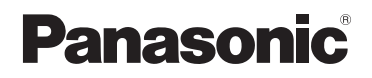

# **Manuel d'utilisation Fonctions avancées**

Appareil photo numérique

# Modèle DMC-ZS60 DMC-ZS100

LUMIX

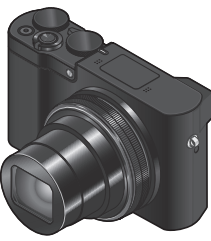

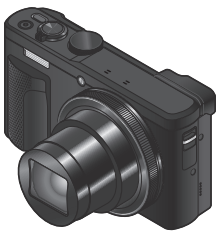

DMC-ZS100 DMC-ZS60

Veuillez lire attentivement les présentes instructions avant d'utiliser ce produit, et conserver ce manuel pour utilisation ultérieure.

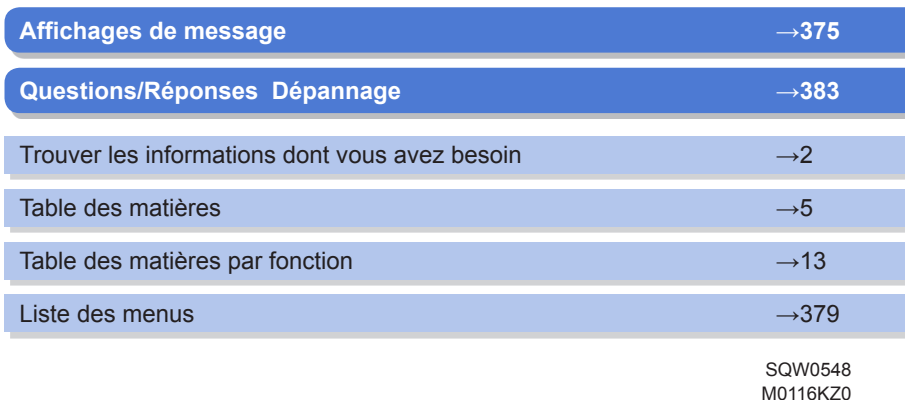

<span id="page-1-1"></span><span id="page-1-0"></span>Dans ce « Manuel d'utilisation Fonctions avancées », vous trouverez les informations dont vous avez besoin dans les pages suivantes.

Cliquer sur un numéro de page vous permet de sauter jusqu'à la page liée et de rapidement trouver les informations.

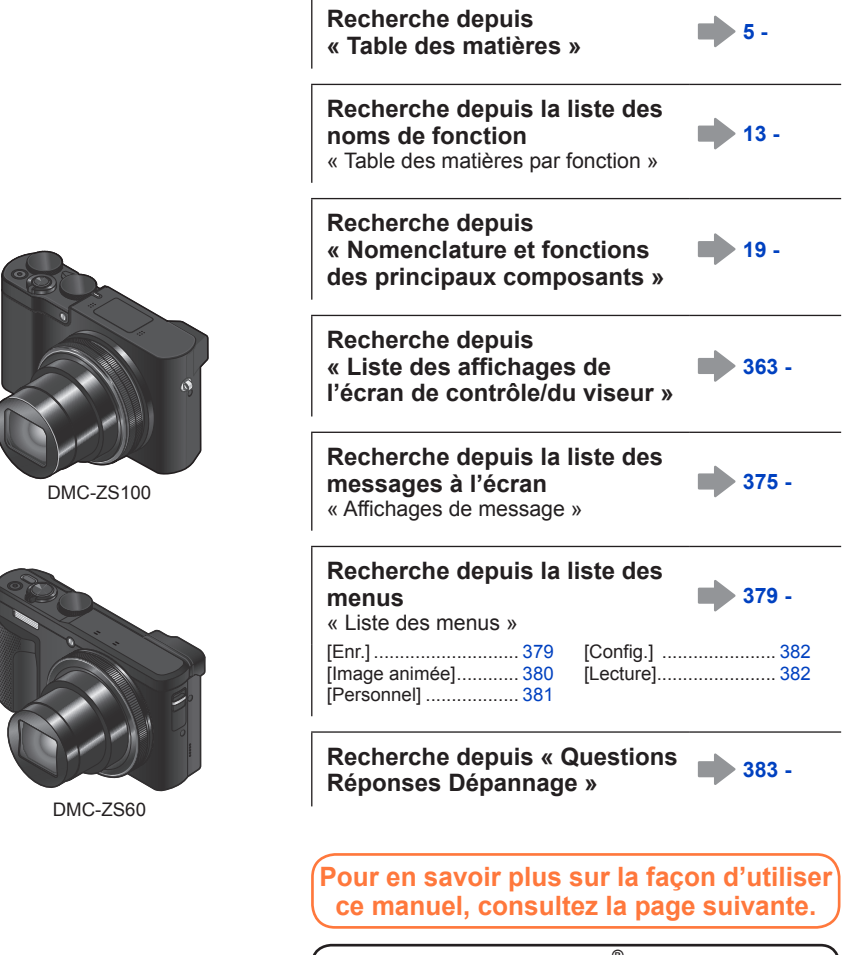

**Fonction Wi-Fi® →[301](#page-300-0)**

#### <span id="page-2-0"></span>**Icônes de mode d'enregistrement**

#### **Mode d'enregistrement : AEPASMAC口网6**

Dans les modes d'enregistrement affichant les icônes en noir, vous pouvez sélectionner et exécuter les menus et fonctions indiqués.

• Cliquez sur un renvoi dans le texte pour sauter jusqu'à la page correspondante.

#### ■**À propos des modèles**

- Ce manuel donne des instructions pour les modèles DMC-ZS100 et DMC-ZS60.
- Les écrans illustrés dans ce mode d'emploi sont tirés du DMC-ZS100 sauf indication contraire.
- Les fonctions varient selon le modèle. Lorsque vous consultez le manuel, sachez que les numéros de modèle correspondant à chaque fonction apparaissent comme indiqué ci-dessous.

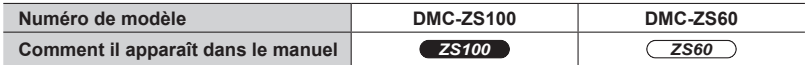

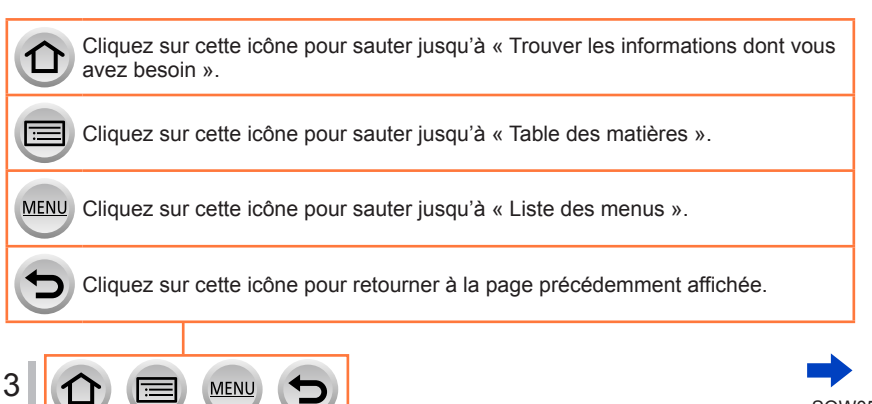

SQW0548

#### ■**À propos des symboles dans le texte**

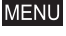

Indique que le menu peut être réglé en appuyant sur la touche [MENU/SET].

Wi-Fi Indique que le réglage Wi-Fi peut être activé en appuyant sur la touche [Wi-Fi].

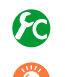

Configurations pouvant être exécutées dans le menu [Personnel].

Conseils pour une utilisation judicieuse et points à ne pas oublier.

 $(\rightarrow)0$ ) Indique la page de référence. Cliquez pour aller à la page correspondante.

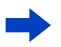

Cliquez pour voir la description à la page suivante.

Dans ce manuel d'utilisation, les étapes de réglage d'une option de menu sont décrites comme suit :

 **→ [Enr.] → [Qualité] → [ ]**

• Dans ce manuel, les opérations des bagues, molettes et leviers/commandes sont illustrées de la manière ci-dessous.

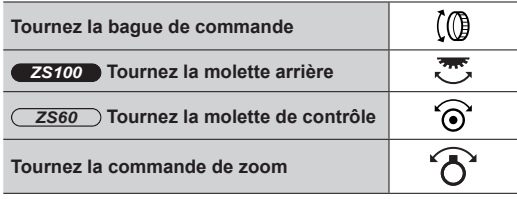

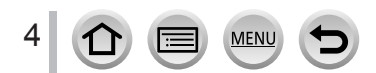

# <span id="page-4-0"></span>**Table des matières**

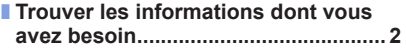

- **[Comment utiliser ce manuel..............](#page-2-0) 3**
- **[Table des matières par fonction......](#page-12-1) 13**

### **[Avant l'utilisation](#page-15-0)**

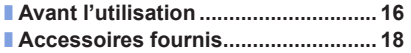

■ *ZS100* **[Nomenclature et fonctions](#page-18-1)  [des principaux composants](#page-18-1) ............ 19** ■ *ZS60* **[Nomenclature et fonctions](#page-20-0)  [des principaux composants](#page-20-0) ............ 21**

# **[Préparatifs](#page-22-0)**

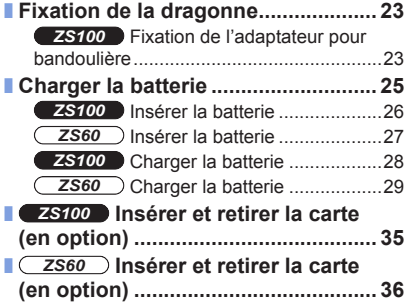

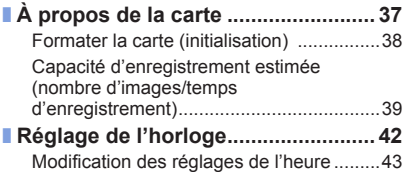

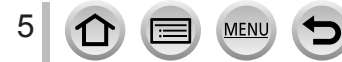

# **[Notions de base](#page-43-0)**

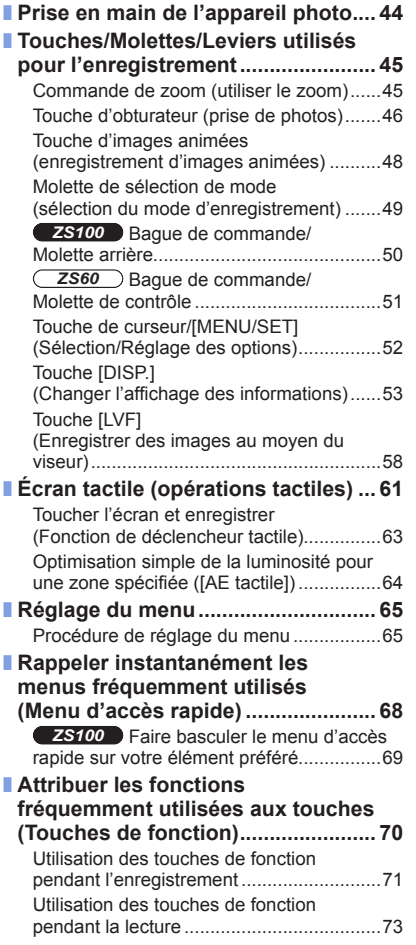

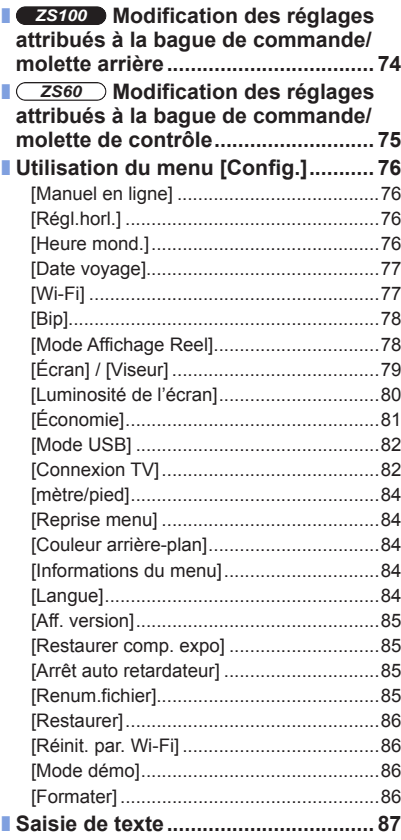

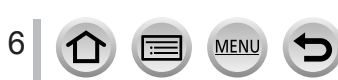

# **Mode d'enregistrement**

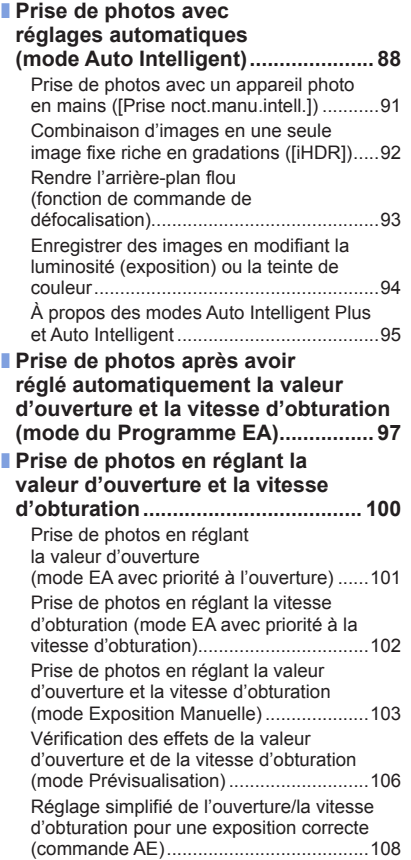

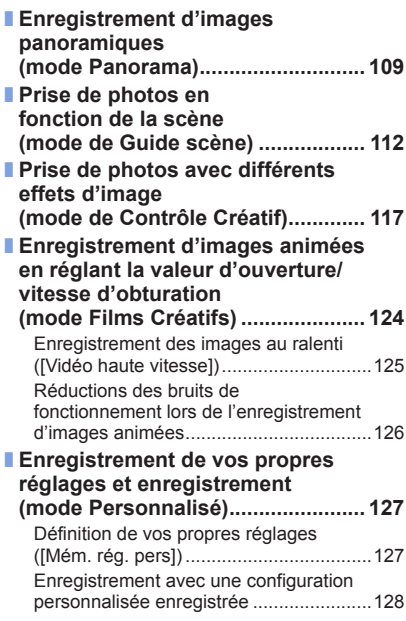

7 MENU  $\bigcirc$  $\blacktriangleright$ 

# **[Réglages de la qualité d'image et de la coloration](#page-128-0)**

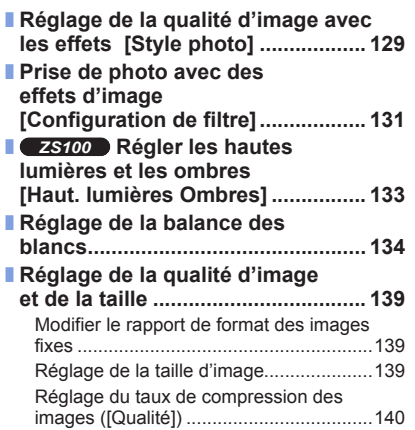

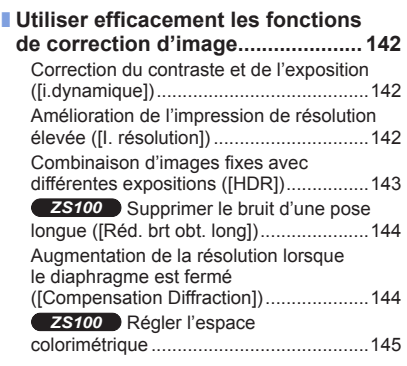

# **[Réglage de la mise au point et de la luminosité \(exposition\)](#page-145-0)**

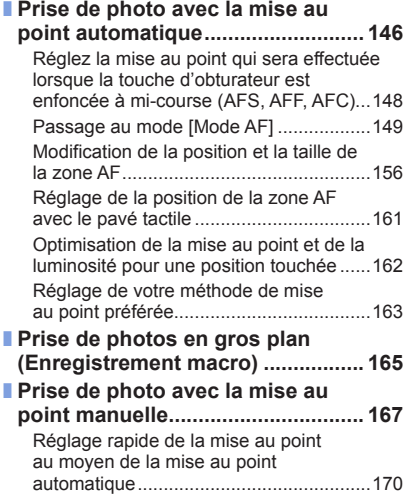

MENU

≕ו

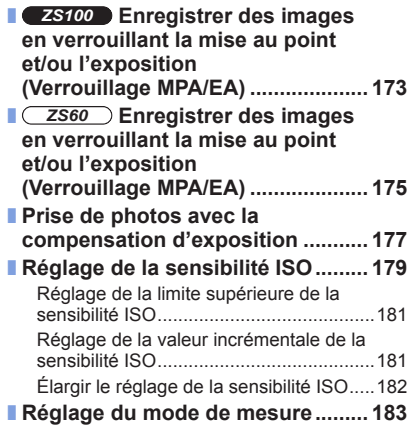

### **[Enregistrer des photos 4K](#page-183-0)**

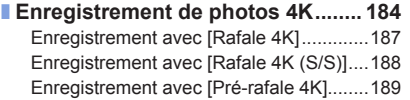

[Sélection d'images à partir d'un fichier](#page-189-0)  [de rafale 4K et sauvegarde](#page-189-0) .....................190 [Remarques relatives à la fonction](#page-195-0)  [Photo 4K..................................................196](#page-195-0)

### **[Réglages de l'obturateur et de l'entraînement](#page-198-0)**

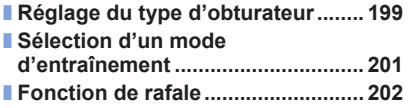

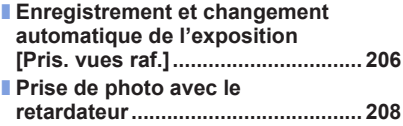

### **[Fonctions destinées à des sujets et objectifs spécifiques](#page-209-0)**

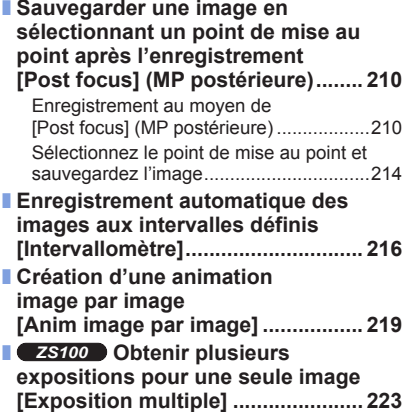

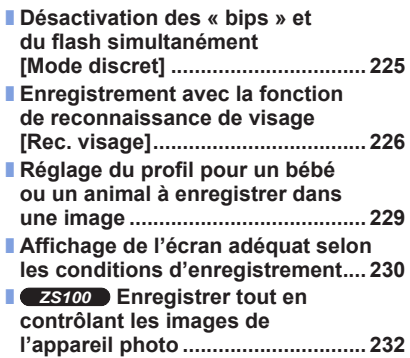

### **[Stabilisateur, zoom et flash](#page-233-0)**

9

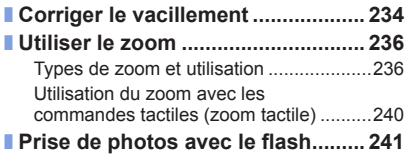

**MEN** 

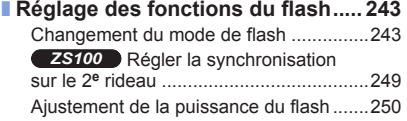

# **[Enregistrer des images animées](#page-250-0)**

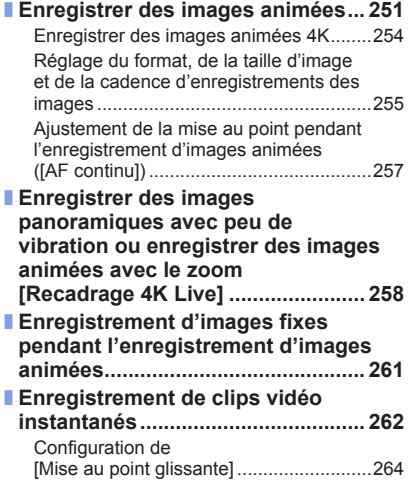

#### ■ **[Utilisation du menu](#page-264-0)**

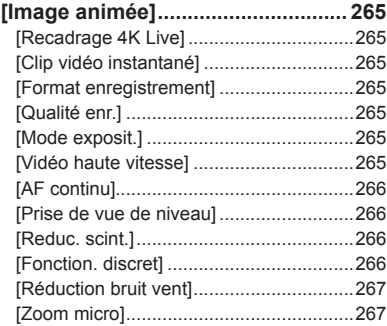

### **[Lecture et édition d'images](#page-267-0)**

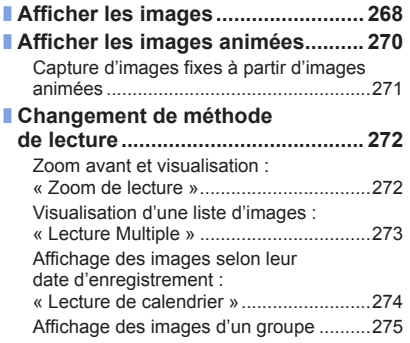

MENU

10

 $\Omega$ 

Œ

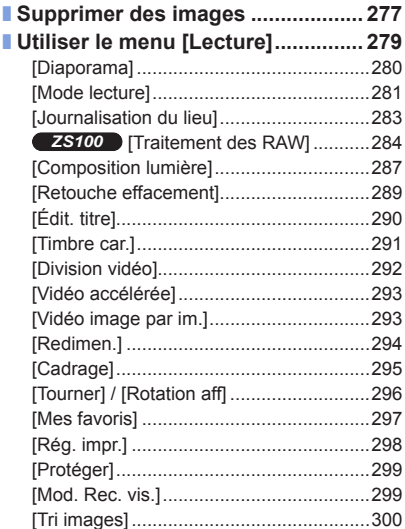

### **[Wi-Fi](#page-300-1)**

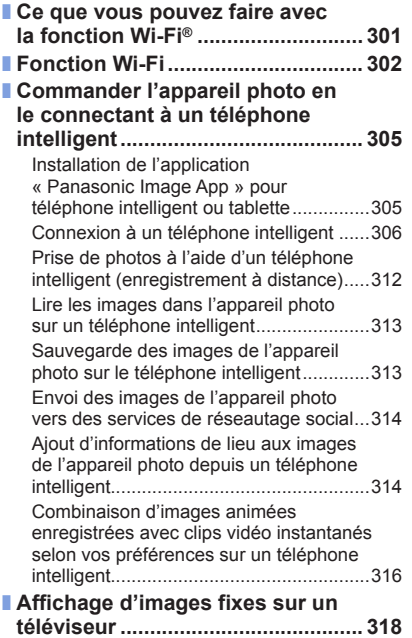

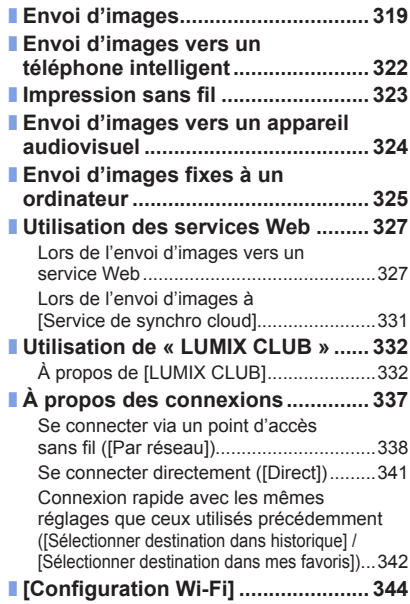

# **[Raccordement à d'autres appareils](#page-345-0)**

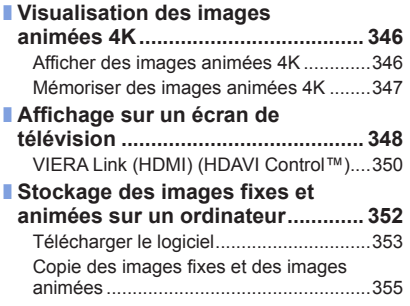

 $\equiv$  MENU

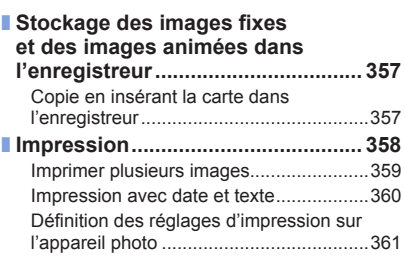

 $\Omega$ 

# **[Autres](#page-361-0)**

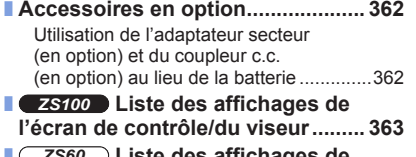

■ *ZS60* **[Liste des affichages de](#page-368-0)  [l'écran de contrôle/du viseur.........](#page-368-0) 369**

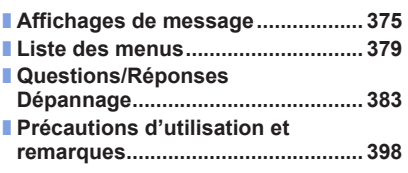

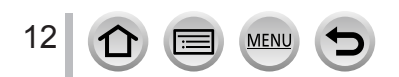

# <span id="page-12-1"></span><span id="page-12-0"></span>**Enregistrement**

#### **Enregistrement**

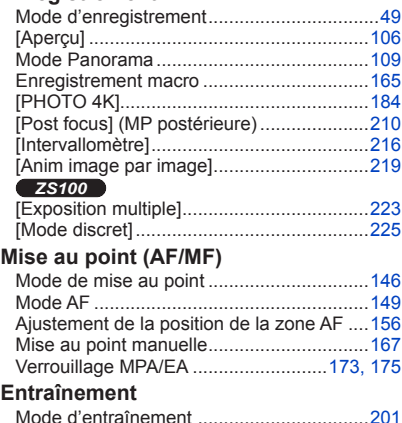

[Retardateur]...............................................[208](#page-207-1)

[AE tactile] ....................................................[64](#page-63-0) [Commande AE] .........................................[108](#page-107-1) Verrouillage MPA/EA ..........................[173](#page-172-1), [175](#page-174-1) Compensation d'exposition ........................[177](#page-176-1) Sensibilité ISO............................................[179](#page-178-1) [Mode mesure]............................................[183](#page-182-1) [Pris. vues raf.]............................................[206](#page-205-1)

#### **Qualité de l'image et teinte**

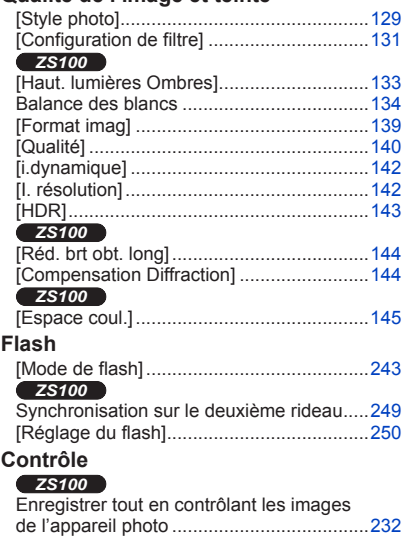

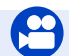

**Exposition**

# **Images animées**

#### **Images animées**

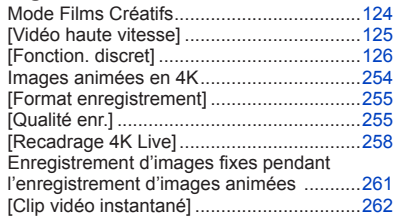

**MEN** 

#### **Audio**

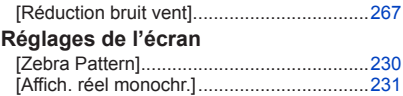

# **Configuration/Personnalisation**

#### **Réglages de base**

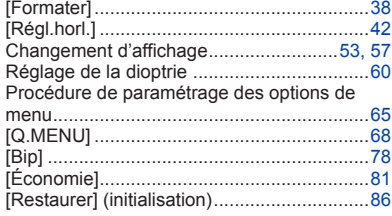

# **Personnalisation**

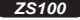

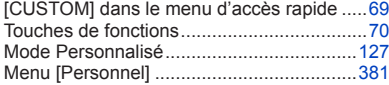

# **Lecture**

#### **Lecture**

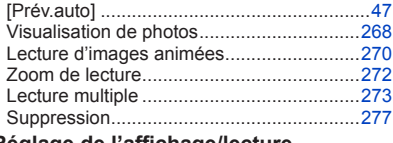

#### **Réglage de l'affichage/lecture**

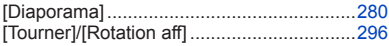

#### **Modifier**

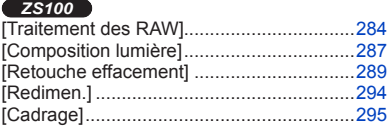

#### **Ajout d'informations**

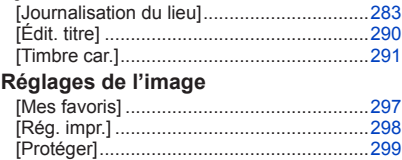

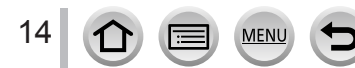

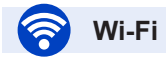

#### **Connexion**

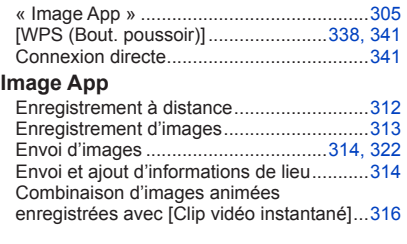

#### **En combinaison avec d'autres appareils**

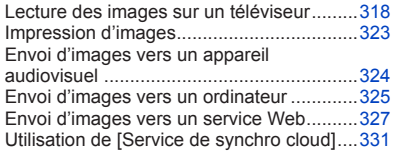

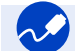

# **Raccordement à d'autres appareils**

#### **Ordinateur**

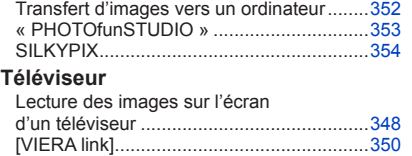

#### **Enregistreur**

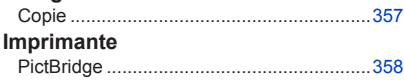

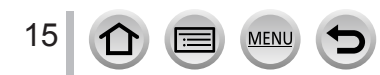

# <span id="page-15-0"></span>**Avant l'utilisation**

#### ■**Manipulation de l'appareil photo**

#### **Évitez que l'appareil photo ne soit soumis à toute vibration, force ou pression excessive.**

●Évitez d'utiliser l'appareil photo dans les conditions suivantes, qui peuvent abîmer l'objectif, l'écran de contrôle, le viseur ou le boîtier de l'appareil photo.

Cela peut également causer le dysfonctionnement de l'appareil photo ou rendre l'enregistrement impossible.

- Échapper ou heurter l'appareil photo sur une surface dure
- S'asseoir avec l'appareil photo inséré dans une poche arrière de pantalon, ou forcer pour l'insérer dans un sac plein
- Ajouter des accessoires à la dragonne de l'appareil photo
- Appuyer trop fort sur l'objectif ou sur l'écran de contrôle

**L'appareil photo n'est pas résistant aux poussières, aux éclaboussures et à l'eau.**

**Évitez d'utiliser l'appareil photo dans les emplacements trop poussiéreux ou sableux, ou là où il risque d'entrer en contact avec de l'eau.**

●Évitez l'utilisation dans les conditions suivantes, car le sable, l'eau ou des corps étrangers risqueraient de pénétrer dans l'appareil photo par l'objectif ou par les interstices autour des touches. Soyez tout particulièrement prudent, car dans de telles conditions l'appareil photo peut subir des dommages, dont certains irréparables.

• Dans les emplacements très poussiéreux ou sablonneux

• Sous la pluie ou à la plage, là où l'appareil photo peut être exposé à l'eau

#### ■**Condensation (lorsque l'objectif, l'écran de contrôle ou le viseur sont embués)**

●Il y a risque de condensation lorsque l'appareil photo est exposé à des changements brusques de température ou de taux d'humidité. Évitez ces conditions, qui peuvent salir l'objectif, l'écran de contrôle ou le viseur, causer de la moisissure ou abîmer l'appareil photo.

●En cas de condensation, mettez l'appareil photo hors tension et attendez environ deux heures avant de le réutiliser. La buée disparaîtra naturellement une fois l'appareil photo ajusté à la température ambiante.

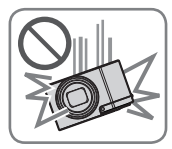

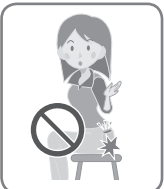

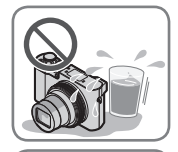

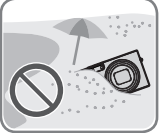

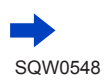

16

#### ■**Prenez toujours d'abord une image d'essai**

Prenez toujours une image d'essai avant d'utiliser l'appareil photo à l'occasion d'un événement important (un mariage, par exemple), pour vous assurer d'enregistrer les images et le son correctement.

#### ■**Aucun dédommagement pour les images ratées**

Nous ne pouvons offrir aucun dédommagement pour les images ratées en cas de problème empêchant l'enregistrement sur l'appareil photo ou sur la carte.

#### ■**Respectez rigoureusement les lois sur les droits d'auteur**

La loi sur les droits d'auteur interdit l'usage non autorisé, à des fins autres que personnelles, des enregistrements dont le contenu est protégé par des droits d'auteur. L'enregistrement de certains contenus peut être sujet à des restrictions même dans le cadre d'une utilisation personnelle.

#### ■**Reportez-vous également à la section « Précautions d'utilisation et remarques »**   $(\rightarrow 398)$  $(\rightarrow 398)$  $(\rightarrow 398)$

■ **Avant d'utiliser l'appareil photo, assurez-vous que tous les accessoires indiqués dans le « Manuel d'utilisation Fonctions de base » sont bien fournis.**

Pour plus de détails sur les accessoires en option  $(\rightarrow 362)$  $(\rightarrow 362)$  $(\rightarrow 362)$ 

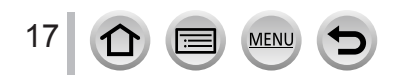

# <span id="page-17-0"></span>**Accessoires fournis**

Avant d'utiliser l'appareil photo, vérifiez la présence de tous les accessoires fournis.

●Les accessoires et leur forme varient suivant le pays ou la région où vous avez fait l'achat de l'appareil photo.

Pour plus de détails sur les accessoires, reportez-vous au « Manuel d'utilisation Fonctions de base ».

- ●Dans le texte, le bloc-batterie est désigné par les termes bloc-batterie ou batterie.
- ●Dans le texte, le terme « carte » désigne les cartes mémoire SD, les cartes mémoire SDHC et les cartes mémoire SDXC.
- ●Veuillez respecter la réglementation locale pour la mise au rebut de toutes les pièces d'emballage.
- ●Gardez les petites pièces dans un emplacement sûr, hors de portée des enfants.

#### ■**Accessoires en option**

• **Les cartes sont vendues en option.**

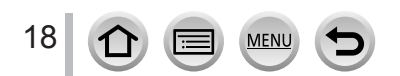

# <span id="page-18-1"></span><span id="page-18-0"></span>*ZS100* **Nomenclature et fonctions des principaux composants**

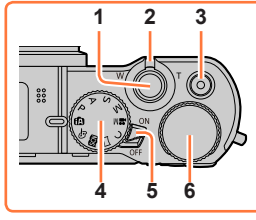

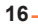

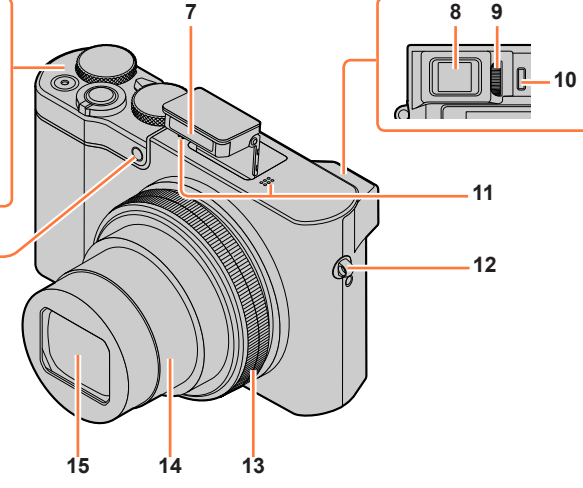

- **1 Touche d'obturateur** (→[46](#page-45-1)) **2 Commande de zoom** (→[45](#page-44-1))
- **3 Touche d'images animées** (→[48](#page-47-1))
- **4 Molette de sélection de mode** (→[49](#page-48-1)) Utilisez-la pour sélectionner le mode d'enregistrement.
- **5 Commutateur [ON/OFF] de l'appareil photo**  $(\rightarrow 42)$  $(\rightarrow 42)$  $(\rightarrow 42)$
- **6 Molette arrière** (→[50](#page-49-0))
- **7 Flash** (→[241](#page-240-1))
- **8 Viseur** (→[58](#page-57-0))
- **9 Molette de réglage de la dioptrie** (→[60](#page-59-0))
- **10 Capteur oculaire** (→[58,](#page-57-1) [60](#page-59-1))
- **11 Microphones stéréo** (→[44](#page-43-1)) Prenez garde de ne pas recouvrir les microphones avec le doigt. Le son serait alors difficile à enregistrer. **12 Œillet pour dragonne** (→[23](#page-22-1))
- **13 Bague de commande** (→[50](#page-49-0))
	- Vous permet de zoomer et d'ajuster les réglages pendant l'enregistrement.
- **14 Barillet d'objectif**
- **15 Objectif**
- **16 Indicateur de retardateur** (→[208](#page-207-1)) **/** Lampe d'assistance AF (→[164](#page-163-0))

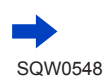

#### *ZS100*

#### Nomenclature et fonctions des principaux composants

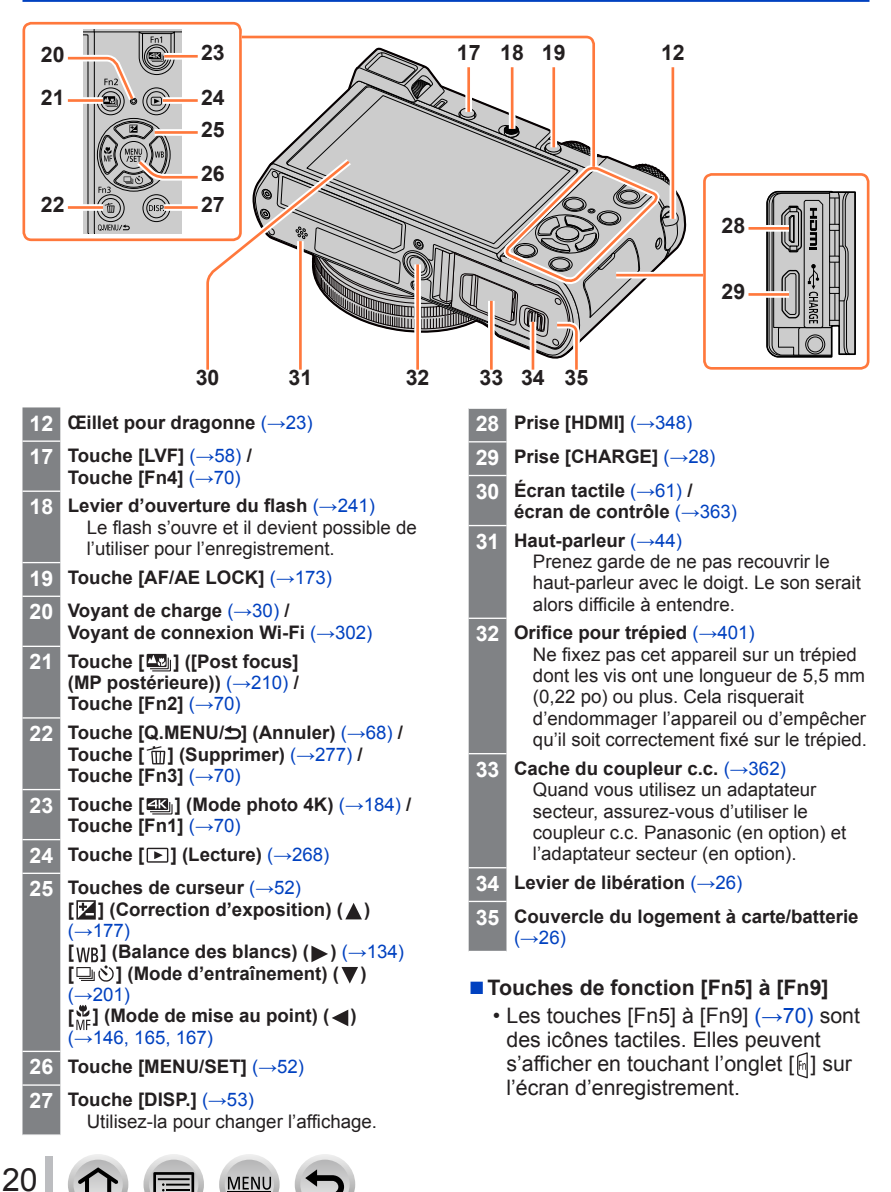

SQW0548

# <span id="page-20-0"></span>*ZS60* **Nomenclature et fonctions des principaux composants**

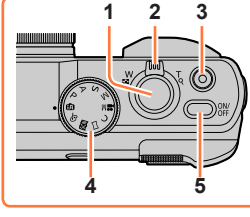

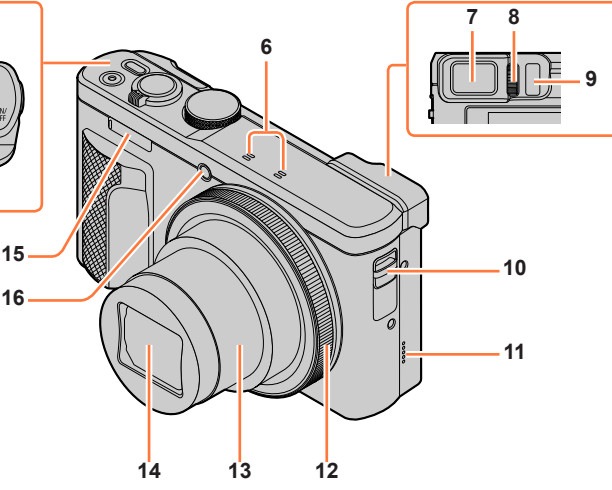

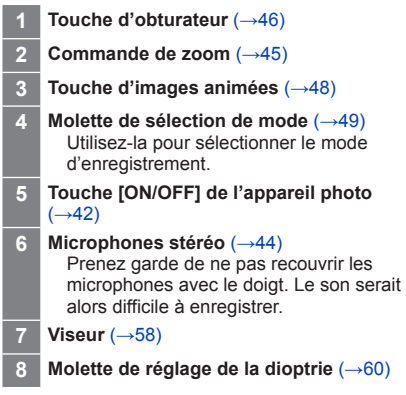

**MEN** 

- **9 Capteur oculaire** (→[58](#page-57-1), [60](#page-59-1))
- **10 Œillet pour dragonne** (→[23](#page-22-1))
- **11 Haut-parleur** (→[44](#page-43-1)) Prenez garde de ne pas recouvrir le haut-parleur avec le doigt. Le son serait alors difficile à entendre.
- **12 Bague de commande** (→[51](#page-50-0)) Vous permet de zoomer et d'ajuster les réglages pendant l'enregistrement.
- **13 Barillet d'objectif**
- **14 Objectif**
- **15 Flash** (→[241](#page-240-1))
- **16 Indicateur de retardateur** (→[208](#page-207-1)) **/** Lampe d'assistance AF (→[164](#page-163-0))

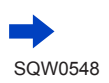

*ZS60*

#### Nomenclature et fonctions des principaux composants

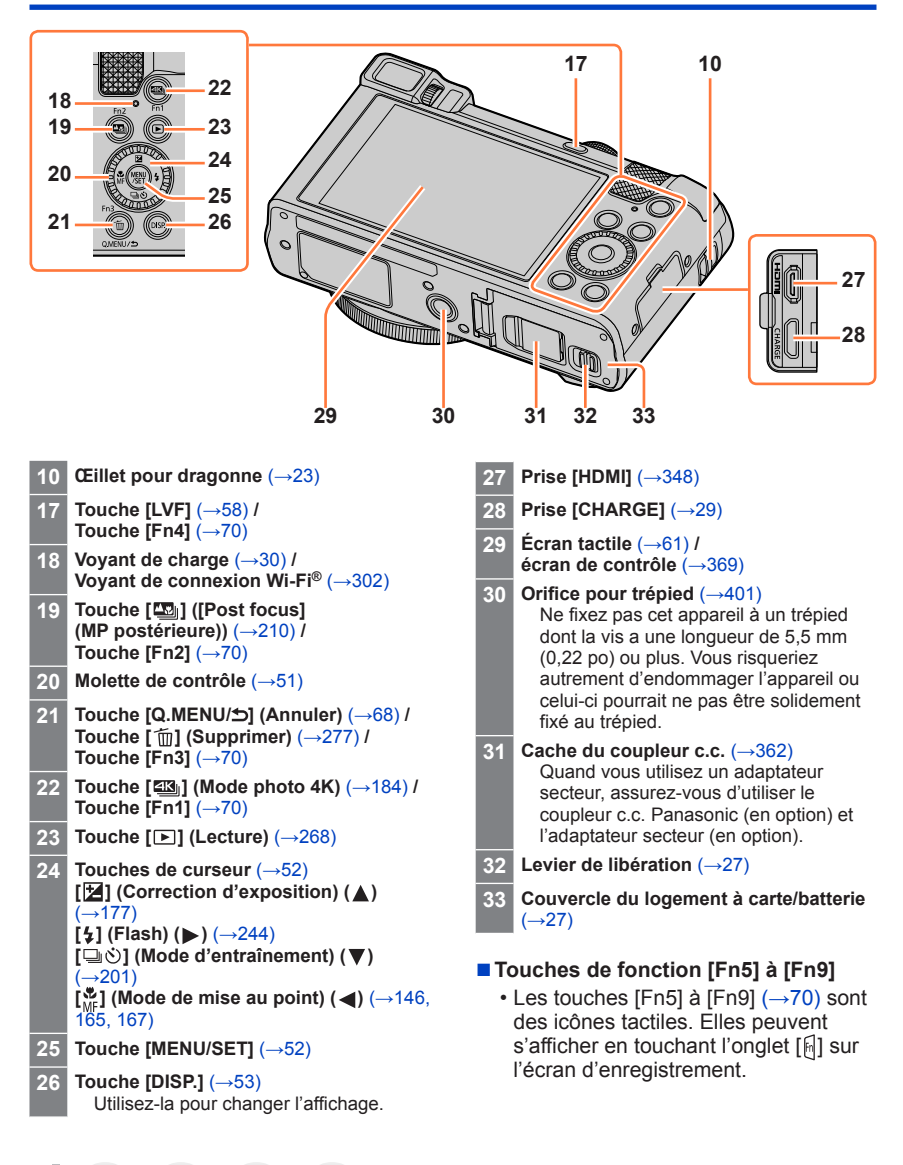

22

# <span id="page-22-1"></span><span id="page-22-0"></span>**Fixation de la dragonne**

Nous vous recommandons de fixer la dragonne lorsque vous utilisez l'appareil photo pour l'empêcher de tomber.

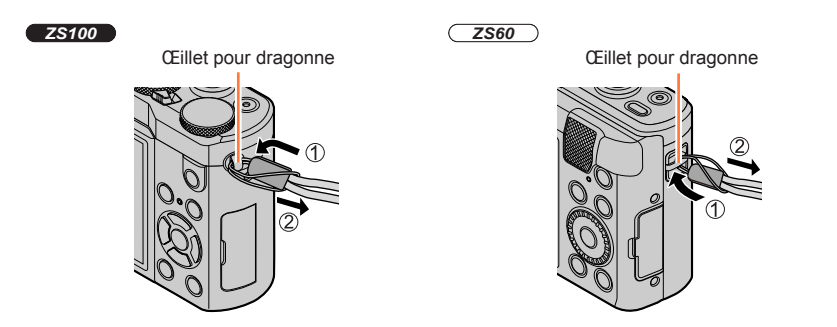

### *ZS100* **Fixation de l'adaptateur pour bandoulière**

Vous pouvez utiliser une bandoulière (en vente dans le commerce) en fixant un adaptateur pour bandoulière (fourni) à l'appareil photo.

*1* **Fixez l'adaptateur pour bandoulière à l'œillet de bandoulière sur l'appareil photo.**

Œillet pour dragonne

- *2* **Faites passer la bandoulière par l'ouverture pour bandoulière de l'adaptateur.**
	- Consultez le mode d'emploi accompagnant la bandoulière.

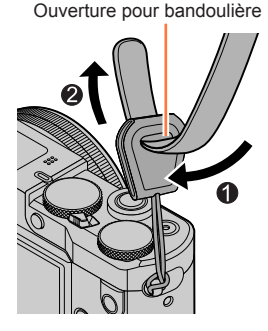

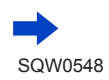

23

#### Fixation de la dragonne

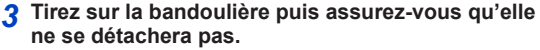

• Fixez également l'autre extrémité de la bandoulière pour éviter qu'elle ne s'entortille.

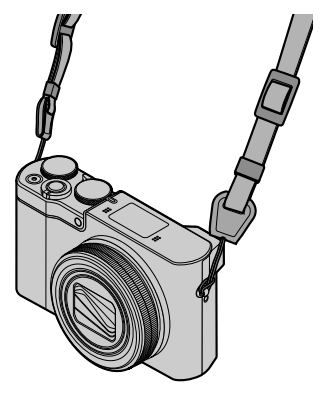

#### ■**Autre manière de fixer la bandoulière**

Vous pouvez raccourcir l'adaptateur pour bandoulière.

- Faites passer l'adaptateur pour bandoulière par l'œillet pour dragonne
- Faites passer la bandoulière à la fois par la ficelle de l'adaptateur pour bandoulière et l'ouverture pour bandoulière
	- Consultez les instructions d'utilisation fournies avec la bandoulière.
- Tirez sur la bandoulière, puis confirmez qu'elle ne se détache pas
	- Fixez également l'autre extrémité de la bandoulière pour éviter qu'elle ne s'entortille.

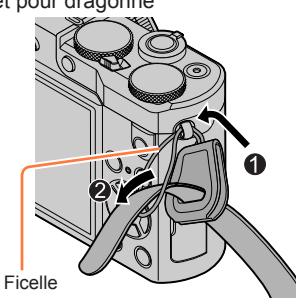

●Gardez l'adaptateur pour bandoulière hors de portée des enfants pour éviter qu'il ne soit avalé.

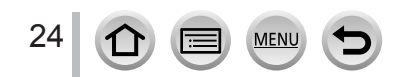

# <span id="page-24-0"></span>**Charger la batterie**

Utilisez toujours l'adaptateur secteur spécial (fourni), le câble de connexion USB (fourni) et la batterie qui accompagne cet appareil photo.

- **Chargez toujours la batterie avant la première utilisation ! (La batterie n'est pas chargée à la sortie d'usine)**
- **Chargez la batterie alors qu'elle est dans l'appareil photo.**

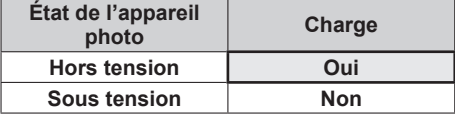

#### **À propos des batteries utilisables sur cet appareil**

**Nous avons constaté que certaines imitations de batterie très similaires aux produits authentiques sont disponibles sur certains marchés. Certains de ces batteries ne possèdent pas une protection interne adéquate répondant aux exigences des normes de sécurité qui s'y appliquent. L'utilisation de ces batteries comporte un risque d'incendie ou d'explosion. Veuillez noter que nous déclinons toute responsabilité en cas d'accident ou de panne suite à l'utilisation d'une imitation de nos batteries authentiques. Par mesure de sécurité, nous vous recommandons l'utilisation d'une batterie Panasonic authentique.**

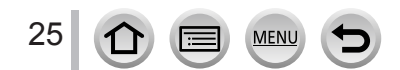

### <span id="page-25-1"></span><span id="page-25-0"></span>*ZS100* **Insérer la batterie**

Pour charger la batterie, insérez-la dans l'appareil photo.

fermement, et assurez-vous qu'elle est

*3* **Fermez le couvercle du logement à carte/batterie, puis glissez le levier de libération sur la position [LOCK].**

*1* **Glissez le levier de libération sur la position [OPEN] et ouvrez le couvercle du logement à carte/batterie.**

*2* **Insérez la batterie à fond.** • Insérez la batterie à fond et

verrouillée par le levier.

- **[OPEN] [LOCK]** Levier de libération
- Assurez-vous que la batterie est insérée dans le bon sens.

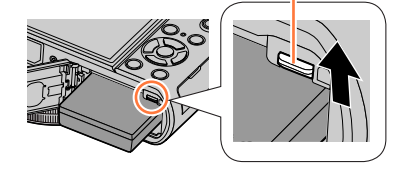

Levier

●Utilisez toujours une batterie de marque Panasonic.

Déplacez le levier du logement à carte/ batterie dans le sens de la flèche.

- ●Si une batterie autre que Panasonic est utilisée, nous ne pouvons garantir le bon fonctionnement de l'appareil.
- ●Pour retirer la batterie, mettez l'appareil photo hors tension et patientez jusqu'à ce que le témoin LUMIX s'éteigne sur l'écran. (Si vous n'attendez pas, l'appareil photo risquera de ne pas bien fonctionner et d'endommager la carte ou les données enregistrées.)
- ●**Retirez la batterie de l'appareil photo après l'utilisation.**
	- Gardez la batterie dans un sac en plastique, en vous assurant qu'elle se trouve à distance de tout objet métallique (tel qu'une agrafe) pendant son transport ou son rangement.
- ●Jetez les batteries inutilisables selon les règlements de recyclage en vigueur. Appelez la ligne d'assistance RBRC au 1-800-822-8837 pour plus d'informations.

■**Pour retirer la batterie**

26

### <span id="page-26-1"></span><span id="page-26-0"></span>*ZS60* **Insérer la batterie**

Pour charger la batterie, insérez-la dans l'appareil photo.

- *1* **Glissez le levier de libération sur la position [OPEN] et ouvrez le couvercle du logement à carte/batterie.**
- *2* **Insérez la batterie à fond.** • Insérez la batterie à fond et
	- fermement, et assurez-vous qu'elle est verrouillée par le levier.
- *3* **Fermez le couvercle du logement à carte/batterie, puis glissez le levier de libération sur la position [LOCK].**

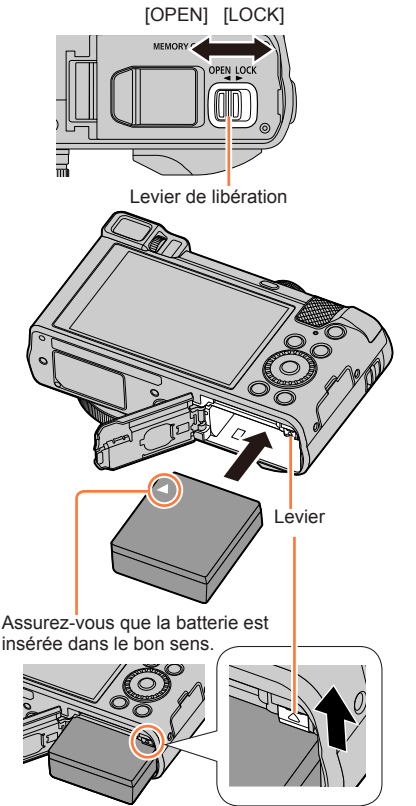

■**Pour retirer la batterie**

Déplacez le levier du logement à carte/ batterie dans le sens de la flèche.

- ●Utilisez toujours une batterie de marque Panasonic.
- ●Si une batterie autre que Panasonic est utilisée, nous ne pouvons garantir le bon fonctionnement de l'appareil.
- ●Pour retirer la batterie, mettez l'appareil photo hors tension et patientez jusqu'à ce que le témoin LUMIX s'éteigne sur l'écran. (Si vous n'attendez pas, l'appareil photo risquera de ne pas bien fonctionner et d'endommager la carte ou les données enregistrées.)
- ●**Retirez la batterie de l'appareil photo après l'utilisation.**
	- Gardez la batterie dans un sac en plastique, en vous assurant qu'elle se trouve à distance de tout objet métallique (tel qu'une agrafe) pendant son transport ou son rangement.
- ●Jetez les batteries inutilisables selon les règlements de recyclage en vigueur. Appelez la ligne d'assistance RBRC au 1-800-822-8837 pour plus d'informations.

### <span id="page-27-1"></span><span id="page-27-0"></span>*ZS100* **Charger la batterie**

Il est recommandé d'effectuer la charge dans un emplacement où la température ambiante est de 10 °C à 30 °C (50 °F à 86 °F) (cela s'applique aussi à la température de la batterie).

#### **Assurez-vous que l'appareil photo est hors tension.**

La batterie peut être chargée depuis une prise de courant ou par le biais d'un ordinateur.

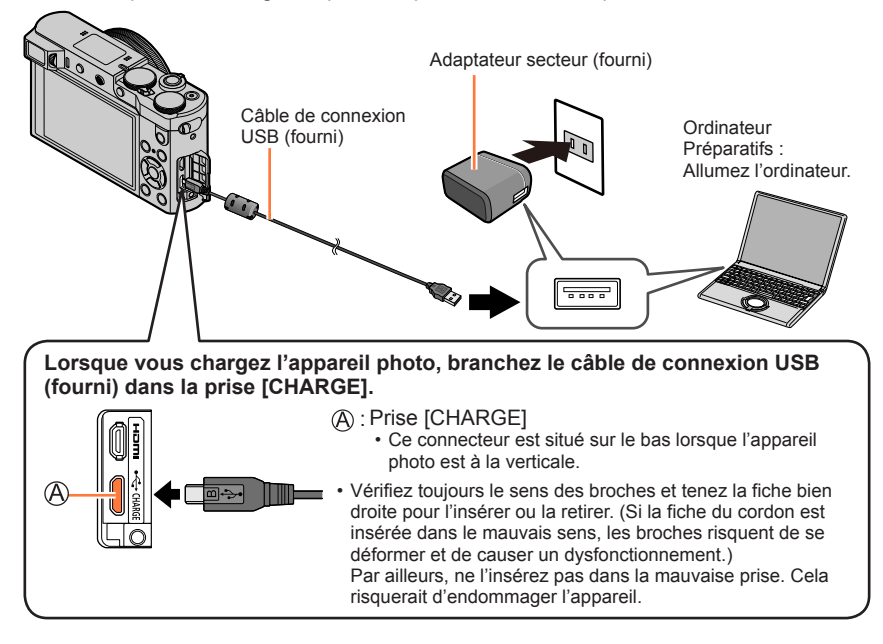

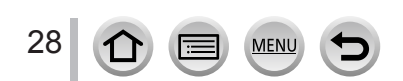

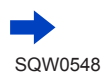

### <span id="page-28-1"></span><span id="page-28-0"></span>*ZS60* **Charger la batterie**

Il est recommandé d'effectuer la charge dans un emplacement où la température ambiante est de 10 °C à 30 °C (50 °F à 86 °F) (cela s'applique aussi à la température de la batterie).

#### **Assurez-vous que l'appareil photo est hors tension.**

La batterie peut être chargée depuis une prise de courant ou par le biais d'un ordinateur.

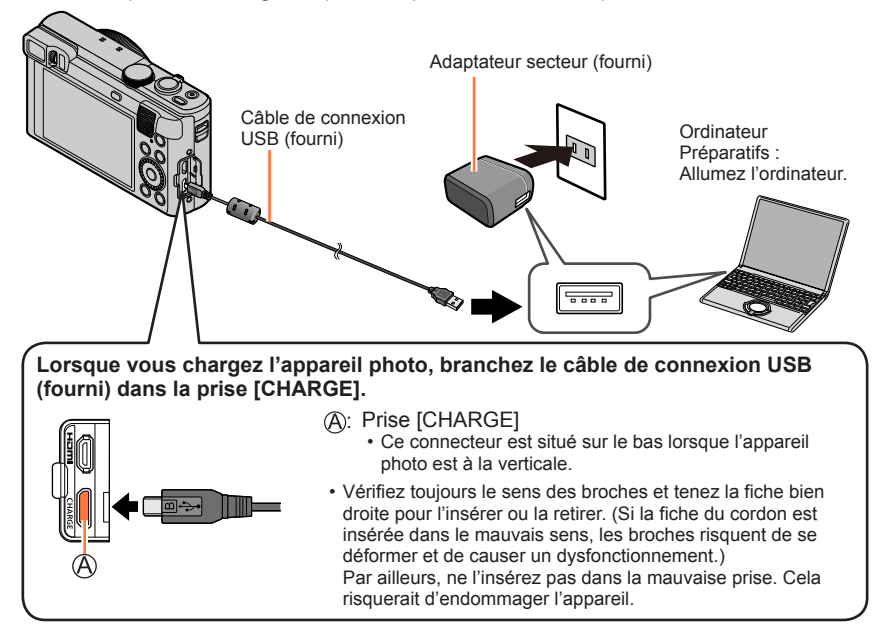

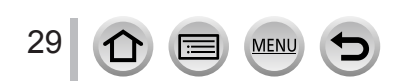

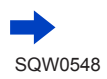

- ●Il se peut que la charge s'arrête si l'ordinateur passe en mode de veille pendant la charge.
- ●Si un ordinateur portable non branché sur une prise de courant est raccordé à l'appareil photo, la batterie de l'ordinateur portable s'épuisera. Ne laissez pas l'appareil photo raccordé trop longtemps à l'ordinateur portable.
- ●Connectez toujours le câble de connexion USB au connecteur USB de l'ordinateur. Ne connectez pas le câble de connexion USB au connecteur USB d'un écran d'ordinateur, d'un clavier, d'une imprimante ou d'un concentrateur de ports USB.

#### <span id="page-29-0"></span>**Indications du voyant de charge**

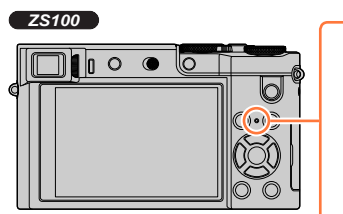

*ZS60*

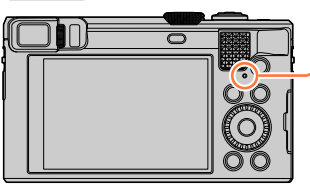

#### **Voyant de charge**

Allumé : La charge est en cours d'exécution Éteint : La charge s'arrête (Lorsque la batterie cesse de se charger,

débranchez l'appareil photo de la prise de courant ou déconnectez-le de l'ordinateur.)

Clignotant : Erreur de charge

(Pour des instructions sur la correction du problème, reportez-vous à  $(\rightarrow 383)$  $(\rightarrow 383)$  $(\rightarrow 383)$ .)

#### **Remarques sur le temps de charge**

Lors de l'utilisation de l'adaptateur secteur (fourni)

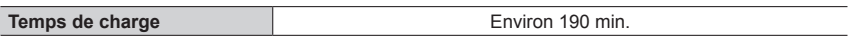

- Le temps de charge indiqué ci-dessus est le temps requis pour la charge lorsque la batterie est complètement déchargée. Le temps nécessaire à la charge diffère suivant les conditions d'utilisation de la batterie. La charge prend plus de temps lorsque la température est élevée ou basse, et lorsque la batterie est restée inutilisée pendant une période prolongée.
- Le temps requis pour la charge au moyen de l'ordinateur varie suivant la capacité d'alimentation de l'ordinateur.

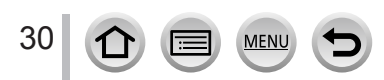

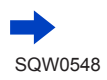

- ●N'utilisez pas d'autres câbles de connexion USB que celui fourni. Autrement il y a risque de dysfonctionnement de l'appareil photo.
- ●N'utilisez pas d'autres adaptateurs secteurs que celui fourni.
- ●N'utilisez pas un câble prolongateur USB.
- ●L'adaptateur secteur (fourni) et le câble de connexion USB (fourni) sont des accessoires conçus spécialement pour cet appareil photo. Ne les utilisez pas avec d'autres appareils.
- ●Retirez la batterie après l'utilisation. (La batterie s'épuisera si elle est laissée pendant une période prolongée après avoir été chargée.)
- ●Il se peut que la charge ne s'exécute pas correctement en cas de problème lié à la prise de courant (p. ex. une panne de courant). Déconnectez le câble de connexion USB (fourni) et reconnectez-le sur l'appareil photo.
- ●Si le voyant de charge ne s'allume pas même lorsque l'appareil photo est connecté à l'adaptateur secteur (fourni) ou à un ordinateur, vérifiez qu'il est correctement connecté. (→[28,](#page-27-1) [29](#page-28-1))

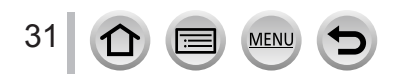

#### Charger la batterie

#### **Charge restante de la batterie**

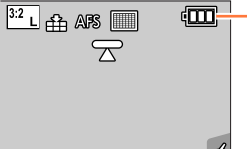

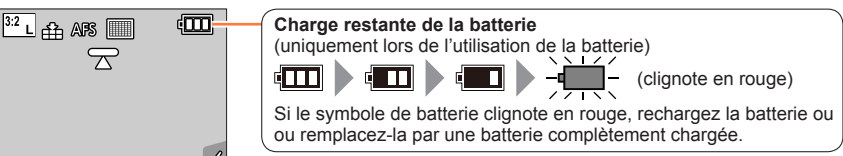

#### **Approximations du nombre d'images enregistrables et du temps de fonctionnement**

#### ■**Enregistrer des images fixes (avec l'écran)**

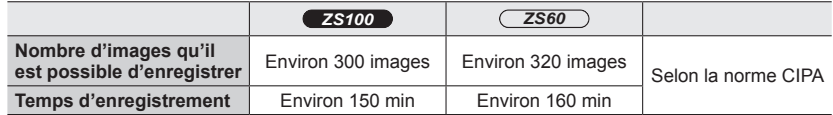

#### ■ **Enregistrer des images fixes (avec le viseur (LVF))**

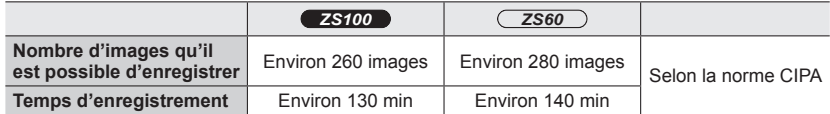

#### **Conditions d'enregistrement selon la norme CIPA**

CIPA est une abréviation de « Camera & Imaging Products Association ».

- Mode du Programme EA
- Température : 23 °C (73,4 °F)/Humidité relative : 50 % lorsque l'écran ou le viseur est allumé.
- Utiliser une carte mémoire SDHC Panasonic.
- Utiliser la batterie fournie.
- Commencer l'enregistrement 30 secondes après avoir mis l'appareil photo sous tension (avec [Stabilisat.] réglé sur [((())]).
- Photographier toutes les 30 secondes en mode plein flash une fois sur deux.
- Tourner la commande de zoom de téléobjectif (T) à grand angle (W) ou vice-versa à chaque enregistrement.
- Mettre l'appareil photo hors tension tous les 10 enregistrements et le laisser hors tension jusqu'à ce que la température de la batterie baisse.

Valeur réduite si les intervalles sont plus longs (par exemple environ au quart pour les intervalles de 2 minutes dans les conditions ci-dessus).

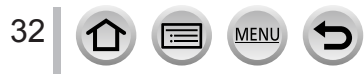

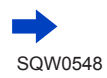

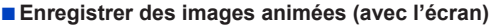

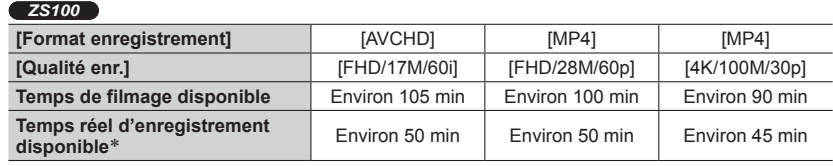

#### *ZS60*

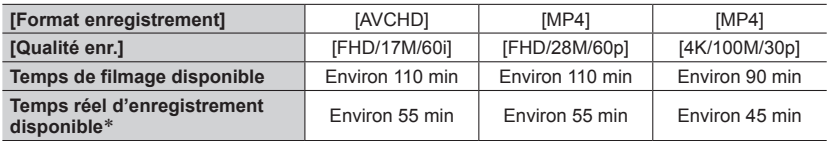

\* Le temps d'enregistrement réellement disponible lorsque vous effectuez fréquemment les opérations suivantes : mettre l'appareil photo sous et hors tension, lancer et arrêter l'enregistrement, et utiliser le zoom.

#### **Conditions d'enregistrement**

- Température 23 °C (73,4 °F), humidité relative 50 %
- Images animées avec le réglage [Qualité enr.] de [FHD/28M/60p]/[FHD/17M/60i] sur [AVCHD] : L'enregistrement s'arrête lorsque le temps d'enregistrement continu dépasse 29 minutes 59 secondes.
- Images animées dont la taille de fichier est réglée sur [FHD], [HD] ou [VGA] en [MP4] : L'enregistrement s'arrête lorsque le temps d'enregistrement continu dépasse 29 minutes et 59 secondes ou que la taille de fichier dépasse 4 Go.
	- Étant donné que la taille de fichier augmente avec [FHD], l'enregistrement avec [FHD] s'arrêtera avant 29 minutes 59 secondes.
- Images animées MP4 avec une taille [Qualité enr.] de [4K] : L'enregistrement s'arrête lorsque le temps d'enregistrement continu dépasse 15 minutes. Lorsque vous utilisez une carte mémoire SDHC, vous pouvez continuer à enregistrer sans interruption même si la taille de fichier dépasse 4 Go, mais le fichier d'images animées sera enregistré et lu dans des fichiers séparés.

Si vous utilisez une carte mémoire SDXC, vous pouvez enregistrer des images animées dans un seul fichier même si la taille dépasse 4 Go.

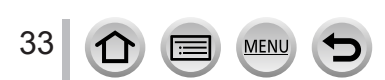

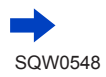

Charger la batterie

#### ■**Afficher les images (avec l'écran)**

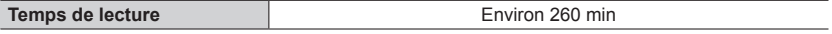

#### ●**Les temps de fonctionnement et le nombre d'images enregistrables seront différents suivant l'environnement et les conditions d'utilisation.**

Par exemple, dans les cas suivants, les temps de fonctionnement sont plus courts et le nombre d'images enregistrables est réduit.

- Dans des environnements à basse température, comme sur des pentes de ski.
- Lorsque vous utilisez fréquemment le flash et le zoom, par exemple.
- ●Si l'autonomie de la batterie diminue considérablement, cela signifie que sa durée de service tire à sa fin. Veuillez vous procurer une batterie neuve.

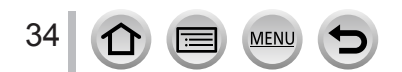

# <span id="page-34-0"></span>*ZS100* **Insérer et retirer la carte (en option)**

- Assurez-vous que l'appareil photo est hors tension.
- *1* **Glissez le levier de libération sur la position [OPEN] et ouvrez le couvercle du logement à carte/batterie.**
- *2* **Insérez la carte à fond.**
	- Vérifiez l'orientation de la carte (bornes tournées vers l'écran de contrôle).
	- Insérez la carte à fond et fermement jusqu'à ce qu'elle émette un léger bruit sec.
- *3* **Fermez le couvercle du logement à carte/batterie et glissez le levier de libération sur la position [LOCK].**
- ■**Pour retirer la carte :**
	- Appuyez au centre de la carte.

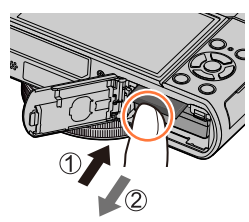

●Rangez les cartes mémoire hors de la portée des enfants afin qu'ils ne puissent pas l'avaler. ●Pour retirer la carte, mettez l'appareil photo hors tension et patientez jusqu'à ce que le témoin LUMIX s'éteigne sur l'écran. (Si vous n'attendez pas, l'appareil photo risquera de ne pas bien fonctionner et d'endommager la carte ou les données enregistrées.)

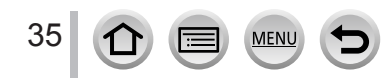

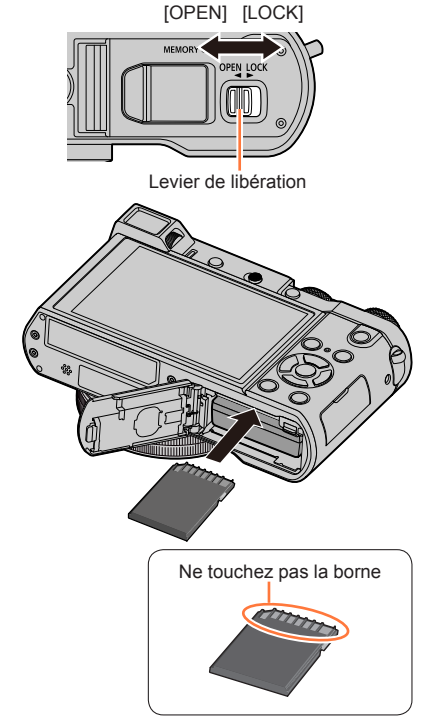

# <span id="page-35-0"></span>*ZS60* **Insérer et retirer la carte (en option)**

- Assurez-vous que l'appareil photo est hors tension.
- *1* **Glissez le levier de libération sur la position [OPEN] et ouvrez le couvercle du logement à carte/batterie.**
- *2* **Insérez la carte à fond.**
	- Vérifiez l'orientation de la carte (bornes tournées vers l'écran de contrôle).
	- Insérez la carte à fond et fermement jusqu'à ce qu'elle émette un léger bruit sec.
- *3* **Fermez le couvercle du logement à carte/batterie et glissez le levier de libération sur la position [LOCK].**
- ■**Pour retirer la carte :**
	- Appuyez au centre de la carte.

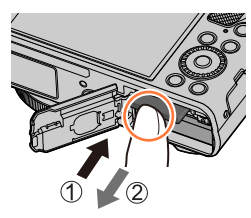

Levier de libération Ne touchez pas la borne

[OPEN] [LOCK]

●Rangez les cartes mémoire hors de la portée des enfants afin qu'ils ne puissent pas l'avaler. ●Pour retirer la carte, mettez l'appareil photo hors tension et patientez jusqu'à ce que le témoin LUMIX s'éteigne sur l'écran. (Si vous n'attendez pas, l'appareil photo risquera de ne pas bien fonctionner et d'endommager la carte ou les données enregistrées.)

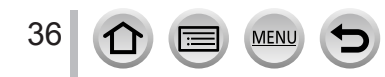
# **À propos de la carte**

Vous pouvez utiliser les cartes de la norme SD suivantes (marque Panasonic recommandée). Le fonctionnement est confirmé avec une carte de marque Panasonic.

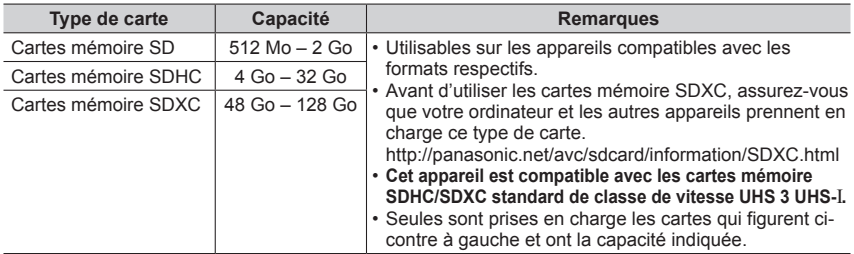

### ■**À propos de l'enregistrement d'images animées/de photos 4K et du classement des vitesses**

La carte nécessaire diffère selon le lFormat enregistrement1 (→[255](#page-254-0)) et la [Qualité enr.] (→[255](#page-254-0)) d'une image animée. Pour enregistrer des photos 4K, vous devez vous munir d'une carte offrant une classe de vitesse prenant en charge l'enregistrement en 4K. Utilisez une carte satisfaisant les classements suivants de la classe de vitesse SD ou de la classe de vitesse UHS.

• La classe de vitesse SD et la classe de vitesse UHS correspondent aux normes de vitesse en matière d'écriture continue. Vérifiez la vitesse SD sur l'étiquette de la carte ou sur la documentation qui accompagne la carte.

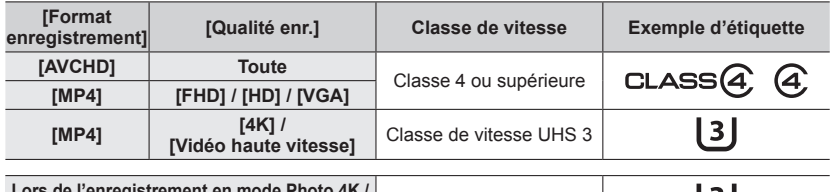

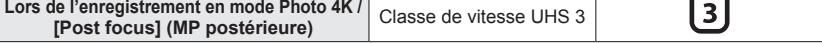

• Informations les plus récentes : http://panasonic.jp/support/global/cs/dsc/ (site disponible en anglais uniquement.)

#### **Accès à la carte**

L'indicateur d'accès s'affiche en rouge lors de l'enregistrement sur la carte.

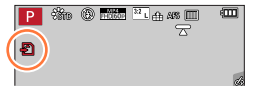

●Pendant que l'appareil photo accède à la carte (pour une opération telle que l'écriture d'image, la lecture, la suppression ou le formatage), évitez d'éteindre l'appareil photo et de retirer la batterie, la carte, l'adaptateur secteur (en option) ou le coupleur c.c. (en option). Évitez de soumettre l'appareil photo à des vibrations, à des chocs ou à l'électricité statique. Il se peut que la carte ou les données de la carte soient endommagées, et que cet appareil ne puisse plus fonctionner normalement. Si l'opération échoue à cause de vibrations, d'un choc ou de l'électricité statique, répétez l'opération.

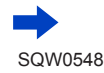

### À propos de la carte

- ●Si vous mettez le sélecteur de protection contre l'écriture en position « LOCK », vous ne pourrez pas écrire, supprimer ni formater les données, ni les afficher par date d'enregistrement.
- ●Nous vous recommandons de copier les images importantes sur un ordinateur (les ondes électromagnétiques, l'électricité statique ou les pannes de l'appareil photo peuvent causer l'endommagement des données).

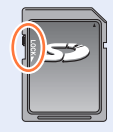

### **Formater la carte (initialisation)**

Formatez la carte avant d'enregistrer une image avec cet appareil.

**Comme les données ne peuvent pas être récupérées après le formatage, veillez à faire au préalable les sauvegardes nécessaires.**

### *1* **Réglez le menu.**

 **→ [Config.] → [Formater]**

- ●Cela exige une batterie suffisamment chargée, ou un adaptateur secteur (en option) et un coupleur c.c. (en option).
- ●Ne mettez pas l'appareil photo hors tension et n'effectuez aucune opération pendant le formatage.
- ●Formatez toujours les cartes à l'aide de cet appareil photo. Reformatez la carte sur cet appareil photo si elle a été formatée sur un ordinateur ou autre appareil.
- ●Si la carte ne peut pas être formatée, essayez avec une autre carte avant de contacter Panasonic.

### **Capacité d'enregistrement estimée (nombre d'images/temps d'enregistrement)**

Le nombre d'images que vous pouvez enregistrer et le temps d'enregistrement disponible varient suivant la capacité de la carte (et suivant les conditions d'enregistrement et le type de carte).

### **Capacité en images enregistrées (images fixes)**

#### *ZS100*

**Lorsque [Format] est réglé sur [3:2] et que [Qualité] est réglé sur [ ]**

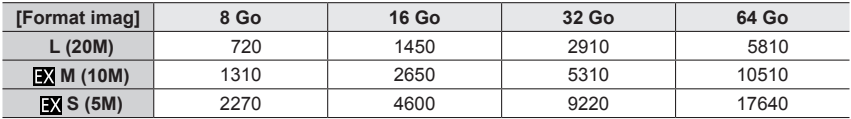

#### **Lorsque [Format] est réglé sur [3:2] et que [Qualité] est réglé sur [ ]**

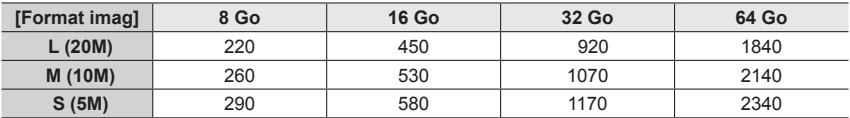

#### *ZS60*

### **Lorsque [Format] est réglé sur [4:3] et que [Qualité] est réglé sur [ ]**

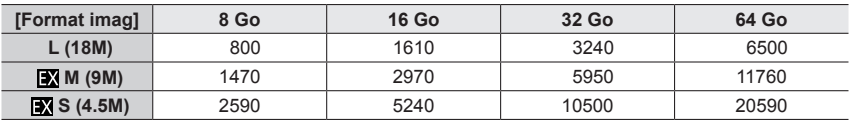

### **Lorsque [Format] est réglé sur [4:3] et que [Qualité] est réglé sur [ ]**

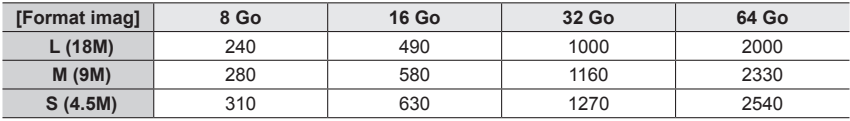

●Lorsque le nombre d'images enregistrables dépasse 9 999, « 9999+ » s'affiche.

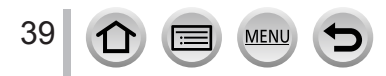

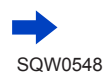

### À propos de la carte

### **Capacité en temps d'enregistrement (images animées)**

• Le temps d'enregistrement disponible correspond au temps total de toutes les images animées qui ont été enregistrées.

([h], [m] et [s] signifient respectivement « heure », « minutes » et « secondes ».)

### **Lorsque [Format enregistrement] est réglé sur [AVCHD]**

#### *ZS100*

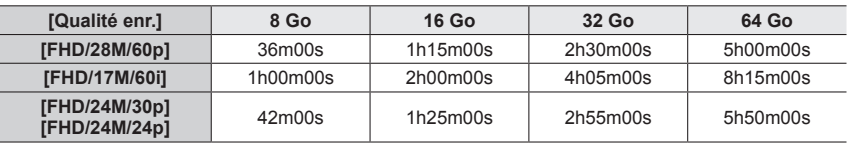

*ZS60*

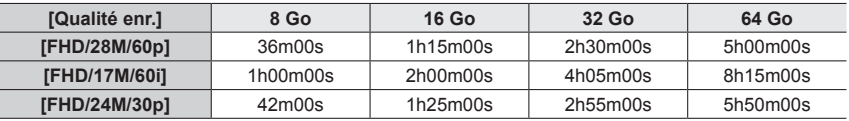

### **Lorsque [Format enregistrement] est réglé sur [MP4]**

*ZS100*

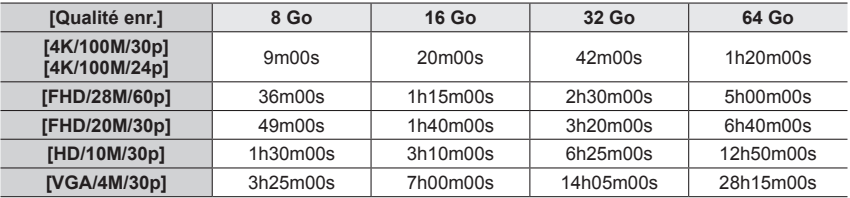

*ZS60*

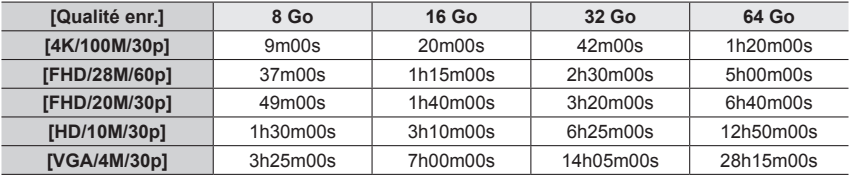

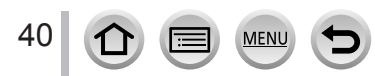

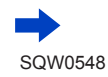

### À propos de la carte

- ●Si la température ambiante est élevée ou si des images animées sont enregistrées de manière continue, [  $\triangle$  ] s'affiche et il se peut que l'enregistrement en cours s'arrête avant la fin pour protéger l'appareil photo.
- ●Images animées avec le réglage [Qualité enr.] de [FHD/28M/60p]/[FHD/17M/60i] sur [AVCHD] : L'enregistrement s'arrête lorsque le temps d'enregistrement continu dépasse 29 minutes 59 secondes.
- ●Images animées dont la taille de fichier est réglée sur [FHD], [HD] ou [VGA] en [MP4] : L'enregistrement s'arrête lorsque le temps d'enregistrement continu dépasse 29 minutes et 59 secondes ou que la taille de fichier dépasse 4 Go.
	- Étant donné que la taille de fichier augmente avec [FHD], l'enregistrement avec [FHD] s'arrêtera avant 29 minutes 59 secondes.
- ●Images animées MP4 avec une taille [Qualité enr.] de [4K] :

L'enregistrement s'arrête lorsque le temps d'enregistrement continu dépasse 15 minutes. Lorsque vous utilisez une carte mémoire SDHC, vous pouvez continuer à enregistrer sans interruption même si la taille de fichier dépasse 4 Go, mais le fichier d'images animées sera enregistré et lu dans des fichiers séparés.

Si vous utilisez une carte mémoire SDXC, vous pouvez enregistrer des images animées dans un seul fichier même si la taille dépasse 4 Go.

●**Le temps d'enregistrement continu maximum disponible s'affiche sur l'écran.**

**Permuter l'affichage entre le nombre d'images enregistrables que vous pouvez prendre et le temps d'enregistrement disponible**

 **→ [Personnel] → [Affich. mémoire]**

**[ ] (Images restantes ) :**

Affiche le nombre d'images enregistrables.

**[ ] (Temps restant) :** 

Affiche le temps d'enregistrement restant.

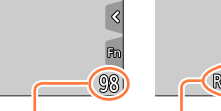

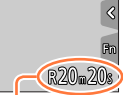

Nombre d'images qu'il est possible d'enregistrer

**Temps** d'enregistrement disponible

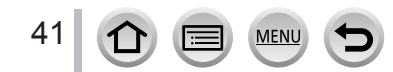

# <span id="page-41-0"></span>**Réglage de l'horloge**

L'horloge n'est pas réglée à la sortie d'usine de l'appareil photo.

*1 ZS100* **Placez le commutateur [ON/OFF] de l'appareil photo sur [OUI].**

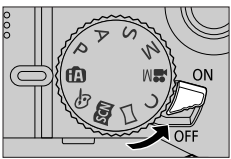

*ZS60*

### **Appuyez sur la touche [ON/OFF] de l'appareil photo.**

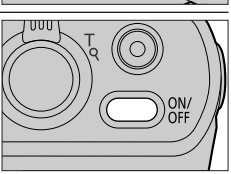

• Si l'écran de sélection de la langue ne s'affiche pas, passez à l'étape *4*.

- *2* **Appuyez sur [MENU/SET] lorsque le message est affiché.**
- 2 **Appuyez sur ▲ ▼ pour sélectionner la langue, puis appuyez sur [MENU/SET].**

• Le message [Veuillez régler l'heure] apparaît.

- *4* **Appuyez sur [MENU/SET].**
- **5** Appuyez sur <**>** pour sélectionner les options (année, mois, jour, heure, minute) et appuyez sur **▲ ▼** pour valider.

### **Pour régler l'ordre d'affichage ou le format d'affichage de l'heure**

• Sélectionnez [Style] et appuyez sur [MENU/SET] pour afficher l'écran de réglage pour l'ordre d'affichage et le format d'affichage de l'heure.

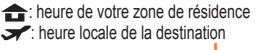

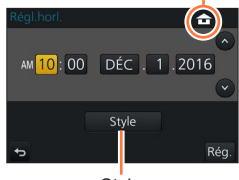

**Style** 

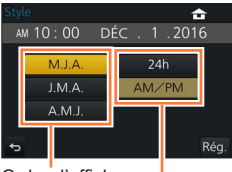

Ordre d'affichage

Format d'affichage de l'heure

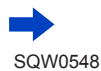

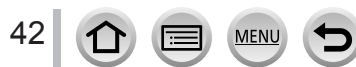

- *6* **Appuyez sur [MENU/SET].**
- *7* **Lorsque [Le réglage d'horloge est terminé.] s'affiche, appuyez sur [MENU/SET].**
- *8* **Lorsque [Régler la zone de départ] s'affiche, appuyez sur [MENU/SET].**
- **9** Appuyez sur <>> **P** pour régler votre zone **de résidence, puis appuyez sur [MENU/SET].**

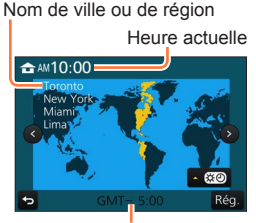

Décalage par rapport au GMT (temps moyen de Greenwich)

●Si l'horloge n'est pas réglée, l'impression de la bonne date ne sera pas possible lorsque vous ferez imprimer les images dans une boutique de développement photo, ou lorsque vous apposerez la date sur les images à l'aide de [Timbre car.].

### **Modification des réglages de l'heure**

- *1* **Sélectionnez [Régl.horl.] dans le menu [Config.].**
	- Pour plus de détails sur la façon de régler le menu (→[65](#page-64-0))
- *2* **Réglez la date et l'heure (suivez les étapes** *5* **à** *6***.** (→[42](#page-41-0))**).**
- ●Les réglages d'horloge resteront en mémoire environ 3 mois après le retrait de la batterie si une batterie complètement chargée a été insérée dans l'appareil photo dans les 24 heures qui précèdent.

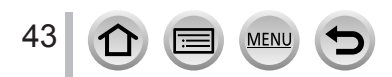

# **Prise en main de l'appareil photo**

**Tenez délicatement l'appareil photo à deux mains, avec les bras près du corps et les jambes légèrement écartées.**

- **Pour éviter de faire tomber l'appareil, pensez à fixer la dragonne fournie et à la passer à votre poignet.**
- **Veillez à ne pas bloquer le flash, la lampe d'assistance AF, le microphone ni le haut-parleur avec vos doigts ou quoi que ce soit.**
- Assurez-vous que l'appareil photo ne bouge pas au moment de la pression sur la touche d'obturateur.
- Assurez-vous de votre stabilité et que vous ne risquez pas de percuter une autre personne ou un objet à proximité lorsque vous prenez des photos.

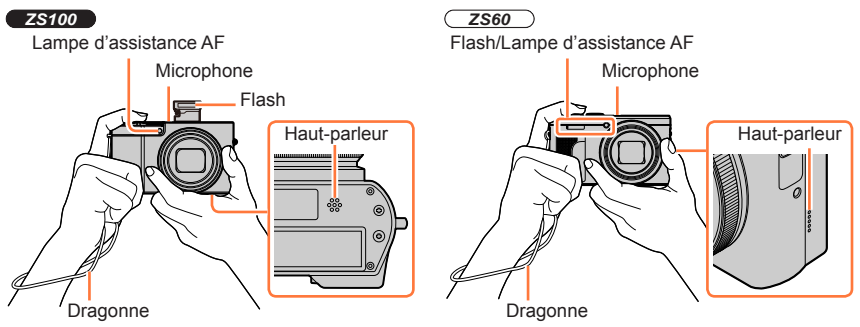

### <span id="page-43-0"></span>■**À propos de la fonction de détection du sens**

Les images fixes enregistrées en tenant l'appareil photo à la verticale peuvent être automatiquement affichées dans le sens portrait pendant la lecture. (Uniquement lorsque [Rotation aff] est réglé sur [OUI].)

- Il se peut que la détection du sens ne fonctionne pas bien si les images sont enregistrées avec l'appareil photo pointé vers le haut ou le bas.
- Les images animées, les fichiers de rafales 4K enregistrés avec la fonction Photo 4K et les images enregistrées en [Post focus] (MP postérieure) ne peuvent pas être affichés verticalement.

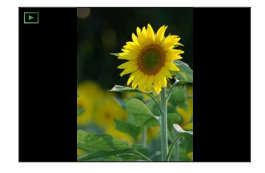

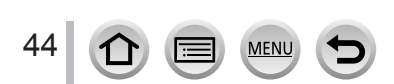

### **Commande de zoom (utiliser le zoom)**

Vous pouvez ajuster la zone de l'image à prendre avec le zoom ou la bague de commande.

- Vous pouvez également utiliser la fonction de zoom disponible sur le panneau tactile.  $(\rightarrow 240)$  $(\rightarrow 240)$  $(\rightarrow 240)$
- Pour en savoir plus sur les types de zoom et sur leur fonctionnement, reportez-vous à la page  $(\rightarrow 236)$  $(\rightarrow 236)$  $(\rightarrow 236)$ .

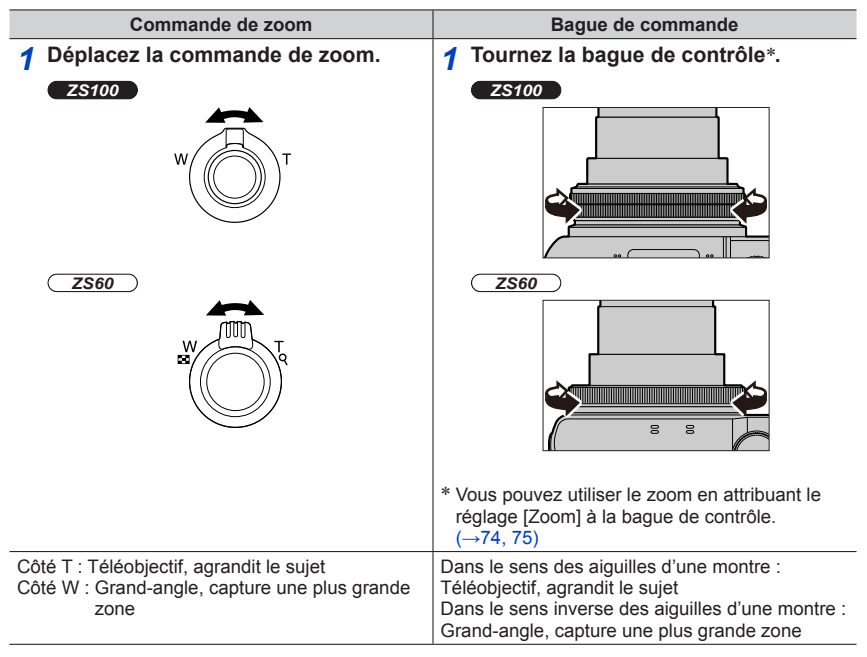

●Ne touchez pas le barillet de l'objectif pendant l'exécution du zoom.

- ●Faites la mise au point après avoir réglé le zoom.
- ●Il se peut que l'appareil photo émette un bruit de cliquetis ou qu'il vibre lors de l'utilisation de la commande de zoom ou de la bague de commande. Il ne s'agit pas d'un dysfonctionnement.

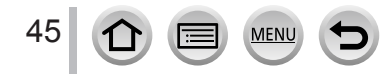

### **Touche d'obturateur (prise de photos)**

- Appuyez sur la touche  $[\Box \Diamond] (\blacktriangledown)$  pour régler le mode d'entraînement sur  $[\Box]$ ([Simple]).
- *1* **Enfoncez la touche d'obturateur à mi-course (appuyez légèrement) pour faire la mise au point sur le sujet.**
	- La valeur d'ouverture et la vitesse d'obturation sont affichées. (Si la valeur d'ouverture et la vitesse d'obturation sont indiquées en rouge et clignotent, l'exposition ne sera pas appropriée tant que vous n'utiliserez pas le flash.) **Affichage de mise au point**

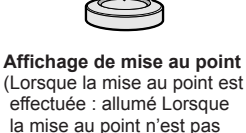

effectuée : clignotant)

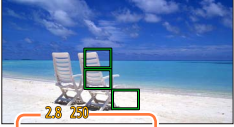

**Valeur d'ouverture Vitesse d'obturation**

*2* **Enfoncez complètement la touche d'obturateur (appuyez à fond sur la touche) pour prendre la photo.**

- ●**Tant que [Priorité AF/Décl.]** (→[164](#page-163-0)) **est réglé sur [FOCUS], les images peuvent uniquement être enregistrées lorsque la mise au point de l'image est correctement effectuée.**
- ●Vous pouvez enfoncer à mi-course la touche d'obturateur afin de préparer instantanément l'appareil photo pour l'enregistrement, y compris pendant les opérations de menu ou la visualisation de photos.

### ■**Plage de mise au point**

46

#### **La plage de mise au point s'affiche pendant l'utilisation du zoom.**

• Si elle apparaît en rouge, cela indique que la mise au point n'a pas été faite après l'enfoncement à mi-course de pٰ<sub>lage de mise au point</sub><br>la touche d'obturateur.

La plage de mise au point peut changer graduellement selon la position du zoom.

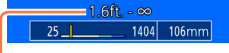

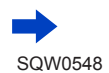

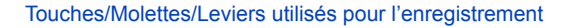

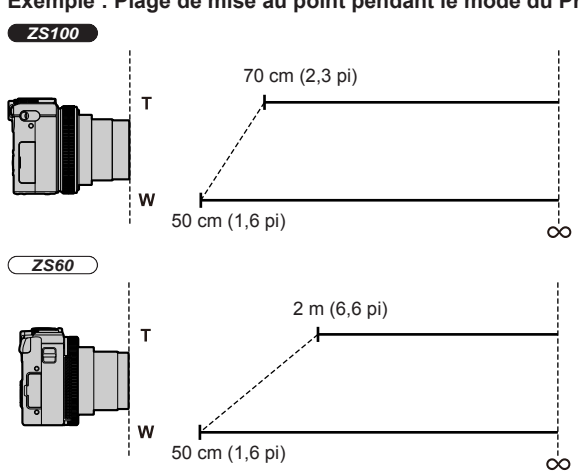

## **Exemple : Plage de mise au point pendant le mode du Programme EA**

### **Afficher les images fixes immédiatement après les avoir prises**

### **→ [Personnel] → [Prév.auto]**

Réglez l'heure pour afficher les images prises après avoir enregistré des images fixes. **Réglages : [FIXE]/[5 S]/[4 S]/[3 S]/[2 S]/[1 S]/[NON]**

- ●Lorsque [FIXE] est sélectionné, les images sont affichées jusqu'à ce que vous enfonciez la touche d'obturateur à mi-course.
- ●Pendant l'enregistrement Photo 4K (→[184](#page-183-0)) et l'enregistrement [Post focus] (MP postérieure) (→[210](#page-209-0)), les éléments des réglages [Prév.auto] basculent sur [OUI] et [NON].

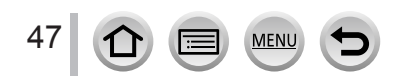

### **Touche d'images animées (enregistrement d'images animées)**

- *1* **Appuyez sur la touche d'images animées pour commencer à filmer.**
	- Libérez immédiatement la touche d'images animées après avoir appuyé dessus.

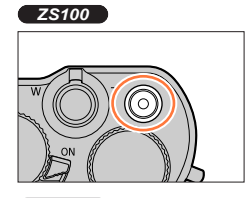

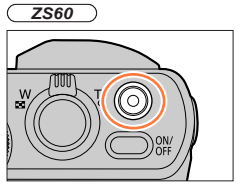

*2* **Appuyez de nouveau sur la touche d'images animées pour arrêter de filmer.**

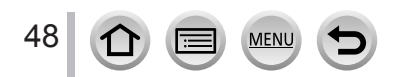

### **Molette de sélection de mode (sélection du mode d'enregistrement)**

- *1* **Réglez l'appareil photo sur le mode d'enregistrement désiré.**
	- **Tournez lentement la molette de sélection de mode pour sélectionner le mode souhaité.**

49

**MEN** 

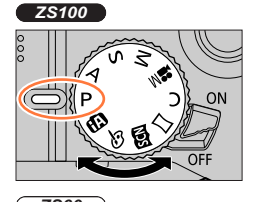

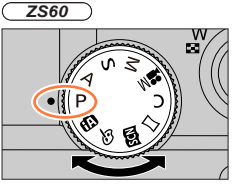

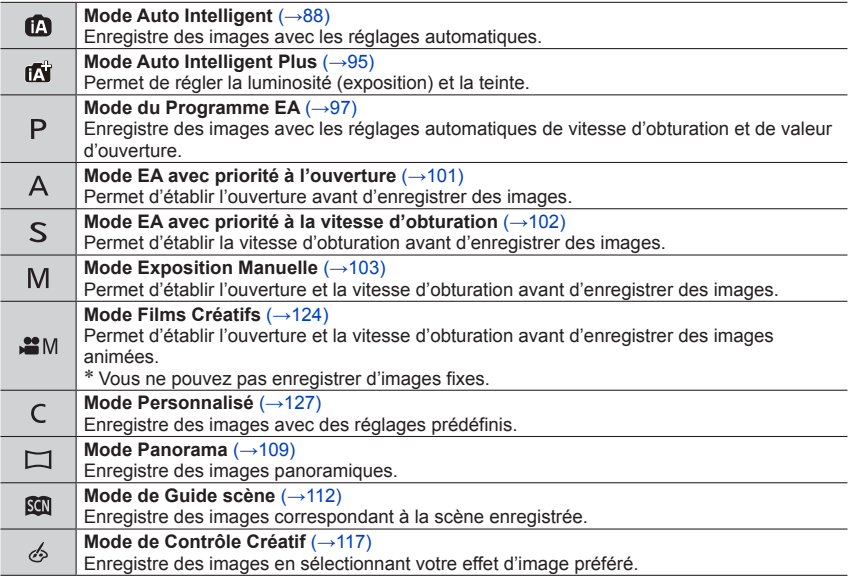

### *ZS100* **Bague de commande/Molette arrière**

La « bague de commande/molette arrière » offre un moyen pratique et simple de régler plusieurs réglages selon le mode d'appareil photo sélectionné. Vous pouvez utiliser la baque de commande  $($ A $)$ /molette arrière  $($  $)$  $)$  pour modifier les réglages de l'appareil.

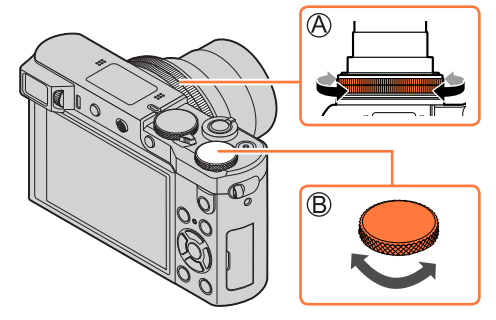

Les éléments réglables avec la bague de commande/molette arrière dépendent des modes d'enregistrement. Vous trouverez ci-dessous les réglages pré-attribués.

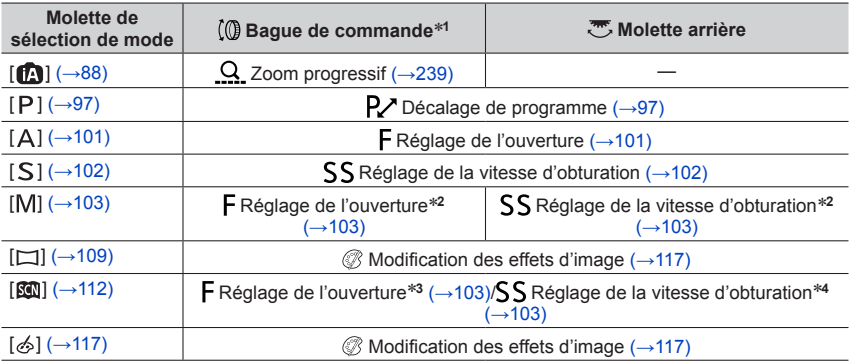

\***<sup>1</sup>** Lorsque la mise au point manuelle est réglée, la bague de commande est attribuée au réglage de la

\*2 Appuyez sur ▲ pour basculer entre le réglage de la vitesse d'obturation et le réglage d'ouverture.<br>\*3 L'opération est possible uniquement si le mode de Guide scène est réglé sur [Nourriture appétissante].

\*<sup>4</sup> L'opération est possible uniquement si le mode Guide scène est réglé sur [Paysage nocturne artistique].

• La bague de commande/molette arrière peut servir à basculer sur vos réglages préférés. (→[74](#page-73-0))

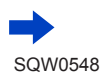

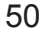

### *ZS60* **Bague de commande/Molette de contrôle**

La « bague de commande/molette de contrôle » offre un moyen pratique et simple de régler plusieurs réglages selon le mode d'appareil photo sélectionné. Vous pouvez utiliser la bague de commande (A)/molette de contrôle (B)) pour modifier les réglages de l'appareil.

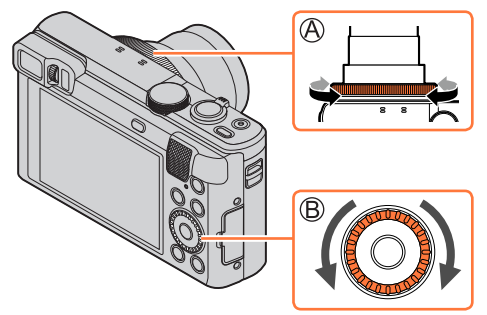

Les éléments réglables avec la bague de commande/molette de contrôle dépendent des modes d'enregistrement. Vous trouverez ci-dessous les réglages pré-attribués.

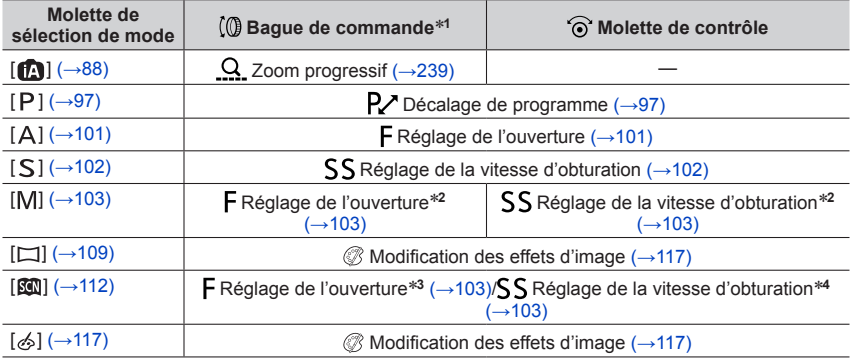

\***<sup>1</sup>** Lorsque la mise au point manuelle est réglée, la bague de commande est attribuée au réglage de la

- mise au point. (→[167](#page-166-0))<br>\*2 Appuyez sur ▲ pour basculer entre le réglage de la vitesse d'obturation et le réglage d'ouverture.<br>\*3 L'opération est possible uniquement si le mode de Guide scène est réglé sur [Nourriture<br>appéti
- \*4 L'opération est possible uniquement si le mode de Guide scène est réglé sur [Paysage nocturne artistique].
- La bague de commande/molette de contrôle peut servir à basculer sur vos réglages préférés. (→[75](#page-74-0))

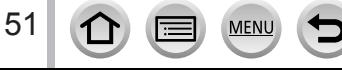

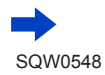

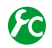

### **Activer/Désactiver l'affichage du guide d'utilisation**

### **→ [Personnel] → [Infos menu] → [OUI] / [NON]**

• Lorsque vous réglez [Infos menu] sur [OUI], le guide d'utilisation apparaît sur l'écran d'enregistrement.

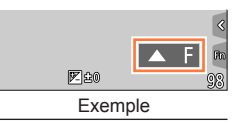

### **Touche de curseur/[MENU/SET] (Sélection/Réglage des options)**

**Appuyez sur la touche de curseur : Sélection des éléments ou réglage des valeurs, etc., exécuté.**

#### **Appuyez sur [MENU/SET] :Confirmation du contenu du réglage, etc., exécutée.**

• Dans ce manuel, la touche à utiliser est indiquée à l'aide des symboles  $\blacktriangle \blacktriangledown \blacktriangle \blacktriangleright$ .

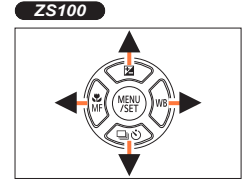

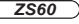

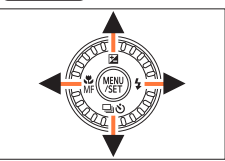

- Vous pouvez utiliser la touche de curseur et la touche [MENU/SET] lorsqu'un guide similaire à celui indiqué à droite s'affiche, y compris lorsque vous utilisez l'écran tactile de l'appareil photo.
- Vous pouvez effectuer des réglages et des sélections à l'aide des touches, y compris sur les écrans de menu et autres dans lesquels le guide n'est pas affiché.

Lorsque [Verrouillage du curseur] est attribué à la touche de fonction, la touche de curseur et la touche [MENU/SET] peuvent être désactivées. (→[70](#page-69-0))

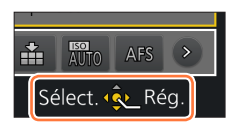

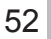

• *ZS100*

### **Touche [DISP.] (Changer l'affichage des informations)**

#### *1* **Appuyez sur la touche [DISP.] pour changer l'affichage.**

• Les informations à l'écran disparaissent si vous ne réalisez aucune opération pendant une période prolongée. Pour les afficher à nouveau, appuyez sur la touche [DISP.] ou touchez l'écran.

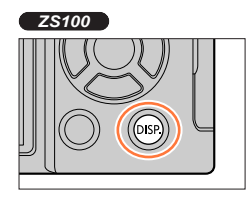

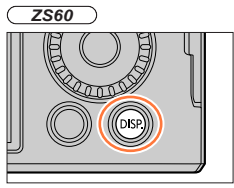

### **Pendant l'enregistrement**

Vous pouvez utiliser [Style aff. écran] et [Style aff. LVF] dans le menu [Personnel] pour sélectionner [[....]] (Disposition d'affichage de style Écran) ou [[...]] (Disposition d'affichage de style Viseur électronique externe) pour l'écran d'affichage de l'écran et du viseur.

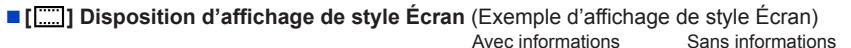

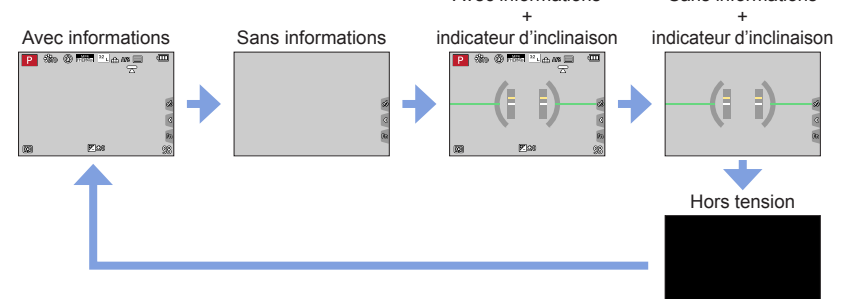

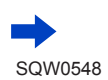

--------------

### Touches/Molettes/Leviers utilisés pour l'enregistrement

### ■**[ ] Disposition d'affichage de style Viseur électronique externe**

(Exemple d'affichage de style Viseur)

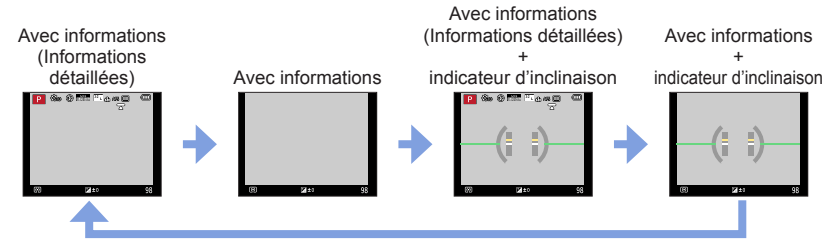

### **Permuter la méthode d'affichage de l'écran**

### **→ [Personnel] → [Style aff. écran]**

- **[ ] :** Disposition d'affichage de style Viseur électronique externe
- **[ ] :** Disposition d'affichage de style Écran

### **Permuter la méthode d'affichage du viseur**

### **→ [Personnel] → [Style aff. LVF]**

- **[ ] :** Disposition d'affichage de style Viseur électronique externe
- **[ ] :** Disposition d'affichage de style Écran

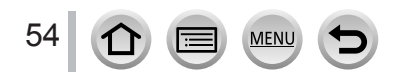

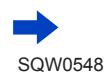

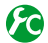

### <span id="page-54-0"></span>**Activer/Désactiver l'affichage de l'histogramme**

### **→ [Personnel] → [Histogramme] → [OUI] / [NON]**

Lorsque le réglage est défini sur [OUI], vous pouvez déplacer la position d'affichage de l'histogramme en appuyant sur  $\blacktriangle \blacktriangledown \blacktriangle \blacktriangleright$ .

• Les opérations tactiles directes sont également prises en charge sur l'écran d'enregistrement.

Affiche la distribution de la luminosité sur l'image. Par exemple si la crête du graphique est à droite, cela signifie qu'il y a plusieurs zones lumineuses dans l'image. Une crête au centre représente une luminosité correcte (exposition correcte). Cela peut servir de référence pour la correction de l'exposition, etc.

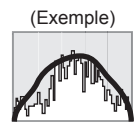

Foncé ← Normal → Lumineux

- ●**Si l'histogramme n'est pas le même que celui de l'image enregistrée dans les conditions suivantes, il s'affichera en orange :**
	- Lorsque l'assistant d'exposition manuelle indique des réglages autres que  $\lceil \sqrt{\mathbb{E}} \rceil$   $\oplus$   $\lceil \sqrt{\mathbb{E}} \rceil$  en mode Exposition Manuelle, ou pendant la compensation d'exposition.
	- Lorsque le flash se déclenche.
	- Lorsque l'exposition correcte n'est pas obtenue ou lorsque la luminosité de l'écran ne peut pas s'afficher de façon précise dans un lieu sombre.
- ●L'histogramme est différent de ceux qui s'affichent à l'aide d'un logiciel d'édition d'image sur un ordinateur.

### <span id="page-54-1"></span>**Activer/Désactiver l'affichage de la grille de référence**

### **→ [Personnel] → [Grille de réf.] → [ ] / [ ] / [ ] / [NON]**

• La grille de référence ne s'affiche pas pendant l'enregistrement d'une image panoramique.

Lorsque vous sélectionnez [**II**], vous pouvez déplacer la position de la grille de référence en appuyant sur  $\blacktriangle \blacktriangledown \blacktriangle \blacktriangleright$ .

• Vous pouvez également régler la position directement en touchant [  $\Box$ ] dans la grille de l'écran d'enregistrement.

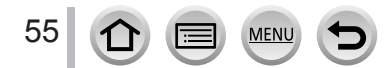

### <span id="page-55-0"></span>**Indicateur d'inclinaison**

Pour vous assurer que l'appareil photo n'est pas penché ou incliné, par exemple lorsque vous enregistrez une image de paysage, utilisez l'indicateur d'inclinaison comme référence.

#### *1* **Appuyez sur la touche [DISP.] pour afficher l'indicateur d'inclinaison.**

La ligne jaune indique l'angle actuel. Corrigez l'angle de l'appareil photo de sorte qu'il corresponde à la ligne blanche.

#### **Inclinaison vers le haut ou le bas**

• Dans ce cas, il est orienté vers le haut.

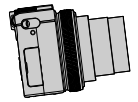

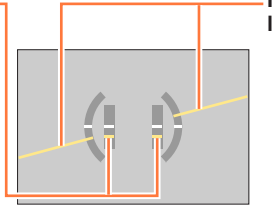

**Inclinaison sur la gauche ou la droite**

• Dans ce cas, le côté droit est plus bas.

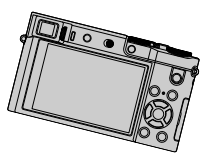

- Lorsque l'appareil photo est très peu ou pas du tout incliné, l'indicateur d'inclinaison devient vert.
- ●Même si l'angle est plus ou moins corrigé, il peut y avoir une erreur d'environ ±1 degré.
- ●Lorsque [Ind. de niveau] est attribué à une touche de fonction, vous pouvez appuyer sur la touche de fonction pour activer ou désactiver l'indicateur d'inclinaison.
- ●Il se peut que l'indicateur d'inclinaison ne s'affiche pas correctement ou que la détection du sens (→[44](#page-43-0)) ne fonctionne pas bien si vous enregistrez des images en pointant brusquement l'appareil photo vers le haut ou vers le bas.

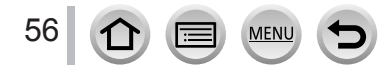

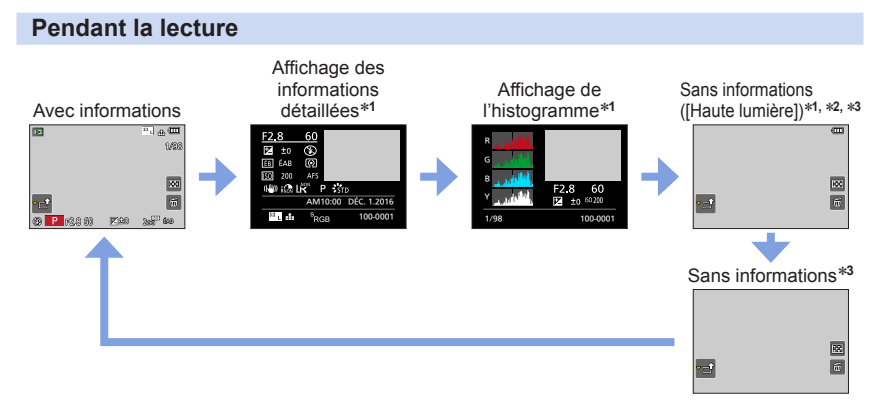

- \***<sup>1</sup>** Cet écran ne s'affiche pas pendant le zoom de lecture, la lecture d'images animées, la lecture par
- \*<sup>2</sup> Cet écran s'affiche uniquement lorsque [Haute lumière] (ci-dessous) dans le menu [Personnel] est réglé sur [OUI]. \***<sup>3</sup>** Si aucune opération n'est réalisée pendant quelques secondes, [ ] et d'autres icônes tactiles
- disparaissent.
- Un histogramme de chaque couleur, y compris R (rouge), G (vert), B (bleu) et Y (luminance), s'affiche pendant la lecture.

### **Activer/Désactiver l'affichage des zones surexposées**

### **→ [Personnel] → [Haute lumière] → [OUI] / [NON]**

Vous pouvez régler les zones surexposées (zones trop lumineuses et zones sans teintes de gris) pour qu'elles clignotent sur l'écran lorsque la fonction [Prév.auto] est activée ou pendant la lecture. Cela n'affecte pas les images enregistrées.

- Pour atténuer les zones surexposées, enregistrez l'image en réglant l'appareil photo sur une compensation d'exposition négative (→[177](#page-176-0)), en vous reportant à l'affichage de l'histogramme (→[55](#page-54-0)), etc.
- Cette fonction est désactivée pendant la lecture photo 4K, la lecture d'images enregistrées en mode MP postérieure, la lecture multiple, la lecture de calendrier et le zoom de lecture.

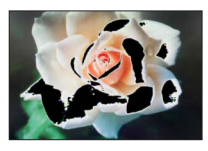

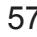

### <span id="page-57-0"></span>**Touche [LVF] (Enregistrer des images au moyen du viseur)**

### **Basculer entre l'écran et le viseur**

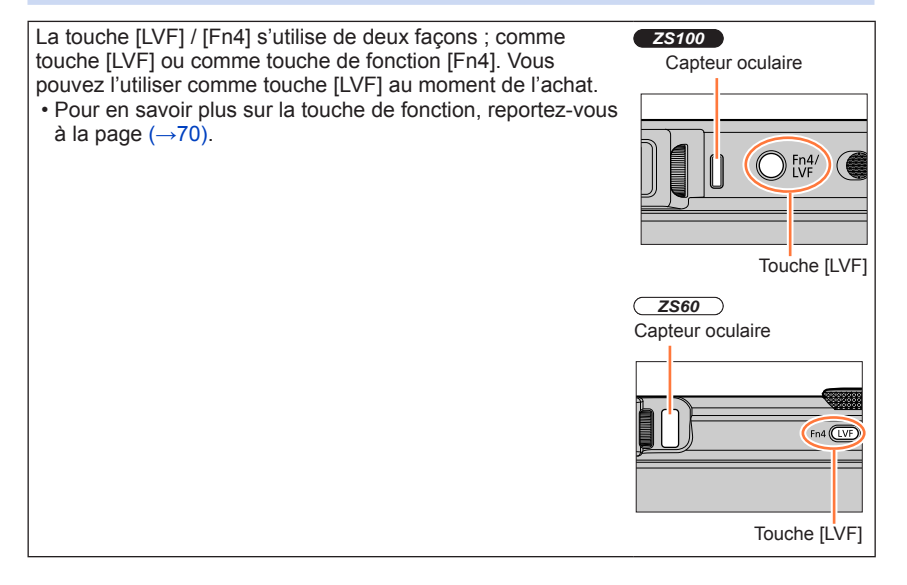

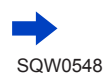

**MEN** 

### *1* **Appuyez sur la touche [LVF]. Changement automatique entre le viseur et l'écran de Affichage du viseur Affichage de l'écran contrôle (capteur oculaire)** 1 n o , o  $\triangleright$ ה n:o • 6 ᢛ ⊤

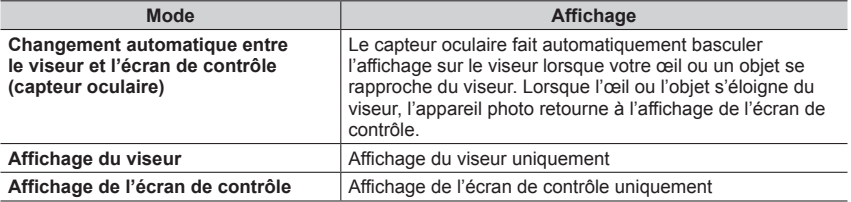

### ■**À propos du capteur oculaire**

- Il se peut que le capteur oculaire réagisse selon la forme de vos lunettes, la manière dont vous tenez l'appareil photo ou s'il est exposé à une lumière vive.
- Pendant la lecture d'images animées ou le diaporama, le capteur oculaire ne fonctionne pas.

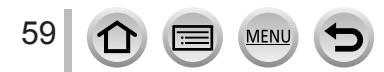

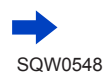

#### ■**À propos du réglage de la dioptrie**

Faites pivoter la molette de réglage de la dioptrie pour effectuer les ajustements jusqu'à ce que vous soyez en mesure de voir clairement les caractères affichés dans le viseur.

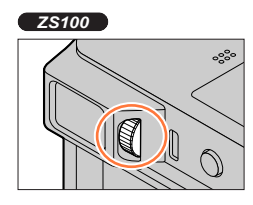

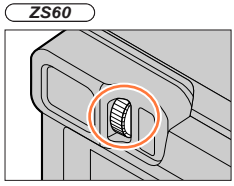

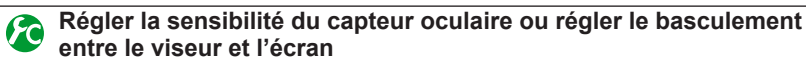

#### **→ [Personnel] → [Détecteur d'œil]**

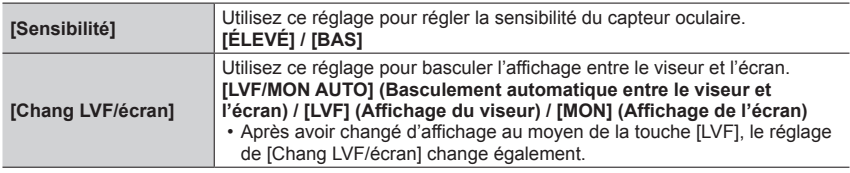

### **Activer/Désactiver l'ajustement automatique de la mise au point lorsque le capteur oculaire est activé**

### **→ [Personnel] → [Détecteur viseur AF] → [OUI] / [NON]**

- Même lorsque [Détecteur viseur AF] est réglé et que l'appareil photo ajuste automatiquement la mise au point, aucun bip n'est émis.
- [Détecteur viseur AF] peut ne pas fonctionner en cas de faible éclairage.

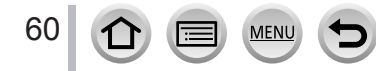

# <span id="page-60-1"></span>**Écran tactile (opérations tactiles)**

L'écran tactile de cet appareil photo est capacitif. Touchez le panneau directement avec le doigt.

### **Toucher**

Permet de toucher l'écran tactile. Assurez-vous de toucher le centre de l'icône désirée.

### **Glisser**

Permet de toucher l'écran tactile et d'y faire glisser le doigt. Cette fonction permet également de passer à l'image suivante ou précédente pendant la lecture, etc.

### **Pincer (écarter/pincer)**

Sur l'écran tactile, écartez (éloignez) vos 2 doigts pour faire un zoom avant, et pincez (rapprochez) vos 2 doigts pour faire un zoom arrière.

## <span id="page-60-0"></span>**Activer/Désactiver les opérations tactiles**

### **→ [Personnel] → [Régl.touche]**

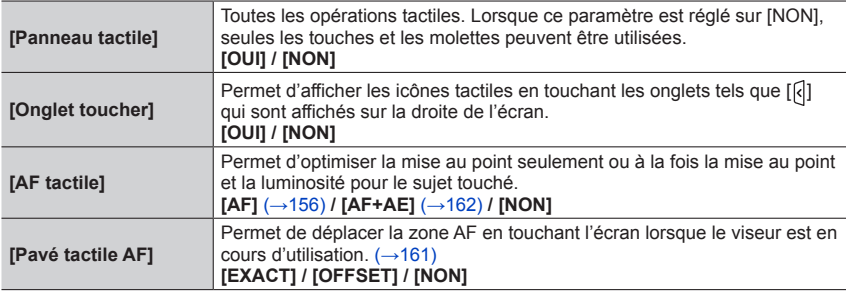

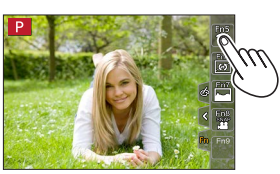

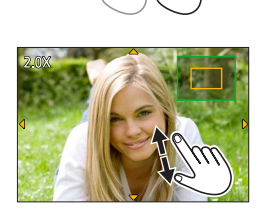

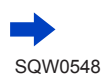

### Écran tactile (opérations tactiles)

- ●Touchez l'écran avec un doigt propre et sec.
- ●Si vous utilisez une pellicule de protection de l'écran (disponible dans le commerce), suivez les instructions fournies. (Certaines pellicules de protection de l'écran peuvent réduire la visibilité de l'écran et entraver son fonctionnement.)
- ●N'appuyez pas sur l'écran avec des objets à bout pointu, tels que les stylos à bille.
- ●N'appuyez pas sur l'écran tactile avec vos ongles.
- ●Nettoyez l'écran avec un chiffon doux et sec s'il est recouvert d'empreintes digitales ou autres saletés.
- ●Assurez-vous de ne pas rayer l'écran et de ne pas exercer une pression forte dessus.
- ●L'écran tactile peut ne pas fonctionner normalement dans les cas suivants :
	- Lorsqu'il est touché avec un gant
	- Lorsqu'il est humide
	- Lorsqu'il est touché par plusieurs mains ou doigts simultanément

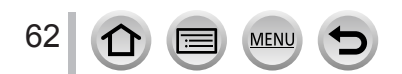

### **Toucher l'écran et enregistrer (Fonction de déclencheur tactile)**

### **Mode d'enregistrement : AfriPASM MIC口网6**

Cette fonction permet de faire la mise au point et de photographier en touchant simplement les sujets sur l'écran.

*1* **Touchez [ ].**

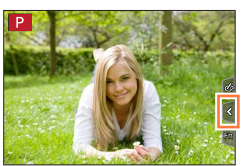

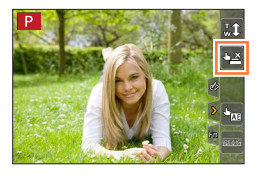

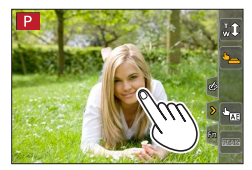

- *2* **Touchez [ ].**
	- L'icône devient [[] et vous pouvez alors photographier avec le déclencheur tactile.
- *3* **Touchez le sujet à photographier.**
	- Pour annuler la fonction de déclencheur tactile  $\rightarrow$  Touchez  $[$

- ●La zone AF passe en rouge et disparaît lorsqu'il est impossible de prendre des photos à l'aide du déclencheur tactile.
- La luminosité est mesurée pour le point touché lorsque [Mode mesure] (→[183](#page-182-0)) est réglé sur [•]. Sur le bord de l'écran, la mesure peut être affectée par la luminosité autour de la zone touchée.

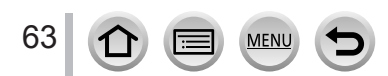

### <span id="page-63-0"></span>**Optimisation simple de la luminosité pour une zone spécifiée ([AE tactile])**

### **Mode d'enregistrement : ARPASMEC口网6**

Vous pouvez facilement optimiser la luminosité d'une zone touchée. Lorsque le visage du sujet est sombre, vous pouvez augmenter la luminosité de l'écran selon la luminosité du visage.

### *1* **Touchez [ ].**

### *2* **Touchez [ ].**

- L'écran de réglage de la position d'optimisation de la luminosité s'affiche.
- [Mode mesure] est réglé sur [ $\triangleq_{\overline{M}}$ ], qui est uniquement utilisé pour la fonction [AE tactile].
- *3* **Touchez le sujet pour lequel vous souhaitez augmenter la luminosité.**
	- En touchant [Réinit.], vous ramenez la position d'optimisation de la luminosité au centre.
- *4* **Touchez [Rég.].**

### ■**Annulation de la fonction [AE tactile]**

#### **Touchez [ ].**

64

- [Mode mesure] rétablit le réglage d'origine, et la position d'optimisation de la luminosité est annulée.
- ●Cette fonction n'est pas disponible dans les cas suivants :
	- Lors de l'utilisation du zoom numérique
	- Lorsque [Vidéo haute vitesse] est réglé
	- Lorsque [Recadrage 4K Live] est réglé
	- Lorsque [AF tactile] sous [Régl.touche] dans le menu [Personnel] est réglé sur [AF+AE] (→[61](#page-60-0))

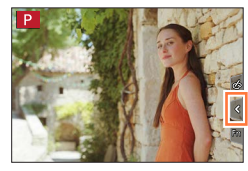

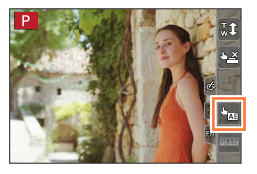

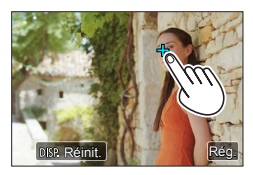

# **Réglage du menu**

Vous pouvez utiliser le menu pour régler l'appareil photo et les fonctions d'enregistrement, ainsi que pour exécuter les fonctions de lecture et effectuer d'autres opérations.

Dans ce Manuel d'utilisation, les étapes de réglage d'une option de menu sont décrites comme suit :

Exemple : Pour basculer le réglage [Qualité] de [ $\pm$ ] à [ $\pm$ ] dans le menu [Enr.]

 $MENU \rightarrow \bullet$  [Enr.]  $\rightarrow$  [Qualité]  $\rightarrow$  [ $\pm$ .]

### <span id="page-64-0"></span>**Procédure de réglage du menu**

**MEN** 

Les réglages du menu peuvent être effectués via les touches ou par une commande tactile.

### *1* **Appuyez sur [MENU/SET] pour ouvrir le menu.** *ZS100*

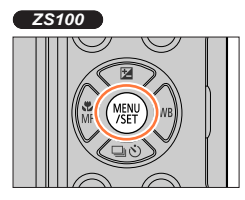

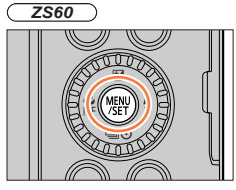

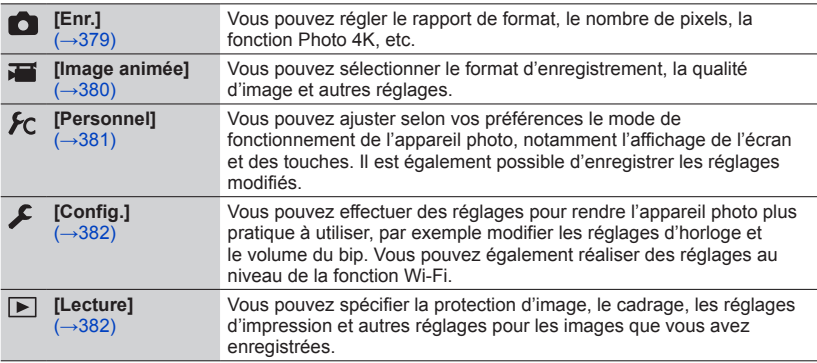

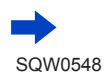

### Réglage du menu

#### ■**Permuter le type de menu.**

 $\bigcirc$  Appuyez sur  $\blacktriangleleft$ .

 $\circled{2}$  Appuyez sur  $\blacktriangle \blacktriangledown$  pour sélectionner un onglet comme  $\lceil \blacktriangle \rceil$ • *ZS100*

Vous pouvez également sélectionner des éléments en tournant la molette arrière.

 $\cdot$   $\overline{Z}$ *ZS60* 

Vous pouvez également sélectionner des éléments en tournant la molette de contrôle.

Appuyez sur [MENU/SET].

Régler le niveau de compression Style photo  $\frac{1}{2}$  cm Configuration de filtre **NON** Format  $1/\epsilon$ Format imag  $L_{20M}$ a.

Type de menu

**Au moyen de commandes sur écran tactile Touchez un onglet comme [ ].**

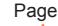

### 2 Appuyez sur ▲ ▼ pour sélectionner l'option de menu, **puis sur [MENU/SET].**

#### • *ZS100*

Vous pouvez également sélectionner l'option de menu en faisant pivoter la molette arrière.

 $\cdot$   $\overline{\phantom{0}}$  *zs60* 

Vous pouvez également sélectionner une option de menu en tournant la molette de contrôle.

• Vous pouvez également passer à la page suivante en appuyant sur la touche [DISP.] ou en faisant pivoter la commande de zoom.

#### **Au moyen de commandes sur écran tactile**

#### **Touchez l'option de menu.**

• Vous pouvez passer à la page suivante en appuyant sur  $[\Diamond] / [\Diamond]$ .

### **3** Appuyez sur ▲ ▼ pour sélectionner le réglage, puis sur **[MENU/SET].**

#### • *ZS100*

Vous pouvez également sélectionner le réglage en faisant pivoter la molette arrière.

 $\cdot$   $\overline{\phantom{0}}$  *zs60* 

Le réglage peut également être sélectionné en tournant la molette de contrôle.

• Les méthodes de réglage varient suivant l'option de menu.

#### **Au moyen de commandes sur écran tactile Touchez le réglage à définir.**

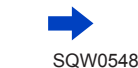

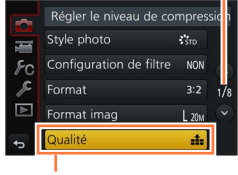

**Option** 

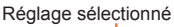

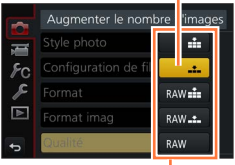

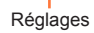

### Réglage du menu

#### *4* **Appuyez à plusieurs reprises sur la touche [Q.MENU/ ] jusqu'à ce que l'écran d'enregistrement ou de lecture réapparaisse.**

• Pendant l'enregistrement, vous pouvez aussi quitter l'écran de menu en enfonçant la touche d'obturateur à mi-course.

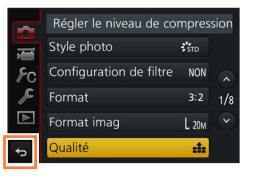

### **Au moyen de commandes sur écran tactile Touchez [ ].**

●Lorsque [Reprise menu] (→[84](#page-83-0)) dans le menu [Config.] est réglé sur [OUI], le dernier écran affiché après sélection de l'option de menu réapparaît. Le réglage est défini sur [OUI] au moment de l'achat.

●Lorsque [Informations du menu] (→[84](#page-83-1)) dans le menu [Config.] est réglé sur [OUI], les descriptions des options de menu et les réglages réapparaissent dans l'écran de menu.

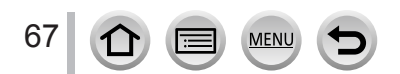

### <span id="page-67-0"></span>**Rappeler instantanément les menus fréquemment utilisés (Menu d'accès rapide)**

Vous pouvez en toute facilité accéder à certaines options de menu et les régler pendant l'enregistrement.

• Les options et réglages disponibles pour sélection varient selon le mode ou le style d'affichage activé sur l'appareil photo.

# *1* **Appuyez sur la touche [Q.MENU/ ].** *ZS100*

*2 ZS100* **Tournez la molette arrière pour** 

*3 ZS100* **Tournez la molette arrière pour sélectionner le réglage.**

appuyez sur ▼ ou **▲**.

appuyez sur ▼ ou **▲**.

appuyant sur  $\blacktriangleleft \blacktriangleright$ .

*ZS60*

*ZS60*

**sélectionner une option de menu et** 

**Tournez la molette de contrôle pour sélectionner une option de menu et** 

• L'option de menu peut aussi être sélectionnée en

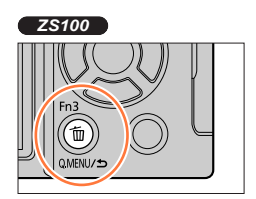

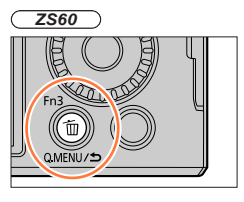

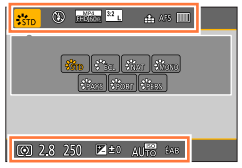

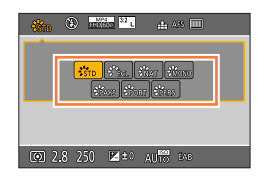

 $\cdot$  Le réglage peut également être sélectionné avec  $\blacktriangleleft\blacktriangleright$ .

**Tournez la molette de contrôle pour** 

### *4* **Appuyez sur la touche [Q.MENU/ ] pour fermer le menu d'accès rapide.**

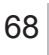

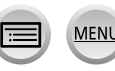

**sélectionner le réglage.**

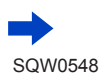

#### Rappeler instantanément les menus fréquemment utilisés (Menu d'accès rapide)

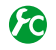

### *ZS100* **Changer de méthode de réglage des éléments du menu d'accès rapide**

 **→ [Personnel] → [Q.MENU]**

**[PRESET] :** Les options par défaut peuvent être réglées.

**[CUSTOM] :** Le menu d'accès rapide inclut les options souhaitées (ci-dessous).

### *ZS100* **Faire basculer le menu d'accès rapide sur votre élément préféré**

Lorsque [Q.MENU] dans le menu [Personnel] est réglé sur [CUSTOM] (ci-dessus), vous pouvez modifier le menu d'accès rapide. Vous pouvez régler jusqu'à 15 options dans le menu d'accès rapide.

*1* **Après avoir appuyé sur la touche [Q.MENU/ ], appuyez sur ▼ pour sélectionner [**  $Q$  **<b>]** et appuyez sur **[MENU/SET].**

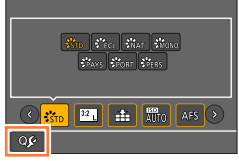

- 2 Appuyez sur **A** ▼ < ▶ pour sélectionner l'option de **menu dans la rangée supérieure, puis sur [MENU/SET].**
	- Les éléments affichés en gris sur la rangée supérieure ont déjà été réglés.
- <sup>2</sup> Appuyez sur ◀▶ pour sélectionner l'espace vide dans **la rangée inférieure, puis sur [MENU/SET].**
	- Vous pouvez également régler l'option de menu en la faisant glisser de la rangée supérieure à la rangée inférieure.
	- Si la rangée inférieure est complète, vous pouvez remplacer une option existante par une nouvelle option en sélectionnant l'option existante.
	- Pour annuler le réglage, passez à la rangée inférieure en appuyant sur  $\blacktriangledown$  et sélectionnez l'option à annuler, puis appuyez sur [MENU/SET].

### *4* **Appuyez sur la touche [Q.MENU/ ].**

• Vous reviendrez à l'étape *1*. Appuyez sur [MENU/SET] pour basculer vers l'écran d'enregistrement.

Rangée supérieure : Options réglables

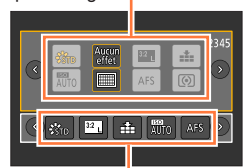

Rangée inférieure : Options réglées

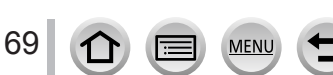

### <span id="page-69-0"></span>**Attribuer les fonctions fréquemment utilisées aux touches (Touches de fonction)**

Vous pouvez attribuer des fonctions fréquemment utilisées à des touches spécifiques ([Fn1] - [Fn4]) ou aux icônes affichées sur l'écran ([Fn5] - [Fn9]).

- Certaines fonctions ne peuvent pas être attribuées à des touches de fonction.
- La fonction attribuée à la touche de fonction peut être inopérante dans certains modes ou sur certains écrans d'affichage.

### *1* **Réglez le menu.**

 **→ [Personnel] → [Réglage touche Fn]**

- 2 Utilisez ▲ ▼ pour sélectionner [Réglage en mode ENR.] ou **[Réglage en mode LECTURE] puis appuyez sur [MENU/SET].**
- **3** Appuyez sur ▲ ▼ pour sélectionner **la touche de fonction à laquelle vous souhaitez attribuer une fonction et appuyez sur [MENU/SET].**
- *4* **Appuyez sur ▲ ▼ pour sélectionner la fonction à attribuer, puis sur [MENU/SET].**

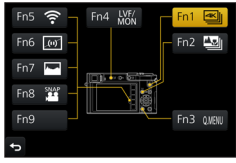

- Pour en savoir plus sur les fonctions que vous pouvez attribuer dans [Réglage en mode ENR.], reportez-vous  $\hat{a}$  la page ( $\rightarrow$ [71](#page-70-0)).
- Pour en savoir plus sur les fonctions que vous pouvez attribuer dans [Réglage en mode LECTURE], reportez-vous à la page  $(\rightarrow 73)$  $(\rightarrow 73)$  $(\rightarrow 73)$ .

### ■**Attribuer rapidement des fonctions**

L'écran d'attribution affiché à l'étape *4* ci-dessus peut être affiché en maintenant enfoncée une touche de fonction ([Fn1] à [Fn4]) pendant 2 secondes.

### **Mode d'enregistrement :**

**L'écran d'attribution des fonctions pour [Réglage en mode ENR.] est affiché Mode de lecture :** 

### **L'écran d'attribution des fonctions pour [Réglage en mode LECTURE] est affiché**

• Dans certains cas, l'écran d'attribution des fonctions ne peut pas être affiché selon le mode ou l'écran d'affichage.

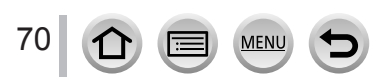

Attribuer les fonctions fréquemment utilisées aux touches (Touches de fonction)

### **Utilisation des touches de fonction pendant l'enregistrement**

Appuyez sur la touche de fonction pour utiliser la fonction attribuée.

### ■ Utilisation des touches de fonction avec les opérations tactiles

- $\circledR$  Touchez [ $\circledR$ ].
- Touchez [Fn5], [Fn6], [Fn7], [Fn8] ou [Fn9].

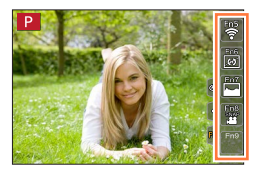

### <span id="page-70-0"></span>■**Fonctions pouvant être attribuées dans [Réglage en mode ENR.]**

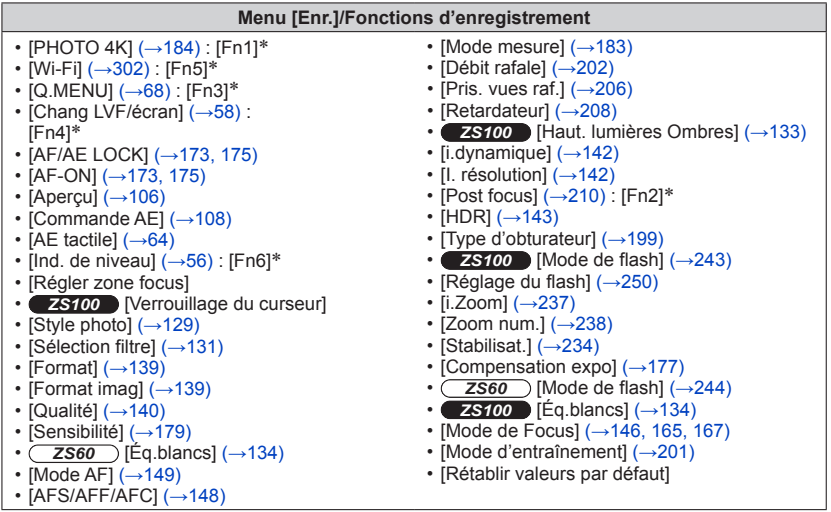

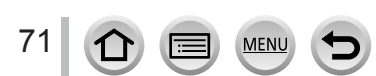

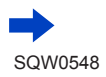

#### Attribuer les fonctions fréquemment utilisées aux touches (Touches de fonction)

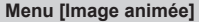

• [Recadrage 4K Live]  $(\rightarrow 258)$  $(\rightarrow 258)$  $(\rightarrow 258)$ 

• [Recadrage 4K Live]  $(\rightarrow 258)$ <br>• IClip vidéo instantané]  $(\rightarrow 262)$  $(\rightarrow 262)$  $(\rightarrow 262)$  : [Fn8]\* • [Réglage de film]  $(\rightarrow 255)$  $(\rightarrow 255)$  $(\rightarrow 255)$ 

#### **Menu [Personnel]**

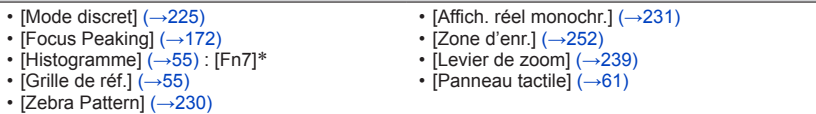

\* Réglages de la touche de fonction au moment de l'achat.

([Fn9] n'a pas de réglage de touche de fonction au moment de l'achat)

●Lorsque [Régler zone focus] est attribué à la touche de fonction, vous pouvez afficher la zone AF ou l'écran de réglage de la position de l'assistance de mise au point manuelle.

#### ● *ZS100*

Lorsque le [Verrouillage du curseur] est attribué à une touche de fonction, le fonctionnement de la touche de curseur et de [MENU/SET] est désactivé. Pour activer leur fonctionnement, appuyez de nouveau sur la touche de fonction.

●Si vous réglez [Rétablir valeurs par défaut], les réglages de la touche de fonction au moment de l'achat sont rétablis.

●La fonction attribuée à la touche [Fn1] sera inopérante dans les cas suivants :

- Lorsque [Intervallomètre] est utilisé
- *ZS100* Lorsque [Exposition multiple] est réglé
- Lors d'un enregistrement avec [ $\mathbb{R}$ ] ([Rafale 4K (S/S)]) de la fonction Photo 4K.
- Lorsque [Recadrage 4K Live] est réglé
- ●La fonction enregistrée sur la touche [Fn2] sera inopérante dans les cas suivants :
	- *ZS100* Lors du réglage de la zone AF avec le mode de mise au point automatique sur [Multiple personnalisé]
	- Lors de la MP avec surlignement après l'enregistrement en [Post focus] (MP postérieure)
	- Lors de la lecture de fichier de rafales 4K [ $\boxdot$ ] ([Rafale 4K]) ou [ $\boxdot$ ] ([Rafale 4K (S/S)]) dans la fonction photo 4K
- ●[Fn5], [Fn6], [Fn7], [Fn8] et [Fn9] ne peuvent pas être utilisés lorsque le viseur est utilisé.

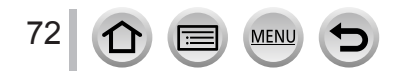
#### Attribuer les fonctions fréquemment utilisées aux touches (Touches de fonction)

#### **Utilisation des touches de fonction pendant la lecture**

Vous pouvez directement régler une fonction attribuée à une image sélectionnée en appuyant sur la touche de fonction pendant la lecture. Exemple : Lorsque [Fn2] est réglé sur [Mes favoris]

- **1** Appuyez sur ◀▶ pour sélectionner l'image.
- *2* **Appuyez sur la touche [Fn2] puis réglez l'image comme [Mes favoris].**

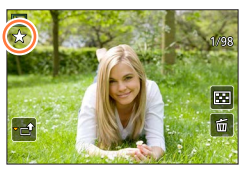

#### ■ **Fonctions pouvant être attribuées dans [Réglage en mode LECTURE]**

• Les fonctions suivantes peuvent être attribuées à la touche [Fn1], [Fn2] ou [Fn4].

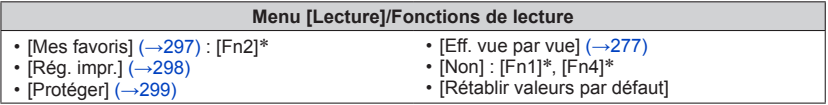

\* Réglages de la touche de fonction au moment de l'achat

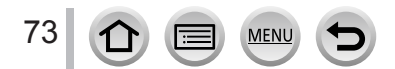

# *ZS100* **Modification des réglages attribués à la bague de commande/molette arrière**

**Mode d'enregistrement : A面PASMAC口网6** 

Permet de modifier les réglages attribués à la bague de commande/molette arrière.

*1* **Réglez le menu.**

 **→ [Personnel] → [Régl. bague/cadran]**

2 **Utilisez ▲ ▼** pour sélectionner [ ( i ) (bague de commande ) ou **[ ] (molette arrière), puis appuyez sur [MENU/SET].**

**3** Utilisez **▲ ▼** pour sélectionner le réglage et appuyez sur **[MENU/SET].**

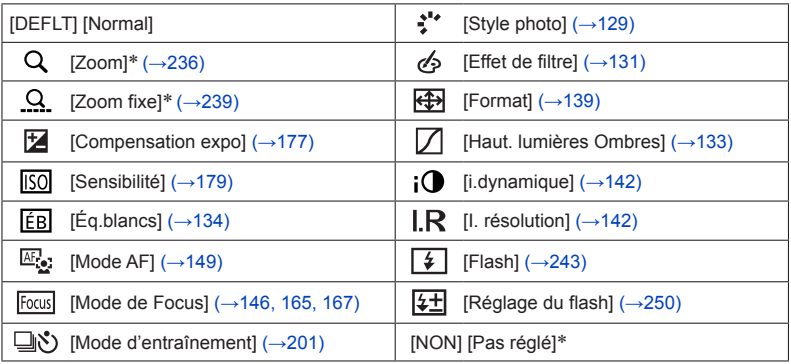

\* Éléments réglables uniquement sur la bague de commande

- Pour revenir au réglage par défaut, sélectionnez [Normal].
- Si vous n'utilisez pas la bague de commande, sélectionnez [Pas réglé].
- Sous [Haut. lumières Ombres], utilisez la bague de commande et la molette arrière.

Si [Haut. lumières Ombres] est attribué à la bague de commande (ou à la molette arrière), [Haut. lumières Ombres] sera également attribué à la molette arrière (ou à la bague de commande).

●Le réglage de fonction attribué s'applique à tous les modes d'enregistrement. Toutefois, la fonction attribuée peut être inopérante si elle est associée à certains modes d'enregistrement.

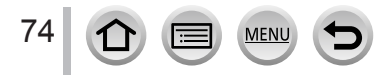

# *ZS60* **Modification des réglages attribués à la bague de commande/molette de contrôle**

**Mode d'enregistrement :** 

Change les réglages attribués à la bague de commande/molette de contrôle.

*1* **Réglez le menu.**

 **→ [Personnel] → [Régl. bague/cadran]**

**2** Utilisez **A** ▼ pour sélectionner [(**0**) (bague de commande) ou **[ ] (molette de contrôle), puis appuyez sur [MENU/SET].**

**3** Utilisez **▲ ▼** pour sélectionner le réglage et appuyez sur **[MENU/SET].**

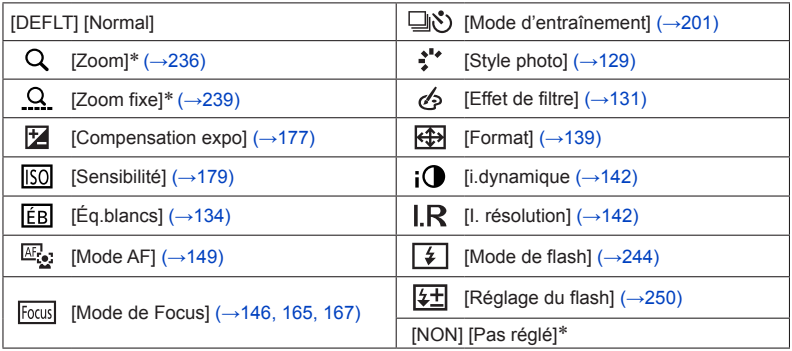

\* Éléments réglables uniquement sur la bague de commande

- Pour revenir au réglage par défaut, sélectionnez [Normal].
- Si vous n'utilisez pas la bague de commande, sélectionnez [Pas réglé].
- ●Le réglage de fonction attribué s'applique à tous les modes d'enregistrement. Toutefois, la fonction attribuée peut être inopérante si elle est associée à certains modes d'enregistrement.

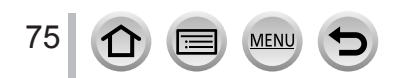

# <span id="page-75-0"></span>**Utilisation du menu [Config.]**

**[Régl.horl.] et [Économie] sont importants pour le réglage de l'horloge et la durée de service de la batterie. Veuillez vérifier les points suivants avant l'utilisation.**

**Pour plus de détails sur la façon de sélectionner les réglages du menu [Config.], reportez-vous à la page** (→[65](#page-64-0))**.**

# **[Manuel en ligne]**

**Réglages : [Affichage de l'URL]/[Affichage Code QR]**

# **[Régl.horl.]**

Réglez l'heure, la date et le format d'affichage.  $(\rightarrow 42)$  $(\rightarrow 42)$  $(\rightarrow 42)$ 

# **[Heure mond.]**

Réglez la date et l'heure d'enregistrement sur l'heure locale de votre destination. • Vous pouvez régler [Arrivée] après [Départ].

#### **Réglages : [Arrivée] / [Départ]**

- *1* Utilisez **A** ▼ pour sélectionner [Arrivée] ou [Départ] puis appuyez sur **[MENU/SET].**
- **2** Utilisez ◀▶ pour sélectionner la zone, puis appuyez sur [MENU/SET].

Heure actuelle de la destination sélectionnée

Nom de ville/ région

Décalage par rapport à l'heure de votre zone de résidence

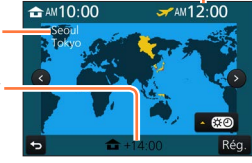

Si [Arrivée] a été sélectionné  $\qquad \qquad$  Si [Départ] a été sélectionné

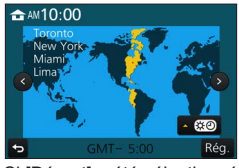

#### ■**Pour définir l'heure d'été**

Appuyez sur à l'étape *2*. (Appuyez de nouveau pour annuler le réglage)

• Lorsque l'heure d'été  $[$   $]$  est réglée, l'heure actuelle est avancée d'1 heure. En cas d'annulation du réglage, l'heure revient automatiquement à l'heure actuelle.

#### ■ Lorsque vous revenez de votre destination de voyage

Sélectionnez [Départ] à l'étape *1* et appuyez sur [MENU/SET].

●Si vous ne pouvez pas trouver votre destination dans la zone qui s'affiche sur l'écran, effectuez le réglage selon le décalage par rapport à l'heure de votre zone de résidence.

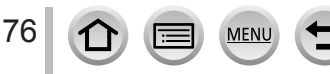

# **[Date voyage]**

Si vous enregistrez des images après avoir défini votre programme de vacances, l'appareil photo enregistrera le jour du voyage où l'image a été enregistrée.

#### ■**[Conf. voyage]**

**Réglages : [RÉG.] / [NON]**

- *1* Utilisez **▲ ▼** pour sélectionner [Conf. voyage], puis appuyez sur [MENU/SET].
- 2 Utilisez ▲ ▼ pour sélectionner [RÉG.], puis appuyez sur [MENU/SET].
- **3** Utilisez **A** ▼ **E** pour sélectionner la date de départ, puis appuyez sur **[MENU/SET].**
- *4* **Utilisez A**  $\blacktriangledown$  **<**  $\blacktriangleright$  **pour sélectionner la date de retour, puis appuyez sur [MENU/SET].**

#### ■**Pour enregistrer [Lieu]**

Une fois [Conf. voyage] réglé, vous pouvez régler le lieu. Sélectionnez [Lieu] à l'étape *1* ci-dessus, puis appuyez sur [MENU/SET].  $\oslash$ Utilisez  $\blacktriangle$   $\nabla$  pour sélectionner [RÉG.], puis appuyez sur [MENU/SET]. Saisissez le lieu (Saisie de texte (→[87](#page-86-0))).

- ●Pour imprimer [Lieu] ou le nombre de jours écoulés, utilisez [Timbre car.] (→[291](#page-290-0)) ou imprimez à l'aide du logiciel « PHOTOfunSTUDIO »  $(\rightarrow 353)$  $(\rightarrow 353)$  $(\rightarrow 353)$ .
- ●La date de voyage est calculée à partir de la date de départ et de la date définie dans l'horloge de l'appareil photo. Lorsque la destination est réglée sous [Heure mond.], les jours écoulés sont calculés en fonction de l'heure locale de la destination.
- ●Lorsque [Conf. voyage] est réglé sur [NON], le nombre de jours écoulés n'est pas enregistré. Il ne s'affiche pas même si [Conf. voyage] est réglé sur [RÉG.] après un enregistrement.
- ●Lorsque la date actuelle devient la date de retour, [Conf. voyage] est automatiquement annulé.
- ●[Date voyage] ne peut être enregistré pour les images animées AVCHD.
- ●[Lieu] ne peut pas être enregistré pendant l'enregistrement d'images animées, l'enregistrement de photos 4K ou l'enregistrement en [Post focus].

# **[Wi-Fi]**

#### **Réglages : [Fonction Wi-Fi] / [Configuration Wi-Fi]** Configurez les réglages requis pour la fonction Wi-Fi. (→[303](#page-302-0), [344](#page-343-0))

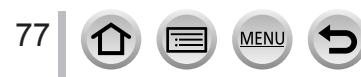

# **[Bip]**

Permet de régler les bips ou le son de l'obturateur.

- ■**[Volume du bip] Réglages : (1) (Haut) / (1) (Bas) / 0 (Non)**
- ■**[Vol. obturat.] Réglages :**  $\frac{N\theta}{N}$  **(Haut) /**  $\frac{N}{N}$  **(Bas) /**  $\frac{N}{N}$  **(Non)**
- ■**[Ton obturat.] Réglages : 0 / 2 / 8**

●Lorsque [Mode discret] est réglé sur [OUI], [Volume du bip] et [Vol. obturat.] sont réglés sur « Non ».

# **[Mode Affichage Reel]**

Règle la vitesse d'affichage et la qualité d'image de l'écran (écran du mode vision directe) lors de l'enregistrement d'images.

#### **Réglages**

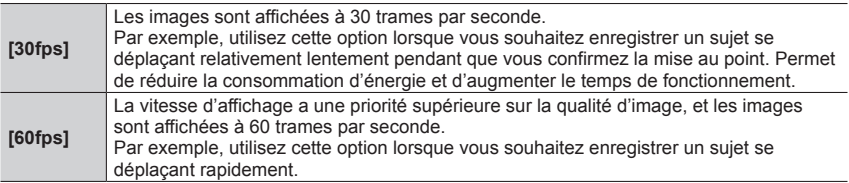

●Le réglage [Mode Affichage Reel] n'affecte pas l'image enregistrée.

● La vitesse d'affichage peut diminuer dans les endroits sombres.

●Lorsque l'adaptateur secteur (en option) et le coupleur c.c. (en option) sont utilisés, [Mode Affichage Reel] est verrouillé sur [60fps].

● *ZS100* [Mode Affichage Reel] est désactivé lorsque la sortie HDMI est utilisée pour l'enregistrement.

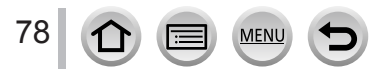

# **[Écran] / [Viseur]**

Réglez la luminosité et la couleur de l'écran ou du viseur.

#### **Réglages**

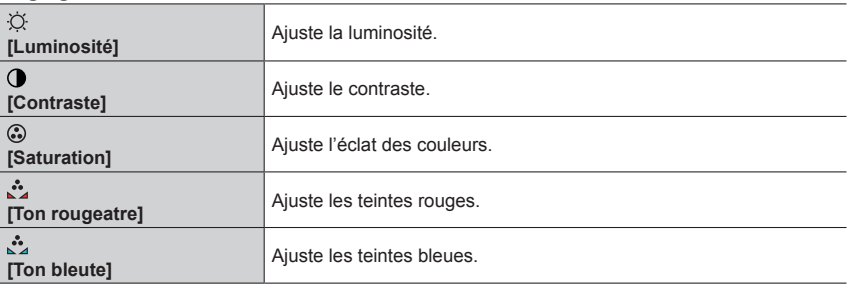

#### 1 **Appuyez sur ▲ ▼ pour sélectionner l'option de réglage, puis sur < ▶ pour effectuer les réglages.**

#### • *ZS100*

Vous pouvez également procéder à des ajustements avec la molette arrière.

 $\cdot$   $\overline{ZS60}$ 

Vous pouvez également procéder à des ajustements avec la molette de contrôle.

### *2* **Appuyez sur [MENU/SET].**

●Cette opération permet de régler l'écran ou le viseur lorsqu'ils sont en cours d'utilisation.

●Cela peut modifier l'apparence de certains sujets mais n'affecte pas l'image enregistrée.

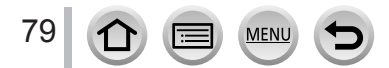

### **[Luminosité de l'écran]**

Réglez la luminosité de l'écran selon le niveau de luminosité ambiant.

#### **Réglages**

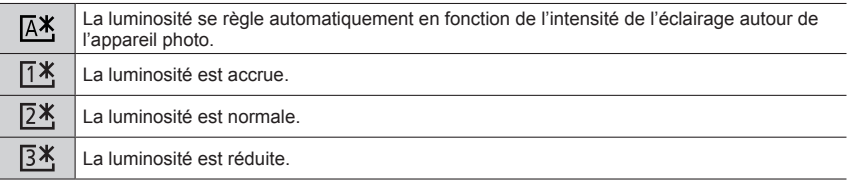

●Cela peut modifier l'apparence de certains sujets mais n'affecte pas l'image enregistrée.

●[ ] revient à la luminosité normale si aucune commande n'est effectuée pendant 30 secondes lors de l'enregistrement. (Appuyez sur une touche quelconque ou touchez l'écran pour rendre de nouveau l'écran plus lumineux.)

- $\bullet$  Le réglage sur  $\left[\overline{A}^* \right]$  ou  $\left[\overline{A}^* \right]$  réduit le temps de fonctionnement.
- Il est impossible de sélectionner  $[A$ ] pendant la lecture.
- ●Lorsque l'adaptateur secteur (en option) et le coupleur c.c. (en option) sont utilisés, le réglage initial est  $[2*]$ .

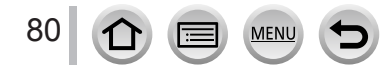

# **[Économie]**

Mettez l'appareil photo hors tension ou éteignez l'écran lorsque l'appareil photo n'est pas utilisé ou si aucune opération n'est effectuée pour une durée prédéfinie afin de réduire la consommation de la batterie.

#### ■ *ZS100* **[Mode veille]**

L'appareil photo est automatiquement éteint s'il n'est pas utilisé pendant la durée sélectionnée sur le réglage.

#### **Réglages : [10MIN.] / [5 MIN.] / [2 MIN.] / [1 MIN.] / [NON]**

• Pour rétablir → Enfoncez la touche d'obturateur à mi-course, ou placez le commutateur [ON/OFF] de l'appareil photo sur [NON] puis replacez-le sur [OUI].

#### ■ *ZS60* **[Arrêt auto]**

L'appareil photo est automatiquement éteint s'il n'est pas utilisé pendant la durée sélectionnée sur le réglage.

#### **Réglages : [10MIN.] / [5 MIN.] / [2 MIN.] / [1 MIN.] / [NON]**

• Pour rétablir → Appuyez sur la touche [ON/OFF] de l'appareil photo

#### ■**[Désact. auto. LVF/écran]**

L'écran s'éteint automatiquement si l'appareil photo n'est pas utilisé pendant la durée sélectionnée.

#### **Réglages : [5 MIN.] / [2 MIN.] / [1 MIN.]**

• Pour rétablir → Appuyez sur une touche ou touchez l'écran.

● Cette fonction n'est pas disponible dans les cas suivants :

- Pendant l'enregistrement ou la lecture d'images animées
- Lors d'un enregistrement avec [  $R$  ([Pré-rafale 4K]) de la fonction pour photos 4K
- *ZS100* Lorsque [Exposition multiple] est réglé
- Lorsque l'appareil photo est connecté à un ordinateur ou à une imprimante
- Pendant les diaporamas
- Lorsque [Intervallomètre] est utilisé
- Lorsque [Prise de vue auto.] de [Anim image par image] est réglé sur [OUI]
- *ZS100* Pendant que la sortie HDMI est utilisée pour l'enregistrement

#### **a** *<i>ZS100*

Lorsque vous utilisez l'adaptateur secteur (en option) et le coupleur c.c. (en option), le [Mode veille] est désactivé.

#### ● *ZS60*

Lorsque vous utilisez l'adaptateur secteur (en option) et le coupleur c.c. (en option), [Arrêt auto] est désactivé.

●Lorsque vous utilisez l'adaptateur secteur (en option) et le coupleur c.c. (en option), [Désact. auto. LVF/écran] est verrouillé sur [5 MIN.].

# **[Mode USB]**

Sélectionnez une méthode de communication lorsque l'appareil photo est raccordé à un ordinateur ou à une imprimante à l'aide du câble de connexion USB (fourni).

#### **Réglages**

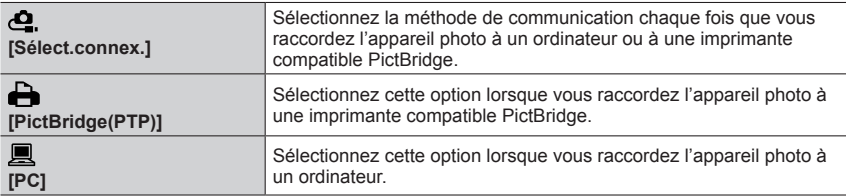

# **[Connexion TV]**

Modifiez les réglages à utiliser lorsque l'appareil photo est raccordé à un téléviseur ou autre appareil.

#### ■**[Mode HDMI (Lecture)]**

Réglez le format de la sortie HDMI lors de la lecture sur un téléviseur haute définition compatible HDMI raccordé à l'appareil photo à l'aide du câble micro HDMI.

#### **Réglages**

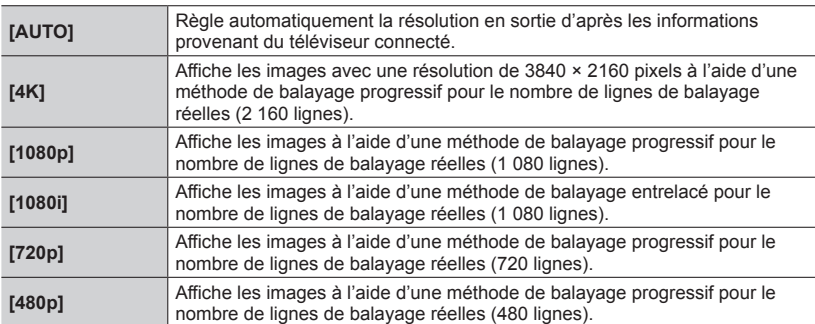

●Si aucune image ne s'affiche sur le téléviseur avec [AUTO], remplacez le réglage par un réglage constant autre que [AUTO] pour définir un format pris en charge par votre téléviseur. (Veuillez consulter le mode d'emploi du téléviseur.)

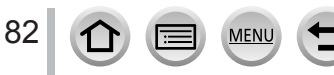

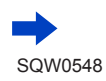

### **[Connexion TV] (suite)**

#### ■ *ZS100* **[Affich. infos HDMI (Enr.)]**

Spécifiez d'afficher ou non les informations lors de l'enregistrement d'une image sur l'appareil photo tout en la contrôlant sur un téléviseur ou autre connecté à l'appareil photo via un micro câble HDMI.

#### **Réglages**

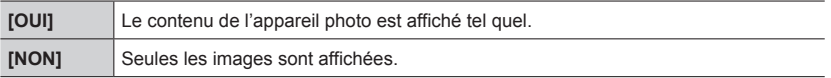

#### ■**[VIERA link]**

Permet la liaison automatique à d'autres appareils compatibles VIERA Link, et l'exécution de commandes avec une télécommande VIERA lorsque le raccordement est effectué avec un câble micro HDMI.  $(\rightarrow 350)$  $(\rightarrow 350)$  $(\rightarrow 350)$ 

#### **Réglages**

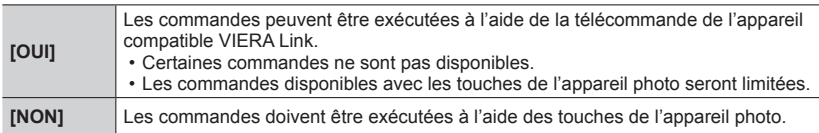

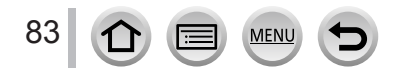

# **[mètre/pied]**

Sélectionne la distance, en pied ou en mètre. **Réglages : [ ] / [ ]**

# **[Reprise menu]**

Sauvegardez la position du dernier menu utilisé. **Réglages : [OUI] / [NON]**

# **[Couleur arrière-plan]**

Réglez la couleur d'arrière-plan de l'écran de menu.

# **[Informations du menu]**

Des explications des options de menu et des réglages sont affichées dans l'écran de menu.

**Réglages : [OUI] / [NON]**

# **[Langue]**

Pour changer la langue d'affichage.

Définissez la langue d'affichage sur l'écran.

• Si vous réglez une autre langue par erreur, sélectionnez  $[$  [Qi]] dans les icônes de menu pour régler la langue souhaitée.

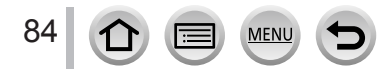

# **[Aff. version]**

Vérifiez la version du micrologiciel de l'appareil photo.

●Si vous appuyez sur [MENU/SET] pendant que la version s'affiche, des informations relatives au logiciel, la licence par exemple, s'affichent également.

### <span id="page-84-0"></span>**[Restaurer comp. expo]**

Si le mode d'enregistrement est modifié ou si l'appareil photo est éteint, le réglage de la compensation d'exposition (luminosité) est réinitialisé.

**Réglages : [OUI] / [NON]**

# **[Arrêt auto retardateur]**

Le retardateur s'annule si vous éteignez l'appareil.

**Réglages : [OUI] / [NON]**

# **[Renum.fichier]**

Remettez à zéro les numéros de fichier d'image. (Le numéro de dossier est actualisé et le numéro de fichier commence à 0001.)

• Pour redéfinir le numéro de dossier sur 100 : Formatez la carte, puis restaurez les numéros de fichier à l'aide de [Renum.fichier]. Sélectionnez ensuite [Oui] sur l'écran de restauration du numéro de dossier.

●Il est possible d'attribuer un numéro de dossier entre 100 et 999. Il n'est plus possible de réinitialiser les numéros lorsque le numéro de dossier 999 est atteint. Dans ce cas, copiez toutes les images désirées sur un ordinateur et formatez la carte  $(→38)$  $(→38)$  $(→38)$ .

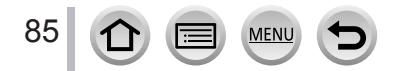

# **[Restaurer]**

Les réglages suivants sont rétablis sur leur valeur par défaut :

- Réglages d'enregistrement (à l'exception des réglages [Rec. visage] et [Config. Profil]) et mode d'entraînement
- Réglages d'enregistrement (réglages [Rec. visage] et [Config. Profil])
- Réglages configurés/personnalisés
- ●La réinitialisation des réglages configurés/personnalisés entraîne la réinitialisation des réglages suivants :
	- Le réglage [Heure mond.]
	- Le réglage [Date voyage] (date de départ, date de retour, [Lieu])
	- Les réglages de [Rotation aff] et [Tri images] dans le menu [Lecture]
- ●Les numéros de dossier et les réglages d'horloge ne seront pas réinitialisés.

# **[Réinit. par. Wi-Fi]**

Rétablit les valeurs par défaut des réglages [Wi-Fi]. (À l'exclusion de [LUMIX CLUB])

### **[Mode démo]**

Vous pouvez essayer la mise au point, la mise au point avec surlignement, etc. dans [Post focus] (MP postérieure) avec l'image.

# **[Formater]**

Formate (initialise) la carte mémoire.  $(\rightarrow 38)$  $(\rightarrow 38)$  $(\rightarrow 38)$ 

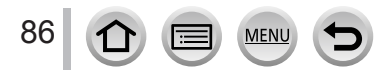

# <span id="page-86-0"></span>**Saisie de texte**

Utilisez la touche de curseur pour saisir les noms avec la fonction de reconnaissance de visage et dans [Config. Profil] (bébés et animaux domestiques), ou pour enregistrer des lieux dans [Date voyage] etc.

• Exemple de commande pour afficher un écran :

 $\overline{\mathsf{MENU}} \to \bigcirc$  [Enr.]  $\to$  [Config. Profil]  $\to$  [RÉG.]  $\to$  [Bébé1]  $\to$  [Nom]  $\to$  [RÉG.]

# Utilisez **A ▼ < ▶** pour sélectionner les caractères.

*2* **Appuyez plusieurs fois sur [MENU/SET], jusqu'à ce que le caractère désiré s'affiche.**

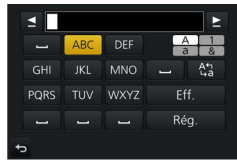

 $\cdot$  [ $\Box$ ] : espace.

#### ■**Pour modifier le type de caractère**

- Appuyez sur la touche [DISP.].
- Utilisez  $\blacktriangle \blacktriangledown \blacktriangle \blacktriangleright$  pour sélectionner  $[$  [a]], puis appuyez sur [MENU/SET].

#### ■**Pour continuer à saisir des caractères**

- Utilisez  $\blacktriangle \blacktriangledown \blacktriangle \blacktriangledown$  pour sélectionner  $[\blacktriangleright]$ , puis appuyez sur [MENU/SET].
- Déplacez la commande de zoom du côté T.
- *ZS100*

Tournez la molette arrière dans le sens anti-horaire.

 $\cdot$   $\circ$  *zs60* 

Tournez la molette de contrôle dans le sens des aiguilles d'une montre.

- ■**Pour modifier le texte**
	- $\textcircled{1}$  Utilisez  $\blacktriangle \blacktriangledown \blacktriangle \blacktriangleright$  pour sélectionner  $[\blacktriangle]$   $[\blacktriangleright]$ , puis appuyez sur [MENU/SET]. Ensuite, déplacez le curseur jusqu'au texte à modifier.
		- *ZS100*

Vous pouvez également utiliser la commande de zoom ou la molette arrière pour changer la position du curseur.

 $\cdot$   $\overline{\phantom{0}}$  *zs60* 

Vous pouvez aussi utiliser la commande de zoom ou la molette de contrôle pour changer la position du curseur.

- $\oslash$  Utilisez  $\blacktriangle \blacktriangledown \blacktriangle \blacktriangleright$  pour sélectionner [Eff.], puis appuyez sur [MENU/SET].
- $\circled{1}$  Utilisez  $\blacktriangle \blacktriangledown \blacktriangle \blacktriangleright$  pour sélectionner le texte approprié, puis appuyez sur IMENU/SETI.

### **3** Une fois la saisie du texte terminée, utilisez **A** ▼ **4** ▶ pour **sélectionner [Rég.], puis appuyez sur [MENU/SET].**

- ●Vous pouvez saisir uniquement des caractères alphabétiques et des symboles.
- ●Le nombre de caractères pouvant être saisi est limité à 30 (9 pour les noms dans [Rec. visage]). **• Le nombre de caractères pouvant être saisi est limité à 15 pour**  $[\n\cdot]$ **,**  $[\n\cdot]$ **,**  $[\cdot]$  **et**  $[\n-]$  **(6 pour** 
	- les noms dans [Rec. visage]).

# **Prise de photos avec réglages automatiques**

#### **(mode Auto Intelligent)**

#### **Mode d'enregistrement :**

Ce mode est recommandé pour ceux qui souhaitent photographier sans se soucier des réglages, car l'appareil photo optimise les réglages en fonction du sujet et de l'environnement d'enregistrement.

 $( \circ$ : disponible,  $-$ : non disponible)

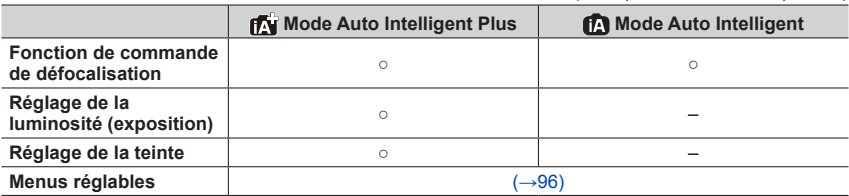

### *1* **Réglez la molette de sélection de mode sur [ ].**

• L'appareil photo basculera sur le mode Auto Intelligent ou le mode Auto Intelligent Plus le plus récemment utilisé.  $(→95)$  $(→95)$  $(→95)$ 

Vous trouverez ci-dessous les réglages en vigueur au moment de l'achat.

*ZS100* : Mode Auto Intelligent Plus

*ZS60* : Mode Auto Intelligent

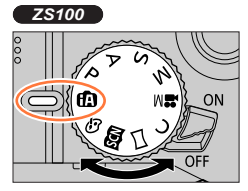

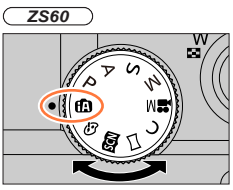

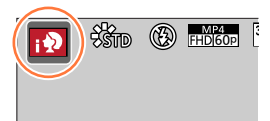

# *2* **Pointez l'appareil photo vers le sujet.**

• Lorsque l'appareil photo identifie la scène optimale, l'icône pour chaque scène devient bleue pendant 2 secondes, puis redevient rouge. (Détection automatique de scène)

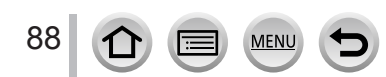

#### **Mise au point automatique, détection visage/œil et reconnaissance de visage**

[Mode AF] est automatiquement réglé sur [ ]. Si vous touchez le sujet, l'appareil photo bascule surf<sup>[</sup>...] et la fonction de recherche MPA s'active.

Vous pouvez également basculer sur [ ] en appuyant sur [MENU/SET], en accédant au menu [Enr.], puis en accédant au menu [Mode AF] et en sélectionnant [  $F<sub>II</sub>$ ] (recherche). Alignez la zone de la recherche MPA sur le sujet et enfoncez la touche d'obturateur à micourse pour utiliser la fonction de recherche MPA.

Pour en savoir plus sur la recherche MPA, reportez-vous à  $(\rightarrow 151)$  $(\rightarrow 151)$  $(\rightarrow 151)$ .

- Dans  $[i]$ ,  $[i]$ ,  $[i]$  et  $[i]$ , l'appareil photo ajuste la mise au point sur l'œil qui est le plus près de cet appareil et fait correspondre l'exposition avec le visage. En mode Auto Intelligent Plus ou Auto Intelligent, l'œil servant à la mise au point ne peut pas être modifié. **(Détection visage/œil)**
- La Détection automatique de scène ne fonctionne pas tant que la mise au point est verrouillée sur un sujet pendant la recherche MPA.
- Lorsque [Rec. visage] (→[226](#page-225-0)) est réglé sur [OUI] et que l'appareil photo reconnaît un visage ressemblant à un visage enregistré, [R] s'affiche dans le coin supérieur droit des icônes  $[i \cdot 2]$ ,  $[i \cdot 2]$  et  $[i \cdot 2]$ .

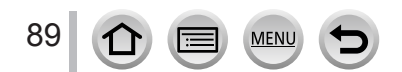

#### **Flash**

#### *ZS100*

Lorsque le flash est sorti, l'appareil photo règle automatiquement [  $\neq$  A], [  $\neq$   $\stackrel{\frown}{\sim}$ ] (Réduction des yeux rouges auto),  $\left[\frac{25}{10}\right]$  ou  $\left[\frac{25}{10}\right]$  en fonction du type de sujet et de la luminosité.

#### *ZS60*

Lorsque  $\blacktriangleright$  est enfoncé et [ $\frac{1}{4}$ ] (i auto) sélectionné, l'appareil photo est automatiquement réglé sur [ $\neq \A$ ], [ $\neq \A$ ] (Auto/réduction des yeux rouges), [ $\neq \A$ ], ou [ $\neq \A$ ], selon le type de sujet et la luminosité.

● Lorsque [  $\sharp$  ) ou [  $\sharp$  ) s'affiche, la fonction [Sans yeux r.] est activée pour détecter

automatiquement les yeux rouges et corriger les données de l'image.

● Lorsque [  $\leq$  [  $\leq$  ] ou [  $\leq$  s] est sélectionné, la vitesse d'obturation est réduite.

#### **Distinction de scène automatique**

#### **Lors de la prise de photos**

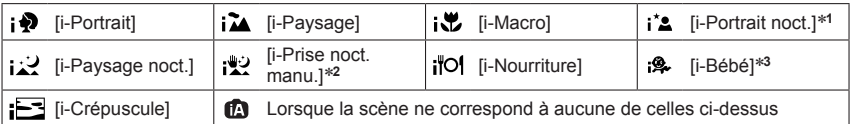

- \*1 Affiché uniquement pendant l'utilisation du flash.<br>\*2 Lorsque [Prise noct.manu.intell.] est sur [OUI]. (→[91](#page-90-0))<br>\*3 Lorsque les enfants (enregistrés dans l'appareil photo avec la reconnaissance de visage) de moins de 3 ans sont reconnus.
- Lorsque l'appareil photo identifie [ ] comme scène optimale et si l'appareil photo détermine que le vacillement est réduit par l'utilisation d'un trépied ou par tout autre moyen, une vitesse d'obturation plus lente que d'ordinaire est sélectionnée. Après avoir appuyé sur la touche d'obturateur, ne bougez plus l'appareil photo pendant l'enregistrement.
- Lorsque vous enregistrez des photos 4K ou lorsque vous enregistrez au moyen de [Post focus], la détection de scène fonctionne de la même façon que lors de l'enregistrement d'images animées.

#### **Pendant l'enregistrement d'images animées**

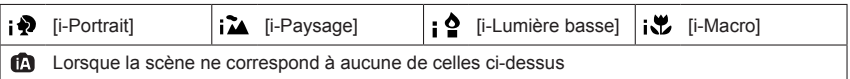

●En fonction des conditions d'enregistrement, différents types de scène peuvent être établis pour un même sujet.

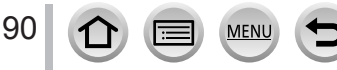

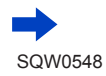

#### **À propos de la compensation de contre-jour**

La compensation de contre-jour est automatiquement activée en mode Auto Intelligent Plus ou Auto Intelligent. Il y a contre-jour quand le sujet est éclairé par derrière. Lorsqu'il y a un contre-jour, le sujet apparaît plus sombre et l'appareil photo essaie automatiquement de corriger l'exposition en augmentant la luminosité de l'image.

### <span id="page-90-0"></span>**Prise de photos avec un appareil photo en mains ([Prise noct.manu.intell.])**

#### **Mode d'enregistrement :**

Si une scène nocturne est détectée automatiquement alors que vous avez l'appareil en mains, [Prise noct.manu.intell.] peut enregistrer une image fixe avec moins de vacillement et moins de bruit sans utiliser de trépied en combinant une rafale d'images.

#### **→ [Enr.] → [Prise noct.manu.intell.] → [OUI] / [NON]**

- ●L'angle de vue se rétrécit légèrement.
- ●Après avoir appuyé sur la touche d'obturateur, ne bougez pas l'appareil photo pendant l'opération de rafale.
- ●Si l'appareil photo est immobilisé à l'aide d'un trépied ou par un autre moyen, [ ] ne sera pas identifié.
- Le flash est verrouillé sur [①] (déclenchement forcé du flash désactivé).
- ●Cette fonction est inopérante pour les images fixes pendant l'enregistrement d'images animées.
- Cette fonction n'est pas disponible dans les cas suivants :
	- Lorsque [Rafale] est utilisé
	- Lors de l'enregistrement de photos 4K
	- Lorsque [Pris. vues raf.] est utilisé
	- Lors de l'enregistrement au moyen de [Post focus]
	- Lorsque [Qualité] est réglé sur [RAW ], [RAW ] ou [RAW]
	- Lorsque [Intervallomètre] est utilisé
	- Lorsque [Prise de vue auto.] de [Anim image par image] est réglé sur [OUI]

#### **Combinaison d'images en une seule image fixe riche en gradations ([iHDR])**

#### **Mode d'enregistrement :**

Lorsqu'il y a, par exemple, un fort contraste entre l'arrière-plan et le sujet, [iHDR] enregistre plusieurs images fixes avec des expositions différentes et les combine pour créer une seule image fixe riche en gradations.

[iHDR] est activé si nécessaire. En cas d'activation, [ ] s'affichera à l'écran.

#### **→ [Enr.] → [iHDR] → [OUI] / [NON]**

- ●L'angle de vue se rétrécit légèrement.
- ●Après avoir appuyé sur la touche d'obturateur, ne bougez pas l'appareil photo pendant l'opération de rafale.
- ●Comme une rafale d'images fixes est combinée après l'enregistrement, vous devrez patienter un instant avant de pouvoir prendre une autre photo.
- ●Dans le cas de la composition à partir d'une rafale, il peut y avoir des images rémanentes si le sujet bougeait.
- ●Cette fonction est inopérante pour les images fixes pendant l'enregistrement d'images animées.
- ●Cette fonction n'est pas disponible dans les cas suivants :
	- Lors de l'enregistrement avec le flash
	- Lorsque [Rafale] est utilisé
	- Lors de l'enregistrement de photos 4K
	- Lorsque [Pris. vues raf.] est utilisé
	- Lors de l'enregistrement au moyen de [Post focus]
	- Lorsque [Qualité] est réglé sur [RAW ...], [RAW ...] ou [RAW]
	- Lorsque [Intervallomètre] est utilisé
	- Lorsque [Prise de vue auto.] de [Anim image par image] est réglé sur [OUI]

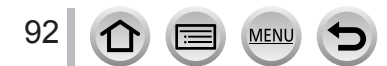

### <span id="page-92-0"></span>**Rendre l'arrière-plan flou (fonction de commande de défocalisation)**

#### **Mode d'enregistrement : [a][a]**

Vous pouvez facilement régler le flou de l'arrière-plan tout en vérifiant l'écran.

#### **1** Appuyez sur ▲ pour afficher l'écran de réglage.

- En mode Auto Intelligent Plus, chaque pression sur  $\triangle$  permute entre l'opération de réglage de luminosité (exposition) (→[94](#page-93-0)), l'opération de contrôle du flou et la fin de l'opération.
- En mode Auto Intelligent, chaque pression sur  $\triangle$  permute entre l'opération de contrôle du flou et la fin de l'opération.

#### *2 ZS100*

**Tournez la molette arrière pour ajuster l'état du flou artistique en arrière-plan.**

#### *ZS60*

**Tournez la molette de contrôle pour ajuster l'état du flou artistique en arrièreplan.**

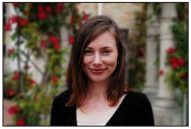

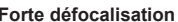

• Appuyez sur [MENU/SET] pour revenir à l'écran précédent.

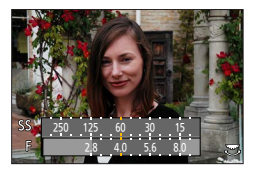

**Forte défocalisation Légère défocalisation**

- Au moyen de commandes sur écran tactile
	- 1. Touchez [k].
	- 2 Touchez [  $\boxed{3}$  pour afficher l'écran de réglage.
	- Faites glisser le posemètre pour régler le flou.
		- Appuyez sur [MENU/SET] pour revenir à l'écran précédent.

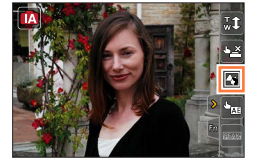

- Si vous appuyez sur la touche [Q.MENU/ $\bigcirc$ ] sur l'écran de réglage du flou, le réglage est annulé.
- $\bullet$  En mode Auto Intelligent ( $\lceil \bullet \rfloor$ ) ou  $\lceil \bullet \rfloor$ ), le mode de mise au point automatique est réglé sur  $[\blacksquare]$ . La position de la zone AF peut être définie en touchant l'écran. (Sa taille n'est pas modifiable)

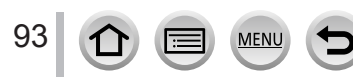

<span id="page-93-0"></span>**Enregistrer des images en modifiant la luminosité (exposition) ou la teinte de couleur**

**Mode d'enregistrement : [** $\vec{a}$ **]** 

#### **Réglage de la luminosité (exposition)**

#### *1* **Appuyez sur la touche**

• Chaque pression sur  $\triangle$  permute entre l'opération de réglage de luminosité (exposition), l'opération de contrôle du flou (→[93](#page-92-0)) et la fin de l'opération.

#### *2 ZS100*

**Tournez la molette arrière pour régler la luminosité (exposition).**

#### *ZS60*

**Tournez la molette de contrôle pour corriger la luminosité (exposition).**

#### **Réglage des couleurs**

#### *1 ZS100*

Appuyez sur ▶ pour afficher l'écran de réglage.

*ZS60*

Appuyez sur < pour afficher l'écran de réglage.

*2 ZS100*

**Tournez la molette arrière pour régler les couleurs.**

*ZS60* **Tournez la molette de contrôle pour ajuster la couleur.**

• Appuyez sur [MENU/SET] pour revenir à l'écran précédent.

#### ■ Au moyen de commandes sur écran tactile

#### $\circled{1}$  Touchez  $\lceil \circled{1} \rceil$ .

- Touchez l'option que vous souhaitez définir.
	- [**I**I] : Couleurs
	- $\overline{[\mathbb{Z}]!}$  : Luminosité (exposition)
- Faites glisser la barre de défilement pour régler l'option.
	- Appuyez sur [MENU/SET] pour revenir à l'écran précédent.

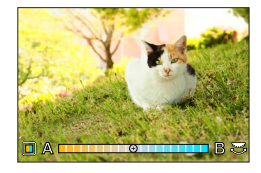

ਦਾ≥

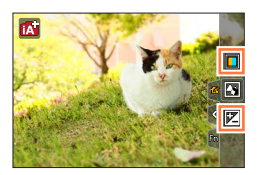

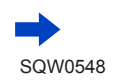

94

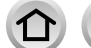

- ●Lorsque [Restaurer comp. expo] est réglé sur [OUI], la luminosité définie revient à la valeur standard (point médian) si l'appareil photo est éteint ou s'il a changé de mode d'enregistrement.  $(\rightarrow 85)$  $(\rightarrow 85)$  $(\rightarrow 85)$
- ●Le réglage des couleurs reviendra au réglage par défaut (point central) lorsque l'appareil photo sera mis hors tension ou qu'il passera à un autre mode d'enregistrement.

# <span id="page-94-0"></span>**À propos des modes Auto Intelligent Plus et Auto Intelligent**

- ■**Basculement entre le mode Auto Intelligent Plus et le mode Auto Intelligent**
- *1* **Appuyez sur [MENU/SET].** *ZS100*
- 2 Appuyez sur <1.
- **3** Appuyez sur ▲ ▼ pour sélectionner l'onglet [ *]* i ou **[ ].**
	- *ZS100*

Vous pouvez également sélectionner des éléments en tournant la molette arrière.

• *ZS60*

Vous pouvez également sélectionner des éléments en tournant la molette de contrôle.

#### **4** Utilisez ▶ pour sélectionner [**[]** ou [**n**] et **appuyez sur [MENU/SET].**

Il est également possible d'afficher l'écran de sélection en touchant l'icône du mode d'enregistrement dans l'écran d'enregistrement.

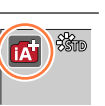

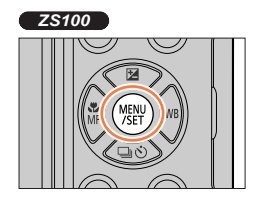

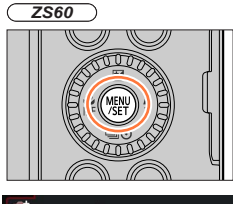

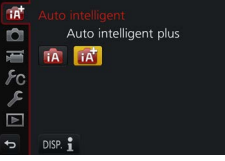

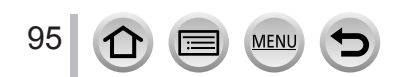

#### <span id="page-95-0"></span>**Menus disponibles**

Vous pouvez uniquement régler les menus suivants.

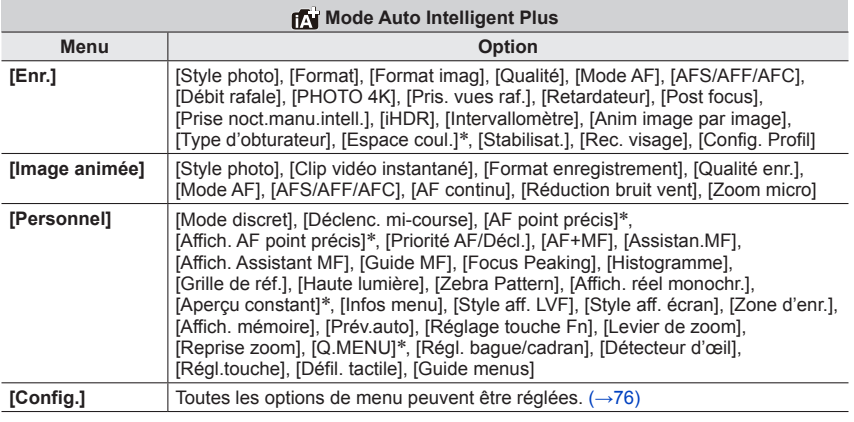

#### \* *ZS100*

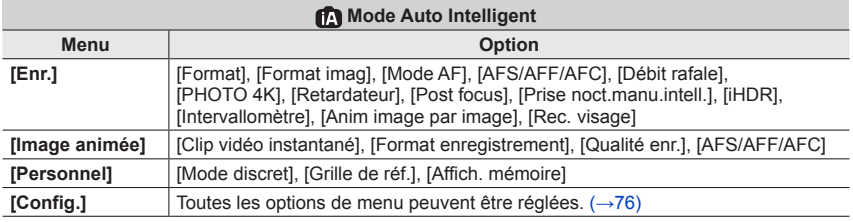

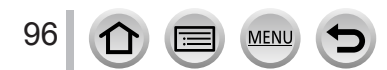

# **Prise de photos après avoir réglé automatiquement la valeur d'ouverture et la vitesse d'obturation (mode du Programme EA)**

### **Mode d'enregistrement :**

Prenez des photos avec les réglages de valeurs d'ouverture et de vitesse d'obturation automatiques en fonction de la luminosité du sujet.

# *1* **Réglez la molette de sélection de mode sur [ ].**

# *2* **Enfoncez la touche d'obturateur à mi-course.**

• Si la valeur d'ouverture et la vitesse d'obturation clignotent en rouge, vous n'avez pas besoin de corriger l'exposition.

# *3 ZS100* **Pendant que les valeurs numériques sont affichées (environ 10 secondes), faites pivoter la molette arrière pour modifier les valeurs à l'aide du décalage de programme.**

- L'opération peut également être effectuée en tournant la baque de commande.  $(→50)$  $(→50)$  $(→50)$
- Pour annuler le décalage de programme, éteignez l'appareil photo ou tournez la molette arrière jusqu'à éteindre le décalage de programme.

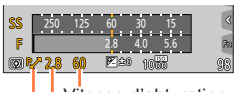

Valeur d'ouverture Vitesse d'obturation

Indication de décalage de programme

#### *ZS60*

**Pendant que les valeurs numériques sont affichées (environ 10 secondes), tournez la molette de contrôle pour changer les valeurs au moyen du décalage de programme.**

- L'opération peut également être effectuée en tournant la baque de commande.  $(→51)$  $(→51)$  $(→51)$
- Pour annuler le décalage de programme, éteignez l'appareil photo ou tournez la molette de contrôle jusqu'à ce que l'indication Décalage de programme disparaisse.
- Le décalage de programme peut facilement être annulé en réglant une touche de fonction sur [Commande AE].  $(→108)$  $(→108)$  $(→108)$

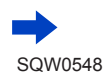

Prise de photos après avoir réglé automatiquement la valeur d'ouverture et la vitesse d'obturation (mode du Programme EA)

• *ZS100*

L'appareil photo élimine automatiquement le bruit lorsque [Réd. brt obt. long] est réglé sur [OUI] et que la vitesse d'obturation est lente. Par conséquent, [Réduction du bruit d'obturateur long en cours] peut s'afficher.  $(\rightarrow 144)$  $(\rightarrow 144)$  $(\rightarrow 144)$ 

Bien que le temps nécessaire à la réduction du bruit soit le même que celui de la vitesse d'obturation pour le traitement du signal, vous pouvez prendre des photos nettes.

• *ZS60*

L'appareil photo supprime automatiquement le bruit lorsque la vitesse d'obturation est lente. Par conséquent, le message [Réduction du bruit d'obturateur long en cours] peut s'afficher.

Bien que le temps nécessaire à la réduction du bruit soit le même que celui de la vitesse d'obturation pour le traitement du signal, vous pouvez prendre des photos nettes.

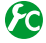

### **Activer/Désactiver l'affichage du posemètre**

#### **→ [Personnel] → [Mesure d'expo.] → [OUI] / [NON]**

- ●Lorsque vous définissez cette fonction sur [OUI], un posemètre s'affiche pendant le décalage de programme ainsi que
- l'opération de réglage de l'ouverture et de la vitesse d'obturation. ●L'exposition adéquate n'est pas possible dans la plage indiquée en rouge.

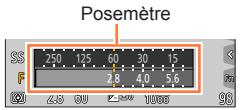

- ●Si le posemètre ne s'affiche pas, appuyez sur la touche  $IDISP.1$  pour permuter l'affichage de l'écran.  $(→53)$  $(→53)$  $(→53)$
- ●Le posemètre se désactive si aucune opération n'est effectuée pendant environ 4 secondes.

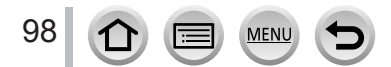

Prise de photos après avoir réglé automatiquement la valeur d'ouverture et la vitesse d'obturation (mode du Programme EA)

#### **À propos du décalage de programme**

La fonction de maintien d'une même exposition (luminosité) tout en modifiant la combinaison de vitesse d'obturation et de valeur d'ouverture est appelée « décalage de programme ». Vous pouvez utiliser le « décalage de programme » pour prendre des photos en ajustant la vitesse d'obturation et la valeur d'ouverture même dans le mode du Programme EA.

2.0 2.8 4.0 5.6 8.0 11 1 2 3 4 5 6 7 8 9 10 11 12 13 14 1  $1/2$  1/4  $1/8$  1/15  $1/30$  1/60  $1/125$  1/500 1/1000 1/2000 15 16 17 18  $10$  $20$ (Valeur d'ouverture) (EV) (Vitesse d'obturation)

<Exemple de décalage de programme>

#### Ampleur du décalage de programme

Représente l'ouverture et la vitesse d'obturation réglées automatiquement par l'appareil photo à chaque valeur d'exposition.

Diagramme de décalage de programme

Représente la plage de la combinaison d'ouverture et de vitesse d'obturation que vous pouvez modifier avec le décalage de programme à chaque valeur d'exposition.

Limite du décalage de programme Représente la plage d'ouverture et de vitesse d'obturation que vous pouvez sélectionner lorsque vous utilisez le décalage de programme sur l'appareil photo.

● Le décalage de programme ne peut pas être utilisé dans les cas suivants :

- Lors de l'enregistrement de photos 4K
- Lors de l'enregistrement au moyen de [Post focus]
- Lorsque la sensibilité ISO est réglée sur [Po]

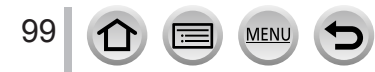

#### **Mode d'enregistrement :**

- L'effet de la valeur d'ouverture et de la vitesse d'obturation que vous avez réglé n'est pas appliqué à l'écran d'enregistrement. Pour vérifier l'effet sur l'écran d'enregistrement, utilisez le mode Prévisualisation.  $(→106)$  $(→106)$  $(→106)$
- La luminosité de l'écran peut être différente des images réellement enregistrées. Vérifiez la luminosité des images avec l'écran de lecture.

#### • *ZS100*

L'appareil photo élimine automatiquement le bruit lorsque [Réd. brt obt. long] est réglé sur [OUI] et que la vitesse d'obturation est lente. Par conséquent, [Réduction du bruit d'obturateur long en cours] peut s'afficher.  $(\rightarrow 144)$  $(\rightarrow 144)$  $(\rightarrow 144)$ 

Bien que le temps nécessaire à la réduction du bruit soit le même que celui de la vitesse d'obturation pour le traitement du signal, vous pouvez prendre des photos nettes.

#### $\cdot$   $\overline{\phantom{0}}$  *zs60*

L'appareil photo supprime automatiquement le bruit lorsque la vitesse d'obturation est lente. Par conséquent, le message [Réduction du bruit d'obturateur long en cours] peut s'afficher.

Bien que le temps nécessaire à la réduction du bruit soit le même que celui de la vitesse d'obturation pour le traitement du signal, vous pouvez prendre des photos nettes.

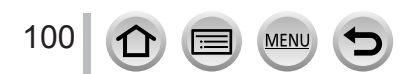

#### **Prise de photos en réglant la valeur d'ouverture (mode EA avec priorité à l'ouverture)**

Lorsque la valeur d'ouverture est augmentée, la plage de profondeur disponible pour la mise au point augmente et l'image devient nette de l'avant-plan à l'arrière-plan. Lorsque la valeur d'ouverture est réduite, la plage de profondeur disponible pour la mise au point diminue et l'arrière-plan peut devenir flou.

#### *1* **Réglez la molette de sélection de mode sur [ ].**

#### *2 ZS100*

#### **Tournez la molette arrière pour sélectionner la valeur d'ouverture.**

- L'opération peut également être effectuée en tournant la bague de commande.  $(\rightarrow 50)$  $(\rightarrow 50)$  $(\rightarrow 50)$
- Lorsque vous tournez la bague de commande ou la molette arrière, un posemètre s'affiche. Si l'exposition correcte n'est pas obtenue, les valeurs numériques de l'ouverture sont indiquées en rouge.

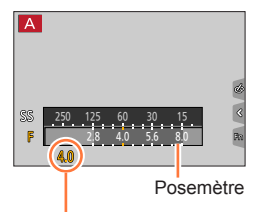

Valeur d'ouverture

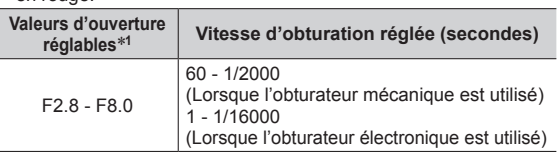

\***<sup>1</sup>** Il se peut que vous ne puissiez pas sélectionner certaines valeurs selon la position du zoom.

#### *ZS60*

#### **Tournez la molette de contrôle pour régler la valeur d'ouverture.**

- L'opération peut également être effectuée en tournant la bague de commande.  $(→51)$  $(→51)$  $(→51)$
- Lorsque vous tournez la bague de commande ou la molette de contrôle, un posemètre s'affiche. Si l'exposition correcte n'est pas obtenue, les valeurs numériques de l'ouverture sont indiquées en rouge.

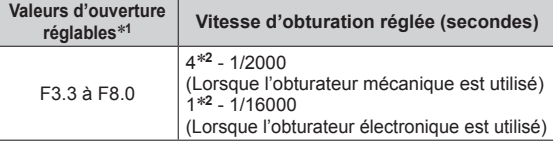

\***<sup>1</sup>** Il se peut que vous ne puissiez pas sélectionner certaines valeurs selon la position du zoom. \***<sup>2</sup>** Dépend du réglage de la sensibilité ISO.

●Si l'exposition correcte n'est pas obtenue lorsque vous enfoncez la touche d'obturateur à mi-course, les valeurs numériques de l'ouverture et de la vitesse d'obturation s'affichent et clignotent en rouge.

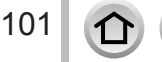

#### **Prise de photos en réglant la vitesse d'obturation (mode EA avec priorité à la vitesse d'obturation)**

Augmenter la vitesse d'obturation permet de réduire le vacillement lors de l'enregistrement d'un sujet. Lorsque vous diminuez la vitesse d'obturation, le mouvement du sujet est affiché.

#### *1* **Réglez la molette de sélection de mode sur [ ].**

#### *2 ZS100* **Tournez la molette arrière pour régler la vitesse d'obturation.**

- L'opération peut également être effectuée en tournant la bague de commande.  $(\rightarrow 50)$  $(\rightarrow 50)$  $(\rightarrow 50)$
- Lorsque vous tournez la bague de commande ou la molette arrière, un posemètre s'affiche. Si l'exposition correcte n'est pas obtenue, les valeurs numériques de l'ouverture sont indiquées en rouge.

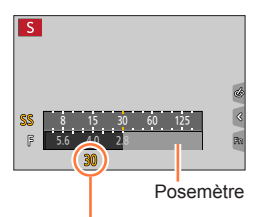

Vitesse d'obturation

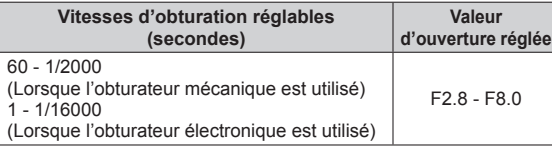

#### *ZS60*

#### **Tournez la molette de contrôle pour régler la vitesse d'obturation.**

- L'opération peut également être effectuée en tournant la bague de commande.  $(\rightarrow 51)$  $(\rightarrow 51)$  $(\rightarrow 51)$
- Lorsque vous tournez la bague de commande ou la molette de contrôle, un posemètre s'affiche. Si l'exposition correcte n'est pas obtenue, les valeurs numériques de l'ouverture sont indiquées en rouge.

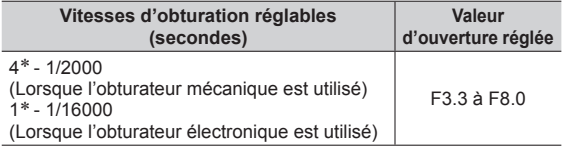

\* Varie selon le réglage de la sensibilité ISO.

●Si l'exposition correcte n'est pas obtenue lorsque vous enfoncez la touche d'obturateur à mi-course, les valeurs numériques de l'ouverture et de la vitesse d'obturation s'affichent et clignotent en rouge.

●Si vous permutez le mode d'enregistrement en mode EA avec priorité à la vitesse d'obturation lorsque la sensibilité ISO est réglée sur [**B**ISO], la sensibilité ISO est modifiée en [AUTO].

●Nous recommandons d'utiliser un trépied ou le retardateur lorsque la vitesse d'obturation est lente.

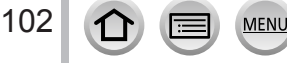

### **Prise de photos en réglant la valeur d'ouverture et la vitesse d'obturation (mode Exposition Manuelle)**

Déterminez l'exposition en réglant manuellement la valeur d'ouverture et la vitesse d'obturation.

#### *1* **Réglez la molette de sélection de mode sur [ ].**

#### *2 ZS100*

#### **Tournez la molette arrière pour régler la vitesse d'obturation et la valeur d'ouverture.**

- Vous pouvez basculer entre l'opération du réglage de la vitesse d'obturation et l'opération de réglage de la valeur d'ouverture chaque fois que vous appuyez sur  $\blacktriangle$ .
- Vous pouvez également régler la valeur d'ouverture avec la bague de commande et la vitesse d'obturation avec la molette arrière. Vous pouvez permuter l'opération de réglage de la bague de commande et de la molette arrière en appuyant sur  $\blacktriangle$ .

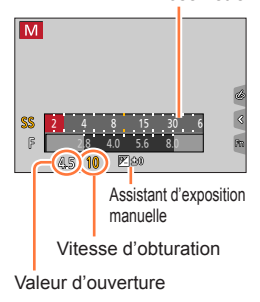

Posemètre

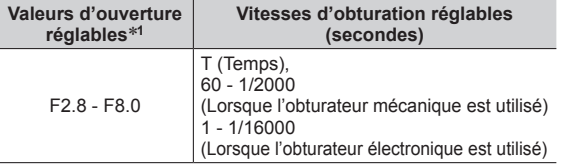

Il se peut que vous ne puissiez pas sélectionner certaines valeurs selon la position du zoom.

#### *ZS60*

#### **Tournez la molette de contrôle pour régler la vitesse d'obturation et la valeur d'ouverture.**

- Vous pouvez basculer entre l'opération du réglage de la vitesse d'obturation et l'opération de réglage de la valeur d'ouverture chaque fois que vous appuyez sur  $\blacktriangle$ .
- Vous pouvez également régler la valeur d'ouverture avec la bague de commande et la vitesse d'obturation avec la molette de contrôle. Vous pouvez permuter l'opération de réglage de la bague de commande et de la molette de contrôle en appuyant  $sur \triangle$ .

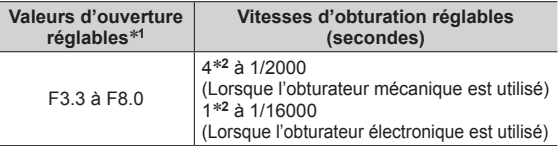

\***<sup>1</sup>** Il se peut que vous ne puissiez pas sélectionner certaines

\*<sup>2</sup> Dépend du réglage de la sensibilité ISO.

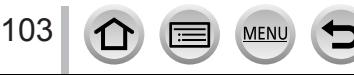

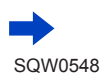

● *ZS100*

Lorsque vous tournez la bague de commande ou la molette arrière, un posemètre s'affiche. ● *ZS60*

- Lorsque vous tournez la bague de commande ou la molette de contrôle, un posemètre s'affiche. ●Si l'exposition correcte n'est pas obtenue lorsque vous enfoncez la touche d'obturateur à mi-
- course, les valeurs numériques de l'ouverture et de la vitesse d'obturation s'affichent et clignotent en rouge.
- ●Si vous permutez le mode d'enregistrement en mode Exposition Manuelle lorsque la sensibilité ISO est réglée sur [**B**ISO], la sensibilité ISO est modifiée en [AUTO].
- ●Nous recommandons d'utiliser un trépied ou le retardateur lorsque la vitesse d'obturation est lente.

#### **Optimisation de la sensibilité ISO pour la vitesse d'obturation et la valeur d'ouverture**

Lorsque la sensibilité ISO est réglée sur [AUTO], l'appareil photo définit la sensibilité ISO automatiquement pour que l'exposition corresponde à la vitesse d'obturation et à la valeur d'ouverture.

• Selon les conditions d'enregistrement, il se peut qu'une exposition appropriée ne soit pas définie ou que la sensibilité ISO soit plus élevée.

<span id="page-103-0"></span>**Assistant d'exposition manuelle (estimation)**

| . .             |                                                                                                    |
|-----------------|----------------------------------------------------------------------------------------------------|
| 图 20            | Affiche des images avec une luminosité standard (exposition appropriée).                                                                               |
| im <sup>8</sup> | Affiche des images plus lumineuses. Pour l'exposition appropriée, utilisez une vitesse<br>d'obturation plus rapide ou augmentez la valeur d'ouverture. |
| ீடி             | Affiche des images plus sombres. Pour l'exposition appropriée, utilisez une vitesse<br>d'obturation plus lente ou réduisez la valeur d'ouverture.      |

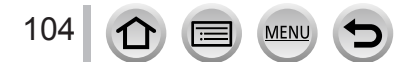

#### *ZS100* **À propos de [T] (Temps)**

Si vous réglez la vitesse d'obturation sur [T], l'obturateur reste ouvert lorsque la touche d'obturateur est complètement enfoncée. (jusqu'à 120 secondes environ) L'obturateur se ferme si vous enfoncez à nouveau la touche d'obturateur. Utilisez cette fonction si vous souhaitez maintenir ouvert l'obturateur pendant une période prolongée, par exemple pour enregistrer les images d'un feu d'artifices ou de scènes de nuit.

- Lorsque vous enregistrez des images avec la vitesse d'obturation réglée sur [T], utilisez une batterie suffisamment chargée. (→[25](#page-24-0))
- L'assistant d'exposition manuelle ne s'affiche pas.
- Lorsque la sensibilité ISO est réglée sur [AUTO], elle passe sur [125].
- Vous ne pouvez pas utiliser cette fonction lorsque l'obturateur électronique est utilisé.
	- ●Lorsque vous enregistrez des images avec la vitesse d'obturation réglée sur T (Temps), nous vous recommandons d'utiliser l'enregistrement à distance (→[312](#page-311-0)) avec un trépied ou un téléphone intelligent pour le déclenchement de l'obturateur à distance afin d'éviter un vacillement.
		- ●Lorsque vous enregistrez des images fixes avec la vitesse d'obturation réglée sur T (Temps), les images peuvent présenter des niveaux de bruit plus grands. Pour supprimer le bruit, nous vous recommandons d'enregistrer les images en réglant [Réd. brt obt. long] sur [OUI] dans le menu [Enr.].  $\left(\rightarrow$ [144](#page-143-0))

### *ZS100* **Activer/désactiver l'aperçu de la valeur d'ouverture sélectionnée et les effets de la vitesse d'obturation sur l'écran d'enregistrement**

#### **→ [Personnel] → [Aperçu constant] → [OUI] / [NON]**

- ●Cette fonction est désactivée lorsque le flash est utilisé. Rentrez le flash.
- ●Vous pouvez utiliser cette fonction uniquement en mode Exposition Manuelle.

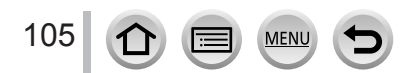

### <span id="page-105-0"></span>**Vérification des effets de la valeur d'ouverture et de la vitesse d'obturation (mode Prévisualisation)**

#### **Mode d'enregistrement : ARPASM MODE**

Vous pouvez utiliser le mode Prévisualisation pour vérifier les effets de la valeur d'ouverture et de la vitesse d'obturation sélectionnées.

- **Vérifier les effets de la valeur d'ouverture sélectionnée :** vous permet de vérifier la profondeur de champ (plage de mise au point) en resserrant physiquement les lamelles de l'ouverture de l'objectif sur la valeur d'ouverture utilisée pour l'enregistrement en cours.
- **Vérifier les effets de la vitesse d'obturation sélectionnée :** vous permet de vérifier le mouvement dans une scène en affichant l'écran à la vitesse d'obturation utilisée pour l'enregistrement en cours. Lorsque la vitesse d'obturation est augmentée, l'écran est affiché comme un saut d'image. Utilisez cette fonction pour vérifier l'effet lorsque vous souhaitez capturer une image dans une scène en figeant le mouvement, par exemple, lorsque vous prenez une photo d'eau qui coule.

#### *1* **Attribuez [Aperçu] à la touche de fonction** (→[70](#page-69-0))**.**

- L'étape suivante est un exemple d'attribution de [Aperçu] à la touche [Fn3].
- *2* **Appuyez sur la touche [Fn3] pour permuter sur l'écran de confirmation.**
	- Chaque fois que vous appuyez sur la touche [Fn3], l'écran change.

**Écran d'enregistrement normal**

**Écran d'aperçu de l'effet d'ouverture Effet de la valeur d'ouverture : ○ Effet de la vitesse d'obturation : –**

**Écran d'aperçu de l'effet de vitesse d'obturation Effet de la valeur d'ouverture : ○ Effet de la vitesse d'obturation : ○**

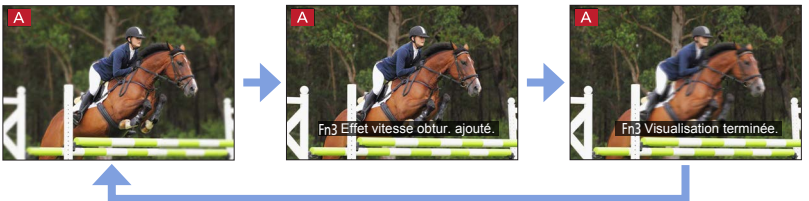

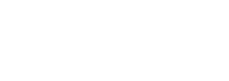

SQW0548

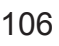

#### **Caractéristique de la profondeur de champ**

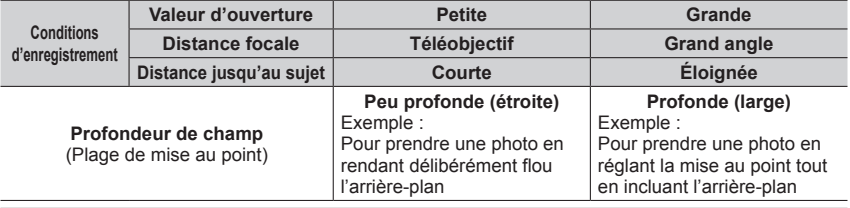

●Vous pouvez prendre une photo même lorsque le mode Prévisualisation est activé.

●La plage dans laquelle vous pouvez vérifier l'effet d'une vitesse d'obturation sélectionnée se trouve entre 8 secondes et 1/16000**e** de seconde.

● Ce mode ne peut pas être utilisé avec [屬] ([Pré-rafale 4K]) de Photo 4K.

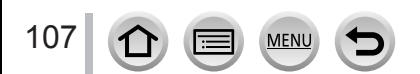

#### <span id="page-107-0"></span>**Réglage simplifié de l'ouverture/la vitesse d'obturation pour une exposition correcte (commande AE)**

#### **Mode d'enregistrement : 面面PASMETO面**

Lorsque le réglage de l'exposition est trop sombre ou trop lumineux, vous pouvez utiliser la commande AE pour obtenir un réglage d'exposition correct.

### **Comment savoir si l'exposition n'est pas adéquate**

- Si les valeurs d'ouverture et la vitesse d'obturation clignotent en rouge lorsque la touche d'obturateur est enfoncée à mi-course.
- Si l'assistant d'exposition manuelle est autre que  $\lceil \sqrt{\mathbb{E}} \rceil$  en mode Exposition Manuelle. Pour en savoir plus sur l'assistant d'exposition manuelle, reportez-vous à  $(\rightarrow 104)$  $(\rightarrow 104)$  $(\rightarrow 104)$ .
- **1** Attribuez [Commande AE] à la touche de fonction  $(\rightarrow 70)$  $(\rightarrow 70)$  $(\rightarrow 70)$ .
- *2* **(Lorsque l'exposition n'est pas adéquate) Appuyez sur la touche de fonction.**

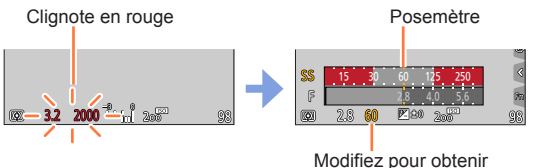

l'exposition appropriée

- Le posemètre ne s'affiche pas en mode de Contrôle Créatif.
- Dans les cas suivants, l'exposition appropriée n'est pas réglable : – Lorsque le sujet est extrêmement sombre et qu'il n'est pas possible d'obtenir l'exposition adéquate en modifiant la valeur d'ouverture ou la vitesse d'obturation.
	- Lors de l'enregistrement avec le flash
	- $-$  Mode Prévisualisation (→[106](#page-105-0))

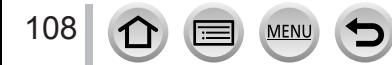
## **Enregistrement d'images panoramiques (mode Panorama)**

#### **Mode d'enregistrement :**

Des photos prises de manière consécutive pendant que l'appareil est en mouvement sont combinées pour former un panorama.

- **1** Réglez la molette de sélection de mode sur  $\Box$ ].
- *2* **Appuyez sur la touche d'obturateur à mi-course pour faire la mise au point.**
- *3* **Appuyez à fond sur la touche d'obturateur pour lancer l'enregistrement et balayez la scène avec l'appareil photo en un petit mouvement circulaire dans le sens d'enregistrement.**

**Photographier de gauche à droite**

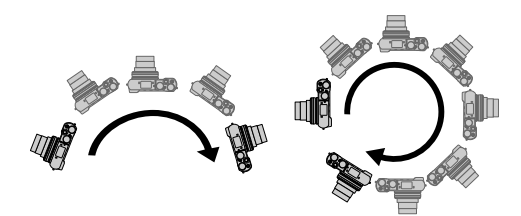

Ligne-guide horizontale/verticale

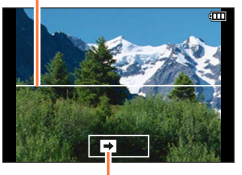

Sens d'enregistrement et état

de progression (approximatif) Taille d'image : [STANDARD] Taille de l'image : [WIDE]

- Balayez la scène avec l'appareil photo à vitesse constante.
- Vous risquez de rater les photos si vous déplacez l'appareil photo trop vite ou trop lentement.

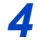

## *4* **Enfoncez de nouveau la touche d'obturateur complètement pour terminer l'enregistrement.**

- Vous pouvez aussi cesser d'enregistrer en arrêtant de balayer la scène avec l'appareil photo.
- Vous pouvez également terminer l'enregistrement en faisant passer l'appareil photo à la fin du guide.

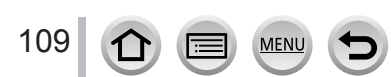

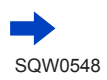

### Enregistrement d'images panoramiques (mode Panorama)

#### ■**Modification du sens d'enregistrement et de l'angle de vue (taille de l'image) des images panoramiques**

#### **→ [Enr.] → [Paramètres panorama]**

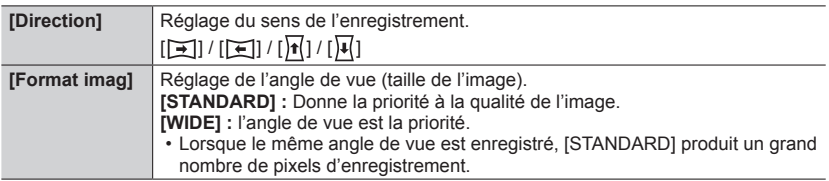

• Le nombre de pixels d'enregistrement par ligne horizontale et par ligne verticale, sur une image panoramique, varie suivant la taille de l'image, le sens d'enregistrement et le nombre d'images assemblées. Le nombre maximum de pixels d'enregistrement est tel qu'indiqué ci-dessous :

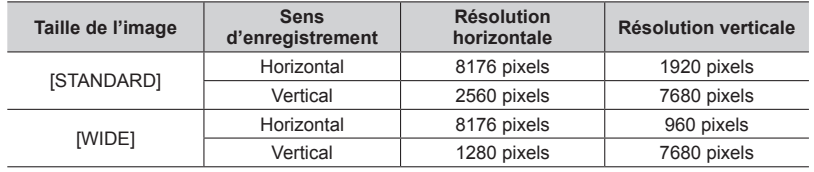

## **Conseils**

●Balayez la scène dans le sens d'enregistrement avec l'appareil photo, en progressant le plus possible à vitesse constante.

(Si l'appareil photo tremble trop, vous risquez de rater les photos ou d'obtenir une image panoramique étroite (petite).)

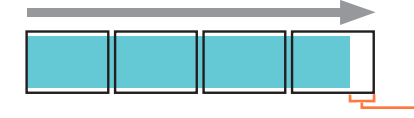

Balayez la scène avec l'appareil photo jusqu'à un point situé un peu plus loin que la scène à enregistrer.

(La dernière image n'est toutefois pas enregistrée jusqu'à la fin.)

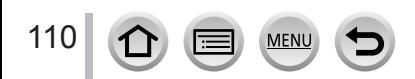

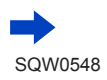

### Enregistrement d'images panoramiques (mode Panorama)

#### ■**À propos de la lecture des images panoramiques**

Appuyez sur  $\triangle$  pour commencer le défilement automatique des images panoramiques dans la même direction que celle de l'enregistrement.

• Les opérations suivantes peuvent être effectuées lors du défilement.

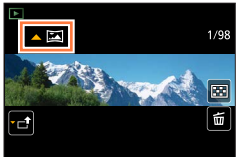

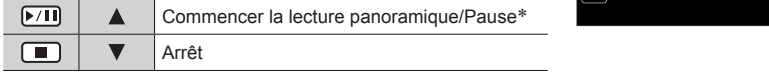

\* Lorsque la lecture est en pause, vous pouvez faire défiler vers l'avant/l'arrière en faisant glisser l'écran. Lorsque vous touchez la barre de défilement, la position de lecture passe sur la position que vous avez touchée.

- ●La position du zoom est verrouillée sur l'extrémité W.
- ●La mise au point, l'exposition et la balance des blancs sont réglées sur des valeurs optimales pour la première image.

Si la mise au point ou la luminosité de la première image est différente de celle des images suivantes qui composent l'image panoramique, il se peut que la mise au point et la luminosité ne soient pas régulières sur l'ensemble de l'image panoramique (une fois toutes les images assemblées).

- ●Comme plusieurs images sont assemblées pour créer une image panoramique, il se peut que certains sujets soient distordus ou que les points de jonction entre les images successives soient visibles.
- ●[Type d'obturateur] est verrouillé sur [Obturateur électronique].
- ●Il se peut que les images panoramiques ne soient pas créées ou qu'elles ne soient pas bien enregistrées pour les sujets suivants ou dans les conditions d'enregistrement suivantes :
	- Sujets dont le motif est continu ou monotone (ciel, plage, etc.)
	- Sujets en mouvement (personnes, animaux domestiques, véhicules, vagues, fleurs agitées par le vent, etc.)
	- Sujets dont les couleurs ou les motifs changent rapidement (comme une image apparaissant sur un écran)
	- Endroits sombres
	- Endroits éclairés par une source de lumière scintillante (lampe fluorescente, lumière de chandelle, etc.)

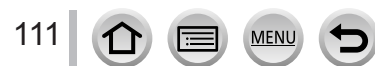

## <span id="page-111-0"></span>**Prise de photos en fonction de la scène**

### **(mode de Guide scène)**

## **Mode d'enregistrement :**

Si vous sélectionnez une scène adaptée au sujet et aux conditions d'enregistrement correspondant aux images d'exemple, l'appareil photo définira l'exposition optimale, les couleurs et la mise en point pour que vous puissiez enregistrer la scène de la façon la plus appropriée.

- *1* **Réglez la molette de sélection de mode sur** [**SCN**].
- 2 **Appuyez sur <Depour sélectionner la scène.**
	- La scène peut également être sélectionnée en faisant glisser une image d'exemple ou la barre de défilement.

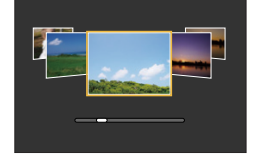

## *3* **Appuyez sur [MENU/SET].**

- ●Il est également possible d'afficher l'écran de sélection en touchant l'icône du mode d'enregistrement dans l'écran d'enregistrement.
	- ●Selon le réglage de [Guide menus] dans le menu [Personnel], l'écran de sélection ou l'écran d'enregistrement est affiché lors de l'utilisation de la molette de sélection de mode.  $(\rightarrow 116)$  $(\rightarrow 116)$  $(\rightarrow 116)$

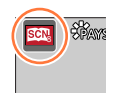

## ■ Permuter vers l'affichage de l'écran de sélection de la scène

### **Appuyez sur la touche [DISP.] pour permuter l'affichage.**

• Lors de l'affichage du guide, des explications et des conseils détaillés pour chaque scène sont affichés.

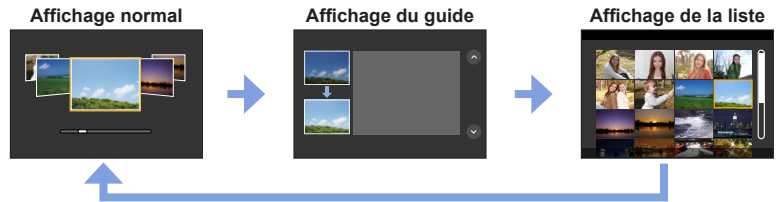

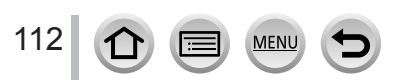

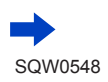

- ●Dans la scène suivante, l'écran d'enregistrement s'affiche comme un saut d'image, avec un léger retard en comparaison de l'enregistrement normal.
- [Eau scintillante], [Illuminations scintillantes], [Image douce d'une fleur]
- **Pour modifier le mode de Guide scène, sélectionnez l'onglet [**  $\boxed{80}$ **] sur l'écran de menu,** sélectionnez [Changement de scène], puis appuyez sur [MENU/SET]. Vous pouvez revenir à l'étape **2** sur (→[112](#page-111-0)).
- ●Les options suivantes ne peuvent pas être réglées en mode de Guide scène car l'appareil photo les ajuste automatiquement sur le réglage optimal.
	- Éléments autre que le réglage de la qualité d'image dans [Style photo], sensibilité ISO, [Mode mesure], [Haut. lumières Ombres]\*, [HDR] et [Exposition multiple]\* \* *ZS100*

#### ● *ZS100*

Bien que la balance des blancs soit verrouillée sur [ÉAB] pour certains types de scène, vous pouvez régler avec précision la balance des blancs ou utiliser la fourchette de la balance des blancs en appuyant sur la touche de curseur  $\triangleright$  sur l'écran d'enregistrement. ( $\rightarrow$ [137,](#page-136-0) [138](#page-137-0))

● *ZS60*

Bien que la balance des blancs soit verrouillée sur [ÉAB] pour certains types de scène, vous pouvez régler avec précision la balance des blancs ou utiliser la fourchette de la balance des blancs en appuyant sur [MENU/SET], en accédant au menu [Enr.] et en sélectionnant [Éq.blancs].  $( \rightarrow 137, 138)$  $( \rightarrow 137, 138)$  $( \rightarrow 137, 138)$  $( \rightarrow 137, 138)$ 

#### **Pour les procédures de réglage pour le mode de Guide scène, reportez-vous à** (→[112](#page-111-0))

#### **1 : [Portrait clair]**

●L'effet augmente à mesure que le zoom est déplacé du côté T et que l'appareil photo est rapproché du sujet.

#### **2 : [Peau soyeuse]**

- ●L'effet augmente à mesure que le zoom est déplacé du côté T et que l'appareil photo est rapproché du sujet.
- ●Si une partie de l'arrière-plan, etc. est d'une couleur proche de la couleur de la peau, cette partie sera également adoucie.
- ●Il est possible que ce mode ne soit pas efficace en cas de luminosité insuffisante.

#### **3 : [Douceur rétroéclairée]**

#### **4 : [Clair en rétroéclairage]**

#### ● *ZS100*

113

#### **Ouvrez le flash.**

- ●La saturation des blancs peut se produire si le sujet est trop prêt.
- ●Les images avec flash prises de manière rapprochée ou au-delà de la distance définie du flash peuvent être trop lumineuses ou trop sombres.

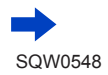

#### **Pour les procédures de réglage pour le mode de Guide scène, reportez-vous à** (→[112](#page-111-0))

### **5 : [Ton reposant]**

### **6 : [Visage d'enfant]**

- ●Lorsque vous touchez le visage, une image fixe est enregistrée avec la mise au point et l'exposition réglées pour l'endroit que vous avez touché.
- ●L'effet augmente à mesure que le zoom est déplacé du côté T et que l'appareil photo est rapproché du sujet.

### **7 : [Paysage net]**

### **8 : [Ciel bleu clair]**

#### **9 : [Lueur romantique du couchant]**

### **10 : [Vif éclat du couchant]**

#### **11 : [Eau scintillante]**

●Il est possible que le filtre étoile utilisé dans ce mode provoquent des effets de scintillement ailleurs que sur des surfaces liquides.

### **12 : [Paysage nocturne clair]**

- ●Trépied et retardateur recommandés.
- ●L'obturateur peut rester fermé après la prise de photo. Cela se produit en raison du traitement du signal ; il ne s'agit pas d'un dysfonctionnement.
- ●Le bruit peut être perceptible lorsque vous prenez des photos d'endroits sombres.

### **13 : [Ciel nocturne froid]**

- ●Trépied et retardateur recommandés.
- ●L'obturateur peut rester fermé après la prise de photo. Cela se produit en raison du traitement du signal ; il ne s'agit pas d'un dysfonctionnement.
- ●Le bruit peut être perceptible lorsque vous prenez des photos d'endroits sombres.

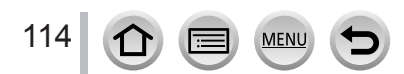

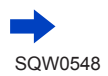

#### **Pour les procédures de réglage pour le mode de Guide scène, reportez-vous à** (→[112](#page-111-0))

#### **14 : [Paysage nocturne chaud]**

- ●Trépied et retardateur recommandés.
- ●L'obturateur peut rester fermé après la prise de photo. Cela se produit en raison du traitement du signal ; il ne s'agit pas d'un dysfonctionnement.
- ●Le bruit peut être perceptible lorsque vous prenez des photos d'endroits sombres.

### **15 : [Paysage nocturne artistique]**

- ●Trépied et retardateur recommandés.
- ●L'obturateur peut rester fermé après la prise de photo. Cela se produit en raison du traitement du signal ; il ne s'agit pas d'un dysfonctionnement.
- ●Le bruit peut être perceptible lorsque vous prenez des photos d'endroits sombres.

### **16 : [Illuminations scintillantes]**

- ●Trépied et retardateur recommandés.
- ●L'obturateur peut rester fermé après la prise de photo. Cela se produit en raison du traitement du signal ; il ne s'agit pas d'un dysfonctionnement.
- ●Le bruit peut être perceptible lorsque vous prenez des photos d'endroits sombres.

#### **17 : [Prise noct. manu.]**

- ●Après avoir appuyé sur la touche d'obturateur, ne déplacez pas l'appareil photo pendant l'opération de rafale.
- ●L'angle de vue se rétrécit légèrement.

### **18 : [Portrait nuit claire]**

#### ● *ZS100*

115

 $\Omega$ 

#### **Ouvrez le flash.**

- ●Trépied et retardateur recommandés.
- ●Lorsque [Portrait nuit claire] est sélectionné, assurez-vous que le sujet reste immobile pendant environ 1 seconde après la prise de photo.
- ●L'obturateur peut rester fermé après la prise de photo. Cela se produit en raison du traitement du signal ; il ne s'agit pas d'un dysfonctionnement.
- ●Le bruit peut être perceptible lorsque vous prenez des photos d'endroits sombres.

### **19 : [Image douce d'une fleur]**

- ●Trépied et retardateur recommandés.
- ●Pour l'enregistrement macro, il est déconseillé d'utiliser le flash.
- ●Lorsqu'un sujet se trouve près de l'appareil photo, il se peut que la plage de mise au point soit considérablement réduite. Par conséquent, si la distance entre l'appareil photo et le sujet est modifiée après la mise au point, il peut être difficile de réajuster la mise au point sur ce sujet.
- ●Lorsque vous enregistrez des images de près, il se peut que la résolution de la périphérie de l'image baisse légèrement. Il ne s'agit pas d'un dysfonctionnement.

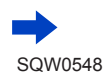

#### **Pour les procédures de réglage pour le mode de Guide scène, reportez-vous à** (→[112](#page-111-0))

#### **20 : [Nourriture appétissante]**

- ●L'effet augmente à mesure que le zoom est déplacé du côté T et que l'appareil photo est rapproché du sujet.
- ●Trépied et retardateur recommandés.
- ●Pour l'enregistrement macro, il est déconseillé d'utiliser le flash.

### **21 : [Beau dessert]**

- ●L'effet augmente à mesure que le zoom est déplacé du côté T et que l'appareil photo est rapproché du sujet.
- ●Trépied et retardateur recommandés.
- ●Pour l'enregistrement macro, il est déconseillé d'utiliser le flash.

#### **22 : [Animal en mouvement]**

●Le réglage par défaut de [Lampe ass. AF] est [NON]. (→[164](#page-163-0))

#### **23 : [Photo de sport nette]**

#### **24 : [Monochrome]**

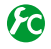

### <span id="page-115-0"></span>**Afficher/Ne pas afficher l'écran de sélection lorsque vous faites passer la molette de sélection de mode sur [** $\mathbb{C}[$  **/**  $\&$ **]**

#### **→ [Personnel] → [Guide menus]**

**[OUI] :**Affiche l'écran de sélection.

**[NON] :** Affiche l'écran d'enregistrement du mode actuellement sélectionné.

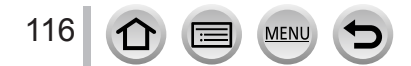

## <span id="page-116-0"></span>**Prise de photos avec différents effets d'image**

### **(mode de Contrôle Créatif)**

## **Mode d'enregistrement :**

Ce mode enregistre des images avec des effets d'image supplémentaires. Vous pouvez régler les effets à appliquer sur une image en sélectionnant des exemples d'image et en les vérifiant en même temps à l'écran.

- *1* **Réglez la molette de sélection de mode sur**  $\left[\sqrt[6]{2}\right]$ .
- Écran d'aperçu
- 2 **Appuyez sur ▲ ▼ pour sélectionner l'effet d'image (filtres).**
	- Vous pouvez également sélectionner les effets d'image (filtres) en touchant les images d'exemple.

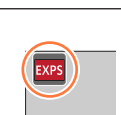

## *3* **Appuyez sur [MENU/SET].**

- ●Il est également possible d'afficher l'écran de sélection en touchant l'icône du mode d'enregistrement dans l'écran d'enregistrement.
	- ●Selon le réglage de [Guide menus] dans le menu [Personnel], l'écran de sélection ou l'écran d'enregistrement est affiché lors de l'utilisation de la molette de sélection de mode.  $(\rightarrow 116)$  $(\rightarrow 116)$  $(\rightarrow 116)$
- Changer l'affichage d'un écran de sélection pour appliquer des effets d'image **(Filtre)**

## **Appuyez sur la touche [DISP.] pour permuter l'affichage.**

• Lorsque le guide est affiché, des explications pour chaque effet d'image sont indiquées.

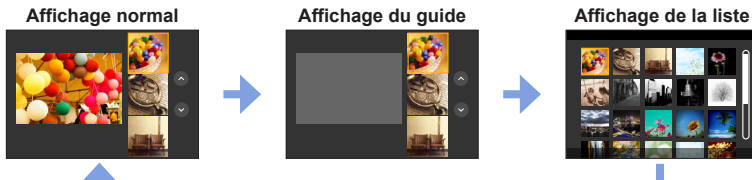

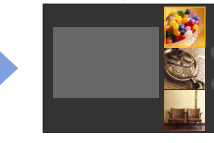

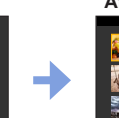

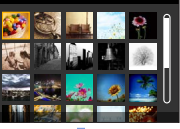

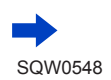

117

- ●Dans l'effet d'image suivant, l'écran d'enregistrement s'affiche comme un saut d'image, avec un léger retard en comparaison de l'enregistrement normal. [Monochrome brut], [Monochrome doux], [Effet miniature], [Focus doux], [Filtre étoile], [Rayon de soleil]
- ●[Éq.blancs] sera défini sur [ÉAB] et la sensibilité ISO sur [AUTO].
- Ees options de menu suivantes peuvent être réglées dans le menu  $\lceil \diamondsuit_2 \rceil$ .
	- [Effet de filtre] : Vous permet de régler l'effet d'image (filtre). (→[131](#page-130-0))
	- [Enreg. simult. ss filtre] : vous permet de régler l'appareil photo pour prendre une photo avec et sans effet d'image en même temps. (→[132](#page-131-0))

## **Réglage des effets d'image selon vos préférences**

Vous pouvez facilement ajuster les conditions de réglage (comme le degré et la coloration d'un effet) des effets d'image selon vos préférences.

### **1** Appuyez sur ▶ pour afficher l'écran de réglage.

### *2 ZS100*

**Tournez la molette arrière pour ajuster les conditions de réglage des effets d'image.**

#### *ZS60*

**Tournez la molette de contrôle pour ajuster les conditions de réglage des effets d'image.**

- Les réglages ajustables varient suivant l'effet d'image sélectionné.
- Appuyez sur [MENU/SET] pour revenir à l'écran précédent.
- Lorsque vous sélectionnez les effets d'image, [ $\phi^{\dagger}$ ] apparaît sur l'écran.
- Si vous ne voulez pas changer le réglage actuel, sélectionnez le point central (standard) dans la barre du niveau de réglage.

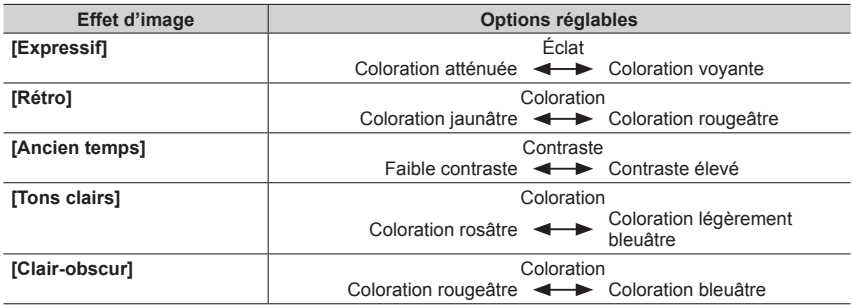

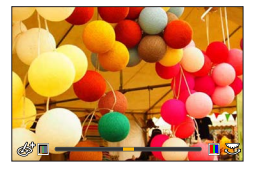

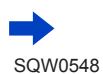

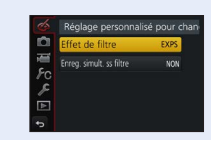

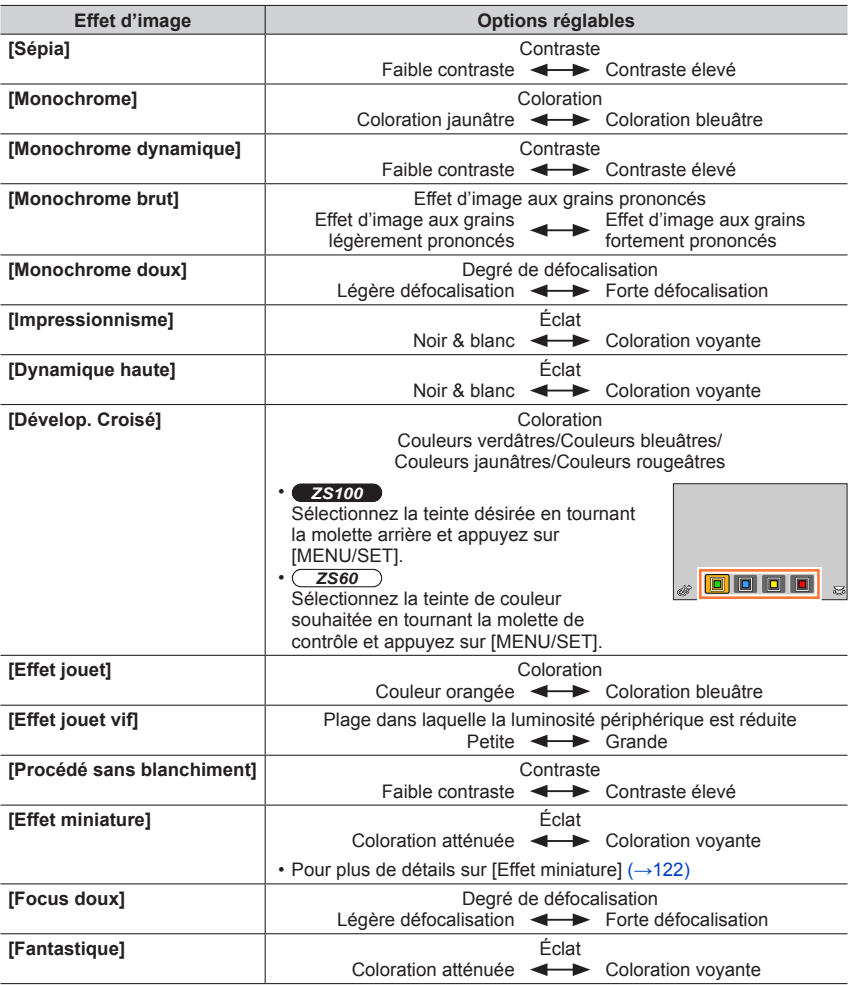

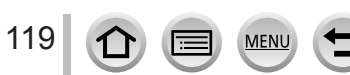

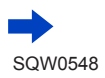

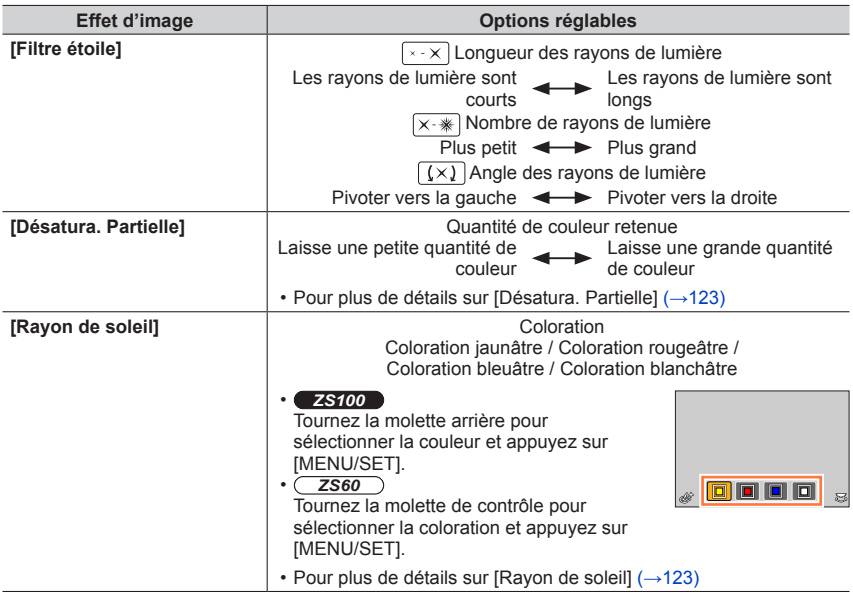

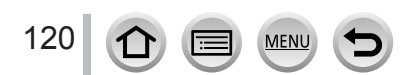

#### **Prise de photos avec un arrière-plan flou (fonction de commande de défocalisation)**

Vous pouvez facilement régler le flou de l'arrière-plan tout en vérifiant l'écran.

#### **1** Appuyez sur ▲ pour afficher l'écran de réglage.

 $\cdot$  Chaque pression sur  $\triangle$  permute entre l'opération de réglage de luminosité (exposition) (cidessous), l'opération de contrôle du flou et la fin de l'opération.

#### *2 ZS100* **Tournez la molette arrière pour régler.**

#### *ZS60* **Tournez la molette de contrôle pour régler.**

- Appuyez sur [MENU/SET] pour revenir à l'écran précédent.
- Si vous appuyez sur la touche [Q.MENU/ $\bigcirc$ ] sur l'écran de réglage du flou, le réglage est annulé.
- Cette fonction n'est pas disponible dans le cas suivant :
	- [Effet miniature] (mode de Contrôle Créatif)

### **Réglage de la luminosité (exposition)**

#### **1** Appuyez sur ▲ pour afficher l'écran de réglage.

 $\cdot$  Chaque pression sur  $\blacktriangle$  permute entre l'opération de réglage de luminosité (exposition), l'opération de contrôle du flou (ci-dessus) et la fin de l'opération.

#### *2 ZS100*

**Tournez la molette arrière pour régler.**

*ZS60*

**Tournez la molette de contrôle pour régler.**

#### ■ Modification des réglages avec l'écran tactile

- $\circledR$  Touchez [6].
- Touchez l'option que vous souhaitez définir.
	- [ **i** ] : Aiuster l'effet d'image
	- [ $\boxed{3}$ ] : Degré de défocalisation
	- [a] : Luminosité (exposition)
- Faites glisser la barre de défilement pour régler l'option.
	- Appuyez sur [MENU/SET] pour revenir à l'écran précédent.

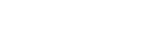

SQW0548

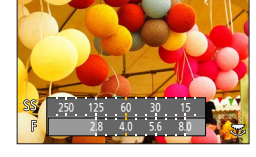

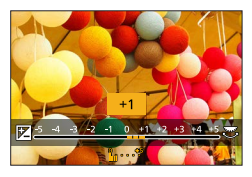

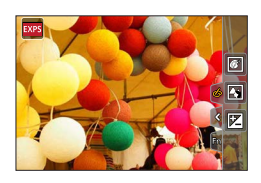

## <span id="page-121-0"></span>**[Effet miniature]**

#### ■**Défocalisation d'une image**

Vous pouvez donner l'impression d'un diorama en créant volontairement une zone floue et une zone de mise au point au moyen de [Effet miniature]. Vous pouvez régler le sens d'enregistrement (sens de la zone floue), la position et la taille de la zone de mise au point.

 $\circled{1}$  Après avoir touché [ [6], touchez [ $\circled{1}$ ]

- $\oslash$  Appuyez sur  $\blacktriangle$   $\blacktriangledown$  ou  $\blacktriangleleft$   $\blacktriangleright$  pour déplacer la zone de mise au point (le cadre).
	- Vous pouvez également déplacer la portion mise au point en touchant l'écran d'enregistrement.
	- Touchez [ $\Box$ ] pour régler le sens d'enregistrement (sens de défocalisation).

#### *ZS100*

Tournez la molette arrière pour sélectionner la taille de la zone de mise au point (cadre).

#### *ZS60*

Tournez la molette de contrôle pour sélectionner la taille de la zone de mise au point (le cadre)

- Sur l'écran tactile, écartez (éloignez) vos 2 doigts pour faire un zoom avant, et pincez (rapprochez) vos 2 doigts pour faire un zoom arrière. (→[61](#page-60-0))
- Lorsque vous appuyez sur la touche [DISP.], le réglage initial est rétabli.
- Appuyez sur [MENU/SET].
- ●Aucun son n'est enregistré pour les images animées.
- ●Lorsque des images animées sont enregistrées, la durée de l'enregistrement final correspond à environ 1/10**e** du véritable temps d'enregistrement. (Si vous filmez pendant 10 minutes, les images animées résultant de l'enregistrement auront une durée d'environ 1 minute.) Le temps d'enregistrement disponible affiché sur l'appareil photo est environ 10 fois plus long que le temps réellement nécessaire à l'enregistrement. Lorsque vous changez de mode d'enregistrement, pensez à vérifier le temps d'enregistrement disponible.
- ●Si vous cessez trop tôt d'enregistrer les images animées, il se peut que l'appareil photo continue d'enregistrer un moment. Continuez de tenir l'appareil photo jusqu'à ce qu'il cesse de filmer.
- ●Si [MF] est sélectionné pour le mode de mise au point, déplacez la zone de mise au point sur la position à laquelle la mise au point a été réglée.

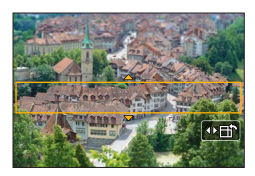

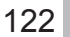

### <span id="page-122-0"></span>**[Désatura. Partielle]**

#### ■**Sélection de la couleur à conserver**

 $\circled{1}$  Après avoir touché [[6]], touchez [[2]]

- $\oslash$  Sélectionnez la couleur à conserver avec  $\blacktriangle \blacktriangledown \blacktriangle \blacktriangleright$  et appuyez sur [MENU/SET].
	- Vous pouvez aussi sélectionner par commandes tactiles.
	- Lorsque vous appuyez sur la touche [DISP.], le réglage initial est rétabli.

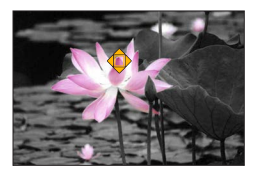

●Pour certains sujets, la couleur sélectionnée ne peut être conservée.

## <span id="page-122-1"></span>**[Rayon de soleil]**

#### ■**Réglage de la source lumineuse**

 $\textcircled{1}$  Après avoir touché [ [6], touchez [ $\textcircled{1}$ ]

 $\oslash$  Appuyez sur  $\blacktriangle \blacktriangledown \blacktriangle \blacktriangleright$  pour déplacer le centre de la source lumineuse sur une position différente.

• La position de la source lumineuse peut également être déplacée en touchant l'écran.

## **Conseils pour positionner le centre de la source lumineuse**

Vous pouvez déplacer le centre de la source lumineuse sur un point en dehors de l'image pour obtenir un fini plus naturel.

#### *ZS100*

Tournez la molette arrière pour ajuster la taille de la source lumineuse.

*ZS60*

Tournez la molette de contrôle pour ajuster la taille de la source lumineuse.

• Sur l'écran tactile, écartez (éloignez) vos 2 doigts pour faire un zoom avant, et pincez (rapprochez) vos 2 doigts pour faire un zoom arrière.

• Lorsque vous appuyez sur la touche [DISP.], le réglage initial est rétabli.

Appuyez sur [MENU/SET].

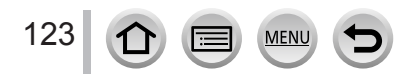

## **Enregistrement d'images animées en réglant la valeur d'ouverture/vitesse d'obturation (mode Films Créatifs)**

## **Mode d'enregistrement :**

Vous pouvez enregistrer des images animées en réglant manuellement la valeur d'ouverture et la vitesse d'obturation.

## *1* **Réglez la molette de sélection de mode sur [ ].**

## *2* **Réglez le menu.**

 **→ [Image animée] → [Mode exposit.]**

- **3** Appuyez sur ▲ ▼ pour sélectionner [P], [A], [S] ou [M] et **appuyez sur [MENU/SET].**
	- L'opération de modification de la valeur d'ouverture ou de la vitesse d'obturation est la même que celle du réglage de la molette de sélection de mode sur  $[$   $\sf P$   $]$ .  $[A], [S]$  ou  $[M].$

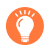

Il est également possible d'afficher l'écran de sélection en touchant l'icône du mode d'enregistrement sur l'écran d'enregistrement.

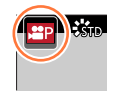

- *4* **Appuyez sur la touche d'images animées (ou la touche d'obturateur) pour lancer l'enregistrement.**
- *5* **Appuyez de nouveau sur la touche d'images animées (ou la touche d'obturateur) pour arrêter de filmer.**

#### ●**À propos de la valeur d'ouverture**

• Pour enregistrer les images animées avec une mise au point nette à la fois sur le sujet et sur l'arrière-plan, réglez la valeur d'ouverture sur un nombre plus élevé. Pour enregistrer les images animées avec un flou artistique en arrière-plan, réglez-la sur un numéro moins élevé.

#### ●**À propos de la vitesse d'obturation**

- Pour enregistrer des images animées nettes d'un sujet se déplaçant rapidement, réglez une vitesse d'obturation plus rapide. Pour enregistrer des images animées en appliquant un effet de traînée aux mouvements du sujet, réglez l'appareil photo sur une vitesse d'obturation plus lente.
- Lorsque vous réglez manuellement l'appareil photo sur une vitesse d'obturation plus rapide, il se peut que le bruit sur l'écran augmente en raison de la sensibilité plus élevée.
- Lorsque vous enregistrez un sujet dans un endroit très lumineux ou sous un éclairage fluorescent ou à DEL, etc., les couleurs et la luminosité de l'écran peuvent changer ou des bandes horizontales peuvent apparaître sur l'écran. Le cas échéant, il est recommandé de modifier le mode d'enregistrement ou d'ajuster manuellement la vitesse d'obturation à 1/60**e** de seconde ou 1/100**e** de seconde.

#### **1** *ZS100*

Lorsque [Mode exposit.] est réglé sur [M], [AUTO] de la sensibilité ISO bascule sur [125].

● *ZS60*

124

Lorsque [Mode exposit.] est réglé sur [M], [AUTO] de la sensibilité ISO bascule sur [80]. ●Les réglages des modes d'entraînement sont désactivés.

Enregistrement d'images animées en réglant la valeur d'ouverture/vitesse d'obturation (mode Films Créatifs)

## **Enregistrement des images au ralenti ([Vidéo haute vitesse])**

Les images au ralenti peuvent être enregistrées en effectuant l'enregistrement à très haute vitesse. Lors de la lecture de ces enregistrements, le mouvement s'affiche lentement.

- Pour enregistrer les images, utilisez une carte UHS de classe de vitesse 3.  $(\rightarrow 37)$  $(\rightarrow 37)$  $(\rightarrow 37)$
- *1* **Réglez la molette de sélection de mode sur [ ].**
- *2* **Réglez le menu.**

 **→ [Image animée] → [Vidéo haute vitesse]**

#### *3 ZS100*

#### Utilisez **▲ ▼** pour sélectionner [OUI] et appuyez sur [MENU/SET].

**[120fps/FHD]** L'enregistrement se fait à 120 images/seconde avec [FHD] en [MP4].

#### *ZS60*

Utilisez ▲ ▼ pour sélectionner la qualité des images animées et appuyez sur **[MENU/SET].**

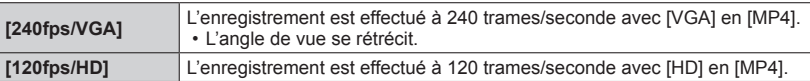

- *4* **Appuyez sur la touche d'images animées (ou la touche d'obturateur) pour lancer l'enregistrement.**
- *5* **Appuyez de nouveau sur la touche d'images animées (ou la touche d'obturateur) pour arrêter de filmer.**
- ●Aucun son n'est enregistré.
- ●L'enregistrement s'interrompt lorsque le temps d'enregistrement continu dépasse 7 minutes et 29 secondes ou que la taille du fichier dépasse 4 Go. (L'enregistrement peut prendre jusqu'à 29 minutes et 56 secondes une fois converti en temps de lecture.)
- ●Les réglages de mise au point, de zoom, d'exposition et de balance des blancs sont verrouillés sur les réglages spécifiés lors du lancement de l'enregistrement.
- ●Il peut y avoir du scintillement ou des barres horizontales pendant l'enregistrement sous un éclairage fluorescent.

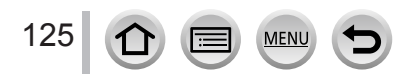

Enregistrement d'images animées en réglant la valeur d'ouverture/vitesse d'obturation (mode Films Créatifs)

## **Réductions des bruits de fonctionnement lors de l'enregistrement d'images animées**

Il est possible que les bruits de fonctionnement du zoom ou des touches soient enregistrés pendant l'enregistrement d'une image animée. L'utilisation des icônes tactiles permet d'effectuer les opérations de manière silencieuse lors de l'enregistrement d'images animées.

*1* **Réglez le menu.**

 **→ [Image animée] → [Fonction. discret]**

- **2** Utilisez ▲ ▼ pour sélectionner [OUI].
- *3* **Lancez l'enregistrement.**
- *4* **Touchez [ ].**
- *5* **Touchez l'icône.**

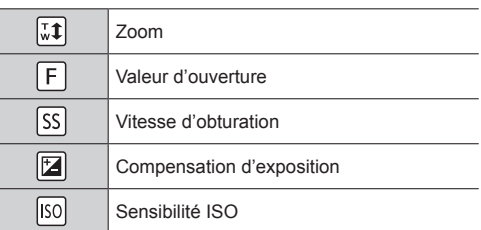

- *6* **Faites glisser la barre de défilement pour régler l'option.**
	- La vitesse de l'opération varie selon la position que vous touchez.

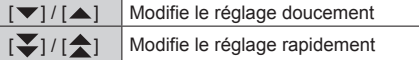

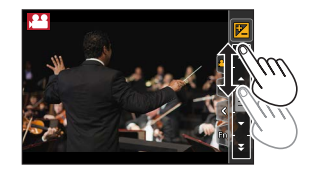

### *7* **Arrêtez l'enregistrement.**

●Ne peut pas être utilisé pendant un enregistrement [Vidéo haute vitesse].

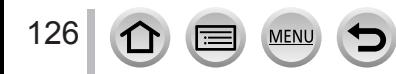

## **Enregistrement de vos propres réglages et enregistrement (mode Personnalisé)**

#### **Mode d'enregistrement :**

Vous pouvez enregistrer les réglages actuels de l'appareil photo en tant que réglages personnalisés. Si vous effectuez ensuite un enregistrement en mode Personnalisé, vous pouvez utiliser les réglages enregistrés.

• Le réglage initial du mode pour le Programme EA est enregistré au départ comme les réglages personnalisés.

## **Définition de vos propres réglages ([Mém. rég. pers])**

Pour pouvoir enregistrer avec les mêmes réglages, vous pouvez définir jusqu'à 3 configurations de l'appareil photo au moyen de [Mém. rég. pers]. ( $[C1], [C2], [C3]$ )

#### **Préparatifs**

Sélectionnez le mode d'enregistrement à définir et réglez le menu [Enr.], le menu [Image animée], le menu [Config.], etc.

#### *1* **Réglez le menu.**

 **→ [Personnel] → [Mém. rég. pers]**

**2 Utilisez ▲ ▼** pour sélectionner la configuration personnalisée à enregistrer, puis **appuyez sur [MENU/SET].**

#### ●Les options de menu suivantes ne sont pas enregistrées comme réglages personnalisés.

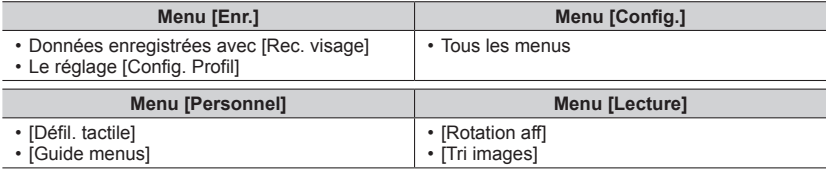

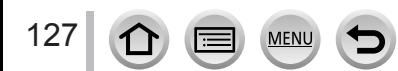

Enregistrement de vos propres réglages et enregistrement (mode Personnalisé)

## **Enregistrement avec une configuration personnalisée enregistrée**

#### *1* **Réglez la molette de sélection de mode sur [ ].**

• La dernière configuration personnalisée que vous avez utilisée sera activée.

#### ■ Pour modifier une configuration personnalisée

 $\circled{1}$  Réglez la molette de sélection de mode sur [ $\circ$ ].

- Appuyez sur [MENU/SET] pour ouvrir le menu.
- $\circled{3}$  Appuyez sur  $\blacktriangleleft$   $\blacktriangleright$  pour sélectionner la configuration personnalisée que vous souhaitez utiliser et appuyez sur [MENU/SET].

Il est également possible d'afficher l'écran de sélection en touchant l'icône du mode d'enregistrement dans l'écran d'enregistrement.

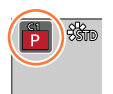

• Les réglages basculent sur les réglages que vous avez Les reglages basculent sur les reglages que vous avez<br>sélectionnés pour la configuration personnalisée.

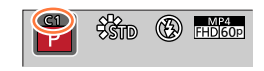

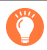

## **Modification du contenu enregistré**

Même si les réglages du menu sont temporairement modifiés lorsque la molette de sélection de mode est définie sur  $\Gamma$   $\Gamma$ , les réglages actuellement enregistrés resteront inchangés.

Pour modifier les réglages actuellement enregistrés, remplacez les données enregistrées au moyen de [Mém. rég. pers] dans le menu [Personnel].

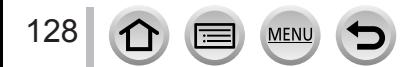

## Réglage de la qualité d'image avec les effets [Style photo]

## **Mode d'enregistrement : A FPASM A C 口 网 6**

Vous pouvez ajuster les couleurs et la qualité d'image en fonction du concept de l'image que vous souhaitez créer.

## **→ [Enr.] → [Style photo]**

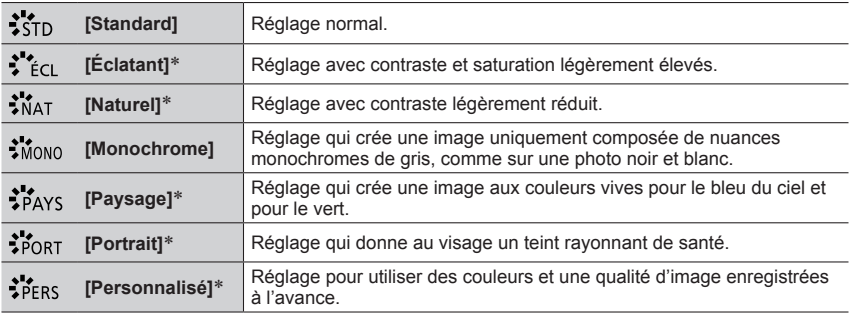

\* Ce réglage n'est pas disponible en mode Auto Intelligent Plus.

●En mode Auto Intelligent Plus, le réglage est réinitialisé sur [Standard] lorsque l'appareil photo bascule vers un autre mode d'enregistrement ou lorsqu'il est mis sous tension ou hors tension.

●Seul l'ajustement de la qualité d'image peut être réglé en mode de Guide scène.

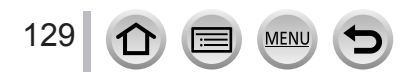

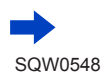

#### Réglage de la qualité d'image avec les effets [Style photo]

#### ■**Réglage de la qualité d'image**

- La qualité d'image ne peut pas être ajustée en mode Auto Intelligent Plus.
- Appuyez sur pour sélectionner le type de style de photo. Standard photo sciencial in type ac style action of the Chandard Control of Standard

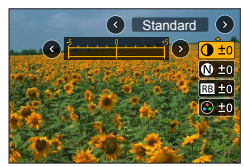

 $\oslash$  Appuyez sur  $\blacktriangle$   $\blacktriangledown$  pour sélectionner une option, puis appuyez sur  $\blacktriangleleft$   $\blacktriangleright$  pour l'ajuster

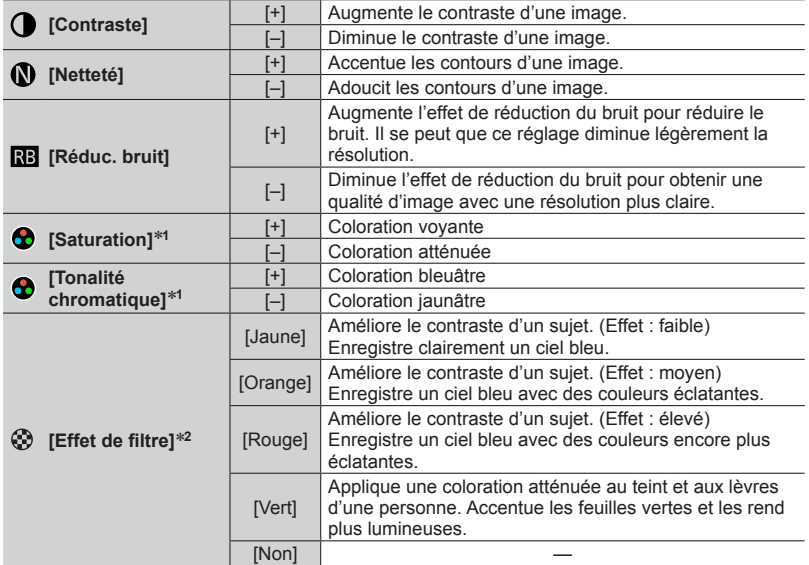

\***<sup>1</sup>** [Tonalité chromatique] s'affiche uniquement lorsque [Monochrome] est sélectionné.

\*<sup>2</sup> Affiché uniquement lorsque [Monochrome] est sélectionné.

• Lorsque la qualité d'image est ajustée, [+] s'affiche dans l'icône [Style photo].

Appuyez sur [MENU/SET].

#### ■**Enregistrement du réglage de la qualité d'image ajustée sur [Personnel]**

 $\circled{1}$  Procédez au réglage de la qualité d'image à l'étape  $\circled{2}$  de la section « Réglage de la qualité d'image » puis appuyez sur la touche [DISP.].

## <span id="page-130-0"></span>**Prise de photo avec des effets d'image** [Configuration de filtre]

### **Mode d'enregistrement : @ @ P A S M = M C**  $\Box$  **@ 6**

Vous pouvez appliquer les effets d'image (filtres) disponibles pour le mode de Contrôle Créatif à des images dans d'autres modes, tels que le mode EA avec priorité à l'ouverture ou le mode Panorama. Pour plus de détails  $(\rightarrow 117)$  $(\rightarrow 117)$  $(\rightarrow 117)$ .

### $MENU \rightarrow \bullet$  [Enr.]  $\rightarrow$  [Configuration de filtre]  $\rightarrow$  [Effet de filtre]

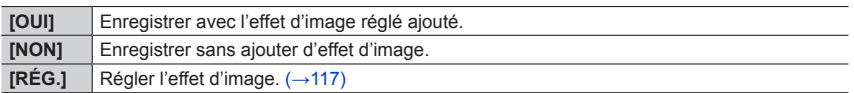

#### ■ Modification des réglages avec l'écran tactile

- $\circledR$  Touchez [6].
- Touchez l'option que vous souhaitez définir.
	- [  $\boxed{6}$  ] : Effets d'image activés ou désactivés
	- [ $\text{[ES]}$ ] : Effets d'image (Filtre)
	- [  $\blacksquare$  : Réglage de l'effet d'image

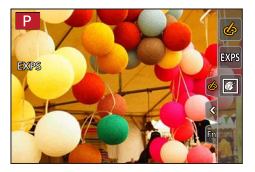

- ●Ne peut pas être utilisé pendant un enregistrement [Vidéo haute vitesse].
- ●[Monochrome brut], [Monochrome doux], [Effet miniature]\*, [Focus doux], [Filtre étoile] et [Rayon de soleil] ne sont pas disponibles dans les cas suivants.
	- Mode Films Créatifs

131

- Pendant l'enregistrement d'images animées
	- [Effet jouet] et [Effet jouet vif] ne peuvent pas non plus être utilisés lorsque [Recadrage 4K Live] est réglé.
- Lors de l'enregistrement de photos 4K
- Lors de l'enregistrement au moyen de [Post focus] \* En mode Films Créatifs ou lors de l'enregistrement d'images animées, cet élément n'est pas disponible uniquement si la taille des images animées est [4K] dans [Qualité enr.].
- ●Les fonctions suivantes ne sont pas disponibles en mode Panorama.
	- [Effet jouet], [Effet jouet vif], [Effet miniature], [Rayon de soleil]
- ●Lors de l'enregistrement d'images panoramiques, les effets suivants ne s'appliquent pas à l'écran d'enregistrement.
	- [Monochrome brut], [Monochrome doux], [Focus doux], [Filtre étoile]
- ●Lors de l'enregistrement d'une image panoramique dans une scène à la luminosité faible, il se peut que vous ne parveniez pas à obtenir les résultats escomptés si [Tons clairs] est utilisé dans le mode Panorama.
- ●Les réglages de sensibilité ISO disponibles sont limités à [3200]. La sensibilité ISO pour [Dynamique haute] est verrouillée sur [AUTO].
- ●Les réglages seront conservés même si le mode d'enregistrement est modifié ou si l'appareil photo est mis hors tension.

#### Prise de photo avec des effets d'image [Configuration de filtre]

#### <span id="page-131-0"></span>**Prise de deux images fixes avec et sans effet d'image ([Enreg. simult. ss filtre])**

Vous pouvez enregistrer deux images fixes simultanément en appuyant une fois sur la touche d'obturateur ; une avec effets et l'autre sans effets.

### **→ [Enr.] → [Configuration de filtre] → [Enreg. simult. ss filtre]**

#### **Réglages : [OUI] / [NON]**

- Lorsque [OUI] est réglé, l'appareil photo enregistre une image fixe avec les effets appliqués, puis une image fixe sans effets.
- Après avoir enregistré l'image, [Prév.auto] affiche uniquement l'image fixe avec les effets appliqués.

●Cette fonction n'est pas disponible dans les cas suivants :

- Lorsque [Effet de filtre] de [Configuration de filtre] est réglé sur [NON]
- Mode Panorama
- Lorsque [Rafale] est utilisé
- Lors de l'enregistrement de photos 4K
- Lorsque [Pris. vues raf.] est utilisé
- Lors de l'enregistrement au moyen de [Post focus]
- Pendant l'enregistrement d'images animées
- Enregistrer des images fixes pendant l'enregistrement d'images animées
- Lorsque [Qualité] est réglé sur [ RAW ...] ou [ RAW ]
- Lorsque [Intervallomètre] est utilisé
- Lorsque [Anim image par image] est utilisé

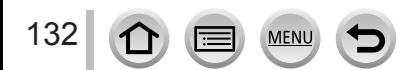

# *ZS100* **Régler les hautes lumières et les ombres**

**[Haut. lumières Ombres]**

## **Mode d'enregistrement : <br>
<br>
<b>MEMC**口图6

Vous pouvez régler les lumières et les ombres d'une image tout en confirmant la luminosité de ces zones sur l'écran.

## *1* **Réglez le menu.**

 **→ [Enr.] → [Haut. lumières Ombres]**

**Appuyez sur ◀▶ pour sélectionner l'option.** 

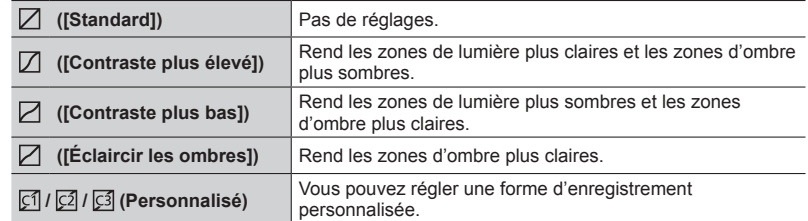

- *3* **Tournez la bague de commande pour régler la luminosité des zones claires et tournez la molette arrière pour régler la luminosité des zones d'ombre.**
	- Pour enregistrer vos réglages préférés, appuyez sur pour sélectionner l'icône cible de l'enregistrement (Personnalisation 1, Personnalisation 2, et Personnalisation 3).
	- Vous pouvez également effectuer des réglages en faisant glisser le graphique.

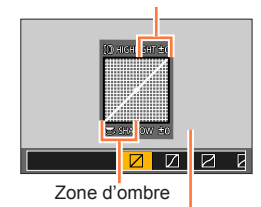

Zone de lumière

Écran d'aperçu

# *4* **Appuyez sur [MENU/SET].**

●Vous pouvez appuyer sur la touche [DISP.] sur l'écran de réglage de la luminosité pour changer l'affichage de l'écran.

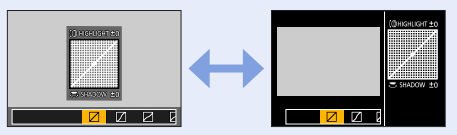

- ●Les réglages enregistrés dans [ ], [ ] ou [ ] sont conservés même si l'appareil photo est mis hors tension.
- $\bullet$  Les réglages ajustés dans [ $\boxdot$ ], [ $\boxdot$ ], [ $\boxdot$ ] ou [ $\boxdot$ ] sont ramenés aux réglages par défaut lorsque l'appareil photo est mis hors tension.

## <span id="page-133-0"></span>**Mode d'enregistrement : http://distrustra.org/ P[A]S]M[#M]C[** $\square$ **[30]**

Au soleil, sous un éclairage incandescent ou dans d'autres conditions similaires où le blanc prend une teinte rougeâtre ou bleuâtre, cette option ajuste le blanc de façon à ce qu'il soit aussi proche que possible de ce que l'œil perçoit avec la source lumineuse.

# **1 Appuyez sur la touche [WB] (** $\blacktriangleright$ **).**

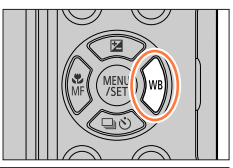

## *ZS60*

**Réglez le menu.**

 **→ [Enr.] → [Éq.blancs]**

*2 ZS100* **Tournez la molette arrière pour sélectionner la balance des blancs.**

### *ZS60*

**Tournez la molette de contrôle pour sélectionner la balance des blancs.**

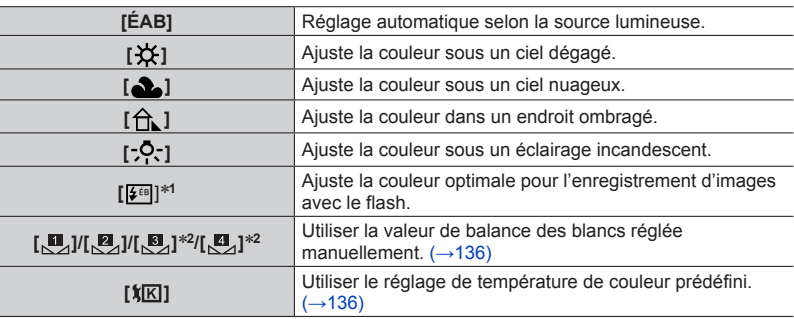

\***<sup>1</sup>** Le réglage [ÉAB] est appliqué pendant l'enregistrement d'images animées, l'enregistrement de photos 4K ou l'enregistrement en [Post focus]. \***<sup>2</sup>** *ZS100*

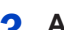

## *3* **Appuyez sur [MENU/SET] pour finaliser le réglage.**

• Vous pouvez également enfoncer la touche d'obturateur à mi-course pour régler la balance des blancs.

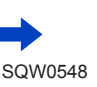

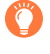

Comme la balance des blancs optimale variera suivant le type d'éclairage (éclairage fluorescent, dispositif d'éclairage à DEL, etc.), utilisez [ÉAB], [L], [L],  $\left[\frac{1}{2}\right]^*$  ou  $\left[\frac{1}{2}\right]^*.$ <br> $*$  *ZS100* 

- ●Il se peut que la balance des blancs ne fonctionne pas correctement si vous enregistrez des images avec un flash ou si le sujet est enregistré en dehors de la portée effective du flash (→[242](#page-241-0)).
- ●En mode de Guide scène, si vous changez de scène ou de mode d'enregistrement, les réglages de la balance des blancs (y compris le réglage fin de la balance des blancs) sont réinitialisés sur [ÉAB].
- ●Dans le mode Guide scène, les réglages idéaux pour chaque scène sont effectués.

#### ■**Balance des blancs automatique**

Lorsque l'appareil est réglé sur [ÉAB] (Balance des blancs automatique), les couleurs sont ajustées en fonction de la source lumineuse. Toutefois si la scène est trop lumineuse ou trop sombre ou si d'autres conditions extrêmes s'appliquent, les images peuvent être rougeâtres ou bleuâtres. Il se peut que la balance des blancs ne fonctionne pas bien s'il y a plusieurs sources de lumière. Dans ce cas, utilisez pour [Éq. blancs] un réglage autre que [ÉAB] pour ajuster les couleurs.

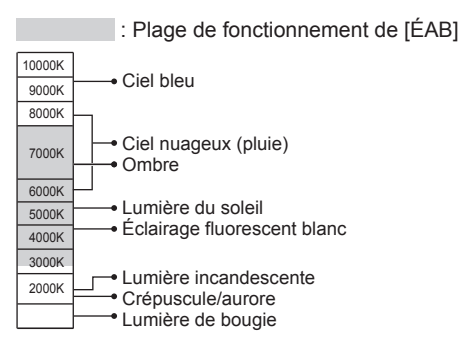

K = Température de couleur en degrés Kelvin

#### <span id="page-135-0"></span>**Régler la balance des blancs manuellement**

Enregistrer une image d'objet blanc sous la source de lumière en question pour ajuster les couleurs.

- **1** Aux étapes 1 ⋅ 2 de « Régler la balance des blancs »,  $(\rightarrow 134)$  $(\rightarrow 134)$  $(\rightarrow 134)$  sélectionnez  $[\mathbf{M}_1]$ , **[ ], [ ]**\***1 ou [ ]**\***1 et appuyez sur .** \***<sup>1</sup>** *ZS100*
- *2* **Pointez l'appareil photo sur un objet blanc tel qu'une feuille de papier, en vous assurant que l'objet blanc se trouve à l'intérieur du cadre, au centre de l'écran, puis appuyez sur la touche d'obturateur.**
	- Cette action règle la balance des blancs et vous renvoie à l'écran d'enregistrement.
	- La même opération peut s'effectuer en appuyant sur [MENU/SET].
- ●Il peut être impossible de régler correctement la balance des blancs si les sujets sont trop lumineux ou trop sombres. Le cas échéant, ajustez la luminosité et réessayez de régler la balance des blancs.

### <span id="page-135-1"></span>**Réglage de la balance des blancs à l'aide de la température de couleur**

Vous pouvez régler la balance des blancs à l'aide de la température de couleur. La température de couleur est une valeur numérique qui exprime la couleur de la lumière (unité : K\***2**). L'image devient bleuâtre lorsque la valeur de température de couleur augmente, et rougeâtre lorsqu'elle diminue. \***<sup>2</sup>** Kelvin

- **1** Aux étapes **1 2** de « Régler la balance des blancs »,  $(\rightarrow 134)$  $(\rightarrow 134)$  $(\rightarrow 134)$  sélectionnez [ $\mathbf{X}[\mathbf{X}]$ ] **et appuyez sur ▲.**
- 2 Utilisez **A** ▼ pour sélectionner la valeur de la **température de couleur, puis appuyez sur [MENU/SET].**
	- Vous pouvez régler la température de couleur sur une plage de [2500K] à [10000K].
- *3* **Appuyez sur [MENU/SET] pour finaliser le réglage.**
	- Vous pouvez également enfoncer la touche d'obturateur à micourse pour régler la balance des blancs.

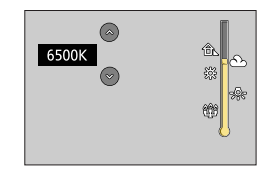

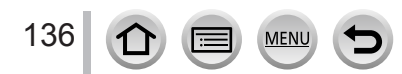

### <span id="page-136-0"></span>**Ajustements fins de la balance des blancs**

Il est possible de régler plus finement chacun des paramètres de balance des blancs si l'on n'obtient toujours pas les couleurs désirées.

- *1* **Aux étapes** *1**2* **de « Régler la balance des blancs »,**  (→[134](#page-133-0)) **sélectionnez la balance des blancs et appuyez sur**
- 2<sup>2</sup> Utilisez A **V** < ▶ pour régler finement la balance des **blancs.**

 $\blacktriangle$ : G (vert : couleurs verdâtres)  $\blacktriangledown$  : M (magenta : couleurs

- $\blacktriangleleft$ : A (ambre : couleurs orangées)  $\blacktriangleright$  : B (bleu : couleurs bleuâtres)
- 
- rougeâtres) • Vous pouvez également régler finement la balance des blancs en
- touchant le graphique de la balance des blancs.
- En appuyant sur la touche [DISP.], vous repositionnez le réglage au centre.
- *3* **Appuyez sur [MENU/SET].**

#### *4* **Appuyez sur [MENU/SET] pour finaliser le réglage.**

- Vous pouvez également enfoncer la touche d'obturateur à mi-course pour régler la balance des blancs.
- ●Lorsque vous réglez finement la balance des blancs du côté A (ambre) ou B (bleu), la couleur de l'icône de la balance des blancs affichée sur l'écran est remplacée par celle de la couleur du réglage fin.
- ●Lorsque vous réglez finement la balance des blancs du côté G (vert) ou M (magenta), [+] (vert) ou [-] (magenta) s'affiche dans l'icône de la balance des blancs sur l'écran.
- ●Les réglages s'appliquent même lors de la photographie avec flash.

**•** Si vous réglez une nouvelle valeur de balance des blancs en sélectionnant  $[\mathbf{u}_1], [\mathbf{u}_2], [\mathbf{w}_3]^*$  ou [ $\Pi$ ]\* ou bien si vous changez la température de couleur en sélectionnant [ $\chi$ [K]], le niveau de réglage fin de la balance des blancs sera ramené à la valeur par défaut (point central). \* *ZS100*

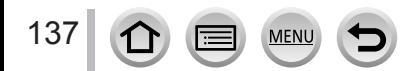

## <span id="page-137-0"></span>**Enregistrement en fourchette à l'aide de la balance des blancs**

Les réglages de prise de vue en fourchette sont effectués en fonction des valeurs de réglage fin de la balance des blancs, et trois images de colorations différentes sont automatiquement enregistrées en n'appuyant qu'une fois sur la touche d'obturateur.

#### *1 ZS100*

**Procédez aux réglages fins de la balance des blancs à l'étape** *2* **de « Régler finement la balance des blancs »**  (→[137](#page-136-0)) **et tournez la molette arrière pour exécuter le réglage de la fourchette.**

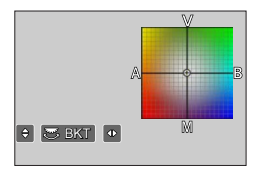

#### *ZS60*

**Procédez aux réglages fins de la balance des blancs à l'étape** *2* **de « Régler finement la balance des blancs »**  (→[137](#page-136-0)) **et tournez la molette de contrôle pour exécuter le réglage de la fourchette.**

Dans le sens des aiguilles d'une montre : Horizontal ([A] à [B]) Dans le sens inverse des aiguilles d'une montre : Vertical ([V] à [M])

- Vous pouvez également régler la fourchette en touchant  $\lceil \frac{2}{\epsilon} \rceil$  $[[\bullet]].$
- *2* **Appuyez sur [MENU/SET].**

#### *3* **Appuyez sur [MENU/SET] pour finaliser le réglage.**

• Vous pouvez également enfoncer la touche d'obturateur à mi-course pour régler la balance des blancs.

●Lorsque la fourchette de la balance des blancs est réglée, [RAF] apparaît sur l'icône de balance des blancs.

#### ● *ZS100*

Lorsque vous éteignez l'appareil photo (y compris [Mode veille]), le réglage de la fourchette de balance des blancs s'annule.

● *ZS60*

Lorsque vous éteignez l'appareil photo (y compris [Arrêt auto]), le réglage de la fourchette de balance des blancs s'annule.

- ●Cette fonction n'est pas disponible dans les cas suivants :
	- Mode Panorama
	- [Eau scintillante], [Illuminations scintillantes], [Prise noct. manu.], [Image douce d'une fleur] (mode de Guide scène)
	- Lorsque [Rafale] est utilisé
	- Lors de l'enregistrement de photos 4K
	- Lorsque [Pris. vues raf.] est utilisé
	- Lors de l'enregistrement au moyen de [Post focus]
	- Lors de la prise d'images fixes pendant l'enregistrement d'images animées
	- Lorsque [Qualité] est réglé sur [RAW ...], [RAW ...] ou [RAW]
	- Lorsque [HDR] est réglé sur [OUI]
	- *ZS100* Lorsque [Exposition multiple] est réglé
	- Lorsque [Intervallomètre] est utilisé

## **Réglage de la qualité d'image et de la taille**

## **Modifier le rapport de format des images fixes**

## **Mode d'enregistrement : Africal PASM MMC口函6**

Cela vous permet de sélectionner le rapport de format des images pour l'adapter à l'impression ou à la méthode de lecture.

## $MENU \rightarrow \bullet$  [Enr.]  $\rightarrow$  [Format]

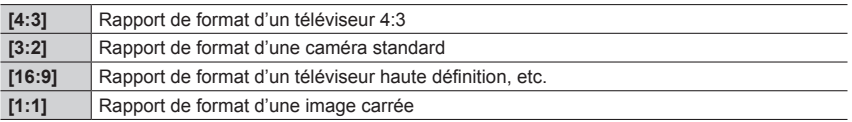

#### ● *ZS100*

Si vous utilisez la sortie HDMI lors de l'enregistrement, le réglage est verrouillé sur [16:9]. (→[232](#page-231-0))

## **Réglage de la taille d'image**

### Mode d'enregistrement : **Afrique ASMEMC口函6**

Plus le nombre de pixels est grand, plus les images afficheront des détails fins même lorsqu'elles sont imprimées sur de grandes feuilles.

## **→ [Enr.] → [Format imag]**

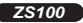

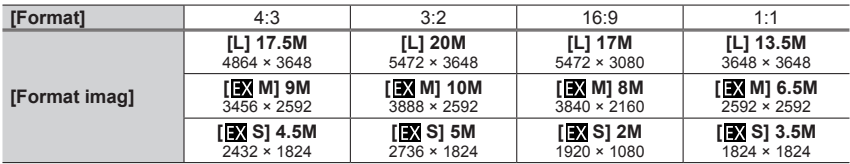

#### *ZS60*

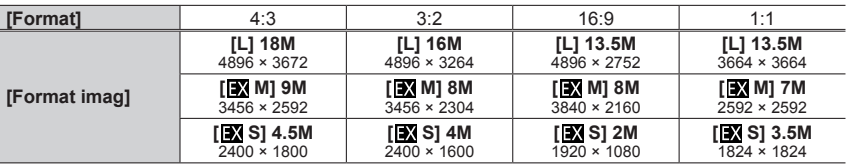

●Lorsque [Débit rafale] est réglé sur [SH], [Format imag] est verrouillé sur [S].

●La taille d'image sera verrouillée sur [4K] ([4:3] : 3328×2496 ; [3:2] : 3504×2336 ; [16:9] : 3840×2160 ; [1:1] : 2880×2880) lors de l'enregistrement de photos 4K ou l'enregistrement en mode MP postérieure.

## Réglage de la qualité d'image et de la taille

## **Réglage du taux de compression des images ([Qualité])**

## **Mode d'enregistrement : http://en/playorgangelige/default.org/2016/http://en/communited.communited.**

Réglez le taux de compression utilisé pour stocker les images.

## **→ [Enr.] → [Qualité]**

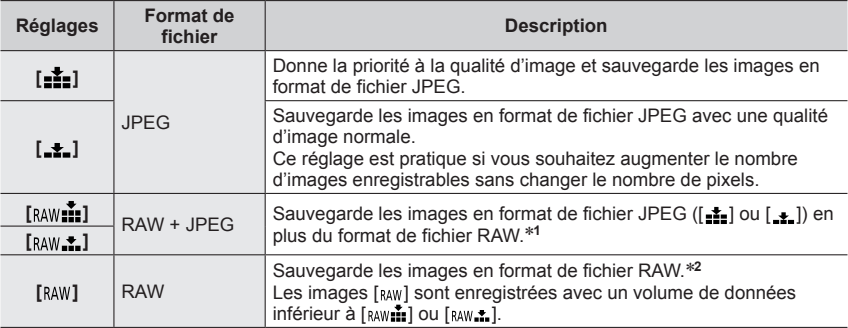

\***<sup>1</sup>** Si vous supprimez un fichier RAW de l'appareil photo, le fichier JPEG correspondant sera aussi supprimé.

\***<sup>2</sup>** Indépendamment du ratio d'aspect de l'image pendant l'enregistrement, une image fixe RAW est toujours enregistrée au ratio d'aspect suivant.

*ZS100* : [3:2] (5472×3648)

*ZS60* : [4:3] (4896×3672)

## **À propos des fichiers RAW**

Dans le format de fichier RAW, les données sont sauvegardées sans traitement des images par l'appareil photo. Pour lire et éditer les images de fichier RAW, il faut utiliser l'appareil ou le logiciel dédié.

Vous pouvez effectuer une édition avancée des images de fichier RAW, comme la correction de la balance des blancs des images enregistrées précédemment, et sauvegarder les images dans des formats de fichier affichables sur un ordinateur. Ce format offre une qualité d'image supérieure à celle du format JPEG, mais la quantité de données est plus importante.

#### • *ZS100*

140

Vous pouvez développer les images de fichier RAW à l'aide de [Traitement des RAW] dans le menu [Lecture].  $(\rightarrow 284)$  $(\rightarrow 284)$  $(\rightarrow 284)$ 

• Pour développer et éditer des images de fichier RAW sur un ordinateur, utilisez le logiciel (« SILKYPIX Developer Studio » de Ichikawa Soft Laboratory). Pour obtenir ce logiciel, téléchargez-le du site Web du fournisseur et installez-le sur votre ordinateur.  $(\rightarrow 353)$  $(\rightarrow 353)$  $(\rightarrow 353)$ 

#### Réglage de la qualité d'image et de la taille

- **Lorsque vous lisez une image enregistrée avec [RAW], la zone grise s'affiche en fonction du rapport** de format de l'image pendant l'enregistrement.
- ●Le réglage est verrouillé sur [ $\pm$ ] pendant l'enregistrement de photos 4K ou l'enregistrement en [Post focus].
- ●Les effets suivants ne peuvent pas être utilisés sur les images de fichier RAW.
	- Mode Auto Intelligent Plus
	- Mode de Contrôle Créatif
	- Balance des blancs
	- [Style photo]\***<sup>1</sup>**, [Format], [Haut. lumières Ombres]\***1,** \***<sup>2</sup>**, [i.dynamique]\***<sup>1</sup>**, [Sans yeux r.]\***<sup>3</sup>**, [I. résolution]\***<sup>1</sup>**, [Compensation Diffraction]\***<sup>3</sup>**, [Espace coul.]\***1,** \***<sup>2</sup>** (menu [Enr.])
- $\bullet$  Vous ne pouvez pas utiliser les réglages  $\lceil_{\text{RAW}}\cdot \cdot \rceil$ ,  $\lceil_{\text{RAW}}\cdot \cdot \rceil$  ou  $\lceil_{\text{RAW}}\rceil$  dans les cas suivants :
	- Mode Panorama
- [Prise noct. manu.] (mode de Guide scène) \***<sup>1</sup>** *ZS100*

Lorsque vous utilisez [Traitement des RAW] dans le menu [Lecture], les ajustements sont effectués à partir des réglages au moment de l'enregistrement. Par conséquent, vous pouvez émettre une image au format JPEG avec les réglages au moment de l'enregistrement. \***<sup>2</sup>** *ZS100*

\***<sup>3</sup>** *ZS100*

Si des corrections sont apportées au moment de l'enregistrement, l'image au format JPEG corrigée est obtenue lorsque [Traitement des RAW] du menu [Lecture] est utilisé.

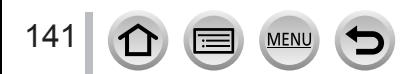

## **Utiliser efficacement les fonctions de correction d'image**

L'effet de compensation peut ne pas être obtenu selon les conditions.

## **Correction du contraste et de l'exposition ([i.dynamique])**

## **Mode d'enregistrement : 面面PASMAC口网6**

Ajuste automatiquement le contraste et l'exposition pour donner des couleurs plus vivantes lorsque le contraste est considérable entre l'arrière-plan et le sujet.

## $MENU \rightarrow \bullet$  [Enr.]  $\rightarrow$  [**i.dynamique**] **Réglages : [AUTO] / [ÉLEVÉ] / [STANDARD] / [BAS] / [NON]**

● Cette fonction n'est pas disponible dans le cas suivant :

- Lorsque [HDR] est réglé sur [OUI]
- *ZS100*
- Lorsque [Sensibilité] est réglé sur [H.16000], [H.20000] ou [H.25600]
- $\cdot$   $\overline{Z}$ *ZS60*

Lorsque [Sensibilité] est réglé sur [H.4000], [H.5000] ou [H.6400]

## **Amélioration de l'impression de résolution élevée ([I. résolution])**

## **Mode d'enregistrement : http://defi.org/defi.org/minutersity/edge/**

Vous pouvez utiliser la technologie Résolution intelligente pour photographier les images fixes avec des contours plus nets et une plus grande résolution.

## $MENU \rightarrow \bullet$  [Enr.]  $\rightarrow$  [I. résolution]

## **Réglages : [ÉLEVÉ] / [STANDARD] / [BAS] / [ÉTENDU] / [NON]**

- ●Lorsque [ÉTENDU] est activé, vous pouvez enregistrer des images plus naturelles avec une impression de résolution élevée.
- ●Le réglage [ÉTENDU] bascule automatiquement sur le réglage [BAS] pendant l'enregistrement d'images animées, l'enregistrement de photos 4K ou l'enregistrement en [Post focus].

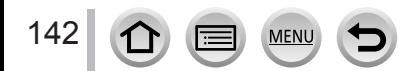

#### Utiliser efficacement les fonctions de correction d'image

## **Combinaison d'images fixes avec différentes expositions ([HDR])**

## **Mode d'enregistrement : @ # PASM # C J \$ 6**

L'appareil photo peut combiner 3 images fixes enregistrées avec différentes expositions en une seule image bien exposée et riche en gradations. Les images individuelles utilisées pour créer l'image HDR ne sont pas sauvegardées. Vous pouvez réduire la perte de gradations dans les zones lumineuses et les zones sombres lorsque, par exemple, il y a un fort contraste entre l'arrière-plan et le sujet.

Une image HDR combinée est sauvegardée au format JPEG.

## **→ [Enr.] → [HDR]**

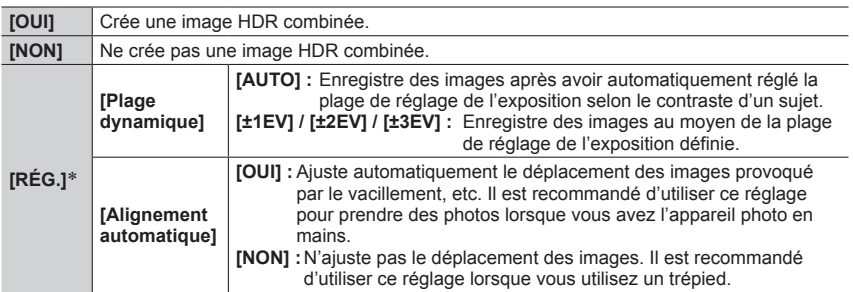

#### \* *ZS100*

- ●Après avoir appuyé sur la touche d'obturateur, ne déplacez pas l'appareil photo pendant l'opération de rafale.
- ●Comme une rafale d'images fixes est combinée après l'enregistrement, vous devrez patienter un instant avant de pouvoir enregistrer une autre image.
- ●Il se peut qu'un sujet en mouvement au moment de son enregistrement soit enregistré comme image rémanente.

#### **DE** *ZS100*

143

Lorsque [Alignement automatique] est réglé sur [OUI], l'angle de vue se rétrécit légèrement.

- $\bullet$  Lorsque vous enregistrez des images avec un flash, le mode de flash est verrouillé sur  $\widehat{P}$ (Déclenchement forcé du flash désactivé).
- ●Cette fonction est inopérante pour les images fixes pendant l'enregistrement d'images animées.
- Cette fonction n'est pas disponible dans les cas suivants :
	- Lorsque [Rafale] est utilisé
	- Lors de l'enregistrement de photos 4K
	- Lorsque [Pris. vues raf.] est utilisé
	- *ZS100* Pendant l'enregistrement T (Temps)
	- Lors de l'enregistrement au moyen de [Post focus]
	- Lorsque [Qualité] est réglé sur [RAW ...], [RAW ...] ou [RAW]
	- Lorsque [Intervallomètre] est utilisé
	- Lorsque [Prise de vue auto.] de [Anim image par image] est réglé sur [OUI]

#### Utiliser efficacement les fonctions de correction d'image

## *ZS100* **Supprimer le bruit d'une pose longue ([Réd. brt obt. long])**

## **Mode d'enregistrement : 面面PASM 圖 C口函6**

L'appareil photo peut automatiquement éliminer le bruit émis pendant l'enregistrement des images avec une vitesse d'obturation plus lente (par exemple, pour enregistrer des scènes de nuit) afin d'obtenir des images nettes.

### $MENU \rightarrow \bullet$  [Enr.]  $\rightarrow$  [Réd. brt obt. long]

#### **Réglages : [OUI] / [NON]**

- ●Pendant que l'appareil photo élimine le bruit, [Réduction du bruit d'obturateur long en cours] s'affiche la même durée que la vitesse d'obturation pour la durée de traitement de signal.
- ●Cette fonction n'est pas disponible dans les cas suivants :
	- Pendant l'enregistrement d'images animées
	- Lorsque [Débit rafale] est réglé sur [SH]
	- Lors de l'enregistrement de photos 4K
	- Lors de l'enregistrement au moyen de [Post focus]
	- Lorsque l'obturateur électronique est utilisé

## **Augmentation de la résolution lorsque le diaphragme est fermé ([Compensation Diffraction])**

## **Mode d'enregistrement : 面面PASMAC口网6**

L'appareil photo augmente la résolution en corrigeant le flou causé par la diffraction lorsque le diaphragme est fermé.

## **→ [Enr.] → [Compensation Diffraction]**

#### **Réglages : [AUTO] / [NON]**

●Le bruit à la périphérie de l'image peut ressortir avec une sensibilité ISO plus élevée.

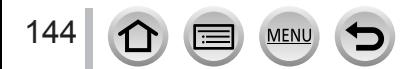
## Utiliser efficacement les fonctions de correction d'image

## *ZS100* **Régler l'espace colorimétrique**

## **Mode d'enregistrement : A FPASM M C 口 网 6**

Vous pouvez régler la méthode de reproduction des couleurs pour afficher correctement les images enregistrées sur les écrans d'un ordinateur ou d'une imprimante, etc.

## $MENU \rightarrow \bullet$  [Enr.]  $\rightarrow$  [Espace coul.]

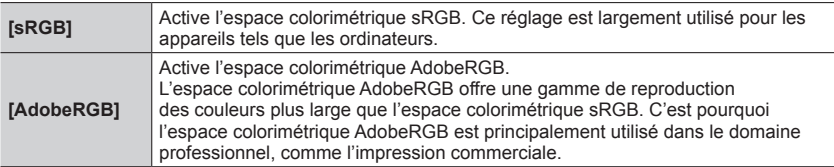

●Sélectionnez [sRGB] si vous n'avez pas de connaissances approfondies en matière d'espace colorimétrique AdobeRGB.

●Le réglage est verrouillé sur [sRGB] pendant l'enregistrement d'images animées, l'enregistrement de photos 4K ou l'enregistrement en [Post focus].

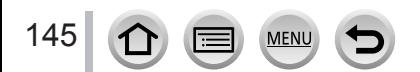

*ZS100* Mode d'enregistrement : 面面PASMAC口网6 **ZS60** Mode d'enregistrement : 面面PASMEC口函6

En réglant le mode de mise au point optimal ou le mode de mise au point automatique pour le sujet ou les conditions d'enregistrement, vous pouvez laisser l'appareil photo effectuer automatiquement la mise au point dans diverses scènes.

- $\Delta$ ppuyez sur la touche  $\begin{bmatrix} \sqrt{2} \\ M_E \end{bmatrix}$  ( **4**).
- 

## **2** Appuyez sur <>> **D** pour sélectionner [AF], **puis appuyez sur [MENU/SET].**

- Réglez l'action de mise au point lorsque la touche d'obturateur est enfoncée à mi-course (→[148](#page-147-0))
- Basculez sur le mode de mise au point automatique  $(\rightarrow 149)$  $(\rightarrow 149)$  $(\rightarrow 149)$

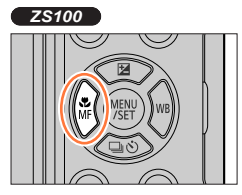

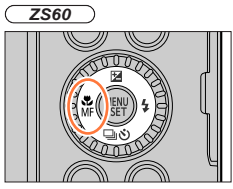

**Affichage de mise au point** (Lorsque la mise au point est effectuée : allumé Lorsque la mise au point n'est pas effectuée : clignotant)

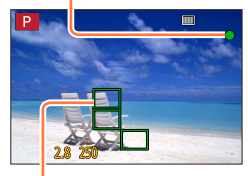

**Zone AF** (Lorsque la mise au point est effectuée : vert)

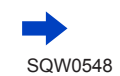

## *3* **Enfoncez la touche d'obturateur à micourse.**

• Deux « bips » sont émis et la mise au point automatique est activée. Quatre « bips » sont émis lorsque la mise au point

n'est pas correcte.

- Lorsque vous prenez une photo dans un endroit sombre,  $\left[\right.\bullet\right]$  apparaît pour l'affichage de la mise au point et le réglage de la mise au point peut prendre plus de temps que d'habitude.
- *ZS100*

Si l'appareil photo détecte des étoiles dans un ciel nocturne après l'affichage de  $\left[\right]$ , mise au point dans un ciel étoilé est activé. Une fois la mise au point effectuée, l'indication de mise au point  $\left[\frac{1}{\sqrt{2}}\right]$  et les zones AF mises au point s'affichent.

(La détection avec mise au point dans un ciel étoilé fonctionne uniquement pour environ 1/3 de la zone centrale de l'écran.)

146

●Lorsque [AFS/AFF/AFC] dans le menu [Enr.] est réglé sur [AFF] ou [AFC].

- Un bip est émis la première fois que la mise au point est obtenue lorsque la touche d'obturateur est enfoncée à mi-course.
- *ZS100*

Si le mode de mise au point automatique est réglé sur [[[[21]] ou sur un réglage Personnalisation multiple comme [ ], la zone AF s'affichera momentanément uniquement la première fois que l'appareil photo fait la mise au point pendant que vous enfoncez à mi-course la touche d'obturateur.

 $\cdot$   $\overline{ZS60}$ 

Si le mode de mise au point automatique est réglé sur [**iiiiiiiiii**], la zone AF s'affichera momentanément uniquement la première fois que l'appareil photo fait la mise au point pendant que vous enfoncez à mi-course la touche d'obturateur.

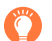

●Sujets/environnements pouvant rendre la mise au point difficile :

- Objets en déplacement rapide ou extrêmement lumineux, ou objets sans contrastes de couleur.
- Photographie à travers du verre ou près d'objets émettant de la lumière.
- Dans l'obscurité ou avec beaucoup de vacillement.
- Lorsque l'objet est trop proche ou lorsque vous photographiez ensemble des objets lointains et des objets proches.

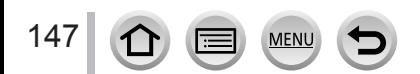

## <span id="page-147-0"></span>**Réglez la mise au point qui sera effectuée lorsque la touche d'obturateur est enfoncée à mi-course (AFS, AFF, AFC)**

## **Mode d'enregistrement : <br>
<b>MeMC**  $\Box$

## **→ [Enr.] → [AFS/AFF/AFC]**

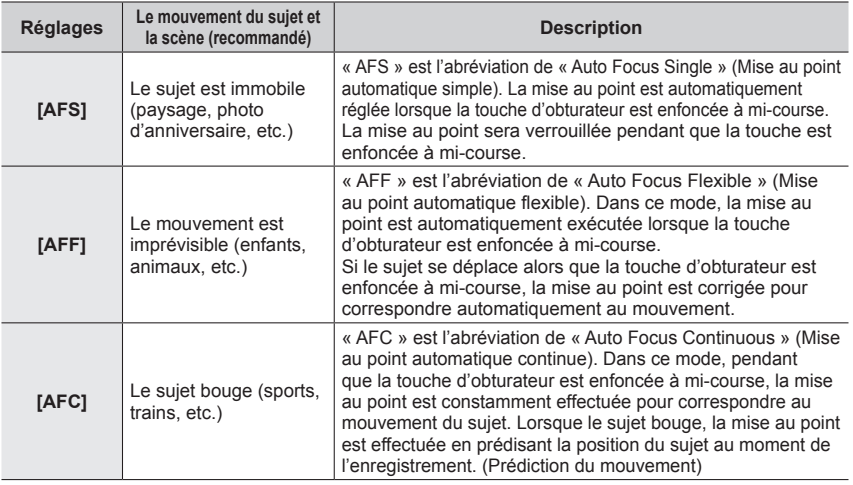

## **Lors d'un enregistrement au moyen de [AFF], [AFC]**

- ●La mise au point peut prendre du temps lorsque vous déplacez soudainement le zoom de Grand angle max. à Téléobjectif max. ou si vous vous rapprochez soudainement du sujet.
- ●Appuyez à nouveau sur la touche d'obturateur à mi-course s'il est difficile de faire la mise au point sur le sujet.
- ●Pendant que la touche d'obturateur est enfoncée à mi-course, un tremblement peut affecter l'écran.
- ●Si la lumière sur un sujet est insuffisante lors de l'utilisation de [AFF] ou de [AFC], l'appareil photo exécute la même opération de mise au point que [AFS]. Dans ce cas, l'indication à l'écran devient jaune [AFS].
- ●[AFF] ou [AFC] dans [AFS/AFF/AFC] fonctionne comme [AFS] dans le cas suivant :
- Lors d'un enregistrement avec [ $\mathbb{R}$ ] ([Rafale 4K (S/S)]) de la fonction Photo 4K.
- Il est verrouillé sur [AFS] lorsque le mode panorama est réglé.

148

- ●[AFF] n'est pas disponible lors de l'enregistrement de photos 4K. La mise au point automatique en continu fonctionne pendant l'enregistrement.
- ●Ce réglage ne peut pas être utilisé lors de l'enregistrement au moyen de [Post focus].

## <span id="page-148-0"></span>**Passage au mode [Mode AF]**

## **Mode d'enregistrement : [a] <b>a**] P A S M a C  $\Box$  **sa**]  $\&$

Ceci permet de choisir la méthode de mise au point adaptée aux positions et au nombre de sujets à sélectionner.

#### *1* **Réglez le menu.**

 $MENU \rightarrow \bullet$  [Enr.]  $\rightarrow$  [Mode AF]

## **2** Appuyez sur ◀▶ pour sélectionner le mode de mise **au point automatique puis appuyez sur [MENU/SET].**

#### • *ZS100*

Si vous appuyez sur lorsque [ ], [ ], [ ] ou [ ] est sélectionné, ou si vous touchez l'écran, l'écran de réglage de la zone AF apparaît.  $(\rightarrow 157, 159)$  $(\rightarrow 157, 159)$  $(\rightarrow 157, 159)$ 

• *ZS60*

Si vous appuyez sur  $\nabla$  lorsque  $\lceil 2 \rceil$ ,  $\lceil 2 \rceil$  ou  $\lceil 1 \rceil$  est sélectionné, ou si vous touchez l'écran, l'écran de réglage de la zone AF apparaît.  $(\rightarrow 157)$ 

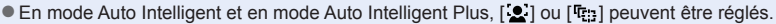

- La mise au point automatique est verrouillée sur [■] (Mise au point à 1 zone) dans les cas suivants :
	- Lors de l'utilisation du zoom numérique
	- [Effet miniature] (mode de Contrôle Créatif)
- ●Le réglage ne peut pas être effectué pendant l'enregistrement en [Post focus] ou si [Recadrage 4K Live] est réglé.

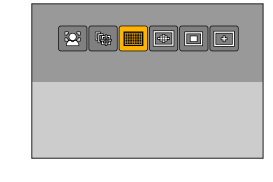

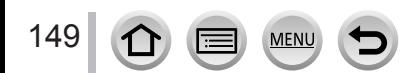

## **Photographier des gens de face (Détection de visage/œil)**

L'appareil photo détecte automatiquement les visages et les yeux des sujets. L'appareil photo ajuste la mise au point sur l'œil le plus proche de l'appareil photo et l'exposition en se servant du visage (lorsque [Mode mesure] est réglé sur [[0]] (Mesure multiple)).

• L'appareil photo peut détecter jusqu'à 15 visages. L'appareil photo peut détecter uniquement les yeux des visages à mettre au point.

Lorsque l'appareil photo reconnaît un visage, la zone AF et l'œil utilisé pour la mise au point sont affichés.

- Jaune : Lorsque la touche d'obturateur est enfoncée à micourse et que la mise au point est effectuée sur le sujet, le cadre devient vert.
- Blanc : S'affiche lorsque plus d'un visage est détecté. La mise au point s'effectue sur les visages qui se trouvent à la même distance et sur ceux qui se trouvent à l'intérieur de la zone AF jaune.

#### ■ Modification de l'œil utilisé pour la mise au point

#### **Touchez l'œil à utiliser pour la mise au point.**

Si vous touchez un point situé en dehors du cadre jaune, l'écran de réglage de la zone AF apparaît.  $(\rightarrow 157)$ 

- Si vous touchez  $\left[\frac{[T,M]}{M}\right]$  ou que vous appuyez sur [MENU/SET], le réglage de mise au point par rapport à l'œil est annulé.
- Si le cadre jaune se déplace vers un autre visage ou si le cadre disparaît après que vous avez modifié la composition ou effectué une action similaire, le réglage de mise au point par rapport à l'œil est annulé.
- ●Cette fonction n'est pas disponible dans les cas suivants :
	- [Paysage nocturne clair], [Ciel nocturne froid], [Paysage nocturne chaud], [Paysage nocturne artistique], [Illuminations scintillantes], [Prise noct. manu.], [Nourriture appétissante], [Beau dessert] (mode de Guide scène)
- ●La détection des yeux ne peut pas être modifiée si [Recadrage 4K Live] est réglé.
- ●Si la reconnaissance de visage n'est pas possible en raison des conditions, par exemple si le sujet bouge trop rapidement, le réglage du mode AF bascule vers [*[[]]* (Mise au point à 49 zones).

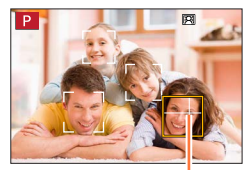

Œil utilisé pour la mise au point

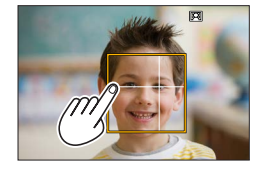

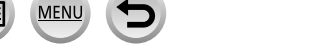

150

## **Verrouillage automatique de la mise au point sur un sujet en mouvement (Suivi)**

#### **À l'aide de la touche de curseur**

#### **Alignez le cadre de la recherche MPA sur le sujet et enfoncez la touche d'obturateur à mi-course.**

Une fois le sujet reconnu, le cadre de recherche MPA passe du blanc au jaune et la mise au point demeure automatiquement sur le sujet.

- Pour annuler la recherche MPA → appuyez sur [MENU/SET].
- Plage de mise au point : comme pour l'enregistrement macro [ARU]

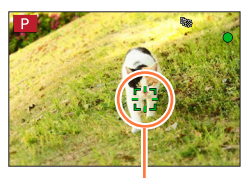

Cadre de recherche **MPA** 

#### **Au moyen de commandes sur écran tactile**

#### **Touchez le sujet.**

Effectuez ces opérations une fois la fonction de déclencheur tactile annulée.

La zone AF devient jaune tandis que que le sujet est verrouillé.

• Pour annuler la recherche MPA  $\rightarrow$  touchez  $[\mathbb{F}^n]$ .

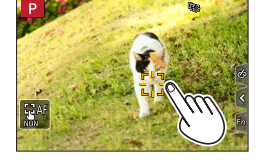

- ●Si le verrouillage MPA échoue, un cadre rouge clignote pendant un moment puis s'éteint. Recommencez l'opération de verrouillage.
- Lorsque vous réglez [Mode mesure] sur [ⓒ]] (Mesure multiple), l'appareil photo ajuste l'exposition au moyen d'un sujet mémorisé. (→[183](#page-182-0))
- ●Sous certaines conditions d'enregistrement, par exemple lorsque le sujet est petit ou sombre, il se peut que  $[$   $\mathbb{F}_{t}$ ; ne fonctionne pas correctement. Si  $[$   $\mathbb{F}_{t}$ ; ne fonctionne pas, la mise au point se fera sur [ $\Box$ ] (Mise au point à 1 zone).
- Cette fonction n'est pas disponible dans le cas suivant :
- Lorsque [Intervallomètre] est utilisé

● Dans les cas suivants, [tte ] exécute l'opération de [■] (Mise au point à 1 zone).

- [Eau scintillante], [Illuminations scintillantes], [Image douce d'une fleur], [Monochrome] (mode de Guide scène)
- [Sépia], [Monochrome], [Monochrome dynamique], [Monochrome brut], [Monochrome doux], [Focus doux], [Filtre étoile], [Rayon de soleil] (mode de Contrôle Créatif)
- [Monochrome] ([Style photo])

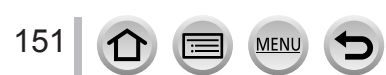

## **Le sujet n'est pas centré dans l'image (Mise au point à 49 zones)**

Fait la mise au point sur le sujet dans une grande zone (jusqu'à la mise au point à 49 zones) sur l'écran d'enregistrement.

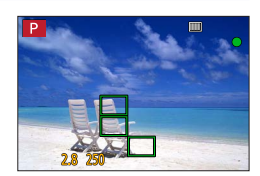

●**Vous pouvez sélectionner la zone de mise au point.** (→158)

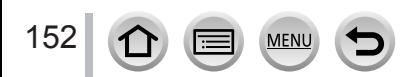

 $1 - 6$ 

## Prise de photo avec la mise au point automatique

## <span id="page-152-1"></span>*ZS100***</del> Régler la forme d'une zone AF + etc. (Personnalisation multiple)**

Vous pouvez régler la forme préférée d'une zone AF en sélectionnant 49 points dans la zone AF, selon le sujet.

## *1* **Réglez le menu.**

 **→ [Enr.] → [Mode AF]**

- *2* **Sélectionnez une icône de personnalisation multiple ([**  $\oplus$  ], etc.) et appuyez sur **△**.
	- Lorsque vous appuyez sur  $\nabla$ , l'écran de réglage de la zone AF apparaît.

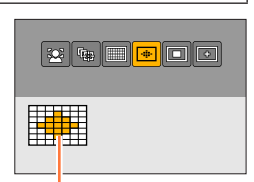

- Forme de la zone AF actuelle
- <span id="page-152-0"></span>**3** Utilisez ◀▶ pour sélectionner l'option de réglage.

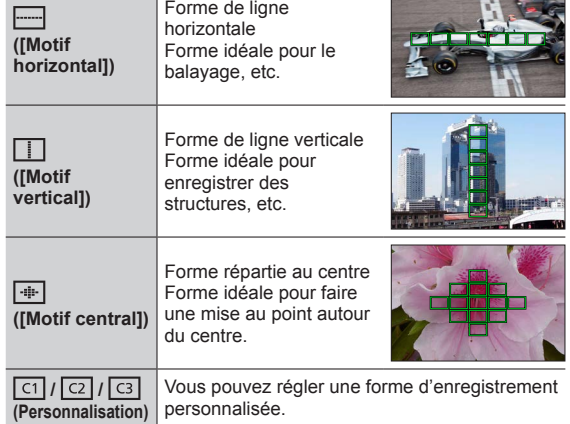

## **4** Appuyez sur ▼.

• L'écran de réglage de la zone AF apparaît.

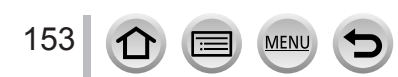

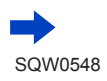

### *5* **Sélectionnez la zone AF.**

#### Lors de la sélection de  $\left[\begin{matrix} \begin{matrix} \begin{matrix} \begin{matrix} \end{matrix} \\ \end{matrix} \end{matrix} \right]$  /  $\left[\begin{matrix} \begin{matrix} \begin{matrix} \end{matrix} \\ \end{matrix} \end{matrix} \right]$

Vous pouvez régler la taille et la position de la zone dans le sens vertical lorsque [[---]] est sélectionné, dans le sens horizontal lorsque  $\sqrt{2}$  est sélectionné et dans toutes les directions lorsque [  $\cdot$  ] est sélectionné.

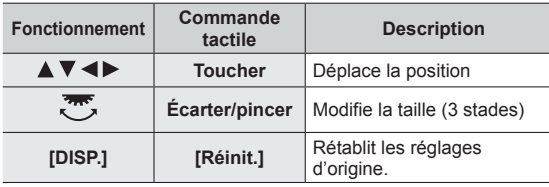

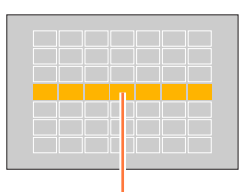

Zone AF sélectionnée

## $\text{Lors}$  de la sélection de  $\left[\begin{array}{c} \boxed{1} \\ \boxed{1} \end{array}\right] / \left[\begin{array}{c} \boxed{1} \\ \boxed{1} \end{array}\right] / \left[\begin{array}{c} \boxed{1} \\ \boxed{1} \end{array}\right]$

#### **À l'aide de la touche de curseur**

Utilisez  $\blacktriangle \blacktriangledown \blacktriangle \blacktriangledown$  pour sélectionner la zone AF puis appuyez sur [MENU/SET] pour valider (répéter).

- Si vous appuyez à nouveau sur [MENU/SET], le réglage est annulé.
- Pour annuler tous les réglages, appuyez sur la touche [DISP.].

#### **Au moyen de commandes sur écran tactile**

Touchez les portions que vous souhaitez régler comme zones AF

• Si vous touchez l'une des zones AF sélectionnées, la sélection de la zone est annulée.

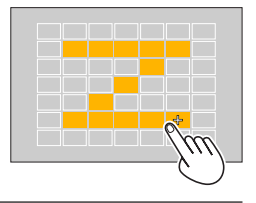

## *6* **Appuyez sur la touche [Fn2].**

154

## ■**Enregistrer la zone AF définie dans [ ], [ ] et [ ] (Personnaliser)**

**10 Appuyez sur ▲ sur l'écran de l'étape 4 sur (→[153](#page-152-0))** 

- $\oslash$  Utilisez  $\blacktriangle$   $\blacktriangledown$  pour sélectionner l'icône cible d'enregistrement, puis appuyez sur [MENU/SET]
- Les réglages enregistrés dans  $[[c]],[c]$ ] et  $[[\overline{c_3}]]$  seront conservés même si l'appareil photo est mis hors tension.
- ●Les réglages ajustés dans [ ], [ ] ou [ ] seront ramenés aux réglages par défaut lorsque l'appareil photo est éteint.
- ●Si vous appuyez sur la touche de curseur lorsque [Zone focus direct ] dans le menu [Personnel] est réglé sur [OUI], l'écran de réglage de la zone AF apparaît.

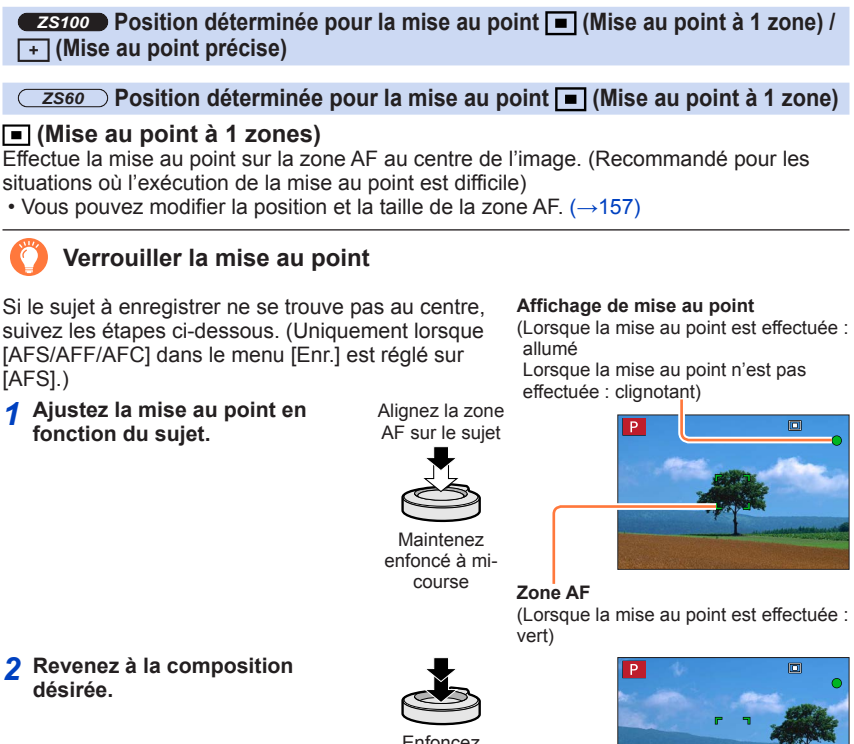

complètement

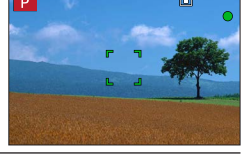

## *ZS100* **(Mise au point précise)**

155

Permet une mise au point plus précise sur un point plus petit que  $[\blacksquare]$  (Mise au point à 1 zone).

- ●Vous pouvez régler la position de la mise au point au moyen de l'écran agrandi. (→[159](#page-158-0))
- ●Lorsque vous enfoncez la touche d'obturateur à mi-course, un affichage agrandi de la position de mise au point apparaît.
- ●Vous pouvez régler le délai pour l'affichage agrandi au moyen de [AF point précis] dans le menu [Personnel].  $(\rightarrow 160)$  $(\rightarrow 160)$  $(\rightarrow 160)$
- ●Si [ ] (Mise au point précise) est sélectionné pendant l'enregistrement d'images animées ou de photos 4K, le réglage devient [ $\Box$ ] (Mise au point à 1 zone).
- Le réglage sur  $[\cdot]$  (Mise au point précise) n'est pas possible dans le cas suivant : • Lorsque [AFS/AFF/AFC] dans le menu [Enr.] est réglé sur [AFF] ou [AFC]

## **Modification de la position et la taille de la zone AF**

## **Mode d'enregistrement : http://en/piperiorg/community.org/defaults/mode d'enregistrement : http://**

#### *ZS100*

Lorsque  $[\cdot, [\cdot]]$ ,  $[\cdot]$  ou  $[\cdot]$  est sélectionné en mise au point automatique, vous pouvez modifier la position et la taille de la zone AF.

*ZS60*

Lorsque  $[\mathcal{Q}]$ ,  $[\mathbb{m}]$  ou  $[\mathbb{m}]$  dans le mode de mise au point automatique est sélectionné, vous pouvez changer la position et la taille de la zone AF.

- ●Effectuez ces opérations une fois la fonction de déclencheur tactile annulée.
- ●Lors d'un réglage avec une commande tactile, activez [AF tactile] dans [Régl.touche] du menu [Personnel] pour [AF].  $(→61)$  $(→61)$  $(→61)$

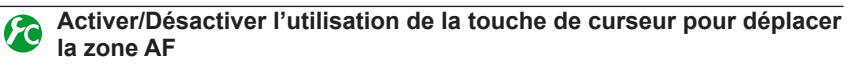

## **→ [Personnel] → [Zone focus direct ] → [OUI] / [NON]**

#### *ZS100*

Lorsque [  $\leq 1$ , [  $\equiv 1$  ou [  $\equiv 1$  est sélectionné, vous pouvez déplacer la zone AF et lorsque [ $\Box$ ] est sélectionné, vous pouvez déplacer la position agrandie. *ZS60* Lorsque  $\left[\frac{\bullet}{\bullet}\right]$ ,  $\left[\frac{m}{\bullet}\right]$  ou  $\left[\frac{m}{\bullet}\right]$  est sélectionné, vous pouvez déplacer la zone AF.

- Utilisez le menu d'accès rapide (→[68](#page-67-0)) pour régler les fonctions à attribuer à la touche de curseur, comme le mode d'entraînement et la compensation d'exposition.
- ●Lorsque vous réglez [Mode mesure] (→[183](#page-182-0)) sur [ ] (Mise au point ponctuelle), la cible de la mesure se déplace en même temps que la zone AF. Si la zone AF est déplacée vers les bords de l'écran, l'opération de mesure peut être affectée par la luminosité environnante.
- ●[Zone focus direct ] est verrouillé sur [NON] dans les cas suivants :
	- [Eau scintillante] (mode de Guide scène)
	- Mode de Contrôle Créatif
	- Lorsque [Recadrage 4K Live] est réglé
- ●La position et la taille de la zone AF ne peuvent pas être modifiées dans la plage du zoom numérique.

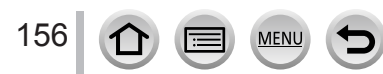

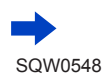

## $\blacksquare$  Lors de la sélection de  $\lbrack \bullet \end{bmatrix} / \lbrack \blacksquare \rbrack$

Vous pouvez modifier la position et la taille de la zone AF.

Réglez le menu

$$
\overline{\text{MENU}} \rightarrow \bullet \text{[Enr.]} \rightarrow \text{[Mode AF]}
$$

 $\oslash$  Sélectionnez [ $\oslash$ ] ou [ $\blacksquare$ ] puis appuyez sur  $\nabla$ .

- L'écran de réglage de la zone AF apparaît.
- Vous pouvez également afficher l'écran de réglage de la zone AF en touchant l'écran.

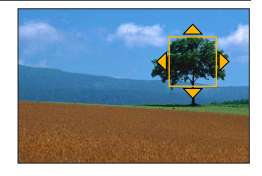

Pour modifier la zone AF.

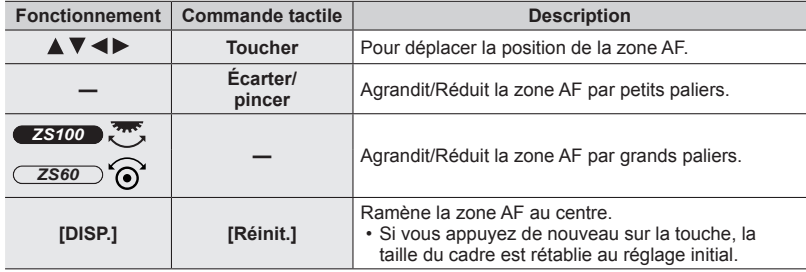

• Si vous réglez la zone AF sur un œil dans le cadre jaune lorsque [  $\bullet$  ] est sélectionné, l'œil utilisé pour la mise au point change.

Appuyez sur [MENU/SET].

• Une zone AF avec la même fonction que [  $\bullet$  ] apparaît à la position touchée, lorsque [  $\blacksquare$ ] est sélectionné. Le réglage de la zone AF est effacé lorsque que vous appuyez sur [MENU/SET] ou que vous touchez  $\lceil \frac{m}{2} \rceil$ .

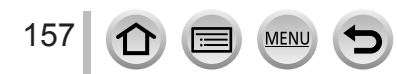

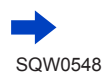

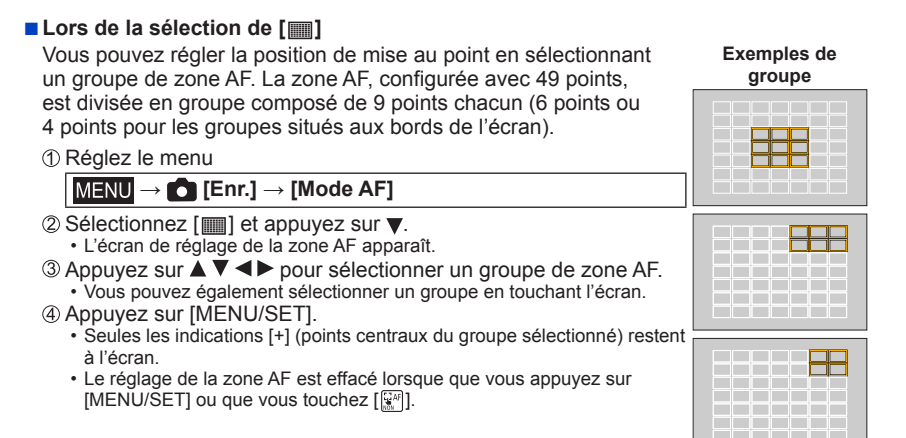

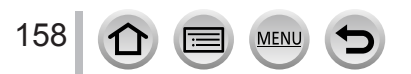

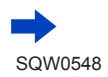

## <span id="page-158-0"></span>■ *ZS100* **Lors de la sélection de [ ]**

Vous pouvez agrandir l'écran pour procéder à des réglages plus précis de la position de mise au point.

- Vous ne pouvez pas régler la position de mise au point aux bords de l'écran.
- Réglez le menu

## **→ [Enr.] → [Mode AF]**

- $\oslash$  Sélectionnez [ $\sqcap$ ] et appuyez sur  $\blacktriangledown$ .
- $\circled{1}$  Utilisez  $\blacktriangle \blacktriangledown \blacktriangle \blacktriangleright$  pour régler la position de mise au point puis appuyez sur [MENU/SET].
	- L'écran d'assistance agrandi apparaîtra pour le réglage de la position de mise au point.
	- Vous pouvez également faire apparaître l'écran d'assistance en touchant le sujet.
- $\circledA$  Déplacez [+] sur la position de mise au point avec  $\blacktriangle \blacktriangledown$
- 

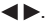

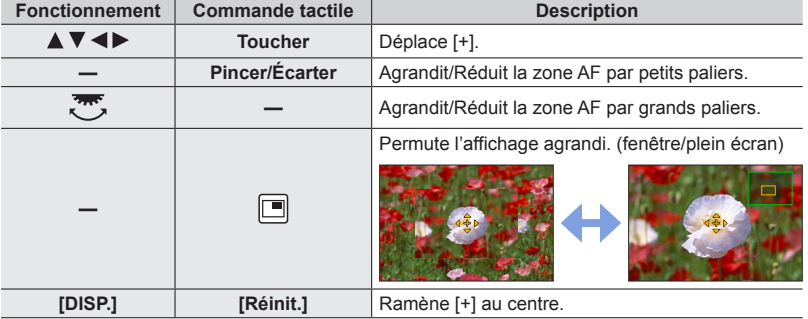

- L'image d'une partie de l'écran peut être agrandie ou réduite environ 3 à 6 fois. L'image de l'écran entier peut être agrandie ou réduite environ 3 à 10 fois.
- Si vous utilisez la sortie HDMI lors de l'enregistrement, l'écran ne peut pas être agrandi en mode fenêtre.
- Sur l'écran d'assistance, il est également possible d'enregistrer une image en touchant  $[\Xi]$ .

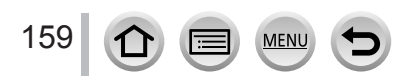

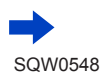

<span id="page-159-0"></span>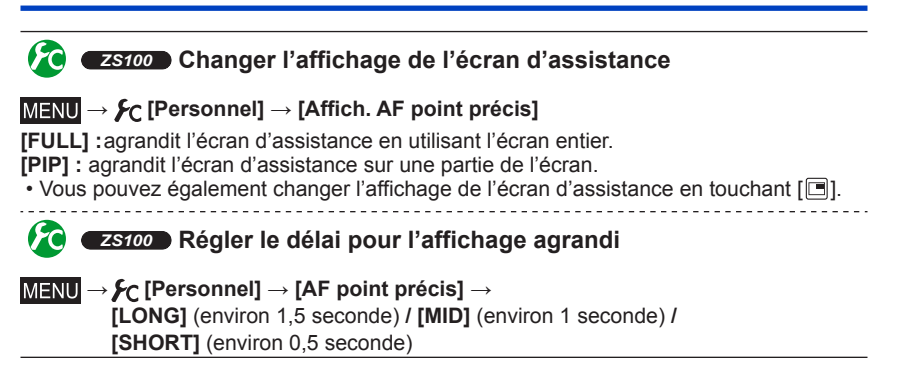

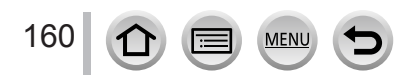

## **Réglage de la position de la zone AF avec le pavé tactile**

## **Mode d'enregistrement : <b>and PASMEMC** $\Box$

Vous pouvez déplacer la zone AF affichée sur le viseur en touchant l'écran de contrôle.

#### • *ZS100*

Si vous touchez l'écran de contrôle lorsque le mode de mise au point automatique est réglé sur [Multiple personnalisé] comme [[++]], l'écran de réglage de la zone AF s'affiche.  $(\rightarrow 153)$  $(\rightarrow 153)$  $(\rightarrow 153)$ 

## **→ [Personnel] → [Régl.touche] → [Pavé tactile AF]**

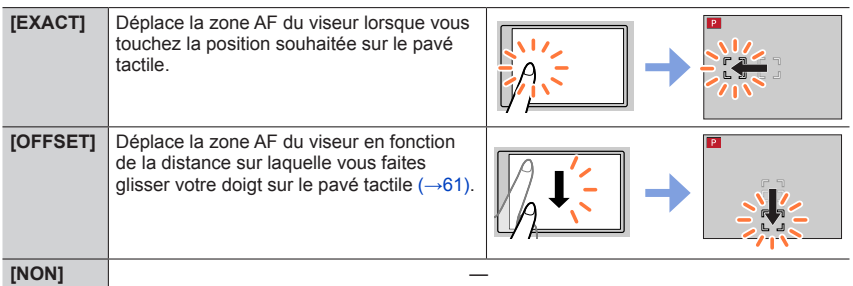

- Enfoncez la touche d'obturateur à mi-course pour déterminer la position de mise au point. Si vous appuyez sur la touche [DISP.] avant de déterminer la position de mise au point, la position de mise au point revient au centre.
- Pour annuler les réglages pour la zone AF lorsque le mode de mise au point automatique (→[149](#page-148-0)) est réglé sur

 $[\mathbf{C}]$  (Détection de visage/œil),  $[\mathbf{F}_{\mathbf{C}}]$  (recherche) ou  $[\mathbf{m}]$  (Mise au point à 49 zones), appuyez sur [MENU/SET].

●La fonction de déclencheur tactile (→[63](#page-62-0)) est désactivée lors de l'utilisation du [Pavé tactile AF].

- ●[Pavé tactile AF] ne fonctionne pas dans les cas suivants :
	- Lorsque [Recadrage 4K Live] est réglé
	- Lorsque [Mise au point glissante] dans [Clip vidéo instantané] est réglé sur [OUI]

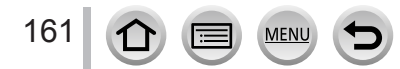

## **Optimisation de la mise au point et de la luminosité pour une position touchée**

## **Mode d'enregistrement : A R P A S M E C 口 网 6**

Vous pouvez optimiser la mise au point et la luminosité pour la position que vous avez touchée.

*1* **Réglez le menu.**

 **→ [Personnel] → [Régl.touche] → [AF tactile] → [AF+AE]**

- *2* **Touchez le sujet pour lequel vous souhaitez augmenter la luminosité.**
	- L'écran de réglage de la zone AF apparaît.  $(\rightarrow 157)$
	- La position d'optimisation de la luminosité s'affiche au centre de la zone AF. La position suit le mouvement de la zone AF.
	- [Mode mesure] est réglé sur  $[\triangle_{\text{max}}]$ , qui est uniquement utilisé pour la fonction [AE tactile].
	- Si vous touchez [Réinit.], la position d'optimisation de la luminosité et la zone AF reviennent au centre.

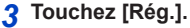

- La zone AF avec la même fonction que [ $\blacksquare$ ] apparaît à la position touchée.
- Si vous touchez  $\lceil \frac{m}{2} \rceil$ , le mode de mesure revient au réglage d'origine et la position d'optimisation de la luminosité est annulée. Le réglage de la zone AF est également annulé.
- Si vous touchez  $\left[\frac{Q}{3\omega}\right]$ , le mode de mesure revient au réglage d'origine et la position d'optimisation de la luminosité est annulée.

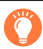

Si l'arrière-plan est devenu trop lumineux, etc., vous pouvez régler le contraste de luminosité avec l'arrièreplan en compensant l'exposition.

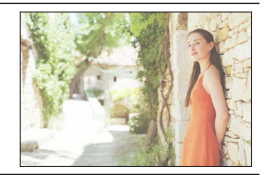

DISP. Réinit

- ●Lors d'un enregistrement avec le déclencheur tactile, la mise au point et la luminosité sont optimisées pour la position touchée avant que l'enregistrement n'ait lieu.
- ●Sur le bord de l'écran, la mesure peut être affectée par la luminosité autour de la zone touchée.
- Le réglage [AF+AE] ne fonctionne pas dans les cas suivants :
	- Lors de l'utilisation du zoom numérique
	- Lorsque la zone AF a été réglée au moyen de la touche de curseur
	- Lorsque [Recadrage 4K Live] est réglé

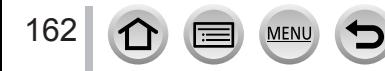

## **Réglage de votre méthode de mise au point préférée**

Vous pouvez utiliser le menu [Personnel] pour régler la méthode de mise au point en détail.

**Activer/Désactiver le réglage de la mise au point lorsque la touche d'obturateur est enfoncée à mi-course**

 **→ [Personnel] → [Déclench. AF] → [OUI] / [NON]**

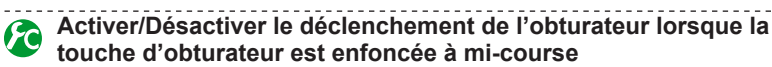

 **→ [Personnel] → [Déclenc. mi-course] → [OUI] / [NON]**

## *ZS100* **Faire la mise au point au moyen de la touche [AF/AE LOCK]**

Vous pouvez utiliser la touche [AF/AE LOCK] au lieu de la touche d'obturateur pour faire la mise au point sur un sujet.

*1* **Réglez le menu.**

 **→ [Personnel] → [Déclench. AF] → [NON]**

 **→ [Personnel] → [AF/AE] → [AF-OUI]**

*2* **Appuyez sur la touche [AF/AE LOCK].**

• L'appareil photo fait la mise au point sur un sujet. *3*

*3* **Enfoncez la touche d'obturateur pour enregistrer une image.**

• L'appareil photo enregistre une image en ajustant l'exposition.

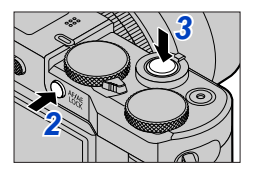

## **Activer/Désactiver le préréglage de la mise au point**

## **→ [Personnel] → [AF rapide] → [OUI] / [NON]**

La mise au point est ajustée automatiquement lorsqu'il n'y a que peu de flou, même si la touche d'obturateur n'est pas enfoncée. (Augmente la consommation de la batterie) ●Enfoncez la touche d'obturateur à mi-course si la mise au point s'exécute difficilement.

- ●Cette fonction n'est pas disponible dans les cas suivants :
	- Mode Prévisualisation

163

• Lorsque l'éclairage est faible

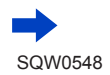

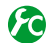

## **Activer/Désactiver la lampe d'assistance AF**

## **→ [Personnel] → [Lampe ass. AF] → [OUI] / [NON]**

Éclaire la lampe d'assistance AF lorsque la touche d'obturateur est enfoncée à mi-course quand il fait trop sombre afin de faciliter la mise au point. (Une grande zone AF est affichée d'après les conditions d'enregistrement.)

- ●La lampe d'assistance AF a une portée efficace de 1,5 m (4,9 pi).
- ●La lampe d'assistance AF est efficace pour un sujet au centre de l'écran.
- ●Si vous ne souhaitez pas éclairer la lampe d'assistance AF lorsque vous prenez une photo dans un endroit sombre (par exemple, lorsque vous photographiez un animal dans le noir), réglez cette fonction sur [NON]. Lorsque la lampe d'assistance AF est réglée sur [NON], il sera difficile d'obtenir une mise au point plus nette.
- Le réglage est verrouillé sur [NON] dans les cas suivants :
	- [Paysage net], [Ciel bleu clair], [Lueur romantique du couchant], [Vif éclat du couchant], [Eau scintillante], [Paysage nocturne clair], [Ciel nocturne froid], [Paysage nocturne chaud], [Paysage nocturne artistique], [Prise noct. manu.] (mode de Guide scène)
	- Lorsque [Mode discret] est réglé sur [OUI]

**Activer/Désactiver l'enregistrement lorsqu'un sujet est flou**

#### **→ [Personnel] → [Priorité AF/Décl.]**

- **[FOCUS] :** L'enregistrement est désactivé à moins que la mise au point ne soit correctement effectuée.
- **[RELEASE] :**L'enregistrement est exécuté lorsque vous enfoncez complètement la touche d'obturateur pour donner la priorité au déclenchement de l'obturateur afin d'éviter de rater une occasion.

## **Activer/Désactiver le réglage de la mise au point manuelle après la mise au point automatique**

## **→ [Personnel] → [AF+MF] → [OUI] / [NON]**

#### *ZS100*

Vous pouvez manuellement effectuer une mise au point précise pendant le verrouillage MPA (en enfonçant la touche d'obturateur à mi-course lorsque [AFS/AFF/AFC] dans le menu [Enr.] est réglé sur [AFS] ou en réglant le verrouillage MPA au moyen de la touche [AF/AE LOCK]).

#### *ZS60*

Vous pouvez manuellement effectuer une mise au point précise pendant le verrouillage MPA (en enfonçant la touche d'obturateur à mi-course lorsque [AFS/AFF/AFC] dans le menu [Enr.] est réglé sur [AFS]).

## **Prise de photos en gros plan (Enregistrement macro)**

## Mode d'enregistrement : **ABIO ASME CHE**

Ce mode vous permet de prendre des photos en gros plan d'un sujet, par exemple lorsque vous photographiez des fleurs.

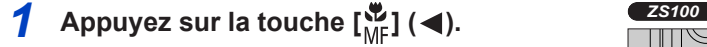

2 Appuyez sur <>>> **D** pour sélectionner **l'option puis appuyez sur [MENU/SET].**

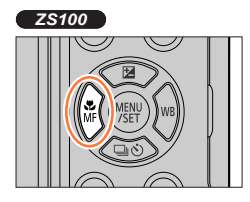

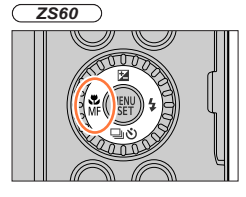

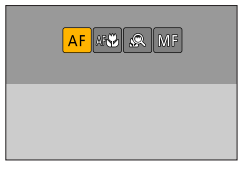

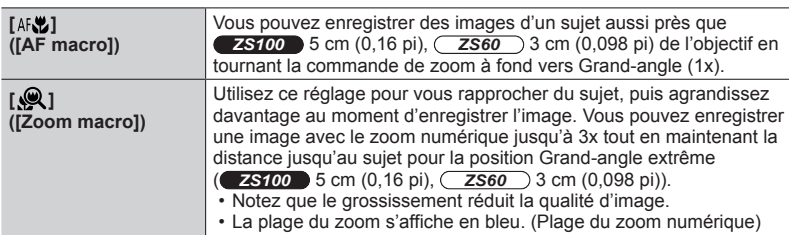

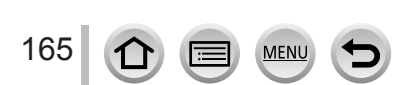

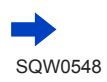

#### Prise de photos en gros plan (Enregistrement macro)

- ●Lors de l'enregistrement d'un sujet proche de l'appareil photo, il est recommandé de prendre la photo sans utiliser le flash.
- ●Une image peut ne pas être nette lorsque le sujet se situe en dehors de la plage de mise au point, même si l'affichage de mise au point est allumé.
- <span id="page-165-0"></span>●Lorsqu'un sujet proche doit être enregistré
	- Il est recommandé d'utiliser un trépied et [Retardateur] (→[208](#page-207-0)).
	- La plage de mise au point effective (profondeur de champ) est considérablement réduite. Par conséquent, si la distance entre l'appareil photo et le sujet est modifiée après la mise au point, il peut être difficile de réajuster la mise au point sur ce sujet.
	- Il se peut que la résolution soit légèrement réduite sur les bords de l'image. Il ne s'agit pas d'un dysfonctionnement.
- ●Le réglage sur [Zoom macro] n'est pas possible dans les cas suivants :
	- [Prise noct. manu.] (mode de Guide scène)
	- Mode Panorama
	- Lors d'un enregistrement [Vidéo haute vitesse]
	- [Impressionnisme], [Effet jouet], [Effet jouet vif], [Effet miniature] (Mode de Contrôle Créatif)
	- Lorsque [Débit rafale] est réglé sur [SH]
	- Lorsque [HDR] est réglé sur [OUI]
	- *ZS100* Lorsque [Exposition multiple] est réglé
	- Lorsque [Qualité] est réglé sur [RAW 1], [RAW 1] ou [RAW]

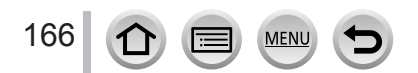

## **Mode d'enregistrement : 面面PASMAC口网6**

La mise au point manuelle est pratique lorsque vous souhaitez verrouiller la mise au point pour enregistrer les images ou lorsqu'il est difficile d'ajuster la mise au point à l'aide de la mise au point automatique.

1 **Appuyez sur la touche [**<sup>№</sup><sub>*ME*</sub>] ( **4**). *ZS100* 

- **2** Appuyez sur <>> **D** pour sélectionner [MF], **puis appuyez sur [MENU/SET].**
- *3* **Touchez deux fois l'écran, réglez la position de la mise au point avec , et appuyez sur [MENU/SET].**
	- L'écran bascule sur l'écran d'assistance et un affichage agrandi apparaît. (Assistance de mise au point manuelle)
	- Vous pouvez également agrandir la zone en écartant l'écran (→[61](#page-60-0)).
	- Vous pouvez également régler la position de mise au point en faisant glisser votre doigt (→[61](#page-60-0)) sur l'écran.
	- Si vous appuyez sur la touche [DISP.], la zone à agrandir est réinitialisée au centre.
	- Si vous tournez la bague de commande, vous pouvez exécuter l'étape *4*. Toutefois, vous ne serez pas en mesure de sélectionner la position de la mise au point.

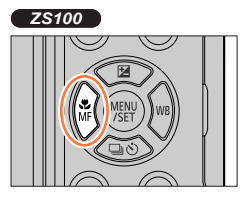

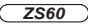

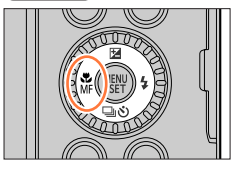

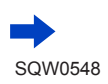

## *4* **Tournez la bague de commande pour ajuster la mise au point.**

Tourner la bague de contrôle vers la droite : Faire la mise au point sur un sujet proche Tourner la bague de contrôle vers la gauche : Faire la mise au point sur un sujet distant

- La couleur est ajoutée aux portions de l'image qui sont nettes. (MP avec surlignement [Focus Peaking])  $(\rightarrow 172)$  $(\rightarrow 172)$  $(\rightarrow 172)$
- À propos du guide de mise au point manuelle  $(\rightarrow 171)$  $(\rightarrow 171)$  $(\rightarrow 171)$

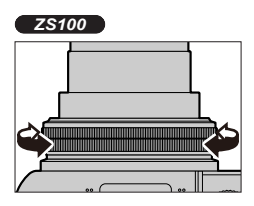

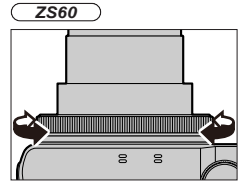

**Assistance de mise au point manuelle (Écran agrandi)** MP avec surlignement

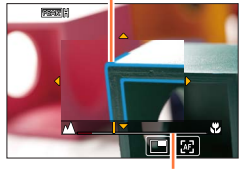

Guide de mise au point manuelle

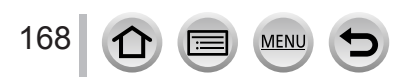

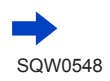

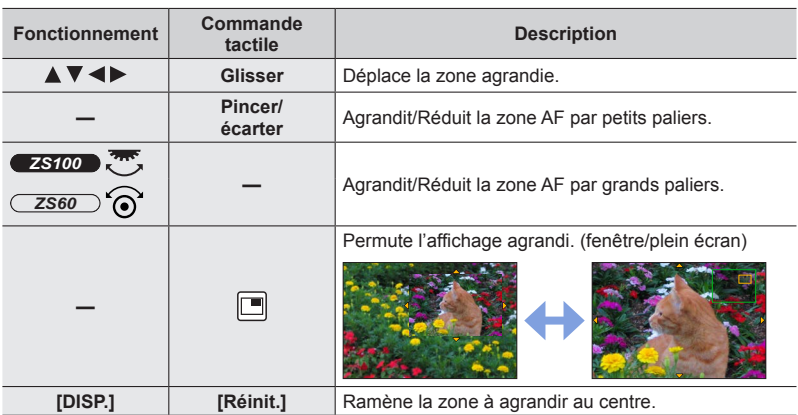

• L'image d'une partie de l'écran peut être agrandie ou réduite environ 3 à 6 fois. L'image de l'écran entier peut être agrandie ou réduite environ 3 à 10 fois.

#### • *ZS100*

Si vous utilisez la sortie HDMI lors de l'enregistrement, l'écran ne peut pas être agrandi en mode fenêtre.

## **Changer l'affichage de l'assistance de mise au point manuelle**

## **→ [Personnel] → [Affich. Assistant MF]**

**[FULL] :** agrandit l'écran d'assistance en utilisant l'écran entier.

- **[PIP] :** agrandit l'écran d'assistance sur une partie de l'écran.
- Vous pouvez également changer l'affichage de l'écran d'assistance en touchant  $\Box$

169

## *5* **Enfoncez la touche d'obturateur à mi-course.**

- L'écran d'assistance se ferme. L'écran d'enregistrement s'affiche.
- Vous pouvez également quitter l'assistance de mise au point manuelle en appuyant sur [MENU/SET].
- ●Si vous appuyez sur la touche de curseur lorsque [Zone focus direct ] dans le menu [Personnel] est réglé sur [OUI], l'écran de réglage pour la position agrandie apparaît.
- ●L'assistance de mise au point manuelle ne s'affiche pas dans les cas suivants :
	- Pendant l'enregistrement d'images animées
	- Lors d'un enregistrement avec [ a] ([Pré-rafale 4K]) de la fonction pour photos 4K
	- Lors de l'utilisation du zoom numérique

## **Réglage rapide de la mise au point au moyen de la mise au point automatique**

En mode de mise au point manuelle, vous pouvez régler la mise au point sur le sujet au moyen de la mise au point automatique. (MPA unique)

## *1* **Touchez [ ].**

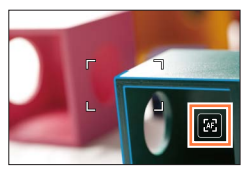

- ●La mise au point automatique est activée au centre du cadre.
- ●Lorsque la mise au point automatique est activée sur l'écran d'assistance de mise au point manuelle, l'appareil photo ajuste la mise au point au centre de l'écran d'assistance de mise au point manuelle.
- ●La mise au point automatique fonctionne également avec les opérations suivantes.
	- *ZS100*
		- Lorsque vous appuyez sur la touche [AF/AE LOCK] à laquelle est attribué [AF-ON] (→[173](#page-172-0))
	- Lorsque vous appuyez sur la touche de fonction à laquelle est attribué [AF-ON]
	- Lorsque vous faites glisser votre doigt sur l'écran de contrôle jusqu'à la position sur laquelle vous souhaitez faire la mise au point
- ●La mise au point automatique à une touche ne peut pas être utilisée si [Recadrage 4K Live] est réglé.

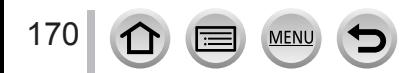

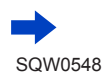

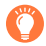

## **Technique pour la mise au point manuelle**

- *1* **Tournez la bague de commande pour faire la mise au point sur le sujet.** *1 2*
- *2* **Tournez-la un peu plus.**
- *3* **Effectuez une mise au point précise sur le sujet en la tournant lentement dans l'autre sens.**

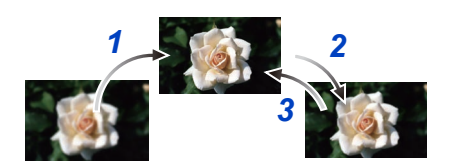

#### ● *ZS100*

Après avoir annulé [Mode veille], pensez à réajuster la mise au point.  $\bullet$   $\overline{ZS60}$ 

- Après avoir annulé [Arrêt auto], pensez à réajuster la mise au point.
- ●Lorsqu'un sujet proche doit être enregistré (→[166](#page-165-0))

## **Régler la méthode d'affichage de l'assistance de mise au point manuelle**

## **→ [Personnel] → [Assistan.MF] → [OUI] / [NON]**

Lorsque [Assistan.MF] est réglé sur [OUI] dans le menu [Personnel] et que vous effectuez la mise au point manuelle, un affichage agrandi de la zone MF (la position sur laquelle vous souhaitez faire la mise au point) apparaît.

• Peu de temps après avoir arrêté d'utiliser la mise au point manuelle, l'affichage revient à la normale.

## <span id="page-170-0"></span>**Activer/Désactiver l'affichage du guide de mise au point manuelle**

## **→ [Personnel] → [Guide MF] → [OUI] / [NON]**

Lorsque [Guide MF] dans le menu [Personnel] est réglé sur [OUI] et que vous effectuez une mise au point manuelle, le guide de mise au point manuelle s'affiche à l'écran. Vous pouvez vérifier si le point de mise au point se situe sur le côté proche ou sur le côté éloigné.

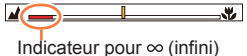

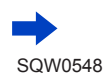

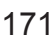

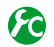

<span id="page-171-0"></span>**Activer/Désactiver [Focus Peaking] (MP avec surlignement) pour ajouter de la couleur aux portions de l'image qui sont nettes**

## **→ [Personnel] → [Focus Peaking]**

●Fonctions [Focus Peaking] pendant la mise au point manuelle ou lorsque vous ajustez manuellement la mise au point au moyen de [AF+MF].

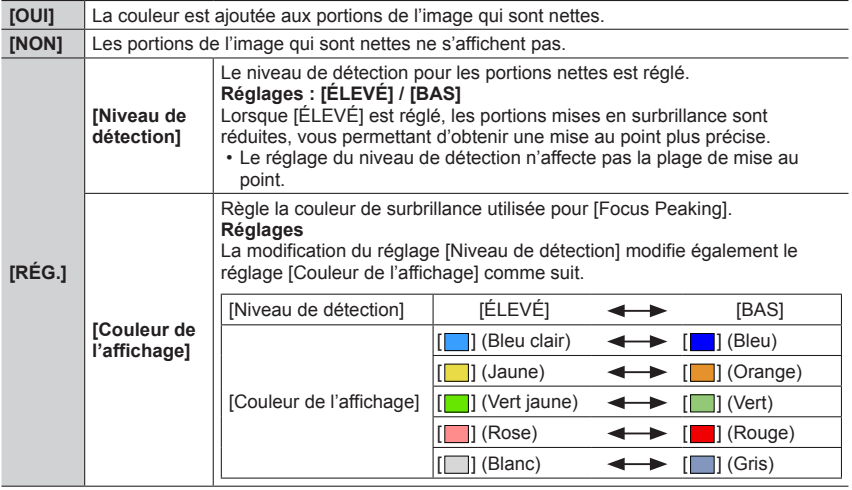

- **Lorsque [Focus Peaking] est réglé sur [OUI], [ <u>[BEAK</u> H**] ([Niveau de détection] : [ÉLEVÉ]) ou [ ] ([Niveau de détection] : [BAS]) s'affiche.
- ●Chaque fois que vous touchez [ ] dans [ ], le réglage change dans l'ordre suivant : [OUI] (INiveau de détection] :  $[BAS]$ )  $\rightarrow$   $[OUI]$  (INiveau de détection] :  $[ÉLEYÉ]$ )  $\rightarrow$   $[NON]$ .
- ●Lorsque [Réglage touche Fn] (→[70](#page-69-0)) dans le menu [Personnel] est réglé sur [Focus Peaking], vous pouvez changer le réglage dans l'ordre suivant chaque fois que la touche de fonction attribuée est enfoncée : [OUI] ([Niveau de détection] : [BAS]) → [OUI] ([Niveau de détection] : [ÉLEVÉ]) → [NON].
- ●Étant donné que les portions au contour net à l'écran sont mises en surbrillance comme portions nettes, les portions à mettre en surbrillance dépendent des conditions d'enregistrement.
- ●La couleur utilisée pour la mise en surbrillance n'affecte pas les images enregistrées.
- Cette fonction n'est pas disponible dans le cas suivant :
	- [Monochrome brut] (mode de Contrôle Créatif)

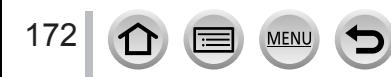

## <span id="page-172-0"></span>*ZS100* **Enregistrer des images en verrouillant la mise au point et/ou l'exposition (Verrouillage MPA/EA)**

## Mode d'enregistrement : **An PASME C口**图6

La fonction de verrouillage MPA/EA se révèle pratique, par exemple, si le sujet est trop contrasté ou lorsque vous ne pouvez pas obtenir une exposition correcte (verrouillage EA) ou lorsque vous souhaitez prendre une image fixe composée avec le sujet en dehors de la zone AF (verrouillage MPA).

# *1* **Pointez l'appareil photo vers le sujet.**

- *2* **Verrouillez la mise au point et/ou l'exposition tout en maintenant enfoncée la touche [AF/AE LOCK].**
	- Lorsque vous relâchez la touche [AF/AE LOCK], le verrouillage de la mise au point et/ou de l'exposition est annulé.
	- Seule l'exposition est verrouillée au moment de l'achat.
- *3* **Pendant que vous maintenez enfoncée la touche [AF/AE LOCK], déplacez l'appareil photo pour composer l'image que vous souhaitez prendre et enfoncez complètement la touche d'obturateur.**
	- Lorsque [AE LOCK] est réglé, enfoncez la touche d'obturateur à mi-course pour faire la mise au point, puis enfoncez-la complètement.

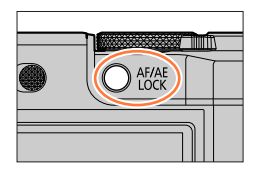

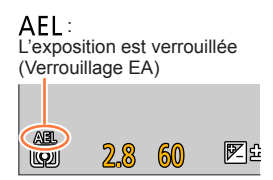

## **Régler la fonction de la touche [AF/AE LOCK]**

## **→ [Personnel] → [AF/AE]**

173

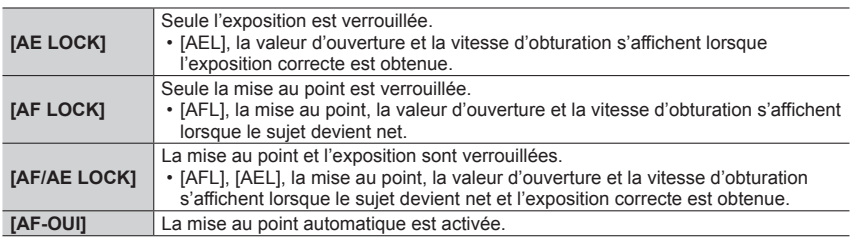

## **Maintenir/Ne pas maintenir le verrouillage lorsque la touche [AF/AE LOCK] est relâchée**

 **→ [Personnel] → [Verrou AF/AE] → [OUI] / [NON]**

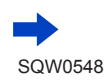

#### *ZS100*

Enregistrer des images en verrouillant la mise au point et/ou l'exposition (Verrouillage MPA/EA)

- ●Seul le verrouillage MPA est efficace dans le cas suivant :
	- Mode Exposition Manuelle
- ●Pendant la mise au point manuelle, seul le verrouillage EA peut être utilisé.
- ●Même lorsque EA est verrouillé, vous pouvez refaire la mise au point sur le sujet en enfonçant à mi-course la touche d'obturateur.
- ●Même lorsque EA est verrouillé, vous pouvez régler l'appareil photo sur le décalage de programme.

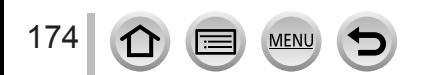

## *ZS60* **Enregistrer des images en verrouillant la mise au point et/ou l'exposition (Verrouillage MPA/EA)**

## **Mode d'enregistrement : 面面PASMAC口网6**

La fonction de verrouillage MPA/EA se révèle pratique, par exemple, si le sujet est trop contrasté ou lorsque vous ne pouvez pas obtenir une exposition correcte (verrouillage EA) ou lorsque vous souhaitez prendre une image fixe composée avec le sujet en dehors de la zone AF (verrouillage MPA).

#### **Préparatifs**

175

Pour exécuter la fonction de verrouillage MPA/EA, il est nécessaire d'enregistrer [AF/AE LOCK] sur la touche de fonction.  $(→70)$  $(→70)$  $(→70)$ 

*1* **Pointez l'appareil photo vers le sujet.**

## *2* **Verrouillez la mise au point et/ou l'exposition tout en maintenant enfoncée la touche de fonction.**

- Lorsque vous relâchez la touche de fonction, le verrouillage de la mise au point et/ou de l'exposition est annulé.
- *3* **Pendant que vous maintenez enfoncée la touche de fonction, déplacez l'appareil photo pour cadrer la scène que vous voulez prendre et enfoncez complètement la touche d'obturateur.**
	- Lorsque [AE LOCK] est réglé, enfoncez la touche d'obturateur à mi-course pour faire la mise au point, puis enfoncez-la complètement.

## **Régler la fonction de la touche de fonction sur laquelle [AF/AE LOCK] est enregistré**

## **→ [Personnel] → [AF/AE]**

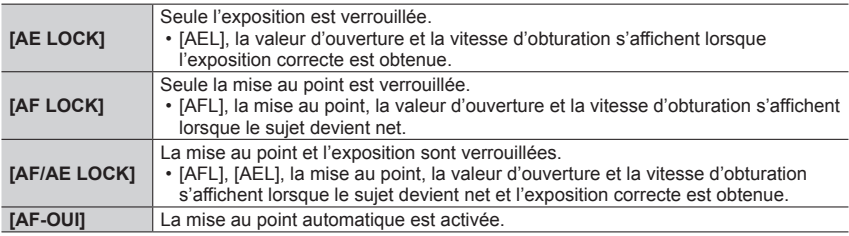

## **Maintenir ou pas le verrouillage lorsque la touche de fonction sur laquelle [AF/AE LOCK] est enregistré est relâchée**

## **→ [Personnel] → [Verrou AF/AE] → [OUI] / [NON]**

*ZS60*

 $\epsilon$ 

Enregistrer des images en verrouillant la mise au point et/ou l'exposition (Verrouillage MPA/EA)

- ●Seul le verrouillage MPA est efficace dans le cas suivant :
	- Mode Exposition Manuelle
- ●Pendant la mise au point manuelle, seul le verrouillage EA peut être utilisé.
- ●Même lorsque EA est verrouillé, vous pouvez refaire la mise au point sur le sujet en enfonçant à mi-course la touche d'obturateur.
- ●Même lorsque EA est verrouillé, vous pouvez régler l'appareil photo sur le décalage de programme.

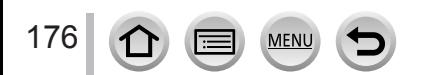

## **Prise de photos avec la compensation d'exposition**

## **Mode d'enregistrement : A FPASM HI C 口 网 6**

Corrige l'exposition lorsqu'il y a du contre-jour ou lorsque le sujet est trop sombre ou trop lumineux.

*1* **Appuyez sur la touche [ ] ( ).** *ZS100*

*2 ZS100* **Tournez la molette arrière pour corriger l'exposition.**

*ZS60*

**Tournez la molette de contrôle pour corriger l'exposition.**

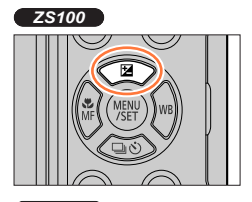

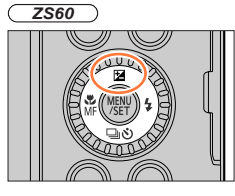

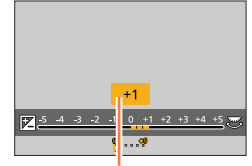

Valeur de la compensation d'exposition

**optimale Surexposé**

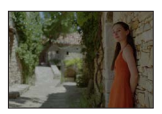

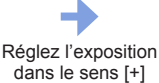

**Sous-exposé Exposition** 

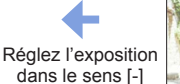

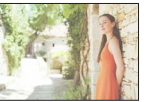

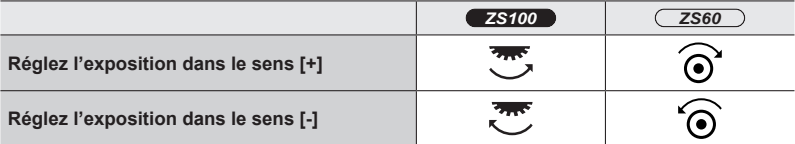

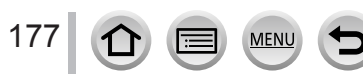

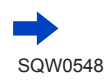

#### Prise de photos avec la compensation d'exposition

## *3* **Appuyez sur [MENU/SET] pour régler.**

- Vous pouvez également enfoncer la touche d'obturateur à mi-course pour valider le réglage.
- ●Vous pouvez régler la valeur de la compensation d'exposition dans une plage comprise entre –5 EV et +5 EV.

Les réglages peuvent être effectués dans une plage comprise entre –3 EV et +3 EV pendant l'enregistrement d'images animées, l'enregistrement de photos 4K ou l'enregistrement en [Post focus].

- ●Suivant la luminosité, cela peut être impossible dans certains cas.
- ●La valeur de compensation d'exposition définie est conservée même si l'appareil photo est mis hors tension. (Lorsque [Restaurer comp. expo]  $(\rightarrow 85)$  $(\rightarrow 85)$  $(\rightarrow 85)$  est réglé sur [NON])

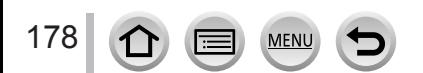

## **Réglage de la sensibilité ISO**

## **Mode d'enregistrement : 面面PASMAC口网6**

Réglez la sensibilité ISO (sensibilité à la lumière) manuellement.

Il est recommandé d'utiliser des réglages plus élevés pour enregistrer des images claires dans les endroits sombres.

## *1* **Réglez le menu.**

 **→ [Enr.] → [Sensibilité]**

## *2 ZS100* **Sélectionnez la sensibilité ISO en tournant la molette arrière.**

*ZS60*

## **Sélectionnez la sensibilité ISO en tournant la molette de contrôle.** Sensibilité ISO

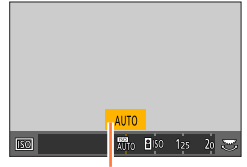

## *3* **Appuyez sur [MENU/SET].**

• Vous pouvez également enfoncer la touche d'obturateur à mi-course pour valider le réglage.

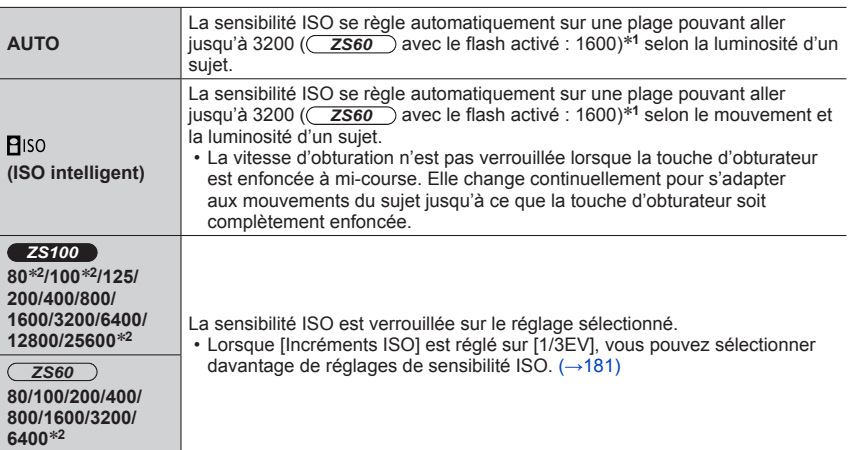

\***<sup>1</sup>** Lorsque [Rég. limite ISO] (→[181](#page-180-1)) est réglé sur une autre option que [NON], la sensibilité ISO est

 $*$ <sup>2</sup> Uniquement lorsque [Sensibilité étendue] est [OUI].

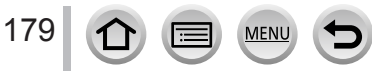

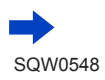

## Réglage de la sensibilité ISO

## **Guide de réglage**

#### *ZS100*

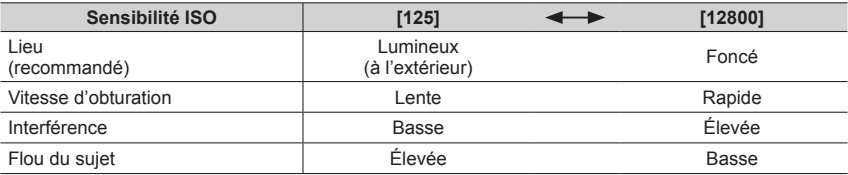

*ZS60*

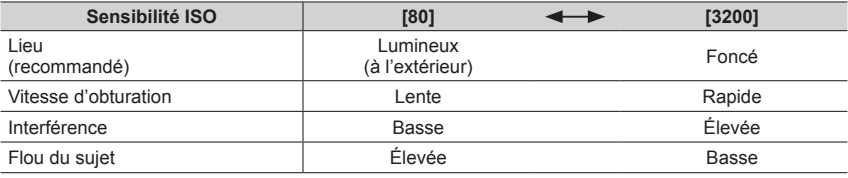

●Pour en savoir plus sur la portée de flash disponible utilisée lorsque la sensibilité ISO est réglée sur [AUTO], reportez-vous à la page  $(\rightarrow 242)$  $(\rightarrow 242)$  $(\rightarrow 242)$ .

Il est impossible de sélectionner [**P**iso] dans les cas suivants :

• Mode EA avec priorité à la vitesse d'obturation

• Mode Exposition Manuelle

• Lors de l'enregistrement au moyen de [Post focus]

● *ZS100*

Lorsque [Exposition multiple] est sélectionné, le paramètre maximum est [3200].

●Vous pouvez utiliser les réglages suivants dans le mode Films Créatifs ou lors de l'enregistrement de photos 4K.

– *ZS100* [AUTO], [125] - [6400] – *ZS60*

[AUTO], [80] - [3200]

180 **MEN**
Réglage de la sensibilité ISO

# **Réglage de la limite supérieure de la sensibilité ISO**

#### **Mode d'enregistrement : A F A S M E C 口 图 6**

Vous pouvez régler la limite supérieure de la sensibilité ISO lorsque la sensibilité ISO est réglée sur [AUTO] ou [Biso].

#### **→ [Enr.] → [Rég. limite ISO]**

• *ZS100* **Réglages : [200] / [400] / [800] / [1600] / [3200] / [6400] / [12800] / [NON]**  $\cdot$   $\overline{Z}$ *ZS60* 

#### **Réglages : [200] / [400] / [800] / [1600] / [3200] / [NON]**

● Cette fonction n'est pas disponible dans les cas suivants :

#### • *ZS100*

[Paysage nocturne clair], [Ciel nocturne froid], [Paysage nocturne chaud], [Prise noct. manu.] (mode de Guide scène)

#### $\cdot$   $\overline{Z}$ *ZS60* [Paysage nocturne clair], [Ciel nocturne froid], [Paysage nocturne chaud], [Paysage nocturne artistique], [Prise noct. manu.] (Mode de Guide scène)

• Pendant l'enregistrement d'images animées

# **Réglage de la valeur incrémentale de la sensibilité ISO**

#### **Mode d'enregistrement : <br>
<b>Mode d'enregistrement : <br>
<b>Mede** P A S M x M C  $\Box$

Vous pouvez modifier le réglage pour augmenter la sensibilité ISO de 1 EV ou 1/3 EV.

#### **→ [Enr.] → [Incréments ISO]**

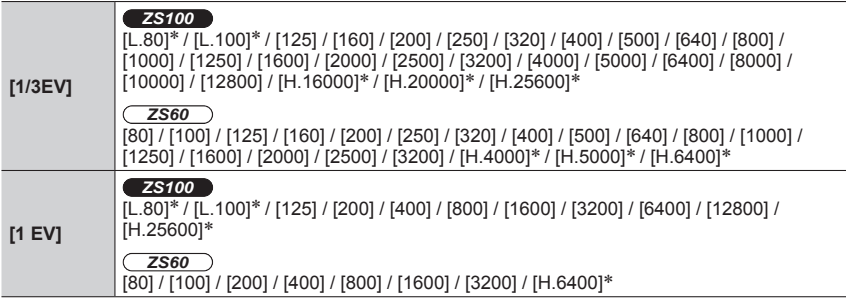

\* Uniquement lorsque [Sensibilité étendue] est [OUI].

●Lorsque vous remplacez le réglage [1/3EV] par [1 EV], il se peut que le réglage de la sensibilité ISO soit modifié. (La sensibilité ISO la plus proche pouvant être réglée pour [1 EV] sera utilisée.)

#### Réglage de la sensibilité ISO

# **Élargir le réglage de la sensibilité ISO**

**Mode d'enregistrement : A <b>B E A S M E C 口** 图 6

Vous pouvez élargir les valeurs numériques réglables pour la sensibilité ISO.

#### **→ [Enr.] → [Sensibilité étendue]**

#### **Réglages : [OUI] / [NON]**

●Le réglage ne peut pas être effectué pendant l'enregistrement de photos 4K ou l'enregistrement en [Post focus].

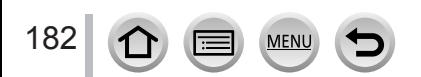

# **Réglage du mode de mesure**

#### Mode d'enregistrement : **<b>ARPASMECHAG**

Vous pouvez modifier la méthode de mesure utilisée pour mesurer la luminosité.

#### **→ [Enr.] → [Mode mesure]**

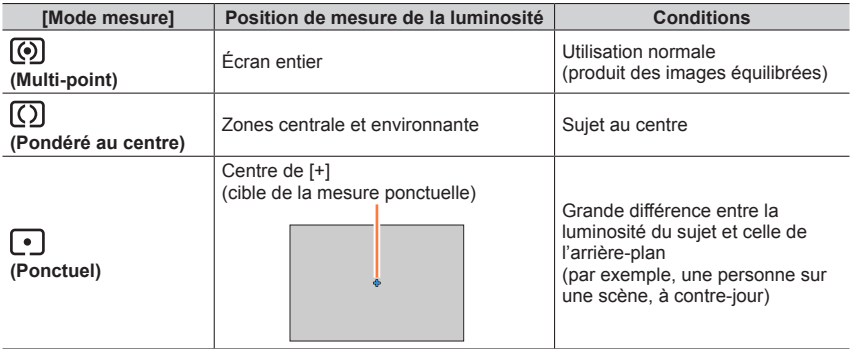

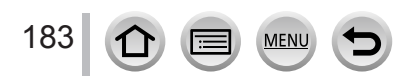

# <span id="page-183-1"></span>**Mode d'enregistrement : mm P A S M = M C**  $\Box$  **图 6**

Vous pouvez sélectionner le moment désiré d'une prise de photos 4K en rafale à 30 trames/seconde et enregistrer ce moment sous forme de photo de 8 millions de pixels environ.

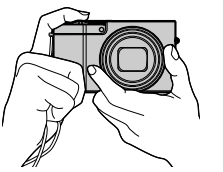

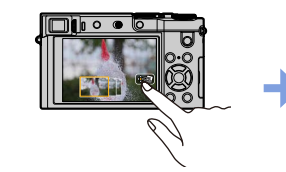

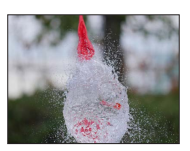

Enregistrez une photo 4K Sélectionnez et sauvegardez des images

L'image est terminée

- Pour enregistrer les images, utilisez une carte UHS de classe de vitesse 3.  $(\rightarrow 37)$  $(\rightarrow 37)$  $(\rightarrow 37)$
- Lors de l'enregistrement de photos 4K, l'angle de vue se rétrécit.

# <span id="page-183-0"></span>*1* **Appuyez sur la touche [ ].**

• La même opération peut être exécutée en appuyant sur la touche  $[\Box \Diamond](\blacktriangledown)$ , en utilisant  $\blacktriangleleft$  pour sélectionner une icône de photo 4K ([ $\equiv$ ], etc.) et en appuyant sur  $\triangle$ . ( $\rightarrow$ [201](#page-200-0))

# *ZS100*

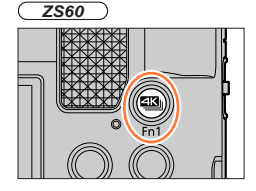

# 2 **Appuyez sur <>>>** pour sélectionner la **méthode d'enregistrement puis appuyez sur [MENU/SET].**

• La méthode d'enregistrement peut également être réglée depuis [PHOTO 4K] dans le menu [Enr.].

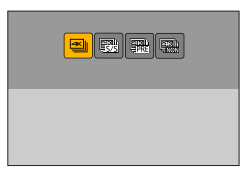

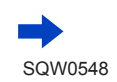

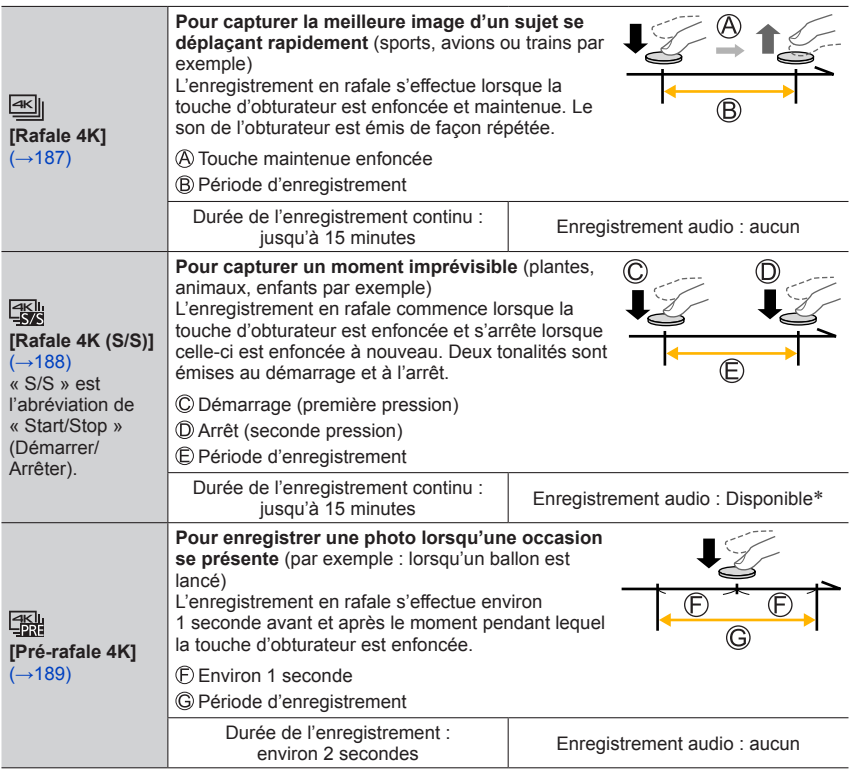

\* Le son n'est pas lu si vous lancez la lecture sur l'appareil photo.

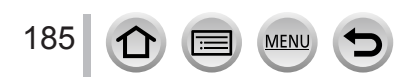

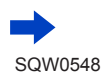

# *3* **Enregistrez une photo 4K.**

- **Enregistrement avec [ ] ([Rafale 4K])** (→[187](#page-186-0))
- **Enregistrement avec [ ] ([Rafale 4K (S/S)])** (→[188](#page-187-0))
- **Enregistrement avec [ ] ([Pré-rafale 4K])** (→[189](#page-188-0))
- Lorsque vous enregistrez des photos 4K en rafale, un fichier de rafale 4K est sauvegardé au format MP4.
- Lorsque [Prév.auto] est activé, l'écran de sélection d'images s'affiche automatiquement. Pour poursuivre l'enregistrement, enfoncez la touche d'obturateur à mi-course pour afficher l'écran d'enregistrement.
- Lorsque vous utilisez [Composition lumière] (→[287](#page-286-0)), il est recommandé d'utiliser un trépied ou un téléphone intelligent au lieu de l'obturateur et de procéder à l'enregistrement à distance (→[312](#page-311-0)) pour contrôler le tremblement de l'appareil photo.

#### ■**Pour annuler les fonctions Photo 4K**

- A l'étape **2**, sélectionnez [ $\frac{1}{2}$ .].
- L'opération peut être annulée en appuyant sur la touche  $\Box$  ( $\Diamond$ )  $(\blacktriangledown)$  puis en sélectionnant  $[\Box]$  ([Simple]) ou  $[\Box]$ .

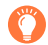

#### **Déchargement de la batterie et température de l'appareil photo**

- ●Si la température environnante est élevée, si les photos 4K sont enregistrées en continu ou si la température de l'appareil photo augmente, il se peut que  $[\triangle]$  s'affiche et que l'enregistrement s'interrompe pour protéger l'appareil photo. Attendez que l'appareil photo refroidisse.
- ●**Lorsque [ ] ([Pré-rafale 4K]) est réglé, la batterie se vide plus rapidement et la température de l'appareil photo augmente. Sélectionnez [ ] ([Pré-rafale 4K]) uniquement lors de l'enregistrement.**

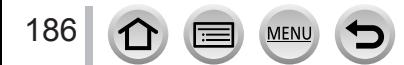

# <span id="page-186-0"></span>**Enregistrement avec [Rafale 4K]**

- *S***électionnez [<del>80]</del>** ([Rafale 4K]) (→[184](#page-183-0)).
- *2* **Enfoncez la touche d'obturateur à mi-course.**

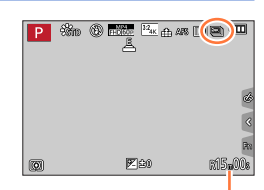

Temps de filmage disponible

#### *3* **Appuyez sur la touche d'obturateur et maintenez-la complètement enfoncée pendant la durée d'enregistrement souhaitée.**

- L'enregistrement commencera approximativement 0,5 seconde après avoir appuyé complètement sur la touche d'obturateur. Par conséquent, appuyez complètement sur la touche dès que possible.
- Un fichier de rafale 4K s'enregistre tant que vous appuyez sur la touche d'obturateur et que vous la maintenez enfoncée.
- Si vous utilisez la mise au point automatique, la mise au point automatique en continu fonctionne pendant l'enregistrement. La mise au point s'ajuste en continu.
- Pour en savoir plus sur la sélection et la sauvegarde d'images enregistrées à partir de fichiers de rafale 4K, reportez-vous à (→[190](#page-189-0)).
- ●L'enregistrement s'arrête lorsque le temps d'enregistrement continu dépasse 15 minutes. Lorsque vous utilisez une carte mémoire SDHC, vous pouvez continuer à enregistrer sans interruption même si la taille de fichier dépasse 4 Go, mais le fichier d'images animées sera enregistré et lu dans des fichiers séparés.

Si vous utilisez une carte mémoire SDXC, vous pouvez enregistrer des images animées dans un seul fichier même si la taille dépasse 4 Go.

●Si vous relâchez la touche d'obturateur immédiatement après le début de l'enregistrement, l'enregistrement peut se poursuivre pendant environ 1,5 seconde après le moment où vous avez relâché la touche d'obturateur.

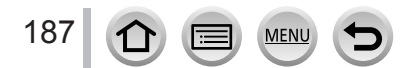

<span id="page-187-0"></span>**Enregistrement avec [Rafale 4K (S/S)]**

**16 Sélectionnez [ <b>B**<sub>1</sub> **([Rafale 4K (S/S)])** (→[184](#page-183-0)). **60p 180p 60p 60p** 

#### *2* **Enfoncez complètement la touche d'obturateur.**

• L'enregistrement commence.

• Si vous utilisez la mise au point automatique, la mise au point automatique en continu fonctionne pendant l'enregistrement. La mise au point s'ajuste en continu.

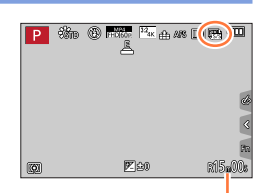

Temps de filmage disponible

#### *3* **Enfoncez de nouveau la touche d'obturateur complètement.**

• L'enregistrement s'arrête.

# **Conseils pour l'enregistrement**

#### **Ajouter des marqueurs pour sélectionner et sauvegarder des images**

Lorsque vous appuyez sur la touche [Fn1] pendant l'enregistrement, vous pouvez ajouter un marqueur. (Jusqu'à 40 marqueurs pour chaque enregistrement.) Lorsque vous sélectionnez et sauvegardez des images à partir d'un fichier de rafales 4K, vous pouvez sauter jusqu'aux positions où vous avez ajouté les marqueurs.

• Pour en savoir plus sur la sélection et la sauvegarde d'images enregistrées à partir de fichiers de rafale 4K, reportez-vous à (→[190](#page-189-0)).

●L'enregistrement s'arrête lorsque le temps d'enregistrement continu dépasse 15 minutes. Lorsque vous utilisez une carte mémoire SDHC, vous pouvez continuer à enregistrer sans interruption même si la taille de fichier dépasse 4 Go, mais le fichier d'images animées sera enregistré et lu dans des fichiers séparés.

Si vous utilisez une carte mémoire SDXC, vous pouvez enregistrer des images animées dans un seul fichier même si la taille dépasse 4 Go.

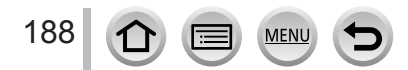

# <span id="page-188-0"></span>**Enregistrement avec [Pré-rafale 4K]**

#### *1* **Sélectionnez [ ] ([Pré-rafale 4K])** (→[184](#page-183-0))**.**

• Lorsque vous enfoncez la touche d'obturateur à mi-course, la valeur d'ouverture et la vitesse d'obturation s'affichent.

#### *2* **Enfoncez complètement la touche d'obturateur.**

• L'enregistrement d'un fichier de rafale 4K a lieu environ 1 seconde avant et après le moment où vous appuyez sur la touche d'obturateur.

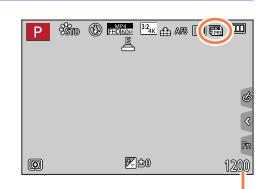

Nombre d'enregistrements pouvant être effectués

#### **Conseils pour l'enregistrement**

#### **Mise au point et exposition**

La mise au point automatique effectue la mise au point en continu et règle également l'exposition en continu, sauf en mode Exposition Manuelle.

- Il est impossible d'effectuer la mise au point au moment souhaité en enfonçant la touche d'obturateur à mi-course ou en actionnant toute autre commande.
- Dans les situations où vous souhaitez verrouiller la mise au point et l'exposition, comme dans le cas où le sujet n'est pas au centre, utilisez [AF/AE LOCK]. (→[173,](#page-172-0) [175](#page-174-0))
- Pour en savoir plus sur la sélection et la sauvegarde d'images enregistrées à partir de fichiers de rafale 4K, reportez-vous à (→[194](#page-193-0)).
- Lors d'un enregistrement avec [ [ ]] ([ Pré-rafale 4K]), il se peut que les images ne s'affichent pas de façon aussi fluide que lors d'un enregistrement avec l'écran d'enregistrement normal.

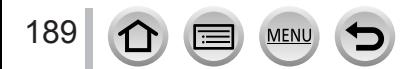

#### **Sélection d'images à partir d'un fichier de rafale 4K et sauvegarde**

#### • **L'image est sauvegardée au format JPEG.**

• L'image est sauvegardée avec des informations d'enregistrement (données Exif), notamment les informations relatives à la vitesse d'obturation, à l'ouverture et la sensibilité ISO.

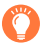

Si vous réglez [Mode lecture] dans le menu [Lecture] sur [PHOTO 4K], vous pouvez uniquement lire les fichiers de rafale 4K et les images créées à partir de ces derniers.

#### <span id="page-189-0"></span>**Fichiers de rafale 4K enregistrés avec [ ] ([Rafale 4K]) ou [ ] ([Rafale 4K (S/S)])**

- *1* **Sélectionnez un fichier de rafale 4K sur l'écran de**  lecture puis appuyez sur **A**.
	- [ $\sqrt{2}$ ] s'affiche sur un fichier de rafale 4K.
	- Vous pouvez effectuer la même action en touchant  $[$
	- L'écran d'affichage des diapositives s'affiche pour la sélection des images. L'écran s'affiche au bout de quelques secondes.
- *2* **Touchez l'écran et faites glisser les images pour sélectionner l'image que vous souhaitez sauvegarder.**
	- Vous pouvez effectuer la même action en appuyant sur  $\blacktriangleleft$ .
		- Lorsque vous sélectionnez des images à partir d'un fichier de rafale 4K avec un temps d'enregistrement relativement long, il est recommandé d'effectuer d'abord une sélection grossière des scènes au moyen de l'écran de lecture de rafale 4K (→[193](#page-192-0)), puis de sélectionner la trame à sauvegarder en tant qu'image au moyen de l'écran d'affichage des diapositives.

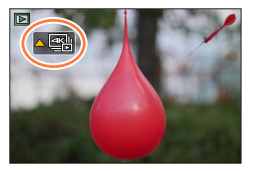

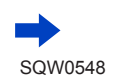

#### **<Écran d'affichage des diapositives>**

Position de l'image affichée

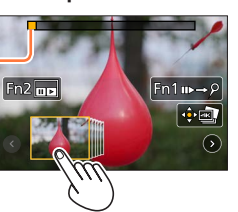

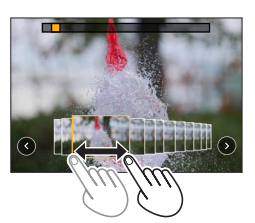

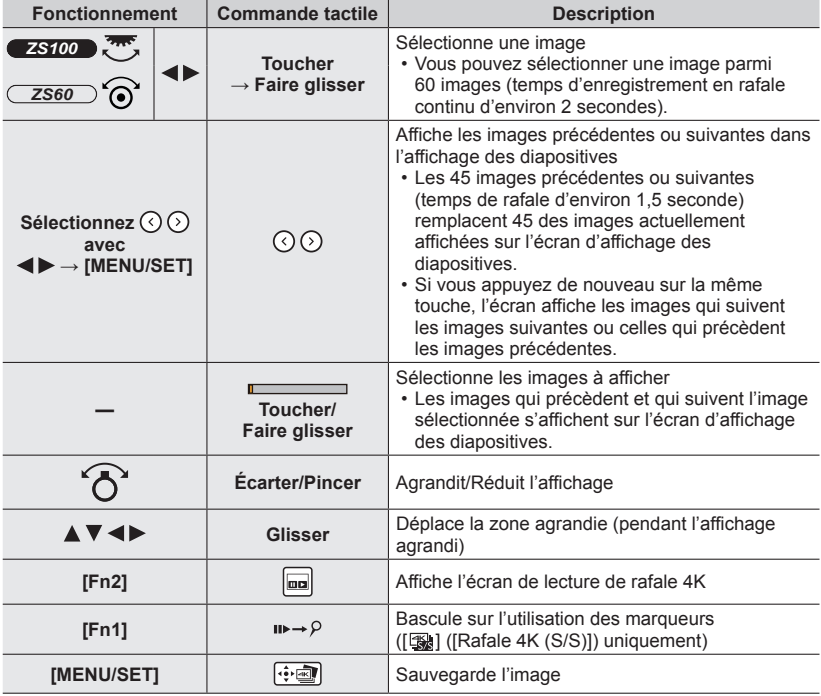

• Si le temps de rafale était court, l'écran d'affichage des diapositives affiche moins d'images. [ $\odot$ ] et  $[$ O] ne peuvent pas être sélectionnés.

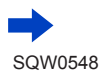

**MEN** 

• Pendant l'utilisation des marqueurs, vous pouvez sauter jusqu'aux marqueurs que vous avez ajoutés ou au début ou à la fin du fichier de rafales 4K. Appuyez à nouveau sur la touche [Fn1] pour revenir au fonctionnement initial.

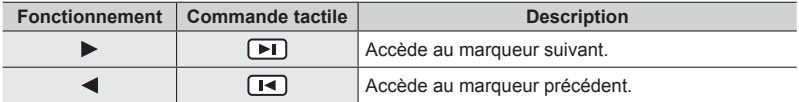

• Lorsque vous avez sélectionné des trames qui ne sont pas actuellement affichées dans l'affichage des diapositives, par exemple lorsque vous avez sélectionné [ $\circ$ ] ou [ $\circ$ ], l'affichage des trames peut prendre quelques secondes.

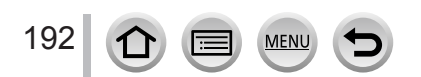

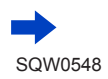

#### <span id="page-192-0"></span>**<Écran de lecture de rafale 4K>**

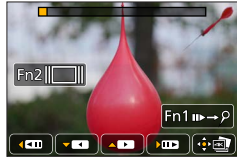

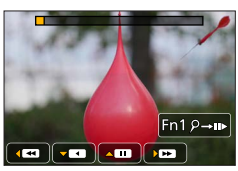

Pendant la pause Pendant la lecture en continu

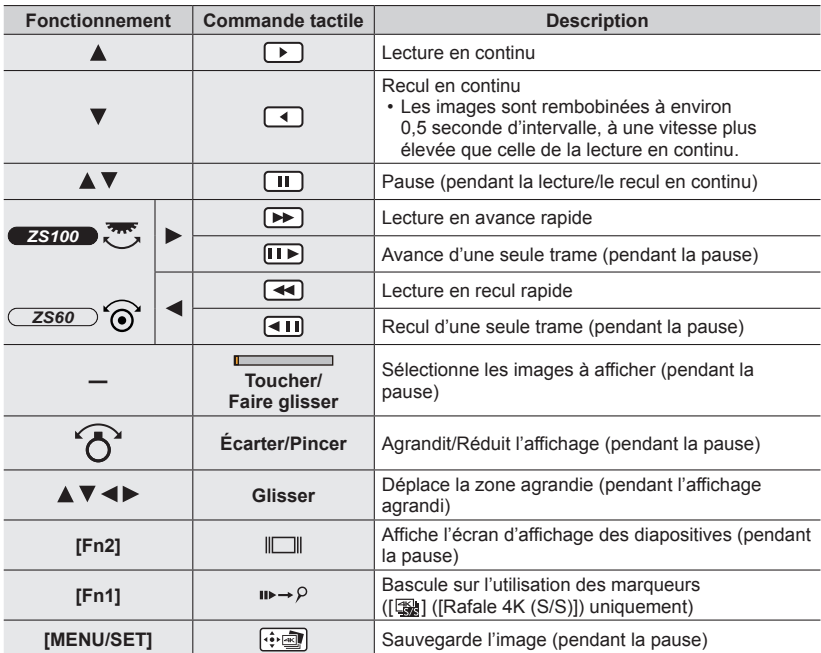

## *3* **Appuyez sur [MENU/SET] pour sauvegarder l'image.**

• Mettez la lecture sur pause pour effectuer cette opération lorsque vous utilisez l'écran de lecture de rafale 4K.

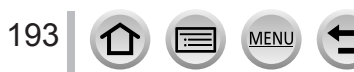

# <span id="page-193-0"></span>**Fichiers de rafale 4K enregistrés avec [ ] ([Pré-rafale 4K])**

#### *1* **Sélectionnez un fichier de rafale 4K sur l'écran de**  lecture puis appuyez sur **▲**.

- [ $\sqrt{2}$ ] s'affiche sur un fichier de rafale 4K.
- Vous pouvez effectuer la même action en touchant [
- L'écran d'affichage des diapositives s'affiche pour la sélection des images. L'écran s'affiche au bout de quelques secondes.
- *2* **Touchez l'écran et faites glisser les images pour sélectionner l'image que vous souhaitez sauvegarder.**
	- Vous pouvez effectuer la même action en appuyant sur <

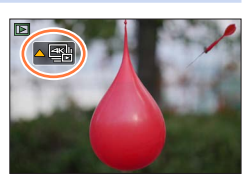

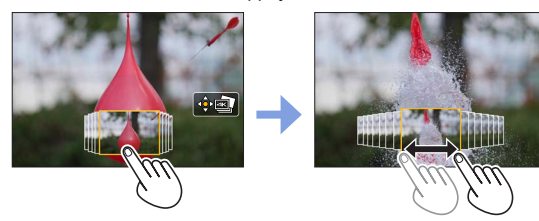

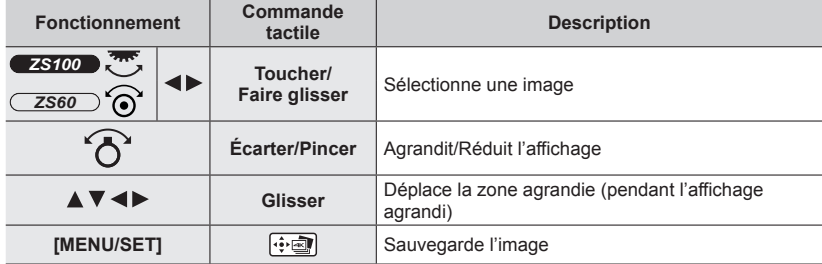

*3* **Appuyez sur [MENU/SET] pour sauvegarder l'image.**

#### ■**Sélection et sauvegarde des images sur l'écran d'un téléviseur**

#### **Préparatifs**

Réglez [Mode HDMI (Lecture)] (→[82](#page-81-0)) sur [AUTO] ou [4K].

- Si vous connectez l'appareil à un téléviseur qui ne prend pas en charge les images animées 4K, sélectionnez [AUTO].
- Raccordez cet appareil à un téléviseur au moyen d'un câble micro HDMI et affichez l'écran de lecture  $(\rightarrow 348)$  $(\rightarrow 348)$  $(\rightarrow 348)$ 
	- Si vous souhaitez sélectionner et sauvegarder des images pendant que l'appareil photo est raccordé à un téléviseur avec le câble micro HDMI, réglez [VIERA link] de la [Connexion TV] dans le menu [Config.] sur [NON].
	- Si vous connectez l'appareil photo à un téléviseur avec un micro câble HDMI et affichez les fichiers de rafales 4K sur le téléviseur, ils s'afficheront uniquement sur l'écran de lecture en rafale 4K.

L'écran de lecture des rafales 4K permettant de lire les fichiers en rafale 4K enregistrés avec [ $\text{N}$ ] ([Rafale 4K]) ou [ $\text{N}$ ] ([Rafale 4K (S/S)]) s'affiche et l'écran d'affichage des diapositives n'est pas affiché.

• Même si vous insérez la carte SD dans un téléviseur compatible 4K avec un logement pour carte SD, vous ne pouvez pas lire les fichiers de rafales 4K enregistrés avec [Format] réglé sur une option autre que [16:9].

Pour les lire, connectez l'appareil photo et un téléviseur compatible 4K avec un micro câble HDMI. (En date de janvier 2016)

- ●Si vous affichez l'écran de lecture alors que l'appareil photo contient beaucoup de fichiers d'image, l'icône d'acquisition d'informations  $[\Box \Box \Box]$  ou  $[\Box \Box \Box]$  peut rester affichée pendant un long moment. Dans ce cas, vous ne pouvez pas lire des fichiers de rafale 4K enregistrés avec la fonction Photo 4K. Patientez jusqu'à ce que l'icône disparaisse.
- ●Si vous touchez deux fois l'écran d'affichage des diapositives ou l'écran de lecture de rafale 4K, l'écran s'agrandit. Pour revenir à l'affichage d'origine, touchez deux fois l'écran agrandi.
- ●Pour sélectionner et sauvegarder des images de fichiers de rafales 4K sur un ordinateur, utilisez le logiciel « PHOTOfunSTUDIO ». Téléchargez ce logiciel du site Web (→[353](#page-352-0)) et installez-le sur votre ordinateur. Veuillez noter qu'il n'est pas possible de modifier un fichier de rafales 4K en tant qu'image animée.
- ●Il se peut que les fichiers de rafale 4K enregistrés sur d'autres appareils ne puissent pas être lus sur cet appareil.

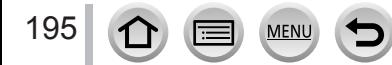

# **Remarques relatives à la fonction Photo 4K**

#### ■**Pour modifier le rapport de format**

Sélectionnez [Format] dans le menu [Enr.] pour modifier le rapport de format pour les photos 4K.

#### ■ Pour enregistrer le sujet avec un flou réduit

Vous pouvez réduire le flou d'un sujet en réglant une vitesse d'obturation plus élevée.

 $\circled{1}$  Réglez la molette de sélection de mode sur [  $\circ$ ].

#### *ZS100*

Réglez la vitesse d'obturation en faisant pivoter la molette arrière.

*ZS60*

Réglez la vitesse d'obturation en tournant la molette de contrôle.

- Vitesse d'obturation approximative pour un enregistrement en extérieur dans de bonnes conditions météorologiques : 1/1000**e** seconde ou plus rapide.
- Si vous augmentez la vitesse d'obturation, la sensibilité ISO augmente, ce qui peut augmenter le bruit à l'écran.

#### ■ Son de l'obturateur pour l'enregistrement de photos 4K

Lorsque vous utilisez [ $\equiv$ ] ([Rafale 4K]) ou [ $\equiv$ ] ([Pré-rafale 4K]), l'enregistrement s'effectue avec l'obturateur électronique. Vous pouvez modifier les réglages du son de l'obturateur électronique dans [Vol. obturat.] et [Ton obturat.]. (→[78](#page-77-0)) Lors d'un enregistrement avec [[ ] ([Rafale 4K (S/S)]), vous pouvez régler le volume des tonalités de démarrage et d'arrêt dans [Volume du bip].

• Vous pouvez effectuer un enregistrement en rafale à grande vitesse en silence si vous utilisez la fonction Photo 4K avec [Mode discret].

#### ■ Scènes non adaptées à la fonction Photos 4K

#### **Enregistrement en intérieur**

Lorsque vous enregistrez sous un éclairage fluorescent ou un dispositif d'éclairage à DEL, etc., il se peut que les couleurs et la luminosité changent, ou que des bandes horizontales apparaissent sur l'écran. Les bandes peuvent être réduites en réglant une vitesse d'obturation plus lente.

#### **Sujets se déplaçant rapidement**

Les sujets se déplaçant rapidement peuvent sembler déformés lorsqu'ils sont enregistrés.

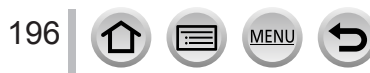

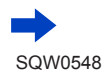

#### ■**Restrictions de la fonction Photo 4K**

Pour optimiser les réglages de l'enregistrement de photos 4K, des restrictions s'appliquent à certaines fonctions d'enregistrement, à des options de menu ainsi qu'à d'autres réglages.

• Les réglages suivants sont verrouillés.

MEN

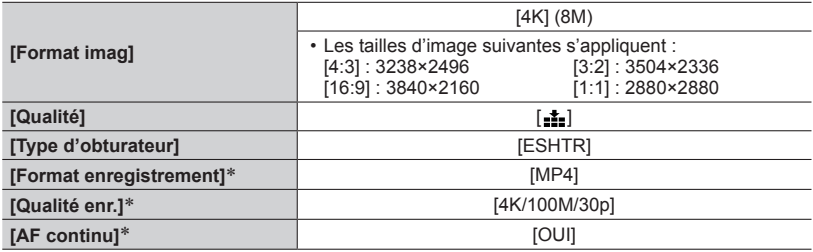

\* Les réglages dans le menu [Image animée] ne s'appliquent pas aux fichiers de rafale 4K enregistrés avec la fonction Photo 4K.

• Les restrictions suivantes s'appliquent aux fonctions d'enregistrement indiquées cidessous.

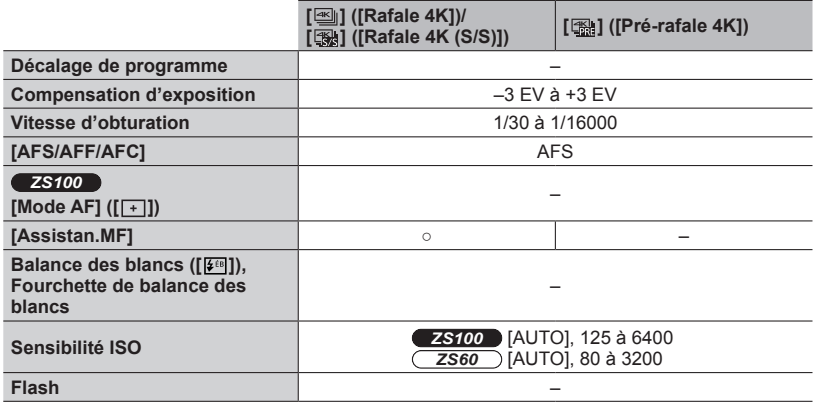

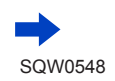

197

• Les options de menu suivantes sont désactivées : Valable pour [ ] ([Rafale 4K])/[ ] ([Rafale 4K (S/S)])/[ ] ([Pré-rafale 4K])

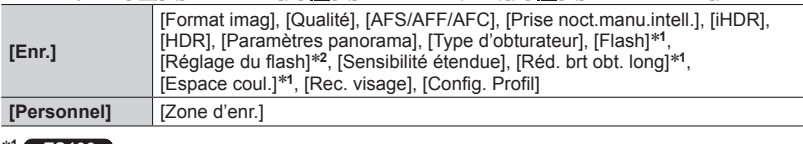

\***<sup>1</sup>** *ZS100* \***<sup>2</sup>** *ZS60*

Uniquement [  $\mathbb{R}$ ] ([Pré-rafale 4K])

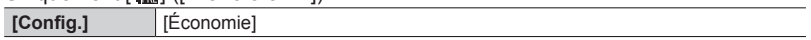

●Les changements suivants s'opèrent lors de l'enregistrement de photos 4K :

- Le réglage [I. résolution] passe de [ÉTENDU] à [BAS].
- Il est impossible d'enregistrer [Arrivée] dans [Date voyage].
- [Enreg. simult. ss filtre] n'est pas disponible.
- Il est impossible d'utiliser la sortie HDMI.
- ●Lors d'un enregistrement à l'aide de la fonction [ ] ([Pré-rafale 4K]), le zoom fixe ne fonctionne pas.
- ●La détection de scène en mode Auto Intelligent fonctionne de la même façon que pour l'enregistrement d'images animées.
- ●La fonction Photo 4K est désactivée lors de l'utilisation des réglages suivants :
	- [Clair en rétroéclairage], [Eau scintillante], [Paysage nocturne artistique], [Illuminations scintillantes], [Prise noct. manu.], [Portrait nuit claire], [Image douce d'une fleur] (mode de Guide scène)
	- [Monochrome brut], [Monochrome doux], [Effet miniature], [Focus doux], [Filtre étoile], [Rayon de soleil] (mode de Contrôle Créatif)
	- Lors de l'enregistrement au moyen de [Post focus]
	- Pendant l'enregistrement d'images animées
	- *ZS100* Pendant l'enregistrement T (Temps)
	- *ZS100* Lorsque [Exposition multiple] est réglé
	- Lors de l'utilisation de [Intervallomètre]
	- Lorsque [Anim image par image] est utilisé

# **Réglage du type d'obturateur**

#### **Mode d'enregistrement :**

Vous pouvez enregistrer des images au moyen de deux types de modes d'obturateur : l'obturateur mécanique et l'obturateur électronique.

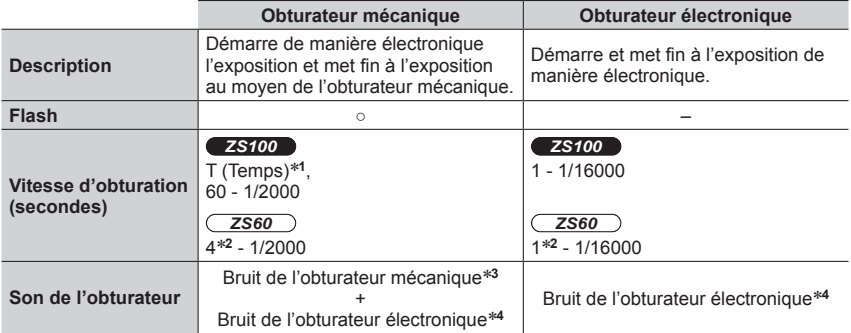

\*1 Ce réglage est uniquement disponible en mode Exposition Manuelle. (→[103](#page-102-0))<br>\*2 Varie selon le réglage de la sensibilité ISO. (→[179](#page-178-0))<br>\*3 Vous ne pouvez pas désactiver le bruit de l'obturateur mécanique.<br>\*4 Vous pouvez utili électronique.  $(\rightarrow 78)$  $(\rightarrow 78)$  $(\rightarrow 78)$ 

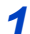

# **12 Réglez le menu.**<br>Die le leur leur le leur le leur le l

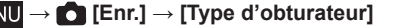

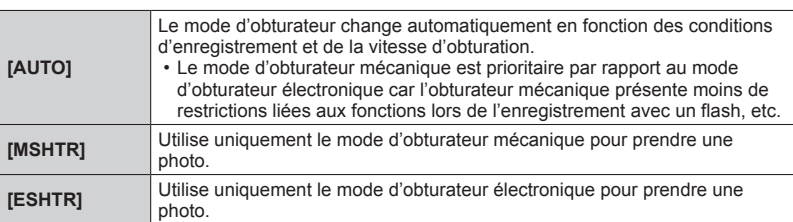

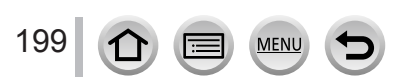

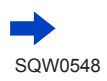

#### Réglage du type d'obturateur

- ●Dans les cas suivants, l'enregistrement est effectué avec un obturateur électronique :
	- [Le] s'affiche à l'écran
	- Lorsque [Débit rafale] est réglé sur [SH]
	- Lors de l'enregistrement de photos 4K
	- Lors de l'enregistrement au moyen de [Post focus]
	- Lorsque [Mode discret] est réglé sur [OUI]
- ●**Si vous prenez une photo d'un sujet en mouvement à l'aide de l'obturateur électronique, le sujet de l'image peut être déformé dans certains cas.**
- ●**Lorsque vous enregistrez une image sous un dispositif d'éclairage fluorescent ou à DEL à l'aide de l'obturateur électronique, il se peut que l'image enregistrée comporte des bandes horizontales. Une vitesse d'obturation faible peut réduire les bandes horizontales.** (→[102](#page-101-0))

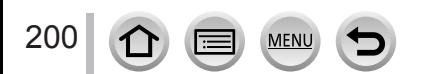

# <span id="page-200-0"></span>**Sélection d'un mode d'entraînement**

#### Mode d'enregistrement : **Afriq PASM MIC** 口图6

Vous pouvez changer l'action à effectuer lorsque vous appuyez sur la touche d'obturateur.

1 **Appuyez sur la touche [**□**()**] (▼). 25100

2 **Appuyez sur <>>>** pour sélectionner le **mode d'entraînement puis appuyez sur [MENU/SET].**

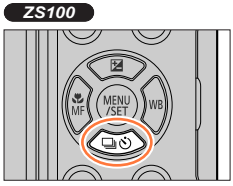

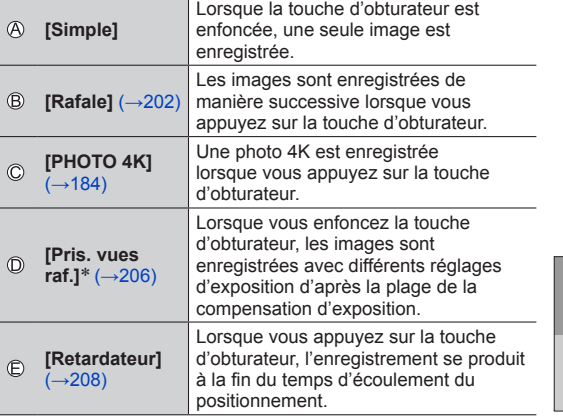

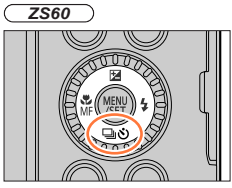

Mode d'entraînement

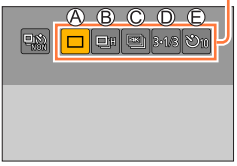

\* Non disponible pendant l'utilisation du mode Auto Intelligent.

- Pour annuler le mode d'entraînement, sélectionnez  $[\Box]$  ([Simple]) ou  $[\Box]$ .
- Lorsque vous appuyez sur  $\blacktriangle$ , vous pouvez modifier les réglages de chaque mode d'entraînement. Notez toutefois que vous ne pouvez pas changer les réglages de [Simple].

201 **MFN** 

#### <span id="page-201-0"></span>Mode d'enregistrement : **Afriq PASM MIC** 口图6

Les images sont enregistrées de manière successive lorsque vous appuyez sur la touche d'obturateur.

- Les photos prises avec une vitesse de rafale réglée sur [SH] sont enregistrées ensemble sous la forme d'un seul groupe de rafale  $(\rightarrow 275)$  $(\rightarrow 275)$  $(\rightarrow 275)$ .
- **1** Appuyez sur la touche  $[\Box \Diamond] (\blacktriangledown).$
- 2 **Appuyez sur <> pour sélectionner une option ([** $\Box$ , etc.) puis appuyez sur **A**.

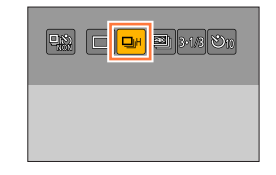

**3** Appuyez sur <>> **D** pour sélectionner la **vitesse de rafale puis appuyez sur [MENU/SET].**

**MEN** 

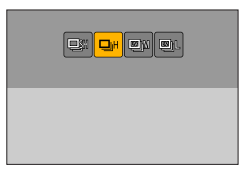

#### *ZS100*

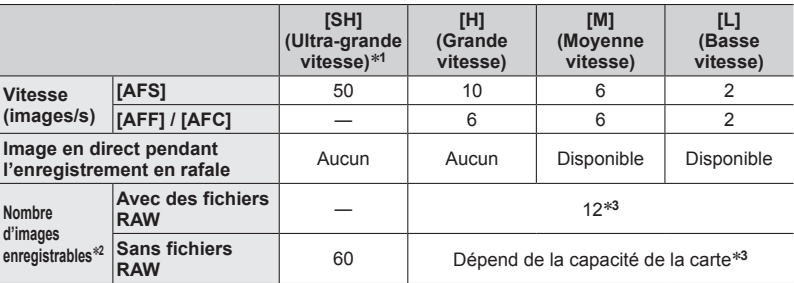

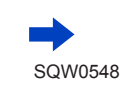

*ZS60*

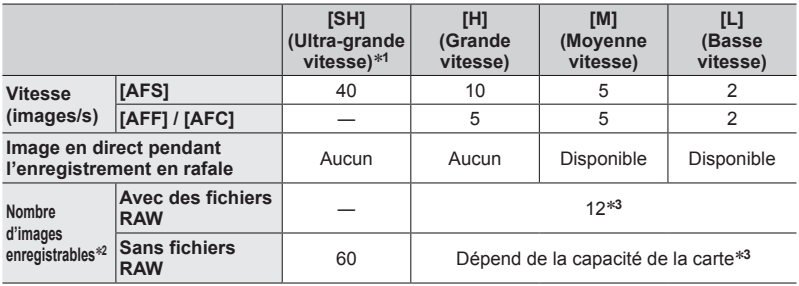

\***<sup>1</sup>** L'obturateur électronique se met en marche et [Format imag] est réglé sur [S]. \***<sup>2</sup>** Le nombre d'images enregistrées en rafale est limité par les conditions de photographie et

- \*<sup>3</sup> Les images peuvent être enregistrées jusqu'à saturation de la carte. Toutefois, la vitesse de rafale deviendra plus faible au milieu de l'enregistrement. Le moment exact où la vitesse de rafale se ralentit dépend des réglages du rapport de format, de la taille d'image et de la qualité ainsi que du type de carte utilisé.
- La vitesse de rafale peut devenir plus faible selon les réglages suivants : – [Format imag] (→[139](#page-138-0)), [Qualité] (→[140](#page-139-0)), sensibilité ISO (→[179](#page-178-0)), [AFS/AFF/ AFC]  $(\rightarrow 148)$  $(\rightarrow 148)$  $(\rightarrow 148)$ , [Priorité AF/Décl.]  $(\rightarrow 164)$  $(\rightarrow 164)$  $(\rightarrow 164)$
- La vitesse de rafale peut également être réglée avec [Débit rafale] dans le menu [Enr.].
- Pour plus d'informations sur les fichiers RAW, reportez-vous à la page (→[140](#page-139-1)).

#### *4* **Faites la mise au point sur le sujet et prenez une photo.** 60p

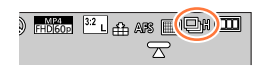

#### ■**Pour annuler la rafale**

 $\hat{A}$  l'étape **2**, sélectionnez  $[\Box]$  ([Simple]) ou  $[\Box]$ .

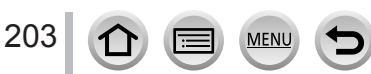

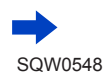

# **Mise au point en mode rafale**

La mise au point dépend de [AFS/AFF/AFC] dans le menu [Enr.]  $(\rightarrow$ [148](#page-147-0)) et du réglage de [Priorité AF/Décl.] (→[164](#page-163-0)) dans le menu [Personnel].

Si le mode de mise au point est [MF], la mise au point est réglée manuellement.

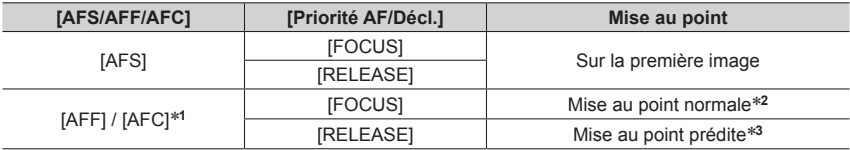

\***<sup>1</sup>** La mise au point est verrouillée sur la première image lorsque des sujets sombres sont enregistrés

ou si la vitesse de rafale est réglée sur [SH]. \***<sup>2</sup>** Étant donné que l'appareil photo enregistre une rafale d'images tout en ajustant la mise au point, la

\*<sup>3</sup> L'appareil photo prédit la mise au point dans une plage possible en donnant une plus grande priorité à la vitesse de rafale.

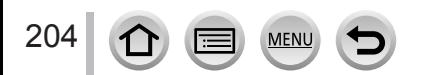

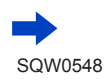

- ●Lorsque la vitesse de rafale est réglée sur [H] et que plusieurs photos sont prises en rafale, la vitesse de rafale peut être réduite pendant la prise de photos en rafale.
- ●Lorsque la vitesse de rafale est réglée sur [SH] ou [H] ([AFS/AFF/AFC] dans le menu [Enr.] est réglé sur [AFS] ou que le mode de mise au point est réglé sur [MF]), l'exposition et la balance des blancs sont verrouillées sur les valeurs de la première image. Lorsque la vitesse de rafale est réglée sur [H] ([AFS/AFF/AFC] dans le menu [Enr.] est réglé sur [AFF] ou [AFC]), [M], ou [L], l'exposition et la balance des blancs sont réglées individuellement pour chaque image fixe.
- ●Il se peut que la vitesse de rafale soit réduite si la vitesse d'obturation (images/s) est réduite dans les endroits sombres.
- ●Avec les enregistrements répétés, il peut y avoir un certain délai entre les enregistrements, suivant les conditions d'utilisation.
- ●**La sauvegarde des images fixes enregistrées avec la fonction de rafale peut prendre un certain temps. Si vous continuez d'enregistrer pendant la sauvegarde, cela réduira le nombre d'images enregistrables en rafale. Une carte haute vitesse est recommandée pour enregistrer avec la fonction de rafale.**
- Cette fonction n'est pas disponible dans les cas suivants :
	- [Eau scintillante], [Illuminations scintillantes], [Prise noct. manu.], [Image douce d'une fleur] (mode de Guide scène)
	- [Monochrome brut], [Monochrome doux], [Effet miniature], [Focus doux], [Filtre étoile], [Rayon de soleil] (mode de Contrôle Créatif)
	- Lorsque [Intervallomètre] est utilisé
	- Lorsque [Prise de vue auto.] de [Anim image par image] est réglé sur [OUI]
	- Lors de l'enregistrement au moyen de [Post focus]
	- Pendant l'enregistrement d'images animées
	- Lors de l'enregistrement avec le flash
	- *ZS100* Pendant l'enregistrement T (Temps)
	- *ZS100* Lorsque [Exposition multiple] est réglé
- ●[SH] ne peut pas être utilisé en mode rafale dans les cas suivants :
	- Lorsque [Qualité] est réglé sur [ RAW ...] ou [ RAW ]
	- Lorsque [Anim image par image] est utilisé

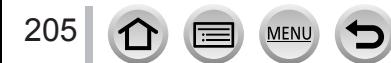

# <span id="page-205-0"></span>**Enregistrement et changement automatique de l'exposition [Pris. vues raf.]**

# **Mode d'enregistrement :**

Chaque fois que vous enfoncez la touche d'obturateur, l'appareil photo enregistre jusqu'à 7 images avec des réglages d'exposition différents en fonction de la plage de compensation d'exposition.

#### **Exemple d'enregistrement de prises de vues en fourchette lorsque [Palier] est réglé sur [ ] et que [Séquence] est réglé sur [0/–/+]**

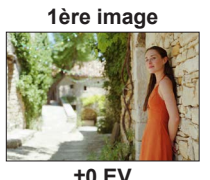

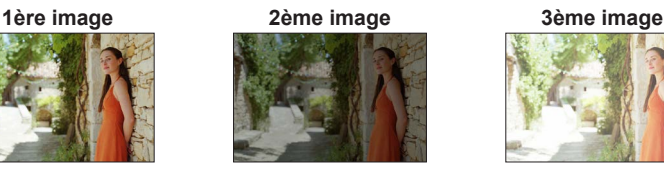

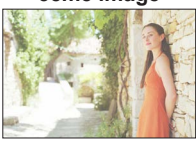

**±0 EV –1/3 EV +1/3 EV**

- 
- **1** Appuyez sur la touche [မြှုလွဲ] (▼).<br>2 Appuyez sur ◀▶ pour sélectionner une 2 **Appuyez sur <> pour sélectionner une option ([3·1/3], etc.) puis appuyez sur**  $\blacktriangle$ **.**

# **BA 0 0 3.13**  $\mathfrak{D}_\mathbb{D}$

# **3** Appuyez sur <>> **D** pour sélectionner la **plage de compensation puis appuyez sur [MENU/SET].**

• *ZS60*

Vous pouvez également régler la valeur de la compensation en accédant au menu [Enr.] et en choisissant [Pris. vues raf.].

# *4* **Faites la mise au point sur le sujet et prenez une photo.**

- Si vous appuyez sur la touche d'obturateur et que vous la maintenez enfoncée, une rafale d'images peut être enregistrée.
- L'affichage des prises de vues en fourchette clignote jusqu'à ce que toutes les images en rafale que vous avez réglées soient enregistrées.
- L'appareil photo reprend l'enregistrement à partir de la première image fixe si vous modifiez les réglages des prises de vues en fourchette ou si vous mettez l'appareil photo hors tension avant que toutes les images en rafale que vous avez réglées ne soient enregistrées.

#### ■**Pour annuler [Pris. vues raf.]**

206

 $\hat{A}$  l'étape **2**, sélectionnez  $[\Box]$  ([Simple]) ou  $[\Box]$ .

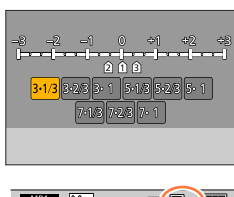

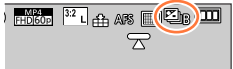

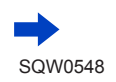

Enregistrement et changement automatique de l'exposition [Pris. vues raf.]

■ *ZS100* **Changer le réglage vue par vue/rafale, la plage de compensation et l'ordre d'enregistrement des prises de vues en fourchette**

Réglez le menu.

 **→ [Enr.] → [Pris. vues raf.]**

2 Appuyez sur ▲ ▼ pour sélectionner [Config. Simple/Rafale], [Palier] ou [Séquence] puis appuyez sur [MENU/SET].

**<sup>3</sup>** Appuyez sur ▲ ▼ pour sélectionner le réglage, puis sur [MENU/SET].

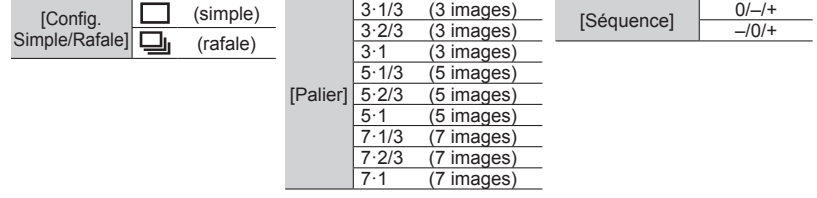

- ●Lorsque vous enregistrez des images avec prises de vues en fourchette après avoir appliqué la compensation d'exposition, l'appareil photo enregistre des images avec la valeur d'exposition corrigée comme référence.
- ●Cette fonction n'est pas disponible dans les cas suivants :
	- [Eau scintillante], [Illuminations scintillantes], [Prise noct. manu.], [Image douce d'une fleur] (mode de Guide scène)
	- [Monochrome brut], [Monochrome doux], [Effet miniature], [Focus doux], [Filtre étoile], [Rayon de soleil] (mode de Contrôle Créatif)
	- Lors de l'enregistrement au moyen de [Post focus]
	- Pendant l'enregistrement d'images animées
	- Lors l'enregistrement avec le flash
	- *ZS100* Pendant l'enregistrement T (Temps)
	- *ZS100* Lorsque [Exposition multiple] est réglé
	- Lorsque [Intervallomètre] est utilisé
	- Lorsque [Prise de vue auto.] de [Anim image par image] est réglé sur [OUI]

# <span id="page-207-0"></span>**Prise de photo avec le retardateur**

## Mode d'enregistrement : **Afriq PASM MIC** 口图6

Il est recommandé d'utiliser un trépied. Cela est aussi efficace pour éviter le vacillement causé par la pression sur la touche d'obturateur, en réglant le retardateur sur 2 secondes.

- **1** Appuyez sur la touche  $[\Box \Diamond] (\blacktriangledown).$
- **2** Appuyez sur <>> **D** pour sélectionner une option  $([\mathcal{O}_1],$  etc.) puis appuyez sur  $\blacktriangle$ .

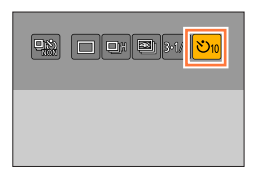

# **Appuyez sur ◀▶ pour sélectionner le réglage d'utilisation du retardateur, puis appuyez sur [MENU/SET].**

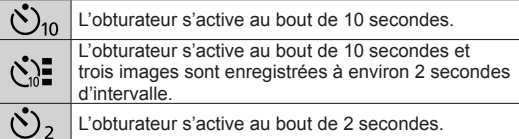

• Vous pouvez également régler la durée du retardateur au moyen de [Retardateur] dans le menu [Enr.].

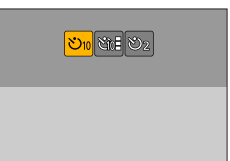

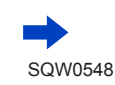

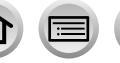

#### Prise de photo avec le retardateur

## *4* **Enfoncez la touche d'obturateur à micourse pour faire la mise au point, puis enfoncez-la complètement pour démarrer l'enregistrement.**

- La mise au point et l'exposition sont verrouillées lorsque la touche d'obturateur est enfoncée à mi-course.
- L'enregistrement démarre une fois que l'indicateur de retardateur a fini de clignoter.

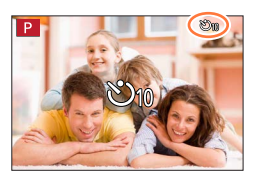

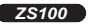

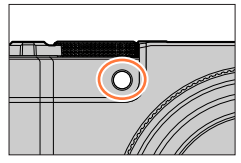

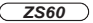

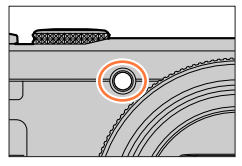

#### ■**Pour annuler le retardateur**

À l'étape 2, sélectionnez [□] ([Simple]) ou [<del>믻</del>있].

- Vous pouvez annuler le retardateur en mettant l'appareil photo hors tension. (Lorsque [Arrêt auto retardateur] (→[85](#page-84-0)) est réglé sur [OUI].)
- Si vous prenez une photo avec le flash lorsque [  $\Diamond$  ] est réglé, la puissance du flash peut être instable dans certains cas.
- e Le réglage sur [col] n'est pas possible dans les cas suivants :
	- Lorsque la fourchette de balance des blancs est réglée
	- Lors de l'enregistrement au moyen de [Post focus]
	- *ZS100* Pendant l'enregistrement T (Temps)
	- *ZS100* Lorsque [Exposition multiple] est réglé
	- Lorsque [Enreg. simult. ss filtre] de l'option [Configuration de filtre] est réglé sur [OUI]
- ●Cette fonction n'est pas disponible dans les cas suivants :
	- Pendant l'enregistrement d'images animées
	- Lorsque [Intervallomètre] est utilisé
	- Lorsque [Prise de vue auto.] de [Anim image par image] est réglé sur [OUI]

#### **Mode d'enregistrement : ARPASMANC口网6**

Vous pouvez enregistrer des rafales de photos avec la même qualité que les photos 4K tout en changeant automatiquement le point de mise au point (Enregistrement [Post focus]). Après l'enregistrement, vous pouvez sélectionner un point sur l'écran pour sauvegarder une image avec ce point comme point de mise au point. Cette fonction est idéale pour les sujets immobiles.

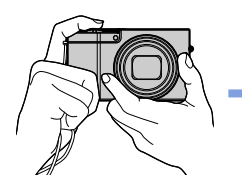

**Enregistrement en rafale 4K avec décalage automatique de la mise au point**

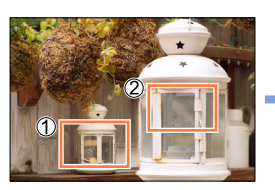

**Touchez le point de mise au point souhaité**

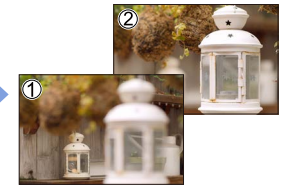

**L'image finale comporte le point de mise au point souhaité**

- Pour enregistrer les images, utilisez une carte UHS de classe de vitesse 3.  $(\rightarrow 37)$  $(\rightarrow 37)$  $(\rightarrow 37)$
- Pendant l'enregistrement, l'angle de vue devient plus étroit.

# **Enregistrement au moyen de [Post focus] (MP postérieure)**

- **1 Appuyez sur la touche [** $\boxed{20}$ **].**
- **2** Appuyez sur ◀▶ pour sélectionner [OUI], puis **appuyez sur [MENU/SET].**
	- Vous pouvez également le régler en accédant au menu [Enr.] et en sélectionnant [OUI] pour [Post focus].

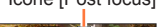

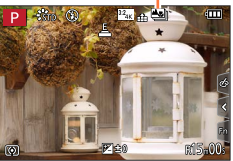

- *3* **Déterminez la composition et enfoncez la touche d'obturateur à mi-course.**
	- La mise au point automatique s'active et détecte automatiquement le point de mise au point sur l'écran.
	- $\cdot$  En l'absence de point de mise au point sur l'écran, le témoin de mise au point  $(\bullet)$  clignote et vous ne pouvez pas enregistrer.

**De la pression à mi-course sur la touche d'obturateur à la fin de l'enregistrement.** • Ne modifiez pas la distance du sujet ou la composition.

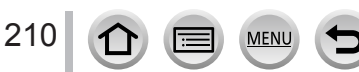

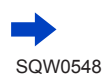

#### *4* **Enfoncez la touche d'obturateur complètement pour démarrer l'enregistrement.**

- Le point de mise au point change automatiquement pendant l'enregistrement. Lorsque la barre de progression de l'enregistrement disparaît, l'enregistrement s'arrête automatiquement.
- Une image animée sera enregistrée au format MP4. (L'audio n'est pas enregistrée.)
- Si la fonction de prévisualisation automatique est réglée, un écran apparaît automatiquement pour vous permettre de sélectionner le point de mise au point. Reportez-vous à  $(\rightarrow 214)$  $(\rightarrow 214)$  $(\rightarrow 214)$ . Pour enregistrer continuellement, enfoncez la touche d'obturateur à mi-course pour afficher l'écran d'enregistrement.

Barre de progression de l'enregistrement

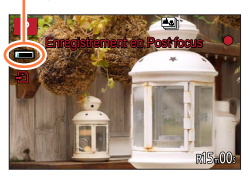

• Pour savoir comment sauvegarder des images à partir des images enregistrées au moyen de [Post focus], reportez-vous à (→[214](#page-213-1)).

#### ■**Annuler [Post focus] (MP postérieure)**

Sélectionnez [NON] à l'étape *2*.

• Vous pouvez également annuler [Post focus] en sélectionnant [NON] de [Post focus] dans le menu [Enr.].

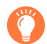

#### **À propos de la température de l'appareil photo**

Si la température ambiante est élevée, si l'enregistrement [Post focus] est exécuté en continu ou si la température de l'appareil photo augmente,  $\lceil \bigwedge_{i=1}^{\infty} \rceil$  peut s'afficher et l'enregistrement en cours peut s'arrêter avant la fin pour protéger l'appareil photo. Patientez jusqu'à ce que l'appareil photo refroidisse.

#### ■**Limitations de l'enregistrement [Post focus] (MP postérieure)**

Certaines limitations s'appliquent à certaines fonctions d'enregistrement, options de menu et autres réglages.

• Les réglages suivants sont verrouillés.

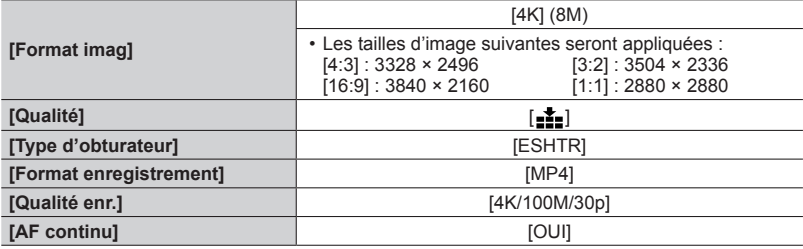

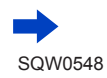

• Les limitations suivantes s'appliquent aux fonctions d'enregistrement indiquées cidessous.

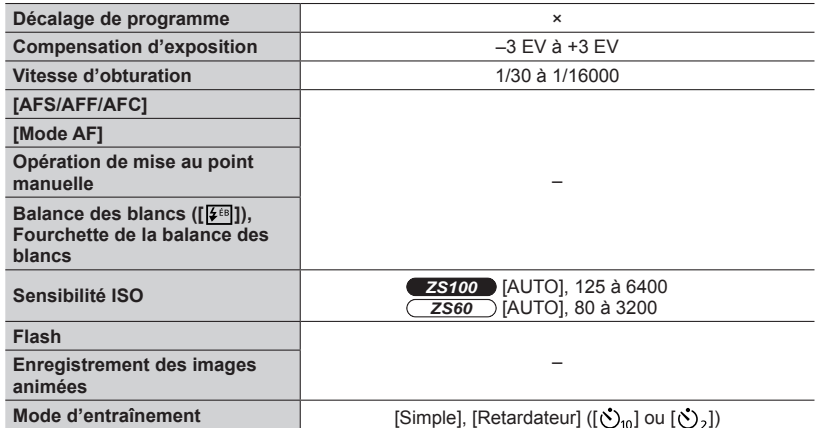

#### • Les options de menu suivantes sont désactivées.

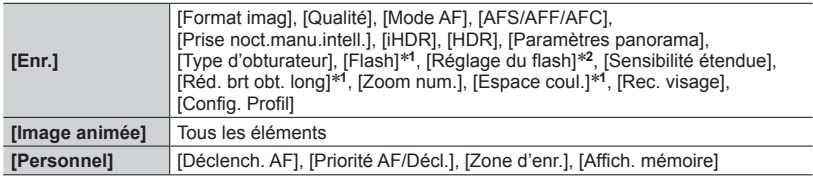

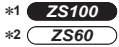

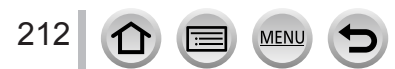

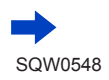

- ●Les changements suivants se produisent lors de l'enregistrement [Post focus] :
	- Le réglage [I. résolution] passe de [ÉTENDU] à [BAS].
	- [Arrivée] dans [Date voyage] ne peut pas être enregistré.
	- [Enreg. simult. ss filtre] n'est pas disponible.
	- Il n'est pas possible d'utiliser la sortie HDMI.
- ●La détection de scène en mode Auto Intelligent opère de la même façon que lors de l'enregistrement d'images animées.
- ●La fonction [Post focus] est désactivée si vous utilisez les réglages suivants :
	- [Clair en rétroéclairage], [Eau scintillante], [Paysage nocturne artistique], [Illuminations scintillantes], [Prise noct. manu.], [Portrait nuit claire], [Image douce d'une fleur] (Mode de Guide scène)
	- [Monochrome brut], [Monochrome doux], [Effet miniature], [Focus doux], [Filtre étoile], [Rayon de soleil] (Mode Contrôle Créatif)
	- *ZS100* Lorsque [Exposition multiple] est réglé
	- Lorsque [Intervallomètre] est utilisé
	- Lorsque [Anim image par image] est utilisé

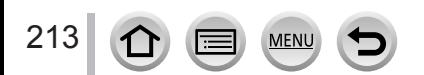

# <span id="page-213-1"></span>**Sélectionnez le point de mise au point et sauvegardez l'image**

- *1* **Sur l'écran de lecture, sélectionnez l'image avec**  l'icône [ **4 a**] et appuyez sur **A**.
	- La même opération peut être effectuée en touchant [

#### <span id="page-213-0"></span>*2* **Sélectionnez le point de mise au point en le touchant.**

- L'image s'affiche avec la mise au point sur le point sélectionné.
- En l'absence d'images avec la mise au point sur le point sélectionné, un cadre rouge s'affiche, et les images ne peuvent pas être sauvegardées.
- Le bord de l'écran ne peut pas être sélectionné.
- Pour apporter des ajustements mineurs à la mise au point, reportez-vous à  $(→215)$  $(→215)$  $(→215)$ .

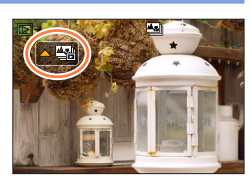

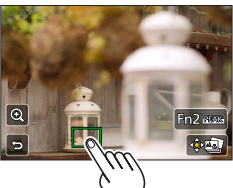

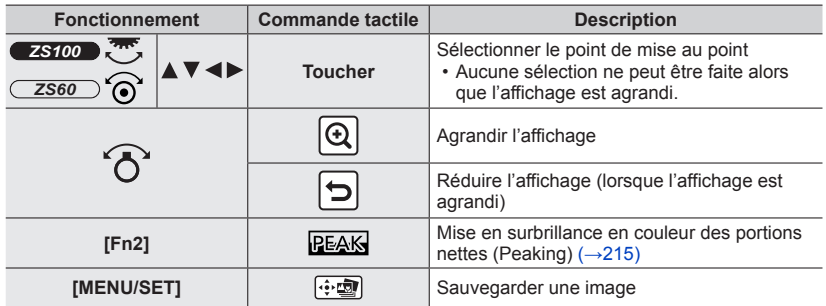

- *3* **Touchez [ ] pour sauvegarder l'image.**
	- L'image sera sauvegardée au format JPEG.
	- Après la sauvegarde, revenez à l'étape *2*.

●Vous ne pouvez pas choisir et sauvegarder l'image depuis l'écran d'un téléviseur même si l'appareil photo est connecté au téléviseur via un câble micro HDMI.

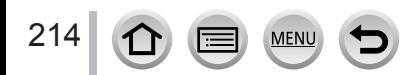

#### <span id="page-214-0"></span>**Procéder à des réglages fins pour faire la mise au point**

Vous pouvez agrandir et régler précisément la mise au point de l'image que vous avez touchée pour afficher à l'étape *2* de « Sélectionner le point de mise au point et sauvegarder l'image »(→[214](#page-213-1))

- *1* **Touchez [ ].**
	- L'image peut être agrandie.

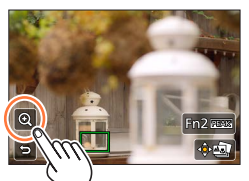

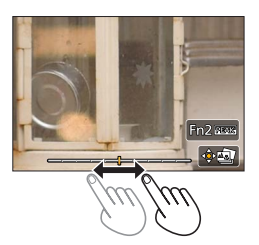

#### *2* **Faites glisser la barre de défilement pour procéder à des réglages fins pour faire la mise au point.**

- $\cdot$  La même opération peut être effectuée en utilisant  $\blacktriangleleft$ .
- *3* **Touchez [ ] pour sauvegarder l'image.**
	- L'écran revient à l'étape *1*.

#### <span id="page-214-1"></span>**Mise en surbrillance en couleur des portions nettes (Peaking (MP avec surlignement))**

Vous pouvez vérifier le degré de la mise au point en réglant le niveau de détection pour la portion nette et la surligner en couleur.

- *1* **Touchez [ ].**
	- Chaque fois que l'icône est touchée, le réglage change dans l'ordre [ ] ([Niveau de détection] : [BAS]) → [ ] ([Niveau de détection] :  $[\triangle EVE]$ )  $\rightarrow$  [NON].
	- La couleur d'affichage est identique à celle réglée dans [Focus Peaking] (MP avec surlignement) sous le menu [Personnel].  $(–172)$  $(–172)$  $(–172)$

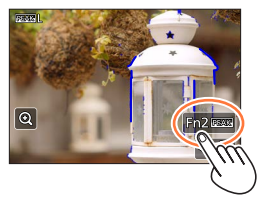

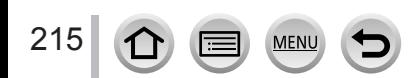

# **Enregistrement automatique des images aux intervalles définis** [Intervallomètre]

## **Mode d'enregistrement : @ # P A S M # C**  $\Box$  **\$**  $\Diamond$

Vous pouvez prédéfinir des données telles que l'heure de début d'enregistrement et l'intervalle de prises de vue pour enregistrer des images fixes automatiquement. Ce réglage est pratique pour enregistrer des images à intervalles réguliers pour les scènes paysagères, l'observation des changements graduels chez les animaux/plantes, et autres applications. Les images sont enregistrées comme un ensemble d'images d'un groupe (→[275](#page-274-0)). Lorsque [Vidéo accélérée] dans le menu [Lecture] est utilisé, vous pouvez créer des images animées. (→[293](#page-292-0))

• **Exécutez les réglages de date et heure au préalable.** (→[42](#page-41-0))

## *1* **Réglez le menu.**

 **→ [Enr.] → [Intervallomètre]**

# 2 **Appuyez sur ▲ ▼ pour sélectionner l'option puis appuyez sur [MENU/SET].**

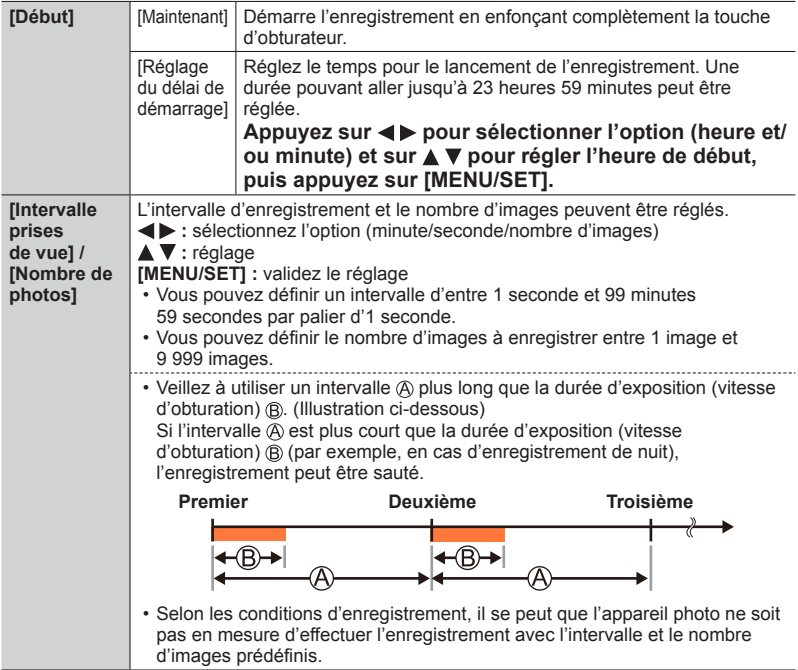

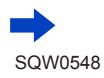
Enregistrement automatique des images aux intervalles définis [Intervallomètre]

# **3** Appuyez sur **▲ ▼** pour sélectionner [Démarrer] puis appuyez **sur [MENU/SET].**

# *4* **Enfoncez complètement la touche d'obturateur.**

- L'enregistrement démarre automatiquement.
- Pendant l'attente d'enregistrement, l'appareil photo s'éteint automatiquement si aucune commande n'est exécutée dans l'intervalle prédéfini. L'enregistrement [Intervallomètre] continue même si l'appareil photo est mis hors tension ; il se met automatiquement sous tension à l'heure de début de l'enregistrement. Pour mettre l'appareil photo sous tension manuellement, enfoncez la touche d'obturateur à mi-course.
- Commandes pendant l'attente d'enregistrement (l'appareil photo est sous tension)

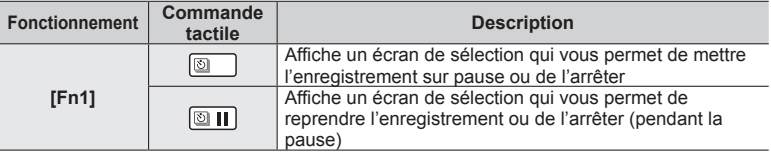

# *5* **Sélectionnez la méthode de création d'images animées.**

• [Format enregistrement] : [MP4]

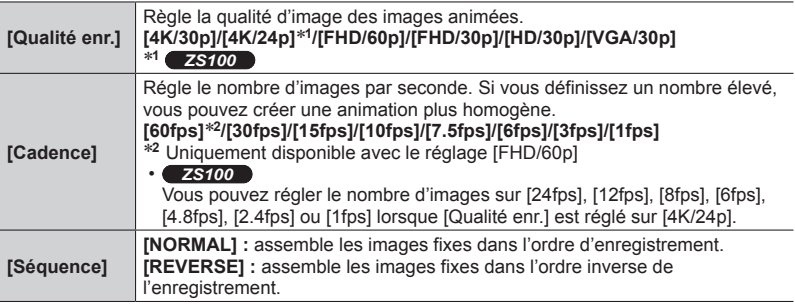

# **6** Utilisez **A ▼** pour sélectionner [Exécuté] puis appuyez sur **[MENU/SET].**

• Vous pouvez également créer des images animées avec [Vidéo accélérée] dans le menu [Lecture]. (→[293](#page-292-0))

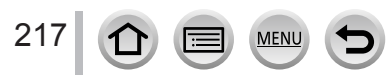

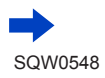

### Enregistrement automatique des images aux intervalles définis [Intervallomètre]

- ●Cette fonction n'est pas conçue pour les dispositifs à application spécifique (caméras de surveillance).
- ●**Si vous laissez l'appareil photo sans surveillance pendant un enregistrement [Intervallomètre], protégez-le contre le vol.**
- ●**Prenez garde si vous effectuez un enregistrement [Intervallomètre] sur une période prolongée dans une région froide ou dans un environnement à basse température ou à température et humidité élevées, car cela peut entraîner des dysfonctionnements.**
- ●Utilisez une batterie suffisamment chargée, ou un adaptateur secteur (en option) et un coupleur c.c. (en option).
- ●Lors de l'utilisation du zoom, l'appareil photo pourrait s'incliner lorsque le barillet d'objectif s'allonge. Assurez-vous de sécuriser en place l'appareil photo avec un trépied ou par tout autre moyen.
- ●[Intervallomètre] est mis sur pause dans les cas suivants :
	- Lorsque la charge restante de la batterie est épuisée
	- Lorsque l'appareil photo est mis hors tension

Si cela se produit pendant un enregistrement [Intervallomètre], vous pouvez reprendre l'opération en remplaçant la batterie ou la carte pendant la pause et en mettant l'appareil photo sous tension. (Veuillez toutefois noter que les images enregistrées après la reprise de l'opération sont sauvegardées comme un autre ensemble d'images d'un groupe.) Lorsque vous remplacez la batterie ou la carte, mettez l'appareil hors tension.

- ●Ne connectez pas le micro câble HDMI ou le câble de connexion USB pendant l'enregistrement [Intervallomètre].
- ●Lorsque vous sélectionnez la qualité d'image pour un rapport de format différent de l'image d'origine, l'image s'affiche avec une bande noire en haut/en bas ou à gauche/à droite d'une animation image par image.
- ●Si l'alimentation est coupée en raison d'une panne de courant ou parce que l'adaptateur secteur est débranché pendant l'enregistrement d'images animées lorsque l'adaptateur secteur (en option) est utilisé, ces images animées ne sont pas enregistrées.

#### ● *ZS100*

Lors de la création d'images animées avec un réglage de qualité d'image de [4K/30p] ou [4K/24p], les temps d'enregistrement sont limités à 29 minutes et 59 secondes.

 $\sqrt{ZS60}$ 

Lors de la création d'images animées avec un réglage de qualité d'image de [4K/30p], les temps d'enregistrement sont limités à 29 minutes et 59 secondes.

- ●Si vous utilisez une carte mémoire SDHC, vous ne serez pas en mesure de créer des images animées avec une taille de fichier supérieure à 4 Go. Avec une carte mémoire SDXC, vous pouvez créer des images animées avec une taille de fichier supérieure à 4 Go.
- ●Lors de la création d'images animées avec un réglage de qualité d'image de [FHD/60p], [FHD/30p], [HD/30p] ou [VGA/30p], vous ne pourrez pas les créer si le temps d'enregistrement est supérieur à 29 minutes 59 secondes ou si la taille de fichier dépasse 4 Go.
- ●Si vous n'enregistrez qu'une seule image, elle n'est pas enregistrée en tant qu'image d'un groupe.
- ●Cette fonction n'est pas disponible dans les cas suivants :
	- [Prise noct. manu.] (mode de Guide scène)
	- *ZS100* Lorsque [Exposition multiple] est réglé
	- Lorsque [Anim image par image] est utilisé

# **Création d'une animation image par image**

### **[Anim image par image]**

### Mode d'enregistrement : **Afriq PASM MIC** 口图6

Vous pouvez assembler des images fixes pour créer une animation image par image.

- **Exécutez les réglages de date et heure au préalable.** (→[42](#page-41-0))
- Les images fixes capturées au moyen de l'enregistrement image par image sont regroupées en un seul et même groupe d'images. (→[275](#page-274-0))

# **Avant de créer une animation image par image**

Lorsque vous utilisez [Anim image par image] pour enregistrer des images fixes en déplaçant progressivement un sujet, une poupée par exemple, vous pouvez ensuite assembler ces images dans le but de créer une animation image par image comme si le sujet bougeait.

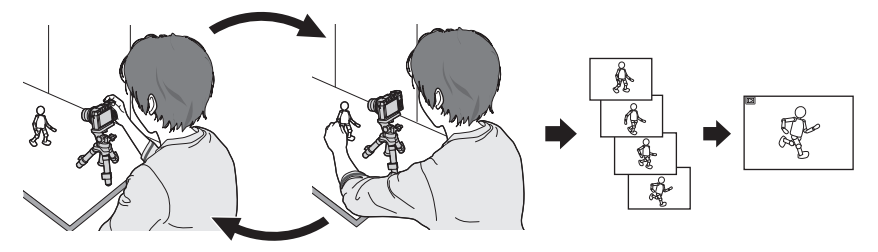

- ●Pour créer une animation image par image avec cet appareil photo, il est nécessaire d'enregistrer 1 à 60 images fixes pour chaque seconde d'images animées.
- ●Pour un mouvement régulier du sujet, enregistrez le mouvement en utilisant autant d'images que possible et définissez un nombre d'images par seconde élevé (cadence d'enregistrement des images) lorsque vous créez une animation image par image.

# *1* **Réglez le menu.**

 **→ [Enr.] → [Anim image par image]**

# 2 **Appuyez sur ▲ ▼ pour sélectionner la méthode d'enregistrement puis appuyez sur [MENU/SET].**

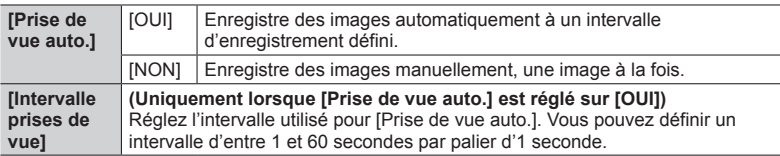

**Appuyez sur ▲ ▼ pour sélectionner [Démarrer] puis appuyez sur [MENU/SET].**

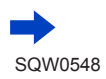

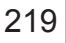

# Création d'une animation image par image [Anim image par image]

*A* Appuyez sur **A** ▼ pour sélectionner **[Nouvelle] puis appuyez sur [MENU/SET].**

# *5* **Enfoncez complètement la touche d'obturateur.**

- Vous pouvez enregistrer jusqu'à 9 999 images.
- *6* **Déplacez le sujet pour déterminer la composition.**

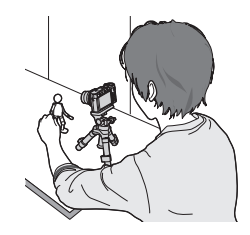

- Répétez l'enregistrement d'images fixes de la même façon.
- Si vous mettez l'appareil photo hors tension pendant l'enregistrement, un message vous invitant à reprendre l'enregistrement apparaît lorsque vous remettez l'appareil photo sous tension. Pour démarrer l'enregistrement à partir de l'image fixe suivante, sélectionnez [Oui].

# **Comment créer efficacement une animation image par image**

- ●L'écran d'enregistrement affiche jusqu'à deux images précédemment enregistrées. Consultez cet écran comme référence pour déterminer la quantité de mouvement requis.
- ●Vous pouvez appuyer sur la touche de lecture pour vérifier les images enregistrées. Appuyez sur la touche [Q.MENU/ $\bigcirc$ ] pour supprimer les images inutiles. Pour revenir à l'écran d'enregistrement, appuyez à nouveau sur la touche de lecture.

220

# *7* **Touchez [ ] pour mettre fin à l'enregistrement.**

- Vous pouvez également arrêter l'enregistrement en sélectionnant [Anim image par image] dans le menu [Enr.], puis en appuyant sur [MENU/SET].
- Lorsque [Prise de vue auto.] est réglé sur [OUI], sélectionnez [Sort.] sur l'écran de confirmation. (Si vous sélectionnez [Pause], enfoncez complètement la touche d'obturateur pour reprendre l'enregistrement.)

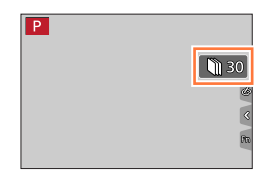

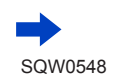

### Création d'une animation image par image [Anim image par image]

# *8* **Sélectionnez une méthode pour créer une animation image par image.**

• [Format enregistrement] : [MP4]

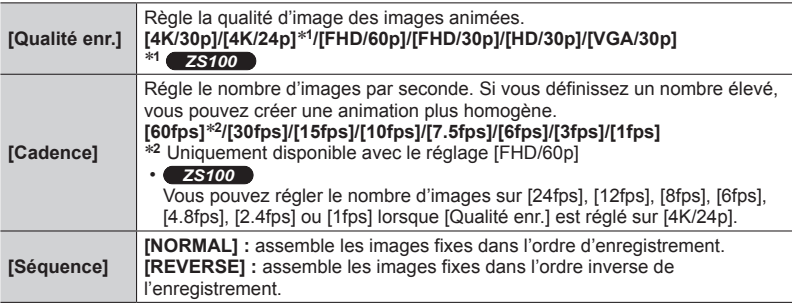

# **9** Appuyez sur ▲ ▼ pour sélectionner [Exécuté] puis appuyez **sur [MENU/SET].**

• Vous pouvez également créer une animation image par image au moyen de [Vidéo image par im.] dans le menu [Lecture].  $(\rightarrow 293)$  $(\rightarrow 293)$  $(\rightarrow 293)$ 

### ■**Ajout d'images à un groupe d'animation image par image déjà enregistré**

Lorsque vous sélectionnez [Supplémentaire] à l'étape **4**, les images d'un groupe enregistrées au moyen de [Anim image par image] s'affichent. Sélectionnez un ensemble d'images d'un groupe puis appuyez sur [MENU/SET]. Ensuite, sélectionnez [Oui] sur l'écran de confirmation.

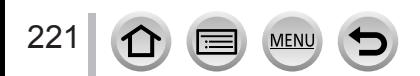

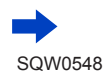

### Création d'une animation image par image [Anim image par image]

- ●Il se peut que vous ne puissiez pas utiliser [Prise de vue auto.] selon l'intervalle prédéfini, car l'enregistrement peut prendre du temps dans certaines conditions d'enregistrement, comme lorsque des images sont enregistrées avec un flash.
- ●Lorsque vous sélectionnez la qualité d'image pour un rapport de format différent de l'image d'origine, l'image s'affiche avec une bande noire en haut/en bas ou à gauche/à droite d'une animation image par image.
- ●Utilisez une batterie suffisamment chargée, ou un adaptateur secteur (en option) et un coupleur c.c. (en option).
- ●Si l'alimentation est coupée en raison d'une panne de courant ou parce que l'adaptateur secteur est débranché pendant l'enregistrement d'images animées lorsque l'adaptateur secteur (en option) est utilisé, ces images animées ne sont pas enregistrées.

#### **a** *<i>ZS100*

Lors de la création d'images animées avec un réglage de qualité d'image de [4K/30p] ou [4K/24p], les temps d'enregistrement sont limités à 29 minutes et 59 secondes.

● *ZS60*

Lors de la création d'images animées avec un réglage de qualité d'image de [4K/30p], les temps d'enregistrement sont limités à 29 minutes et 59 secondes.

- ●Si vous utilisez une carte mémoire SDHC, vous ne serez pas en mesure de créer des images animées avec une taille de fichier supérieure à 4 Go. Avec une carte mémoire SDXC, vous pouvez créer des images animées avec une taille de fichier supérieure à 4 Go.
- ●Lors de la création d'images animées avec un réglage de qualité d'image de [FHD/60p], [FHD/30p], [HD/30p] ou [VGA/30p], vous ne pourrez pas les créer si le temps d'enregistrement est supérieur à 29 minutes 59 secondes ou si la taille de fichier dépasse 4 Go.
- ●Si vous n'enregistrez qu'une seule image, elle n'est pas enregistrée en tant qu'image d'un groupe. Vous ne pouvez pas sélectionner une seule image fixe enregistrée à l'aide de l'option [Supplémentaire].
- ●Cette fonction n'est pas disponible dans les cas suivants :
- *ZS100* Lorsque [Exposition multiple] est réglé
- Lorsque [Intervallomètre] est utilisé
- ●[Prise de vue auto.] dans [Anim image par image] ne peut pas être utilisé dans le cas suivant :
	- [Prise noct. manu.] (mode de Guide scène)

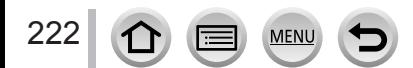

# <span id="page-222-0"></span>*ZS100* **Obtenir plusieurs expositions pour une seule image** [Exposition multiple]

# **Mode d'enregistrement : hnff PASMEMC口网6**

Vous pouvez créer un effet semblable à l'application de quatre expositions sur une seule image.

*1* **Réglez le menu.**

 **→ [Enr.] → [Exposition multiple]**

# **2 Appuyez sur ▲ ▼ pour sélectionner [Démarrer] puis appuyez sur [MENU/SET].**

- *3* **Établissez la composition et enregistrez la première image.**
	- Après l'enregistrement de la première image, enfoncez la touche d'obturateur à mi-course pour passer à l'enregistrement suivant.
	- $\cdot$  Appuyez sur  $\triangle \blacktriangledown$  pour sélectionner l'option puis appuyez sur [MENU/SET]. Vous pouvez exécuter les opérations suivantes.
		- [Suiv.] : passer à l'enregistrement suivant.
		- [Repr.] : supprimer le résultat de la dernière prise de vue et prendre une autre photo.
		- [Sortie] : quitter le mode d'exposition multiple et sauvegardez la photo qui a été prise.

# *4* **Enregistrez la deuxième, la troisième et la quatrième image.**

• Si vous appuyez sur la touche [Fn1] pendant l'enregistrement des images, celles-ci sont sauvegardées et l'exposition multiple prend fin.

# **5** Appuyez sur ▼ pour sélectionner [Sortie] **puis appuyez sur [MENU/SET].**

• Vous pouvez également mettre fin à l'opération en enfonçant la touche d'obturateur à mi-course.

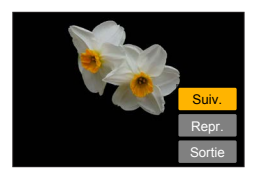

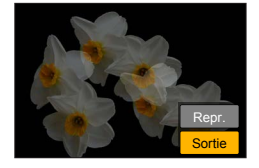

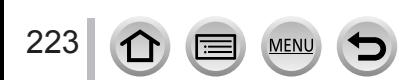

#### *ZS100*

### Obtenir plusieurs expositions pour une seule image [Exposition multiple]

### ■ **A** propos du réglage de compensation automatique du gain

Sélectionnez [Gain auto] sur l'écran à l'étape *2* de « Obtenir plusieurs expositions pour une seule image »  $(\rightarrow 223)$  $(\rightarrow 223)$  $(\rightarrow 223)$ .

- **[OUI] :** combine plusieurs images en une seule, en ajustant automatiquement la luminosité suivant le nombre d'images enregistrées.
- **[NON] :**combine plusieurs images en une seule, en superposant simplement tels quels les résultats d'exposition de toutes les images. Procédez à la compensation d'exposition d'après les exigences du sujet.

#### ■**Superposition des images sur l'image du fichier RAW dans une carte**

Réglez [Superposition] sur [OUI] sur l'écran à l'étape *2* de « Obtenir plusieurs expositions pour une seule image »  $(\rightarrow 223)$  $(\rightarrow 223)$  $(\rightarrow 223)$ . Après avoir sélectionné [Démarrer], les images présentes sur une carte s'afficheront. Sélectionnez les images du fichier RAW et appuyez sur [MENU/SET] pour poursuivre l'enregistrement.

- Vous pouvez exécuter [Superposition] sur les images de fichier RAW enregistrées avec cet appareil photo uniquement.
- ●Les images ne sont sauvegardées en mémoire qu'une fois l'exposition multiple terminée.
- ●Les informations de la dernière image seront utilisées comme informations d'enregistrement des images enregistrées avec l'exposition multiple.
- ●Pendant l'enregistrement [Exposition multiple], il n'est pas possible de régler les options grisées sur l'écran de menu.
- ●Cette fonction n'est pas disponible dans les cas suivants :
	- Lorsque [Intervallomètre] est utilisé
	- Lorsque [Anim image par image] est utilisé

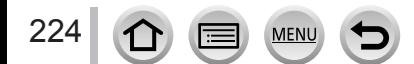

# **Désactivation des « bips » et du flash simultanément [Mode discret]**

## **Mode d'enregistrement : @ m P A S M = C**  $\Box$  **M**  $\otimes$

Ce mode s'avère pratique lorsque vous enregistrez des images dans un environnement calme ou dans un lieu public ou lorsque vous photographiez un sujet comme un bébé ou un animal.

### *1* **Réglez le menu.**

### **→ [Personnel] → [Mode discret]**

### **Réglages : [OUI] / [NON]**

- Ce mode coupe les bips, règle le flash sur [  $\Omega$  ] (Déclenchement forcé du flash désactivé) et désactive la lampe d'assistance AF. Les réglages des fonctions suivantes ne sont pas modifiables :
	- [Type d'obturateur] : [ESHTR]
	- Flash :  $[$   $\circled{)}$  (Déclenchement forcé du flash désactivé)
	- [Lampe ass. AF] : [NON]
	- [Volume du bip] :  $[\frac{dX}{dx}]$  (Éteint)
	- [Vol. obturat.] :  $[\Delta x]$  (Éteint)
- ●Même si ce mode est réglé sur [OUI], les voyants/indicateurs suivants s'allument ou clignotent.
	- Indicateur de retardateur
	- Voyant de connexion Wi-Fi
- ●Les bruits de fonctionnement de l'appareil photo tels que l'ouverture de l'objectif ne sont pas coupés.
- ●**Si vous prenez une photo d'un sujet en mouvement à l'aide de l'obturateur électronique, le sujet de l'image peut être déformé dans certains cas.**
- ●**Lorsque vous enregistrez une image sous un dispositif d'éclairage fluorescent ou à DEL à l'aide de l'obturateur électronique, il se peut que l'image enregistrée comporte des bandes horizontales. Une vitesse d'obturation faible peut réduire les bandes horizontales.** (→[102](#page-101-0))

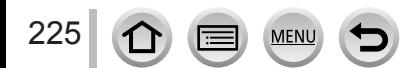

# **Enregistrement avec la fonction de reconnaissance de visage [Rec. visage]**

# **Mode d'enregistrement : <br>
<b>MENO AS MENO CONS**

La fonction de reconnaissance de visage reconnaît un visage qui ressemble à un visage enregistré et ajuste automatiquement la mise au point et l'exposition pour le visage ayant une priorité supérieure. Même si la personne sur laquelle vous souhaitez faire la mise au point se tient au fond ou dans le coin d'une photo de groupe, l'appareil photo reconnaît automatiquement cette personne et enregistre son visage clairement.

# *1* **Réglez le menu.**

 **→ [Enr.] → [Rec. visage]**

# **Réglages : [OUI] / [NON] / [MÉMOIRE]**

Le réglage par défaut de [Rec. visage] est [NON]. Si des portraits sont enregistrés, le réglage sera automatiquement [OUI].

### ■ **Fonctionnement de la reconnaissance de visage**

### **Pendant l'enregistrement**

- L'appareil photo reconnaît un visage enregistré, effectue la mise au point et règle l'exposition.
- Lors de la reconnaissance de visages enregistrés pour lesquels des noms sont définis, les noms s'affichent (max. 3 personnes).

### **Pendant la lecture**

226

- Le nom et l'âge s'affichent (si ces informations sont enregistrées).
- Les noms définis pour les visages reconnus s'affichent (max. 3 personnes).
- Seules les images des personnes enregistrées sélectionnées sont lues ([Lect. par cat.]).

### ●**[Rec. visage] fonctionne uniquement si le mode de mise au point automatique est réglé sur [ ].**

- ●Seule la première image de l'enregistrement en rafale contient des informations de reconnaissance de visage.
- ●Dans le cas d'images de groupe, le nom de la personne reconnue sur la première image s'affiche.
- ●La reconnaissance de visage peut prendre plus de temps que la détection visage/œil normale pour sélectionner et reconnaître des traits de visage distinctifs.
- ●La fonction de reconnaissance de visage cherche des visages similaires à ceux enregistrés, mais il n'est pas garanti que ces visages seront toujours reconnus. Dans certains cas, l'appareil photo ne reconnaît pas ou reconnaît incorrectement même les gens enregistrés, suivant leur expression ou l'environnement.
- ●Même si les informations de reconnaissance de visage sont enregistrées, les images enregistrées lorsque le nom est réglé sur [NON] ne sont pas classées pour la reconnaissance de visage sous [Lect. par cat.].
- ●**Même en cas de modification des informations de reconnaissance de visage, celles des images précédemment enregistrées ne sont pas modifiées.** (→[228](#page-227-0)) Par exemple, si un nom est modifié, les images enregistrées avant la modification ne sont pas classées pour la reconnaissance de visage sous [Lect. par cat.].
- ●Pour modifier les informations de nom des images déjà enregistrées, utilisez [REMPL.] (→[299](#page-298-0)) dans [Mod. Rec. vis.].

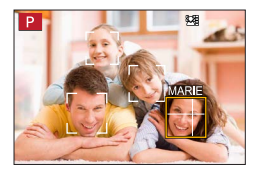

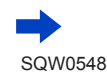

### Enregistrement avec la fonction de reconnaissance de visage [Rec. visage]

- Cette fonction n'est pas disponible dans les cas suivants :
	- [Effet miniature] (mode de Contrôle Créatif)
	- Pendant l'enregistrement d'images animées
	- Lors de l'enregistrement de photos 4K
	- Lors de l'enregistrement au moyen de [Post focus]
	- Lorsque [Intervallomètre] est utilisé

### **Enregistrement des portraits**

Jusqu'à 6 personnes peuvent avoir leurs portraits enregistrés avec des informations telles que le nom et la date de naissance.

- Conseils de photographie pour l'enregistrement de **portraits**
	- Assurez-vous que le sujet a les yeux ouverts et la bouche fermée. Demandez au sujet de regarder droit vers l'appareil photo et assurez-vous que les contours du visage, les yeux et les sourcils ne sont pas cachés sous les cheveux.
	- Assurez-vous qu'il n'y a pas d'ombres marquées sur le visage. (Le flash n'est pas utilisé pendant l'enregistrement.)

Bon exemple pour enregistrer un visage

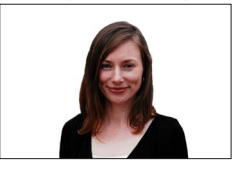

- Si l'appareil photo semble avoir du mal à reconnaître les visages lorsque vous **photographiez**
	- Enregistrez d'autres portraits de la même personne, à l'intérieur et à l'extérieur, avec diverses expressions ou sous divers angles.
	- Enregistrez des images additionnelles à l'endroit où vous photographiez.
	- Si une personne enregistrée n'est plus reconnue, enregistrez-la de nouveau.
- **1** Utilisez **A** ▼ pour sélectionner [MÉMOIRE], puis **appuyez sur [MENU/SET].**
- 2 Utilisez **A** ▼ **4** Pour sélectionner [Nouveau], puis **appuyez sur [MENU/SET].**
	- Si 6 personnes sont déjà enregistrées, supprimez-en d'abord une.  $(\rightarrow 228)$  $(\rightarrow 228)$  $(\rightarrow 228)$
- <span id="page-226-0"></span>*3* **Alignez le visage sur la grille de référence et photographiez.**

227

- Il n'est pas possible d'enregistrer les visages non humains (par exemple celui d'un animal domestique).
- $\cdot$  Une explication s'affiche lorsque vous appuyez sur  $\triangleright$  ou que vous touchez  $\widehat{[} \widehat{[} \widehat$

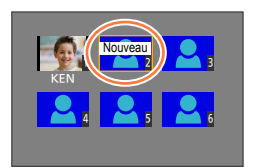

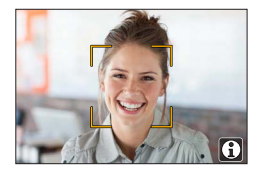

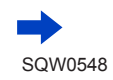

Enregistrement avec la fonction de reconnaissance de visage [Rec. visage]

### *4* Utilisez **A** ▼ pour sélectionner l'option à éditer puis appuyez sur [MENU/SET].

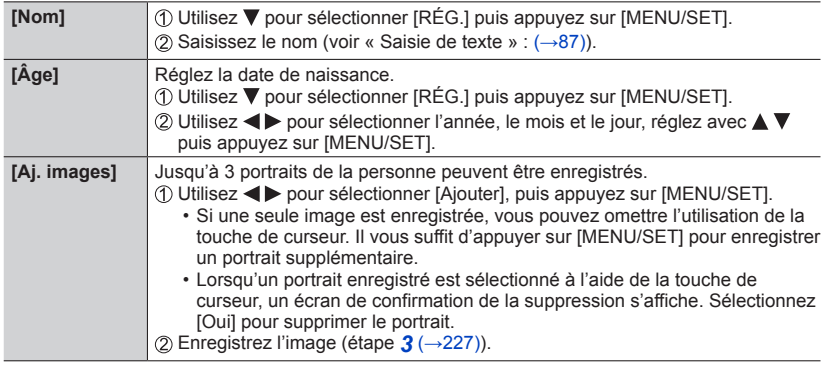

### <span id="page-227-0"></span>**Modification ou suppression des informations sur les personnes enregistrées**

- *1* **Utilisez pour sélectionner [MÉMOIRE] puis appuyez sur [MENU/SET].**
- 2 **Utilisez A V < ▶** pour sélectionner l'image de la personne à modifier ou à **supprimer, puis appuyez sur [MENU/SET].**
- <sup>3</sup> Utilisez **A** ▼ pour sélectionner l'option puis appuyez sur [MENU/SET].

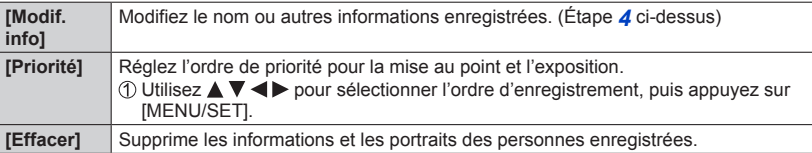

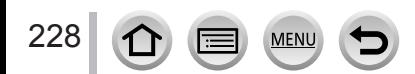

# **Réglage du profil pour un bébé ou un animal à enregistrer dans une image**

# **Mode d'enregistrement : 面面PASMMC口函6**

Vous pouvez régler le nom ou la date de naissance d'un bébé ou d'un animal avant de prendre une photo pour enregistrer le nom ou l'âge en mois/années dans l'image.

### ■**Réglage du nom et de l'âge en mois/années**

Réglez le menu.

 **→ [Enr.] → [Config. Profil]**

**Réglages : [ ] ([Bébé1]) / [ ] ([Bébé2]) / [ ] ([Animal domes.]) / [NON] / [RÉG.]**

- ② Utilisez ▼ pour sélectionner [RÉG.], puis appuyez sur [MENU/SET].
- **③ Utilisez ▲ ▼** pour sélectionner [Bébé1], [Bébé2] ou [Animal domes.] puis appuyez sur [MENU/SET].
- $\circledA$  Utilisez  $\blacktriangle$   $\blacktriangledown$  pour sélectionner [Âge] ou [Nom] puis appuyez sur [MENU/SET].
- $\circledS$  Utilisez  $\blacktriangle \blacktriangledown$  pour sélectionner [RÉG.], puis appuyez sur [MENU/SET]. Âge : Utilisez  $\blacktriangle$  pour sélectionner l'année, le mois et le jour, réglez avec  $\blacktriangle$   $\blacktriangledown$  puis appuyez sur [MENU/SET]

Nom : (Voir « Saisie de texte » : (→[87](#page-86-0))).

Utilisez pour sélectionner [Sortie] puis appuyez sur [MENU/SET] pour terminer.

### ■ **Annulation de l'affichage du nom et de l'âge en mois/années**

Sélectionnez [NON] à l'étape (1).

- ●Les réglages d'impression [Nom] et [Âge] peuvent être réalisés sur votre ordinateur à l'aide du logiciel « PHOTOfunSTUDIO », que vous pouvez télécharger du site Web (→[353](#page-352-0)). Il est également possible d'apposer du texte sur l'image fixe à l'aide de [Timbre car.] de l'appareil photo.
- ●[Config. Profil] n'est pas disponible pour l'enregistrement de photos 4K ou l'enregistrement en [Post focus].
- ●Vous ne pouvez pas enregistrer le nom ou l'âge en mois/années dans les cas suivants :
	- Pendant l'enregistrement d'images animées
	- Images fixes prises pendant l'enregistrement d'images animées (→[261](#page-260-0))

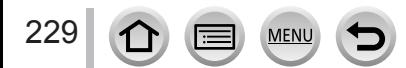

# **Affichage de l'écran adéquat selon les conditions d'enregistrement**

### **Vérification d'une potentielle zone de surexposition ([Zebra Pattern])**

### **Mode d'enregistrement : ARPASMAC口网6**

Vous pouvez vérifier la zone d'une image qui est plus claire qu'une luminosité donnée, ce qui pourrait entraîner une surexposition, en affichant une telle zone avec un motif zébré. Vous pouvez également régler la luminosité qui doit être représentée par le motif zébré.

# **→ [Personnel] → [Zebra Pattern]**

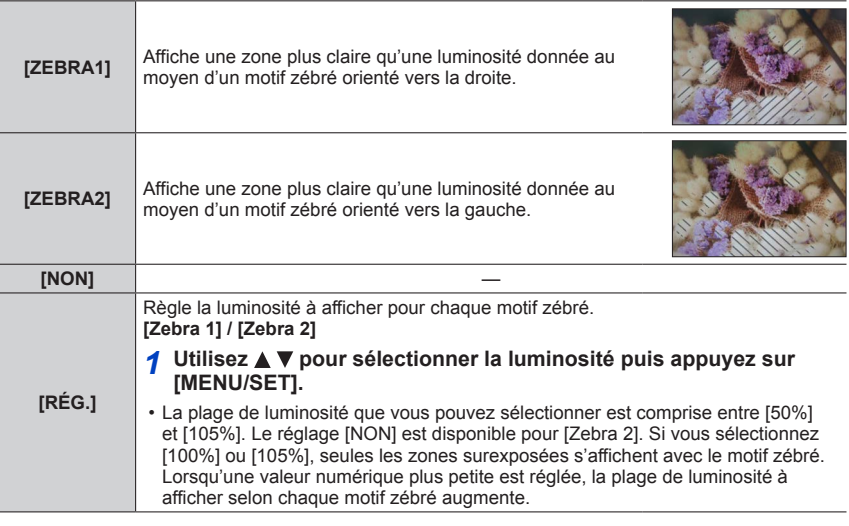

●En cas de surexposition, il est recommandé de prendre des photos avec une valeur d'exposition inférieure (→[177](#page-176-0)), en utilisant l'histogramme (→[55](#page-54-0)) comme référence.

●Le motif zébré affiché n'est pas enregistré.

●Si vous réglez [Zebra Pattern] sur [Réglage touche Fn] (→[70](#page-69-0)) dans le menu [Personnel], chaque fois que vous appuyez sur la touche de fonction attribuée, le réglage change dans l'ordre suivant : [Zebra 1] → [Zebra 2] → [Zebra OFF]. Lorsque [Zebra 2] est réglé sur [NON], vous pouvez changer rapidement le réglage dans l'ordre suivant : [Zebra 1] → [Zebra OFF].

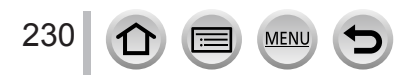

### Affichage de l'écran adéquat selon les conditions d'enregistrement

### **Réglage d'un affichage monochrome pour l'écran d'enregistrement ([Affich. réel monochr.])**

### **Mode d'enregistrement :**

Vous pouvez afficher l'écran d'enregistrement en noir et blanc. Cette fonction s'avère utile lorsqu'un écran noir et blanc facilite la mise au point en mode de mise au point manuelle.

### **→ [Personnel] → [Affich. réel monochr.]**

### **Réglages : [OUI] / [NON]**

### • *ZS100*

Même si vous utilisez la sortie HDMI pendant l'enregistrement, cette fonction ne s'applique pas pour l'appareil raccordé.

• Cela n'affecte pas les images enregistrées.

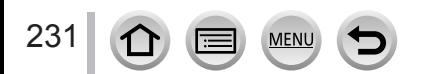

# *ZS100* **Enregistrer tout en contrôlant les images de l'appareil photo**

## Mode d'enregistrement : **Afriq PASM MIC口**图6

Lorsque vous utilisez la sortie HDMI, vous pouvez prendre des photos en contrôlant l'image de l'appareil photo sur un téléviseur, etc.

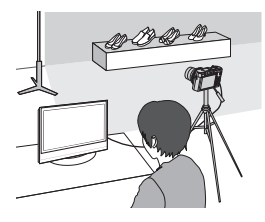

### ■ Pour raccorder l'appareil photo avec un micro câble HDMI

Vérifiez le sens de la fiche, et insérez-la bien droit. (En insérant la fiche du cordon dans le mauvais sens, vous risqueriez de la déformer et de causer un dysfonctionnement.) Par ailleurs, ne l'insérez pas dans la mauvaise prise. Cela risquerait d'endommager l'appareil.

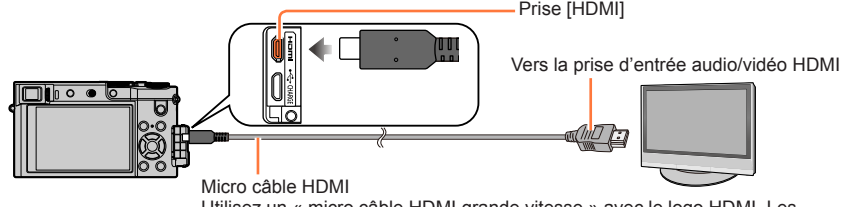

Utilisez un « micro câble HDMI grande vitesse » avec le logo HDMI. Les câbles non conformes à la norme HDMI ne fonctionneront pas. « Micro câble HDMI grande vitesse » (Fiche de type D-Fiche de type A, 2 m (6,6 pi) de long maximum)

### ■**Pour changer les informations affichées**

Vous pouvez changer l'affichage lors de l'utilisation de la sortie HDMI au moyen de [Affich. infos HDMI (Enr.)] (→[83](#page-82-0)) dans [Connexion TV] sur le menu [Config.]. [OUI] : le contenu de l'appareil photo est affiché tel quel. [NON] : seules les images sont affichées.

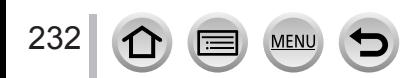

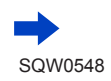

#### *ZS100*

Enregistrer tout en contrôlant les images de l'appareil photo

- $\bullet$  Lorsque vous utilisez le mode de mise au point automatique  $[+]$  ou l'assistance de mise au point manuelle, l'écran ne peut pas être agrandi en mode fenêtre.
- ●[Format] dans le menu [Enr.] est verrouillé sur [16:9].
- ●Les sons électroniques ou d'obturateur ne sont pas émis.
- ●Si vous configurez une connexion Wi-Fi lors de l'utilisation de la sortie HDMI, aucune image ne s'affiche sur l'écran de contrôle de l'appareil photo.
- ●La connexion HDMI ne permet pas de sortir l'écran de sélection de scène en mode de Guide scène.
- ●Cette fonction n'est pas disponible dans les cas suivants :
	- Pendant l'enregistrement d'images animées
	- Pendant l'enregistrement d'images panoramiques
	- Lors de l'enregistrement de photos 4K
	- Lors de l'enregistrement au moyen de [Post focus]

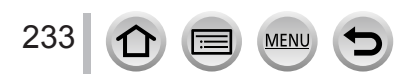

# **Corriger le vacillement**

# **Mode d'enregistrement : 面面PASM 圖 C口函6**

Détecte et prévient automatiquement le vacillement.

*1* **Réglez le menu.**

 **→ [Enr.] → [Stabilisat.]**

# 2 Utilisez ▲ ▼ pour sélectionner l'option puis appuyez sur **[MENU/SET].**

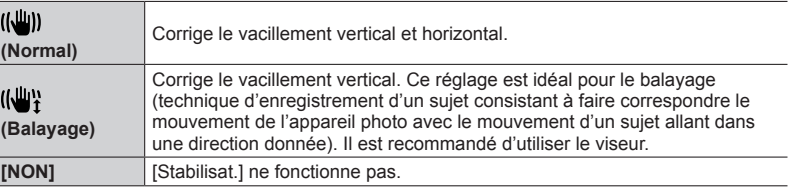

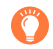

# **Pour empêcher le vacillement**

Si un avertissement s'affiche concernant le vacillement, utilisez [Stabilisat.], un trépied ou [Retardateur].

●La vitesse d'obturation est plus faible en particulier dans les cas suivants. Maintenez l'appareil photo immobile du moment où vous appuyez sur la touche d'obturateur jusqu'à ce que l'image apparaisse à l'écran. Il est recommandé d'utiliser un trépied.

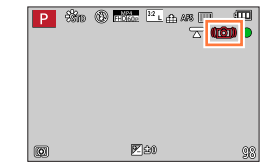

- [Sync. lente]
- [Synchr lente/yx rouge]
- [Paysage nocturne clair], [Ciel nocturne froid], [Paysage nocturne chaud], [Paysage nocturne artistique], [Illuminations scintillantes], [Portrait nuit claire] (mode de Guide scène)
- Lorsque la vitesse d'obturation est plus faible

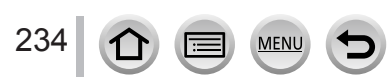

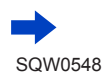

### Corriger le vacillement

- Lorsqu'un trépied est utilisé, il est recommandé de régler [Stabilisat.] sur [NON]. [(www. infiche sur l'écran à ce moment-là.
- [Stabilisat.] ne peut pas être utilisé en sélectionnant [((())] (Normal) dans le mode Panorama.
- Dans les cas suivants, [Stabilisat.] bascule sur [((())] (Normal), même s'il est réglé sur [((())}] (Balayage) :
	- Pendant l'enregistrement d'images animées
	- Lorsque la fonction Photo 4K a été activée
	- Lors de l'enregistrement au moyen de [Post focus]
- ●[Stabilisat.] ne peut pas être utilisé lors de l'enregistrement d'images animées à grande vitesse.
- ●La fonction de stabilisateur d'image hybride à 5 axes s'active automatiquement pendant l'enregistrement d'images animées. Cela réduit le vacillement de l'image lorsque l'on enregistre des images animées en effectuant un zoom, en marchant, etc.
	- Il se peut que la plage d'enregistrement soit réduite.
	- Si vous enregistrez des images animées [MP4] avec [Qualité enr.] réglé sur [VGA/4M/30p], il se peut que la fonction de stabilisateur d'image optique soit moins efficace qu'avec les autres réglages de qualité d'image.

#### • *ZS100*

La fonction de stabilisateur d'image hybride à 5 axes n'est pas disponible pendant l'enregistrement d'images animées pour lesquelles [Qualité enr.] est réglé sur [4K/100M/30p] ou [4K/100M/24p].

 $\cdot$   $\overline{Z}$ *ZS60* 

La fonction de stabilisateur d'image hybride à 5 axes n'est pas disponible pendant l'enregistrement d'images animées pour lesquelles [Qualité enr.] est réglé sur [4K/100M/30p].

- ●Cas dans lesquels la fonction de stabilisateur peut être inefficace :
	- Lorsqu'il y a beaucoup de vacillement
	- Lorsque le taux de grossissement du zoom est élevé (aussi dans la plage de zoom numérique)
	- Lorsque vous enregistrez des images en suivant un sujet en déplacement
	- Lorsque la vitesse d'obturation ralentit pour enregistrer des images à l'intérieur ou dans des emplacements sombres
- L'effet de balayage obtenu en sélectionnant [((())] n'est pas idéal dans les cas suivants :
	- Jours d'été radieux ou autres endroits lumineux
	- Lorsque la vitesse d'obturation est supérieure à 1/100**e** de seconde
	- Lorsque le mouvement d'un sujet est lent et que la vitesse à laquelle l'appareil photo est déplacé est trop lente (un joli flou d'arrière-plan n'est pas obtenu)
	- Lorsque l'appareil photo ne suit pas correctement le mouvement d'un sujet

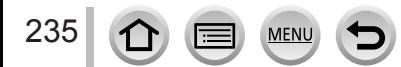

# **Types de zoom et utilisation**

Le taux de grossissement change lorsque la taille d'image change.

### **Zoom optique**

# **Mode d'enregistrement : 面面PASMAC口函の**

Vous pouvez faire un zoom avant sans détériorer la qualité d'image.

**Agrandissement maximum :** *ZS100* **10x**

*ZS60* **30x**

●Cette fonction n'est pas disponible dans le cas suivant :

• Lors de l'enregistrement avec [Zoom macro]

## **Zoom optique supplémentaire**

# **Mode d'enregistrement : @ # P A S M # C**  $\Box$  **\$ @**

Cette fonction est efficace lorsque les tailles d'image avec [ $\boxtimes$ ] ont été sélectionnées dans [Format imag] (→[139](#page-138-0)). Le zoom optique supplémentaire vous permet de faire un zoom avant avec un taux de grossissement plus élevé que le zoom optique sans détériorer la qualité d'image. Le taux de grossissement maximum dépend de la taille d'image.

**Agrandissement maximum :** *ZS100* **20x**

*ZS60* **61,2x**

- ●Cette fonction n'est pas disponible dans les cas suivants :
	- [Effet jouet], [Effet jouet vif] (mode de Contrôle Créatif)
	- [Prise noct. manu.] (mode de Guide scène)
	- Lors de l'enregistrement de photos 4K
	- Lorsque [Débit rafale] est réglé sur [SH]
	- Lorsque [HDR] est réglé sur [OUI]
	- *ZS100* Lorsque [Exposition multiple] est réglé
	- Lorsque [Prise noct.manu.intell.] est réglé sur [OUI]
	- Lorsque [iHDR] est réglé sur [OUI]
	- Lorsque [Qualité] est réglé sur [  $\frac{1}{2}$ ], [  $\frac{1}{2}$  ] ou [  $\frac{1}{2}$  aw]
	- Lors de l'enregistrement avec [Zoom macro]
	- Pendant l'enregistrement d'images animées

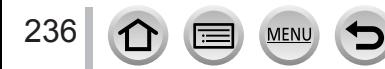

Pour augmenter davantage le taux de grossissement, vous pouvez combiner les zooms suivants.

### **[i.Zoom]**

### Mode d'enregistrement : **ARPASMAC口函6**

Vous pouvez utiliser la technologie Résolution intelligente de l'appareil photo pour augmenter le taux de grossissement jusqu'à 2 fois plus que le taux de grossissement initial avec une détérioration limitée de la qualité d'image.

## **→ [Enr.] / [Image animée] → [i.Zoom] → [OUI] / [NON]**

●Cette fonction n'est pas disponible dans les cas suivants :

- [Impressionnisme], [Effet jouet], [Effet jouet vif] (mode de Contrôle Créatif)
- [Prise noct. manu.] (mode de Guide scène)
- Lors d'un enregistrement [Zoom macro]
- Lorsque [Débit rafale] est réglé sur [SH]
- Lorsque [HDR] est réglé sur [OUI]
- *ZS100* Lorsque [Exposition multiple] est réglé
- Lorsque [Prise noct.manu.intell.] est réglé sur [OUI]
- Lorsque [iHDR] est réglé sur [OUI]
- Lorsque [Qualité] est réglé sur [ RAW ...] ou [ RAW ]

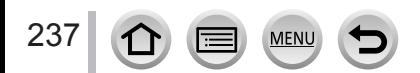

### **[Zoom num.]**

### **Mode d'enregistrement : <b>AFPASMACH**

Grossit 4 fois plus qu'avec le zoom optique ou le zoom optique supplémentaire. Lorsque [Zoom num.] est utilisé simultanément au [i.Zoom], le taux de grossissement ne peut augmenter que jusqu'à 2x.

Notez que le grossissement réduit la qualité d'image avec le zoom numérique.

### **→ [Enr.] / [Image animée] → [Zoom num.] → [OUI] / [NON]**

- ●Lorsque [Zoom num.] est utilisé, il est recommandé d'utiliser un trépied et le retardateur (→[208](#page-207-0)) pour enregistrer des images.
- ●La zone AF s'affiche en grande partie au centre de la plage du zoom numérique.
- ●Cette fonction n'est pas disponible dans les cas suivants :
	- [Impressionnisme], [Effet jouet], [Effet jouet vif], [Effet miniature] (mode de Contrôle Créatif)
	- [Prise noct. manu.] (mode de Guide scène)
	- Lors de l'enregistrement au moyen de [Post focus]
	- Lors de l'enregistrement avec [Vidéo haute vitesse]
	- Lorsque [Débit rafale] est réglé sur [SH]
	- Lorsque [HDR] est réglé sur [OUI]
	- *ZS100* Lorsque [Exposition multiple] est réglé
	- Lorsque [Qualité] est réglé sur [ BAW ...], [ BAW ...] ou [ BAW]

L'illustration donne un exemple de cas où utiliser le zoom optique, [i.Zoom] et [Zoom num.] en mode du Programme EA.

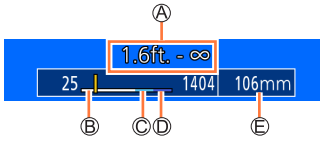

Plage de mise au point

- Plage du zoom optique
- Plage de l'i.Zoom
- Plage du zoom numérique

Position de zoom actuelle (Distances focales identiques à celles d'un appareil photo 35 mm)

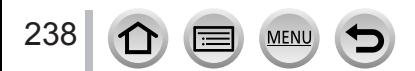

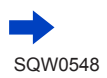

# <span id="page-238-0"></span>**Changer les réglages de fonctionnement du zoom**

### **→ [Personnel] → [Levier de zoom]**

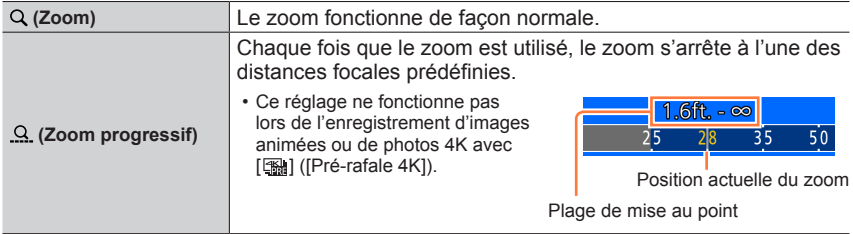

• Le réglage du zoom ou du zoom progressif peut être attribué à la bague de commande.  $(374, 75)$  $(374, 75)$  $(374, 75)$  $(374, 75)$  $(374, 75)$ 

**Conserver / Ne pas conserver la position du zoom lorsque l'appareil photo est mis hors tension**

 **→ [Personnel] → [Reprise zoom] → [OUI] / [NON]**

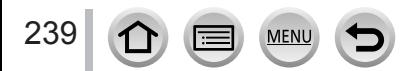

# **Utilisation du zoom avec les commandes tactiles (zoom tactile)**

- *1* **Touchez [ ].**
- *2* **Touchez [ ].**
	- La barre de défilement s'affiche.

### *3* **Utilisez le zoom en faisant glisser la barre de défilement.**

• La vitesse du zoom dépend de la position touchée.

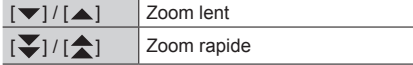

- Touchez de nouveau [[#]] pour mettre fin à l'utilisation du zoom tactile.
- ●Lorsque le fonctionnement du zoom de [Levier de zoom] est réglé sur Zoom progressif (→[239](#page-238-0)), une barre de défilement pour le zoom progressif apparaît.
- ●Cette fonction n'est pas disponible dans les cas suivants :
	- Lorsque [Vidéo haute vitesse] est réglé
	- Lors de l'enregistrement de photos 4K
	- Lors de l'enregistrement au moyen de [Post focus]

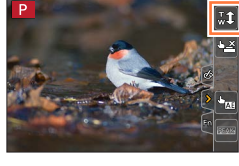

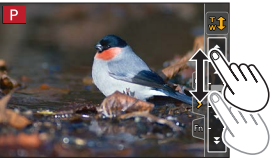

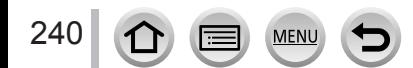

# **Prise de photos avec le flash**

# **Mode d'enregistrement : @ @ P A S M = M C**  $\Box$  **M**  $\otimes$

Le flash vous permet d'enregistrer des images dans des endroits sombres ou d'ajuster le contraste global d'une image en éclairant un sujet avec un arrière-plan lumineux.

### ■ *ZS100* **Ouvrir/fermer le flash incorporé**

**A** Pour sortir le flash

**Faites coulisser le levier d'ouverture du flash.**

• **Prenez garde lors de l'ouverture car le flash s'éjecte brusquement.**

**B** Pour rentrer le flash

**Appuyez sur le flash jusqu'à ce qu'il émette un léger bruit sec.**

- **En fermant le flash, prenez garde de vous coincer le doigt ou toute autre partie du corps, ou d'y coincer un objet.**
- Rentrer le flash avec trop de vigueur peut endommager l'appareil photo.
- Veillez à bien rentrer le flash incorporé en cas de non-utilisation.
- Le réglage du flash est verrouillé sur  $[$   $]$  si le flash est rentré.

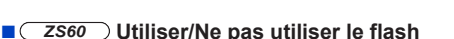

Vous pouvez enregistrer avec le flash approprié selon le mode d'enregistrement. Régler la manière de fonctionner du flash  $(\rightarrow 244)$  $(\rightarrow 244)$  $(\rightarrow 244)$ 

### **Si vous ne souhaitez pas utiliser le flash,**

appuyez sur la touche  $\lceil \frac{1}{2} \rceil$  ( $\blacktriangleright$ ) et sélectionnez  $\lceil \frac{1}{2} \rceil$  (Déclenchement forcé du flash désactivé).

 $\bullet$  Le flash est verrouillé sur [ $\circledA$ ] (Déclenchement forcé du flash désactivé) dans les cas suivants :

- Pendant l'enregistrement d'images animées
- Lors de l'enregistrement de photos 4K
- Lors de l'enregistrement au moyen de [Post focus]
- Lorsque l'obturateur électronique est utilisé
- Lorsque [HDR] est réglé sur [OUI]

241

- Lorsque [Mode discret] est réglé sur [OUI]
- Lorsqu'un effet d'image dans [Effet de filtre] de [Configuration de filtre] est réglé

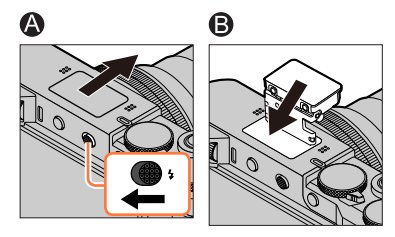

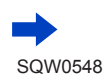

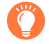

# **À propos de [ ] (Déclenchement forcé du flash désactivé)**

●Lorsqu'une image ne peut pas être enregistrée au moyen du flash parce que ce dernier est fermé ou pendant un enregistrement d'images animées, etc., [Co] (Déclenchement forcé du flash désactivé) s'affiche sur l'écran d'enregistrement et le flash ne se déclenche pas.

**a** *<i>ZS100* 

**Rentrez le flash dans les lieux où son utilisation est interdite pour éviter qu'il ne se déclenche.**

● *ZS60*

**Appuyez sur et sélectionnez [ ] dans les endroits où son utilisation est interdite de sorte qu'il ne se déclenche pas.**

### **Comment utiliser efficacement le flash**

Si vous photographiez avec le flash alors que le sujet est trop proche, il peut y avoir surexposition. Lorsque vous réglez [Haute lumière] dans le menu [Personnel] sur [OUI], les zones surexposées clignotent en noir et blanc pendant [Prév.auto] ou la lecture. Le cas échéant, il est recommandé d'enregistrer à nouveau l'image, par exemple après avoir réglé une puissance du flash plus faible au moyen de [Réglage du flash]  $(\rightarrow 250)$  $(\rightarrow 250)$  $(\rightarrow 250)$ .

### ■**La portée du flash disponible**

Les bords de l'image peuvent devenir légèrement sombres si vous utilisez le flash à une courte distance sans utiliser le zoom (près de Grand angle max.). Il est possible de corriger cela en effectuant un petit zoom.

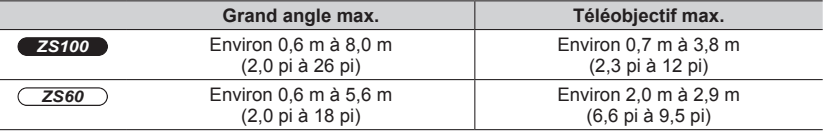

• Ces portées de flash sont obtenues lorsque la sensibilité ISO est réglée sur [AUTO] et que [Rég. limite ISO] est réglé sur [NON].

●Évitez les actions suivantes, car la chaleur ou la lumière pourrait entraîner une déformation ou une décoloration.

- Placer le flash à proximité d'objets
- Recouvrir le flash de la main au moment de son déclenchement
- *ZS100* Refermer le flash au moment de son déclenchement

*ZS100* 

Ne fermez pas le flash immédiatement après le déclenchement du flash préliminaire qui précède l'enregistrement des images pour le déclenchement forcé du flash, pour la réduction des yeux rouges et pour d'autres réglages du flash. Si vous fermez le flash immédiatement, cela causera un dysfonctionnement.

●La recharge du flash peut prendre du temps si la batterie est faible ou si le flash est utilisé plusieurs fois de suite. Pendant que le flash se charge, l'icône de flash clignote en rouge et l'enregistrement d'image est impossible, même en enfonçant complètement la touche d'obturateur.

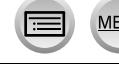

# **Changement du mode de flash**

Réglez le flash selon l'enregistrement.

# *ZS100* **• Mode d'enregistrement : 面面PASM HIC口网** $\phi$

*1* **Réglez le menu.**

 **→ [Enr.] → [Flash] → [Mode de flash]**

### 2 **Appuyez sur ▲ ▼ pour sélectionner l'option puis appuyez sur [MENU/SET].**

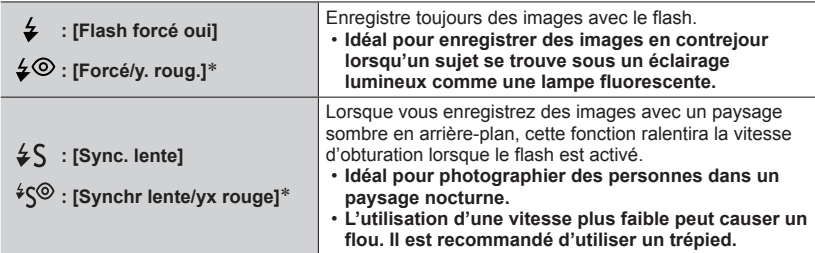

\* **Deux flashs sont émis. Ne bougez pas avant la fin du deuxième flash. L'intervalle entre les flashs varie suivant la luminosité du sujet.**

• L'effet de réduction des yeux rouges varie suivant le sujet et il est affecté par des facteurs tels que la distance par rapport au sujet, si le sujet regarde l'appareil photo lors du flash préliminaire, etc. Dans certains cas, l'effet de réduction des yeux rouges peut être négligeable.

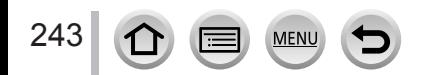

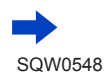

<span id="page-243-0"></span>*ZS60* **Mode d'enregistrement :** 

# **1** Appuyez sur la touche  $\left[\frac{I}{2}\right](\blacktriangleright)$ .

**2** Utilisez **4 ▶** pour sélectionner le type souhaité et appuyez sur [MENU/SET].

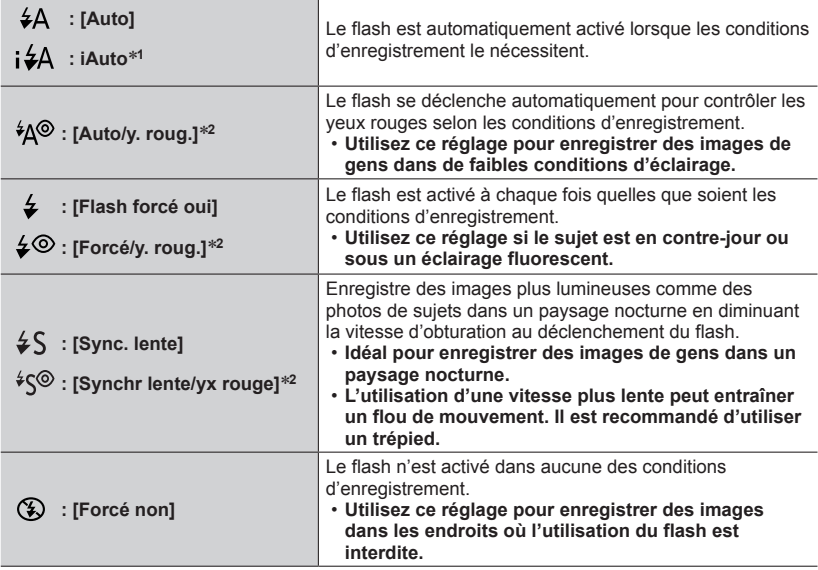

\*1 Cette fonction peut être réglée uniquement en mode Auto Intelligent [**nd**] ou [ndi]. L'icône change selon le type de sujet et la luminosité.

\***<sup>2</sup> Deux flashs seront émis. Ne bougez pas avant la fin du deuxième flash. L'intervalle entre les flashs varie suivant la luminosité du sujet.**

• L'effet de réduction des yeux rouges varie suivant le sujet, et il est affecté par des facteurs tels que la distance par rapport au sujet et si le sujet regarde l'appareil photo lors du flash préliminaire. Dans certains cas, la réduction des yeux rouges peut être négligeable.

### ■**Réduction des yeux rouges**

Mode d'enregistrement : **<br>
<b>MEMO** AS MEMO **E** 图

#### *ZS100*

Détecte automatiquement les yeux rouges et corrige les données d'image fixe lorsque vous photographiez avec le flash de réduction des yeux rouges ( $\lceil \frac{1}{2} \otimes \rceil$ ,  $\lceil \frac{1}{2} \otimes \rceil$ ).

#### *ZS60*

Détecte automatiquement les yeux rouges et corrige les données d'image fixe lorsque vous photographiez avec le flash de réduction des yeux rouges ( $[4\otimes]$ ,  $[4\otimes]$  ou  $[4\otimes]$ ).

### **→ [Enr.] → [Sans yeux r.]**

### **Réglages : [OUI] / [NON]**

#### ● *ZS100*

Lorsque cette fonction est réglée sur [OUI], l'icône de flash devient [ $\frac{1}{2}$  / [ $\frac{1}{2}$  S / [.

● *ZS60*

Lorsque cette fonction est réglée sur [OUI], l'icône de flash devient  $[4\alpha\frac{1}{6}]/[4\alpha\frac{1}{6}]$ .

●Suivant les circonstances, il peut être impossible de corriger les yeux rouges.

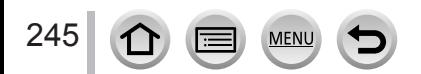

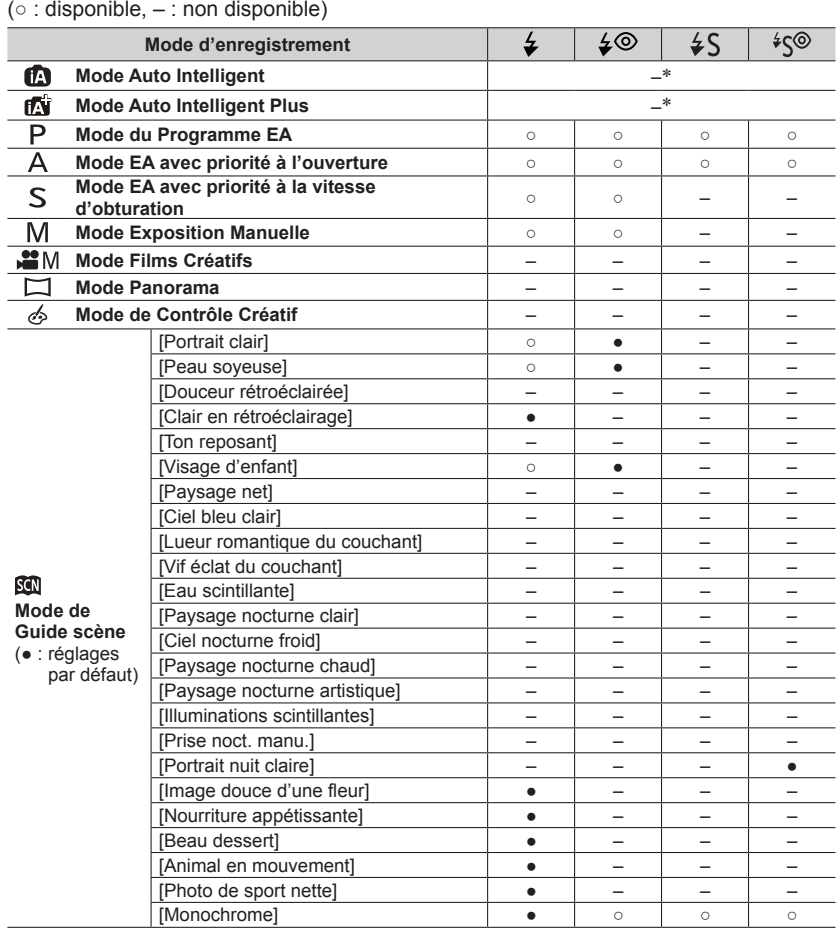

### ■ *ZS100* **Réglages du flash pour chaque mode d'enregistrement**

(○ : disponible, – : non disponible)

\*L'affichage indiquera [ $\neq$ A] si le flash est utilisé. (→[90](#page-89-0))

**MENU** 

●Lorsque vous rentrez le flash incorporé, l'affichage indiquera le déclenchement forcé du flash désactivé ( $[$   $($  )]) quel que soit le réglage du flash.

●Le réglage du flash du mode de Guide scène est ramené à sa valeur initiale à chaque changement de scène.

# ■ *ZS60* **Réglages du flash pour chaque mode d'enregistrement**

 $( \circ :$  disponible,  $- :$  non disponible)

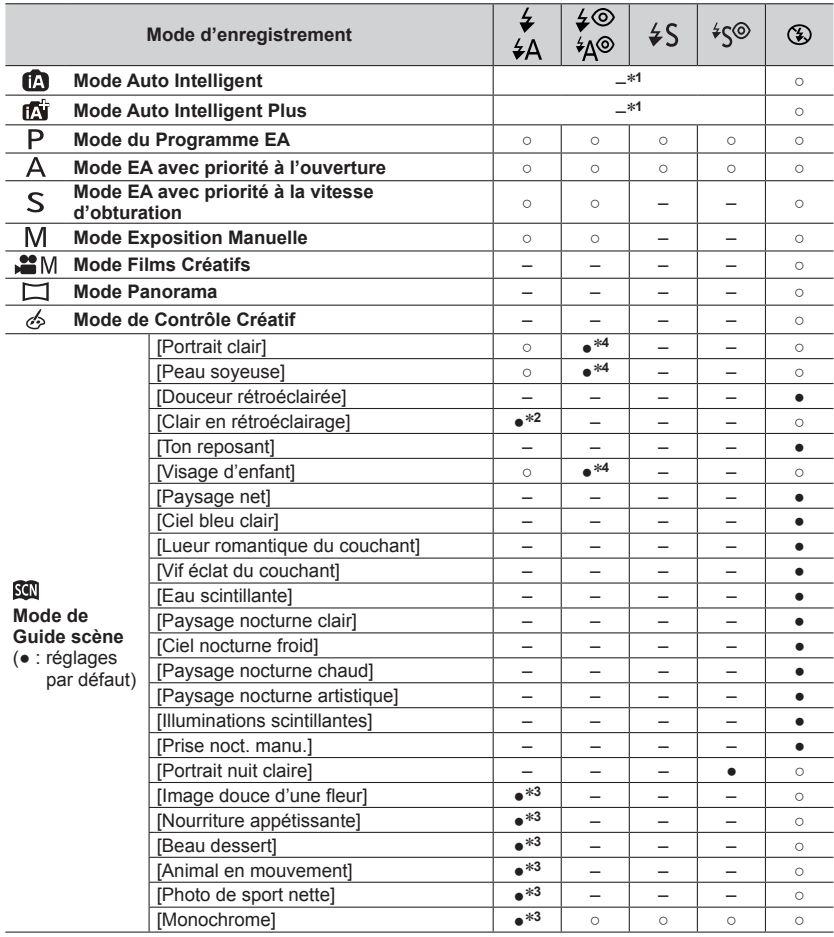

\***<sup>1</sup>** L'affichage indiquera [**; ½**] si le flash est utilisé. (→[90](#page-89-0))<br><sup>\*2</sup> Le réglage par défaut est [ **≯**].<br><sup>\*3</sup> Le réglage par défaut est [ <del>≯</del>A].<br>\*<sup>4</sup> Le réglage par défaut est [ <del>'</del>A<sup>©</sup>].

**MENU** 

●Le réglage du flash du mode de Guide scène est ramené à sa valeur initiale à chaque changement de scène.

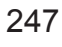

### ■**Vitesses d'obturation pour chacun des modes de flash**

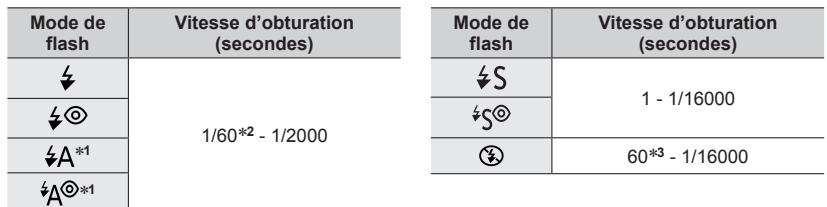

### \***<sup>1</sup>** *ZS60*

### \***<sup>2</sup>** *ZS100*

La vitesse d'obturation est réglée sur 60 secondes en mode EA avec priorité à la vitesse d'obturation et sur T (Temps) en mode Exposition Manuelle.

#### *ZS60*

La vitesse d'obturation est réglée sur 4 secondes en mode EA avec priorité à la vitesse d'obturation.

# \***<sup>3</sup>** *ZS100*

La vitesse d'obturation est réglée sur T (Temps) en mode Exposition Manuelle.

• En mode Auto Intelligent ([n] ou [n]<sup>(1</sup>]), la vitesse d'obturation change suivant la scène détectée.

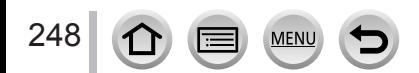

# *ZS100* **Régler la synchronisation sur le 2e rideau**

### **Mode d'enregistrement : <br>
<b>Mode d'enregistrement : <br>
<b>Mede d'enregistrement : <br>
<br>
Mede DIAIS MEM C**

La synchronisation sur le deuxième rideau est une méthode d'enregistrement avec laquelle le flash se déclenche juste avant que l'obturateur se ferme lorsque vous photographiez un sujet en mouvement (une voiture par exemple) au moyen du flash et d'une vitesse d'obturation faible.

### *1* **Réglez le menu.**

 **→ [Enr.] → [Flash] → [Synchro flash]**

2 **Appuyez sur ▲ ▼ pour sélectionner l'option de réglage puis appuyez sur [MENU/SET].**

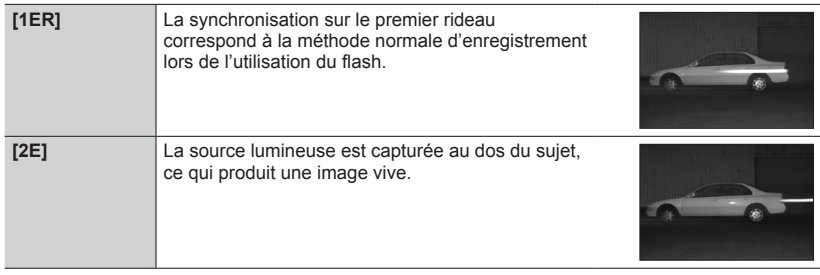

●Si vous réglez sur [2E], [2e] s'affiche dans l'icône de flash sur l'écran.

- ●Lorsqu'une vitesse d'obturation élevée est sélectionnée, l'effet [Synchro flash] peut être insuffisant.
- $\bullet$  Lorsque [2E] est activé, vous ne pouvez pas régler le flash sur [ $\angle$ ©] ou [ $\angle$ ς©].

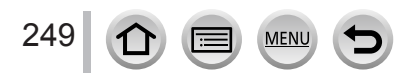

# <span id="page-249-0"></span>**Ajustement de la puissance du flash**

### **Mode d'enregistrement :**

Ajustez la puissance du flash si une image enregistrée avec le flash est trop claire ou trop sombre.

### *1* **Réglez le menu.**

 **→ [Enr.] → [Flash] → [Réglage du flash]**

*ZS60*

*ZS100*

 **→ [Enr.] → [Réglage du flash]**

### 2 **Appuyez sur ◀▶ pour régler la puissance du flash puis appuyez sur [MENU/SET].**

**Réglages : -2 EV à +2 EV (unité : 1/3 EV)**

Si vous ne souhaitez pas ajuster l'intensité du flash, sélectionnez [±0 EV].

●Lorsque vous ajustez l'intensité du flash, [+] ou [-] s'affiche sur l'icône de flash.

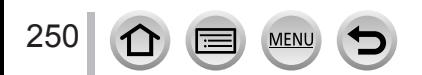

# **Enregistrer des images animées**

# **Mode d'enregistrement : @ @ P A S M = M C**  $\Box$  **30 6**

Vous pouvez enregistrer des images de qualité Full-HD conformes à la norme AVCHD, ainsi que des images animées enregistrées en MP4. Vous pouvez également enregistrer une image animée 4K en MP4.  $(\rightarrow 254)$  $(\rightarrow 254)$  $(\rightarrow 254)$ 

L'audio est enregistré en stéréo.

# *1* **Appuyez sur la touche d'images animées pour commencer à filmer.**

- L'enregistrement d'images animées approprié à chaque mode est possible.
- Libérez immédiatement la touche d'images animées après avoir appuyé dessus.
- Pendant que vous enregistrez des images animées, l'indicateur d'état de l'enregistrement (rouge) clignote.
- **Lors de l'enregistrement dans un environnement calme, le son de l'ouverture, de la mise au point et d'autres actions peut être enregistré dans des images animées. Il ne s'agit pas d'un dysfonctionnement.**

L'opération de mise au point lors de l'enregistrement d'images animées peut être définie sur [NON] dans [AF continu].  $(\rightarrow 257)$  $(\rightarrow 257)$  $(\rightarrow 257)$ 

- Si certaines informations ne sont plus affichées à l'écran, appuyez sur la touche [DISP.] ou touchez l'écran de contrôle.
- Vous pouvez prendre des images fixes tout en enregistrant des images animées. (→[261](#page-260-0))
- *2* **Appuyez de nouveau sur la touche d'images animées pour arrêter de filmer.**

*ZS100*

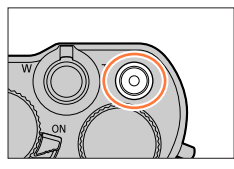

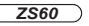

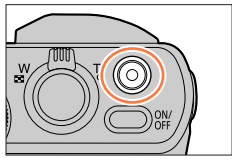

Indicateur de l'état d'enregistrement

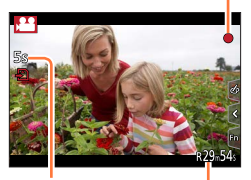

Temps d'enregistrement écoulé Temps d'enregistrement restant

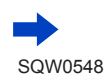

251

Enregistrer des images animées

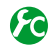

# **Changer le réglage d'angle de vue pour enregistrer des images fixes et des images animées**

### **→ [Personnel] → [Zone d'enr.] → [ ] (Image) / [ ] (Images animées)**

- ●Si le rapport de format est différent pour les images fixes et les images animées, l'angle de vue changera lorsque vous lancerez l'enregistrement des images animées. Lorsque vous réglez [Zone d'enr.] sur [ $\triangle$ ], le réglage d'angle de vue utilisé pour enregistrer des images animées est affiché.
- ●[Zone d'enr.] n'est pas disponible pour l'enregistrement de photos 4K ou l'enregistrement en [Post focus].

# **À propos du bruit de fonctionnement lorsque l'enregistrement prend fin**

Si le bruit de fonctionnement produit en appuyant sur la touche d'images animées pour arrêter l'enregistrement vous dérange, essayez d'agir comme suit :

●Enregistrez les images animées pendant trois secondes de plus, puis supprimez la dernière partie des images animées en utilisant [Division vidéo] (→[292](#page-291-0)) dans le menu [Lecture].

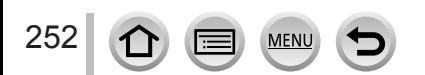

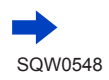
### Enregistrer des images animées

- ●Si la température ambiante est élevée ou si des images animées sont enregistrées de manière continue, [ ] s'affiche et il se peut que l'enregistrement en cours s'arrête avant la fin pour protéger l'appareil photo. Attendez que l'appareil photo refroidisse.
- ●Si le zoom optique supplémentaire est utilisé avant la pression sur la touche d'images animées, ces réglages seront annulés et la zone enregistrable sera considérablement modifiée.
- ●Notez qu'un bruit de fonctionnement peut être enregistré si vous effectuez des opérations telles que le zoom ou utilisez des touches ou molettes pendant l'enregistrement d'images animées.
- ●La vitesse du zoom sera plus lente que d'ordinaire pendant l'enregistrement d'images animées.
- ●Selon le type de carte, l'indication d'accès à la carte peut apparaître pendant un moment après l'enregistrement des images animées. Il ne s'agit pas d'un dysfonctionnement.
- ●La sensibilité ISO est réglée sur [AUTO] (pour les images animées) pendant qu'une image animée est enregistrée. De plus, [Rég. limite ISO] est désactivé.
- ●Il est recommandé d'utiliser une batterie complètement chargée ou un adaptateur secteur (en option) et un coupleur c.c. (en option) lors de l'enregistrement d'images animées.
- ●Si pendant l'enregistrement d'images animées au moyen de l'adaptateur secteur (en option), l'alimentation est coupée en raison d'une panne de courant ou si l'adaptateur secteur est débranché, etc., les images animées en cours d'enregistrement ne seront pas enregistrées.
- ●Les modes d'enregistrement d'images animées mentionnés ci-dessous sont activés dans les cas suivants :

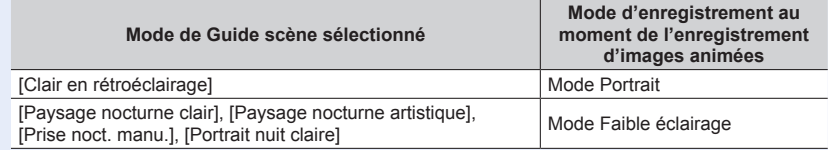

●Cette fonction n'est pas disponible dans les cas suivants :

- [Eau scintillante], [Illuminations scintillantes], [Image douce d'une fleur] (mode de Guide scène)
- [Monochrome brut], [Monochrome doux], [Effet jouet]\***<sup>1</sup>**, [Effet jouet vif]\***<sup>1</sup>**, [Effet miniature]\***1,** \***<sup>2</sup>**, [Focus doux], [Filtre étoile], [Rayon de soleil] (Mode de Contrôle Créatif) \***<sup>1</sup>** Lorsque [Recadrage 4K Live] est réglé sur [OUI].
- \***<sup>2</sup>** Lors de l'enregistrement d'images animées avec [Qualité enr.] de [4K]
- Lors de l'enregistrement au moyen de [Post focus]
- Lors de l'utilisation de [Intervallomètre]
- Lors de l'utilisation de [Anim image par image]

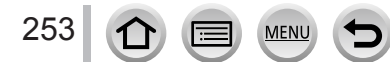

### Enregistrer des images animées

# **Enregistrer des images animées 4K**

### **Mode d'enregistrement : <b>and PASMEMC**

Vous pouvez enregistrer des images animées 4K haute résolution en réglant [Qualité enr.] sur [4K].

- Pour enregistrer des images animées 4K, utilisez une carte UHS de classe de vitesse 3.  $(\rightarrow 37)$  $(\rightarrow 37)$  $(\rightarrow 37)$
- Lorsque vous enregistrez des images animées 4K, l'angle de vue est plus étroit que celui des images animées d'autres tailles.
- Limitations pour l'enregistrement continu (→[41](#page-40-0))

#### ■**Pour enregistrer des images animées en 4K**

Sélectionnez le mode d'enregistrement (→[49](#page-48-0)).

 $\oslash$  Réglez le [Format enregistrement] du menu [Image animée] sur [MP4] (→[255](#page-254-0)).

*ZS100*

Réglez [Qualité enr.] du menu [Image animée] sur [4K/100M/30p] ou [4K/100M/24p]  $(\rightarrow 255)$  $(\rightarrow 255)$  $(\rightarrow 255)$ .

*ZS60*

Réglez l'option [Qualité enr.] du menu [Image animée] sur  $[4K/100M/30p]$  ( $\rightarrow$ [255](#page-254-0))

Lancez l'enregistrement en appuyant sur la touche d'images animées.

Arrêtez l'enregistrement en appuyant de nouveau sur la touche d'images animées.

●L'enregistrement s'effectue en réduisant la vitesse de mise au point automatique afin d'ajuster la mise au point avec une grande précision. Parfois, l'ajustement de la mise au point avec le mode automatique est difficile, mais ce n'est pas un dysfonctionnement.

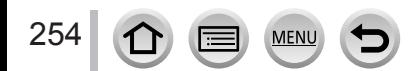

## <span id="page-254-0"></span>**Réglage du format, de la taille d'image et de la cadence d'enregistrements des images**

## Mode d'enregistrement : **個面PASMHIG**口函6

*1* **Réglez le menu.**

 **→ [Image animée] → [Format enregistrement]**

### 2 **Utilisez ▲ ▼** pour sélectionner l'option puis appuyez sur [MENU/SET].

- **[AVCHD]** Il s'agit d'un format de données adéquat pour la lecture sur les téléviseurs haute définition. **[MP4]** Ce format de données est adéquat pour la lecture des images animées sur un<br>
ce des intégrations de current pour la similaire ordinateur et autres appareils similaires.
- **3** Utilisez **▲ ▼** pour sélectionner [Qualité enr.], puis appuyez sur [MENU/SET].
- *4* Utilisez **A** ▼ pour sélectionner l'option puis appuyez sur [MENU/SET].

### **Lorsque [AVCHD] est sélectionné**

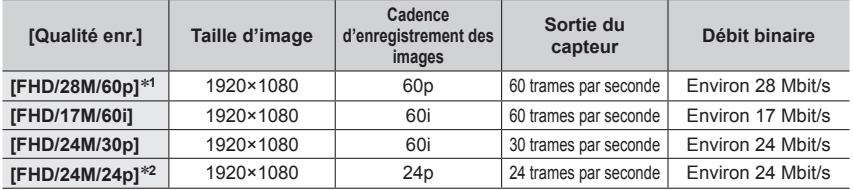

### **Lorsque [MP4] est sélectionné**

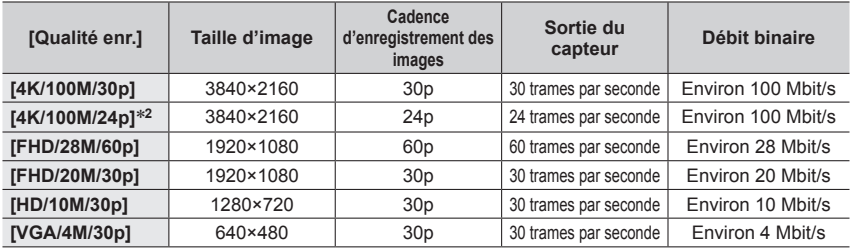

\***<sup>1</sup>** AVCHD Progressive

**MEN** 

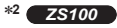

255

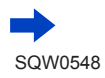

- La qualité augmente en même temps que le débit binaire. L'appareil utilise la méthode d'enregistrement VBR et le débit binaire varie automatiquement selon le sujet à enregistrer. Par conséquent, le temps d'enregistrement disponible est plus court quand le sujet se déplace rapidement.
- Limitations pour l'enregistrement continu  $(\rightarrow 41)$  $(\rightarrow 41)$  $(\rightarrow 41)$

#### ■**À propos de la compatibilité des images animées enregistrées**

Il se peut que les images animées enregistrées en format [AVCHD] ou [MP4] aient une mauvaise qualité d'image ou de son à la lecture, ou que la lecture ne soit pas possible même sur les appareils compatibles avec ces formats. Il se peut aussi que les informations d'enregistrement ne s'affichent pas correctement.

#### • *ZS100*

Pour lire et importer des images animées enregistrées avec [FHD/28M/60p], [FHD/24M/30p] ou [FHD/24M/24p] dans [AVCHD] au moyen d'un dispositif autre que cet appareil, un enregistreur de disques Blu-ray compatible ou un ordinateur sur lequel est installé le logiciel « PHOTOfunSTUDIO » téléchargé de notre site Web (→[353](#page-352-0)) est nécessaire.

#### • *ZS100*

Pour en savoir plus sur les images animées enregistrées avec [4K/100M/30p] ou [4K/100M/24p] au format [MP4], reportez-vous à la section « Visualisation des images animées  $4K \times (-346)$  $4K \times (-346)$  $4K \times (-346)$ .

#### $\cdot$   $\overline{ZS60}$

Pour lire et importer des images animées enregistrées avec [FHD/28M/60p] ou [FHD/24M/30p] dans [AVCHD] au moyen d'un dispositif autre que cet appareil, un enregistreur de disques Blu-ray compatible ou un ordinateur sur lequel est installé le logiciel « PHOTOfunSTUDIO » téléchargé de notre site Web (→[353](#page-352-0)) est nécessaire.

### • *ZS60*

Pour en savoir plus sur les images animées enregistrées avec [4K/100M/30p] au format [MP4], reportez-vous à « Voir des images animées 4K » ( $\rightarrow$ [346](#page-345-0)).

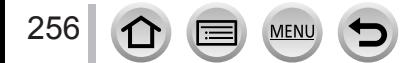

## <span id="page-256-0"></span>**Ajustement de la mise au point pendant l'enregistrement d'images animées ([AF continu])**

## **Mode d'enregistrement : ARPASME C口函6**

La mise au point dépend du réglage de [AFS/AFF/AFC] (→[148](#page-147-0)) dans le menu [Enr.] et du réglage de [AF continu] dans le menu [Image animée].

Si le mode de mise au point est [MF], la mise au point peut être réglée manuellement.  $(\rightarrow 167)$  $(\rightarrow 167)$  $(\rightarrow 167)$ 

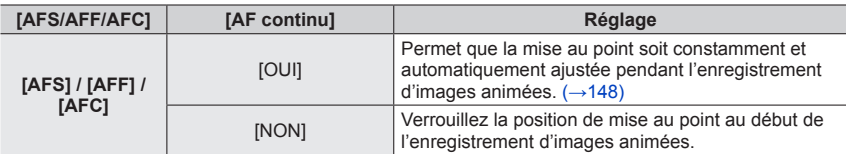

- Lorsque [AFS/AFF/AFC] est réglé sur [AFS], [AFF] ou [AFC], l'appareil photo refait la mise au point si la touche d'obturateur est enfoncée à mi-course pendant l'enregistrement d'images animées.
- Lorsque la mise au point automatique est activée pendant l'enregistrement d'images animées, le bruit de fonctionnement de la mise au point peut être enregistré dans certaines conditions. Pour supprimer ce bruit, il est recommandé d'enregistrer les images après avoir réglé [AF continu] sur [NON] dans le menu [Image animée].
- Lorsque vous utilisez le zoom en filmant, la mise au point peut prendre un certain temps.
- [AF continu] ne fonctionne pas pendant que [Mise au point glissante] en [Clip vidéo instantané] est activé.

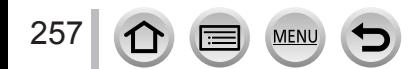

# <span id="page-257-0"></span>**Enregistrer des images panoramiques avec peu de vibration ou enregistrer des images animées avec le zoom [Recadrage 4K Live]**

### **Mode d'enregistrement :**

Vous pouvez balayer la scène pendant que vous enregistrez des sujets sans tremblement horizontal de l'appareil photo et vous pouvez faire un zoom avant et arrière pendant l'enregistrement des images animées sans utiliser le zoom. Pendant l'enregistrement, vous pouvez recadrer votre vidéo depuis l'angle de vue 4K (3840×2160) à pleine HD (1920×1080) en capturant le sujet à un grand angle de vue et en réglant un cadre de début et de fin de recadrage.

- Tenez fermement l'appareil photo en place pendant l'enregistrement.
- Une image animée sera enregistrée en [FHD/20M/30p] sous [MP4].

Exemple de balayage pendant l'enregistrement.

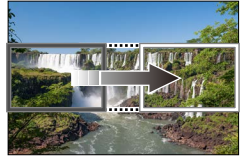

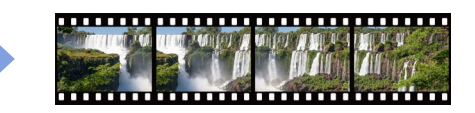

**Régler des cadres de recadrage à un angle de vue 4K**

**L'écran se déplace de gauche à droite sans déplacer l'appareil photo**

- *1* **Réglez la molette de sélection de mode sur [ ].**
- *2* **Réglez le menu.**

 **→ [Image animée] → [Recadrage 4K Live]**

**3** Utilisez **▲ ▼** pour sélectionner la durée du balayage ou du **zoom, puis appuyez sur [MENU/SET].**

**Réglages : [40 S] / [20 S] / [NON]**

• L'angle de vue se rétrécit.

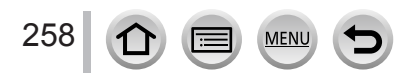

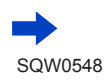

Enregistrer des images panoramiques avec peu de vibration ou enregistrer des images animées avec le zoom [Recadrage 4K Live]

# *4* **Réglez le cadre de début du recadrage.**

• Lorsque vous effectuez les réglages pour la première fois, un cadre de début du recadrage d'une taille de 1920×1080 s'affiche. (Après avoir réglé le cadre de début et de fin de recadrage, le cadre de début et le cadre de fin réglés juste avant s'affichent.)

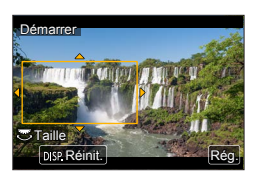

• L'appareil photo mémorisera la position et la taille du cadre même s'il est mis hors tension.

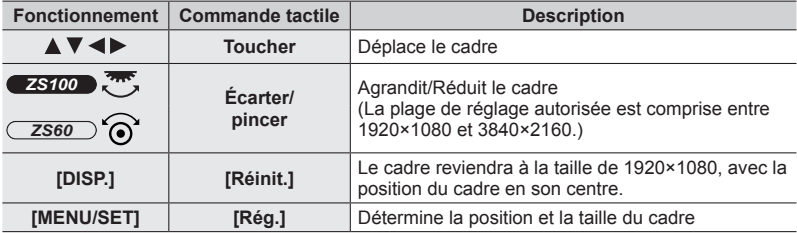

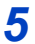

# *5* **Réglez le cadre de fin du recadrage.**

- Procédez comme à l'étape *4* pour définir la position du cadre de fin et la taille,\***1** en les faisant coïncider avec le mouvement de l'image que vous souhaitez enregistrer (voir ci-dessous).
	- \***<sup>1</sup>** Appuyez sur [DISP.] ou touchez [Réinit.] pour revenir à la position et la taille du cadre de début.

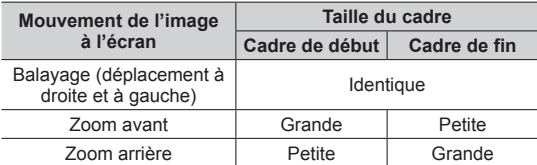

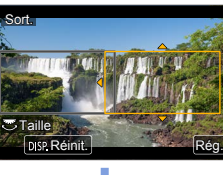

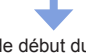

Cadre de début du recadrage

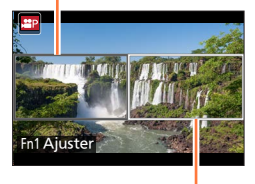

Cadre de fin du recadrage

• Le réglage de [Mode AF] bascule sur [ 2 ] (Détection visage/œil).\***2** Si un visage est détecté dans le cadre de début du recadrage, un cadre de zone AF jaune ou blanc s'affiche.

\***<sup>2</sup>** La détection des yeux ne peut pas être utilisée. Si aucun visage n'est reconnu, l'appareil photo bascule sur [ (Mise au point à 49 zones)  $(\rightarrow 150)$  $(\rightarrow 150)$  $(\rightarrow 150)$ .

### ■ **Modifier la position et la taille d'un cadre de recadrage**

Appuyez sur la touche [Fn1]

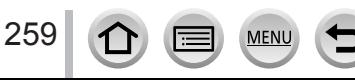

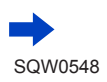

Enregistrer des images panoramiques avec peu de vibration ou enregistrer des images animées avec le zoom [Recadrage 4K Live]

## *6* **Appuyez sur la touche d'images animées pour commencer à filmer.**

L'affichage bascule sur l'angle de vue défini à l'étape *4* et l'opération de balayage ou zoom est affichée.

- Libérez immédiatement la touche d'images animées après avoir appuyé dessus.
- Lorsque la durée de fonctionnement réglée s'est écoulée, l'enregistrement s'arrête automatiquement.
- L'opération de zoom n'est pas disponible.
- Si un visage est détecté dans le cadre de recadrage pendant l'enregistrement, le cadre de la zone AF s'affiche, semblable à l'étape *5*.

Temps d'enregistrement écoulé

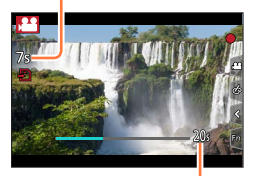

Réglez la durée de fonctionnement

### ■**Pour arrêter l'enregistrement [Recadrage 4K Live] en cours**

Appuyez de nouveau sur la touche d'images animées pendant l'enregistrement.

# ■ Pour annuler l'enregistrement [Recadrage 4K Live]

Réglez [NON] à l'étape *3*.

- ●L'enregistrement [Recadrage 4K Live] ne peut pas être exécuté si [Vidéo haute vitesse] est réglé.
- ●La luminosité est mesurée et la mise au point est effectuée dans le cadre de début du recadrage. Pendant l'enregistrement d'images animées, ceci est effectué dans le cadre de recadrage.
- Le mode de mesure sera [Mesure multiple].
- ●Si vous attribuez [Recadrage 4K Live] dans [Réglage touche Fn] (→[70](#page-69-0)) sous le menu [Personnel], vous pouvez afficher un écran vous permettant de permuter [Recadrage 4K Live] entre [40 s], [20 s] et [NON] en appuyant sur la touche de fonction attribuée. Si vous sélectionnez [40 s] ou [20 s], vous pouvez régler le cadre de début du recadrage en appuyant sur la touche [Fn1].
	- *ZS100*

Vous pouvez faire comme ci-dessus si vous réglez [Recadrage 4K Live] via [CUSTOM] sous [Q.MENU] dans le menu [Personnel]  $(\rightarrow 69)$  $(\rightarrow 69)$  $(\rightarrow 69)$ .

- ●La fonction AE tactile n'est pas disponible pendant l'enregistrement avec [Recadrage 4K Live].
- $\bullet$  [AF tactile] est inopérant pendant la mise au point automatique ( $\rightarrow$ [61](#page-60-0)).
- $\bullet$  MPA unique est inopérant pendant la mise au point manuelle ( $\rightarrow$ [170](#page-169-0)).

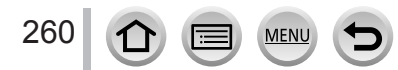

# **Enregistrement d'images fixes pendant l'enregistrement d'images animées**

Mode d'enregistrement : **Afriq PASM MIC** 口函6

- *1* **Enfoncez complètement la touche d'obturateur pendant le filmage.**
	- Vous pouvez enregistrer jusqu'à 30 images.
	- Lorsque vous prenez une image fixe, l'icône d'enregistrement simultané d'images fixes/images animées s'affiche.
	- L'enregistrement avec la fonction de déclencheur tactile  $(\rightarrow 63)$  $(\rightarrow 63)$  $(\rightarrow 63)$  est également disponible.

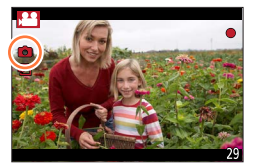

- ●Le rapport de format d'une image fixe est verrouillé sur [16:9].
- ●Prend une image fixe au moyen de [Format imag] [S] (2M). La qualité d'image peut être différente pour [S] (2M) par rapport aux images standard.
- ●Seules les images au format de fichier JPEG sont enregistrées lorsque [Qualité] est réglé sur [RAWiii], [RAWiːː] ou [RAW]. ([Qualité] est utilisé avec le réglage [ $\frac{1}{2}$ ] lorsque [RAW] est réglé.)
- ●Lorsque le mode de Contrôle Créatif est réglé sur [Effet miniature], une image fixe peut être prise avec un léger retard par rapport au moment où vous enfoncez complètement la touche d'obturateur.
- ●Cette fonction n'est pas disponible dans les cas suivants :
	- *ZS100* Lorsque [Format enregistrement] est réglé sur [MP4], [Qualité enr.] est réglé sur [4K/100M/30p], [4K/100M/24p] ou [VGA/4M/30p]
	- $\cdot$   $\left($  zs<sub>60</sub> $\right)$

Lorsque [Format enregistrement] est réglé sur [MP4], [Qualité enr.] est réglé sur [4K/100M/30p] ou [VGA/4M/30p]

• Lorsque [Clip vidéo instantané] est réglé sur [OUI]

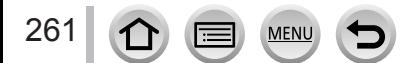

# <span id="page-261-0"></span>**Enregistrement de clips vidéo instantanés**

## **Mode d'enregistrement : @ @ P A S M = M C**  $\Box$  **30 6**

Vous pouvez indiquer la durée d'enregistrement à l'avance et enregistrer des images animées de la même façon que les instantanés. La fonction vous permet également de changer de mise au point au début de l'enregistrement et d'ajouter à l'avance des effets d'ouverture/fermeture en fondu.

- Les images animées seront enregistrées avec [FHD/20M/30p] en [MP4].
- Avec l'application pour téléphone intelligent/tablette « Panasonic Image App », vous pouvez combiner des images animées enregistrées avec l'appareil photo. Il est possible d'ajouter de la musique et différentes opérations d'édition peuvent être effectuées lorsque vous les combinez. En outre, vous pouvez envoyer l'image animée combinée à un service Web. (→[316](#page-315-0))

# *1* **Réglez le menu.**

 **→ [Image animée] → [Clip vidéo instantané]**

# 2 Utilisez ▲ ▼ pour sélectionner [RÉG.], puis appuyez sur **[MENU/SET].**

## **3** Utilisez **A ▼** pour sélectionner l'option puis appuyez sur **[MENU/SET].**

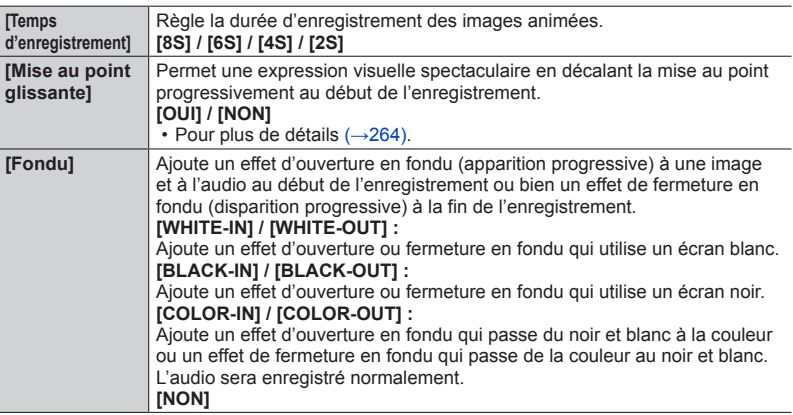

# *4* **Appuyez sur la touche [Q.MENU/ ].**

# *5* **Appuyez sur [MENU/SET].**

# **6** Appuyez sur ▲ ▼ pour sélectionner [OUI] puis appuyez sur **[MENU/SET].**

• Si [Mise au point glissante] est réglé sur [OUI], réglez sa mise au point. (→[264](#page-263-0))

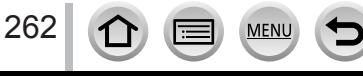

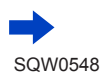

#### Enregistrement de clips vidéo instantanés

### *7* **Appuyez sur la touche d'images animées pour commencer à filmer.**

- Libérez immédiatement la touche d'images animées après avoir appuyé dessus.
- Il n'est pas possible d'arrêter l'enregistrement d'images animées en cours de session. L'enregistrement s'arrête automatiquement lorsque la durée d'enregistrement réglée est écoulée.

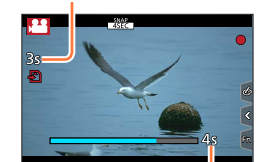

Temps d'enregistrement écoulé

Temps d'enregistrement défini

#### ■**Désactivation de clip vidéo instantané**

Sélectionnez [NON] à l'étape *2*.

- ●Les images animées enregistrées avec [WHITE-IN] ou [BLACK-IN] sont affichées sous forme de vignettes entièrement blanches ou noires en mode de lecture.
- Si vous affectez [Clip vidéo instantané] à [Réglage touche Fn] (→[70](#page-69-0)), vous pouvez afficher un écran qui vous permet de basculer [Clip vidéo instantané] entre [OUI] et [NON] en appuyant sur la touche de fonction affectée. Si vous appuyez sur la touche [DISP.] quand l'écran est affiché, vous pouvez changer les réglages des clips vidéo instantanés.
- ●[Clip vidéo instantané] est réglé sur [NON] lorsque vous vous connectez au Wi-Fi avec [Prise de vue et affichage à distance].
- ●Cette fonction n'est pas disponible dans les cas suivants :
	- [Effet miniature] (mode de Contrôle Créatif)
	- Lorsque [PHOTO 4K] est réglé
	- Lorsque [Recadrage 4K Live] est réglé
	- Lors d'un enregistrement [Vidéo haute vitesse]

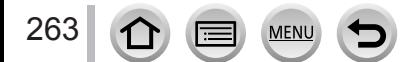

### Enregistrement de clips vidéo instantanés

# <span id="page-263-0"></span>**Configuration de [Mise au point glissante]**

Définissez les trames qui déterminent la position de début de mise au point (première) et la position de fin de mise au point (deuxième). L'appareil photo mesure alors sa distance par rapport aux sujets et règle la mise au point. Lorsque vous commencez l'enregistrement d'images animées, la mise au point passe de la première trame à la deuxième.

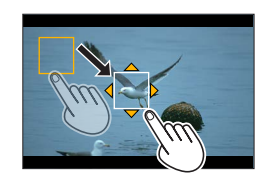

#### **Commande tactile**

Touchez un sujet (première position), faites glisser votre doigt vers l'emplacement voulu (deuxième position), puis ôtez le doigt.

- La mise au point automatique fonctionne pour régler la mise au point de début et de fin de [Mise au point glissante]. En cas d'échec de la configuration, la trame revient à la première position. Recommencez la configuration.
- Pour annuler les réglages de la trame, touchez  $\left[\mathbb{R}^n\right]$ .

#### **Commande par touche**

 $\circled{1}$  Attribuez [Mode AF] à une touche de fonction ([Fn1] - [Fn4]) ( $\rightarrow$ [70](#page-69-0))

 $\oslash$  Appuyez sur la touche de fonction à laquelle est attribuée [Mode AF] à l'étape  $\oslash$ 

- $\circledR$  Appuyez sur  $\blacktriangle \blacktriangledown \blacktriangle \blacktriangleright$  pour déplacer la trame, puis sur [MENU/SET] (première position).
	- Si vous appuyez sur la touche [DISP.] avant d'appuyer sur [MENU/SET], la trame revient au centre.
- Répétez l'étape (Deuxième position)
	- La mise au point automatique fonctionne pour régler la mise au point de début et de fin de [Mise au point glissante]. En cas d'échec de la configuration, la trame revient à la première position. Recommencez la configuration.
	- Pour annuler les réglages de la trame, appuyez sur [MENU/SET].
		- ●Vous pouvez obtenir un meilleur effet en créant un contraste saisissant de mise au point entre les positions de début et de fin, par exemple en basculant la mise au point de l'arrière-plan vers le premier plan ou vice versa.
			- ●Après le réglage de la mise au point, essayez de conserver la même distance entre le sujet et l'appareil photo.
	- ●Lorsque [Mise au point glissante] est réglé sur [OUI]
		- Le mode de mise au point automatique passera à [ $\blacksquare$ ], un réglage spécialement conçu pour [Mise au point glissante].
		- Si vous prenez une photo, le déclenchement de la mise au point automatique  $[\blacksquare]$  se fera à la position de la première trame.
	- ●Pour réajuster la mise au point lors de l'enregistrement d'une image animée, enfoncez à micourse la touche d'obturateur à la fin de l'opération [Mise au point glissante].
	- ●Même quand [Mode mesure] (→[183](#page-182-0)) est réglé sur [ ], la cible de mesure ponctuelle ne se déplace pas avec la mise au point. La cible est fixée sur la position de départ (première position) de [Mise au point glissante].
	- Cette fonction n'est pas disponible dans les cas suivants :
		- Avec une mise au point manuelle

264

• Lors de l'utilisation du zoom numérique

# **Utilisation du menu [Image animée]**

#### **Pour les procédures de réglage du menu [Image animée], reportez-vous à la page**   $(\rightarrow 65)$  $(\rightarrow 65)$  $(\rightarrow 65)$

• Le menu [Image animée] ne s'affiche pas dans le mode d'enregistrement dans lequel il est impossible d'enregistrer des images animées.

# **[Recadrage 4K Live]**

• Pour plus de détails  $(\rightarrow 258)$  $(\rightarrow 258)$  $(\rightarrow 258)$ .

# **[Clip vidéo instantané]**

• Pour plus de détails  $(\rightarrow 262)$  $(\rightarrow 262)$  $(\rightarrow 262)$ .

# **[Format enregistrement]**

• Pour plus de détails  $(\rightarrow 255)$  $(\rightarrow 255)$  $(\rightarrow 255)$ .

# **[Qualité enr.]**

• Pour plus de détails  $(\rightarrow 255)$  $(\rightarrow 255)$  $(\rightarrow 255)$ .

# **[Mode exposit.]**

• Pour plus de détails  $(\rightarrow 124)$  $(\rightarrow 124)$  $(\rightarrow 124)$ .

# **[Vidéo haute vitesse]**

• Pour plus de détails  $(\rightarrow 125)$  $(\rightarrow 125)$  $(\rightarrow 125)$ .

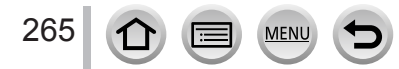

### Utilisation du menu [Image animée]

**Pour les procédures de réglage du menu [Image animée], reportez-vous à la page**   $(\rightarrow 65)$  $(\rightarrow 65)$  $(\rightarrow 65)$ 

# **[AF continu]**

• Pour plus de détails  $(\rightarrow 257)$  $(\rightarrow 257)$  $(\rightarrow 257)$ .

# **[Prise de vue de niveau]**

### **Mode d'enregistrement : <b>AFPASMMC**IM

La fonction prise de vue horizontale détecte automatiquement l'inclinaison de l'appareil photo lors de l'enregistrement d'images animées et corrige horizontalement l'image pour qu'elle ne soit pas inclinée.

### **Réglages : [OUI] / [NON]**

- ●Si vous enregistrez tout en marchant ou si l'appareil photo est très incliné, il se peut que le redressement horizontal des images animées ne soit pas possible.
- ●Lorsque [Prise de vue de niveau] est réglé sur [OUI]
	- L'angle de vue se rétrécit légèrement lorsque l'enregistrement d'images animées commence.
- ●Les images fixes prises pendant l'enregistrement d'images animées ne seront pas corrigées horizontalement.
- ●Cette fonction n'est pas disponible dans les cas suivants :
	- Lors de l'enregistrement avec [Vidéo haute vitesse]
	- Lorsque [Stabilisat.] est réglé sur [NON]
	- *ZS100*

Lorsque [Format enregistrement] est réglé sur [MP4] et [Qualité enr.] est réglé sur [4K/100M/30p], [4K/100M/24p] ou [VGA/4M/30p]

 $\cdot$   $\sigma$ *zs60* 

Lorsque [Format enregistrement] est réglé sur [MP4] et [Qualité enr.] est réglé sur [4K/100M/30p] ou [VGA/4M/30p]

# **[Reduc. scint.]**

### **Mode d'enregistrement : <br>
<b>Mode d'enregistrement : <br>
<b>Mede** P A S M x M C  $\Box$

La vitesse d'obturation peut être verrouillé pour réduire le tremblement ou les bandes horizontales sur l'image animée.

### **Réglages : [1/50] / [1/60] / [1/100] / [1/120] / [NON]**

# **[Fonction. discret]**

• Pour plus de détails  $(→126)$  $(→126)$  $(→126)$ .

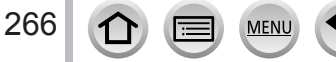

### Utilisation du menu [Image animée]

#### **Pour les procédures de réglage du menu [Image animée], reportez-vous à la page**   $(\rightarrow 65)$  $(\rightarrow 65)$  $(\rightarrow 65)$

# **[Réduction bruit vent]**

### **Mode d'enregistrement : <b>a a PASME** C  $\Box$

Cette option réduit le bruit du vent entrant dans le microphone incorporé tout en conservant la qualité du son.

#### **Réglages : [ÉLEVÉ] / [STANDARD] / [NON]**

- [ÉLEVÉ] réduit efficacement le bruit du vent en minimisant le son grave lorsqu'un fort vent est détecté.
- [STANDARD] extrait et réduit uniquement le bruit du vent sans détériorer la qualité du son.

●Il est possible de ne pas constater le plein effet selon les conditions d'enregistrement.

# **[Zoom micro]**

# Mode d'enregistrement : **Affine ASMEMC**口网6

Couplé à l'utilisation du zoom, les sons lointains sont enregistrés plus clairement en élargissant l'image et les sons environnants avec le grand angle. **Réglages : [OUI] / [NON]**

- ●Lorsque le réglage est sur [OUI] et lorsque le zoom est utilisé, le bruit de fonctionnement de l'appareil est susceptible d'être enregistré comme les sons environnants. De même, le niveau d'enregistrement audio est plus bas par rapport à la position [NON].
- ●L'effet stéréo de l'audio est réduit pendant l'agrandissement de l'image.

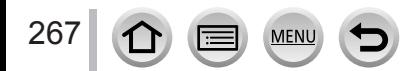

# **Afficher les images**

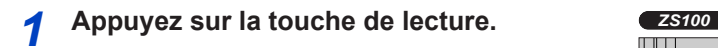

## **2** Appuyez sur <>> **D** pour sélectionner une **image à afficher.**

• Lorsque vous maintenez enfoncé <**I**, les images sont affichées les unes après les autres.

• *ZS100*

Vous pouvez également faire défiler les images vers l'avant ou vers l'arrière en tournant la molette arrière ou en faisant glisser horizontalement le doigt sur l'écran (→[61](#page-60-0)).

• *ZS60*

Il est également possible d'avancer ou de reculer les images en tournant la molette de contrôle ou en faisant défiler l'écran horizontalement  $(\rightarrow 61)$  $(\rightarrow 61)$  $(\rightarrow 61)$ .

- Les images continueront de défiler si vous laissez votre doigt sur le bord gauche ou droit de l'écran après avoir fait défiler les images. (Les images s'affichent avec une taille réduite.)
- La vitesse de lecture des images varie en fonction des conditions de lecture.

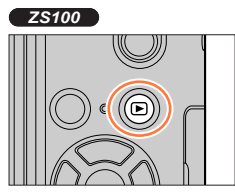

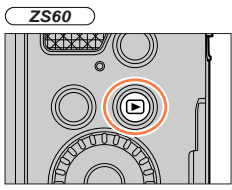

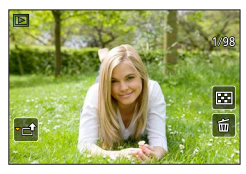

# **Changer la vitesse de défilement des images vers l'avant ou l'arrière**

 **→ [Personnel] → [Défil. tactile] → [H] (vitesse élevée) / [L] (basse vitesse)**

## **Envoi des images vers les services Web**

En appuyant sur  $\nabla$  pendant l'affichage d'une image, vous pouvez l'envoyer rapidement au service Web.  $(→330)$  $(→330)$  $(→330)$ 

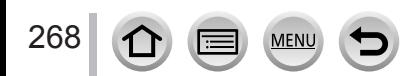

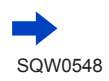

#### ■**Arrêt de la lecture**

Appuyez à nouveau sur la touche de lecture ou sur la touche d'images animées. Vous pouvez également arrêter la lecture en enfonçant la touche d'obturateur à micourse.

#### **1** *ZS100*

L'écran de lecture apparaît si vous mettez l'appareil photo sous tension tout en appuyant sur la touche de lecture.

● *ZS60*

Vous pouvez mettre l'appareil photo sous tension en mode de lecture, en maintenant enfoncée la touche de lecture alors que l'appareil photo est hors tension.

- ●Lorsque vous permutez l'appareil photo sur l'écran de lecture, le barillet d'objectif se rétracte au bout de 15 secondes environ.
- <span id="page-268-0"></span>●Cet appareil photo est conforme à la norme unifiée DCF (Design rule for Camera File system) établie par la JEITA (Japan Electronics and Information Technology Industries Association), ainsi qu'à la norme Exif (Exchangeable image file format).

La lecture des fichiers non conformes à la norme DCF n'est pas possible.

●Il est possible de ne pas pouvoir lire correctement les images prises par d'autres appareils ou de ne pas pouvoir utiliser les fonctions de cet appareil photo pour ces images.

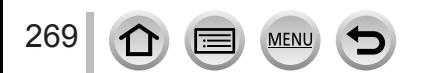

# **Afficher les images animées**

Cet appareil a été conçu pour la lecture des images animées aux formats AVCHD et MP4.

- Les images animées sont affichées avec l'icône d'images animées ([ $\bullet$ ]).
- Les fichiers de rafales 4K enregistrés avec la fonction Photo 4K s'affichent avec [  $\sqrt{m}$ ]. Pour sélectionner et sauvegarder une image de fichiers de rafales 4K, reportez-vous à  $(\rightarrow 190)$  $(\rightarrow 190)$  $(\rightarrow 190)$ .
- L'icône [Post focus] ([[ $\equiv$ ]]) apparaît sur les images enregistrées au moyen de [Post focus]. Pour sauvegarder des images avec un point de mise au point sélectionné, reportez-vous à  $(\rightarrow 214)$  $(\rightarrow 214)$  $(\rightarrow 214)$ .

# **Appuyez sur ▲ pour démarrer la lecture.**

- Toucher  $[\rightarrow]$  au milieu de l'écran vous permet de lire les images animées.
- Les images animées enregistrées avec [Clip vidéo instantané] sont lues automatiquement.
- Certaines informations ne s'afficheront pas pour les images animées enregistrées en format [AVCHD].<br>Durée d'enregistrement des

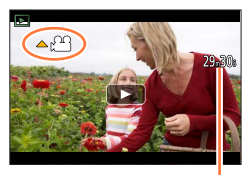

images animées

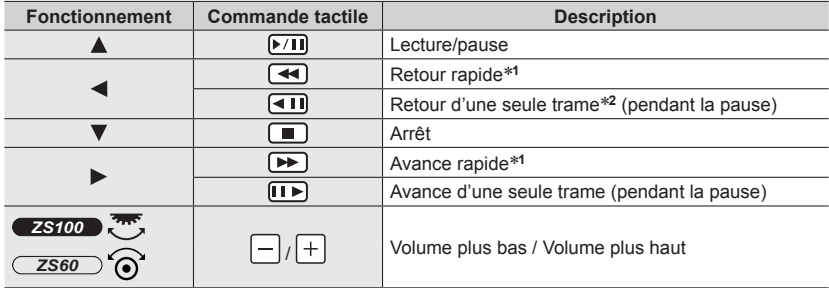

### ■ Opérations pendant la lecture d'images animées

**\*1** La vitesse d'avance rapide ou de recul rapide augmente si vous appuyez de nouveau sur  $\blacklozenge$ .<br>\*2 Les images animées enregistrées dans [AVCHD] sont rembobinées trame par trame environ toutes les 0,5 seconde.

• Le tableau de commande disparaît si aucune commande n'est effectuée pendant quelque temps. Touchez l'écran pour afficher à nouveau le tableau de commande.

• Si vous appuyez sur [MENU/SET] pendant une pause, vous pouvez créer une image à partir d'une image animée.  $(→271)$  $(→271)$  $(→271)$ 

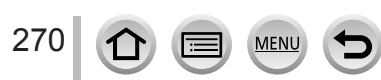

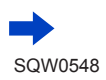

Afficher les images animées

#### ■**Opérations pendant la lecture automatique des clips vidéo instantanés**

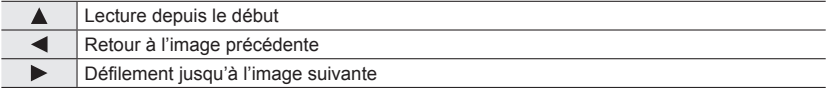

- Si vous touchez l'écran, la lecture automatique s'arrête.
- ●Les images animées enregistrées avec d'autres appareils peuvent être lues sur l'appareil photo, mais ne peuvent pas être éditées avec ce dernier.
- ●Il n'est pas possible de lire sur les autres appareils les images animées enregistrées avec l'appareil photo.
- ●Les images animées peuvent être affichées sur un ordinateur au moyen du logiciel « PHOTOfunSTUDIO » (→[353](#page-352-0)).

# <span id="page-270-0"></span>**Capture d'images fixes à partir d'images animées**

Sauvegardez sous forme d'image fixe une scène d'images animées.

- *1* **Affichez l'image que vous désirez extraire comme image fixe en appuyant sur ▲ pour faire une pause des images animées lues sur l'appareil photo.**
	- Si vous appuyez sur  $\blacklozenge$  pendant la pause, vous pouvez effectuer des réglages plus fins sur les positions d'une image animée.

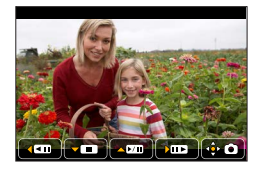

### *2* **Appuyez sur [MENU/SET].**

- Vous pouvez effectuer la même action en touchant  $[\oplus \bullet]$ .
- L'image fixe est sauvegardée avec un rapport de format de [16:9] et une [Qualité] de [  $\pm$  ]. La taille d'image dépend des images animées en cours de lecture.

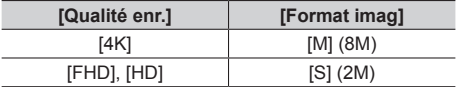

- ●La qualité d'image diminue légèrement selon le réglage [Qualité enr.] de l'image animée d'origine.
- Lorsqu'une image fixe extraite d'images animées est lue, [ $\Box$ ] s'affiche.
- ●Si vous souhaitez extraire une image fixe à partir d'images animées pendant que l'appareil photo est raccordé à un téléviseur avec le câble micro HDMI, réglez [VIERA link] de [Connexion TV] dans le menu [Config.] sur [NON].
- ●Vous ne pouvez pas extraire une image fixe à partir des images animées suivantes.
	- Images animées enregistrées en [MP4] à l'aide du réglage [VGA/4M/30p]

# **Zoom avant et visualisation : « Zoom de lecture »**

### *1* **Déplacez la commande de zoom du côté T.**

- Chaque fois que vous déplacez la commande de zoom du côté T, l'agrandissement augmente d'un niveau à la fois en quatre étapes : 1x, 2x, 4x, 8x et 16x. (La qualité d'image diminue graduellement sur l'affichage.)
- Pour réduire le taux de grossissement du zoom → Déplacez la commande de zoom vers le côté W.
- Vous pouvez également agrandir/réduire l'image en écartant/ pinçant les doigts  $(\rightarrow 61)$  $(\rightarrow 61)$  $(\rightarrow 61)$  sur la partie à agrandir/réduire.
- Lorsque vos modifiez le grossissement, l'indication de la position du zoom apparaît pendant environ 1 seconde.
- Vous pouvez déplacer la partie agrandie en appuyant sur **AV** de la touche de curseur ou en faisant glisser l'écran.  $(\rightarrow 61)$  $(\rightarrow 61)$  $(\rightarrow 61)$
- Vous pouvez aussi faire un zoom avant en touchant rapidement l'écran tactile deux fois de suite. (Si l'affichage était agrandi, il retrouve son taux de grandissement initial.)

#### • *ZS100*

Vous pouvez avancer/reculer d'une image tout en conservant le même agrandissement et la même position du zoom, en faisant tourner la molette arrière pendant le zoom de lecture.

• *ZS60*

Vous pouvez avancer ou reculer d'une image tout en conservant le même agrandissement par zoom et la même position de zoom en tournant la molette de contrôle pendant le zoom de lecture.

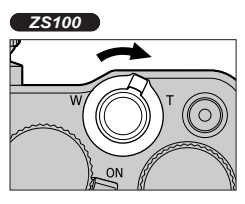

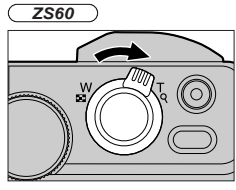

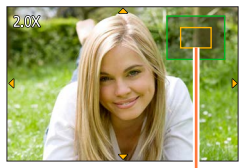

Position actuelle du zoom

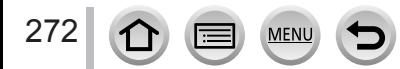

# **Visualisation d'une liste d'images : « Lecture Multiple »**

#### *1* **Déplacez la commande de zoom du côté W.**

- Déplacez la commande de zoom du côté W et vous pourrez permuter les méthodes d'affichage dans l'ordre suivant : écran 1 image (plein écran)  $\rightarrow$  écran 12 images  $\rightarrow$  écran 30 images  $\rightarrow$  écran de calendrier. (Déplacez la commande du côté T pour revenir.)
- Il est possible de changer d'écran de lecture en touchant les icônes suivantes.<br>- [**i</u>iiiiiiiiiiiiiiiiiiiii**iiiiiianae
	-
- $\lceil \cdot \cdot \rceil$  : écran 12 images
	- $\left[\frac{1}{100}\right]$  : écran 30 images  $\left[\frac{1}{100}\right]$  : écran de calendrier
- L'écran peut être changé progressivement en le faisant glisser vers le haut ou le bas.
- Lorsque vous sélectionnez une image à l'aide de la touche de curseur et appuyez sur [MENU/SET] sur l'écran 12 ou 30 images, l'image sélectionnée s'affiche sur l'écran 1 image (plein écran).

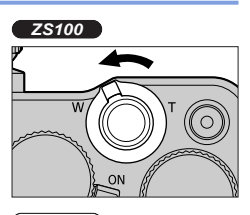

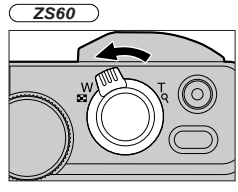

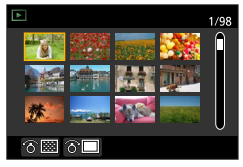

●La lecture des images qui s'affichent avec [!] n'est pas possible.

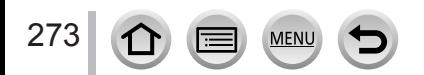

**Affichage des images selon leur date d'enregistrement : « Lecture de calendrier »**

*1* **Pour afficher l'écran de calendrier, déplacez la commande de zoom vers le côté W.**

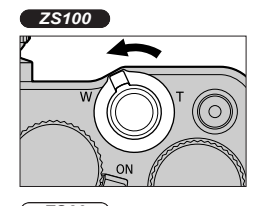

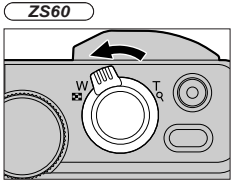

## Date sélectionnée

#### 2 **Utilisez A ▼ < ▶** pour sélectionner la date **d'enregistrement et appuyez sur [MENU/SET].**

- Les images sont affichées sur un écran 12 images.
- Pour revenir à l'affichage de l'écran de calendrier, déplacez la commande de zoom vers le côté W
- ●La date d'enregistrement de l'image sélectionnée dans l'écran de lecture devient la date sélectionnée lorsque l'écran de calendrier s'affiche pour la première fois.
- ●Vous pouvez afficher le calendrier de janvier 2000 à décembre 2099.
- ●Les images enregistrées sans réglages d'horloge s'affichent avec la date du 1**er** janvier 2016.
- ●Les images prises avec les réglages de destination effectués dans [Heure mond.] s'affichent sur l'écran de calendrier avec la date appropriée pour le fuseau horaire de la destination.

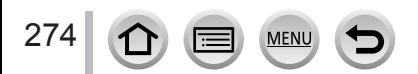

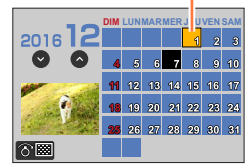

# <span id="page-274-0"></span>**Affichage des images d'un groupe**

Vous pouvez lire consécutivement plusieurs images d'un groupe ou bien lire les images d'un groupe une par une.

- $\lceil \cdot \rfloor$  : Images de groupe enregistrées consécutivement en réglant la vitesse de rafale [SH]  $(\rightarrow 202)$  $(\rightarrow 202)$  $(\rightarrow 202)$
- [  $\boxed{\triangle$  [3] : Images de groupe enregistrées à l'aide de [Intervallomètre]  $(\rightarrow 216)$  $(\rightarrow 216)$  $(\rightarrow 216)$
- $\lceil \cdot \sqrt{\pi} \rceil$  : Images de groupe enregistrées à l'aide de [Anim image par image]  $(\rightarrow 219)$  $(\rightarrow 219)$  $(\rightarrow 219)$

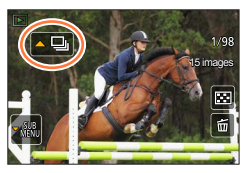

• Vous pouvez supprimer ou éditer des images par groupes. (Par exemple, si vous supprimez une des images d'un groupe, toutes les images de ce groupe seront supprimées.)

●Les images ne sont pas regroupées si elles sont enregistrées sans que [Régl.horl.] ait été réglé.

### **Lecture consécutive des images d'un groupe**

#### **1** Appuyez sur **▲**.

- La même opération peut être effectuée en touchant l'icône d'image de groupe  $(\sqrt{2} \cdot \sqrt{2})$ ,  $\sqrt{8}$ ],  $[$   $\sqrt{$   $\sqrt{$   $\sqrt{$   $\sqrt{$   $\sqrt{$   $\sqrt{$   $\sqrt{$   $\sqrt{$   $\sqrt{$   $\sqrt{$   $\sqrt{$   $\sqrt{$   $\sqrt{$   $\sqrt{$   $\sqrt{$   $\sqrt{$   $\sqrt{$   $\sqrt{$   $\sqrt{$   $\sqrt{$   $\sqrt{$   $\sqrt{$   $\sqrt{$
- Lorsque vous lisez les images d'un groupe une par une, les réglages d'option s'affichent. [À partir de la première photo] : lecture consécutive des images d'un groupe à partir de la première image.

[À partir de la photo actuelle] : lecture consécutive des images d'un groupe à partir de l'image en cours de lecture.

#### ■**Opérations pendant la lecture continue**

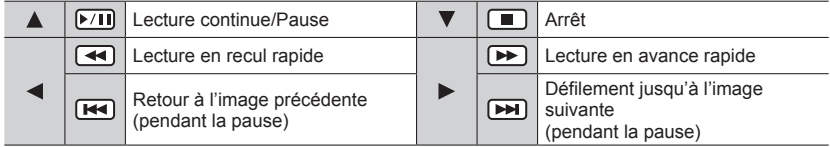

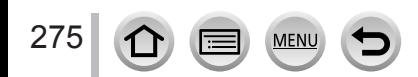

### **Lecture des images d'un groupe une par une**

### **1** Appuyez sur ▼.

• Vous pouvez effectuer la même action en touchant  $[\frac{188}{10}]$ .

2 **Utilisez ▲ ▼** pour sélectionner [Affichage groupé] et **appuyez sur [MENU/SET].**

### **3** Utilisez ◀▶ pour faire défiler les images.

- En appuyant à nouveau sur  $\nabla$  ou en touchant  $\lceil \frac{m}{m} \rceil$ , puis en sélectionnant [Quitter l'affichage groupé], vous revenez à l'écran normal de lecture.
- Vous pouvez utiliser les mêmes opérations pour les images mémorisées dans un groupe qu'en lecture normale d'images fixes. (Lecture multiple, zoom de lecture, suppression d'images, etc.)

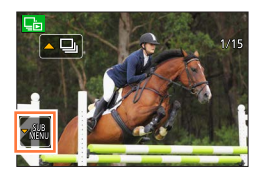

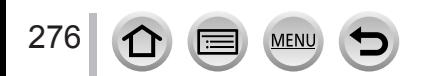

# **Supprimer des images**

Il n'est pas possible de récupérer les images après leur suppression.

Les images ne seront pas supprimées dans les cas suivants :

- Images protégées.
- Le commutateur de la carte est en position « LOCK ».
- Images non basées sur la norme DCF.  $(\rightarrow 269)$  $(\rightarrow 269)$  $(\rightarrow 269)$
- ●Ne mettez pas l'appareil photo hors tension pendant la suppression.
- ●Utilisez une batterie suffisamment chargée, ou un adaptateur secteur (en option) et un coupleur c.c. (en option).

### **[Eff. vue par vue]**

*1* **Appuyez sur la touche [ ] pour supprimer l'image affichée.**

• Vous pouvez effectuer la même action en touchant  $\lceil \frac{2}{m} \rceil$ .

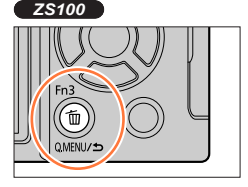

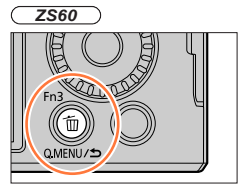

**2** Utilisez ▲ pour sélectionner [Eff. vue par vue] puis appuyez sur [MENU/SET].

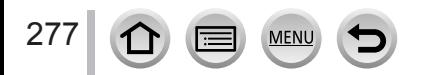

### Supprimer des images

### **Pour supprimer plusieurs images (jusqu'à 100)/Pour supprimer toutes les images**

Un groupe d'images (→[275](#page-274-0)) est traité comme 1 image. (Toutes les images du groupe d'images sélectionné sont supprimées.)

*1* **Appuyez sur la touche [ ] pendant qu'une image s'affiche.**

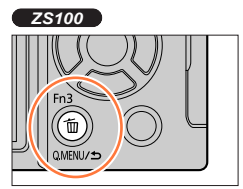

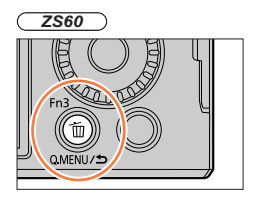

- **2** Utilisez ▲ ▼ pour sélectionner [Effacem. multiple] / [Effacer tout] puis appuyez **sur [MENU/SET].**
	- Vous pouvez sélectionner [Tout effacer sauf mes favoris] sous [Effacer tout] si des images ont été définies comme [Mes favoris] (→[297](#page-296-0)).
- *3* **(Lorsque [Effacem. multiple] est sélectionné)**  Utilisez **A** ▼ **<** ▶ pour sélectionner l'image et appuyez **sur [MENU/SET].** (répéter)
	- Pour annuler → Appuyez à nouveau sur [MENU/SET].

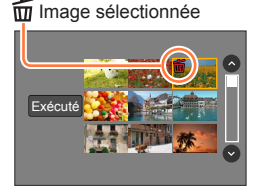

### **4** (Lorsque [Effacem. multiple] est sélectionné) Utilisez ◀ pour sélectionner **[Exécuté] et appuyez sur [MENU/SET].**

• Cela peut prendre du temps, suivant le nombre d'images supprimées.

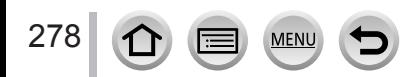

# **Utiliser le menu [Lecture]**

Vous pouvez spécifier la protection d'image, le redimensionnement, les réglages d'impression et autres réglages pour les images que vous avez prises.

- Pour les procédures de réglage du menu.  $(\rightarrow 65)$  $(\rightarrow 65)$  $(\rightarrow 65)$
- ●Dans les cas suivants, de nouvelles images sont créées après la modification. Avant de commencer la modification, assurez-vous qu'il y a assez d'espace libre sur la carte mémoire.
	- **ZS100** [Traitement des RAW]
	- [Composition lumière]
	- [Retouche effacement]
	- [Timbre car.]
	- [Vidéo accélérée]
	- [Vidéo image par im.]
	- [Redimen.]
	- [Cadrage]

●Il peut être impossible de régler ou de modifier les images prises sur les autres appareils photo.

### ■ Comment sélectionner des images après sélection de [Simple] ou [Multi]

Certaines options de menu permettent d'indiquer comment sélectionner des images.

### **[Simple]**

 $\circled{1}$  Utilisez  $\blacktriangleleft$  pour sélectionner une image fixe, puis appuyez sur [MENU/SET].

• Si [Rég./annul.] est affiché en bas à droite de l'écran, le réglage est annulé lorsque vous appuyez à nouveau sur [MENU/SET].

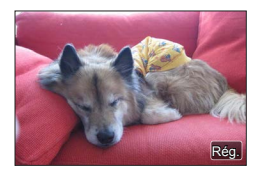

### **[Multi]**

### **Lorsqu'un écran similaire à celui de droite est affiché :**

- $\circledR$  Utilisez  $\blacktriangle \blacktriangledown \blacktriangle \blacktriangleright$  pour sélectionner une image fixe, puis appuyez sur [MENU/SET] (répéter).
- Pour annuler → Appuyez à nouveau sur [MENU/SET].
- **② Utilisez ◀ pour sélectionner [Exécuté] puis appuyez sur** [MENU/SET].

### **Lorsqu'un écran similaire à celui de droite est affiché :**

 $\textcircled{1}$  Utilisez  $\blacktriangle \blacktriangledown \blacktriangle \blacktriangleright$  pour sélectionner une image fixe, puis appuyez sur [MENU/SET] (répéter).

• Pour annuler → Appuyez à nouveau sur [MENU/SET].

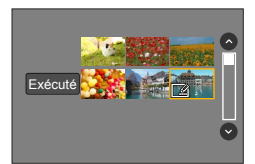

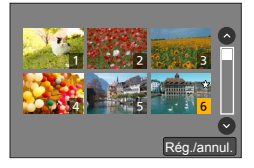

# **[Diaporama]**

Lisez automatiquement les images dans l'ordre. Vous pouvez rassembler un diaporama composé uniquement d'images fixes, uniquement d'images animées ou uniquement de photos 4K, etc. C'est conseillé pour la visualisation sur un téléviseur.

### *1* **Réglez le menu.**

 **→ [Lecture] → [Diaporama]**

- 2 Utilisez **A** ▼ pour sélectionner l'option puis appuyez **sur [MENU/SET].**
	- Si vous sélectionnez [Vidéo seulement], les fichiers de rafales 4K enregistrés avec la fonction Photo 4K et les images enregistrées au moyen de [Post focus] seront également lus.
	- Seule une image nette représentative sera lue à partir des images enregistrées au moyen de [Post focus].
	- Lorsque vous sélectionnez [Sélection catégorie], utilisez ▲ ▼ ◀ ► pour sélectionner une catégorie, puis appuyez sur [MENU/SET]. Pour en savoir plus sur la catégorie, reportez-vous à la page  $(\rightarrow 282)$  $(\rightarrow 282)$  $(\rightarrow 282)$ .

#### *3* **Utilisez pour sélectionner [Démarrer] puis appuyez sur [MENU/SET].**

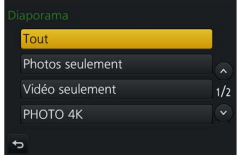

### ■**Commandes de diaporama**

**MEN** 

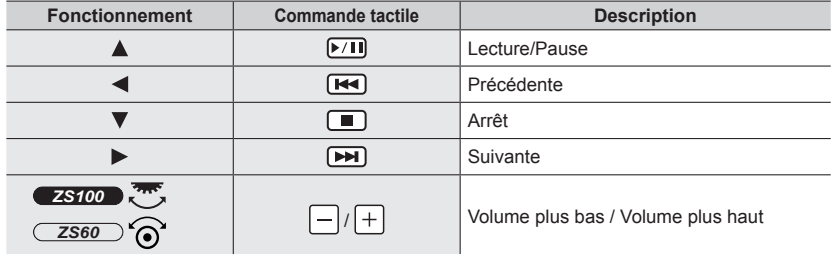

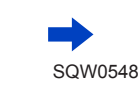

### Utiliser le menu [Lecture]

## ■**Pour modifier les réglages tels que la musique ou le temps d'affichage**

Sélectionnez [Effet] ou [Config.] et appuyez sur [MENU/SET].

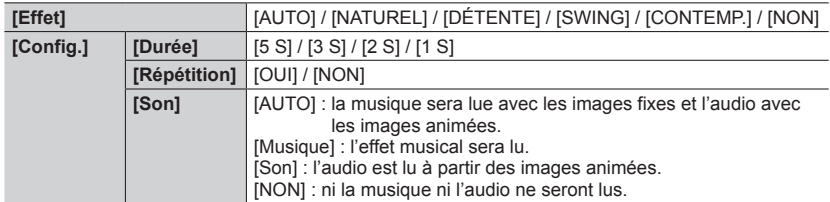

- ●Lorsque [CONTEMP.] est sélectionné, l'image peut apparaître en noir et blanc en tant qu'effet d'écran.
- ●[AUTO] ne peut être utilisé que lorsque [Sélection catégorie] est sélectionné. Les images sont lues avec les effets recommandés pour chaque catégorie.
- [Effet] est verrouillé sur [NON] pendant [Vidéo seulement] ou au cours du diaporama [□], [圖] ou [ ] dans [Sélection catégorie].
- ●Au cours des diaporamas de fichiers de photos en rafale 4K, d'images enregistrées en [Post focus] ou d'images regroupées, les effets restent désactivés même si [Effet] est réglé.
- ●Lorsque vous lisez les images suivantes dans un diaporama, le réglage [Durée] est désactivé.
	- Images animées
	- Fichiers de rafale 4K
	- Images enregistrées au moyen de [Post focus]
	- Images panoramiques
	- Images d'un groupe
- ●[Durée] ne peut être réglé que lorsque [Effet] est réglé sur [NON].
- ●Une partie de [Effet] ne peut être utilisée pendant l'affichage d'images sur un téléviseur au moyen d'un câble micro HDMI ou pendant l'affichage d'images enregistrées dans le sens portrait.

# <span id="page-280-0"></span>**[Mode lecture]**

Les images enregistrées peuvent être lues de diverses façons.

*1* **Réglez le menu.**

 **→ [Lecture] → [Mode lecture]**

### 2 Utilisez **A ▼** pour sélectionner l'option puis appuyez **sur [MENU/SET].**

• Si vous sélectionnez [Vidéo seulement], les fichiers de rafales 4K enregistrés avec la fonction Photo 4K et les images enregistrées au moyen de [Post focus] seront également lus.

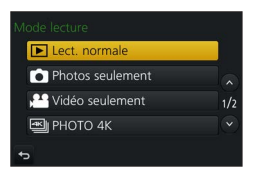

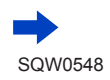

**Lors de la sélection de [Lect. par cat.] à l'étape** *2* (→[281](#page-280-0))

### <sup>3</sup> Utilisez **A ▼ < ▶** pour sélectionner la catégorie, puis appuyez sur [MENU/SET].

<span id="page-281-0"></span>• Les catégories disponibles sont les suivantes.

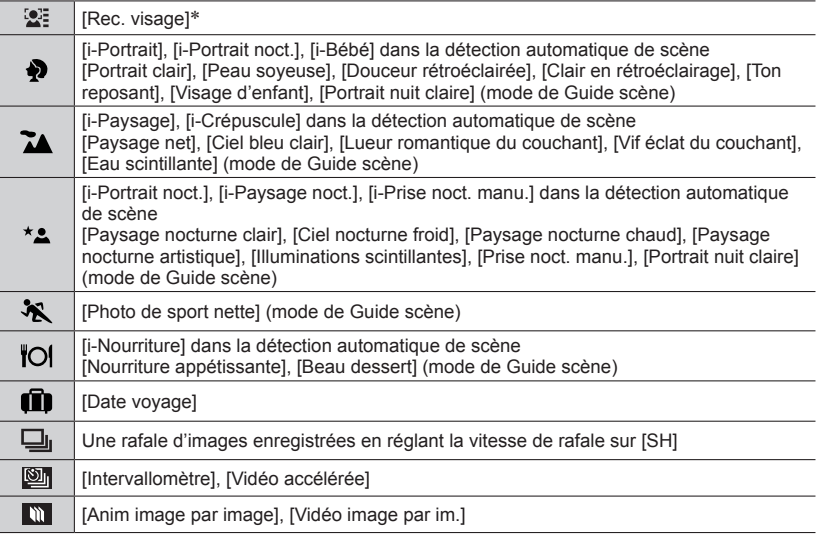

\* Utilisez  $\blacktriangle \blacktriangledown \blacktriangle \blacktriangleright$  pour sélectionner une personne à afficher et appuyez sur [MENU/SET]. La reconnaissance de visage est appliquée pour toutes les images du groupe.

●La catégorie pour l'enregistrement d'images animées est différente de la catégorie des images fixes utilisée dans certains modes d'enregistrement. Pour cette raison, les images peuvent ne pas être lues.

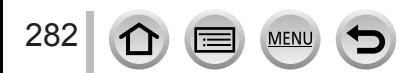

Utiliser le menu [Lecture]

# **[Journalisation du lieu]**

Après avoir envoyé vers cet appareil les informations de lieu (latitude et longitude) obtenues par votre téléphone intelligent ou tablette, vous pouvez écrire ces informations sur les images au moyen de l'appareil.

#### **Préparatifs**

Envoyez vers cet appareil les informations de lieu de votre téléphone intelligent ou tablette. (→[314](#page-313-0)) • Vous devez installer « Panasonic Image App » sur votre téléphone intelligent ou tablette. (→[305](#page-304-0))

#### *1* **Réglez le menu.**

 **→ [Lecture] → [Journalisation du lieu] → [Ajouter données lieu]**

#### **2** Utilisez **A** ▼ pour sélectionner une période pour l'écriture des informations de **lieu, puis appuyez sur [MENU/SET].**

• [GPS] s'affiche pour les images sur lesquelles des informations de lieu sont écrites.

#### ■**Annuler l'écriture des informations de lieu**

Appuyez sur [MENU/SET] pendant l'écriture des informations de lieu.

• [O] s'affiche pour la période de l'opération annulée. En cas de nouvelle sélection pendant que  $\lceil \bigcirc \rceil$  s'affiche, l'écriture des informations de lieu reprend où elle a été laissée.

#### ■ Supprimer les informations de lieu recues

- $\circled{1}$  Utilisez  $\blacktriangle \blacktriangledown$  pour sélectionner [Effacer données lieu], puis appuyez sur IMENU/SETI.
- $\oslash$  Utilisez  $\blacktriangle$   $\blacktriangledown$  pour sélectionner une période pour la suppression des informations de lieu, puis appuyez sur [MENU/SET].

●Les informations de lieu ne peuvent pas être écrites dans les cas suivants :

- Les images ont été enregistrées après l'envoi des informations de lieu (→[314](#page-313-0))
- Les images comportent déjà des informations de lieu
- Images animées enregistrées au format [AVCHD]
- Images protégées
- Il n'y a plus assez d'espace libre sur la carte
- Le commutateur de la carte est en position « LOCK ».
- Images enregistrées avec un appareil photo autre que celui-ci

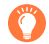

### **Écrire les informations de lieu au moyen d'un téléphone intelligent ou d'une tablette**

Lorsque vous utilisez votre téléphone intelligent ou tablette comme télécommande pour cet appareil, vous pouvez écrire les informations de lieu sur les images au moyen du téléphone intelligent ou de la tablette.  $(→315)$  $(→315)$  $(→315)$ 

# *ZS100* **[Traitement des RAW]**

Vous pouvez utiliser l'appareil photo pour développer les images fixes enregistrées au format RAW. Les images fixes créées sont sauvegardées au format JPEG.

*1* **Réglez le menu.**

 **→ [Lecture] → [Traitement des RAW]**

2 **Appuyez sur ◀▶ pour sélectionner le fichier RAW, puis appuyez sur [MENU/SET].**

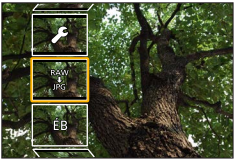

- **3** Appuyez sur ▲ ▼ pour sélectionner l'option.
	- Les options suivantes peuvent être réglées. Les réglages utilisés pendant l'enregistrement sont appliqués au moment du réglage.

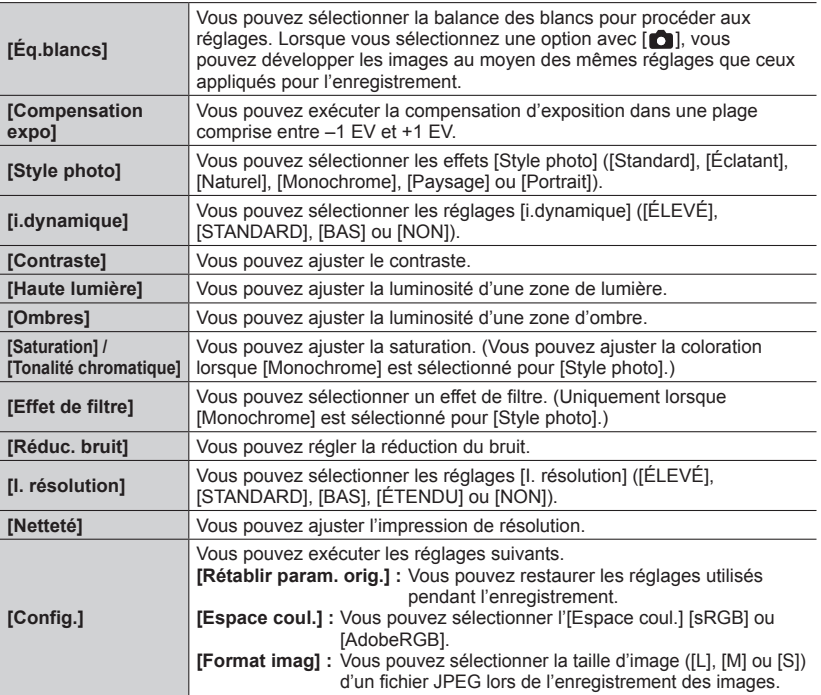

### *4* **Appuyez sur la touche [MENU/SET] pour valider le réglage.**

• Les méthodes de réglage varient suivant l'option. Pour en savoir plus, reportez-vous à la section « Réglage de chaque option » (→[285](#page-284-0)).

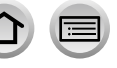

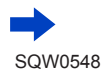

Rég.

Rég.

### *5* **Appuyez sur [MENU/SET].**

• L'écran de l'étape *3* réapparaît. Pour régler une autre option, répétez les étapes *3* à *5*.

## **6** Appuyez sur ▲ ▼ pour sélectionner [Lancer traitem.] puis appuyez sur [MENU/SET].

### <span id="page-284-0"></span>■**Réglage de chaque option**

Lorsque vous sélectionnez une option, l'écran de réglage apparaît.

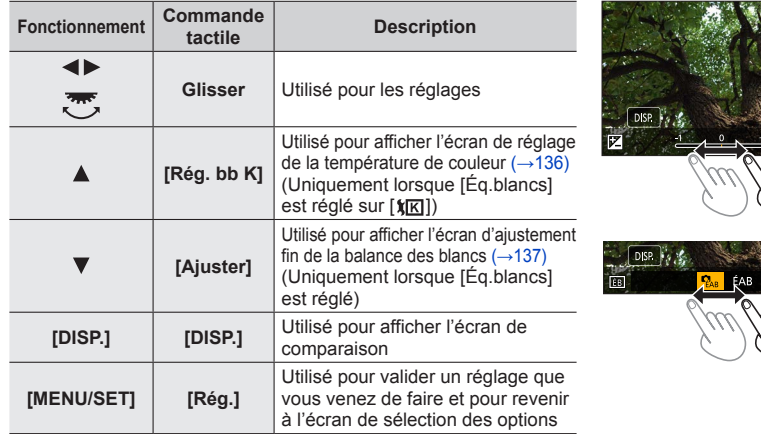

- Si vous avez sélectionné [Réduc. bruit], [I. résolution] ou [Netteté], l'écran de comparaison ne s'affiche pas.
- Les images peuvent être agrandies en utilisant la commande de zoom.
- Vous pouvez aussi faire un zoom avant en touchant rapidement l'écran tactile deux fois de suite. (Si l'affichage était agrandi, il retrouve son taux de grandissement initial.)

Les méthodes de fonctionnement suivantes sont disponibles pour faire des réglages sur l'écran de comparaison.

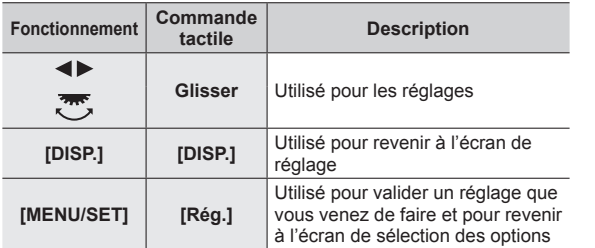

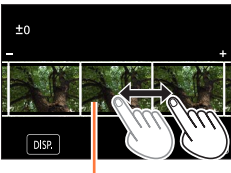

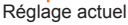

• Si vous touchez l'image au centre, elle sera agrandie. Si vous touchez  $[\Box]$ , l'image sera réduite à sa taille d'origine.

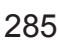

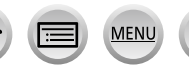

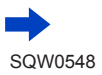

#### **Lorsque [Config.] est sélectionné**

Lorsque vous sélectionnez une option, l'écran permettant de sélectionner [Rétablir param. orig.], [Espace coul.] ou [Format imag] s'affiche.

- $\circledR$  Utilisez  $\blacktriangle \blacktriangledown$  pour sélectionner l'option puis appuyez sur [MENU/SET]. • Lorsque [Rétablir param. orig.] est sélectionné, un écran de confirmation s'affiche. Lorsque vous sélectionnez [Oui], l'écran de sélection des options réapparaît.
- $\oslash$  Utilisez  $\blacktriangle$   $\blacktriangledown$  pour sélectionner le réglage, puis appuyez sur [MENU/SET].
- ●Le résultat d'un fichier RAW développé par cet appareil photo et d'un fichier RAW développé par le logiciel « SILKYPIX Developer Studio SE » (→[354](#page-353-0)) ne sera pas exactement le même.
- ●Quel que soit le ratio d'aspect de l'image pendant l'enregistrement, une image RAW enregistrée sur cet appareil photo est toujours enregistrée avec le ratio d'aspect réglé sur [3:2] (5472×3648), mais si vous exécutez [Traitement des RAW] depuis le menu [Lecture], l'image sera traitée avec le ratio d'aspect verrouillé sur celui au moment de l'enregistrement.
- ●La plage réglable au moyen de la compensation d'exposition varie par rapport à la plage utilisée pendant l'enregistrement.
- ●Le réglage [Éq.blancs] des images fixes enregistrées au moyen de [Exposition multiple] est verrouillé sur le réglage utilisé pendant l'enregistrement.
- ●Lorsqu'un câble micro HDMI est connecté, [Traitement des RAW] est désactivé.
- ●Vous pouvez procéder au traitement RAW sur les images enregistrées au moyen de cet appareil uniquement. [Traitement des RAW] ne peut pas être utilisé pour les images enregistrées sur d'autres appareils ou pour les images enregistrées dans des formats autres que le format RAW.

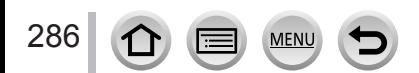

# **[Composition lumière]**

Sélectionnez plusieurs images dans les fichiers de rafales 4K enregistrés en mode Photo  $4K \rightarrow 184$  $4K \rightarrow 184$  que vous souhaitez combiner. Les portions de l'image qui sont plus claires que l'image précédente seront superposées sur l'image précédente pour combiner les images en une seule photo.

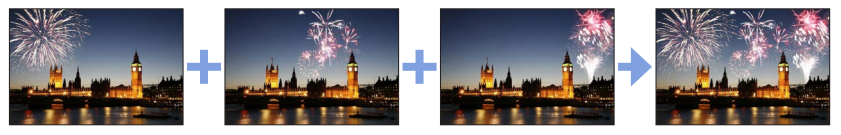

*1* **Réglez le menu.**

 **→ [Lecture] → [Composition lumière]**

- **2** Au moyen de ◀▶, sélectionnez les fichiers de photos en rafale 4K et appuyez **sur [MENU/SET].**
- *3* **Choisissez la méthode de combinaison et appuyez sur [MENU/SET].**

### ■**Lorsque [Fusion des éléments] est sélectionné**

Sélectionnez les images que vous souhaitez combiner, puis l'appareil photo superpose les portions plus claires de l'image.

Sélectionnez les images.

Pour le fonctionnement des touches et la commande tactile, reportez-vous à  $(→193)$  $(→193)$  $(→193)$ .

- Les images affichées ne peuvent pas être agrandies, réduites ou présentées dans un diaporama.
- [⊕**a]**] dans les opérations tactiles devient [⊕ok]].
- Appuyez sur [MENU/SET].

Les images sélectionnées sont mémorisées, et l'affichage bascule sur l'écran d'aperçu.

Utilisez ▲ ▼ pour sélectionner les options et appuyez sur [MENU/SET] pour exécuter les opérations suivantes.

- [Suiv.] : Vous permet de sélectionner plus d'images à combiner. Revient à l'étape (1).
- [Resélec.] :Ignore l'image sélectionnée juste avant et vous permet de sélectionner une image différente.
- [Mém. ] : Met fin à la sélection des images.

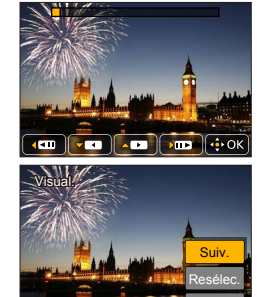

 $\circled{3}$  Répétez les étapes  $\circled{1}$  à  $\circled{2}$  pour sélectionner plus d'images à combiner. • Vous pouvez sélectionner jusqu'à 40 images.

 $\alpha$  Appuyez sur  $\blacktriangledown$  pour sélectionner [Mém. ], puis appuyez sur [MENU/SET].

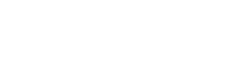

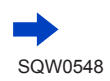

Mém.

#### ■**Lorsque [Fusion de gamme] est sélectionné**

Sélectionnez la première et la dernière image, et les portions les plus claires des images dans cette plage seront superposées.

Sélectionnez l'image de la première photo.

La méthode de sélection est la même qu'à l'étape (1) pour sélectionner [Fusion des éléments].

Appuyez sur [MENU/SET]

La position de la première photo est mémorisée.

Sélectionnez l'image de la dernière photo.

Appuyez sur [MENU/SET]

La position de la dernière photo est mémorisée.

#### *4* **Sélectionnez [Oui] sur l'écran de confirmation et appuyez sur [MENU/SET].** L'image combinée s'affiche.

• Les images sont sauvegardées au format JPEG. Les informations d'enregistrement (informations Exif) comme la vitesse d'obturation, l'ouverture et la sensibilité ISO sont également enregistrées.

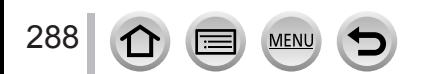
# **[Retouche effacement]**

Vous pouvez effacer les parties inutiles enregistrées sur les images.

• L'opération d'effacement ne peut s'effectuer que de manière tactile. [Retouche effacement] active automatiquement la commande tactile.

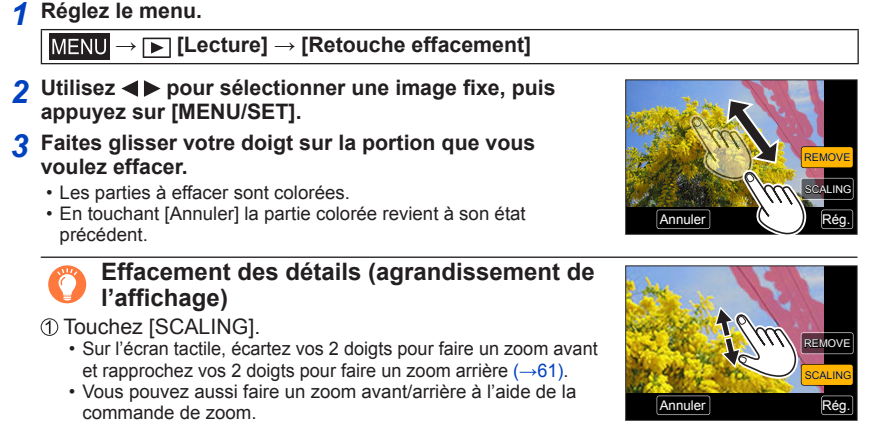

- Le glissement de l'écran permet de déplacer la partie agrandie. 2 Touchez [REMOVE].
	- Ceci vous ramènera à l'opération de glissement du doigt sur la portion que vous voulez effacer. La portion que vous voulez effacer peut être glissée même pendant l'agrandissement de l'image.

## *4* **Touchez [Rég.].**

### *5* **Touchez [Mém. ] ou appuyez sur [MENU/SET].**

- ●Les images peuvent paraître non naturelles parce que l'arrière-plan des parties supprimées est créé artificiellement.
- ●Pour les images d'un groupe, effectuez [Retouche effacement] sur chaque image. (Elles ne peuvent pas être modifiées en une seule fois.)
- ●Lorsque [Retouche effacement] est appliqué aux images du groupe, elles sont enregistrées comme nouvelles images.
- ●Non disponible lorsque le viseur est en cours d'utilisation.
- ●Cette fonction n'est pas disponible dans les cas suivants :
	- Images panoramiques
	- Images animées
	- Fichiers de rafale 4K
	- Images enregistrées au moyen de [Post focus]
	- Images fixes enregistrées avec le réglage [Qualité] [RAW]

# **[Édit. titre]**

Vous pouvez saisir des caractères (titres, etc.) sur une image enregistrée. Une fois le texte enregistré, il peut être apposé sur les impressions au moyen de [Timbre car.]  $(\rightarrow 291)$  $(\rightarrow 291)$  $(\rightarrow 291)$ .

*1* **Réglez le menu.**

### **→ [Lecture] → [Édit. titre] → [Simple] ou [Multi]**

#### *2* **Sélectionnez une image fixe** (→[279](#page-278-0))**.**

• [ $\sqrt{2}$ ] s'affiche pour les images sur lesquelles des textes sont déjà apposés.

#### *3* **Saisissez les caractères (Saisie de texte** (→[87](#page-86-0))**).**

- Pour supprimer des textes, supprimez tous les caractères dans l'écran de saisie des caractères.
- ●Vous pouvez imprimer des textes au moyen du logiciel « PHOTOfunSTUDIO » (→[353](#page-352-0)).
- ●Vous pouvez régler jusqu'à 100 images à la fois avec [Multi].
- ●Cette fonction n'est pas disponible dans les cas suivants :
	- Images animées
	- Fichiers de rafale 4K
	- Images enregistrées au moyen de [Post focus]
	- Images fixes enregistrées avec le réglage [Qualité] [RAW .], [RAW . ] ou [RAW]

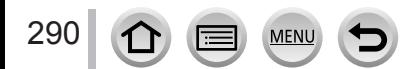

# <span id="page-290-0"></span>**[Timbre car.]**

Vous pouvez estampiller la date et l'heure d'enregistrement, les noms, la destination du voyage, les dates du voyage, etc. sur les images fixes enregistrées.

*1* **Réglez le menu.**

 **→ [Lecture] → [Timbre car.] → [Simple] ou [Multi]**

*2* **Sélectionnez une image fixe** (→[279](#page-278-0))**.**

• [ $\leq$ ] apparaît à l'écran si l'image comporte du texte apposé.

- **3** Utilisez ▲ ▼ pour sélectionner [Rég.], puis appuyez sur [MENU/SET].
- *4* Utilisez ▲ ▼ pour sélectionner l'option puis appuyez sur [MENU/SET].
- *5* Utilisez **A** ▼ pour sélectionner le réglage, puis appuyez sur [MENU/SET].

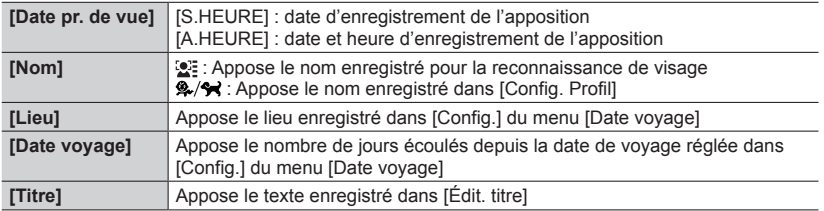

- *6* **Appuyez sur la touche [Q.MENU/ ].**
- **7** Utilisez ▲ pour sélectionner [Exécuté] puis appuyez sur [MENU/SET].
- ●**N'effectuez pas de réglages d'impression de date en boutique ou sur une imprimante pour les images fixes qui comportent un timbre de date. (Les impressions de date peuvent se chevaucher.)**
- ●Vous pouvez régler jusqu'à 100 images à la fois avec [Multi].
- La qualité d'image peut être moins définie.
- ●Si vous apposez du texte sur les images d'un groupe, elles sont enregistrées comme nouvelles images.
- ●Cette fonction n'est pas disponible dans les cas suivants :
	- Images animées
	- Fichiers de rafale 4K
	- Images enregistrées au moyen de [Post focus]
	- Images fixes enregistrées avec le réglage [Qualité] [RAW]
	- Images panoramiques
	- Images fixes sur lesquelles un autre texte est déjà apposé
	- Images fixes enregistrées sans avoir réglé l'horloge

# **[Division vidéo]**

Une séquence d'images animées peut être divisée en 2 parties. Cela est pratique lorsque vous désirez conserver uniquement les scènes nécessaires, ou si vous souhaitez supprimer les scènes inutiles pour libérer de l'espace sur votre carte, par exemple lorsque vous voyagez.

*1* **Réglez le menu.**

 **→ [Lecture] → [Division vidéo]**

- 2 **Utilisez** ◀ ▶ pour sélectionner une image animée à diviser, puis appuyez sur **[MENU/SET].**
- **3** Appuyez sur ▲ pour faire une pause à l'emplacement où vous souhaitez diviser **les images animées.**
	- Si vous appuyez sur  $\blacktriangleleft\blacktriangleright$  pendant la pause, vous pouvez effectuer des réglages plus fins sur les positions de division d'une image animée.

### **4** Appuyez sur ▼.

• **Les images animées d'origine telles qu'elles étaient avant la division ne sont pas conservées.**  (Seules les 2 nouvelles séquences d'images animées seront

conservées après la division.)

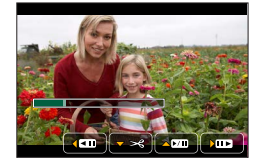

- ●Pendant la division, évitez de mettre l'appareil photo hors tension ou de retirer la carte ou la batterie. Autrement les images animées risquent d'être supprimées.
- ●Les images animées ne peuvent pas être divisées à un emplacement proche de leur début ou de leur fin.
- ●Cette fonction n'est pas disponible dans les cas suivants :
	- Images enregistrées au moyen de [Post focus]
	- Images animées ayant un court temps d'enregistrement

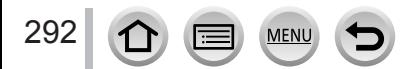

# **[Vidéo accélérée]**

Vous pouvez créer une image animée à partir des images d'un groupe enregistrées à l'aide de [Intervallomètre]. L'image animée que vous avez créée est enregistrée au format MP4.

*1* **Réglez le menu.**

 **→ [Lecture] → [Vidéo accélérée]**

- **2** Utilisez ◀▶ pour sélectionner le groupe d'images [Intervallomètre], puis **appuyez sur [MENU/SET].**
- *3* **Créez une image animée après sélection d'une méthode de production.**
	- Pour plus de détails, reportez-vous aux étapes *5* et suivantes (→[217](#page-216-0)). Pour en savoir plus sur l'image animée que vous avez créée, reportez-vous à (→[218](#page-217-0)).

## **[Vidéo image par im.]**

Vous pouvez créer une image animée à partir des images d'un groupe enregistrées à l'aide de [Anim image par image]. L'image animée que vous avez créée est enregistrée au format MP4.

*1* **Réglez le menu.**

 **→ [Lecture] → [Vidéo image par im.]**

- **2** Utilisez ◀▶ pour sélectionner un groupe d'animation image par image, puis **appuyez sur [MENU/SET].**
- *3* **Créez une image animée après sélection d'une méthode de production.**

• Pour plus de détails, reportez-vous aux étapes *8* et suivantes (→[221](#page-220-0)). Pour en savoir plus sur l'image animée que vous avez créée, reportez-vous à (→[222](#page-221-0)).

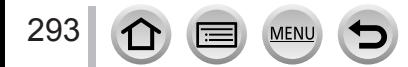

# **[Redimen.]**

Il est possible de réduire la taille d'images pour faciliter l'envoi par courrier électronique, l'utilisation sur un site Web, etc.

### *1* **Réglez le menu.**

 **→ [Lecture] → [Redimen.] → [Simple] ou [Multi]**

*2* **Sélectionnez une image fixe et sa taille.**

#### **[Simple]**

- $\circled{1}$  Utilisez  $\blacktriangleleft$  pour sélectionner une image fixe, puis appuyez sur [MENU/SET].
- $\Diamond$  Utilisez  $\blacktriangle \blacktriangledown$  pour sélectionner la taille, puis appuyez sur [MENU/SET]. Rég. 2014. The contract of the contract of the contract of the contract of the contract of the contract of the contract of the contract of the contract of the contract of the contract of the contract of the con

#### **[Multi] (jusqu'à 100 images)**

- $\circ$  Utilisez  $\blacktriangle \blacktriangledown$  pour sélectionner la taille, puis appuyez sur [MENU/SET].
- $\oslash$  Utilisez  $\blacktriangle \blacktriangledown \blacktriangle \blacktriangleright$  pour sélectionner une image fixe, puis appuyez sur [MENU/SET] (répéter).
	- Pour annuler → Appuyez à nouveau sur [MENU/SET].
- **③ Utilisez ◀ pour sélectionner [Exécuté] puis appuyez sur** IMENU/SETI.

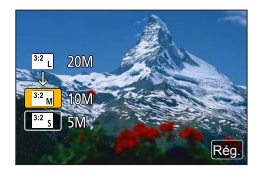

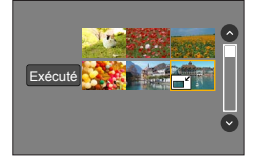

- ●La qualité d'image est réduite après le redimensionnement.
- ●Cette fonction n'est pas disponible dans les cas suivants :
	- Images animées
	- Fichiers de rafale 4K
	- Images enregistrées au moyen de [Post focus]
	- Images fixes enregistrées avec le réglage [Qualité] [RAW]
	- Images panoramiques
	- Images d'un groupe
	- Images fixes sur lesquelles un autre texte est déjà apposé

# **[Cadrage]**

Agrandissez les images fixes et coupez les zones non désirées.

*1* **Réglez le menu.**

 **→ [Lecture] → [Cadrage]**

- **2** Utilisez ◀▶ pour sélectionner une image fixe, puis appuyez sur [MENU/SET].
- *3* **Sélectionnez une zone à recadrer, puis appuyez sur [MENU/SET].** • Vous pouvez également toucher  $|\overline{G}^{\dagger}|/|\overline{G}|$  pour agrandir/réduire

• Vous pouvez également déplacer par glissement sur l'écran.

*ZS100*

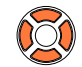

Agrandir Changez la position

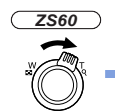

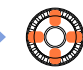

Agrandir Changez

la position

- ●Recadrez chaque image du groupe. (Vous ne pouvez pas éditer des images par groupes.)
- ●Si vous recadrez une image du groupe, elle est enregistrée comme nouvelle image.
- ●Les informations de reconnaissance de visage d'origine ne seront pas copiées lors du recadrage des images fixes.
- ●La qualité d'image est réduite après le cadrage.
- ●Cette fonction n'est pas disponible dans les cas suivants :
	- Images animées
	- Fichiers de rafale 4K
	- Images enregistrées au moyen de [Post focus]
	- Images fixes enregistrées avec le réglage [Qualité] [RAW]
	- Images panoramiques
	- Images fixes sur lesquelles un autre texte est déjà apposé

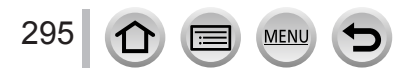

# **[Tourner] / [Rotation aff]**

Vous pouvez afficher automatiquement une image fixe enregistrée dans le sens portrait en prenant une photo en tenant l'appareil photo en position verticale, ou bien en faisant pivoter manuellement l'image de 90 degrés.

### **[Tourner] Rotation manuelle d'une image**

- Il n'est pas possible de sélectionner [Tourner] quand [Rotation aff] est réglé sur [NON].
- *1* **Réglez le menu.**

 **→ [Lecture] → [Tourner]**

- **2** Utilisez ◀▶ pour sélectionner l'image, puis appuyez sur [MENU/SET]. • Il n'est pas possible de faire pivoter les images d'un groupe.
- **3** Utilisez **A** ▼ pour sélectionner le sens de rotation, puis **appuyez sur [MENU/SET].**
	- [ $\rightarrow$ ] : Faire pivoter une image de 90 degrés dans le sens horaire.
	- $\left[ \bigtriangleup \right]$  : Faire pivoter une image de 90 degrés dans le sens antihoraire.

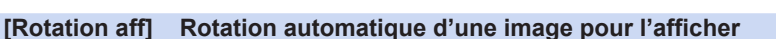

*1* **Réglez le menu.**

 **→ [Lecture] → [Rotation aff] → [OUI]**

- ●Lorsque vous lisez des images sur un PC, elles ne peuvent pas être affichées dans le sens de rotation, sauf si le système d'exploitation ou le logiciel est compatible avec Exif. Exif est un format de fichier pour images fixes qui permet d'enregistrer des informations ou autres à ajouter. Il a été instauré par la « Japan Electronics and Information Technology Industries Association (JEITA) ».
- ●Il se peut qu'une image ne pivote pas automatiquement pour être affichée en portrait sur l'écran de lecture multiple, qui est affiché pour des réglages comme [Effacem. multiple].

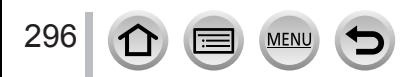

# **[Mes favoris]**

En apposant une étoile  $[\star]$  à vos images favorites, vous pouvez lire uniquement vos images favorites ou supprimer toutes les images sauf vos favorites.

#### *1* **Réglez le menu.**

 **→ [Lecture] → [Mes favoris] → [Simple] ou [Multi]**

*2* **Sélectionnez une image** (→[279](#page-278-0))**.**

#### ■**Pour tout effacer**

Lors de l'étape *1*, sélectionnez [Mes favoris] → [Annul.] → [Oui], puis appuyez sur [MENU/SET].

- ●Vous pouvez définir jusqu'à 999 images.
- ●Lorsque vous activez [Mes favoris] pour une image dans un groupe, le nombre d'images défini s'affiche avec l'icône [Mes favoris] de la première image.
- ●Vous pouvez sélectionner [Annul.] uniquement lorsque [Mode lecture] est réglé sur [Lect. normale].
- Cette fonction n'est pas disponible dans le cas suivant :
	- Images fixes enregistrées avec le réglage [Qualité] [RAW]

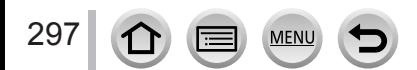

# **[Rég. impr.]**

Il est possible de spécifier les réglages d'image, de numéro d'image et de date pour l'impression dans une boutique photo ou avec une imprimante compatible avec l'impression DPOF. (Contactez votre boutique d'impression de photos ou lisez le manuel d'utilisation de l'imprimante pour vérifier si DPOF est pris en charge.) Pour de plus amples informations, visitez

http://panasonic.jp/dc/dpof\_110/white\_e.htm (en anglais seulement)

*1* **Réglez le menu.**

 **→ [Lecture] → [Rég. impr.] → [Simple] ou [Multi]**

- *2* **Sélectionnez une image fixe** (→[279](#page-278-0))**.**
- **3** Utilisez **A** ▼ pour définir le nombre d'images fixes, puis appuyez sur **[MENU/SET] (jusqu'à 999 images).**

(Répétez les étapes *2* et *3* en cas d'utilisation de [Multi])

• Réglage/Annulation de l'impression de la date  $\rightarrow$  Appuyez sur  $\blacktriangleright$ .

#### ■**Pour tout effacer**

Lors de l'étape *1*, sélectionnez [Rég. impr.] → [Annul.] → [Oui], puis appuyez sur [MENU/SET].

- ●Lorsque vous avez exécuté [Rég. impr.] pour les images d'un groupe, le réglage du nombre d'impressions s'applique à toutes les images dans le groupe. Le nombre d'impressions défini et le nombre total d'impressions sont indiqués sur l'icône des réglages d'impression de la première image. Si le nombre total d'images est de 1 000 ou plus, [999+] s'affiche.
- ●Le réglage d'impression de date ne peut pas être effectué sur les images où un [Timbre car.] est appliqué.
- ●Suivant le type d'imprimante, il se peut que les réglages d'imprimante aient priorité sur les réglages de l'appareil photo.
- ●Certaines informations DPOF (options d'impression) réglées sur un autre appareil ne peuvent pas être appliquées. Dans de tels cas, supprimez toutes les informations DPOF et réglez-les de nouveau sur cet appareil photo.
- ●Cette fonction n'est pas disponible dans les cas suivants :
	- Images animées
	- Fichiers de rafale 4K
	- Images enregistrées au moyen de [Post focus]
	- Images fixes enregistrées avec le réglage [Qualité] [RAW]
	- Non réglable pour les fichiers non conformes à la norme DCF.

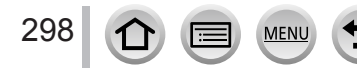

# **[Protéger]**

Activez la protection pour empêcher la suppression des images. Prévient la suppression des images importantes.

*1* **Réglez le menu.**

 **→ [Lecture] → [Protéger] → [Simple] ou [Multi]**

*2* **Sélectionnez une image** (→[279](#page-278-0))**.**

#### ■**Pour tout effacer**

```
Lors de l'étape 1, sélectionnez [Protéger] → [Annul.] → [Oui], puis appuyez sur 
[MENU/SET].
```
L'image n'est pas effacée si vous mettez le sélecteur de protection contre l'écriture en position « LOCK » sur la carte.

●L'image sera effacée pendant le formatage, même si elle est protégée.

●Peut être inopérant lors de l'utilisation d'autres appareils.

●Lorsque vous activez [Protéger] pour une image dans un groupe, le nombre d'images défini s'affiche avec l'icône [Protéger] de la première image.

## **[Mod. Rec. vis.]**

Modifiez ou supprimez les informations de reconnaissance pour les images ayant des informations erronées.

*1* **Réglez le menu.**

 **→ [Lecture] → [Mod. Rec. vis.] → [REMPL.] ou [EFF.]**

- **2** Utilisez ◀ ► pour sélectionner l'image, puis appuyez sur [MENU/SET].
- **3** Utilisez ◀▶ pour sélectionner une personne, puis appuyez sur [MENU/SET]. • Pour [EFF.], passez à l'étape *5*.
- *4* **Utilisez A**  $\blacktriangledown$  **→**  $\blacktriangleright$  **pour sélectionner la personne à remplacer par une autre, puis** *A* **appuyez sur [MENU/SET].**
- **5** Utilisez ◀▶ pour sélectionner [Oui], puis appuyez sur [MENU/SET].

●Une fois les informations de reconnaissance de visage supprimées, elles ne peuvent être restaurées.

●Les images pour lesquelles toutes les informations de reconnaissance de visage ont été supprimées ne sont pas classées dans la reconnaissance de visage pendant [Lect. par cat.] ou [Sélection catégorie].

●Modifiez des informations de reconnaissance de visage par groupes pour un groupe d'images. (Il n'est pas possible de modifier les informations de chaque image d'un groupe.)

●Seule la première image d'un groupe peut être modifiée.

# **[Tri images]**

Vous pouvez régler la séquence d'affichage utilisée pour lire les images sur l'appareil.

### *1* **Réglez le menu.**

 **→ [Lecture] → [Tri images]**

### 2 **Utilisez ▲ ▼** pour sélectionner l'option puis appuyez sur [MENU/SET].

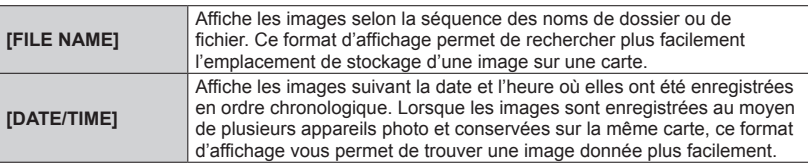

●Il est possible que les images ne soient pas affichées selon la séquence [DATE/TIME] immédiatement après insertion d'une carte dans cet appareil. Dans ce cas, attendez un moment et les images seront affichées selon la séquence [DATE/TIME].

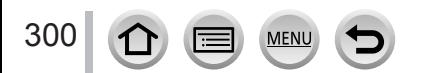

# **Ce que vous pouvez faire avec la fonction Wi-Fi®**

### **Utilisation de l'appareil photo en le reliant à un téléphone intelligent ou une tablette (→[305](#page-304-0))**

**Prendre des photos à l'aide d'un téléphone intelligent (enregistrement à distance)**

**Lire les images dans l'appareil photo sur un téléphone intelligent Sauvegarder des images de l'appareil photo sur un téléphone intelligent Envoyer des images dans l'appareil photo vers des services de réseautage social**

**Écrire les informations de lieu sur les images dans l'appareil photo Combinaison d'images animées enregistrées avec clips vidéo instantanés selon vos préférences sur un téléphone intelligent**

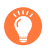

## **Connexion facile**

Vous pouvez configurer facilement une connexion directe à votre téléphone intelligent sans saisir de mot de passe.

## **Affichage des images fixes sur un téléviseur** (→[318](#page-317-0))

**Impression sans fil** (→[323](#page-322-0))

### **Envoi d'images vers un appareil audiovisuel** (→[324](#page-323-0))

Les images fixes et les images animées peuvent être envoyées vers un appareil audiovisuel chez vous (appareil audiovisuel domestique).

## **Envoi d'images vers un ordinateur** (→[325](#page-324-0))

## **Utilisation des services Web** (→[327](#page-326-0))

« LUMIX CLUB » vous permet d'envoyer des images fixes et des images animées vers des services de réseautage social, etc. Vous pouvez recevoir les images fixes et les images animées sur un ordinateur ou un téléphone intelligent/tablette au moyen de Cloud Sync. Service.

• Ci-après, ce manuel utilise le terme « téléphone intelligent » pour désigner à la fois les téléphones intelligents et les tablettes, sauf s'il est nécessaire de les différencier.

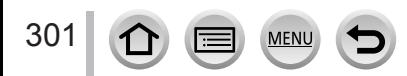

# **Fonction Wi-Fi**

### ■**Avant l'utilisation**

- Exécutez les réglages de date et heure au préalable. (→[42](#page-41-0))
- Pour utiliser la fonction Wi-Fi de cet appareil photo, un point d'accès sans fil ou un appareil de destination doté de la fonction LAN sans fil est nécessaire.

■**Éclairage du voyant de connexion Wi-Fi lorsque la fonction Wi-Fi est utilisée**

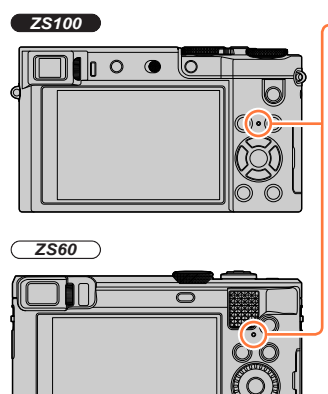

Allumé : Lorsque la fonction Wi-Fi est sur ON ou en cas de connexion Wi-Fi Clignotant : Lors de l'envoi de données d'images

### ■**À propos de la touche [Wi-Fi]**

Dans le présent manuel d'utilisation, une touche de fonction à laquelle est attribué le [Wi-Fi] est désignée comme touche [Wi-Fi]. (Au moment de l'achat, le [Wi-Fi] est attribué à la touche [Fn5].)

• Pour en savoir plus sur la touche de fonction, reportez-vous à la page  $(\rightarrow 70)$  $(\rightarrow 70)$  $(\rightarrow 70)$ .

### **Pour lancer la fonction Wi-Fi :**

 $\circledR$  Touchez [ $\left[\widehat{\mathbb{H}}\right]$ .

② Touchez [  $\boxed{3}$ ].

302

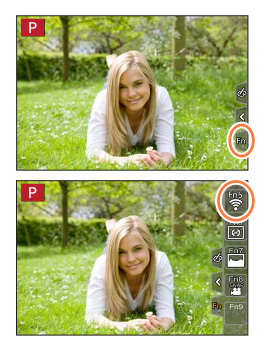

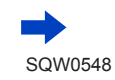

- Avant d'établir une connexion Wi-Fi, appuyez sur la touche [Wi-Fi] pour effectuer les opérations suivantes :
	- Les informations (SSID) requises pour connecter directement votre téléphone intelligent à cet appareil s'affichent.
	- Vous pouvez sélectionner les éléments suivants en appuyant sur la touche [DISP.].

[Nouvelle connexion]

[Sélectionner destination dans historique] (→[342](#page-341-0))

[Sélectionner destination dans mes favoris] (→[342](#page-341-0))

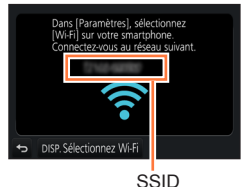

- Vous pouvez également afficher le même menu en sélectionnant  $MENU \rightarrow \blacktriangleright$  $[Config.] \rightarrow [Wi-Fi] \rightarrow [Forction Wi-Fi]$ .
- Ce manuel fournit des informations sur le processus lorsque [Nouvelle connexion] est sélectionné.
- <span id="page-302-0"></span>• En appuyant sur la touche [Wi-Fi] pendant une connexion Wi-Fi, les commandes suivantes sont possibles.

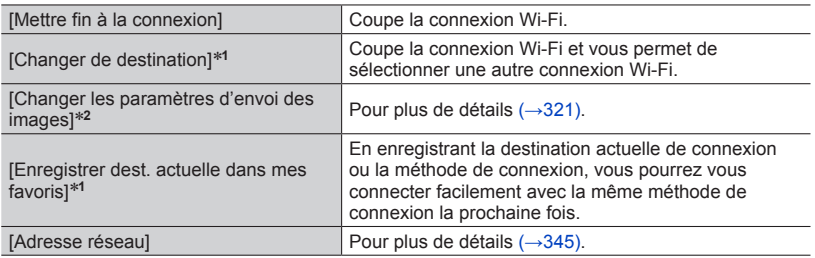

\***1** Cette option ne s'affiche pas si vous appuyez sur  $\Psi$  pour envoyer des images aux services Web pendant leur affichage  $(\rightarrow 330)$ .

\*<sup>2</sup> Cette option ne s'affiche pas si la destination pour [Prise de vue et affichage à distance], [Lecture sur un téléviseur] ou [Envoyer images enregistrées dans l'appareil] est réglée sur [Imprimante].

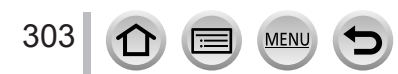

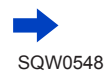

### ■**Description de la méthode**

Lorsque **[Sélectionner destination dans historique]** est décrit dans une étape, effectuez une des opérations suivantes.

### **Au moyen de la touche de curseur**

Utilisez la touche de curseur pour sélectionner [Sélectionner destination dans historique], puis appuyez sur [MENU/SET].

### **Au moyen de commandes sur écran tactile**

Touchez [Sélectionner destination dans historique].

- ●**Pendant l'envoi des images, ne retirez ni la carte mémoire ni la batterie, et ne vous déplacez pas vers une zone où la réception n'est pas possible.**
- ●Il n'est pas possible d'utiliser l'appareil photo pour se connecter à un réseau LAN sans fil public.
- ●Comme point d'accès sans fil, utilisez un appareil compatible IEEE802.11b, IEEE802.11g ou IEEE802.11n.
- ●Nous vous recommandons d'utiliser une batterie complètement chargée lorsque vous envoyez des images.
- ●Lorsque vous envoyez des images via un réseau mobile, il se peut que s'appliquent des frais de communication élevés de paquets de données, suivant les termes de votre contrat.
- ●Suivant la condition des ondes radio, il se peut que les images ne soient pas complètement envoyées. Si la connexion est coupée pendant l'envoi des images, il se peut que des sections soient manquantes sur les images envoyées.
- ●Il se peut que l'affichage de l'écran se déforme un instant pendant la connexion au service, mais cela n'affectera pas l'image envoyée.

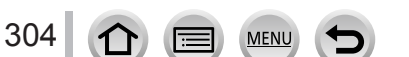

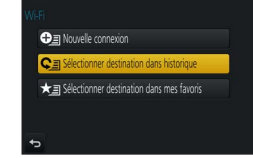

<span id="page-304-0"></span>Vous pouvez commander l'appareil photo à distance au moyen d'un téléphone intelligent. L'application « Panasonic Image App » (ci-après « Image App ») doit être installée sur votre téléphone intelligent.

## <span id="page-304-1"></span>**Installation de l'application « Panasonic Image App » pour téléphone intelligent ou tablette**

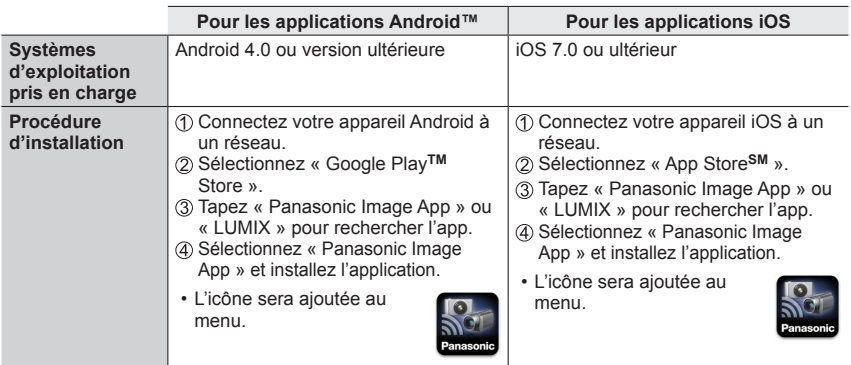

- Utilisez la version la plus récente.
- Versions OS prises en charge en date de janvier 2016. Les versions OS prises en charge peuvent être modifiées sans préavis.
- Il se peut que l'utilisation adéquate du service ne soit pas possible, suivant le type de téléphone intelligent utilisé.

Pour les plus récentes informations sur « Image App », reportez-vous au site de soutien technique ci-dessous.

http://panasonic.jp/support/global/cs/dsc/ (Ce site n'est disponible qu'en anglais.)

- Si vous téléchargez l'application via un réseau mobile, il se peut que s'appliquent des frais de communication élevés de paquets de données, suivant les termes de votre contrat.
- Pour en savoir plus sur la procédure de fonctionnement, etc., reportez-vous à [Aide] dans le menu « Image App ».
- Lorsque vous connectez l'appareil photo à un téléphone intelligent via une connexion Wi-Fi et que vous exécutez « Image App », il est possible que [Aide] ne s'affiche pas dans le menu « Image App » pour certains téléphones intelligents. Dans ce cas, arrêtez la connexion Wi-Fi avec l'appareil photo, connectez l'appareil photo à une ligne de données cellulaires, telle que la 3G et le LTE, ou à Internet pour afficher [Aide] dans le menu « Image App ».
- Certains des écrans et les informations fournies dans ce document peuvent différer selon le système d'exploitation pris en charge et la version de « Image App ».

## <span id="page-305-0"></span>**Connexion à un téléphone intelligent**

Vous pouvez établir facilement une connexion Wi-Fi sur cet appareil photo sans saisir de mot de passe sur votre téléphone intelligent.

**Préparatifs (Sur l'appareil photo)** Réglez [Mot de passe Wi-Fi] sur [NON]. (→[344](#page-343-0)) **(Sur votre téléphone intelligent)** Installez d'abord « Image App ». (→[305](#page-304-1))

**[Mot de passe Wi-Fi] est réglé sur [NON] au moment de l'achat. Dans l'état [NON], un tiers peut accéder à la transmission Wi-Fi et voler des données transmises. Pour régler [Mot de passe Wi-Fi] sur [OUI], reportez-vous à la page (→[308](#page-307-0)).** 

- L'opération peut durer un certain temps après la commande à partir d'un téléphone intelligent.
- *1* **Sélectionnez le menu sur l'appareil photo.**

 **→ [Config.] → [Wi-Fi] → [Fonction Wi-Fi] → [Nouvelle connexion] → [Prise de vue et affichage à distance]**

- Les informations requises pour connecter directement votre téléphone intelligent à cet appareil photo (SSID) s'affichent.
- Vous pouvez également afficher les informations en appuyant sur la touche [Wi-Fi] de l'appareil photo.
- Pour changer la méthode de connexion, reportez-vous à  $(\rightarrow 310)$  $(\rightarrow 310)$  $(\rightarrow 310)$ .

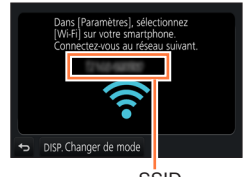

#### **SSID**

#### *2* **Utilisez le téléphone intelligent.**

• La méthode de connexion varie suivant le téléphone intelligent utilisé.

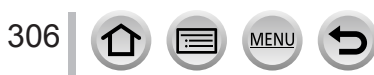

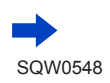

#### ■**Utilisation d'un appareil iOS**

Activez la fonction Wi-Fi dans le menu des options du téléphone intelligent.

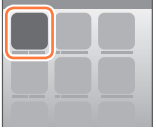

 $W_i$ -Fi

123456789ABC

≙କାଷ  $220$ 

 $\widehat{\tau}$  0

Sélectionnez le SSID affiché sur l'écran de cet appareil.  $\overline{\bigcirc}$ WLEI  $470$ ം ച

Revenez sur l'écran d'accueil et lancez « Image App » (→[305](#page-304-1)).

• Lorsque l'écran de confirmation de connexion s'affiche sur cet appareil photo, sélectionnez [Oui], puis appuyez sur [MENU/SET]. (Uniquement lors de l'établissement de la première connexion.)

#### ■**Utiliser un appareil Android**

 $\circled{1}$  Lancez « Image App » ( $\rightarrow$ [305](#page-304-1)).

- Si un message s'affiche pour indiquer que la recherche de l'appareil photo est en cours, fermez-le.
- 2 Sélectionnez  $\lceil \widehat{\cdot} \rceil$ .
- Sélectionnez le SSID affiché sur cet appareil.
	- Lorsque l'écran de confirmation de connexion s'affiche sur cet appareil photo, sélectionnez [Oui], puis appuyez sur [MENU/SET]. (Uniquement lors de l'établissement de la première connexion.)

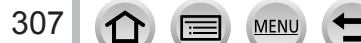

### <span id="page-307-0"></span>**Utilisation d'un mot de passe pour établir une connexion**

Lorsque [Mot de passe Wi-Fi] est réglé sur [OUI], vous pouvez renforcer la sécurité en utilisant une saisie manuelle ou un code QR comme authentification par mot de passe.

#### **Préparatifs**

**(Sur l'appareil photo)** Réglez [Mot de passe Wi-Fi] sur [OUI]. (→[344](#page-343-0)) **(Sur votre téléphone intelligent)** Installez d'abord « Image App ». (→[305](#page-304-1))

#### *1* **Sélectionnez le menu sur l'appareil photo.**

 **→ [Config.] → [Wi-Fi] → [Fonction Wi-Fi] → [Nouvelle connexion] → [Prise de vue et affichage à distance]**

- Les informations (Code QR, SSID et mot de passe) requises pour connecter directement votre téléphone intelligent à cet appareil photo s'affichent.
- Vous pouvez également afficher les informations en appuyant sur la touche [Wi-Fi] de l'appareil photo.
- Changer de méthode de connexion (→[310](#page-309-0))

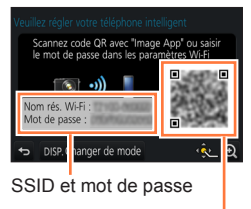

Code OR

#### *2* **Utilisez le téléphone intelligent.**

• La méthode de connexion varie suivant le téléphone intelligent utilisé.

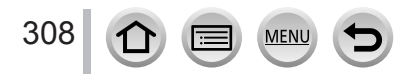

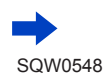

#### ■**Utilisation d'un appareil iOS**

- Lors de la lecture d'un code QR pour se connecter
	- (Les étapes  $\textcircled{1}$  à  $\textcircled{5}$  ne sont pas nécessaires lors de la reconnexion.)
	- $\circled{1}$  Lancez « Image App » ( $\rightarrow$ [305](#page-304-1)).
	- $\oslash$  Sélectionnez  $\lceil \binom{m}{m} \rceil \rightarrow \lceil \text{OK} \rceil$ .
	- Lisez le code QR affiché sur cet appareil photo avec « Image App ».
		- (Lorsque vous appuyez sur [MENU/SET] sur l'appareil photo, le code QR s'affiche en format agrandi.)
		- Lorsque le téléphone intelligent est connecté à un point d'accès sans fil, l'affichage du code QR peut prendre du temps.
	- Installez le profil.
		- Le message s'affiche sur le navigateur Web.
		- Si un mot de passe est nécessaire pour débloquer le téléphone intelligent, vous devrez le saisir.
	- Appuyez sur la touche Home pour fermer le navigateur Web.
	- Activez la fonction Wi-Fi dans le menu des options du téléphone intelligent.

Sélectionnez le SSID affiché sur l'écran de cet appareil.

 $\circledR$  Revenez sur l'écran d'accueil et lancez « Image App » (→[305](#page-304-1)).

- Lors de la connexion avec SSID et mot de passe
	- Activez la fonction Wi-Fi dans le menu des options du téléphone intelligent.
	- Sélectionnez le SSID affiché sur l'écran de cet appareil.
	- Saisissez le mot de passe affiché sur cet appareil (Première connexion uniquement).
	- Revenez sur l'écran d'accueil et lancez « Image App » (→[305](#page-304-1)).

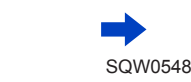

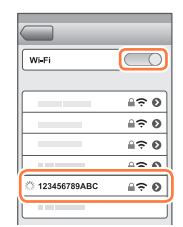

 $\blacksquare$  Wi-Fi

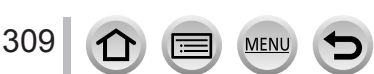

#### ■ Utilisation d'un appareil Android

- Lors de la lecture d'un code QR pour se connecter
	- Lancez « Image App » (→[305](#page-304-1)).
	- ② Sélectionnez [ (圖)]

Lisez le code QR affiché sur cet appareil photo avec « Image App ».

(Lorsque vous appuyez sur [MENU/SET] sur l'appareil photo, le code QR s'affiche en format agrandi.)

- Lorsque le téléphone intelligent est connecté à un point d'accès sans fil, l'affichage du code QR peut prendre du temps.
- Lors de la connexion avec SSID et mot de passe
	- $\circled{1}$  Lancez « Image App » ( $\rightarrow$ [305](#page-304-1)).
		- Si un message s'affiche pour indiquer que la recherche de l'appareil photo est en cours, fermez-le.
	- $\oslash$  Sélectionnez  $[\hat{\infty}]$ .
	- Sélectionnez le SSID affiché sur cet appareil.
	- Saisissez le mot de passe affiché sur cet appareil (Première connexion uniquement).
		- Si vous cochez la case permettant d'afficher le mot de passe, vous pouvez confirmer le mot de passe au moment de sa saisie.

### <span id="page-309-0"></span>**Changement de méthode de connexion**

Pour changer la méthode de connexion, suivez les étapes ci-dessous :

**(Lorsque la connexion est établie en utilisant [Wi-Fi] dans le menu [Config.]) Appuyez sur la touche [DISP.].**

**(Lorsque la connexion est établie en appuyant sur la touche [Wi-Fi])**

 **→ Touche [DISP.] → [Nouvelle connexion] → [Prise de vue et affichage à distance] → Touche [DISP.]**

### ■**Lors de la connexion avec [Par réseau] (Sur l'appareil photo)**

Sélectionnez [Par réseau] et appuyez sur [MENU/SET]. • Connectez l'appareil photo à un point d'accès sans fil en suivant la méthode de connexion (→[338](#page-337-0)).

#### **(Sur votre téléphone intelligent)**

- Réglez la fonction Wi-Fi sur « ON ».
- Sélectionnez le point d'accès sans fil que vous avez connecté à l'appareil photo et procédez au réglage.
- $\textcircled{4}$  Lancez « Image App »  $(\rightarrow 305)$  $(\rightarrow 305)$  $(\rightarrow 305)$ .

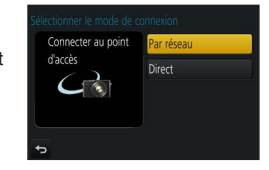

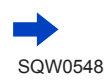

#### ■**Lors de la connexion avec [Direct]**

#### **(Sur l'appareil photo)**

Sélectionnez [Direct] et appuyez sur [MENU/SET].

• Sélectionnez [Wi-Fi Direct] ou [Connexion WPS]\* et connectez l'appareil photo au téléphone intelligent en suivant la méthode de connexion  $(\rightarrow 341)$ .

\*WPS fait référence à une fonction qui permet de configurer facilement les réglages de connexion et de sécurité sur les dispositifs LAN sans fil. Pour vérifier si le téléphone intelligent que vous utilisez est compatible WPS, reportez-vous au mode d'emploi du téléphone intelligent.

#### **(Sur votre téléphone intelligent)**

 $\oslash$  Lancez « Image App » ( $\rightarrow$ [305](#page-304-1)).

### **Mettre fin à la connexion**

#### **(Sur l'appareil photo)**

*1* **Sur l'écran d'attente d'enregistrement, interrompez la connexion à partir du menu de l'appareil photo.**

 **→ [Config.] → [Wi-Fi] → [Fonction Wi-Fi] → [Oui]**

• Vous pouvez également interrompre la connexion en appuyant sur la touche [Wi-Fi] de l'appareil photo  $(\rightarrow 303)$  $(\rightarrow 303)$  $(\rightarrow 303)$ .

#### **(Sur votre téléphone intelligent)**

#### *2* **Fermez « Image App ».**

#### **<Utilisation d'un appareil iOS>**

Depuis l'écran « Image App », appuyez sur la touche Home sur le téléphone intelligent pour fermer l'app

#### **<Utiliser un appareil Android>**

Depuis l'écran « Image App », appuyez deux fois sur la touche Retour sur le téléphone intelligent pour fermer l'app

• Lorsque vous enregistrez avec [Pré-rafale 4K] avec le téléphone intelligent, mettez fin à la connexion uniquement après avoir basculé sur l'enregistrement en rafale 4K en appuyant sur la touche [Q.MENU/**b**] de l'appareil photo.

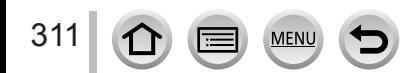

### **Prise de photos à l'aide d'un téléphone intelligent (enregistrement à distance)**

*1* **Connectez-vous à un téléphone intelligent** (→[306](#page-305-0))**.**

#### *2* **Utilisez le téléphone intelligent.**

① Sélectionnez [  $^{\circ}$ ].

#### Prenez des photos.

- Les images enregistrées sont sauvegardées dans l'appareil photo.
- Certains réglages ne sont pas disponibles.

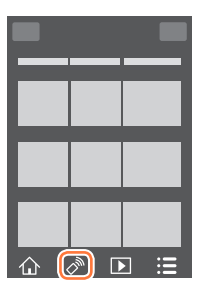

- ●Lors de l'utilisation du zoom, l'appareil photo pourrait s'incliner lorsque le barillet d'objectif s'allonge. Assurez-vous de sécuriser en place l'appareil photo avec un trépied ou par tout autre moyen.
- ●Cette fonction n'est pas disponible dans les cas suivants :
	- Mode Panorama
	- Lorsque [Intervallomètre] est utilisé
	- Lorsque [Clip vidéo instantané] est réglé sur [OUI]

### **Enregistrement d'une image lors d'un saut**

Si vous tenez le téléphone intelligent en main et sautez, l'obturateur de l'appareil photo peut se déclencher automatiquement, étant donné que le téléphone intelligent détecte le pic du saut.

### *1* **[ ] → [ ] → Sélectionnez la sensibilité.**

- [ 18' affiche sur l'écran d'enregistrement à distance du téléphone intelligent.
- Il est recommandé de faire des prises de vue d'essai.
- Pour en savoir plus sur la procédure de fonctionnement, reportez-vous à [Aide] dans « Image App ».

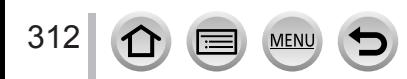

### **Lire les images dans l'appareil photo sur un téléphone intelligent**

- *1* **Connectez-vous à un téléphone intelligent** (→[306](#page-305-0))**.**
- *2* **Utilisez le téléphone intelligent.**

#### **① Sélectionnez [** $\blacksquare$ ].

- Utilisez l'icône en haut à gauche de l'écran pour choisir l'appareil dont vous désirez afficher les images. Sélectionnez [LUMIX] pour afficher une image sauvegardée dans l'appareil photo.
- Si vous touchez l'image, elle est lue dans une taille supérieure.

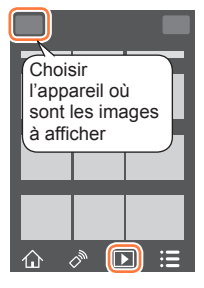

• Lors de la lecture d'images animées, le volume de données est réduit pendant la transmission des images animées à « Image App ». Par conséquent, il se peut que la qualité d'image soit différente de celle des images animées réelles que vous avez enregistrées. Selon le téléphone intelligent que vous utilisez et son environnement d'utilisation, vous remarquerez peut-être une dégradation de la qualité d'image ou la suppression du son lors de la lecture d'images animées et d'images fixes.

### **Sauvegarde des images de l'appareil photo sur le téléphone intelligent**

- *1* **Connectez-vous à un téléphone intelligent** (→[306](#page-305-0))**.**
- *2* **Utilisez le téléphone intelligent.**

 $\circledR$  Sélectionnez [ $\triangleright$ ].

- Utilisez l'icône en haut à gauche de l'écran pour choisir l'appareil dont vous désirez afficher les images. Sélectionnez [LUMIX] pour afficher une image sauvegardée dans l'appareil photo.
- Maintenez enfoncée l'image et faites la glisser pour la sauvegarder sur le téléphone intelligent.

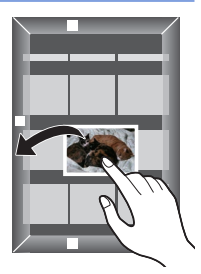

• Des fonctions peuvent être attribuées en haut, en bas, à gauche et à droite à votre guise.

●Vous ne pouvez pas sauvegarder les images fixes RAW, les images animées AVCHD, les images animées MP4 dont la taille [Qualité enr.] est [4K], ni les images enregistrées avec [Post focus].

## **Envoi des images de l'appareil photo vers des services de réseautage social**

- *1* **Connectez-vous à un téléphone**   $intelligent (\rightarrow 306)$  $intelligent (\rightarrow 306)$  $intelligent (\rightarrow 306)$ .
- *2* **Utilisez le téléphone intelligent. 10 Sélectionnez** [ **▶**].
	- Utilisez l'icône en haut à gauche de l'écran pour choisir l'appareil dont vous désirez afficher les images. Sélectionnez [LUMIX] pour afficher une image sauvegardée dans l'appareil photo.
	- Maintenez enfoncée l'image et faites la glisser pour l'envoyer vers le service de réseautage social, etc.
		- L'image sera envoyée vers le service de réseautage social ou d'autres services Web.

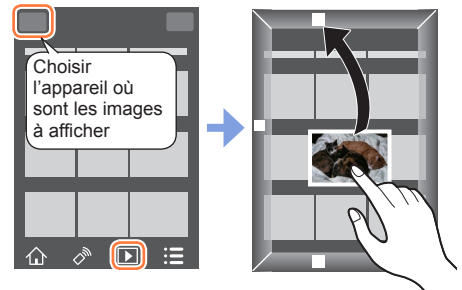

• Des fonctions peuvent être attribuées en haut, en bas, à gauche et à droite à votre guise.

## **Ajout d'informations de lieu aux images de l'appareil photo depuis un téléphone intelligent**

Vous pouvez envoyer les informations de lieu acquises depuis un téléphone intelligent vers l'appareil photo. Une fois les informations envoyées, vous pouvez les écrire sur les images dans l'appareil photo.

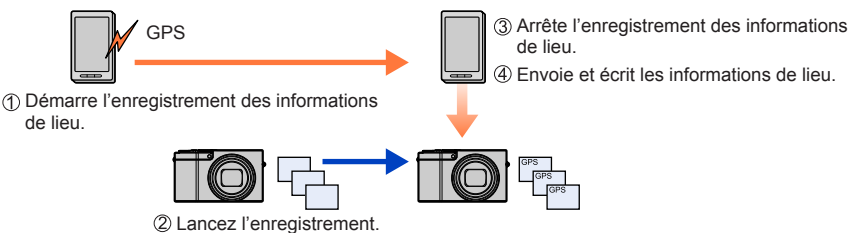

- Vous pouvez également utiliser [Journalisation du lieu] dans le menu [Lecture] pour écrire les informations de lieu envoyées sur les images.
- Les informations de lieu différentes des informations acquises pendant l'enregistrement peuvent être écrites. Faites attention aux points suivants.
	- Réglez l'option [Départ] de [Heure mond.] de l'appareil photo sur votre zone de résidence.
	- Une fois que le téléphone intelligent commence à enregistrer les informations de lieu, ne changez pas le réglage [Départ] de [Heure mond.] de l'appareil photo.
- Les informations de lieu ne peuvent pas être écrites sur les images enregistrées sans réglage de [Régl.horl.].

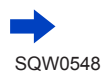

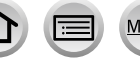

### ■**Enregistrement d'informations de lieu et d'images**

Lancez l'enregistrement des informations de lieu sur votre téléphone intelligent.

 $\bigoplus$  Lancez « Image App » ( $\rightarrow$ [305](#page-304-1)).

 $\bullet$  Sélectionnez [ $\curvearrowleft$ ].

 $\bigcirc$  Sélectionnez [ $\mathbb{X}^4$ ].

- **4 Sélectionnez [ x<sup>1</sup> Début géomarquage].**
- Prenez des photos avec l'appareil photo.
- Arrêtez l'enregistrement des informations de lieu sur votre téléphone intelligent.

Sélectionnez [ Arrêt géomarquage] pour arrêter l'enregistrement des informations de lieu.

## ■**Écriture d'informations de lieu sur une image**

#### **Préparatifs (Sur l'appareil photo)** Connectez-vous à un téléphone intelligent (→[306](#page-305-0))

- Utilisez le téléphone intelligent.
	- $\bigoplus$  Lancez « Image App » ( $\rightarrow$ [305](#page-304-1)).
	- $\bullet$  Sélectionnez [ $\curvearrowleft$ ].
	- $\bigcirc$  Sélectionnez [ $\mathbb{X}^4$ ].
	- **O** Sélectionnez [ $\bigcirc$ ] pour envoyer ou écrire des informations de lieu.
		- Suivez les messages à l'écran pour exécuter l'opération.
		- [GPS] s'affiche pour les images sur lesquelles des informations de lieu sont écrites.
- ●La batterie du téléphone intelligent se vide plus vite lorsque les informations de lieu sont enregistrées. Lorsque l'enregistrement des informations de lieu n'est pas nécessaire, arrêtez-le.
- ●Pour en savoir plus sur la procédure de fonctionnement, etc., reportez-vous à [Aide] dans le menu « Image App ».
	- Sur le téléphone intelligent, vous pouvez régler l'intervalle d'acquisition des informations de lieu et en vérifier l'état de transfert.
- ●Les informations de lieu ne peuvent pas être écrites dans les cas suivants :
	- Images enregistrées après que les informations de lieu aient été envoyées à l'appareil photo
	- Les images comportent déjà des informations de lieu
	- Images animées enregistrées au format [AVCHD]
	- Images protégées
	- Il n'y a plus assez d'espace libre sur votre carte
	- Le commutateur de la carte est en position « LOCK ».
	- Lorsque l'appareil photo est connecté à un ordinateur ou à une imprimante
	- Images enregistrées avec un appareil photo autre que celui-ci

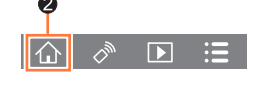

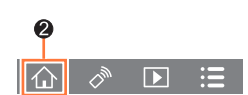

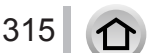

## **Combinaison d'images animées enregistrées avec clips vidéo instantanés selon vos préférences sur un téléphone intelligent**

En utilisant un téléphone intelligent, vous pouvez combiner des images animées enregistrées avec la fonction [Clip vidéo instantané] de l'appareil photo (→[262](#page-261-0)). Il est possible d'ajouter de la musique aux images animées à combiner. De plus, vous pouvez sauvegarder l'image animée combinée ou la télécharger sur un service Web.

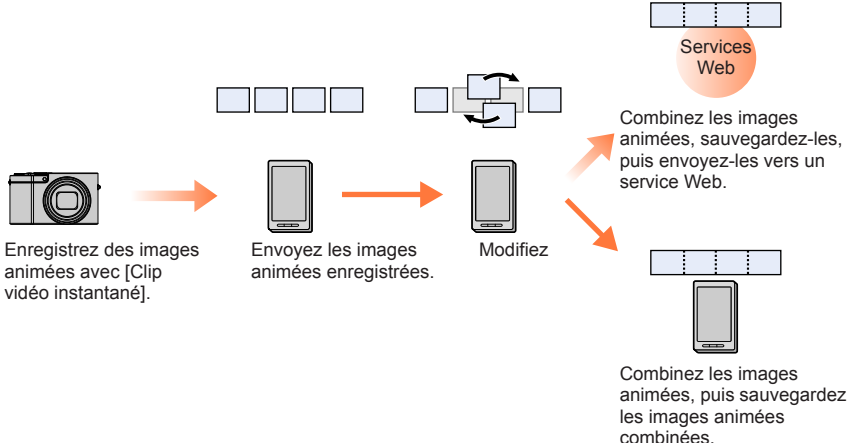

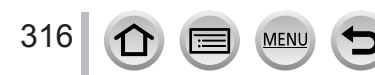

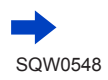

#### ■ Combinaison des images animées avec un téléphone intelligent

Connectez-vous à un téléphone intelligent (→[306](#page-305-0)).

Utilisez le téléphone intelligent.

 $\bigcirc$  Sélectionnez  $\{\bigwedge\}$ ].

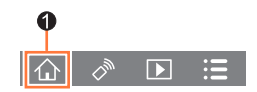

- **2** Sélectionnez [ $\frac{SNP}{SNP}$ ].
	- Les images animées [Clip vidéo instantané] comportant des dates d'enregistrement récentes seront sélectionnées et envoyées vers le téléphone intelligent.
	- Lorsque les images animées comportant des dates d'enregistrement récentes ne sont pas disponibles, vous pouvez sélectionner les images animées qui seront affichées. Sélectionnez les images animées et envoyez-les.
- Utilisez le téléphone intelligent pour éditer les images animées
	- Consultez la section [Aide] du menu « Image App » pour plus de détails sur l'utilisation de [Clip vidéo instantané] de « Image App ».
- ●[Clip vidéo instantané] de « Image App » nécessite un téléphone intelligent qui prend en charge Android OS 4.3 ou version ultérieure.
- ●L'iPhone 4 ne prend pas en charge [Clip vidéo instantané] du logiciel « Image App ».
- ●Il est possible que le téléphone intelligent ne puisse pas lire et sauvegarder les images animées [Clip vidéo instantané] enregistrées avec un autre appareil.

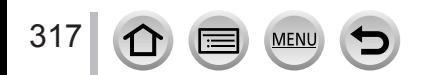

# <span id="page-317-0"></span>**Affichage d'images fixes sur un téléviseur**

Vous pouvez afficher les images fixes sur un téléviseur compatible avec la fonction de rendu multimédia numérique (DMR) certifié DLNA.

#### **Préparatifs**

Réglez le téléviseur sur le mode d'attente DLNA.

• Consultez le mode d'emploi du téléviseur.

*1* **Réglez le menu.**

 **→ [Config.] → [Wi-Fi] → [Fonction Wi-Fi] → [Nouvelle connexion] → [Lecture sur un téléviseur]**

*2* **Sélectionnez [Par réseau] ou [Direct] pour connecter** (→[338](#page-337-0), [341](#page-340-0))**.**

### *3* **Sélectionnez l'appareil auquel vous souhaitez vous connecter.**

• L'écran s'affiche lorsque la connexion est établie.

#### *4* **Prenez ou lisez des images fixes sur l'appareil photo.**

• Pour interrompre la connexion, suivez les étapes ci-dessous :

 $MENU \rightarrow \blacktriangleright$  [Config.]  $\rightarrow$  [Wi-Fi]  $\rightarrow$  [Fonction Wi-Fi]  $\rightarrow$  [Oui]

(Vous pouvez aussi fermer la connexion en appuyant sur la touche [Wi-Fi].  $(\rightarrow 303)$  $(\rightarrow 303)$  $(\rightarrow 303)$ )

- ●Lorsque vous affichez les images sur un téléviseur au moyen de la fonction Wi-Fi, elles ne sont pas émises avec la résolution 4K. Pour émettre des images avec la résolution 4K, connectez cet appareil au téléviseur au moyen d'un câble micro HDMI. (→[348](#page-347-0))
- ●Lorsqu'un téléviseur est connecté à l'appareil photo, il se peut que l'écran du téléviseur revienne temporairement à l'état dans lequel il était avant la connexion. Les images s'affichent de nouveau lorsque vous prenez ou lisez des images.
- ●Même si [Effet] et [Son] sont réglés sur cet appareil photo, ces réglages sont désactivés lorsque les images sont lues sur un téléviseur sous forme de diaporama.
- ●La lecture des images animées et des fichiers de rafales 4K n'est pas possible.
- ●Pendant la lecture multiple, la lecture de calendrier ou lors de la sélection d'une position de mise au point depuis une image enregistrée en mode MP postérieure, les images affichées sur l'écran de l'appareil photo ne s'affichent pas sur le téléviseur.

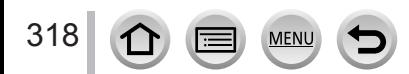

# **Envoi d'images**

Lors de l'envoi d'images, sélectionnez d'abord [Nouvelle connexion], puis sélectionnez la méthode d'envoi d'images. Une fois la connexion établie, vous pouvez également modifier les réglages d'envoi, comme la taille des images à envoyer.

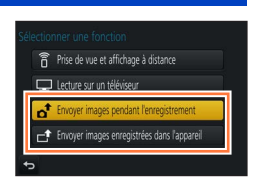

### ■**Images pouvant être envoyées**

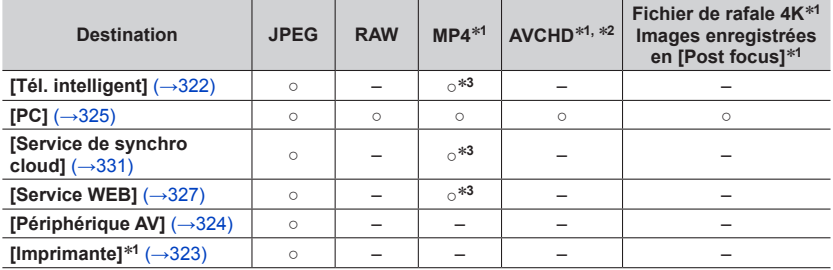

\*1L'envoi avec [Envoyer images pendant l'enregistrement] n'est pas disponible.<br>\*2L'envoi de fichiers dont la taille dépasse 4 Go n'est pas possible.<br>\*3Exclusion des images animées enregistrées avec [Qualité enr.] de [4K].

- 
- Suivant l'appareil, il se peut que certaines images ne puissent être lues ou envoyées.
- Pour en savoir plus sur la lecture des images, consultez le mode d'emploi de l'appareil de destination ou le service Web auquel vous voulez envoyer les images.

## <span id="page-318-0"></span>**[Envoyer images pendant l'enregistrement]**

Il est possible d'envoyer l'image automatiquement vers un appareil spécifié chaque fois que vous prenez une photo.

- [ $\hat{\mathcal{F}}$ ] s'affiche sur l'écran d'enregistrement pendant la connexion avec [Envoyer images pendant l'enregistrement] et [.<sup>4</sup>] s'affiche pendant l'envoi des fichiers.
- Pour interrompre la connexion, suivez les étapes ci-dessous :

 $MENU \rightarrow \blacktriangleright$  [Config.]  $\rightarrow$  [Wi-Fi]  $\rightarrow$  [Fonction Wi-Fi]  $\rightarrow$  [Oui]

• Vous pouvez interrompre la connexion ou modifier les réglages d'envoi en appuyant sur la touche [Wi-Fil.  $(→303)$  $(→303)$  $(→303)$ ]

Il n'est pas possible de modifier les réglages pendant l'envoi d'une image fixe. Patientez jusqu'à ce que l'envoi soit terminé.

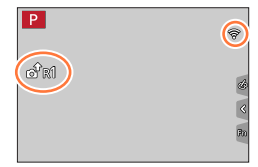

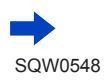

- ●Comme l'appareil photo donne priorité à l'enregistrement, l'envoi peut durer plus longtemps pendant l'enregistrement.
- ●Si vous éteignez l'appareil photo avant que l'envoi soit terminé, ou si vous interrompez la connexion Wi-Fi, ou dans des situations similaires, les fichiers non envoyés ne seront pas renvoyés.
- ●Vous ne pourrez pas supprimer des fichiers ou utiliser le menu [Lecture] pendant l'envoi.
- ●Les images animées, les fichiers de rafales 4K enregistrés avec la fonction Photo 4K et les images enregistrées en [Post focus] ne peuvent pas être envoyés.
- ●Si vous réglez l'[Intervallomètre], la connexion Wi-Fi s'arrête et vous ne pouvez plus utiliser cette fonction.

## **[Envoyer images enregistrées dans l'appareil]**

Vous pouvez sélectionner et envoyer les images enregistrées.

### <span id="page-319-0"></span>■**Comment sélectionner des images après sélection de [Sélection simple] ou [Sélection multi.]**

**[Sélection simple]** Sélectionnez l'image.

2 Sélectionnez [Rég.].

# **[Sélection multi.]**

320

Sélectionnez l'image (répétez).

• Si vous la sélectionnez à nouveau, le réglage sera annulé. 2 Sélectionnez [Exécuté].

- Le nombre d'images pouvant être envoyées par [Sélection multi.] est limité.
- Pour modifier les réglages d'envoi sur un écran qui s'affiche après l'envoi de l'image, appuyez sur la touche [DISP.]. Pour fermer la connexion, sélectionnez [Sortie].
- ●Les détails du menu [Lecture], [Mes favoris] ou les réglages [Rég. impr.] ne sont pas envoyés.
- ●Il se peut que certaines images prises au moyen d'un autre appareil photo ne puissent être envoyées.
- ●Il se peut que les images modifiées ou éditées au moyen d'un ordinateur ne puissent être envoyées.

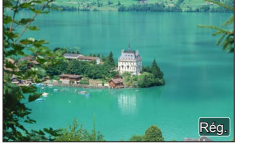

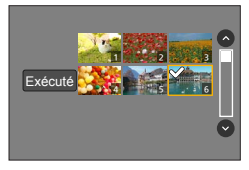

### <span id="page-320-0"></span>**Modification des réglages pour l'envoi d'images**

Une fois la connexion établie, vous pouvez modifier les réglages d'envoi, comme la taille des images à envoyer, en appuyant sur la touche [DISP.].

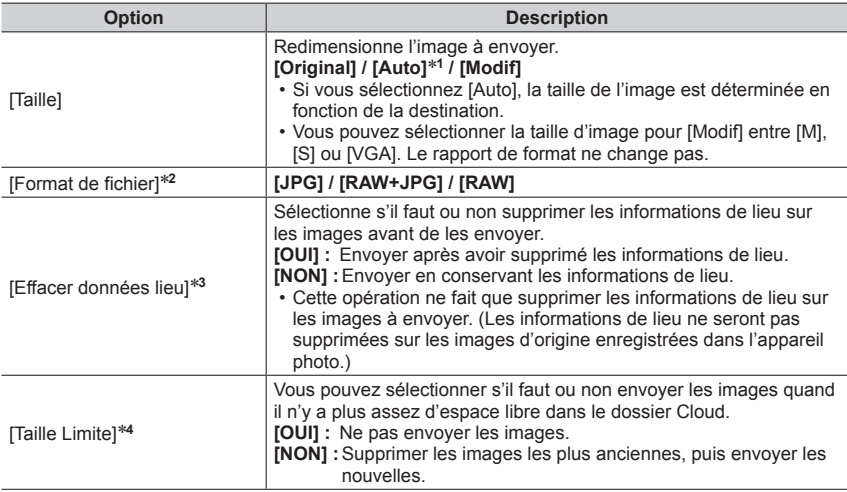

\*1 Uniquement disponible lorsque la destination est réglée sur [Service WEB].<br>\*2 Uniquement disponible lorsque la destination est réglée sur [PC].<br>\*3 Uniquement disponible lorsque la destination pour [Envoyer images enreg

\*4 Uniquement disponible lorsque la destination est réglée sur [Service de synchro cloud].

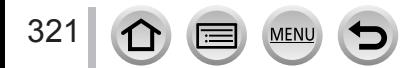

# <span id="page-321-0"></span>**Envoi d'images vers un téléphone intelligent**

#### **Préparatifs**

Installez « Image App » au préalable. (→[305](#page-304-1))

### *1* **Réglez le menu.**

 **→ [Config.] → [Wi-Fi] → [Fonction Wi-Fi] → [Nouvelle connexion] → [Envoyer images pendant l'enregistrement] / [Envoyer images enregistrées dans l'appareil] → [Tél. intelligent]**

### *2* **Sélectionnez [Par réseau] ou [Direct] pour connecter** (→[338](#page-337-0), [341](#page-340-0))**.**

**(Sur votre téléphone intelligent)**

#### ■**Lors de la connexion avec [Par réseau]**

Réglez la fonction Wi-Fi sur ON.

 $(2)$  Sélectionnez un point d'accès sans fil à régler.

Lancez « Image App » (→[305](#page-304-1)).

### ■ Lors de la connexion par [Wi-Fi Direct] ou [Connexion WPS] dans [Direct]

 $\textcircled{1}$  Lancez « Image App » ( $\rightarrow$ [305](#page-304-1)).

■ Lors de la connexion avec [Connexion manuelle] dans [Direct]

Réglez la fonction Wi-Fi sur ON.

(2) Sélectionnez le SSID affiché sur cet appareil.

 $(3)$  Lancez « Image App »  $(\rightarrow 305)$  $(\rightarrow 305)$  $(\rightarrow 305)$ .

#### *3* **Sélectionnez l'appareil auquel vous souhaitez vous connecter.**

#### *4* **Contrôlez les réglages d'envoi, puis sélectionnez [Rég.].**

• Pour modifier le réglage d'envoi, appuyez sur la touche [DISP.]. (→[321](#page-320-0))

**[Envoyer images pendant l'enregistrement]**

**5 Enregistrez une image fixe** (→[319](#page-318-0)).

#### **[Envoyer images enregistrées dans l'appareil]**

**MEN** 

*5* **Sélectionnez l'image** (→[320](#page-319-0))**.**

# <span id="page-322-0"></span>**Impression sans fil**

Vous pouvez imprimer les images fixes enregistrées via la fonction sans fil à l'aide d'une imprimante PictBridge (compatible LAN sans fil)\*. \* Conforme aux normes « DPS over IP ».

Contactez les fabricants d'imprimantes pour en savoir plus sur les imprimantes PictBridge (compatibles LAN sans fil).

### *1* **Réglez le menu.**

 **→ [Config.] → [Wi-Fi] → [Fonction Wi-Fi] → [Nouvelle connexion] → [Envoyer images enregistrées dans l'appareil] → [Imprimante]**

- *2* **Sélectionnez [Par réseau] ou [Direct] pour connecter** (→[338](#page-337-0), [341](#page-340-0))**.**
- *3* **Sélectionnez l'imprimante à laquelle vous souhaitez vous connecter.**

#### *4* **Sélectionnez l'image fixe et imprimez.**

- Les images sont sélectionnées de la même façon que lors de la connexion par câble de connexion USB. Pour plus de détails (→[358](#page-357-0)).
- Pour mettre fin à la connexion, appuyez sur la touche  $[Q.MENU/\nabla]$ . (Vous pouvez également arrêter la connexion en appuyant sur la touche [Wi-Fi].  $(\rightarrow 303)$  $(\rightarrow 303)$  $(\rightarrow 303)$ )
- ●Les images animées, les fichiers de rafales 4K et les images enregistrées avec [Post focus] ne peuvent pas être imprimés.

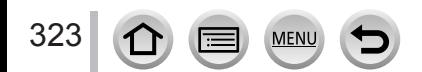

# <span id="page-323-0"></span>**Envoi d'images vers un appareil audiovisuel**

Les images fixes et les images animées peuvent être envoyées vers des appareils audiovisuels chez vous (domestiques), tels qu'un enregistreur compatible DLNA.

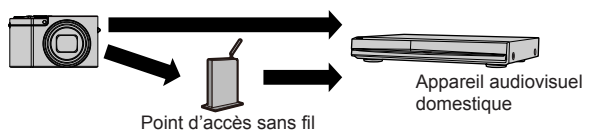

#### **Préparatifs**

Pour envoyer une image vers un appareil audiovisuel, réglez celui-ci sur le mode attente DLNA. • Pour plus de détails, reportez-vous au mode d'emploi de l'appareil en question.

*1* **Réglez le menu.**

 **→ [Config.] → [Wi-Fi] → [Fonction Wi-Fi] → [Nouvelle connexion] → [Envoyer images pendant l'enregistrement] / [Envoyer images enregistrées dans l'appareil] → [Périphérique AV]**

- *2* **Sélectionnez [Par réseau] ou [Direct] pour connecter** (→[338](#page-337-0), [341](#page-340-0))**.**
- *3* **Sélectionnez l'appareil auquel vous souhaitez vous connecter.**
- *4* **Contrôlez les réglages d'envoi, puis sélectionnez [Rég.].** • Pour modifier le réglage d'envoi, appuyez sur la touche [DISP.]. (→[321](#page-320-0))
- **[Envoyer images pendant l'enregistrement]**
- **5 Enregistrez une image fixe**  $(\rightarrow 319)$  $(\rightarrow 319)$  $(\rightarrow 319)$ .

#### **[Envoyer images enregistrées dans l'appareil]**

*5* **Sélectionnez l'image** (→[320](#page-319-0))**.**

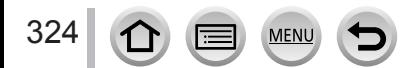
# **Envoi d'images fixes à un ordinateur**

Il est possible d'envoyer les images fixes et les images animées enregistrées par l'appareil photo vers un ordinateur.

### **Préparatifs**

- Mettez l'ordinateur sous tension.
- Préparez les dossiers pour la réception des images sur l'ordinateur avant d'y envoyer une image (ci-dessous).
- Si les réglages standard sont modifiés pour le groupe de travail sur l'ordinateur connecté, vous devez changer les réglages de [Connexion PC] sur cet appareil photo. (→[344](#page-343-0))

# **Pour créer un dossier de réception des images**

• Créez un compte utilisateur de l'ordinateur (nom de compte (jusqu'à 254 caractères) et mot de passe (jusqu'à 32 caractères)) composé de caractères alphanumériques. La création du dossier de réception peut échouer si le nom de compte contient des caractères non alphanumériques.

# ■**Lorsque « PHOTOfunSTUDIO » est utilisé**

Installez « PHOTOfunSTUDIO » sur l'ordinateur (→[353](#page-352-0))

- Créez un dossier de réception des images à l'aide de « PHOTOfunSTUDIO ».
	- Pour plus de détails, reportez-vous au mode d'emploi de « PHOTOfunSTUDIO » (PDF).

### ■**Lorsque « PHOTOfunSTUDIO » n'est pas utilisé**

(Sous Windows)

Systèmes d'exploitation pris en charge : Windows 10/Windows 8.1/Windows 8/ Windows 7

Exemple : Windows 7

Sélectionnez le dossier à utiliser pour la réception, puis faites un clic droit.

- Sélectionnez [Propriétés], puis activez le partage du dossier.
	- Pour plus de détails, reportez-vous au mode d'emploi de l'ordinateur ou à l'Aide du système d'exploitation.

(Sous Mac) Systèmes d'exploitation pris en charge : OS X v10.5 à v10.11 Exemple : OS X v10.8

Sélectionnez le dossier à utiliser pour la réception, puis cliquez sur les options dans l'ordre suivant.

 $[Fi$ chier $] \rightarrow [Obten$ ir des informations]

Activez le partage du dossier.

• Pour plus de détails, reportez-vous au mode d'emploi de l'ordinateur ou à l'Aide du système d'exploitation.

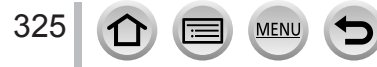

### Envoi d'images fixes à un ordinateur

# **Envoi d'images vers un ordinateur**

*1* **Réglez le menu.**

 **→ [Config.] → [Wi-Fi] → [Fonction Wi-Fi] → [Nouvelle connexion] → [Envoyer images pendant l'enregistrement] / [Envoyer images enregistrées dans l'appareil] → [PC]**

- *2* **Sélectionnez [Par réseau] ou [Direct] pour connecter** (→[338](#page-337-0), [341](#page-340-0))**.**
- *3* **Sélectionnez l'ordinateur auquel vous voulez vous connecter.**
	- Si l'ordinateur auquel vous souhaitez vous connecter ne s'affiche pas, sélectionnez [Saisie manuelle], puis saisissez le nom d'ordinateur (pour Mac, saisissez le nom de NetBIOS).
- *4* **Sélectionnez le dossier vers lequel vous souhaitez envoyer des fichiers.**

#### *5* **Contrôlez les réglages d'envoi, puis sélectionnez [Rég.].**

• Pour modifier le réglage d'envoi, appuyez sur la touche [DISP.]. (→[321](#page-320-0))

#### **[Envoyer images pendant l'enregistrement]**

**6 Enregistrez une image fixe**  $(\rightarrow 319)$  $(\rightarrow 319)$  $(\rightarrow 319)$ .

#### **[Envoyer images enregistrées dans l'appareil]**

- *6* **Sélectionnez l'image** (→[320](#page-319-0))**.**
- ●Des sous-dossiers sont créés dans le dossier spécifié, selon la date d'envoi, et les images sont sauvegardées dans ces sous-dossiers.
- ●Si l'écran de compte d'utilisateur et de saisie du mot de passe apparaît, saisissez le mot de passe défini sur votre ordinateur.
- ●Si le nom d'ordinateur (pour Mac, le nom de NetBIOS) contient des espaces ou certains autres caractères, il se peut que le nom ne soit pas correctement reconnu. Si vous ne pouvez pas vous connecter, il est recommandé de modifier le nom d'ordinateur (pour Mac, le nom de NetBIOS) uniquement avec une combinaison de 15 caractères alphanumériques ou moins.

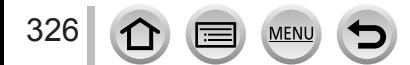

Par le biais de « LUMIX CLUB », vous pouvez envoyer des images fixes et des images animées aux services de réseautage social, etc. En sélectionnant le réglage pour transférer automatiquement des images fixes et des images animées vers [Service de synchro cloud], vous pouvez recevoir les images fixes et les images animées transférées sur un ordinateur ou un téléphone intelligent.

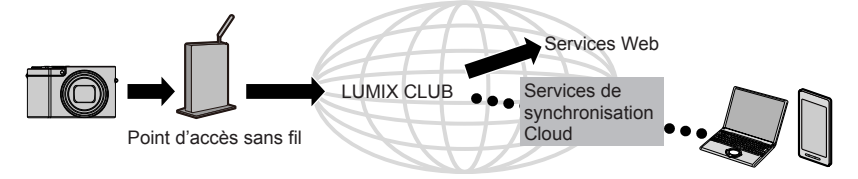

# **Lors de l'envoi d'images vers un service Web**

#### **Préparatifs**

**Vous devez vous inscrire sur « LUMIX CLUB »** (→332) **pour pouvoir envoyer une image à un service Web.**

Pour pouvoir envoyer des images à un service Web, vous devez vous y inscrire. (→328)

- ●**Panasonic décline toute responsabilité en cas de dommages résultant de la fuite, perte, etc., des images téléchargées vers les services Web.**
- ●**Lorsque vous téléchargez des images vers le service Web, ne les supprimez de l'appareil photo, même si l'envoi est terminé, qu'après vous être assuré qu'elles ont été correctement téléchargées sur le service Web. Panasonic décline toute responsabilité pour les dommages résultant de la suppression des images stockées sur l'appareil photo.**
- ●Les images téléchargées vers le service WEB ne peuvent pas être affichées ou supprimées au moyen de l'appareil photo. Vérifiez les images en accédant au service WEB avec votre téléphone intelligent ou ordinateur.
- ●Si l'envoi des images échoue, un message de notification résumant l'échec sera envoyé à l'adresse e-mail enregistrée dans « LUMIX CLUB ».

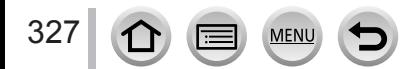

# **Enregistrement du service Web sur « LUMIX CLUB »**

Vérifiez la section « FAQ/Nous contacter » du site suivant pour connaître les services Web compatibles.

http://lumixclub.panasonic.net/cfr/c/lumix\_faqs/

### **Préparatifs**

Assurez-vous d'avoir créé un compte sur le service Web à utiliser et d'avoir à votre disposition les informations de connexion.

*1* **Connectez-vous au site « LUMIX CLUB » à l'aide d'un téléphone intelligent ou d'un ordinateur.**

http://lumixclub.panasonic.net/cfr/c/

- *2* **Saisissez votre identifiant de connexion et votre mot de passe « LUMIX CLUB » pour vous connecter au service.**
- *3* **Si vous n'avez pas enregistré votre adresse de courrier électronique sur « LUMIX CLUB », faites-le.**
- *4* **Sélectionnez le service Web à utiliser pour les réglages du lien vers les services Web et enregistrez-le.**

• Suivez les instructions à l'écran pour enregistrer le service.

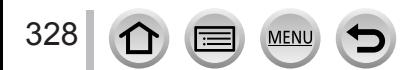

# **Envoi d'images**

*1* **Réglez le menu.**

```
 → [Config.] → [Wi-Fi] → [Fonction Wi-Fi] → [Nouvelle connexion] 
→ [Envoyer images pendant l'enregistrement] / [Envoyer images enregistrées 
dans l'appareil] → [Service WEB]
```
- *2* **Sélectionnez [Par réseau] et connectez-vous** (→[338](#page-337-0))**.**
- *3* **Sélectionnez le service Web auquel vous souhaitez vous connecter.**
- *4* **Contrôlez les réglages d'envoi, puis sélectionnez [Rég.].** • Pour modifier le réglage d'envoi, appuyez sur la touche [DISP.]. (→[321](#page-320-0))
- **[Envoyer images pendant l'enregistrement] 5 Enregistrez une image fixe** (→[319](#page-318-0)).
- **[Envoyer images enregistrées dans l'appareil]**
- *5* **Sélectionnez l'image** (→[320](#page-319-0))**.**

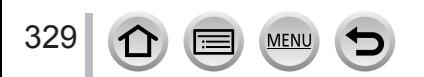

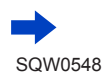

# ■ Envoi rapide d'images de l'appareil photo aux services Web

Après avoir envoyé une image, vous pouvez envoyer des images au service Web aussi rapidement et facilement qu'en utilisant un téléphone intelligent, mais uniquement si l'environnement de connexion à un point d'accès sans fil est disponible.

**(Les instructions ci-dessous supposent que vous êtes déjà enregistré sur « LUMIX CLUB » et que l'appareil photo dispose d'un enregistrement de connexion à un point d'accès sans fil.)**

- Affichage de l'image.
	- Lorsque les images sont affichées sous forme de groupe, elles sont toutes envoyées. Lorsqu'une seule image d'un groupe est affichée, elle est la seule à être envoyée.
- $\oslash$  Sélectionnez [Oui] après avoir appuyé sur  $\nabla$ . (Si des images de groupe sont affichées, sélectionnez  $[Mise en ligne (Wi-Fi)] \rightarrow [Oui]$ 
	- Vous pouvez effectuer la même action en touchant  $\lceil \cdot \cdot \cdot \rceil$ ] (Si des images de groupe sont sélectionnées, touchez  $[\sqrt{m}$ , puis sélectionnez [Mise en ligne (Wi-Fi)].)
- Sélectionnez le service Web auquel vous souhaitez vous connecter.
- Contrôlez les réglages d'envoi, puis sélectionnez [Rég.]. L'appareil photo est connecté au point d'accès sans fil utilisé au préalable et les images sont envoyées au service Web.
	- Les étapes  $(3)$ ,  $(4)$  ne sont pas nécessaires si vous continuez à envover une autre image.
	- Pour modifier le réglage de transmission de l'image, appuyez sur la touche [DISP.]. (→[321](#page-320-0))
	- Pour interrompre la connexion, appuyez sur [MENU/SET] ou utilisez d'autres commandes pour quitter l'écran de lecture. Vous pouvez également interrompre la connexion en appuyant sur la touche [Wi-Fi] de l'appareil photo. (→[303](#page-302-0))

# **Pour modifier les réglages d'envoi d'images ou de service Web**

Interrompez la connexion Wi-Fi, puis suivez à nouveau les étapes  $\Phi$  et suivantes.

• Vous pouvez également modifier les réglages d'envoi en appuyant sur la touche [Wi-Fi] tout en utilisant une connexion Wi-Fi.  $(\rightarrow 303)$  $(\rightarrow 303)$  $(\rightarrow 303)$ 

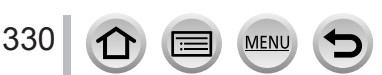

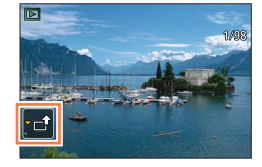

<sup>●</sup>Si l'appareil photo ne dispose pas d'enregistrements à des points d'accès sans fil disponibles, un écran s'affiche pour vous demander de sélectionner une méthode de connexion. Sélectionnez la méthode de connexion, puis connectez l'appareil photo à un point d'accès sans fil. (→[338](#page-337-0))

<sup>●</sup>Si vous n'êtes pas enregistré sur « LUMIX CLUB », un écran s'affiche pour vous demander d'acquérir un nouvel identifiant de connexion. Obtenez un identifiant de connexion, puis définissez un mot de passe.  $(→333)$  $(→333)$  $(→333)$ 

# **Lors de l'envoi d'images à [Service de synchro cloud]**

### **Préparatifs**

Vous devez vous inscrire sur « LUMIX CLUB » (→332) et configurer le réglage de synchronisation en nuage pour envoyer une image vers un dossier infonuagique. Utilisez « PHOTOfunSTUDIO » (→[353](#page-352-1)) sur un ordinateur ou « Image App » sur un téléphone intelligent pour configurer les réglages de synchronisation en nuage.

# ■À propos des images envoyées vers un dossier infonuagique au moyen de **[Service de synchro cloud] (En date de janvier 2016)**

- Si vous définissez la destination de l'image sur [Service de synchro cloud], les images envoyées seront temporairement sauvegardées dans le dossier infonuagique, d'où elles pourront être synchronisées avec l'appareil utilisé, par exemple un ordinateur ou un téléphone intelligent.
- Le dossier infonuagique stocke les images transférées pendant 30 jours (jusqu'à 1 000 images). Les images transférées sont supprimées automatiquement 30 jours après leur transfert. De plus, lorsque le nombre d'images stockées dépasse 1 000, il se peut que certaines images soient effacées moins de 30 jours après le transfert, suivant le réglage de [Taille Limite]  $(\rightarrow 321)$  $(\rightarrow 321)$  $(\rightarrow 321)$ .
- Lorsque le téléchargement des images d'un dossier infonuagique vers tous les appareils spécifiés est terminé, il se peut que les images soient supprimées du dossier infonuagique moins de 30 jours après leur transfert.

# *1* **Réglez le menu.**

 **→ [Config.] → [Wi-Fi] → [Fonction Wi-Fi] → [Nouvelle connexion] → [Envoyer images pendant l'enregistrement] / [Envoyer images enregistrées dans l'appareil] → [Service de synchro cloud]**

- *2* **Vérifiez le message, puis appuyez sur [MENU/SET].**
- *3* **Sélectionnez [Par réseau] et connectez-vous** (→[338](#page-337-0))**.**
- *4* **Contrôlez les réglages d'envoi, puis sélectionnez [Rég.].**
	- Pour modifier le réglage d'envoi, appuyez sur la touche [DISP.]. (→[321](#page-320-0))

# **[Envoyer images pendant l'enregistrement]**

**5 Enregistrez une image fixe** (→[319](#page-318-0)).

# **[Envoyer images enregistrées dans l'appareil]**

*5* **Sélectionnez l'image** (→[320](#page-319-0))**.**

SQW0548

### Wi-Fi

# **Utilisation de « LUMIX CLUB »**

# <span id="page-331-0"></span>**À propos de [LUMIX CLUB]**

Procurez-vous un identifiant de connexion « LUMIX CLUB » (gratuit). En enregistrant l'appareil photo sur « LUMIX CLUB », vous pourrez synchroniser les images entre les appareils que vous utilisez, ou transférer ces images vers des services Web.

Utilisez « LUMIX CLUB » pour télécharger des images vers des services Web.

• Vous pouvez spécifier le même identifiant de connexion « LUMIX CLUB » sur cet appareil photo et sur un téléphone intelligent.  $(\rightarrow 335)$  $(\rightarrow 335)$  $(\rightarrow 335)$ 

> Pour plus de détails, reportez-vous au site « LUMIX CLUB ». http://lumixclub.panasonic.net/cfr/c/

Veuillez noter que :

- Il se peut que le service soit suspendu en raison d'une maintenance périodique ou de problèmes inattendus, et que le contenu du service soit modifié ou enrichi sans que les utilisateurs en soient avisés à l'avance.
- Il se peut que le service soit interrompu, partiellement ou complètement, avec une période raisonnable de préavis.

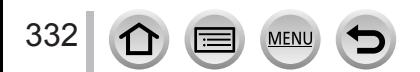

# <span id="page-332-0"></span>**Acquisition d'un nouvel identifiant de connexion ([Nouveau compte])**

# *1* **Réglez le menu.**

 **→ [Config.] → [Wi-Fi] → [Configuration Wi-Fi] → [LUMIX CLUB]**

# *2* **Sélectionnez [Définir/ajouter compte].**

# *3* **Sélectionnez [Nouveau compte].**

- Connectez-vous au réseau. Passez à la page suivante en sélectionnant [Suivant].
- Un écran de confirmation s'affichera si un identifiant de connexion a déjà été obtenu pour l'appareil photo. Sélectionnez [Oui] pour obtenir un nouvel identifiant de connexion ou [Non] si vous n'en avez pas besoin.

### *4* **Sélectionnez la méthode de connexion au point d'accès sans fil, puis validez.**

- Pour plus de détails (→[338](#page-337-0)).
- L'écran de réglages n'apparaîtra que pendant la première connexion. Les méthodes de connexion définies sur l'appareil photo sont conservées en mémoire et seront utilisées pour les connexions suivantes. Si vous souhaitez vous connecter à un autre point d'accès sans fil, appuyez sur la touche [DISP.], puis changez la destination de connexion.
- Passez à la page suivante en sélectionnant [Suivant].

### *5* **Lisez les conditions d'utilisation de « LUMIX CLUB », puis sélectionnez [Accepter].**

- Vous pouvez appuyer sur  $\blacktriangle \blacktriangledown$  pour tourner les pages.
- Tournez la commande de zoom vers le côté T pour agrandir l'affichage de la page (agrandissement x2).
- Si vous tournez la commande de zoom vers le côté W après agrandissement de la page, elle reprend sa taille d'origine (sans agrandissement).
- Utilisez  $\blacktriangle \blacktriangledown \blacktriangle \blacktriangleright$  pour déplacer la position de la zone à agrandir.
- Appuyez sur la touche [Q.MENU/ $\bigtriangleup$ ] pour annuler le processus sans obtenir d'identifiant de connexion.

### *6* **Saisissez le mot de passe.**

- Pour le mot de passe, saisissez une combinaison de 8 à 16 caractères et chiffres.
- Pour plus de détails sur la saisie des caractères, reportez-vous à « Saisie de texte »  $(\rightarrow 87)$  $(\rightarrow 87)$  $(\rightarrow 87)$ .

### *7* **Vérifiez l'identifiant de connexion et sélectionnez [OK].**

- L'identifiant de connexion (numéro à 12 chiffres) s'affichera automatiquement. Pour vous connecter à « LUMIX CLUB » sur un ordinateur, vous n'avez qu'à saisir les chiffres.
- Un message s'affiche lorsque la connexion est établie. Sélectionnez [OK].
- Pensez à noter l'identifiant de connexion et le mot de passe.

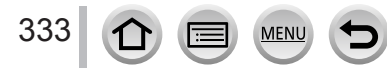

# Utilisation de « LUMIX CLUB »

# **Utilisation d'un identifiant de connexion obtenu précédemment/confirmation et changement d'identifiant de connexion et de mot de passe ([Définir ID connexion])**

#### **Préparatifs**

Pour utiliser un identifiant de connexion précédemment obtenu, confirmez votre identifiant et votre mot de passe.

Pour modifier le mot de passe « LUMIX CLUB » sur l'appareil photo, accédez au site Web « LUMIX CLUB » depuis votre téléphone intelligent ou ordinateur et modifiez à l'avance le mot de passe « LUMIX CLUB ».

# *1* **Réglez le menu.**

 **→ [Config.] → [Wi-Fi] → [Configuration Wi-Fi] → [LUMIX CLUB]**

# *2* **Sélectionnez [Définir/ajouter compte].**

# *3* **Sélectionnez [Définir ID connexion].**

- L'identifiant de connexion et le mot de passe s'affichent.
- Le mot de passe s'affiche sous la forme «  $\bigstar$  ».
- Fermez le menu si vous vérifiez seulement l'identifiant de connexion.
- *4* **Sélectionnez l'option que vous souhaitez modifier.**
- *5* **Saisissez votre identifiant de connexion ou votre mot de passe.**
	- Pour plus de détails sur la saisie des caractères, reportez-vous à « Saisie de texte »  $(\rightarrow 87)$  $(\rightarrow 87)$  $(\rightarrow 87)$ .
	- Saisissez sur l'appareil photo le nouveau mot de passe que vous avez créé sur le téléphone intelligent ou l'ordinateur.

# *6* **Sélectionnez [Sortie].**

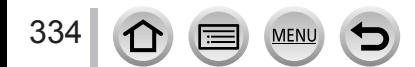

# <span id="page-334-0"></span>**Pour spécifier le même identifiant de connexion sur l'appareil photo et le téléphone intelligent**

• Spécifier le même identifiant de connexion sur l'appareil photo et sur votre téléphone intelligent est pratique pour envoyer des images de l'appareil photo vers d'autres appareils ou vers des services Web.

# ■**Lorsque l'appareil photo ou le téléphone intelligent a obtenu l'identifiant de connexion**

Connectez l'appareil photo au téléphone intelligent (→[306](#page-305-0)).

Sous le menu « Image App », définissez l'identifiant de connexion commun.

- Après la connexion de l'appareil photo au téléphone intelligent, il se peut que l'écran de configuration pour identifiant de connexion commun apparaisse lorsque vous affichez l'écran de lecture. Vous pouvez aussi spécifier un identifiant de connexion commun en suivant les instructions à l'écran.
- Cette opération n'est pas disponible pour la connexion [Wi-Fi Direct].
- ■**Lorsque l'appareil photo a obtenu un identifiant de connexion différent de celui du téléphone intelligent**

# **Lorsque vous souhaitez utiliser l'identifiant de connexion du téléphone intelligent sur cet appareil.**

Remplacez l'identifiant de connexion et le mot de passe de cet appareil par ceux obtenus par le téléphone intelligent.

# **Lorsque vous souhaitez utiliser l'identifiant de connexion de cet appareil sur le téléphone intelligent.**

Remplacez l'identifiant de connexion et le mot de passe du téléphone intelligent par ceux obtenus par cet appareil.

# **Vérifiez les conditions d'utilisation de « LUMIX CLUB »**

Vérifiez les détails si les conditions d'utilisation ont été mises à jour.

*1* **Réglez le menu.**

 **→ [Config.] → [Wi-Fi] → [Configuration Wi-Fi] → [LUMIX CLUB]**

*2* **Sélectionnez [Condit. d'utilis.].**

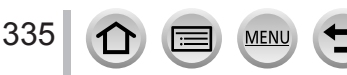

# Utilisation de « LUMIX CLUB »

# **Supprimez votre identifiant de connexion et votre compte sur « LUMIX CLUB »**

Supprimez l'identifiant de connexion de l'appareil photo si vous cédez l'appareil photo à un tiers ou le jetez. Vous pouvez aussi supprimer votre compte « LUMIX CLUB ».

- Les modifications et autres actions sur l'identifiant de connexion ne sont possibles que sur l'identifiant de connexion obtenu au moyen de l'appareil photo.
- *1* **Réglez le menu.**

 **→ [Config.] → [Wi-Fi] → [Configuration Wi-Fi] → [LUMIX CLUB]**

- *2* **Sélectionnez [Suppr. compte].** • Un message s'affiche. Sélectionnez [Suivant].
- *3* **Sélectionnez [Oui] dans l'écran de confirmation de la suppression d'identifiant de connexion.**
	- Un message s'affiche. Sélectionnez [Suivant].
- *4* **Sélectionnez [Oui] dans l'écran de confirmation pour supprimer le compte « LUMIX CLUB ».**
	- Pour continuer à utiliser le service, la sélection de [Non] permettra de supprimer uniquement l'identifiant de connexion. Quittez le menu après exécution.

# *5* **Sélectionnez [Suivant].**

• L'identifiant de connexion est supprimé, puis un message de notification de suppression du compte s'affiche. Sélectionnez [OK].

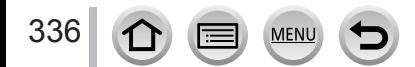

# **À propos des connexions**

Si vous avez sélectionné [Nouvelle connexion], sélectionnez la fonction Wi-Fi et la destination d'envoi, puis la méthode de connexion.

Si vous êtes connecté avec les mêmes réglages que ceux utilisés précédemment, vous pouvez rapidement démarrer avec la fonction Wi-Fi en vous connectant avec [Sélectionner destination dans historique] ou [Sélectionner destination dans mes favoris]. Cette section décrit les méthodes de connexion.

• Si vous vous connectez avec les mêmes réglages que ceux utilisés précédemment, reportez-vous à  $(\rightarrow 342)$  $(\rightarrow 342)$  $(\rightarrow 342)$ .

Si un écran similaire à celui illustré ci-dessous s'affiche, sélectionnez une méthode de connexion.

• Exemple de commande pour afficher un écran :

 $MENU \rightarrow \blacktriangleright$  [Config.]  $\rightarrow$  [Wi-Fi]  $\rightarrow$  [Fonction Wi-Fi]  $\rightarrow$  [Nouvelle connexion]

 $\rightarrow$  [Envoyer images pendant l'enregistrement]  $\rightarrow$  [Tél. intelligent]

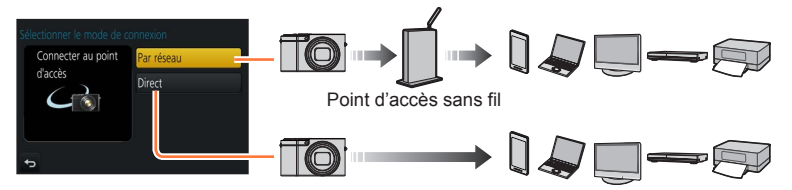

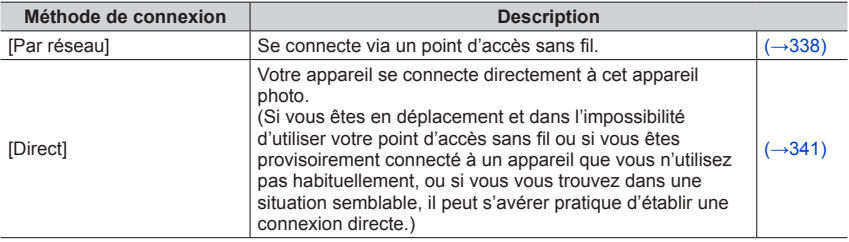

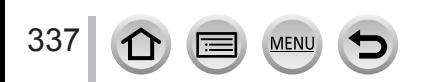

Wi-Fi

# <span id="page-337-0"></span>**Se connecter via un point d'accès sans fil ([Par réseau])**

Sélectionnez une méthode de connexion au point d'accès sans fil.

• WPS fait référence à une fonction qui permet de configurer facilement les réglages de connexion et de sécurité sur les dispositifs LAN sans fil. Pour vérifier si le point d'accès sans fil que vous utilisez est compatible WPS, reportezvous au mode d'emploi de votre point d'accès sans fil.

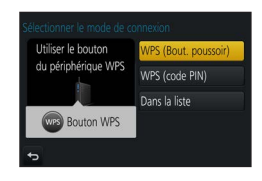

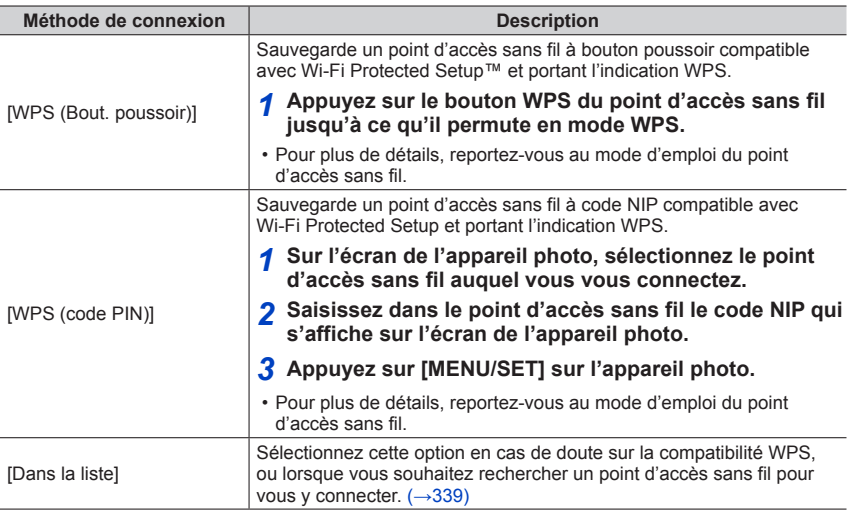

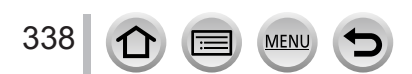

# À propos des connexions

# <span id="page-338-0"></span>**En cas de doute sur la compatibilité WPS (connexion par [Dans la liste])**

Recherchez les points d'accès sans fil disponibles.

- Vérifiez la clé de chiffrement du point d'accès sans fil sélectionné si l'authentification réseau est chiffrée.
- Lorsque vous vous connectez par [Saisie manuelle], confirmez le SSID, le type d'authentification réseau, le type de chiffrement et la clé de chiffrement du point d'accès sans fil utilisé.
- *1* **Sélectionnez le point d'accès sans fil auquel vous êtes connecté.**
	- La recherche d'un point d'accès sans fil sera relancée si vous appuyez sur la touche [DISP.].
	- Si aucun point d'accès sans fil n'est trouvé, reportez-vous à « Lors de la connexion avec [Saisie manuelle] »  $(\rightarrow 340)$  $(\rightarrow 340)$  $(\rightarrow 340)$ .
- $A \widehat{\mathbb{R}}$ Saisie manuelle DISP. Màj
- *2* **(Si l'authentification réseau est chiffrée) Saisissez la clé de chiffrement.**
	- Pour plus de détails sur la saisie des caractères, reportez-vous à « Saisie de texte »  $(\rightarrow 87)$  $(\rightarrow 87)$  $(\rightarrow 87)$ .

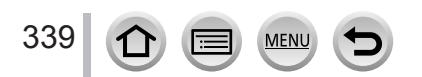

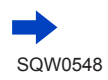

# À propos des connexions

### <span id="page-339-0"></span>■ Lors de la connexion avec [Saisie manuelle]

- Sur l'écran qui s'affiche à l'étape *1* de « En cas de doute sur la compatibilité WPS (connexion par [Dans la liste]) », sélectionnez [Saisie manuelle] ( $\rightarrow$ [339](#page-338-0)).
- Saisissez le SSID du point d'accès sans fil auquel vous vous connectez, puis sélectionnez [Rég.].

• Pour plus de détails sur la saisie des caractères, reportez-vous à « Saisie de texte » (→[87](#page-86-0)).

- Sélectionnez le type d'authentification réseau.
	- Pour plus d'informations sur l'authentification réseau, consultez le mode d'emploi du point d'accès sans fil.
- Sélectionnez le type de chiffrement.
	- Les types de réglage modifiables peuvent varier suivant les détails des réglages d'authentification réseau.

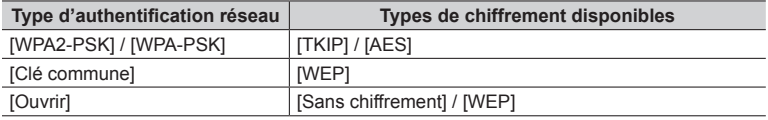

**(Lorsqu'une option autre que [Sans chiffrement] est sélectionnée)** Saisissez la clé de chiffrement.

●Lorsque vous sauvegardez un point d'accès sans fil, vérifiez son mode d'emploi et ses réglages.

●Si la connexion ne peut être établie, il se peut que les ondes radio du point d'accès sans fil soient trop faibles. Reportez-vous à « Affichages de message » (→[376](#page-375-0)) et à « Questions et Réponses Dépannage » (→[383](#page-382-0)) pour plus de détails.

●Suivant l'environnement d'utilisation, il se peut que la vitesse de transmission diminue ou que l'utilisation ne soit pas possible.

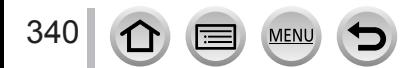

# SOW0548

# À propos des connexions

Wi-Fi

# <span id="page-340-0"></span>**Se connecter directement ([Direct])**

Sélectionnez une méthode de connexion avec laquelle votre appareil est compatible.

• Pour plus de détails, reportez-vous au mode d'emploi de l'appareil en question.

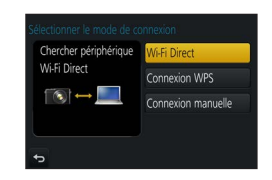

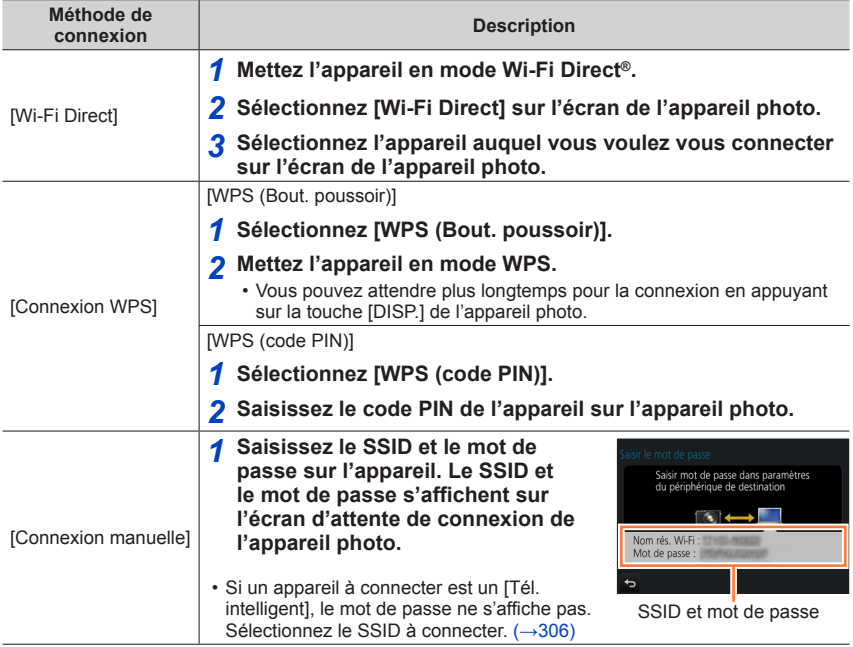

Wi-Fi

# <span id="page-341-0"></span>**Connexion rapide avec les mêmes réglages que ceux utilisés**  précédemment ([Sélectionner destination dans historique] / **[Sélectionner destination dans mes favoris])**

L'appareil photo conserve un historique du nombre de fois où vous avez utilisé la fonction Wi-Fi. Vous pouvez enregistrer des options dans l'historique comme Favori. Vous pouvez facilement vous connecter avec les mêmes réglages que ceux utilisés précédemment en vous connectant depuis Historique ou Favori.

• Si les réglages Wi-Fi de l'appareil auquel vous souhaitez vous connecter ont changé, la connexion à l'appareil peut ne pas être possible.

# *1* **Réglez le menu.**

# **→ [Config.] → [Wi-Fi] → [Fonction Wi-Fi]**

*2* **Sélectionnez [Sélectionner destination dans historique] ou [Sélectionner destination dans mes favoris].**

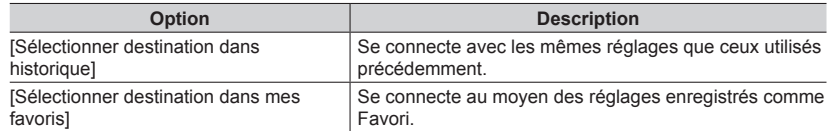

### *3* **Sélectionnez le réglage de connexion souhaité.**

• Si l'appareil auquel vous souhaitez vous connecter (téléphone intelligent, etc.) est connecté à un point d'accès sans fil autre que l'appareil photo, vous ne pourrez pas le connecter à l'appareil photo au moyen de [Direct]. Changez les réglages Wi-Fi de l'appareil auquel vous souhaitez vous connecter de sorte que le point d'accès qui sera utilisé soit réglé sur l'appareil photo. Vous pouvez également sélectionner [Nouvelle connexion] et reconnecter les appareils. (→[306](#page-305-0))

# <span id="page-341-1"></span>**Enregistrement des options de l'historique comme Favori**

### *1* **Réglez le menu.**

 **→ [Config.] → [Wi-Fi] → [Fonction Wi-Fi] → [Sélectionner destination dans historique]**

# **2** Sélectionnez l'option que vous souhaitez enregistrer et appuyez sur ▶

### *3* **Saisissez un nom d'enregistrement.**

- Pour plus de détails sur la saisie des caractères, reportez-vous à « Saisie de texte »  $(\rightarrow 87)$  $(\rightarrow 87)$  $(\rightarrow 87)$ .
- Vous pouvez saisir jusqu'à 30 caractères. Les caractères à deux octets sont considérés comme deux caractères.

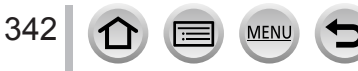

# À propos des connexions

# **Modification des options enregistrées dans les Favoris**

*1* **Réglez le menu.**

 **→ [Config.] → [Wi-Fi] → [Fonction Wi-Fi] → [Sélectionner destination dans mes favoris]**

# **2** Sélectionnez l'option des Favoris que vous souhaitez modifier et appuyez sur ▶

*3* **Sélectionnez l'option.**

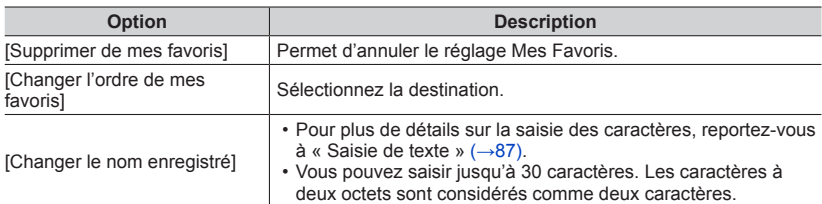

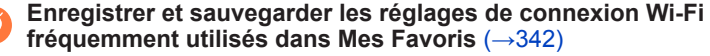

●Le nombre de réglages qu'il est possible de sauvegarder dans l'historique est limité.

# **Contrôle des détails de connexion dans l'historique ou les Favoris**

- ●Lorsque vous sélectionnez des options de l'historique ou des Favoris, vous pouvez afficher les détails de connexion en appuyant sur la touche [DISP.].
- ●L'exécution de [Réinit. par. Wi-Fi] permet de supprimer le contenu enregistré dans l'historique et les Favoris.
- ●Lorsque vous utilisez [Sélectionner destination dans historique] ou [Sélectionner destination dans mes favoris] pour vous connecter à un réseau auquel beaucoup d'ordinateurs sont connectés, il peut s'avérer difficile d'établir la connexion, car l'appareil photo recherche l'appareil connecté précédemment parmi un grand nombre d'appareils. Si vous ne parvenez pas à vous connecter, réessayez au moyen de [Nouvelle connexion].

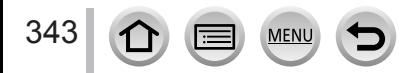

# **[Configuration Wi-Fi]**

Configurez les réglages requis pour la fonction Wi-Fi. [Configuration Wi-Fi] ne peut pas être modifié pendant la connexion Wi-Fi.

# *1* **Réglez le menu.**

 **→ [Config.] → [Wi-Fi] → [Configuration Wi-Fi] → Réglage voulu**

<span id="page-343-0"></span>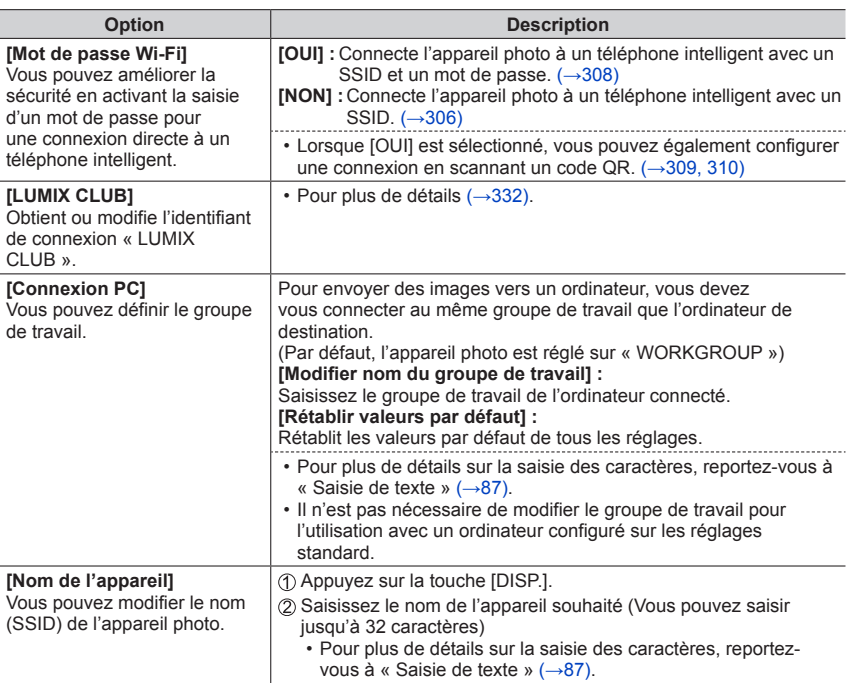

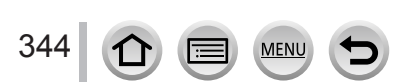

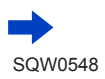

# [Configuration Wi-Fi]

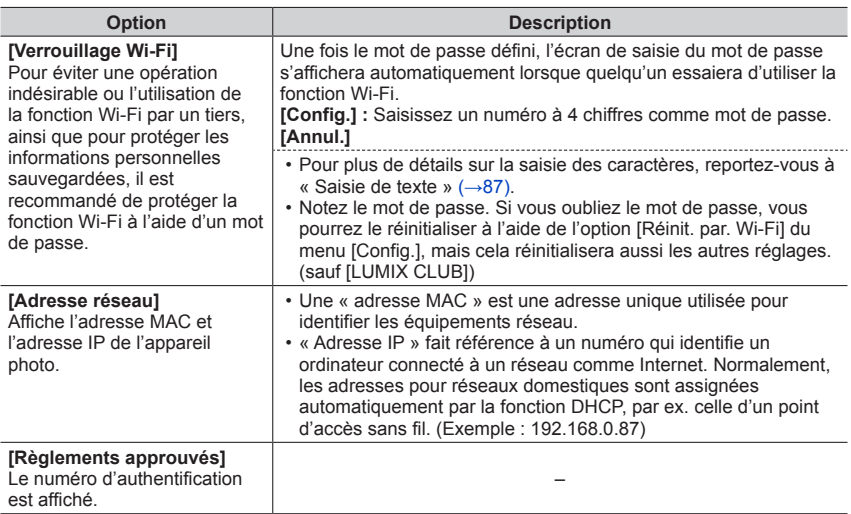

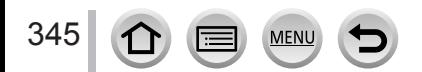

# **Visualisation des images animées 4K**

# **Afficher des images animées 4K**

# ■**Afficher sur l'écran d'un téléviseur**

Lorsque vous raccordez cet appareil à un téléviseur compatible 4K et lisez des images animées enregistrées avec [Qualité enr.] de [4K], vous pouvez voir des images animées 4K haute résolution. Même si la sortie de la résolution sera inférieure, il est également possible de lire des images animées 4K en raccordant un téléviseur haute définition et d'autres appareils ne prenant pas en charge 4K.

# **Préparatifs**

- Réglez [Mode HDMI (Lecture)] (→[82](#page-81-0)) sur [AUTO] ou [4K].
- Si vous raccordez l'appareil à un téléviseur qui ne prend pas en charge les images animées 4K, sélectionnez [Auto].

Raccordez cet appareil à un téléviseur compatible 4K au moyen d'un câble micro HDMI et affichez l'écran de lecture  $(\rightarrow 348)$  $(\rightarrow 348)$  $(\rightarrow 348)$ .

- Lorsque l'option [VIERA link] de l'appareil photo est réglée sur [OUI] et qu'il est raccordé à téléviseur Panasonic (VIERA) compatible VIERA Link (HDMI), ce dernier permute automatiquement son entrée et l'écran de lecture s'affiche. Pour plus de détails (→[350](#page-349-0)).
- Lorsque des images animées sont enregistrées avec [Format enregistrement] réglé sur [MP4] et que leur taille est définie sur [4K] dans [Qualité enr.], yous pouvez également les lire en insérant la carte dans la fente pour carte SD d'un téléviseur qui prend en charge les images animées 4K.
- Consultez le mode d'emploi du téléviseur.

# ■ Afficher des images animées 4K sur l'écran d'un ordinateur

Pour lire des images animées enregistrées avec [Qualité enr.] de [4K] sur un ordinateur, utilisez le logiciel « PHOTOfunSTUDIO »  $(\rightarrow 353)$  $(\rightarrow 353)$  $(\rightarrow 353)$ .

- Pour lire et éditer des images animées 4K, un environnement PC ultra-performant est nécessaire.
- Pour plus de détails, reportez-vous au mode d'emploi de « PHOTOfunSTUDIO » (PDF).

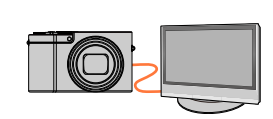

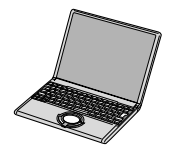

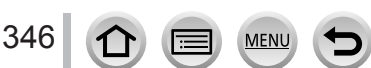

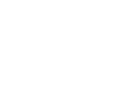

### Visualisation des images animées 4K

# **Mémoriser des images animées 4K**

### ■ Mémoriser des images animées 4K sur un ordinateur

Pour plus de détails (→[352](#page-351-0)).

# ■**Mémoriser des images animées 4K sur un DVD**

Vous ne pouvez pas transférer ou copier des images animées enregistrées en [Qualité enr.] avec [4K] sur un disque Blu-ray ou un DVD au moyen d'un enregistreur Panasonic. (En date de janvier 2016)

Vous pouvez utiliser le logiciel « PHOTOfunSTUDIO » (→[353](#page-352-1)) pour convertir la taille de fichier des images animées en une taille plus petite ou les copier sur un DVD.

• Pour plus de détails, reportez-vous au mode d'emploi de « PHOTOfunSTUDIO » (PDF).

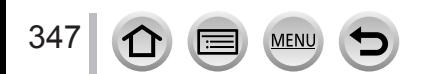

<span id="page-347-0"></span>Vous pouvez afficher les images sur l'écran d'un téléviseur en raccordant l'appareil photo au téléviseur à l'aide du câble micro HDMI.

### **Préparatifs**

Mettez l'appareil photo et le téléviseur hors tension.

# *1* **Raccordez l'appareil photo au téléviseur.**

Vérifiez le sens de la fiche et insérez-la bien droit. (En insérant la fiche du cordon dans le mauvais sens, vous risqueriez de la déformer et de causer un dysfonctionnement.) Par ailleurs, ne l'insérez pas dans la mauvaise prise. Cela risquerait d'endommager l'appareil. Vous pouvez utiliser un câble micro HDMI pour pouvoir profiter de l'affichage des images fixes et des images animées en haute résolution.

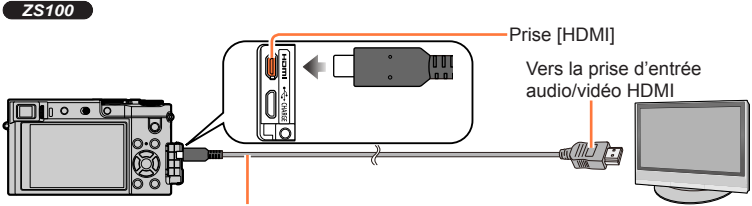

Câble micro HDMI

Utilisez un « câble micro HDMI grande vitesse » avec le logo HDMI. Les câbles non conformes à la norme HDMI ne fonctionneront pas.

« Câble micro HDMI grande vitesse » (Fiche de type D-Fiche de type A, 2 m (6,6 pi) de long maximum)

$$
\begin{array}{c}\n\diagup \\
\diagdown \\
\diagdown\n\end{array}
$$

348

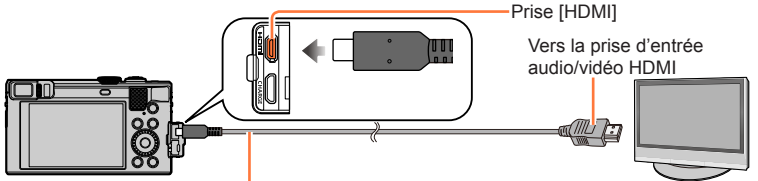

Câble micro HDMI

Utilisez un « câble micro HDMI grande vitesse » avec le logo HDMI. Les câbles non conformes à la norme HDMI ne fonctionneront pas.

« Câble micro HDMI grande vitesse » (Fiche de type D-Fiche de type A, 2 m (6,6 pi) de long maximum)

# *2* **Allumez le téléviseur et changez la source d'entrée TV en fonction de la prise de connexion.**

# *3* **Allumez l'appareil photo, puis appuyez sur la touche de lecture.**

• L'entrée du téléviseur bascule automatiquement et l'écran de lecture s'affiche lors de la connexion à un téléviseur compatible VIERA Link utilisant un mini-câble HDMI avec [VIERA link] réglé sur [OUI]. (→[350](#page-349-0))

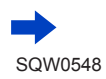

- ●Suivant le réglage du rapport de format il se peut que des barres apparaissent sur les côtés ou au haut et au bas de l'écran.
- ●Changez le mode d'écran du téléviseur si l'image s'affiche avec le haut ou le bas coupé.
- ●Il se peut que l'affichage des images ne soit pas correct selon le type de téléviseur.
- ●Les images pivotées dans le sens portait peuvent être légèrement floues.
- ●Vérifiez le [Mode HDMI (Lecture)]. (→[82](#page-81-0))

#### **DE** *ZS100* )

Pour lire des images animées 24p, réglez [Mode HDMI (Lecture)] sur [AUTO]. Sinon, l'image n'est pas émise à 24 trames par seconde.

- ●Lorsqu'un câble micro HDMI est connecté, les images ne s'affichent pas sur l'écran.
- ●La sortie HDMI sera annulée si le câble de connexion USB (fourni) est connecté simultanément.
- La sortie audio est stéréo.
- ●Consultez le mode d'emploi du téléviseur.

# **Les images enregistrées peuvent être lues sur un téléviseur doté d'une fente pour carte mémoire SD**

- ●La qualité de la lecture (rapport de format) dépendra du téléviseur utilisé pour l'affichage.
- ●Le format de fichier des images animées qu'il est possible de lire varie suivant le modèle du téléviseur.
- ●Il se peut que la lecture des images panoramiques ne soit pas possible. De plus, il n'est pas possible d'effectuer la lecture par défilement automatique des images panoramiques.
- ●Pour les cartes compatibles avec la lecture, reportez-vous au mode d'emploi du téléviseur.

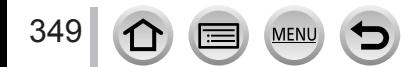

# <span id="page-349-0"></span>**VIERA Link (HDMI) (HDAVI Control™)**

### **Qu'est-ce que VIERA Link (HDMI) ?**

- ●VIERA Link est une fonction qui lie automatiquement cet appareil photo aux appareils compatibles VIERA Link au moyen de câbles micro HDMI, pour permettre une utilisation facile à l'aide de la télécommande VIERA. (Certaines commandes ne sont pas disponibles.)
- ●VIERA Link (HDMI) est une fonction exclusive à Panasonic, ajoutée aux fonctions de commande HDMI de norme industrielle, connues sous le nom de HDMI CEC (commande d'appareils électroniques pour consommateurs). Le fonctionnement n'est pas garanti lors du raccordement à des appareils compatibles HDMI CEC de marque autre que Panasonic. Pour vérifier la compatibilité avec VIERA Link (HDMI), reportez-vous au mode d'emploi du produit.
- ●Cet appareil photo prend en charge VIERA Link (HDMI) Version 5. Il s'agit de la norme Panasonic qui prend aussi en charge les précédents appareils VIERA Link de Panasonic.

#### **Préparatifs**

Réglez [VIERA link] sur [OUI] (→[83](#page-82-0)).

- *1* **Raccordez l'appareil photo à un téléviseur Panasonic compatible VIERA Link (HDMI) à l'aide d'un câble micro HDMI** (→[348](#page-347-0))**.**
- *2* **Allumez l'appareil photo, puis appuyez sur la touche de lecture.**
- *3* **Utilisez la télécommande pour le téléviseur.**
- ●Pour lire l'audio des images animées d'un diaporama, réglez le [Son] sur l'écran de réglage de diaporama sur [AUTO] ou [Son].
- ●Il est conseillé de raccorder l'appareil photo à un terminal HDMI autre que HDMI1 s'il existe 2 terminaux d'entrée HDMI ou plus sur le téléviseur.
- ●Si l'option [VIERA link] de l'appareil photo est réglée sur [OUI], les commandes exécutables avec les touches de l'appareil photo seront limitées.

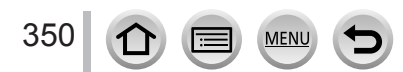

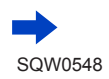

#### ■**Autres commandes reliées**

### **Mettre l'appareil hors tension**

• Il est également possible de mettre l'appareil photo hors tension lorsque l'on éteint le téléviseur à l'aide de la télécommande.

#### **Sélection d'entrée automatique**

• Lorsque l'appareil photo et le téléviseur sont connectés par un câble micro HDMI, que l'appareil photo est sous tension et que vous appuyez sur la touche de lecture de l'appareil photo, l'entrée du téléviseur bascule automatiquement sur l'écran de l'appareil photo. Il est également possible de mettre le téléviseur sous tension via l'appareil photo à partir du mode de veille

(si « Power on link (Démarrage simultané) » est réglé sur « oui » sur le téléviseur).

- Si VIERA Link (HDMI) ne fonctionne pas correctement ( $\rightarrow$ [395](#page-394-0))
- ●Si vous ne savez pas si votre téléviseur est compatible VIERA Link (HDMI), consultez son mode d'emploi.
- ●Utilisez un « micro câble HDMI grande vitesse » avec le logo HDMI. Les câbles non conformes à la norme HDMI ne fonctionneront pas.

« Micro câble HDMI grande vitesse » (Fiche de type D-type A, 2 m (6,6 pi) de long maximum)

●Lorsque VIERA Link est activé, le réglage [Mode HDMI (Lecture)] de cet appareil photo est automatiquement reconnu.

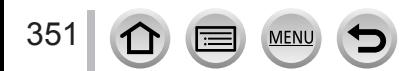

<span id="page-351-0"></span>Vous pouvez copier les images fixes et les images animées de l'appareil photo à un ordinateur, en raccordant les deux appareils.

- Certains ordinateurs peuvent lire directement la carte mémoire de l'appareil photo. Pour en savoir plus, reportez-vous au mode d'emploi de l'ordinateur.
- Si votre ordinateur ne prend pas en charge les cartes mémoire SDXC, un message s'affichera pour vous inviter à formater la carte. (Ne formatez pas la carte. Cela effacerait les images enregistrées.)

Si la carte n'est pas reconnue, reportez-vous au site Web de soutien technique suivant. http://panasonic.net/avc/sdcard/information/SDXC.html

# ■**Spécifications de l'ordinateur**

Vous pouvez raccorder l'appareil photo à un ordinateur capable de détecter un dispositif de stockage de masse (dispositif qui permet de sauvegarder une très grande quantité de données).

- Windows : Windows 10/Windows 8.1/Windows 8/Windows 7
- Mac : OS X v10.5 à v10.11

**Il est possible que certaines images animées enregistrées en [AVCHD] ne soient pas balayées correctement en copiant un fichier ou un dossier.**

- $\bullet$  Sous Windows, vous devez utiliser le logiciel « PHOTOfunSTUDIO » ( $\rightarrow$ [353](#page-352-1)) pour copier les images animées enregistrées en [AVCHD].
- ●Sous Mac, vous pouvez copier les images animées enregistrées en [AVCHD] avec « iMovie ». Veuillez noter, toutefois, qu'il peut s'avérer impossible de copier des images selon les réglages de qualité d'image.

(Pour en savoir plus sur iMovie, prenez contact avec Apple Inc.)

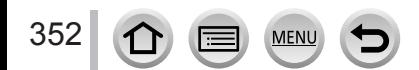

# <span id="page-352-0"></span>**Télécharger le logiciel**

Pour lire ou modifier des images sur un ordinateur, téléchargez le logiciel du site Web du fournisseur et installez-le sur votre ordinateur.

# <span id="page-352-1"></span>**PHOTOfunSTUDIO 9.8 PE**

Vous pouvez enregistrer des images fixes ou des images animées sur votre ordinateur, ou organiser les images enregistrées en les classant par date d'enregistrement, nom de modèle de l'appareil photo numérique utilisé pour enregistrer, etc. Vous pouvez également corriger les images fixes, éditer les images animées ou écrire sur un DVD.

Consultez le site Web ci-dessous pour télécharger/installer le logiciel. Le logiciel est téléchargeable jusqu'à fin mars 2021. http://panasonic.jp/support/global/cs/soft/download/d\_pfs98pe.html

### • **Environnement d'exploitation**

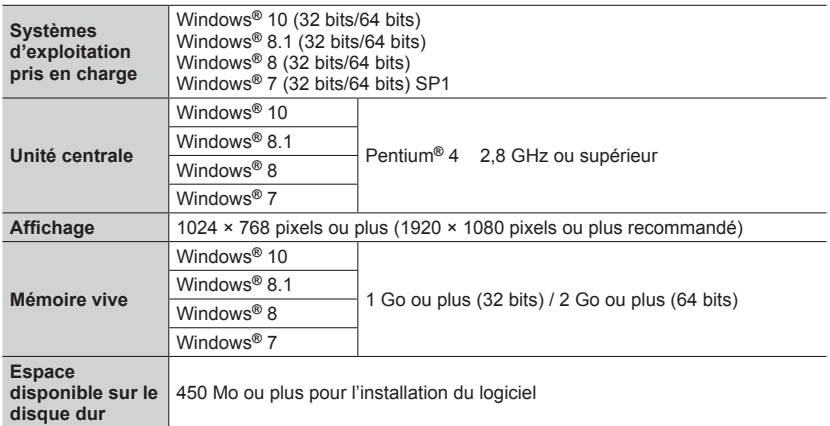

• Pour éditer des images animées 4K, vous devez avoir les versions 64 bits de Windows 10, Windows 8.1, Windows 8 ou Windows 7.

• Pour plus d'informations sur l'environnement d'exploitation, reportez-vous au mode d'emploi de « PHOTOfunSTUDIO » (PDF).

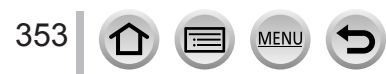

# **SILKYPIX Developer Studio SE**

Ce logiciel développe et édite les images de fichier RAW. Les images éditées peuvent être sauvegardées sous un format de fichier tel que JPEG ou TIFF, affichable sur un ordinateur, etc.

Consultez le site Web ci-dessous pour télécharger/installer le logiciel. http://www.isl.co.jp/SILKYPIX/french/p/

#### • **Environnement d'exploitation**

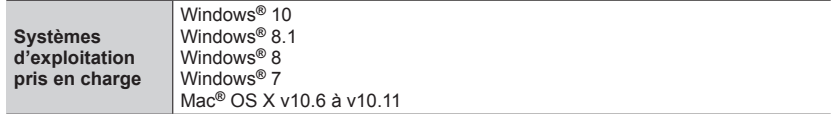

• Pour plus de détails sur l'environnement d'exploitation et l'utilisation de SILKYPIX Developer Studio SE, reportez-vous à « Aide » ou au site Web de soutien technique d'Ichikawa Soft Laboratory.

# **Version d'essai intégrale de 30 jours LoiLoScope**

(Windows 10/8.1/8/7)

Les images animées peuvent être éditées en toute facilité.

Consultez le site Web ci-dessous pour télécharger/installer le logiciel. http://loilo.tv/product/20

• Pour de plus amples informations sur l'utilisation de LoiLoScope et son environnement d'exploitation, veuillez lire le manuel de LoiLoScope disponible en téléchargement sur le site Web.

●Pour télécharger le logiciel, l'ordinateur doit être connecté à Internet.

●Le téléchargement du logiciel peut prendre un certain temps selon l'environnement de communication.

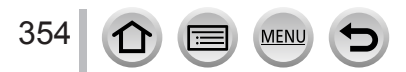

# **Copie des images fixes et des images animées**

#### **Préparatifs**

- Installez « PHOTOfunSTUDIO » sur votre ordinateur avant de lancer la procédure de copie. (→[353](#page-352-1))
- Mettez l'appareil photo et l'ordinateur sous tension.

### *1* **Raccordez l'appareil photo à l'ordinateur.**

- Vérifiez le sens de la fiche et insérez-la bien droit. (En insérant la fiche du cordon dans le mauvais sens, vous risqueriez de la déformer et de causer un dysfonctionnement.) Par ailleurs, ne l'insérez pas dans la mauvaise prise. Cela risquerait d'endommager l'appareil.
- N'utilisez pas d'autres câbles de connexion USB que celui fourni.

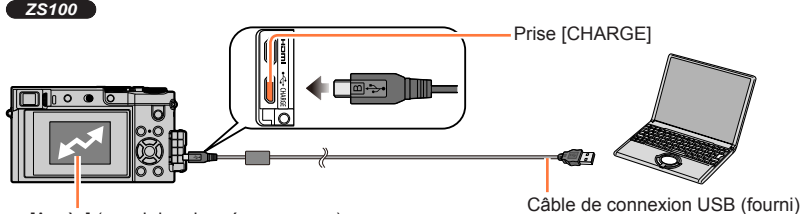

[Accès] (envoi des données en cours)

• Ne déconnectez pas le câble de connexion USB (fourni) pendant que [Accès] s'affiche.

```
ZS60
```
355

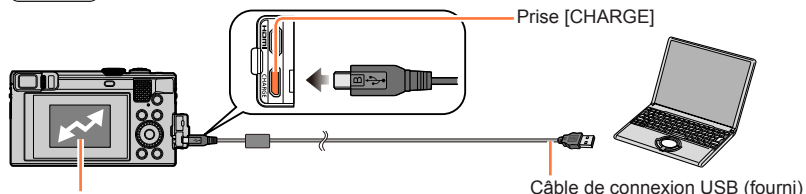

[Accès] (envoi des données en cours) • Ne déconnectez pas le câble de connexion USB (fourni) pendant que [Accès] s'affiche.

# 2 Utilisez **A** ▼ pour sélectionner [PC], puis appuyez sur [MENU/SET].

- Si vous réglez [Mode USB] (→[82](#page-81-1)) sur [PC] dans le menu [Config.] au préalable, l'appareil photo sera automatiquement connecté à l'ordinateur sans afficher l'écran de sélection [Mode USB].
- Si vous raccordez l'appareil photo à un ordinateur avec [Mode USB] réglé sur [PictBridge(PTP)], un message est susceptible de s'afficher sur l'écran de l'ordinateur. Dans ce cas, fermez le message et enlevez le câble de connexion USB prudemment, puis réglez à nouveau [Mode USB] sur [PC].

# *3* **Utilisez « PHOTOfunSTUDIO » pour copier les images sur l'ordinateur.**

• Ne supprimez ni ne déplacez les fichiers et dossiers copiés au moyen de Windows Explorer ou d'un autre navigateur. Autrement, vous ne serez pas en mesure de lire ou éditer les fichiers au moyen de « PHOTOfunSTUDIO ».

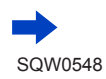

# ■**Pour le mode PTP**

Vous pouvez raccorder l'appareil photo à l'ordinateur même si [Mode USB] (→[82](#page-81-1)) est réglé sur [PictBridge(PTP)].

- Les données ne peuvent être lues que depuis la carte insérée dans l'ordinateur.
- Il peut être impossible d'importer si la carte contient 1 000 images ou plus.
- Les images animées ne peuvent pas être lues en mode PTP.

### ■ Copie sur un ordinateur sans utiliser « PHOTOfunSTUDIO »

Vous pouvez sauvegarder les images pour les utiliser sur votre ordinateur, en glissant et déposant les dossiers et fichiers dans des dossiers séparés sur l'ordinateur.

#### • **La carte de cet appareil contient les fichiers suivants (structure de dossier).**

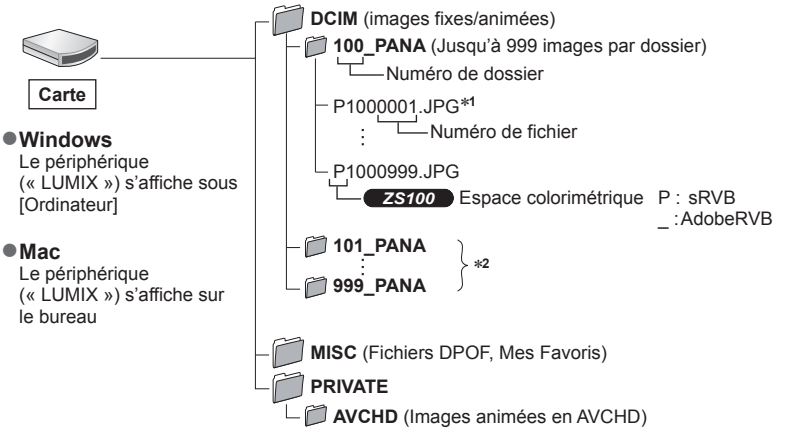

\***<sup>1</sup>** .JPG : images fixes

356

.RW2 : images fixes enregistrées dans un fichier RAW

.MP4 : [MP4] images animées \***<sup>2</sup>** Un nouveau dossier est créé dans les cas suivants :

- Si une image comporte le numéro 999 dans le dossier.
- Lors de l'utilisation d'une carte contenant le même numéro de dossier (par exemple, les images prises avec un autre appareil photo, etc.).
- Lors de l'enregistrement après l'exécution de [Renum.fichier]. (→[85](#page-84-0))
- ●Avant d'insérer ou retirer une carte, éteignez l'appareil photo et déconnectez le câble de connexion USB. Autrement, les données risquent d'être détruites.
- ●Utilisez une batterie suffisamment chargée ou l'adaptateur secteur (en option) et le coupleur c.c. (en option).
- ●Lorsque la batterie commence à s'épuiser pendant la communication, un bip d'avertissement est émis. Enlevez le câble de connexion USB prudemment. Autrement, les données risquent d'être détruites.
- ●Avant de brancher/débrancher l'adaptateur secteur (en option), éteignez l'appareil photo.

# **Stockage des images fixes et des images animées dans l'enregistreur**

# **Copie en insérant la carte dans l'enregistreur**

**Vous pouvez copier des images sur un appareil Panasonic (tel qu'un enregistreur de disque Blu-ray) qui prend en charge les formats de fichiers respectifs.**

- **Les méthodes de copie sur un autre appareil des images fixes et animées enregistrées sur cet appareil photo varient selon le format de fichier (JPEG, RAW, AVCHD ou MP4).**
- Vous ne pouvez pas copier de fichiers de rafales 4K (format MP4) avec [Format] réglé sur une option autre que [16:9] sur des disques durs, notamment ceux des enregistreurs Panasonic compatibles avec l'importation d'images animées 4K. (En date de janvier 2016)
- Pour plus de détails sur la copie et la lecture, consultez le mode d'emploi de l'enregistreur.

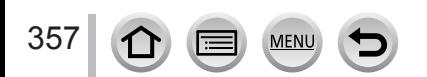

# <span id="page-357-0"></span>**Impression**

Vous pouvez raccorder l'appareil photo directement à une imprimante compatible PictBridge pour imprimer.

### **Préparatifs**

- Ajustez la qualité d'impression ou autres réglages sur votre imprimante, si nécessaire.
- Mettez l'appareil photo et l'imprimante sous tension.

# *1* **Raccordez l'appareil photo à l'imprimante.**

- Vérifiez le sens de la fiche et insérez-la bien droit. (En insérant la fiche du cordon dans le mauvais sens, vous risqueriez de la déformer et de causer un dysfonctionnement.) Par ailleurs, ne l'insérez pas dans la mauvaise prise. Cela risquerait d'endommager l'appareil.
- N'utilisez pas d'autres câbles de connexion USB que celui fourni. L'utilisation d'autres câbles que ceux ci-dessus peut causer un dysfonctionnement.

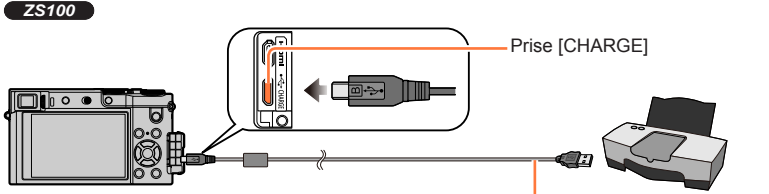

Câble de connexion USB (fourni)

• [癸]

Ne déconnectez pas le câble de connexion USB (fourni) lorsque l'icône de déconnexion du câble [ ② ] s'affiche (il se peut qu'elle ne s'affiche pas avec certaines imprimantes).

### *ZS60*

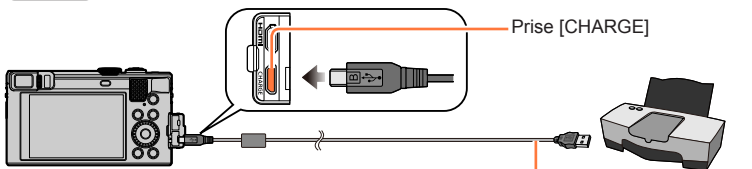

Câble de connexion USB (fourni)

• [ ]

Ne déconnectez pas le câble de connexion USB (fourni) lorsque l'icône de déconnexion du câble [竖 ] s'affiche (il se peut qu'elle ne s'affiche pas avec certaines imprimantes).

- 2 Utilisez  $\triangle$   $\blacktriangledown$  pour sélectionner [PictBridge(PTP)], puis appuyez sur [MENU/SET].
- *3* Utilisez  $\blacktriangleleft$  pour sélectionner une image et appuyez sur [MENU/SET].
- *4* **Utilisez ▲ pour sélectionner [Départ impress.], puis appuyez sur [MENU/SET].** (Réglages d'impression (→[361](#page-360-0)))

Impression

# **Imprimer plusieurs images**

Plusieurs images sont imprimées en une seule fois.

- *1* **Appuyez sur pour sélectionner [Impr. multi. ] à l'étape** *3* **de « Impression »**  (→[358](#page-357-0))**.**
- **2** Utilisez **A** ▼ pour sélectionner l'option puis appuyez sur [MENU/SET].
	- **[Sélection multi.]** : ① Défilez entre les images avec  $\blacktriangle \blacktriangledown \blacktriangle \blacktriangleright$ , sélectionnez les images à imprimer avec [MENU/SET] (Appuyez à nouveau sur [MENU/SET] pour annuler la sélection.)
		- Utilisez pour sélectionner [Exécuté], puis appuyez sur [MENU/SET].
	- **Tout sélect.] :** Imprimez toutes les images.<br>• **[Rég. impr. (DPOF)] :** Imprimer les images sélectic
	- **Imprimer les images sélectionnées dans [Rég. impr.]. (→[298](#page-297-0))**
	- **[Mes favoris] :** Imprimer les images sélectionnées comme [Mes favoris]. (→[297](#page-296-0))

# **3** Utilisez ▲ pour sélectionner [Départ impress.], puis appuyez sur [MENU/SET].

(Réglages d'impression (→[361](#page-360-0)))

●Les images de groupe sont affichées une par une plutôt que toutes ensemble.

- ●Déconnectez le câble de connexion USB (fourni) après l'impression.
- ●Utilisez une batterie suffisamment chargée ou l'adaptateur secteur (en option) et le coupleur c.c. (en option). Lorsque la batterie commence à s'épuiser pendant la communication, un bip d'avertissement est émis. Annulez l'impression et déconnectez le câble de connexion USB (fourni).
- ●Avant de brancher/débrancher l'adaptateur secteur (en option), éteignez l'appareil photo.
- ●Avant d'insérer ou retirer une carte, éteignez l'appareil photo et déconnectez le câble de connexion USB.
- ●Certaines imprimantes peuvent imprimer directement depuis la carte mémoire de l'appareil photo. Pour plus de détails, reportez-vous au mode d'emploi de l'imprimante.
- ●Un « » orange qui s'affiche pendant l'impression indique un message d'erreur.
- ●Lorsque vous imprimez un grand nombre d'images, l'affichage du nombre de feuilles restantes peut être différent du nombre d'images spécifié pour l'impression.
- ●Les images animées, les fichiers de rafales 4K et les images enregistrées avec [Post focus] ne peuvent pas être imprimés.
- ●Les images fixes enregistrées en fichier RAW ne peuvent être imprimées. (Les images fixes enregistrées à la fois au format de fichier JPEG et en fichier RAW peuvent être imprimées.)

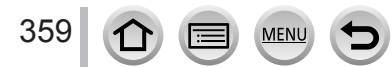

Impression

# **Impression avec date et texte**

Vous pouvez régler l'appareil photo pour que l'heure et la date soient imprimées sur l'image lors de son enregistrement en activant la fonction [Timbre car.] du menu [Lecture].  $(\rightarrow 291)$  $(\rightarrow 291)$  $(\rightarrow 291)$ 

# ■ Impression de la date sans [Timbre car.]

# **Impression en boutique photo :**

Seule la date d'enregistrement peut être imprimée. Demandez d'imprimer la date en boutique photo.

- L'exécution des réglages [Rég. impr.] (→[298](#page-297-0)) à l'avance sur l'appareil photo permet de spécifier le nombre de copies et l'impression de la date avant de remettre la carte à la boutique photo.
- Il n'est pas possible de demander à une boutique d'imprimer les caractères saisis pour [Âge] ou [Nom] de [Config. Profil] ou [Rec. visage], [Date voyage], [Lieu] et [Édit. titre].

# **À l'aide d'un ordinateur :**

Il est possible d'effectuer les réglages d'impression pour la date d'enregistrement et les informations de texte à l'aide du logiciel « PHOTOfunSTUDIO » (→[353](#page-352-1)).

# **À l'aide d'une imprimante :**

La date d'enregistrement peut être imprimée en réglant [Rég. impr.] sur l'appareil photo ou en réglant [Impres.avec date] (→[361](#page-360-0)) sur [OUI] lors de la connexion à une imprimante compatible avec l'impression de la date.

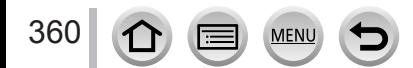
# **Définition des réglages d'impression sur l'appareil photo**

Les options de réglage comprennent le nombre d'images imprimées et leur taille. Effectuez les réglages avant de sélectionner [Départ impress.].

## Utilisez **▲ ▼** pour sélectionner l'option puis appuyez sur [MENU/SET].

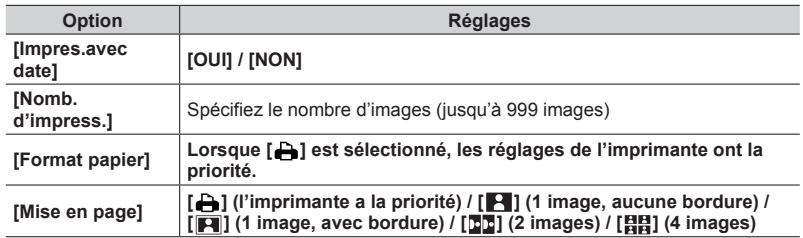

## **2** Utilisez **A** ▼ pour sélectionner le réglage, puis appuyez sur [MENU/SET].

- ●Lorsque [Rég. impr.(DPOF)] est sélectionné, les options [Impres.avec date] et [Nomb. d'impress.] ne sont pas affichés.
- ●Si l'imprimante ne prend pas en charge l'impression de la date, cette dernière ne peut pas être imprimée sur l'image.
- ●Lors du réglage de [Impres.avec date] sur [OUI], vérifiez les réglages d'impression de la date sur l'imprimante (les réglages de l'imprimante peuvent avoir la priorité).
- ●Pour imprimer une image sur laquelle du texte ou la date est déjà apposé, réglez [Impres.avec date] sur [NON]. (L'image fixe est imprimée avec la date superposée.)
- ●Sur certaines imprimantes, les dates des images enregistrées avec un rapport de format de [1:1] sont imprimées verticalement.
- ●Il se peut que les options ne s'affichent pas si elles ne sont pas compatibles avec l'imprimante.
- ●Pour imprimer sur du papier dont le format ou la mise en page ne sont pas pris en charge par cet appareil photo, réglez sur [ $\Box$ ] et effectuez les réglages sur l'imprimante. (Consultez le mode d'emploi de l'imprimante.)
- ●Même si les réglages de [Rég. impr.] sont effectués, il se peut que les dates ne s'impriment pas, selon la boutique photo ou l'imprimante utilisée.

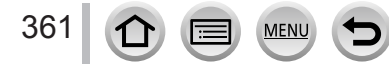

# **Accessoires en option**

# **Utilisation de l'adaptateur secteur (en option) et du coupleur c.c. (en option) au lieu de la batterie**

L'utilisation de l'adaptateur secteur (en option) et du coupleur c.c. (en option) permet d'effectuer l'enregistrement et la lecture sans avoir à tenir compte de la charge restante sur la batterie.

Le coupleur c.c. en option ne peut être utilisé qu'avec l'adaptateur secteur Panasonic spécifié (en option).

●Utilisez toujours un adaptateur secteur de marque Panasonic (en option).

●Veuillez aussi lire le mode d'emploi de l'adaptateur secteur et du coupleur c.c.

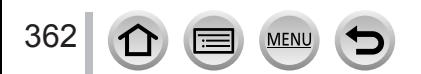

# *ZS100* **Liste des affichages de l'écran de contrôle/ du viseur**

- Les images suivantes sont des exemples lorsque l'écran d'affichage est réglé sur [.....]] (style écran de contrôle) dans l'écran de contrôle.
- Les informations affichées, comme les histogrammes, les agrandissements et les valeurs numériques, ne sont fournies qu'à titre de référence.

# **Pendant l'enregistrement**

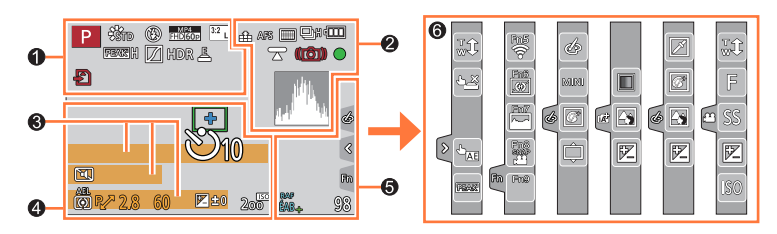

# $\mathbf 0$

363

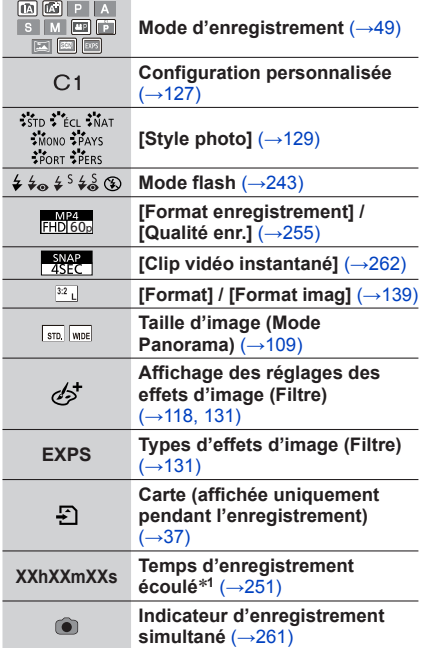

**MEN** 

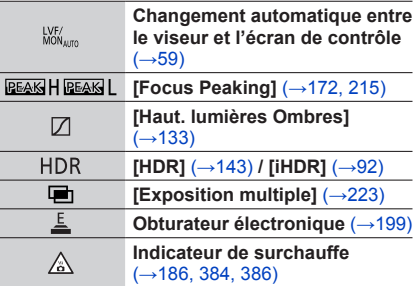

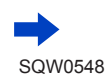

# Liste des affichages de l'écran de contrôle/du viseur

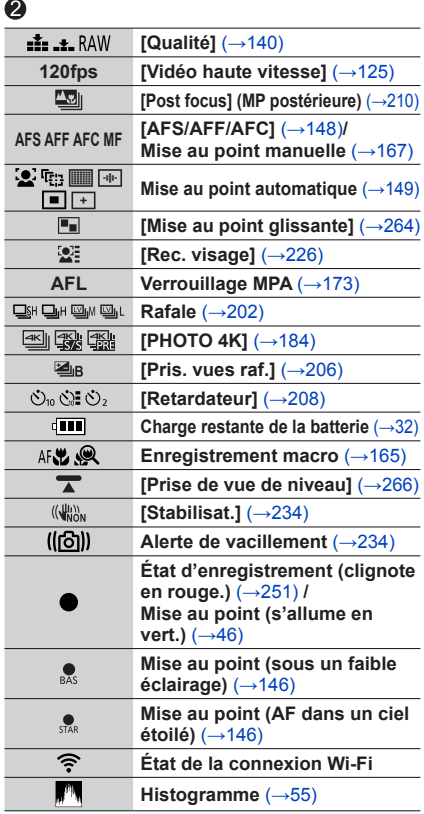

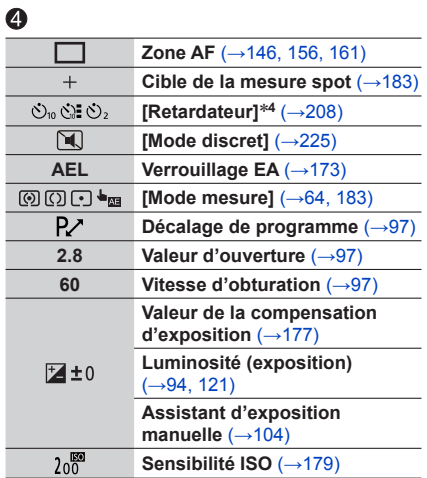

# $\bullet$

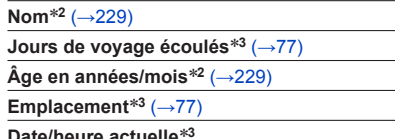

**Date/heure actuelle**\***<sup>3</sup> Réglage de la destination du voyage**\***3 :** (→[76](#page-75-0))

**Posemètre** (→[98](#page-97-0))

**Zoom** (→[238](#page-237-0))

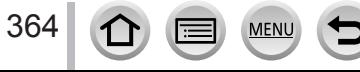

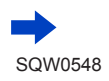

# Liste des affichages de l'écran de contrôle/du viseur

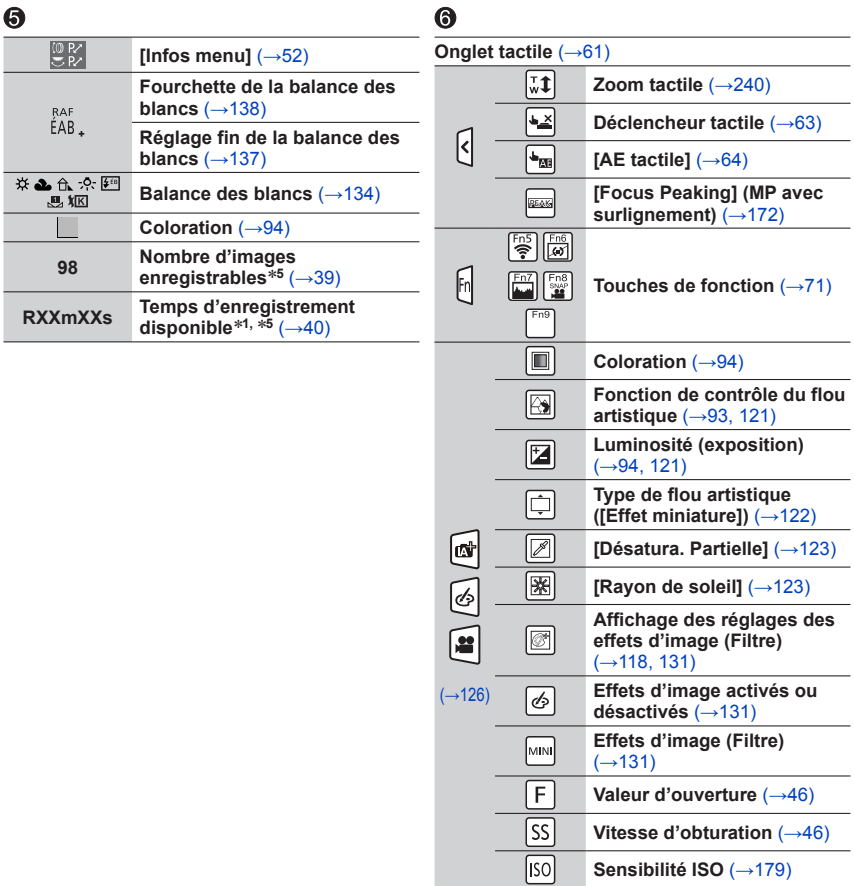

- 
- \***<sup>1</sup>** [h], [m] et [s] indiquent « heure », « minute » et « seconde ». \***<sup>2</sup>** Affiché pendant environ 5 secondes lors de la mise sous tension de l'appareil photo si le réglage
- <sup>\*3</sup> Affiché pendant environ 5 secondes lors de la mise sous tension de l'appareil photo après avoir réglé l'horloge et après permuté entre le mode de lecture et le mode d'enregistrement.
- 

**MFN** 

365

\*4 Affiché pendant le compte à rebours.<br>\*5 Il est possible de permuter l'affichage entre le nombre d'images enregistrables et le temps d'enregistrement disponible avec le réglage [Affich. mémoire] dans le menu [Personnel].

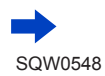

# Liste des affichages de l'écran de contrôle/du viseur

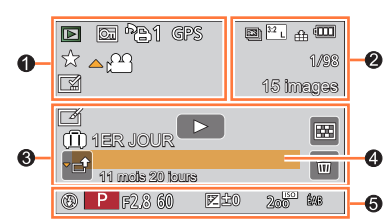

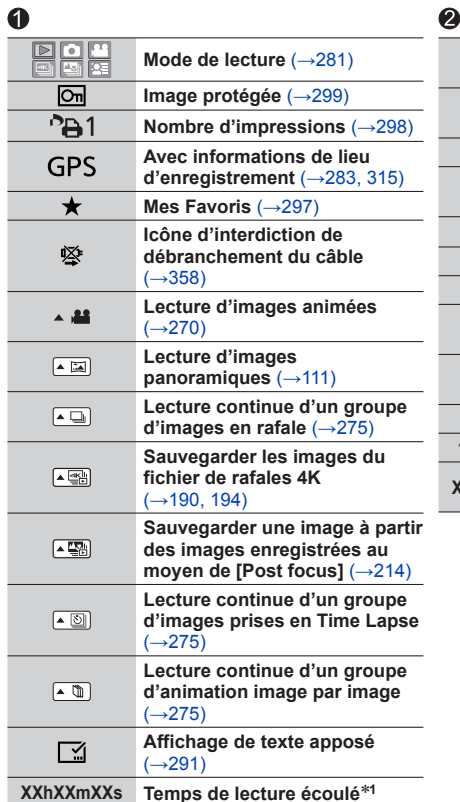

MENU

ΙΞ

**Pendant la lecture**

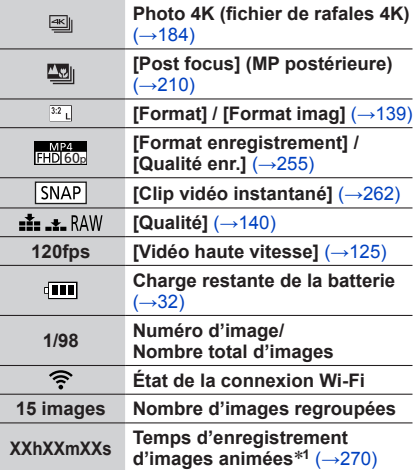

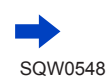

366

# Liste des affichages de l'écran de contrôle/du viseur

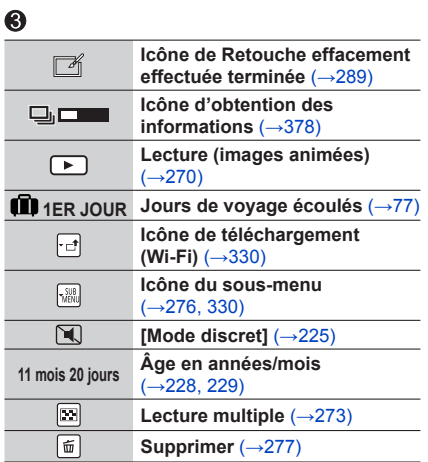

# $\bf{Q}$

**Nom**\***<sup>2</sup>** (→[228,](#page-227-0) [229](#page-228-0))

**Emplacement**\***<sup>2</sup>** (→[77](#page-76-1))

**Titre**\***<sup>2</sup>** (→[290](#page-289-0))

# $\ddot{\mathbf{6}}$

**Informations d'enregistrement**\***<sup>3</sup>**

# ■**Affichage détaillé des informations**

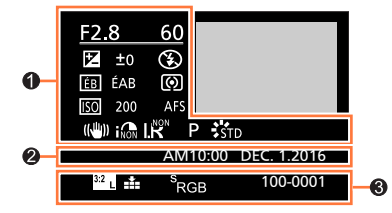

# $\bf 0$

#### **Informations d'enregistrement**  $I(\mathbf{L}(\mathbf{L})$ **[Stabilisat.]** (→[234](#page-233-0))

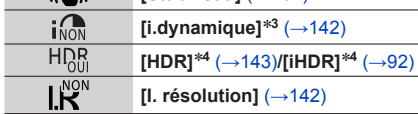

**MENU** 

# $\boldsymbol{\varOmega}$

367

**Date/heure d'enregistrement Heure universelle** (→[76](#page-75-0))

# $\bullet$

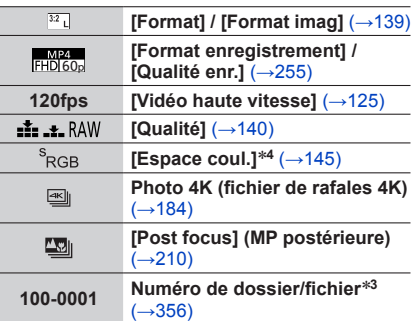

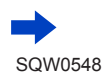

Liste des affichages de l'écran de contrôle/du viseur

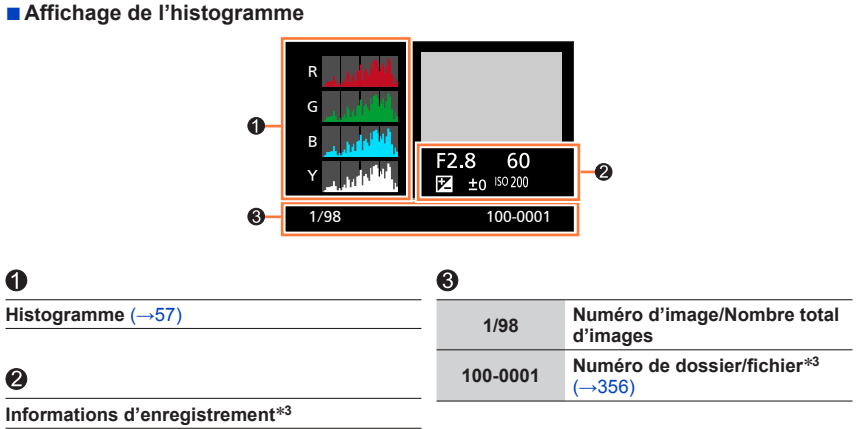

\***<sup>1</sup>** [h], [m] et [s] indiquent « heure », « minute » et « seconde ». \***<sup>2</sup>** S'affiche dans l'ordre de [Titre], [Lieu], [Nom] ([Bébé1]/[Bébé2], [Animal domes.]), [Nom] ([Rec. visage]). \***<sup>3</sup>** Ne s'affiche pas pour les images animées enregistrées en [AVCHD]. \***<sup>4</sup>** Ne s'affiche pas pour les images animées.

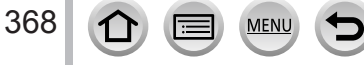

# *ZS60* **Liste des affichages de l'écran de contrôle/ du viseur**

- Les images suivantes sont des exemples lorsque l'écran d'affichage est réglé sur [ $\overline{...}$ ] (style écran de contrôle) dans l'écran de contrôle.
- Les informations affichées, comme les histogrammes, les agrandissements et les valeurs numériques, ne sont fournies qu'à titre de référence.

# **Pendant l'enregistrement**

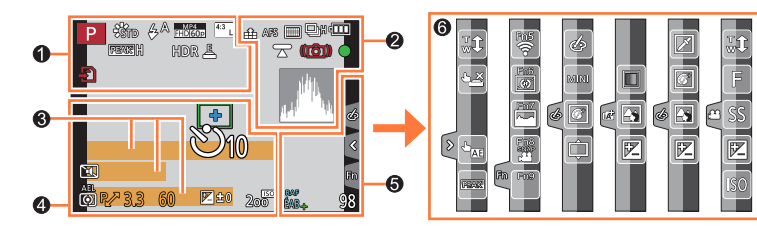

# $\bf 0$

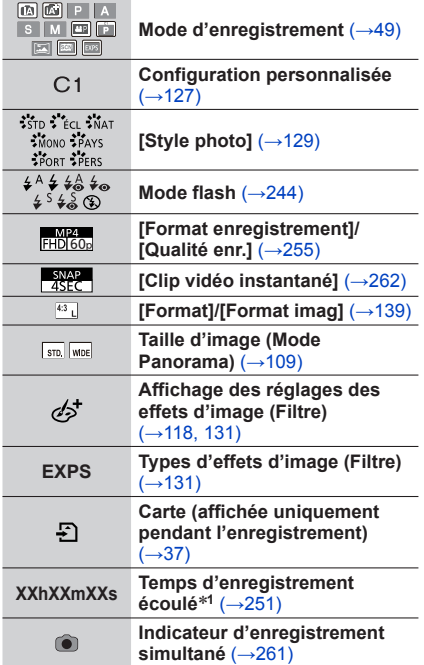

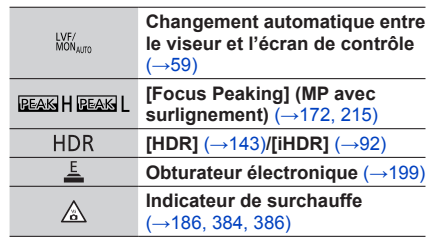

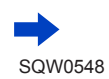

369

C

# Liste des affichages de l'écran de contrôle/du viseur

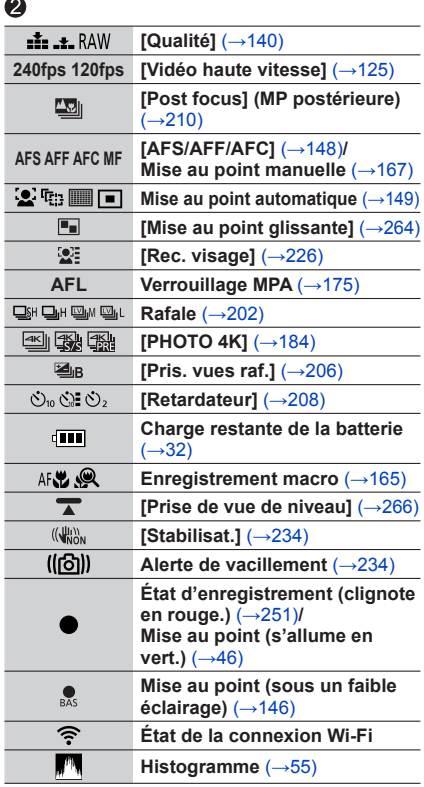

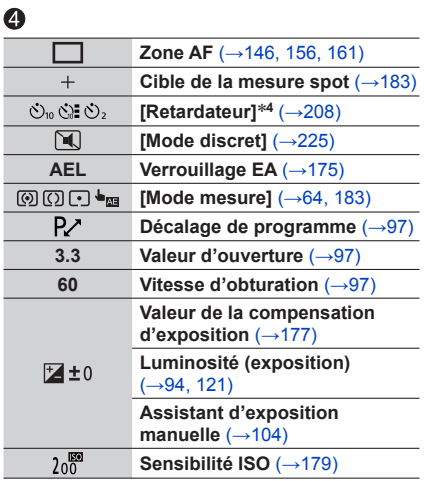

# $\bullet$

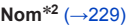

**Jours de voyage écoulés**\***<sup>3</sup>** (→[77](#page-76-0))

**Âge en années/mois**\***<sup>2</sup>** (→[229](#page-228-0))

**Emplacement**\***<sup>3</sup>** (→[77](#page-76-1))

**Date/heure actuelle**\***<sup>3</sup> Réglage de la destination du voyage**\***<sup>3</sup> :**   $\overline{(+76)}$  $\overline{(+76)}$  $\overline{(+76)}$ 

**Posemètre** (→[98](#page-97-0))

**Zoom** (→[238](#page-237-0))

370

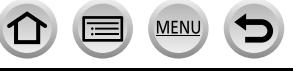

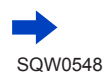

Autres

*ZS60*

# Liste des affichages de l'écran de contrôle/du viseur

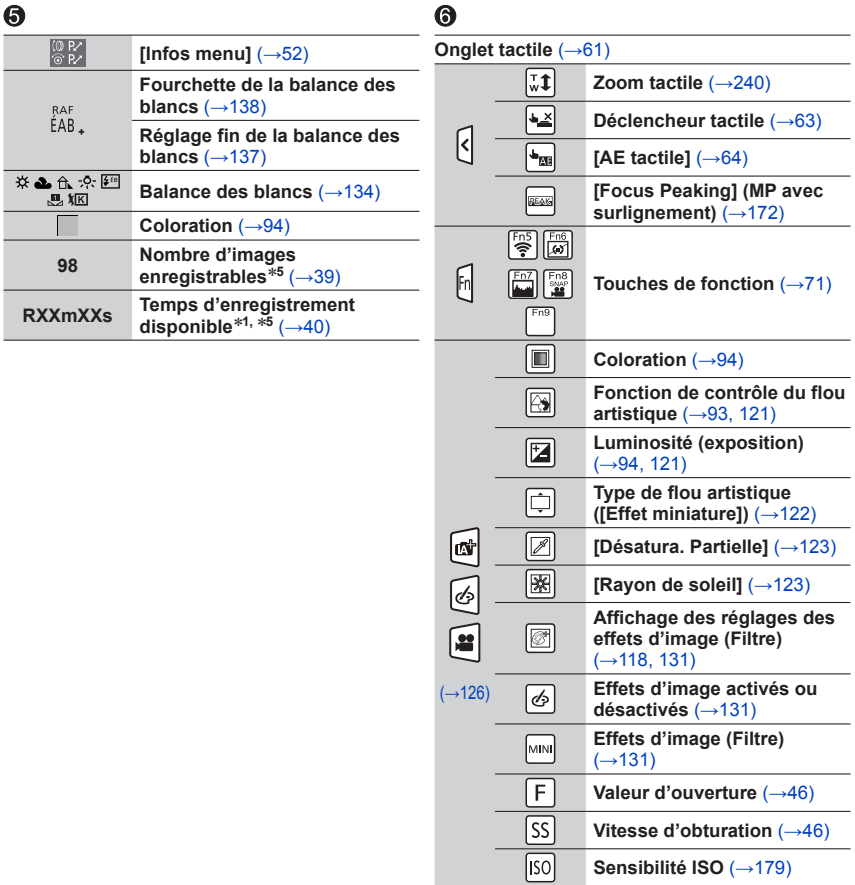

- 
- \***<sup>1</sup>** [h], [m] et [s] indiquent « heure », « minute » et « seconde ». \***<sup>2</sup>** Affiché pendant environ 5 secondes lors de la mise sous tension de l'appareil photo si le réglage
- <sup>\*3</sup> Affiché pendant environ 5 secondes lors de la mise sous tension de l'appareil photo après avoir réglé l'horloge et après permuté entre le mode de lecture et le mode d'enregistrement.
- 

**MFN** 

\*4 Affiché pendant le compte à rebours.<br>\*5 Il est possible de permuter l'affichage entre le nombre d'images enregistrables et le temps d'enregistrement disponible avec le réglage [Affich. mémoire] dans le menu [Personnel].

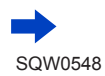

Autres

#### *ZS60* $\subset$

# Liste des affichages de l'écran de contrôle/du viseur

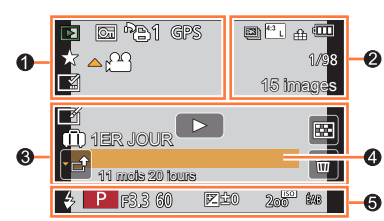

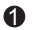

**Pendant la lecture**

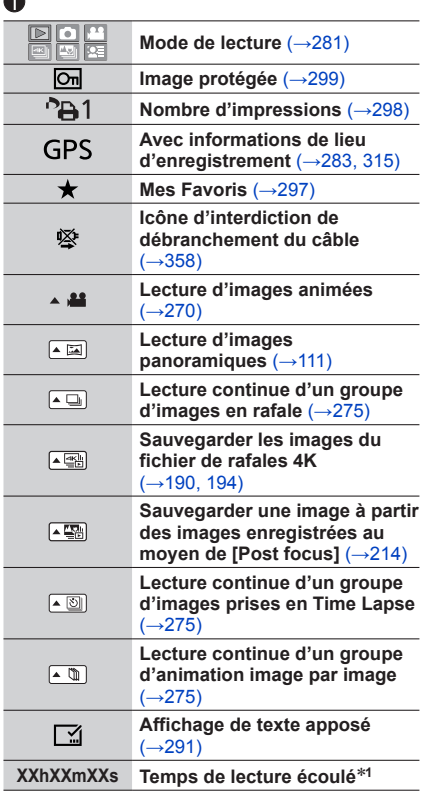

MENU

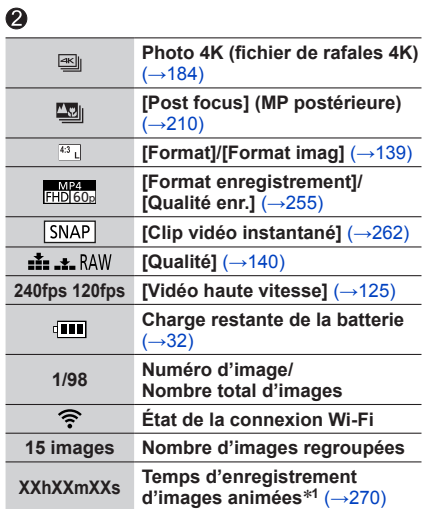

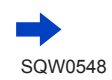

 $\Omega$ 

C

## Liste des affichages de l'écran de contrôle/du viseur

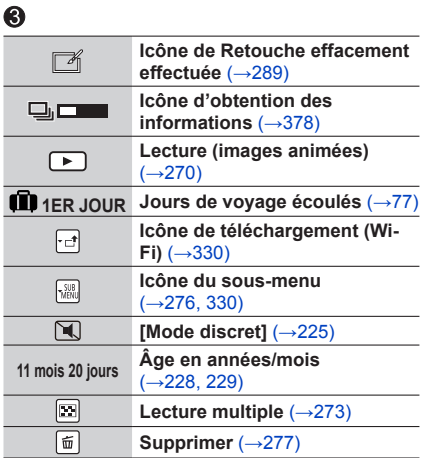

# $\bf{Q}$

**Nom**\***<sup>2</sup>** (→[228,](#page-227-0) [229](#page-228-0))

**Emplacement**\***<sup>2</sup>** (→[77](#page-76-1))

**Titre**\***<sup>2</sup>** (→[290](#page-289-0))

# $\ddot{\mathbf{e}}$

**Informations d'enregistrement**\***<sup>3</sup>**

# ■**Affichage détaillé des informations**

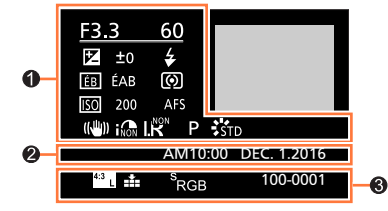

# $\bullet$

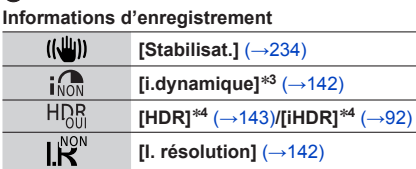

**MENU** 

# 2

373

 $\Omega$ 

**Date/heure d'enregistrement Heure universelle** (→[76](#page-75-0))

# $\bullet$

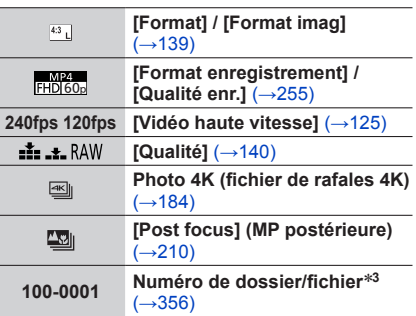

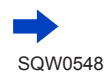

Autres

*ZS60*

C

Liste des affichages de l'écran de contrôle/du viseur

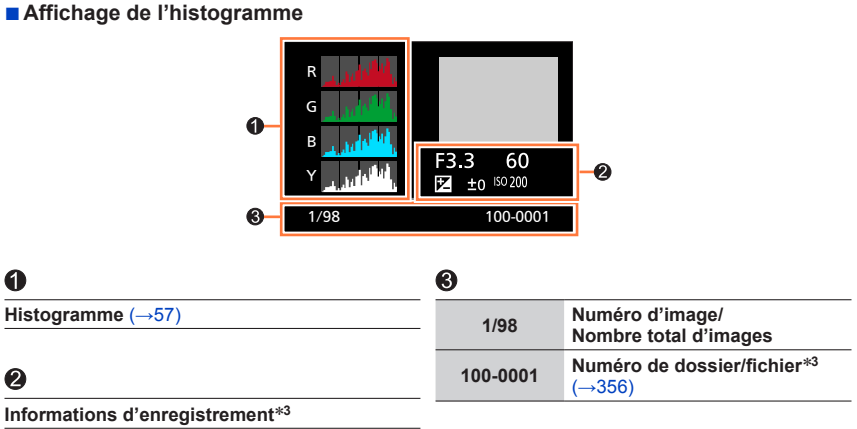

\***<sup>1</sup>** [h], [m] et [s] indiquent « heure », « minute » et « seconde ». \***<sup>2</sup>** S'affiche dans l'ordre de [Titre], [Lieu], [Nom] ([Bébé1]/[Bébé2], [Animal domes.]), [Nom] ([Rec. visage]). \***<sup>3</sup>** Ne s'affiche pas pour les images animées enregistrées en [AVCHD]. \***<sup>4</sup>** Ne s'affiche pas pour les images animées.

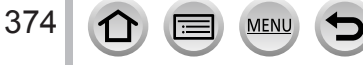

La section suivante donne la signification des principaux messages affichés sur l'écran de contrôle ou le viseur et explique comment y répondre.

## ■**Cartes mémoire**

## **[Erreur carte mémoire] [Formater cette carte?]**

- Sauvegardez les données nécessaires sur un ordinateur ou autre appareil, puis utilisez [Formater] sur l'appareil photo.  $(\rightarrow 38)$  $(\rightarrow 38)$  $(\rightarrow 38)$
- Essayez avec une autre carte.

## **[Erreur lecture] / [Erreur écriture] [Veuillez vérifier la carte]**

- Assurez-vous que la carte est correctement insérée (→[35](#page-34-0), [36](#page-35-0)).
- Éteignez l'appareil photo et retirez la carte. Réinsérez la carte et rallumez l'appareil photo.
- Essayez avec une autre carte.

## **[Le film enregistré a été effacé à cause de la limitation de la vitesse d'écriture de la carte]**

- La classe de vitesse d'une carte requise varie selon [Format enregistrement] et [Qualité enr.] d'une image animée. L'enregistrement de photos 4K requiert une carte correspondant à un classement de vitesse particulier. Utilisez une carte correspondant au classement. Pensez à utiliser une carte correspondant à la classe de vitesse recommandée. Pour plus de détails, reportez-vous à la section « À propos de l'enregistrement d'images animées/de photos 4K et du classement des vitesses »  $(\rightarrow 37)$  $(\rightarrow 37)$  $(\rightarrow 37)$ .
- Si l'enregistrement s'arrête même pendant l'utilisation d'une carte de la classe de vitesse recommandée (→[37](#page-36-1)), cela signifie que la vitesse d'écriture des données est devenue lente. Le cas échéant, il est recommandé de sauvegarder les données de la carte mémoire, puis de la formater (→[38](#page-37-0)). Selon le type de carte, l'enregistrement est susceptible de s'interrompre au milieu.

## **[Erreur carte mémoire] [Cette carte mémoire n'est pas utilisable.]**

• Utilisez une carte compatible.  $(→37)$  $(→37)$  $(→37)$ 

## **[Enregistrement impossible à cause de données de format incompatibles (NTSC/PAL) sur la carte.]**

- Formatez la carte après avoir sauvegardé les données nécessaires sur un ordinateur ou autre support  $(\rightarrow 38)$  $(\rightarrow 38)$  $(\rightarrow 38)$
- Insérez une autre carte.

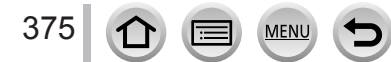

## ■**Batterie**

### **[Cette batterie ne peut pas être utilisée]**

- Utilisez une batterie Panasonic authentique. Si cet affichage ne disparaît pas, consultez le revendeur ou le centre de service après-vente le plus proche.
- Essuyez toute trace de saleté sur la borne de la batterie.

## ■**Fonction Wi-Fi**

## **[Échec de connexion au point d'accès sans fil] / [Échec de connexion] / [Destination introuvable]**

- Faites les vérifications suivantes concernant le point d'accès sans fil.
	- Les informations de point d'accès sans fil définies sur l'appareil photo sont erronées. Vérifiez le type d'authentification, le type de chiffrement et la clé de chiffrement. (→[339](#page-338-0))
	- Le point d'accès sans fil n'est pas sous tension.
	- Le réglage du point d'accès sans fil n'est pas pris en charge par l'appareil photo.
- Vérifiez le réglage réseau de la destination.
- Il se peut que les ondes radio d'autres appareils bloquent la connexion à un point d'accès sans fil. Vérifiez les autres appareils connectés au point d'accès sans fil et les appareils qui utilisent la bande de fréquences 2,4 GHz.

### **[Pas de photo à envoyer]**

376

• S'affiche lorsqu'il n'y a pas d'image à transmettre, en raison des restrictions de la destination. Vérifiez le type de fichier de l'image à transmettre.  $(→319)$  $(→319)$  $(→319)$ 

### **[Échec de connexion. Veuillez réessayer dans quelques minutes.] / [Réseau déconnecté. Transfert interrompu.]**

- Les ondes radio du point d'accès sans fil faiblissent. Effectuez la connexion plus près du point d'accès sans fil.
- Le serveur ne répond pas ou le temps de traitement de la communication est écoulé. Réessayez plus tard.
- Suivant le point d'accès sans fil, il se peut que la connexion soit coupée automatiquement après l'écoulement d'un temps donné. Rétablissez la connexion.

## **[Le chargement sur le dossier du cloud est disponible une fois que les paramètres cloud sync ont été configurés sur un périphérique permettant le téléchargement, tel qu'un PC ou un Smartphone.]**

- Les appareils qui téléchargent des images depuis un dossier infonuagique ne sont pas enregistrés.
- Effectuez le réglage de synchronisation en nuage. Configurez les réglages à l'aide de « PHOTOfunSTUDIO »  $(\rightarrow 353)$  $(\rightarrow 353)$  $(\rightarrow 353)$  sur un ordinateur, ou de « Image App » sur un téléphone intelligent. Pour plus d'informations sur [Service de synchro cloud], reportez-vous à (→[331](#page-330-0)).

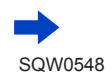

## **[Échec de connexion]**

- Vérifiez les points suivants pour les téléphones intelligents que vous essayez de connecter.
	- $\rightarrow$  Le téléphone intelligent ne fonctionne pas.
	- → Changez de point d'accès de connexion dans les réglages Wi-Fi du téléphone intelligent de cet appareil photo.
	- $\rightarrow$  II n'y a pas d'espace de stockage libre sur le téléphone intelligent.

#### **[Échec de connexion. Vérifiez l'ID de connexion et le mot de passe.]**

• L'identifiant de connexion ou le mot de passe de « LUMIX CLUB » est erroné. Reprenez la saisie. Si vous avez oublié l'identifiant de connexion ou le mot de passe, consultez les informations dans l'écran de connexion du site Web « LUMIX CLUB ».

#### **[Imp. d'envoyer des fichiers à cause de limite destination] / [Transfert terminé. Certains fichiers restent à cause de limite destination.]**

- Vérifiez le format de fichier de l'image à envoyer.  $(\rightarrow 319)$  $(\rightarrow 319)$  $(\rightarrow 319)$
- L'envoi d'images animées peut échouer si le fichier est trop gros. Divisez les images animées au moyen de [Division vidéo]. (→[292](#page-291-0))

### **[Non disponible. Configurez param. connexion sur le site Web LUMIX CLUB.]**

• Connectez-vous à « LUMIX CLUB » depuis votre téléphone intelligent ou un ordinateur et réglez les détails de connexion du service Web de destination.

#### **[Impossible de sélectionner simult. services partage d'images et de vidéos.]**

• Il n'est pas possible de sélectionner en même temps les services Web uniquement pour images et les services Web uniquement pour images animées. Désélectionnez un des services.

#### **[Imp. d'obtenir adresse IP. Configurez param. d'adresse IP du PA sans fil sur DHCP.]**

• Activez les réglages DHCP de l'adresse IP sur les points d'accès sans fil auxquels vous vous connectez.

#### **[Imp. de connect. au serveur.]**

• Si un message s'affiche pour vous demander de mettre à jour le certificat racine, acceptez.

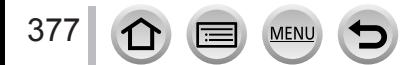

## ■**Autres**

## **[Cette image est protégée.]**

• Supprimez l'image après avoir annulé le réglage de protection (→[299](#page-298-0)).

## **[Certaines images ne peuvent pas être effacées] [Cette image ne peut pas être effacée]**

• Il n'est pas possible de supprimer les images qui ne sont pas conformes à la norme DCF  $(\rightarrow 269)$  $(\rightarrow 269)$  $(\rightarrow 269)$ . Sauvegardez les données nécessaires sur un ordinateur ou autre appareil, puis utilisez [Formater] sur l'appareil photo.  $(\rightarrow 38)$  $(\rightarrow 38)$  $(\rightarrow 38)$ 

### **[Ne peut pas être réglé sur cette image]**

• [Rég. impr.], [Édit. titre], [Timbre car.] et autre fonctions ne peuvent pas être utilisées pour les images non conformes à la norme DCF  $(\rightarrow 269)$  $(\rightarrow 269)$  $(\rightarrow 269)$ .

## **[Éteignez puis rallumez l'appareil photo] [Erreur système]**

• Rallumez l'appareil photo. (Si cet affichage ne disparaît pas, consultez le revendeur ou le centre de service après-vente le plus proche.)

### **[Un dossier ne peut pas être créé]**

• Le nombre de dossiers utilisés a atteint 999. Sauvegardez les données nécessaires sur un ordinateur ou autre appareil, puis utilisez [Formater] sur l'appareil photo (→[38](#page-37-0)). Le numéro de dossier est remis à 100 lors de l'exécution de [Renum.fichier] (→[85](#page-84-0)).

### <span id="page-377-0"></span>**[Édition impossible pendant le traitement d'informations.]**

• Si vous affichez l'écran de lecture alors que l'appareil photo contient beaucoup de fichiers d'image, l'icône d'acquisition d'informations  $\lceil \frac{m}{2} \rceil$  ou  $\lceil \frac{m}{2} \rceil$  peut rester affichée pendant un long moment. Si l'une de ces icônes s'affiche, certains des menus [Lecture] ne sont pas utilisables. Il n'est pas possible de créer des images à partir d'images animées ou de lire des fichiers de rafale 4K enregistrés avec la fonction Photo 4K. Si vous êtes en train de lire une image animée, arrêtez la lecture et attendez un moment que le message disparaisse.

Si l'appareil photo est éteint pendant l'acquisition des informations, seules les images dont les informations ont été acquises à ce moment sont enregistrées comme groupe. Si l'appareil photo est rallumé, il recommence à acquérir les informations des images restantes du groupe.

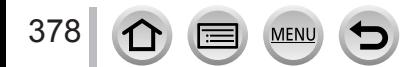

# **Liste des menus**

# **[Enr.]**

• Les options de menu [Style photo], [Configuration de filtre], [Sensibilité], [Mode AF], [AFS/AFF/AFC], [Mode mesure], *ZS100* [Haut. lumières Ombres], [i.dynamique], [I. résolution], [Compensation Diffraction], [i.Zoom] et [Zoom num.] sont communes pour les menus [Enr.] et [Image animée]. Si un réglage est modifié dans un menu, le réglage du même nom sera aussi modifié automatiquement dans l'autre menu.

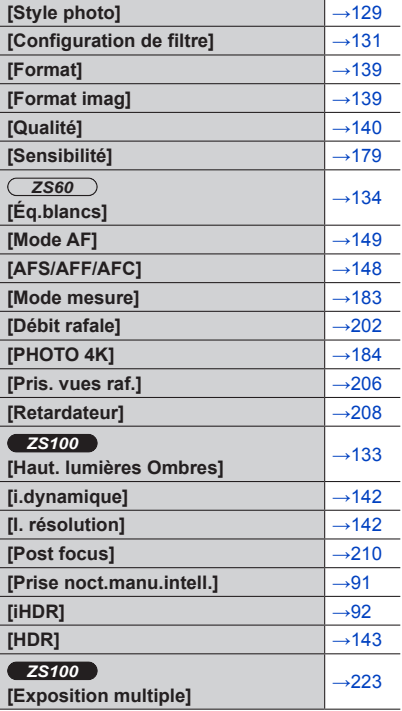

MEN

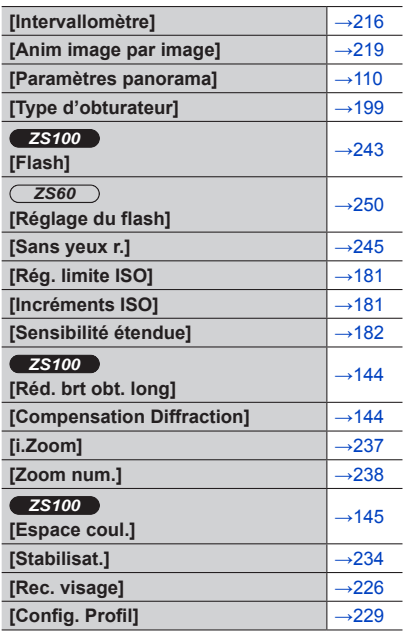

## **[Image animée]**

• Les options de menu [Style photo], [Configuration de filtre], [Sensibilité], [Mode AF], [AFS/AFF/AFC], [Mode mesure], *ZS100* [Haut. lumières Ombres], [i.dynamique], [I. résolution], [Compensation Diffraction], [i.Zoom] et [Zoom num.] sont communes pour les menus [Enr.] et [Image animée]. Si un réglage est modifié dans un menu, le réglage du même nom sera aussi modifié automatiquement dans l'autre menu. Pour plus de détails, reportez-vous à l'option correspondante du menu [Enr.].

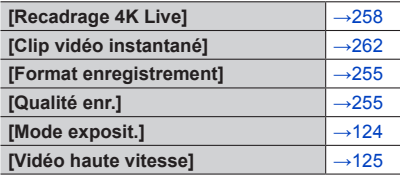

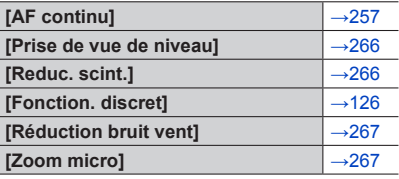

# Liste des menus

# **[Personnel]**

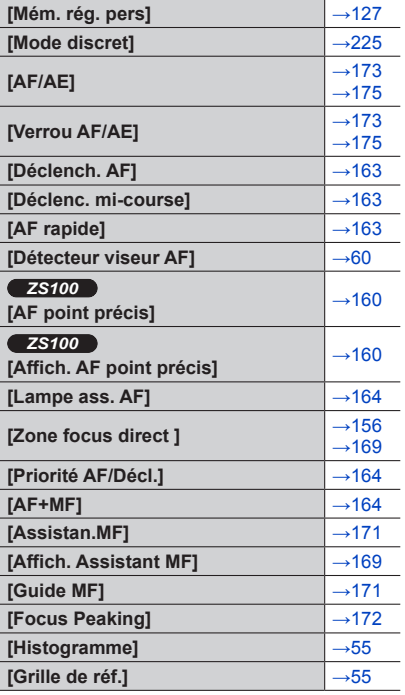

MENU

 $\bigoplus$ 

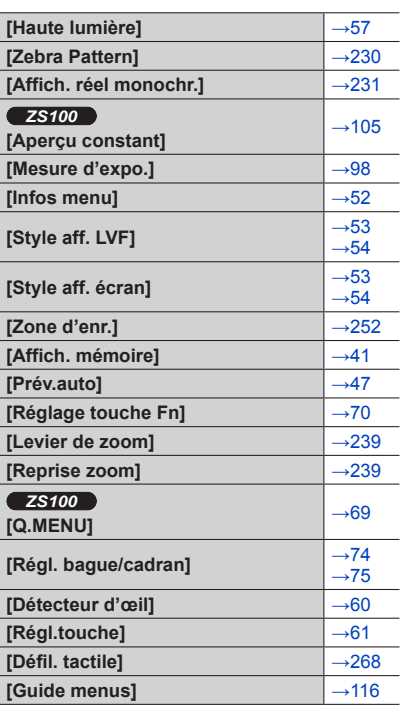

 $\bigcirc$ 

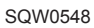

# Liste des menus

# **[Config.]**

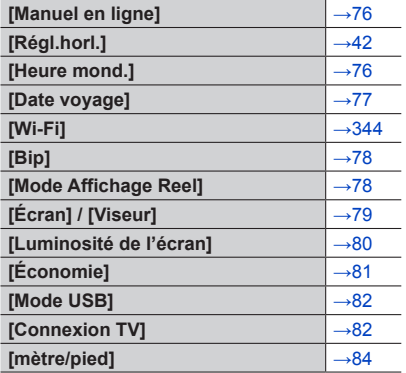

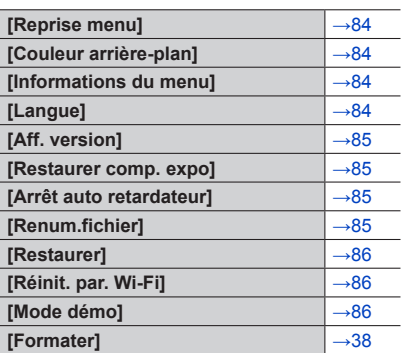

# **[Lecture]**

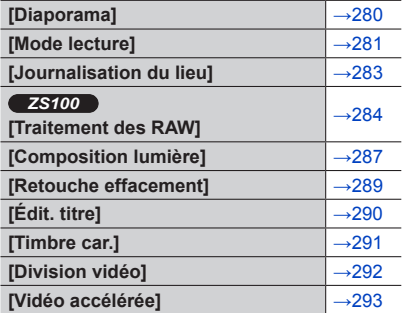

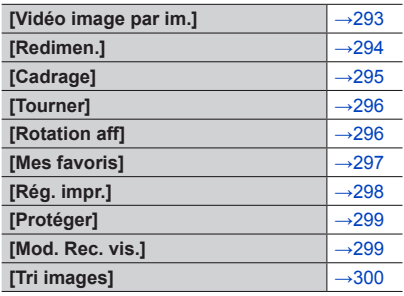

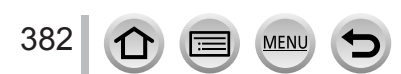

Faites d'abord les vérifications suivantes (→[383](#page-382-0) - [397](#page-396-0)).

## Si le problème persiste,

- $\oslash$  L'exécution de [Restaurer] dans le menu [Config.] peut résoudre le problème ( $\rightarrow$ [86](#page-85-0)). (Notez que sauf pour certaines options comme [Régl.horl.], tous les réglages sont rétablis à leur valeur au moment de l'achat.)
- Consultez également le site d'assistance technique Panasonic pour obtenir les informations les plus récentes.

http://panasonic.jp/support/global/cs/dsc/

(Ce site n'est disponible qu'en anglais.)

## <span id="page-382-0"></span>■**Batterie, alimentation**

## **Le voyant de charge clignote.**

- La charge est effectuée dans un emplacement à température très élevée ou très basse.
	- $\rightarrow$  Reconnectez le câble de connexion USB (fourni) et reprenez la charge dans un emplacement où la température ambiante est de 10 °C à 30 °C (50 °F à 86 °F) (cette plage de température s'applique aussi à la batterie elle-même).
- La charge n'est pas possible si la capacité d'alimentation de l'ordinateur est faible.

## **L'appareil photo ne fonctionne pas même s'il est mis sous tension. L'appareil photo se met hors tension dès sa mise sous tension.**

- Il faut charger la batterie.
	- → Éteignez souvent l'appareil photo en utilisant [Économie], etc. (→[81](#page-80-0))

## **L'appareil photo est mis hors tension automatiquement.**

- [Économie] est activé.  $(→81)$  $(→81)$  $(→81)$
- L'opération associée de VIERA Link (HDMI) est activée.
	- → Si vous n'utilisez pas VIERA Link (HDMI), réglez [VIERA link] sur [NON]. (→[83](#page-82-0))

## **Le couvercle du logement à carte/batterie ne se ferme pas.**

• Insérez fermement la batterie à fond.  $(\rightarrow 26, 27)$  $(\rightarrow 26, 27)$  $(\rightarrow 26, 27)$  $(\rightarrow 26, 27)$  $(\rightarrow 26, 27)$ 

## **La batterie se décharge rapidement.**

- [PHOTO 4K] est réglé sur [[[6]] ([Pré-rafale 4K]).
	- → Lorsque [ [ ] ([ Pré-rafale 4K]) est sélectionné, la batterie se décharge rapidement. Sélectionnez [  $\frac{1}{2}$  ([Pré-rafale 4K]) uniquement lors de l'enregistrement.
- La connexion Wi-Fi est active depuis longtemps.
	- $\rightarrow$  La batterie se décharge plus vite avec une connexion Wi-Fi. Éteignez l'appareil photo le plus souvent possible à l'aide de [Économie]  $(\rightarrow 81)$  $(\rightarrow 81)$  $(\rightarrow 81)$  ou d'autres méthodes.

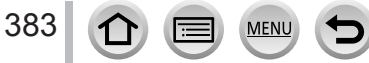

## ■**Enregistrement**

**Impossible d'enregistrer d'images. L'obturateur ne se déclenche pas immédiatement lorsque vous appuyez sur la touche d'obturateur.**

- <span id="page-383-0"></span>• [PHOTO 4K] est réglé sur [[[6]] ([Pré-rafale 4K]).
	- → Lorsque [PHOTO 4K] dans le menu [Enr.] est réglé sur [ ] ([Pré-rafale 4K]), la température de l'appareil photo augmente. Dans certains cas, l'appareil photo peut afficher  $\lceil \bigwedge_{\alpha} \rceil$ , basculez sur [ $\text{N}$ ] ([Rafale 4K]) et arrêtez l'enregistrement par mesure de protection. Patientez jusqu'à ce que l'appareil photo refroidisse.
- La mise au point n'est pas alignée.
	- → Lorsque [Priorité AF/Décl.] est réglé sur [FOCUS], l'appareil photo n'enregistre pas tant que la bonne mise au point n'est pas obtenue.  $(\rightarrow 164)$  $(\rightarrow 164)$  $(\rightarrow 164)$

## **Les images enregistrées sont blanchâtres.**

- L'objectif est sale (empreintes digitales, etc.).
	- → Mettez l'appareil photo hors tension et essuyez doucement la surface de l'objectif avec un chiffon doux et sec.

## **Les images enregistrées sont trop lumineuses/sombres.**

- Ajustez l'exposition  $(→177)$  $(→177)$  $(→177)$ .
- Le verrouillage EA  $(\rightarrow$ [173,](#page-172-0) [175](#page-174-0)) est mal réglé.

### **L'appareil photo prend plusieurs images même si je n'appuie qu'une fois sur la touche d'obturateur.**

- Annulez les réglages suivants :
	- $-$  [Enreg. simult. ss filtre] ( $\rightarrow$ [132](#page-131-0))
	- Fourchette de balance des blancs  $(→138)$  $(→138)$  $(→138)$
	- [Rafale] / [Pris. vues raf.] / [see ] du retardateur (→[201](#page-200-0))

## **La mise au point ne s'effectue pas correctement.**

- Le sujet ne se trouve pas dans la plage de mise au point.  $(\rightarrow 46)$  $(\rightarrow 46)$  $(\rightarrow 46)$
- Cela est dû au vacillement de l'appareil photo ou au mouvement du sujet. (→[234](#page-233-0))
- [Priorité AF/Décl.] est réglé sur [RELEASE]. (→[164](#page-163-1))
- [Déclench. AF] est réglé sur [NON].  $(\rightarrow 163)$  $(\rightarrow 163)$  $(\rightarrow 163)$
- Le verrouillage MPA (→[173](#page-172-0), [175](#page-174-0)) est mal réglé.
- S'il y a des traces de doigts ou de la saleté sur l'objectif, il se peut que la mise au point se fasse sur l'objectif et non sur le sujet. (Lorsque le mode de Guide scène est réglé sur [Image douce d'une fleur] et pendant l'enregistrement macro)

## **Les images enregistrées sont floues. La fonction de stabilisateur est sans effet.**

- La vitesse d'obturation est plus lente dans les endroits sombres et la fonction de stabilisateur est moins efficace.
	- $\rightarrow$  Tenez l'appareil photo fermement à deux mains et gardez les bras près du corps.
	- $\rightarrow$  Utilisez un trépied et le retardateur en cas de vitesse d'obturation plus lente ( $\rightarrow$ [208](#page-207-0)).
- Si vous prenez une photo d'un sujet en mouvement à l'aide de l'obturateur électronique, le sujet de l'image peut être incliné dans certains cas.  $(→199)$  $(→199)$  $(→199)$

### **La prise de photos à l'aide de l'échelle de la fourchette de balance des blancs n'est pas possible.**

• Reste-t-il de la mémoire sur la carte ?

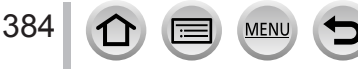

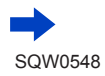

## **Les images enregistrées semblent moins clairement définies ou il y a de l'interférence.**

• Nous conseillons d'essayer les méthodes suivantes.

- $\rightarrow$  Sensibilité ISO réduite ( $\rightarrow$ [179](#page-178-0)).
- $\rightarrow$  Enregistrez les images dans des endroits plus lumineux.
- → Ajustez [Réduc. bruit] de [Style photo] sur un réglage plus élevé ou définissez chaque option autre que [Réduc. bruit] sur un réglage plus faible.  $(→130)$  $(→130)$  $(→130)$

## → *ZS100*

- Réglez [Réd. brt obt. long] sur [OUI].  $( \rightarrow 144)$  $( \rightarrow 144)$  $( \rightarrow 144)$
- $\rightarrow$  Changez les réglages de [Format imag] ( $\rightarrow$ [139](#page-138-0)) et [Qualité] ( $\rightarrow$ [140](#page-139-0)).
- Lorsque vous utilisez le zoom numérique, la qualité d'image se réduit si vous zoomez davantage.

## **Le sujet apparaît déformé dans les images.**

• Si vous enregistrez une image d'un sujet en mouvement dans le mode de l'obturateur électronique, dans le mode d'enregistrement d'images animées ou dans le mode d'enregistrement de photos 4K, il se peut que le sujet de l'image soit déformé dans certains cas. Cela est une caractéristique des capteurs MOS utilisés sur cet appareil photo. Il ne s'agit pas d'un dysfonctionnement.

## **Sous un éclairage fluorescent, un dispositif d'éclairage à DEL, etc., il se peut que des bandes s'affichent ou que l'affichage vacille.**

- Cela est une caractéristique des capteurs MOS utilisés sur cet appareil photo. Il ne s'agit pas d'un dysfonctionnement.
- Si vous enregistrez des images fixes à l'aide de l'obturateur électronique, l'effet de bandes peut être réduit en abaissant la vitesse d'obturation.  $(\rightarrow 102)$  $(\rightarrow 102)$  $(\rightarrow 102)$

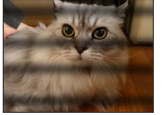

• Si un vacillement notable ou si des bandes sont visibles dans des conditions d'éclairage comme celles d'un dispositif fluorescent ou à DEL alors que vous utilisez le mode d'enregistrement d'images animées, vous pouvez les réduire en configurant [Reduc. scint.]  $(\rightarrow 266)$  $(\rightarrow 266)$  $(\rightarrow 266)$  et en verrouillant la vitesse d'obturation. Il est possible de sélectionner une vitesse d'obturation dans [1/50], [1/60], [1/100] ou [1/120]. Vous pouvez régler la vitesse d'obturation manuellement en mode Films Créatifs. (→[124](#page-123-0))

## **La luminosité ou la coloration de l'image enregistrée est différente de la réalité.**

- Lorsque vous enregistrez sous un dispositif d'éclairage fluorescent ou à DEL, etc., l'augmentation de la vitesse d'obturation peut provoquer de légères modifications de la luminosité et de la couleur. Cela est dû aux caractéristiques de la source de lumière et n'indique aucun dysfonctionnement.
- Lorsque des sujets sont enregistrés dans des emplacements très lumineux, ou lorsque vous enregistrez sous un éclairage fluorescent, un dispositif d'éclairage à DEL, une lampe au mercure, un éclairage au sodium, etc., il se peut que les couleurs et la luminosité de l'écran changent, ou que des bandes horizontales apparaissent sur l'écran.

## **Il n'est pas possible de verrouiller la mise au point sur le sujet. (recherche MPA impossible)**

• Réglez la zone AF sur la couleur distinctive du sujet si une partie est différente de la couleur environnante. (→[151](#page-150-0))

## **Bruit de fonctionnement faible ou inaudible.**

• Le haut-parleur est bloqué.

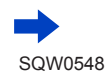

## **L'enregistrement d'une image panoramique s'arrête avant la fin.**

- Si le mouvement de balayage de l'appareil photo est trop lent, ce dernier jugera que l'opération a été interrompue et il cessera d'enregistrer.
- L'appareil photo cessera d'enregistrer si le mouvement de balayage est trop saccadé pendant son déplacement dans le sens d'enregistrement.

## **L'enregistrement de la photo 4K s'interrompt avant la fin.**

• En cas de température ambiante élevée ou d'enregistrement en continu avec [ $\equiv$ ] ([Rafale 4K]) ou [ $\mathbb{R}$ ] ([Rafale 4K (S/S)]) de la fonction Photo 4K, l'appareil photo peut afficher [ $\wedge$ ] et arrêter l'enregistrement pour des raisons de protection. Attendez que l'appareil photo refroidisse.

## ■**Images animées**

#### **Impossible d'enregistrer des images animées.**

• Si vous utilisez une carte de grande capacité, il est possible que la prise de photo ne fonctionne pas immédiatement après avoir allumé l'appareil photo.

## **Le filmage s'arrête avant la fin.**

- <span id="page-385-0"></span>• En cas de température ambiante élevée ou d'enregistrement d'images animées en continu, l'appareil photo peut afficher  $\left[\bigwedge_{i=1}^{\infty}\right]$  et arrêter l'enregistrement pour des raisons de protection. Attendez que l'appareil photo refroidisse.
- La classe de vitesse d'une carte requise varie selon [Format enregistrement] et [Qualité enr.] d'une image animée. Pensez à utiliser une carte correspondant à la classe de vitesse recommandée. Pour plus de détails, reportez-vous à la section « À propos de l'enregistrement d'images animées/ de photos 4K et du classement des vitesses »  $(\rightarrow 37)$  $(\rightarrow 37)$  $(\rightarrow 37)$ .
- Si l'enregistrement s'arrête même pendant l'utilisation d'une carte de la classe de vitesse recommandée, cela signifie que la vitesse d'écriture des données est devenue lente. Le cas échéant, il est recommandé de sauvegarder les données de la carte mémoire, puis de la formater  $(\rightarrow 38)$  $(\rightarrow 38)$  $(\rightarrow 38)$ .

#### **L'écran devient sombre pendant l'enregistrement d'images animées.**

• Pendant l'enregistrement d'images animées, l'écran peut s'assombrir progressivement afin de diminuer la consommation de la batterie. Cependant, cet état n'affecte pas la qualité des images animées enregistrées.

#### **Écran noir ou bruits enregistrés.**

386

• Lors de l'enregistrement d'images animées, l'écran peut momentanément être tout noir ou les bruits peuvent être enregistrés en raison de fortes ondes électromagnétiques ou de l'électricité statique (émetteurs radio, lignes haute tension, etc.) dans certaines conditions environnementales.

### **Parfois, le réglage de la mise au point avec le mode de mise au point automatique est difficile lors de l'enregistrement d'images animées 4K.**

• Cela peut se produire lorsque vous prenez une photo en réduisant la vitesse de mise au point automatique pour régler la mise au point avec une grande précision. Il ne s'agit pas d'un dysfonctionnement.

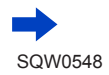

## **Un bruit de cliquetis, de vibration ou autre est enregistré sur les images animées. L'audio est enregistré à bas volume.**

- Lors de l'enregistrement dans un environnement calme, le son de l'ouverture, de la mise au point et d'autres actions peut être enregistré dans des images animées. Il ne s'agit pas d'un dysfonctionnement. L'opération de mise au point lors de l'enregistrement d'images animées peut être définie sur [NON] dans [AF continu]  $(\rightarrow 257)$  $(\rightarrow 257)$  $(\rightarrow 257)$ .
- L'utilisation de [Fonction. discret] est conseillée si vous êtes concerné par les bruits de fonctionnement.  $(→126)$  $(→126)$  $(→126)$
- Si vous bloquez le microphone avec les doigts pendant l'enregistrement d'images animées, le son peut être enregistré à faible volume ou ne pas être enregistré du tout. Dans ce cas, l'appareil photo peut capter les bruits de fonctionnement de l'objectif plus facilement.

## **Les bruits de fonctionnement sont enregistrés à la fin de l'enregistrement des images animées.**

- Si le bruit de fonctionnement produit en appuyant sur la touche d'images animées pour arrêter l'enregistrement vous dérange, essayez d'agir comme suit :
	- → Enregistrez les images animées pendant trois secondes de plus, puis supprimez la dernière partie des images animées en utilisant [Division vidéo] (→[292](#page-291-0)) dans le menu [Lecture].

## ■**Flash**

## **Le flash n'est pas émis.**

- Le flash n'est pas disponible dans les cas suivants.
	- *ZS100* Le flash est fermé.  $(→241)$  $(→241)$  $(→241)$
	- *ZS60*
	- Flash réglé sur  $\lceil \binom{2}{3} \rceil$  (Déclenchement forcé du flash désactivé). ( $\rightarrow$ [244](#page-243-0))
- Réglez [Type d'obturateur] sur [AUTO] ou [MSHTR]. (→[199](#page-198-0))
- Réglez [Mode discret] sur [NON]. (→[225](#page-224-0))

## **Le flash se déclenche deux fois.**

• Le flash se déclenche deux fois. Avec la réduction des yeux rouges (→[243](#page-242-2), [244](#page-243-0)) réglée, l'intervalle de déclenchement est plus long. Assurez-vous que le sujet ne bouge pas jusqu'à ce que le deuxième déclenchement soit terminé.

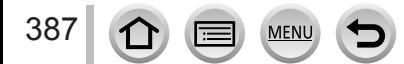

## ■**Écran/Viseur**

## **L'affichage de l'écran de contrôle s'éteint momentanément.**

• Lorsque l'affichage de l'écran de contrôle permute automatiquement entre le viseur et l'écran de contrôle (→[59](#page-58-1)), l'action du capteur oculaire fait automatiquement basculer l'affichage sur le viseur si ce dernier est approché de l'œil de l'utilisateur ou d'un objet.

## **L'écran de contrôle ou le viseur est éteint bien que l'appareil photo soit sous tension.**

- Si aucune opération n'est exécutée pendant la période réglée [Désact. auto. LVF/écran] (→[81](#page-80-1)) est activé et l'écran/le viseur s'éteint.
- Si une main ou un objet est proche du capteur oculaire, le mode d'affichage de l'écran de contrôle peut être basculé sur le mode d'affichage du viseur. (→[59](#page-58-0))

## **L'écran est trop lumineux/foncé.**

- Vérifiez le réglage [Luminosité de l'écran]. (→[80](#page-79-0))
- Utilisez [Écran] / [Viseur] pour ajuster la luminosité de l'écran. (→[79](#page-78-0))

## **Un vacillement peut se produire ou la luminosité de l'écran peut changer significativement pendant un instant.**

• C'est dû à l'ouverture de l'objectif qui est modifiée quand la touche d'obturateur est enfoncée à micourse ou lorsque la luminosité du sujet change. Il ne s'agit pas d'un dysfonctionnement.

### **L'écran scintille à l'intérieur.**

• Il se peut que l'écran scintille quelques secondes après la mise sous tension. Cela corrige le scintillement causé par l'éclairage des lumières fluorescentes, des lumières à DEL, etc., et il ne s'agit pas d'un dysfonctionnement.

#### **Les images ne s'affichent pas sur l'écran.**

- Le mode d'affichage dans le viseur est activé.
	- → Appuyez sur la touche [LVF] pour permuter le mode d'affichage de l'écran. (→[58](#page-57-0))
- L'écran est éteint.
	- $\rightarrow$  Appuyez sur la touche [DISP.] pour permuter l'affichage des informations. ( $\rightarrow$ [53](#page-52-1))

## **Impossible de basculer entre l'écran et le viseur en appuyant sur la touche [LVF].**

• Lorsqu'il est raccordé à un ordinateur ou à une imprimante, l'appareil photo ne peut afficher les images que sur l'écran.

#### **Des points noirs, blancs, rouges, bleus et verts apparaissent sur l'écran ou le viseur.**

• Il ne s'agit pas d'un dysfonctionnement, et cela ne sera pas enregistré sur les images elles-mêmes.

## **Du bruit apparait sur l'écran/le viseur.**

• Dans les endroits sombres, du bruit peut apparaître pour conserver la luminosité de l'écran/du viseur.

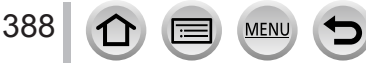

## ■**Lecture**

## **L'image en cours de lecture n'est pas pivotée ou est pivotée dans un sens inattendu lors de son affichage.**

- Lorsque [Rotation aff] est réglé sur [NON], l'image est affichée sans modifier son orientation.  $(3296)$  $(3296)$  $(3296)$
- Vous pouvez pivoter les images avec la fonction [Tourner]. (→[296](#page-295-0))

## **Impossible d'afficher les images. Il n'y a pas d'images enregistrées.**

- Aucune carte insérée dans l'appareil photo.
- Le nom de fichier de l'image a-t-il été modifié sur un ordinateur ? Le cas échéant, le fichier ne peut être lu sur l'appareil photo.
	- $\rightarrow$  Il est recommandé d'utiliser le logiciel « PHOTOfunSTUDIO » ( $\rightarrow$ [353](#page-352-0)) pour graver des images depuis un ordinateur sur une carte.
- Réglez [Mode lecture] sur [Lect. normale]. (→[281](#page-280-0))

### **Le numéro de dossier/fichier s'affiche sous la forme [-]. L'image est noire.**

- S'agit-il d'une image non standard, une image éditée au moyen d'un ordinateur ou une image prise par un autre appareil ?
- La batterie a été retirée juste après la prise de la photo ou la photo été prise alors que la batterie était faible.
	- → Sauvegardez les données nécessaires sur un ordinateur ou autre appareil, puis utilisez [Formater] sur l'appareil photo.  $(→38)$  $(→38)$  $(→38)$

#### **Les sons de lecture et de fonctionnement sont trop faibles.**

• Le haut-parleur est bloqué. (→[20,](#page-19-0) [21](#page-20-0))

#### **Une date inexacte s'affiche dans la recherche de calendrier.**

- L'horloge de l'appareil photo est-elle réglée correctement ?  $(\rightarrow 42)$  $(\rightarrow 42)$  $(\rightarrow 42)$
- Les images éditées sur un ordinateur ou celles enregistrées avec un autre appareil photo peuvent afficher une date différente de celle enregistrée pendant la lecture de calendrier.

## **Des points ronds blancs, comme des bulles de savon, apparaissent sur l'image enregistrée.**

• Si vous prenez une photo avec le flash dans un endroit sombre ou à l'intérieur, il se peut que des points ronds blancs apparaissent sur l'image car le flash réfléchit sur les particules de poussière dans l'air. Il ne s'agit pas d'un dysfonctionnement.

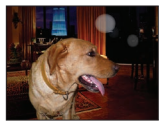

## **[La vignette est affichée] est affiché sur l'écran.**

• Les images ont peut-être été enregistrées sur un autre appareil. Dans ce cas, elles peuvent s'afficher avec une qualité d'image médiocre.

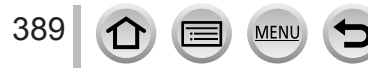

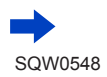

## **Les zones rouges des images semblent noircies.**

## • *ZS100*

Lorsque la correction numérique des yeux rouges ([ $\{\circledast\}$ ], [ $\{\circledast\}$ ]) fonctionne, les zones rouges peuvent être noircies.

- $\rightarrow$  Il est recommandé de rentrer le flash incorporé, de régler le mode flash sur [ $\frac{1}{2}$ ] ou de régler [Sans yeux r.] sur [NON] avant d'enregistrer. (→[245](#page-244-0))
- $\cdot$   $\overline{Z}$ *ZS60*

Lorsque la correction numérique des yeux rouges ( $[4 \otimes ]$ ,  $[4 \otimes ]$ ,  $[4 \otimes ]$ ) fonctionne, les zones rouges peuvent être noircies.

 $\rightarrow$  II est recommandé de régler le mode flash sur  $\lceil \mathcal{F} \rceil / \lceil \frac{1}{2} \rceil$  ou [Sans yeux r.] sur [NON] avant d'enregistrer. (→[245](#page-244-0))

## **Les images animées filmées par cet appareil photo ne peuvent être lues sur d'autres appareils photo.**

• Même si une image animée est lue sur un appareil compatible, il se peut que la qualité des photos ou du son ne soit pas bonne lors de la lecture ou que les photos ne soient pas lues du tout. Il se peut aussi que les informations d'enregistrement ne s'affichent pas correctement.

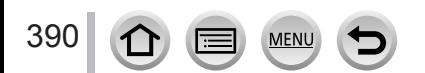

## ■**Fonction Wi-Fi**

**L'appareil photo ne peut pas se connecter au LAN sans fil. Les ondes radio sont irrégulières. Le point d'accès sans fil ne s'affiche pas.**

## **Conseils généraux pour l'utilisation d'une connexion Wi-Fi**

- Utilisez l'appareil photo à l'intérieur de la plage de communication du réseau LAN sans fil.
- Un four à micro-ondes, téléphone sans fil ou autre appareil fonctionnant sur la bande de fréquence 2,4 GHz est-il utilisé à proximité ?
	- $\rightarrow$  Les ondes radio peuvent être interrompues lorsqu'elles sont utilisées simultanément. Utilisez ces appareils à une bonne distance de l'appareil photo.
- Lorsque le témoin de la batterie clignote en rouge, il se peut que la connexion à autre appareil ne puisse s'établir, ou que la connexion soit coupée. (Un message tel que [Erreur de communication] s'affiche.)
- Lorsque cet appareil est placé sur une table ou une étagère en métal, la connexion peut ne pas s'établir facilement. N'utilisez pas l'appareil photo à proximité de surfaces métalliques.

## **À propos d'un point d'accès sans fil**

- Vérifiez si le point d'accès sans fil à connecter est en marche.
- Il se peut que l'appareil photo ne puisse afficher ou se connecter à un point d'accès sans fil, suivant l'état des ondes radio.
	- $\rightarrow$  Effectuez la connexion plus près du point d'accès sans fil.
	- → Enlevez les obstacles entre l'appareil photo et le point d'accès sans fil.
	- → Modifiez l'orientation de l'appareil photo.
	- $\rightarrow$  Déplacez-vous ou modifiez l'angle du point d'accès sans fil.
	- $\rightarrow$  Effectuez [Saisie manuelle]. ( $\rightarrow$ [340](#page-339-0))
- Il se peut qu'il ne s'affiche pas même s'il y a des ondes radio, suivant le réglage du point d'accès sans fil.
- Le SSID réseau du point d'accès sans fil est-il réglé pour ne pas diffuser ?
	- → Il se peut qu'il ne soit pas détecté s'il est réglé pour ne pas diffuser Saisissez (spécifiez) le SSID réseau. (→[339](#page-338-0)) Sinon, réglez le SSID réseau du point d'accès sans fil pour qu'il diffuse.
- Les types de connexion et les méthodes de réglage de sécurité varient suivant le point d'accès sans fil.
- $\rightarrow$  Reportez-vous au mode d'emploi du point d'accès sans fil.
- Le point d'accès sans fil permutable 5 GHz/2,4 GHz est-il connecté à un autre appareil utilisant la bande de fréquence 5 GHz ?
	- → Il est recommandé d'utiliser un point d'accès sans fil capable d'utiliser simultanément les bandes de fréquence 5 GHz et 2,4 GHz. Il ne peut être utilisé simultanément avec cet appareil photo s'il n'est pas compatible.

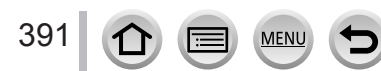

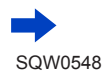

## **La connexion d'un téléphone intelligent prend chaque fois un certain temps.**

• La connexion peut prendre plus de temps selon le réglage de connexion Wi-Fi du téléphone intelligent, mais il ne s'agit pas d'un dysfonctionnement.

## **Cet appareil ne s'affiche pas sur l'écran de réglage Wi-Fi du téléphone intelligent.**

• Essayez d'activer/désactiver la fonction Wi-Fi dans les réglages Wi-Fi du téléphone intelligent.

## **J'ai oublié mon identifiant de connexion ou mon mot de passe pour « LUMIX CLUB ».**

• Vérifiez les informations dans l'écran de connexion de « LUMIX CLUB ». http://lumixclub.panasonic.net/cfr/c/

## **Je n'ai pas de point d'accès sans fil à la maison, mais j'aimerais m'inscrire comme utilisateur du service « LUMIX CLUB ».**

• L'inscription comme utilisateur du service « LUMIX CLUB » n'est pas possible dans un environnement sans point d'accès sans fil.

## **L'appareil photo ne peut pas se connecter à un ordinateur Mac/Windows via la connexion Wi-Fi.**

- $\rightarrow$  Vérifiez que le nom de connexion et le mot de passe sont saisis correctement.
- → Lorsque l'heure du système de l'ordinateur Mac ou Windows connecté à un appareil photo est complètement différente de celle de l'appareil photo, celui-ci ne peut pas être connecté à l'ordinateur selon les systèmes d'exploitation. Confirmez l'heure définie et le fuseau horaire de l'appareil photo et faites-les correspondre à l'heure, à la date et au fuseau horaire de l'ordinateur Mac ou Windows. Ajustez-les en cas de non-correspondance.

### **Je rencontre des difficultés pour me connecter à mon ordinateur Windows 8. Le nom d'utilisateur et le mot de passe ne sont pas reconnus.**

- Selon la version du système d'exploitation, sur Windows 8, par exemple, vous avez deux types de comptes utilisateur (compte local/compte Microsoft).
	- → Veillez à régler le compte local et à utiliser le nom d'utilisateur et le mot de passe du compte local.

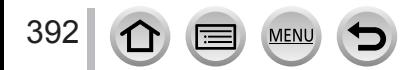

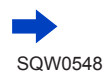

## **La connexion Wi-Fi n'est pas reconnue par mon ordinateur.**

- Par défaut, la connexion Wi-Fi utilise le nom de groupe de travail « WORKGROUP ». Si le nom du groupe de travail a été modifié, il ne sera pas reconnu.
	- $\rightarrow$  Sélectionnez [Connexion PC] puis [Modifier nom du groupe de travail] dans le menu [Configuration Wi-Fi] pour modifier le nom du groupe de travail afin qu'il corresponde à celui de votre ordinateur. (→[344](#page-343-1))

### **Les images ne peuvent être transmises à l'ordinateur.**

• Si un pare-feu est activé par le système d'exploitation ou par un logiciel de sécurité, il se peut que l'appareil photo n'arrive pas à se connecter à l'ordinateur.

#### **Les images ne peuvent être transmises au service WEB.**

- Assurez-vous que les informations de connexion (identifiant de connexion, nom d'utilisateur, adresse de courrier électronique et mot de passe) sont exactes.
- Le serveur du service WEB ou le réseau est peut-être congestionné.
	- $\rightarrow$  Réessayez plus tard.
	- $\rightarrow$  Vérifiez le site du service WEB auquel vous envoyez l'image.

### **La transmission d'une image au service WEB prend du temps.**

- Le fichier de l'image est-il trop gros ?
	- $\rightarrow$  Effectuez la transmission après avoir divisé les images animées au moyen de [Division vidéo]  $(\rightarrow 292)$  $(\rightarrow 292)$  $(\rightarrow 292)$ .
	- $\rightarrow$  Réduisez la taille d'image à [Taille] ( $\rightarrow$ [321](#page-320-0)), puis effectuez l'envoi.
- La transmission peut prendre plus de temps lorsque le point d'accès sans fil est éloigné.  $\rightarrow$  Effectuez la transmission plus près du point d'accès sans fil.

#### **L'image que je croyais avoir téléchargée sur le service WEB n'y est pas.**

- Il se peut que la connexion ait été coupée avant la fin de la transmission de l'image.
- Suivant l'état du serveur, il se peut que l'image mette un certain temps à s'y afficher après le téléchargement.
	- $\rightarrow$  Patientez un moment et réessayez.
- Vous pouvez vérifier l'état de transmission sur les réglages de lien de service WEB en vous connectant à « LUMIX CLUB ».

## **Je souhaite renvoyer à l'appareil photo l'image envoyée au service WEB.**

• Les images du service WEB ne peuvent être sauvegardées (téléchargées) sur l'appareil photo. Ne supprimez pas les images téléchargées, et faites-en des copies de secours.

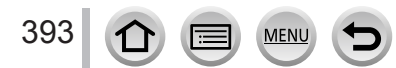

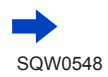

## **Je ne peux pas afficher ou supprimer les images téléchargées sur le service WEB par l'appareil photo.**

- Les images téléchargées sur le service WEB ne peuvent être affichées ou supprimées par l'appareil photo.
- → Effectuez la tâche au moyen d'un téléphone intelligent ou d'un ordinateur.

## **Votre identifiant de connexion et votre mot de passe « LUMIX CLUB » ont été supprimés après l'envoi de l'appareil photo pour le faire réparer.**

- Suivant le type de réparation, il se peut que les réglages enregistrés dans l'appareil photo soient supprimés.
	- $\rightarrow$  Pensez à faire une copie de vos réglages importants.

### **La transmission de l'image échoue en cours d'exécution. Il y a une image qui n'a pas pu être transmise.**

- L'image ne peut être transmise lorsque le voyant de batterie clignote en rouge.
- Le fichier de l'image est-il trop gros ?
	- $\rightarrow$  Divisez les images animées au moyen de [Division vidéo] ( $\rightarrow$ [292](#page-291-0)).
	- → Réduisez la taille d'image à [Taille] (→[321](#page-320-0)), puis effectuez l'envoi.
- Le format de fichier des images qu'il est possible d'envoyer varie suivant la destination. (→[319](#page-318-0))
- Vous avez atteint la limite de capacité ou de nombre d'images du service WEB.
- $\rightarrow$  Connectez-vous à « LUMIX CLUB », et vérifiez l'état de la destination sur les réglages de lien de service WEB.

### **J'ai oublié le mot de passe de la connexion Wi-Fi.**

→ Exécutez [Réinit. par. Wi-Fi] dans le menu [Config.]. (→[86](#page-85-1)) Toutefois, les informations définies dans [Configuration Wi-Fi] seront réinitialisées.

#### **Je ne peux pas envoyer d'images vers un appareil AV.**

• L'envoi peut échouer suivant l'état de fonctionnement de l'appareil AV. Il se peut aussi que l'envoi prenne du temps.

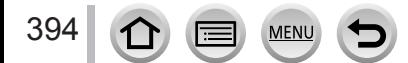

## ■**Téléviseur, ordinateur, imprimante**

## **Aucune image n'apparaît sur le téléviseur. L'image est floue ou sans couleur.**

- Mauvaise connexion  $(→348)$  $(→348)$  $(→348)$ .
- Le téléviseur n'a pas été permuté sur l'entrée auxiliaire.

#### **L'affichage sur le téléviseur et sur l'appareil photo ne correspond pas.**

• Sur certains téléviseurs, le rapport de format peut être incorrect ou les bords peuvent être coupés.

## **La lecture des images animées sur le téléviseur est impossible.**

- Une carte est insérée dans le téléviseur.
	- → Effectuez la connexion à l'aide d'un câble micro HDMI et faites la lecture sur l'appareil photo  $(–348).$  $(–348).$  $(–348).$

## **Aucun son n'est émis par le haut-parleur de l'appareil photo.**

• Lorsque le câble micro HDMI est connecté à l'appareil photo, aucun son n'est émis par ce dernier.

## **VIERA Link (HDMI) ne fonctionne pas.**

- Assurez-vous que le câble micro HDMI est inséré à fond. (→[348](#page-347-0))
- L'option [VIERA link] de l'appareil photo est-elle réglée sur [OUI]? (→[83](#page-82-0))
	- $\rightarrow$  Il se peut que le réglage d'entrée ne puisse pas être changé automatiquement avec certaines prises HDMI de téléviseur. Dans ce cas, modifiez le réglage d'entrée à l'aide de la télécommande du téléviseur (pour plus de détails, reportez-vous au mode d'emploi du téléviseur).
	- → Vérifiez les réglages VIERA Link (HDMI) sur l'appareil auquel l'appareil photo est raccordé.
	- $\rightarrow$  Mettez l'appareil photo hors tension puis remettez-le sous tension.
	- → Désactivez l'option « Commande VIERA Link (commande d'appareil HDMI) » sur le téléviseur (VIERA), puis réactivez-la. (Pour plus de détails, reportez-vous au mode d'emploi du téléviseur VIERA.)

## **Communication impossible avec l'ordinateur.**

- Assurez-vous que l'ordinateur a reconnu l'appareil photo (→[355](#page-354-0)).
	- $\rightarrow$  Réglez [Mode USB] sur [PC] ( $\rightarrow$ [82](#page-81-0)).
	- $\rightarrow$  Éteignez et rallumez l'appareil photo.

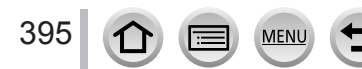

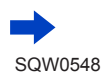

## **L'ordinateur ne reconnaît pas la carte.**

- Déconnectez le câble de connexion USB (fourni) et reconnectez-le avec la carte insérée.
- S'il y a deux ports USB ou plus sur un ordinateur, essayez de connecter le câble de connexion USB à un autre port USB.

#### **L'ordinateur ne reconnaît pas la carte. (Lors de l'utilisation d'une carte mémoire SDXC)**

- Assurez-vous que l'ordinateur est compatible avec les cartes mémoire SDXC. http://panasonic.net/avc/sdcard/information/SDXC.html
- Il se peut qu'un message vous invite à formater la carte lorsque vous l'insérez. Ne formatez pas la carte.
- Si le voyant [Accès] sur l'écran ne s'éteint pas, mettez l'appareil photo hors tension avant de débrancher le câble de connexion USB.

### **Impossible d'imprimer quand l'appareil photo est raccordé à l'imprimante.**

- L'imprimante n'est pas compatible PictBridge.
- Réglez [Mode USB] sur [PictBridge(PTP)] (→[82](#page-81-0), [358](#page-357-1)).

### **Les bords de l'image sont tronqués lors de l'impression.**

- Libérez les réglages de cadrage ou d'annulation de bordure sur l'imprimante avant d'imprimer.
- Le rapport de format des images est différent de celui du papier utilisé pour l'impression.
	- $\rightarrow$  Pour l'impression dans une boutique photo, vérifiez que l'impression en format 16:9 est possible.

### **Impossible de bien imprimer les images panoramiques.**

- Le rapport de format des images panoramiques étant différent de celui des images fixes ordinaires, il se peut que certaines images panoramiques ne s'impriment pas bien.
	- $\rightarrow$  Utilisez une imprimante qui prend en charge les images panoramiques.
	- $\rightarrow$  Il est recommandé d'ajuster la taille de l'image en fonction du papier d'impression à l'aide du logiciel « PHOTOfunSTUDIO » (→[353](#page-352-0)).

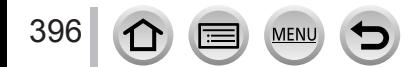
# Questions/Réponses Dépannage

### ■**Autres**

### **L'objectif émet un bruit de cliquetis.**

- Lorsque l'appareil photo est allumé ou éteint, que l'objectif est déplacé ou qu'une opération d'ouverture est effectuée, il est possible qu'un tel bruit se produise. Il ne s'agit pas d'un dysfonctionnement.
- Lorsque la luminosité change après avoir zoomé ou bougé l'appareil photo, l'objectif peut faire un bruit lors de l'ajustement de l'ouverture. Il ne s'agit pas d'un dysfonctionnement.

### **Le zoom s'arrête instantanément.**

• Lors de l'utilisation du zoom optique supplémentaire, l'action de zoom s'arrête momentanément. Il ne s'agit pas d'un dysfonctionnement.

#### **Une lampe rouge s'allume lorsque l'on enfonce la touche d'obturateur à mi-course dans les endroits sombres.**

• [Lampe ass. AF] est réglé sur [OUI]  $(\rightarrow 164)$  $(\rightarrow 164)$  $(\rightarrow 164)$ .

#### **La lampe d'assistance AF ne s'allume pas.**

- [Lampe ass. AF] est réglé sur [NON]  $(\rightarrow 164)$  $(\rightarrow 164)$  $(\rightarrow 164)$ .
- Ne s'allume pas dans les emplacements lumineux.

#### **Une partie d'une image clignote en noir et blanc.**

• [Haute lumière] est réglé sur [OUI]. (→[57](#page-56-0))

#### **L'appareil photo est chaud.**

• L'appareil photo peut chauffer un peu pendant l'utilisation, mais cela n'affecte ni son fonctionnement ni la qualité des images.

### **L'horloge est inexacte.**

• Si vous n'utilisez pas l'appareil photo pendant longtemps, il se peut que l'horloge soit réinitialisée. → Réglez l'horloge à nouveau (→[43](#page-42-0)).

#### **Lors de l'utilisation du zoom, l'image se déforme légèrement et les bords du sujet deviennent colorés.**

• Les images peuvent être légèrement déformées ou colorées autour des bords, suivant le taux de grossissement, mais il ne s'agit pas d'un dysfonctionnement.

#### **Les numéros de fichier ne sont pas enregistrés dans l'ordre.**

• Si vous effectuez une opération à la suite d'une opération spécifique, il se peut que l'image soit enregistrée dans un dossier ayant un numéro différent de celui du précédent.

#### **Les numéros de fichier ont diminué.**

• Si vous insérez ou enlevez la batterie avant de mettre l'appareil photo hors tension, les numéros de dossier et de fichier des images prises ne sont pas mémorisés. Donc, lorsque l'appareil photo est remis sous tension et que des images sont prises, il se peut qu'elles soient mémorisées sous des numéros de fichier pouvant avoir été affectés à des images précédentes.

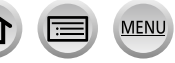

# **Lors de l'utilisation**

- ●L'appareil photo peut devenir chaud s'il est utilisé sur de longues périodes, mais cela n'est pas un dysfonctionnement.
- ●**Gardez l'appareil le plus loin possible des appareils électromagnétiques (tels que fours à micro-ondes, téléviseurs, consoles de jeu, etc.).**
	- Si vous utilisez l'appareil sur ou près d'un téléviseur, les images et/ou le son de l'appareil peuvent être affectés par le rayonnement des ondes électromagnétiques.
	- N'utilisez pas l'appareil près d'un téléphone cellulaire, car le bruit émis par ce dernier risquerait d'affecter les images et/ou le son.
	- Les données enregistrées risquent d'être endommagées, ou les images déformées par les puissants champs magnétiques générés par les haut-parleurs ou les gros moteurs.
	- Le rayonnement d'ondes électromagnétiques peut affecter cet appareil, ainsi que déformer les images et/ou le son.
	- Si cet appareil est affecté par un appareil électromagnétique et ne fonctionne plus correctement, mettez-le hors tension et retirez la batterie ou débranchez l'adaptateur secteur (fourni)/l'adaptateur secteur (en option). Ensuite, réinsérez la batterie ou rebranchez l'adaptateur secteur et mettez l'appareil sous tension.

**N'utilisez pas l'appareil près des émetteurs radio ou des lignes haute tension.**

- Si vous enregistrez près d'émetteurs radio ou de lignes haute tension, les images et/ ou le son enregistrés risquent d'être affectés.
- ●N'utilisez pas de rallonges avec le cordon ou les câbles fournis.
- ●Ne laissez pas l'appareil photo entrer en contact avec des pesticides ou des substances volatiles (ils peuvent endommager la surface ou causer le détachement du revêtement).

# ● *ZS100*

- Ne laissez pas près du haut-parleur les objets sensibles au magnétisme.
- Les objets magnétisés, tels que cartes bancaires, laissez-passer de transport en commun et montres, peuvent être affectés par le rayonnement magnétique du hautparleur.
- ●Ne laissez jamais l'appareil photo et la batterie dans une voiture ou dans le coffre d'une voiture en été.

Cela pourrait provoquer une fuite de l'électrolyte de la batterie, une surchauffe, un incendie ou l'explosion de la batterie due à la température élevée.

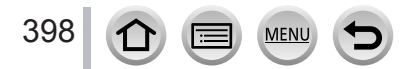

# **Entretien de l'appareil photo**

Pour nettoyer l'appareil photo, retirez la batterie, le coupleur c.c. (en option) ou une carte, ou bien débranchez la fiche du cordon d'alimentation de la prise de courant, puis essuyez avec un chiffon doux et sec.

- ●Utilisez un chiffon humide bien essoré pour retirer les taches tenaces, puis essuyez de nouveau avec un chiffon sec.
- ●N'utilisez pas de benzine, diluant, alcool ou savon à vaisselle, car ces derniers peuvent endommager le boîtier extérieur et la finition de l'appareil photo.
- ●Si vous utilisez un chiffon traité chimiquement, lisez attentivement les instructions qui l'accompagnent.
- ●Ne touchez pas le protège-objectif.

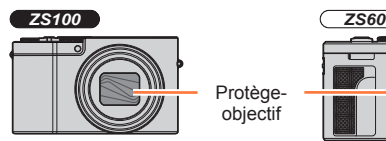

Protègeobjectif

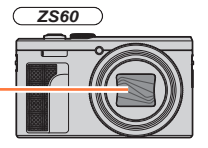

# **Si l'appareil photo doit rester inutilisé quelque temps**

- ●Mettez l'appareil photo hors tension avant de retirer la batterie et la carte (assurez-vous que la batterie est retirée pour éviter les dommages causés par une décharge excessive).
- ●Ne laissez pas l'appareil photo en contact avec des sacs de caoutchouc ou de plastique.
- ●Rangez-la avec un agent dessicatif (gel de silice) si vous la laissez dans un tiroir, etc. Rangez les batteries dans un endroit frais (15 °C à 25 °C (59 °F à 77 °F)), à faible taux d'humidité relative (40 % à 60 %) et exempt de variations importantes de température.
- ●Chargez la batterie une fois par an et utilisez-la jusqu'à ce qu'elle soit épuisée avant de la ranger à nouveau.
- ●Vérifiez toutes les pièces avant de prendre des photos lorsque vous n'avez pas utilisé votre appareil photo depuis longtemps.

# **Écran/Viseur**

- ●N'appuyez pas fortement sur l'écran Cela pourrait causer un affichage irrégulier et endommager l'écran.
- ●Dans les climats froids et autres situations où l'appareil photo devient froid, il se peut que l'écran ou le viseur soit un peu plus sombre que d'ordinaire immédiatement après la mise sous tension de l'appareil photo La luminosité normale sera rétablie une fois les composants internes réchauffés.

L'écran et le viseur sont fabriqués avec une technologie de très grande précision. Toutefois, des points sombres ou brillants (rouges, bleus ou verts) peuvent apparaître sur l'écran. Il ne s'agit pas d'un dysfonctionnement. Les écrans de l'écran de contrôle et du viseur sont contrôlés avec une très grande précision, mais certains pixels peuvent être inactifs. Les points ne seront pas enregistrés dans les images stockées sur une carte.

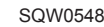

# **Objectif**

- ●N'appuyez pas trop fort sur l'objectif.
- ●Les images peuvent sembler légèrement blanches si l'objectif est sale (empreintes digitales, etc.). Mettez l'appareil photo sous tension, tenez entre vos doigts le barillet d'objectif retiré, et essuyez doucement la surface de l'objectif avec un chiffon doux et sec.
- ●Ne laissez pas l'appareil photo avec l'objectif tourné vers le soleil, car les rayons du soleil peuvent provoquer son dysfonctionnement. De même, faites attention en plaçant l'appareil photo à l'extérieur ou près d'une fenêtre.
- ●Ne touchez pas le protège-objectif, car cela pourrait endommager l'objectif. Soyez prudent lorsque vous retirez l'appareil photo du sac, etc.

# **Batterie**

La batterie est une batterie au lithium-ion rechargeable.

Cette batterie peut facilement être affectée par l'humidité et la température, d'autant plus quand cette dernière est élevée ou basse.

- ●Le temps nécessaire à la charge varie suivant les conditions d'utilisation de la batterie. La charge prend plus de temps à température élevée ou basse, ou lorsque la batterie est restée inutilisée pendant un certain temps.
- ●La batterie devient chaude pendant la charge et reste chaude un certain temps par la suite.
- ●La batterie s'épuise si elle reste inutilisée pour une période prolongée, même après avoir été chargée.
- ●Ne laissez aucun objet métallique (tel qu'une agrafe) près des zones de contact de la fiche du cordon d'alimentation.

Autrement il y a risque d'incendie et/ou de choc électrique causé par un court-circuit ou par la chaleur générée.

- ●Il n'est pas conseillé de charger souvent la batterie. (Les chargements fréquents réduisent la durée d'utilisation maximale et peuvent provoquer une expansion de la batterie.)
- ●Si l'autonomie de la batterie diminue considérablement, cela signifie que sa durée de service tire à sa fin. Veuillez vous procurer une batterie neuve.
- Lors de la charge :
	- Enlevez les saletés sur les bornes de la batterie à l'aide d'un chiffon sec.
	- Gardez l'appareil photo à au moins 1 m (3,3 pi) des radios AM (elles peuvent causer du brouillage radio).
- ●N'utilisez pas la batterie si elle est endommagée ou bosselée (tout spécialement les connecteurs), par exemple suite à une chute (il y a risque de dysfonctionnements).

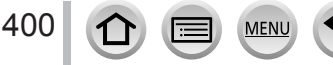

# **Adaptateur secteur (fourni)**

- ●Gardez l'appareil photo à au moins 1 m (3,3 pi) des radios AM (elles peuvent causer du brouillage radio).
- ●L'adaptateur secteur (fourni) peut générer un bruit de bourdonnement pendant l'utilisation. Il ne s'agit pas d'un dysfonctionnement.
- ●Après l'utilisation, pensez à débrancher le dispositif d'alimentation de la prise de courant. (Une très petite quantité de courant sera consommée s'il reste branché.)

# <span id="page-400-0"></span>**Cartes mémoire**

●Pour éviter d'endommager les cartes et les données

- Évitez les températures élevées, les rayons directs du soleil, les ondes électromagnétiques et l'électricité statique.
- Évitez de plier, d'échapper ou d'exposer à des chocs violents.
- Placez la carte dans sa boîte ou dans le sac de stockage après utilisation et lorsque vous la rangez ou la transportez.
- Ne touchez pas les bornes au dos de la carte et évitez de les salir ou de les mouiller.
- ●Les données enregistrées peuvent être endommagées ou perdues si l'appareil photo ne fonctionne plus à cause d'une manipulation inadaptée. Panasonic n'est pas responsable des dommages découlant de la perte de données enregistrées.
- ●Lors de la mise au rebut ou du transfert des cartes mémoire
	- L'utilisation des fonctions « formater » et « supprimer » sur l'appareil photo ou sur l'ordinateur ne change que les informations de gestion des fichiers, sans supprimer complètement les données sur la carte mémoire. Lors de la mise au rebut ou du transfert des cartes mémoire, il est recommandé de les détruire physiquement ou d'utiliser un logiciel de suppression de données d'ordinateur disponible dans le commerce pour supprimer complètement les données de la carte. Les données des cartes mémoire doivent être gérées de manière responsable.

# **Lors de l'utilisation d'un trépied ou d'un monopode**

- ●N'appliquez pas une force excessive, et ne serrez pas les vis quand elles sont de travers. (Cela risquerait d'endommager l'appareil photo, le filetage de l'orifice ou l'étiquette.)
- ●Assurez-vous que le trépied est stable. (Reportez-vous aux instructions sur le trépied.)
- ●Il se peut que vous ne puissiez pas retirer la carte ou la batterie pendant l'utilisation d'un trépied ou d'un monopode.

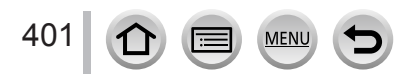

# **Informations personnelles**

Pour protéger les informations personnelles, il est recommandé de définir un mot de passe Wi-Fi ou un verrouillage de fonction Wi-Fi. (→[344](#page-343-0), [345](#page-344-0))

Si des noms ou des dates d'anniversaire sont définis dans [Config. Profil] ou avec la fonction [Rec. visage], gardez à l'esprit que l'appareil photo et les images enregistrées contiendront des informations personnelles.

**Prêtez une attention particulière à la confidentialité et aux droits de personnalité d'un sujet lorsque vous utilisez [Mode discret] ou des fonctions comme l'écriture des informations de lieu et la modification du bruit de l'obturateur, etc.** ●**Limitation de responsabilité**

• Les données contenant des informations personnelles peuvent être altérées ou perdues en raison d'un dysfonctionnement, de l'électricité statique, d'un accident, d'une panne, d'une réparation ou autre opération.

Panasonic décline toute responsabilité quant à tout dommage direct ou accessoire survenant suite à l'altération ou à la perte des données contenant des informations personnelles.

- ●**Lors des demandes de réparation, et lors de la cession ou de la mise au rebut de l'appareil photo**
	- Après avoir noté les informations personnelles, exécutez [Réinit. par. Wi-Fi] / [Suppr. compte] pour supprimer les données contenant des informations personnelles telles que les options de connexion LAN sans fil enregistrées ou définies dans l'appareil photo.  $(→86, 336)$  $(→86, 336)$  $(→86, 336)$
	- Pour protéger vos informations personnelles, réinitialisez les réglages. (→[86](#page-85-1))
	- Retirez la carte mémoire de l'appareil photo.
	- Lors des demandes de réparation, il se peut que les réglages soient remis aux conditions de sortie d'usine.
	- Si l'exécution des opérations ci-dessus n'est pas possible en raison d'un dysfonctionnement sur l'appareil photo, informez-vous auprès du revendeur ou du centre de service après-vente le plus près.
- ●**Avant de céder ou de mettre au rebut votre carte mémoire, reportez-vous à « Lors de la mise au rebut ou du transfert des cartes mémoire » dans la section précédente.** (→[401](#page-400-0))
- ●**Téléchargement des images vers les services Web**
	- Les images peuvent contenir des informations personnelles pouvant être utilisées pour identifier l'utilisateur, telles que les titres, les dates et heures d'enregistrement, et les informations d'emplacement. Avant de télécharger des images vers les services Web, assurez-vous bien qu'elles ne contiennent pas d'informations qui ne doivent pas être dévoilées.

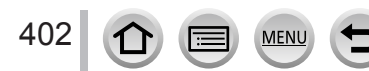

# **Fonction Wi-Fi**

### ■ Utilisez l'appareil photo en tant que dispositif LAN sans fil

Si vous utilisez des équipements ou des systèmes informatiques qui exigent une sécurité plus fiable que celle des dispositifs LAN sans fil, assurez-vous que des mesures appropriées sont prises concernant la conception sécuritaire et les défectuosités des systèmes utilisés. Panasonic décline toute responsabilité pour tout dommage survenu pendant l'utilisation de l'appareil photo à tout autre usage que comme dispositif LAN sans fil.

### ■ La fonction Wi-Fi de cet appareil photo est conçue pour être utilisée dans le pays **d'achat de l'appareil photo**

Utilisé dans d'autres pays que celui de l'achat, l'appareil photo peut violer la réglementation sur les ondes radio et Panasonic décline toute responsabilité pour toute violation éventuelle.

### ■**Il existe un risque d'interception des données envoyées et reçues par ondes radio**

Veuillez noter qu'il existe un risque d'interception par un tiers des données envoyées et reçues par ondes radio. Il est vivement recommandé d'activer le cryptage dans les réglages de votre point d'accès sans fil afin de garantir la sécurité des informations.

### ■ **N'utilisez pas l'appareil photo dans les zones où il y a des champs magnétiques, de l'électricité statique ou du brouillage**

- N'utilisez pas l'appareil photo dans les zones où il y a des champs magnétiques, de l'électricité statique ou du brouillage, p. ex. près des fours à micro-ondes. Les ondes radio risqueraient de ne pas atteindre l'appareil photo.
- L'utilisation de l'appareil photo près d'un appareil tel qu'un four à micro-ondes ou un téléphone sans fil qui utilise la bande de radiofréquence 2,4 GHz peut affecter le rendement des deux appareils.

### ■ Ne vous connectez pas à un réseau sans fil sans autorisation

Lorsque l'appareil photo utilise la fonction Wi-Fi, il recherche automatiquement les réseaux sans fil. Des réseaux sans fil que vous n'êtes pas autorisé à utiliser (SSID\*) peuvent alors s'afficher ; n'essayez pas de vous connecter à ces réseaux, car cela peut être interprété comme un accès sans autorisation.

\* SSID fait référence au nom utilisé pour identifier un réseau sur une connexion LAN sans fil. La transmission est possible si le SSID des deux appareils correspond.

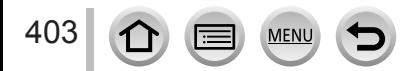

●Le logo SDXC est une marque de commerce de SD-3C, LLC. ●Les termes HDMI et HDMI High-Definition Multimedia Interface de même que le logo HDMI sont des marques commerciales ou des marques déposées de HDMI Licensing, LLC aux États-Unis et dans d'autres pays. ● HDAVI Control™ est une marque de commerce de Panasonic Corporation. ● "AVCHD", "AVCHD Progressive" et le logo "AVCHD Progressive" sont des marques de commerce de Panasonic Corporation et Sony Corporation. ●Fabriqué sous licence de Dolby Laboratories. Dolby et le symbole double-D sont des marques déposées de Dolby Laboratories. ● Adobe est une marque de commerce ou une marque déposée de Adobe Systems Incorporated aux États-Unis et/ou dans d'autres pays. ●Pentium est une marque de commerce d'Intel Corporation aux États-Unis et/ou dans d'autres pays. ●Windows est soit une une marque déposée soit une marque de commerce de Microsoft Corporation aux États-Unis et/ou dans d'autres pays. ●iMovie, Mac et Mac OS sont des marques déposées de Apple Inc. aux États-Unis et dans d'autres pays. ●iPad, iPhone, iPod, et iPod touch sont des marques commerciales d'Apple Inc., enregistrées aux États-Unis et dans d'autres pays. ● App Store est une marque de service de Apple Inc. ● Android et Google Play sont des marques de commerce ou des marques déposées de Google Inc. ●Le logo Wi-Fi CERTIFIED™ est une marque de certification de Wi-Fi Alliance**®**. ●Le symbole Wi-Fi Protected Setup™ est une marque de certification de Wi-Fi Alliance**®**. ●« Wi-Fi**®** » et « Wi-Fi Direct**®** » sont des marques déposées de Wi-Fi Alliance**®**. ●« Wi-Fi Protected Setup™ », « WPA™ » et « WPA2™ » sont des marques de commerce de Wi-Fi Alliance**®**. ●DLNA, le logo DLNA et DLNA CERTIFIED sont des marques de commerce, des marques de service ou des marques de certification de la Digital Living Network Alliance. ● QR Code est une marque déposée de DENSO WAVE INCORPORATED. ●Ce produit utilise la technologie "DynaFont" de DynaComware Corporation. DynaFont est une marque déposée de DynaComware Taiwan Inc. ●Les autres noms, de produits ou de sociétés, mentionnés dans le présent manuel sont des marques de commerce ou des marques déposées de leurs ayants droit respectifs.**AVCHDT** Progressive **PictBridge USB LAN WLAN** 

404

Ce produit est concédé sous licence au titre de la Licence du Portefeuille de Brevets AVC pour un usage personnel et non commercial par le consommateur en vue du (i) codage vidéo en conformité avec la norme AVC (« Vidéo AVC ») et/ou du (ii) décodage d'une Vidéo AVC codée par un consommateur agissant dans le cadre d'une activité personnelle et non commerciale et/ ou obtenue par un fournisseur vidéo autorisé à fournir des Vidéos AVC. Aucune licence n'est accordée ou implicite pour tout autre usage. Des informations supplémentaires peuvent être obtenues auprès de MPEG LA, L.L.C.

Visitez le site http://www.mpegla.com

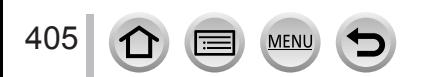

Ce produit comprend les logiciels suivants :

- (1) logiciels développés indépendamment par ou pour Panasonic Corporation,
- (2) logiciels appartenant à un tiers et accordés sous licence à Panasonic Corporation, et/ ou
- (3) logiciels ouverts

Les logiciels indiqués en (3) sont distribués dans l'espoir qu'ils seront utiles, mais SANS AUCUNE GARANTIE, sans même la garantie implicite d'une POSSIBLE VALEUR MARCHANDE ou d'une ADÉQUATION À UN USAGE PARTICULIER. Veuillez vous reporter aux conditions détaillées qui s'y rattachent et sont affichées en sélectionnant

 $[MENT \rightarrow [Config.] \rightarrow [Aff. version] \rightarrow [Info logiciel].$ 

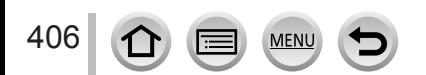